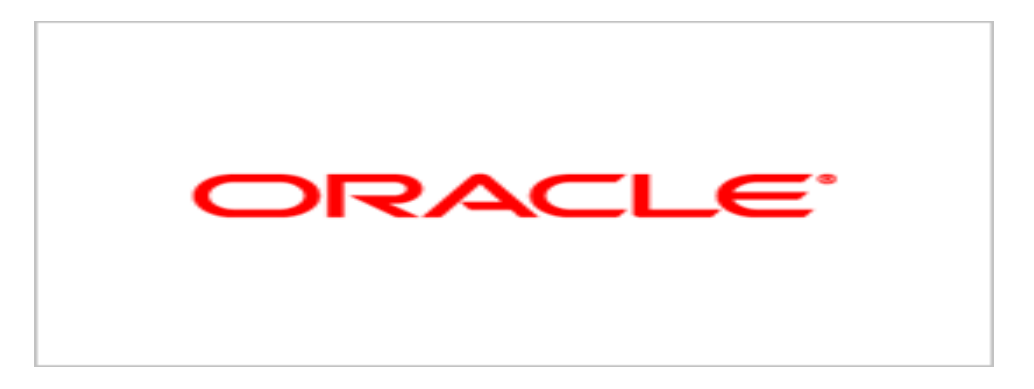

# **Agile Product Lifecycle Management**

# Getting Started with Agile PLM

9.3.0.1

December 2009 Part No. E15913-02

# **Oracle Copyright**

#### C*opyright © 1995, 2010, Oracle and/or its affiliates. All rights reserved.*

This software and related documentation are provided under a license agreement containing restrictions on use and disclosure and are protected by intellectual property laws. Except as expressly permitted in your license agreement or allowed by law, you may not use, copy, reproduce, translate, broadcast, modify, license, transmit, distribute, exhibit, perform, publish or display any part, in any form, or by any means. Reverse engineering, disassembly, or decompilation of this software, unless required by law for interoperability, is prohibited.

The information contained herein is subject to change without notice and is not warranted to be error-free. If you find any errors, please report them to us in writing.

If this software or related documentation is delivered to the U.S. Government or anyone licensing it on behalf of the U.S. Government, the following notice is applicable:

#### U.S. GOVERNMENT RIGHTS

Programs, software, databases, and related documentation and technical data delivered to U.S. Government customers are "commercial computer software" or "commercial technical data" pursuant to the applicable Federal Acquisition Regulation and agency-specific supplemental regulations. As such, the use, duplication, disclosure, modification, and adaptation shall be subject to the restrictions and license terms set forth in the applicable Government contract, and, to the extent applicable by the terms of the Government contract, the additional rights set forth in FAR 52.227-19, Commercial Computer Software License (December 2007). Oracle USA, Inc., 500 Oracle Parkway, Redwood City, CA 94065.

This software is developed for general use in a variety of information management applications. It is not developed or intended for use in any inherently dangerous applications, including applications which may create a risk of personal injury. If you use this software in dangerous applications, then you shall be responsible to take all appropriate fail-safe, backup, redundancy and other measures to ensure the safe use of this software. Oracle Corporation and its affiliates disclaim any liability for any damages caused by use of this software in dangerous applications.

Oracle is a registered trademark of Oracle Corporation and/or its affiliates. Other names may be trademarks of their respective owners.

This software and documentation may provide access to or information on content, products and services from third parties. Oracle Corporation and its affiliates are not responsible for and expressly disclaim all warranties of any kind with respect to third party content, products and services. Oracle Corporation and its affiliates will not be responsible for any loss, costs, or damages incurred due to your access to or use of third party content, products or services.

# **CONTENTS**

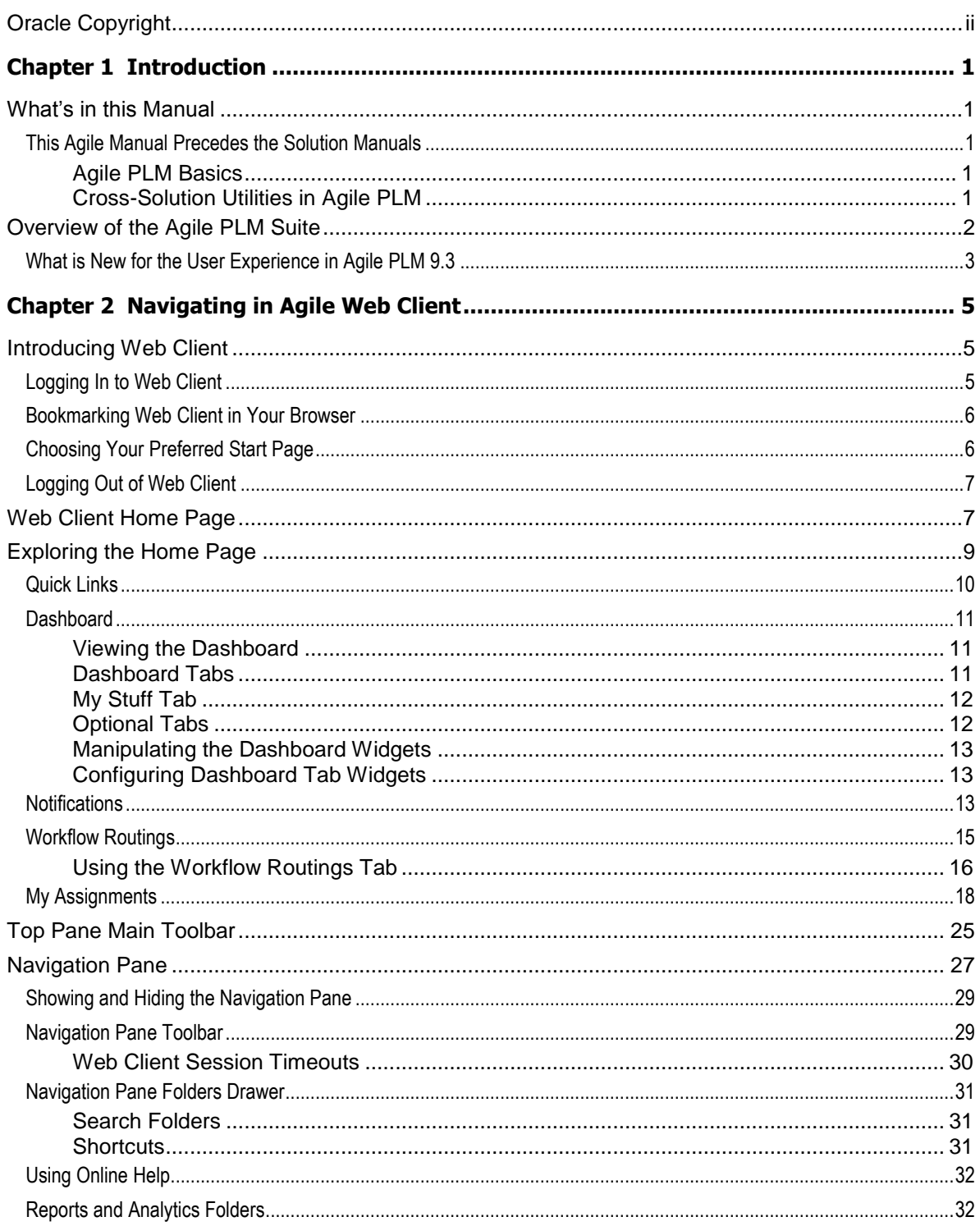

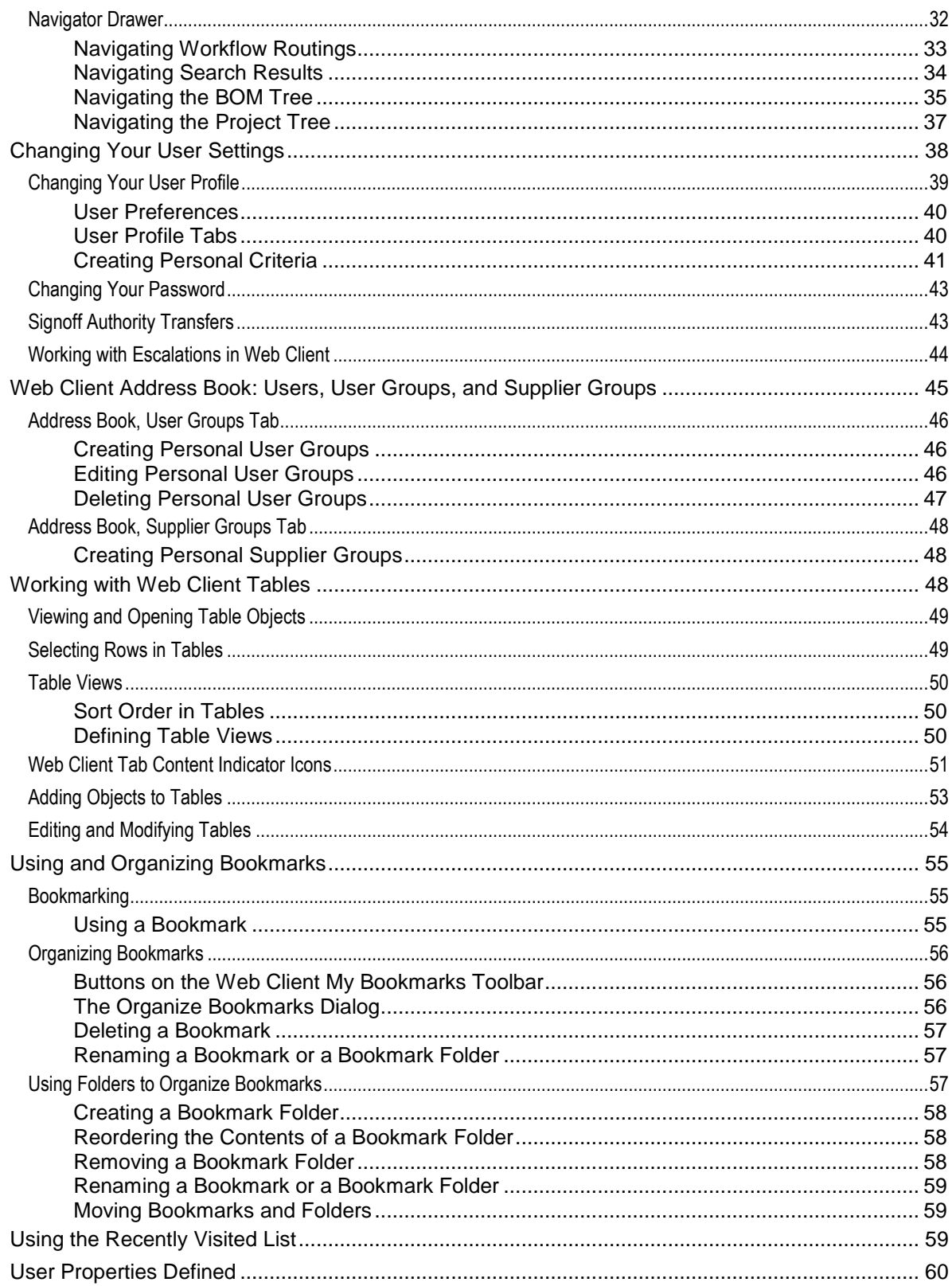

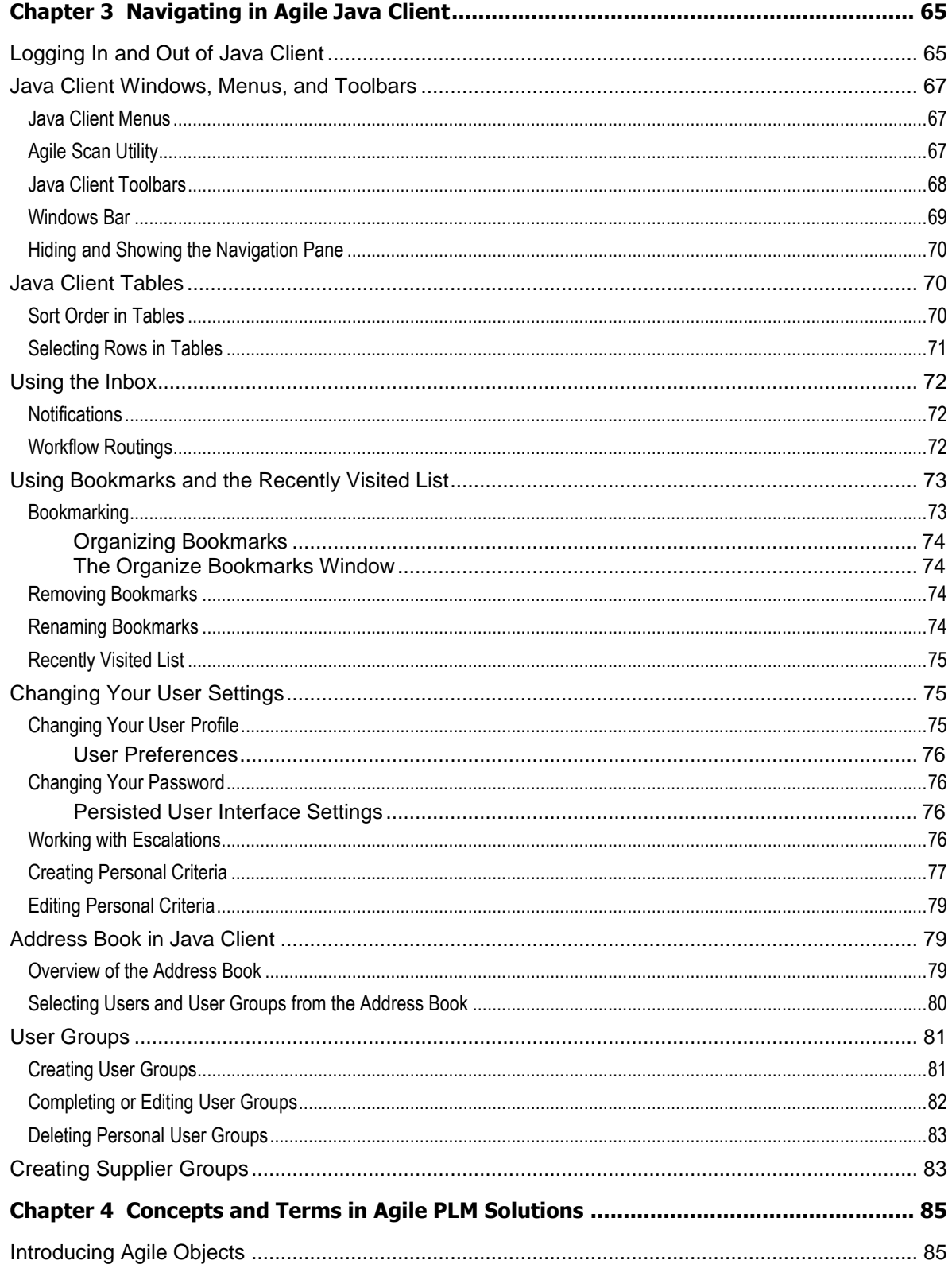

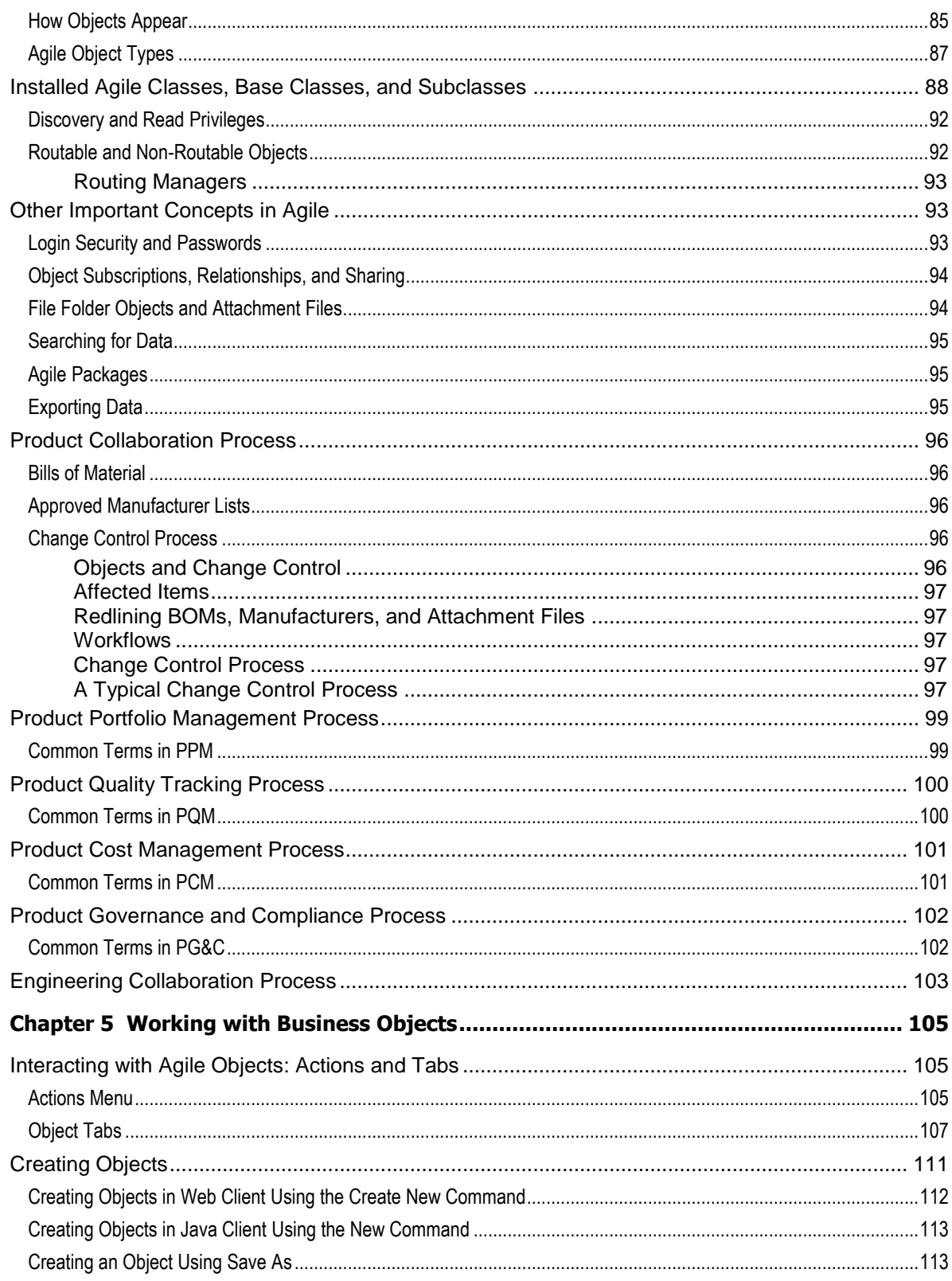

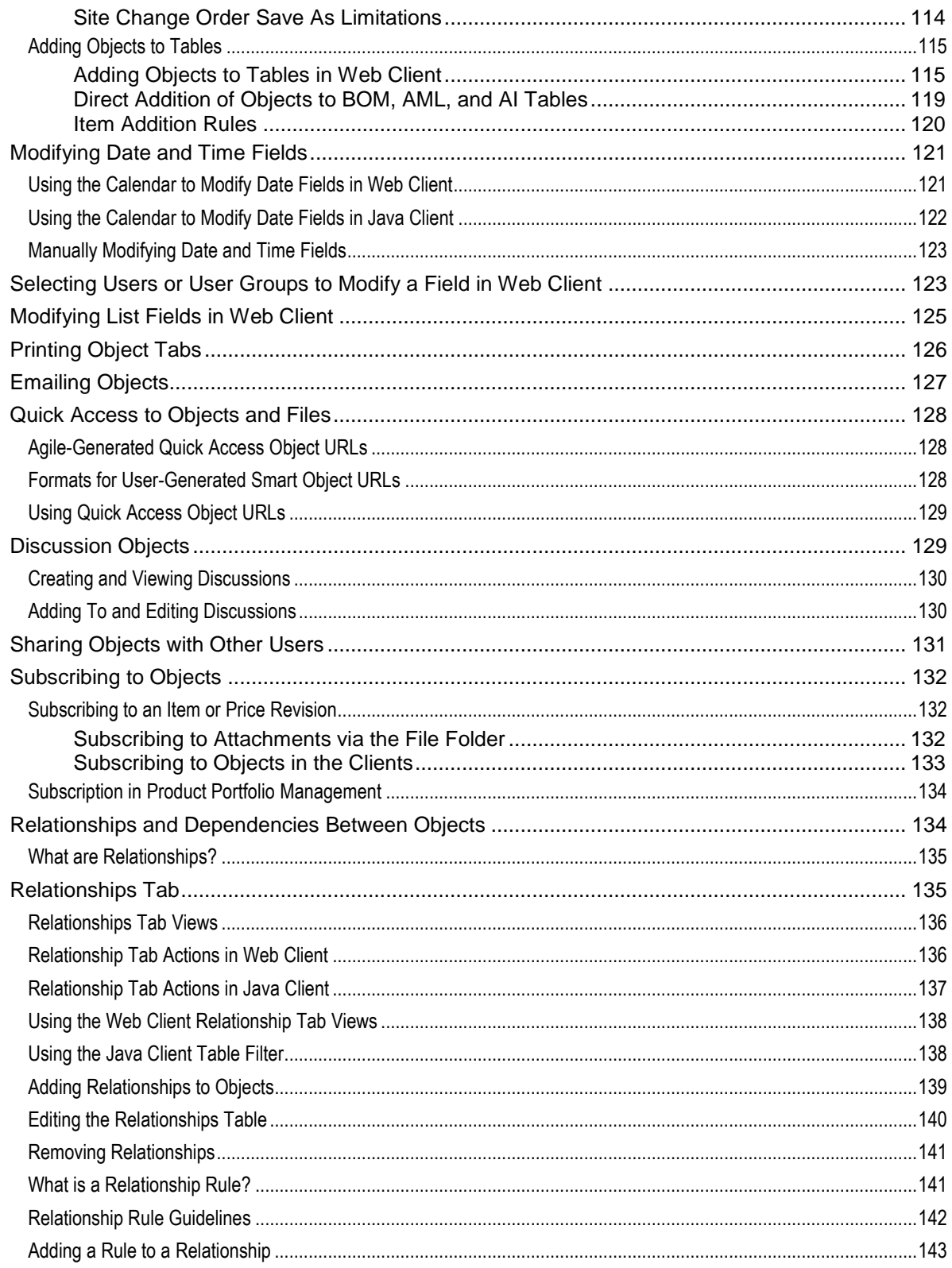

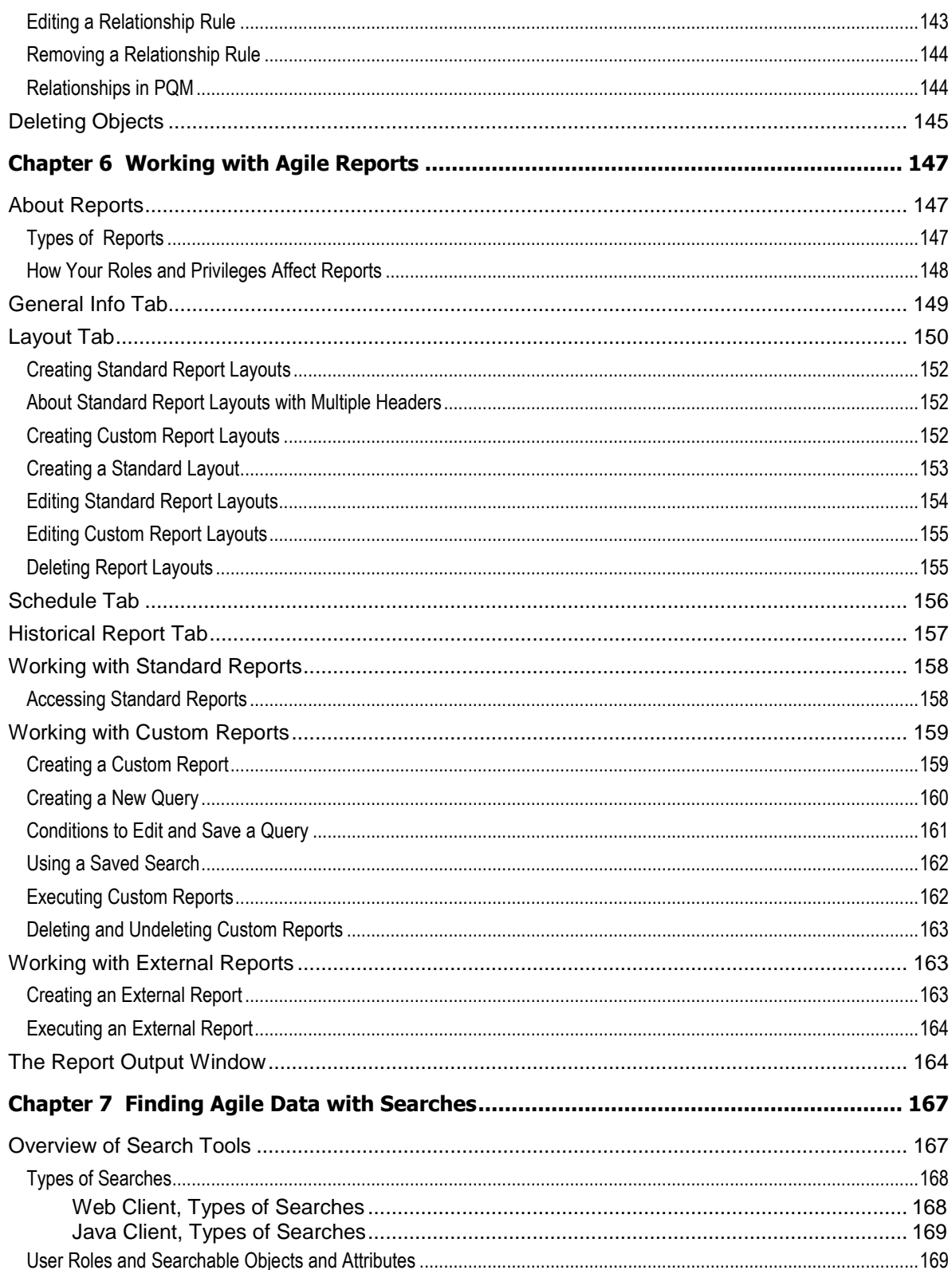

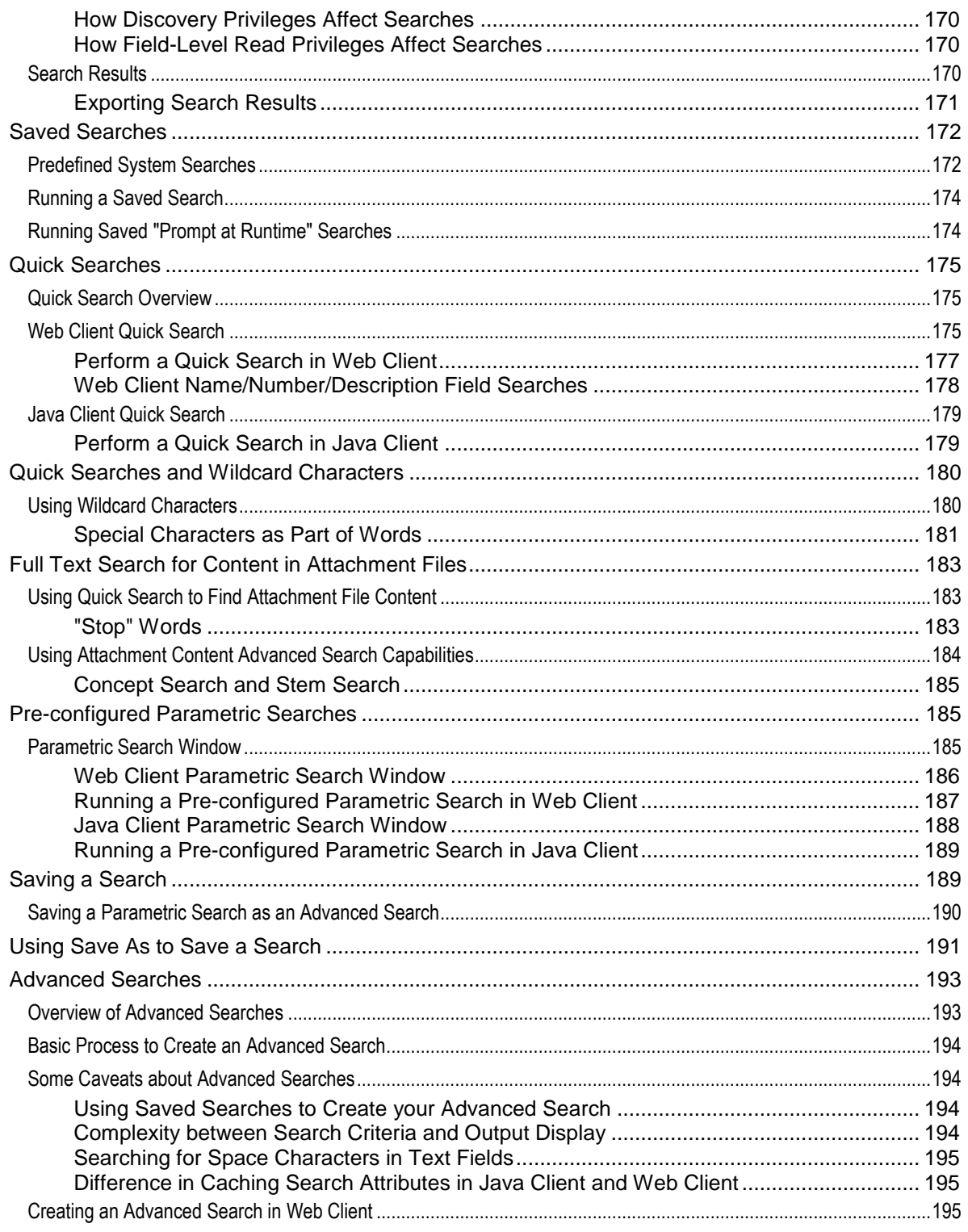

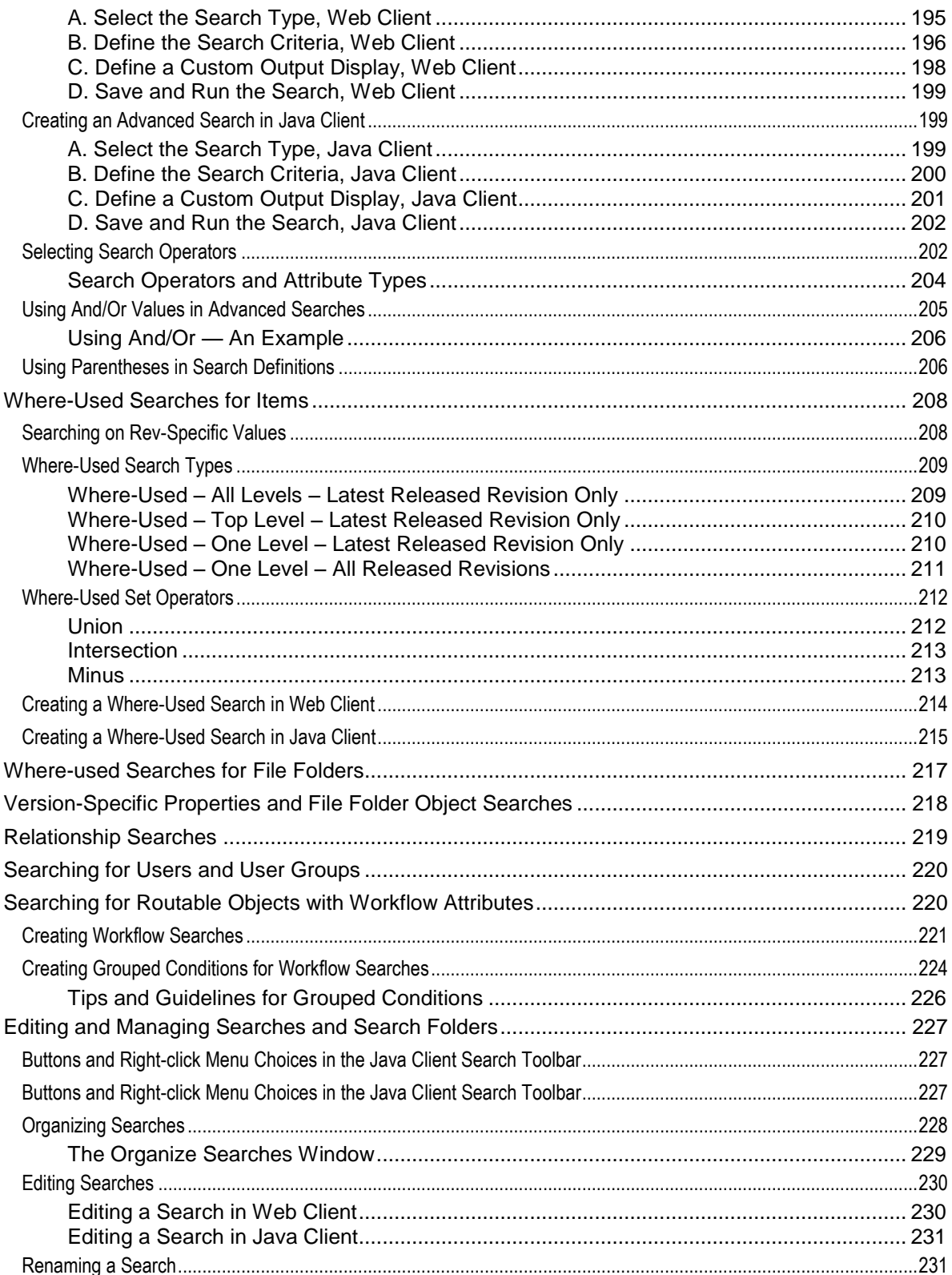

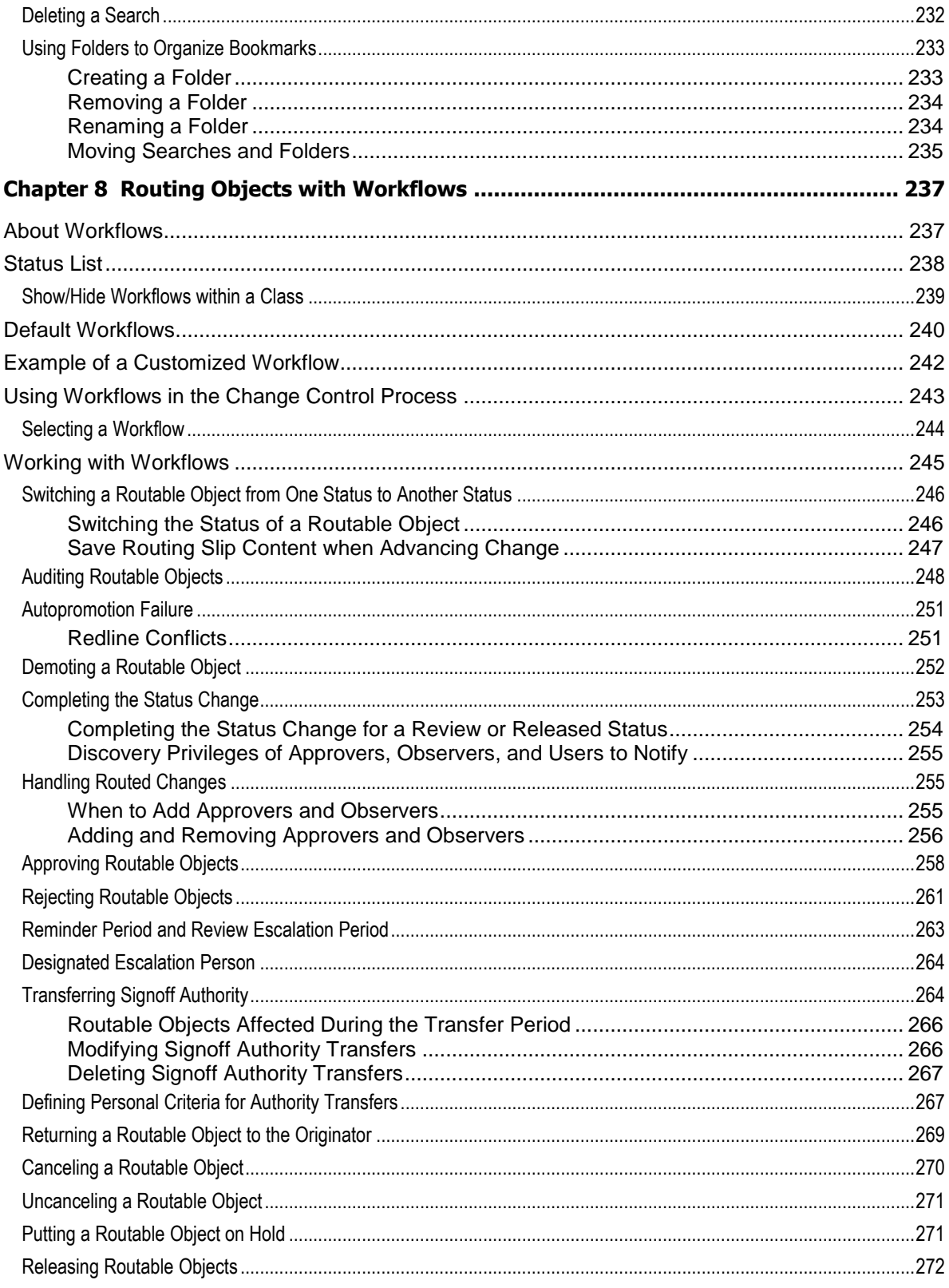

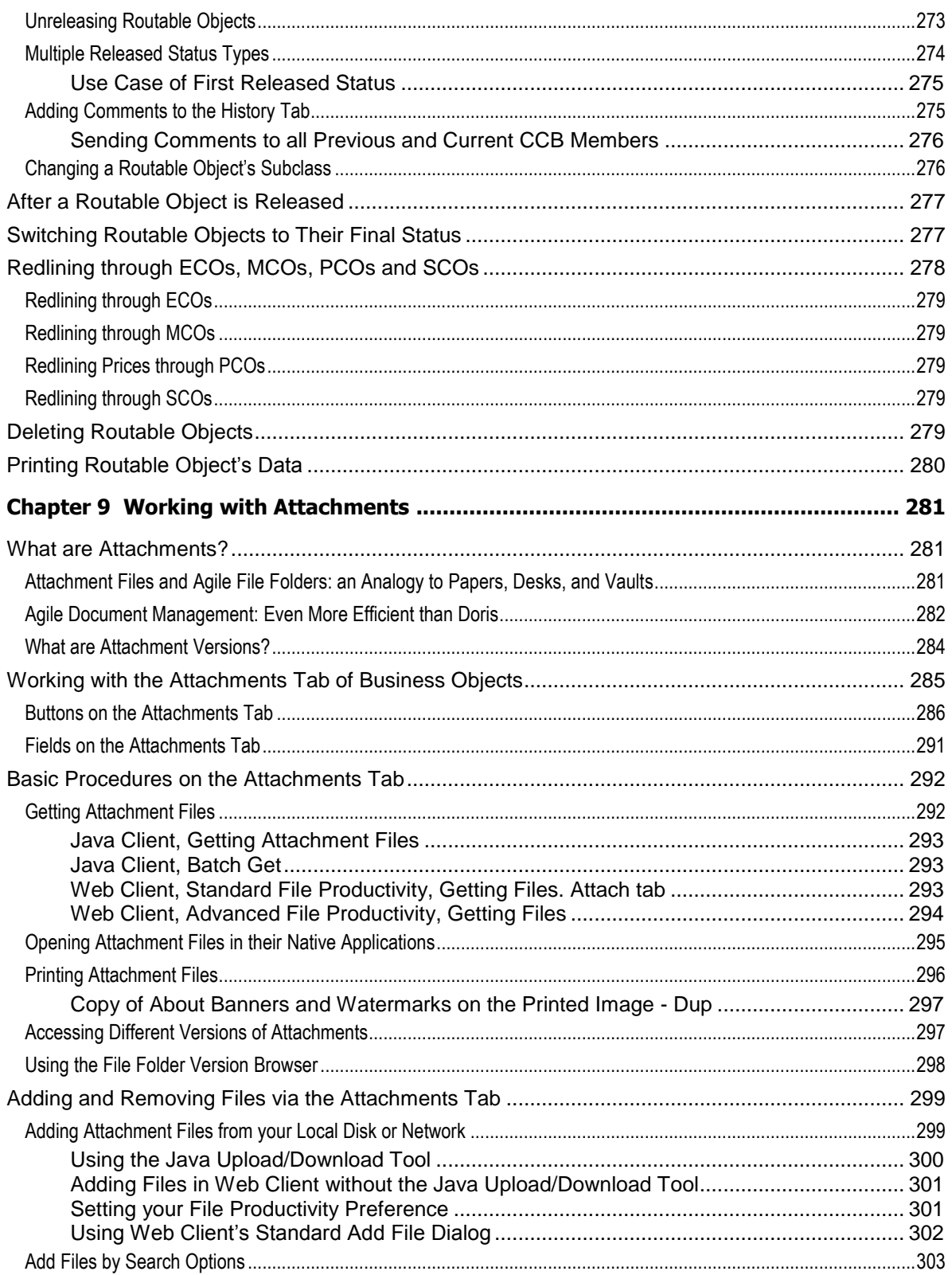

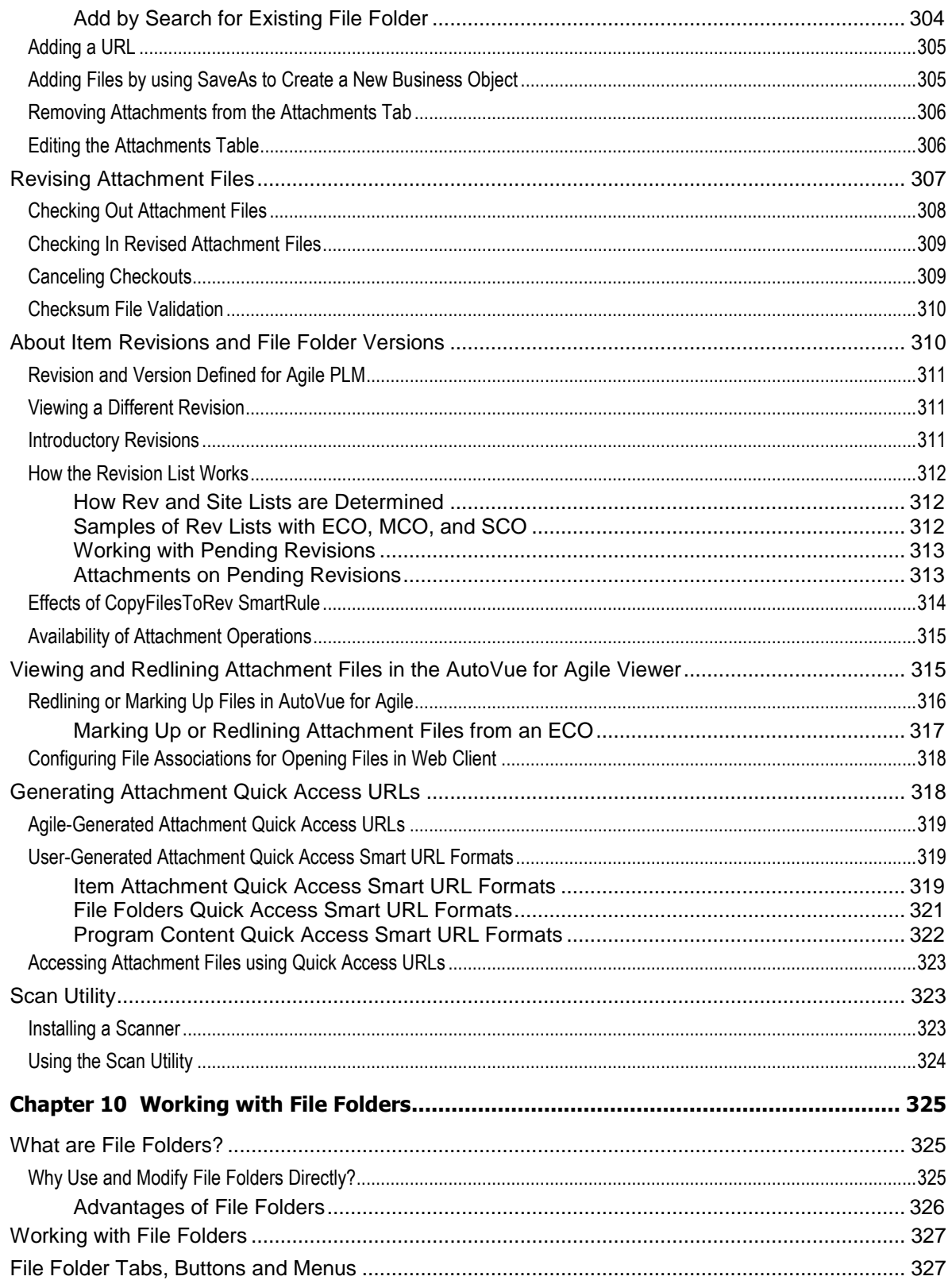

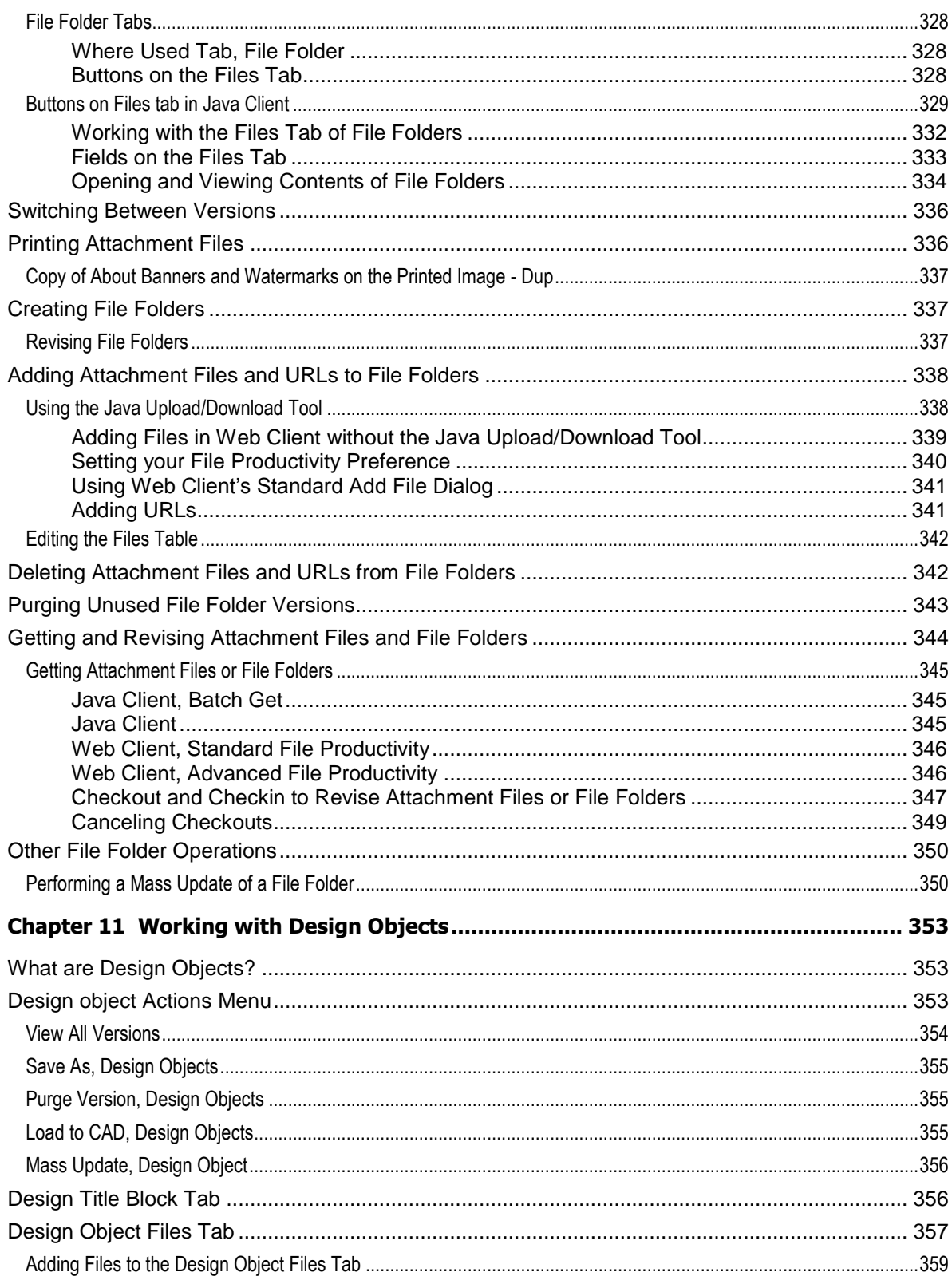

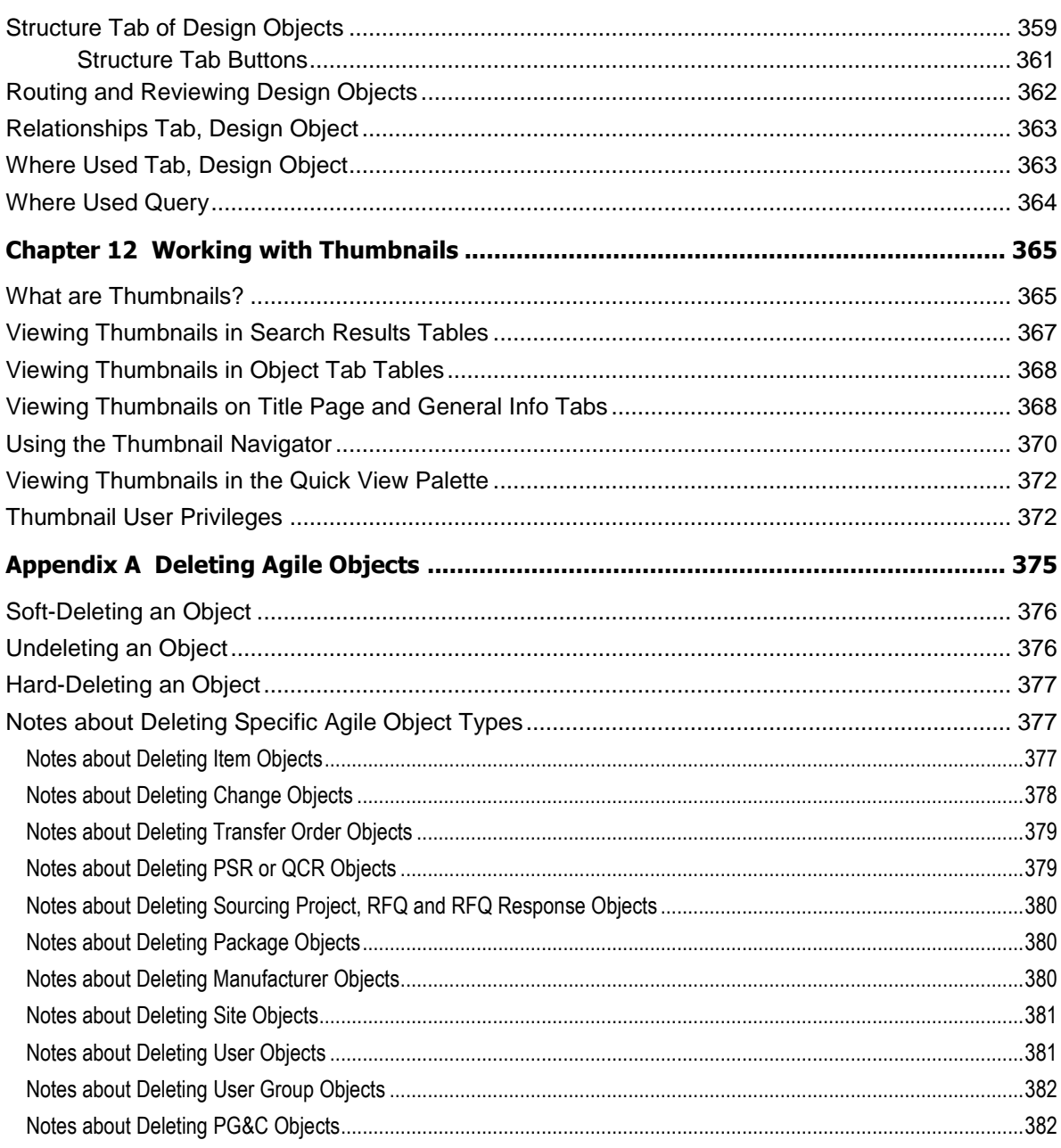

# Preface

The Agile PLM documentation set includes Adobe® Acrobat PDF files. The Oracle Technology Network (OTN) Web site <http://www.oracle.com/technology/documentation/agile.html> contains the latest versions of the Agile PLM PDF files. You can view or download these manuals from the Web site, or you can ask your Agile administrator if there is an Agile PLM Documentation folder available on your network from which you can access the Agile PLM documentation (PDF) files.

**Note** To read the PDF files, you must use the free Adobe Acrobat Reader version 7.0 or later. This program can be downloaded from the Adobe Web site [http://www.adobe.com.](http://www.adobe.com/)

### The Oracle Technology Network (OTN) Web site

<http://www.oracle.com/technology/documentation/agile.html> can be accessed through **Help** > **Manuals** in both Agile Web Client and Agile Java Client. If you need additional assistance or information, please contact My Oracle Support [\(https://support.oracle.com\)](https://support.oracle.com/) for assistance.

**Note** Before calling Oracle Support about a problem with an Agile PLM manual, please have the full part number, which is located on the title page.

## TTY Access to Oracle Support Services

Oracle provides dedicated Text Telephone (TTY) access to Oracle Support Services within the United States of America 24 hours a day, 7 days a week. For TTY support, call 800.446.2398. Outside the United States, call +1.407.458.2479.

## Readme

Any last-minute information about Agile PLM can be found in the Readme file on the Oracle Technology Network (OTN) Web site <http://www.oracle.com/technology/documentation/agile.html>

## Agile Training Aids

#### Go to the Oracle University Web page

[http://www.oracle.com/education/chooser/selectcountry\\_new.html](http://www.oracle.com/education/chooser/selectcountry_new.html) for more information on Agile Training offerings.

## Accessibility of Code Examples in Documentation

Screen readers may not always correctly read the code examples in this document. The conventions for writing code require that closing braces should appear on an otherwise empty line; however, some screen readers may not always read a line of text that consists solely of a bracket or brace.

This documentation may contain links to Web sites of other companies or organizations that Oracle does not own or control. Oracle neither evaluates nor makes any representations regarding the accessibility of these Web sites.

# **Chapter 1**

# Introduction

### **This chapter includes the following:**

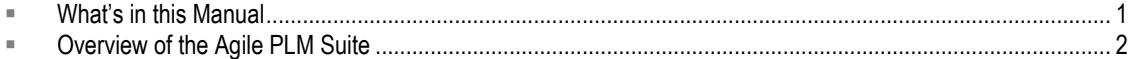

# <span id="page-16-0"></span>**What's in this Manual**

This manual is an introduction to Agile Product Lifecycle Management (PLM) and its main features across the user solutions of the Agile PLM suite. Agile PLM is a comprehensive suite of enterprise business applications, and the information in this guide is both a starting point for learning Agile as well as a "return-to" reference manual.

## **This Agile Manual Precedes the Solution Manuals**

Chapters 2–5 provide information about the two primary client applications and introduce basic terms, concepts, and features that are used in Agile PLM. Chapters 6–10 cover features and functionality in Agile PLM 9.3.x.x that all users will work with sooner or later.

## **Agile PLM Basics**

Every new Agile user needs to have a good grasp of the material in either Chapters 2, 4, and 5, if primarily using Web Client, or Chapters 3, 4, and 5, if primarily using Java Client. Some solutions are accessed only through Web Client. Your Agile administrator has likely set up your Agile account with a "preferred client."

- Chapter 2, Navigating in Agile Web Client on page [5](#page-20-0) Web Client user interface is fully described
- □ Chapter 3, Navigating in Agile Java Client on page [65](#page-80-0)  Java Client user interface is fully described
- Chapter 4, Concepts and Terms in Agile PLM Solutions on page [85](#page-100-0) the basics in Agile PLM are surveyed
- <sup>D</sup> Chapter 5, Working with Business Objects on page [105](#page-120-0) creating objects, printing, sending, relationships, subscriptions

You can change many of your user settings to help you manage your Agile user experience. A complete list of the settings in your user object is found in User Properties Defined on page [60.](#page-75-0)

## **Cross-Solution Utilities in Agile PLM**

The material in Chapters 6–10, within each chapter, tends to run from elementary to advanced. You will likely need to learn some things about reports, searches, workflows, and attachments in Agile

early on; however, not everything in these chapters has to be – or can be – mastered at once. For example, you could learn how to work with attachments (ch.9) but find that you do not have to work with file folders (ch.10).

- <sup>n</sup> Chapter 6, Working with Agile Reports on page [147](#page-162-0) using and customizing the many out-ofbox reports in Agile PLM
- Chapter 7, Finding Agile Data with Searches on page [167](#page-182-0) locating data and information in the Agile database
- □ Chapter 8, Routing Objects with Workflows on page [237](#page-252-0) routing business objects for approval and to gather other kinds of information
- <sup>n</sup> Chapter 9, Working with Attachments on page [281](#page-296-0) Agile business objects can "carry" additional data as attachments
- <sup>D</sup> Chapter 10, Working with File Folders on page [327](#page-342-0) more advanced capabilities with the Agile objects that hold attachment files and URLs

The Agile end-user guides all assume that you have learned the basic information presented in this guide. For instance, although each PLM solution may have its own default workflows, saved searches, and predefined reports, the basic information in this manual is preliminary to the more specific information in the various user guides.

# <span id="page-17-0"></span>**Overview of the Agile PLM Suite**

The Agile PLM suite of solutions covers five primary areas of product lifecycle management:

- **Agile Product Collaboration** (PC) Management and collaboration of product record information throughout the product lifecycle, across internal organizations and the extended supply chain. Accessed through Java Client and Web Client.
- **Agile Product Governance & Compliance** (PG&C) Management and tracking of all substances and materials contained by any item or manufacturer part, allowing companies to meet substance restrictions and reporting requirements, design recyclable products, minimize compliance costs, and eliminate noncompliance on future products. Accessed through Web Client.
- **Agile Product Portfolio Management** (PPM, formerly Program Execution) Integration of program and product information, streamlining business processes across the product lifecycle and across a portfolio of programs. Accessed through Web Client.
- **Agile Product Quality Management** (PQM, formerly Product Service & Improvement) Integration of customer, product, quality, and regulatory information with a closed-loop corrective action system. Accessed through Java Client and Web Client.
- **Agile Product Cost Management** (PCM) Management of product costs across the product lifecycle and synchronization of product cost data and processes. Accessed through Web Client.

Agile administrators use Agile Java Client to set up and maintain settings for these solutions.

The Agile Application Server, the foundation of the Agile suite, manages data stored in the Agile database. All Agile data is contained or organized in business objects that are set up by the administrator, and specified and used by the enterprise's Agile users. For instance, the

administrator configures the Parts class of objects, and users create and deploy specific instances of the kinds of Parts made available to them. "Business objects" is a general term that implies objects created from the classes available to the enterprise, but other entities in Agile are also objects, such as workflows, searches, reports, and so forth.

The following figure shows relationships between the Agile functional components, the primary client applications used to manipulate the data (Agile Java Client and Web Client), and the Agile Application and Database Servers (the database where the data is stored).

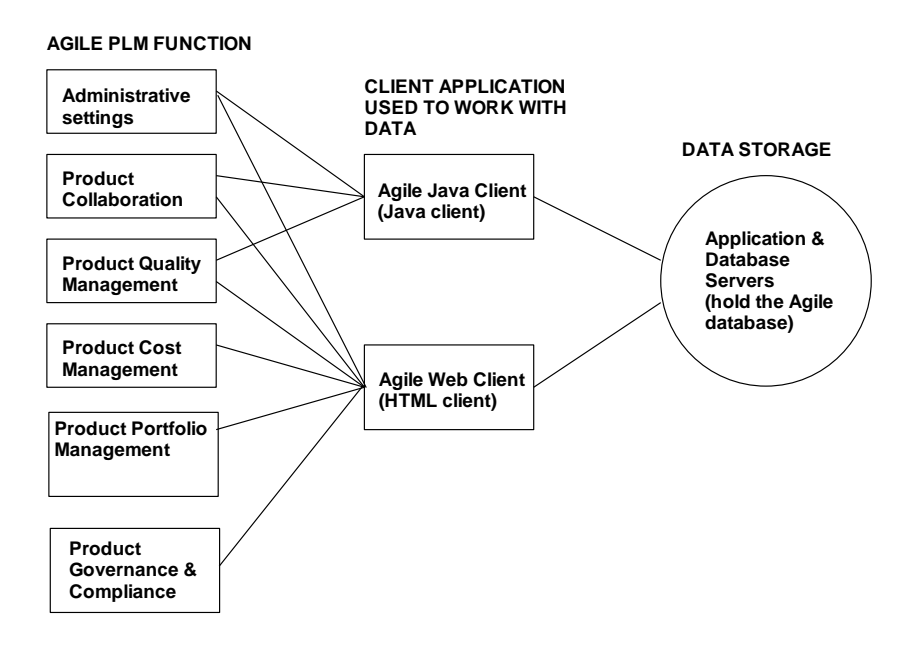

## **What is New for the User Experience in Agile PLM 9.3**

The user interface of Agile PLM Web Client has been updated and improved for Agile PLM 9.3.

See Navigating in Agile Web Client on page [5.](#page-20-0)

# **Chapter 2**

# Navigating in Agile Web Client

### <span id="page-20-0"></span>**This chapter includes the following:**

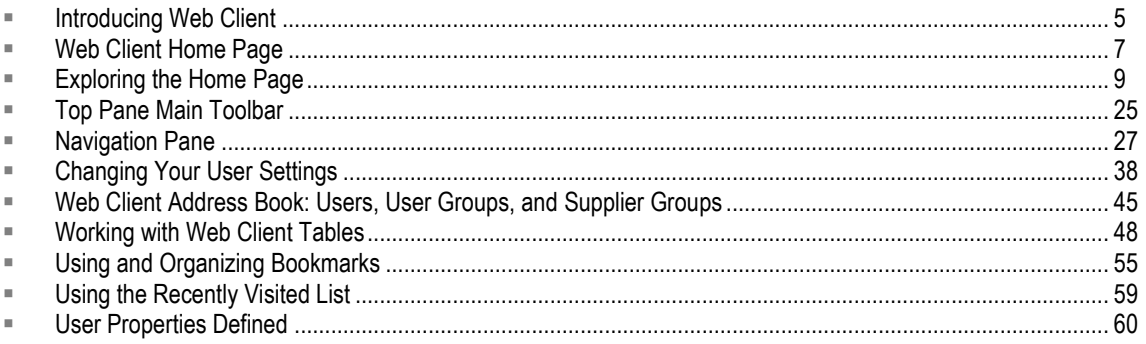

# <span id="page-20-1"></span>**Introducing Web Client**

Agile PLM Web Client is opened using a browser. Web Client is the only client that supports the following Agile PLM solutions:

- **Program Portfolio Management**
- **Product Governance & Compliance**
- **Product Cost Management**

Both Web and Java clients support the following Agile PLM solutions:

- <sup>D</sup> Product Collaboration
- **Product Quality Management.**

You can access Agile Reports (Reports and Analytics), Design Objects, and utilities such as Agile Import, Export, and File Load from Web Client or Java Client. These objects when selected, open in Web Client. For example, in Java Client, choosing **Tools > Import** opens the Import utility in Web Client; Java Client remains open.

# **Logging In to Web Client**

Agile PLM 9.3 has been installed on your company's system, and you are ready to work in Web Client. There may be a bookmark already on your browser, or perhaps your Agile administrator has given you a URL, along with username (User ID) and password.

**Important** If a URL is specified in the documentation or release notes, copy the upper- and lower-case characters exactly, including the full domain name specified.

Also, if a popup blocker is installed on your machine, the login may halt. You must disable the popup blocker, then click the **Retry** button, which will display the application in a new window.

#### **To start Web Client:**

- 1. Start your browser.
- 2. Click the Web Client bookmark, if one exists, or, in the address bar of the browser, type a URL that follows this pattern:

http://[Web](http://web/) Server**.<***domainname***>**:<port>**/Agile/PLMServlet**

The Login page appears.

3. Enter your username. Your username is not case-sensitive.

Your *username* is assigned by your Agile administrator and can be an abbreviation of your full name. For example, the name Michael Jones may be abbreviated to MICHAELJ or MJONES.

4. Enter your password. Your password **is** case-sensitive.

Your password is initially assigned by your Agile administrator. If you have the appropriate privileges, you can change your password at any time. The administrator may require you to do so within a set number of sessions. See *Changing Your Password* on page [39.](#page-54-0)

5. Click the **Login** button. If you type an incorrect username or password, click **Clear** and retype your username and password.

The login process is complete, and the user Home page appears ("Welcome, <**Your Name**>").

You can choose an activity from the user Home page, the navigation pane on the left, or the main toolbar at the top. For more information, see Main Toolbar on page [25](#page-40-0) or Navigation Pane Toolbar on page [27.](#page-42-0)

You can select a preferred start page; see Choosing Your Preferred Start Page on page [6.](#page-21-0)

## **Bookmarking Web Client in Your Browser**

When the Web Client Login page opens in your browser, you can bookmark it in your browser to create a startup shortcut in your browser Favorites list or Bookmarks list.

When the Web Client login page is open in your browser window, right-click in the login page to create a shortcut on your desktop. You can click the desktop shortcut the next time you want to open Web Client.

# <span id="page-21-0"></span>**Choosing Your Preferred Start Page**

At any time you can change the start page that opens when you log in to Web Client. However, your administrator may restrict which user profile properties you are able to change in your user object.

#### **To set or change your preferred start page:**

1. Click the **My Settings** button in the left navigation pane.

Your "user object" appears. Your user object is the Agile database object that your administrator created to represent you.

- 2. Click the **Preferences** tab.
- 3. Click the **Edit** button. The properties on the page become editable.
- 4. Under Display Preferences, click the drop-down arrow for **Preferred Start Page**. Select the page you want: Workflow, Notifications, My Assignments or choose from the available Dashboard tabs.

The Preferred Start Page list includes all the dashboard tabs for which you have view privileges.

For more information about the Home page and these settings, see Exploring the Home Page on page [9.](#page-24-0)

5. When you have finished, click **Save** (at the top of the page). Your preferences have been saved and you will see your chosen start page the next time you log in to Web Client.

For more information about changing properties in your user object, see Changing Your User Profile on page [75.](#page-90-0)

For more information about the other links in the list of My Settings, see Changing Your User Settings on page [38.](#page-53-0)

**Note** The page that displays when you first open Web Client can be changed, as described in Choosing your Preferred Start Page on page [6.](#page-21-0) If you chose a Dashboard page as your Preferred Start Page, that Dashboard page is displayed each time you click the **Home** button in the main menu.

# **Logging Out of Web Client**

### **To log out of Web Client:**

1. From the courtesy controls in the left navigation pane, click the **b** Logout button.

For information about the list of courtesy controls, see Web Client Home Page on page [7.](#page-22-0)

2. You are returned to the Login page. To exit, close the browser from the upper-right corner.

# <span id="page-22-0"></span>**Web Client Home Page**

When you log in, your user Home page appears (Welcome <Your Name>").

Your Preferred Start Page setting determines which tab is displayed in the content pane. The following illustration shows a typical Home page.

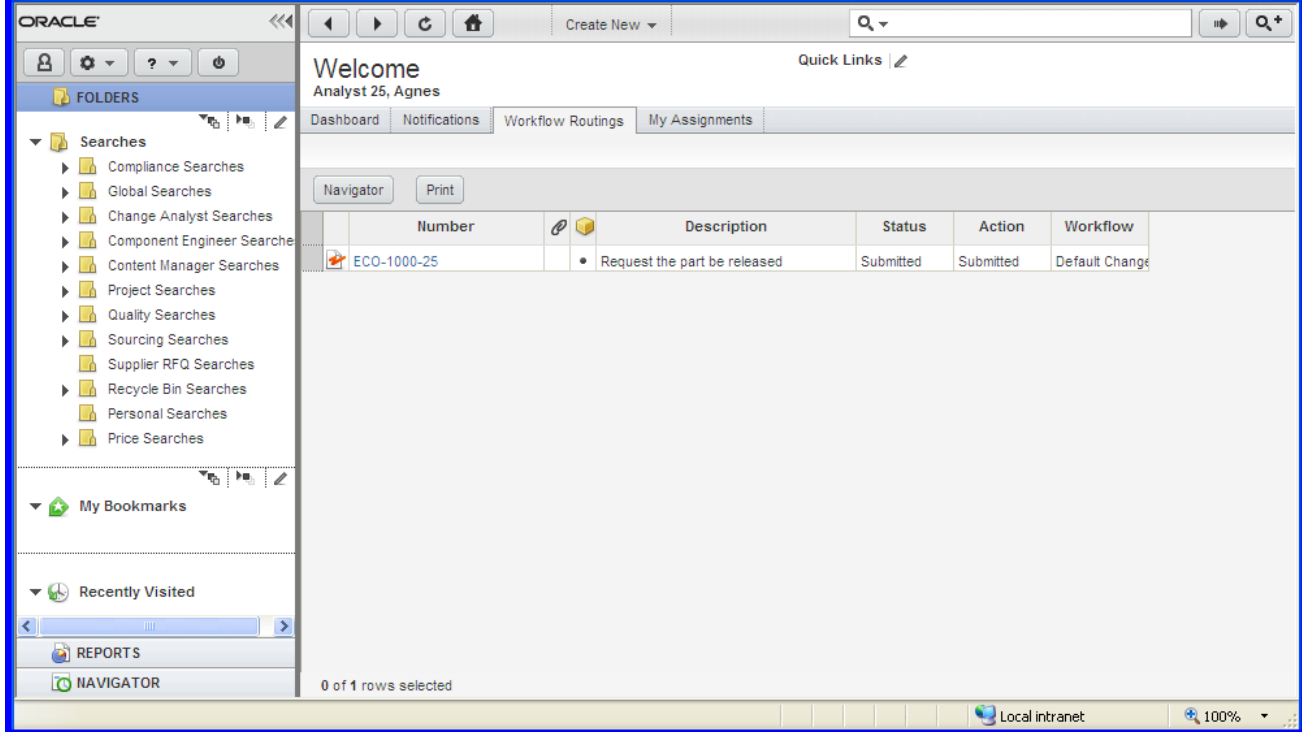

The Web Client window is organized into three main areas, or panes:

- **Top Pane**
	- Navigation controls (**Back**, **Forward**, **Refresh**, **Home**)
	- **Create** menu
	- **Search** controls
- **Navigation Pane**
	- Branding area and Navigation pane Expand and Collapse controls
	- Courtesy Controls
		- **My Settings**
		- **Tools and Settings**, for example, Import, Export, and Address Book.
		- **Help**
		- **Logout**
	- Navigation Drawers
		- **FOLDERS** drawer: Saved Searches, **My Bookmarks**, and **Recently Visited**
		- **REPORTS** drawer: Reports and Analytics
		- **Navigator** drawer: object links from Workflow Routings, search results table, BOM tree, or Project tree

#### **Content Pane**

- Business objects tabular data is displayed in the content pane.
- The Home page, at login and when the user clicks the **formal Home button**.

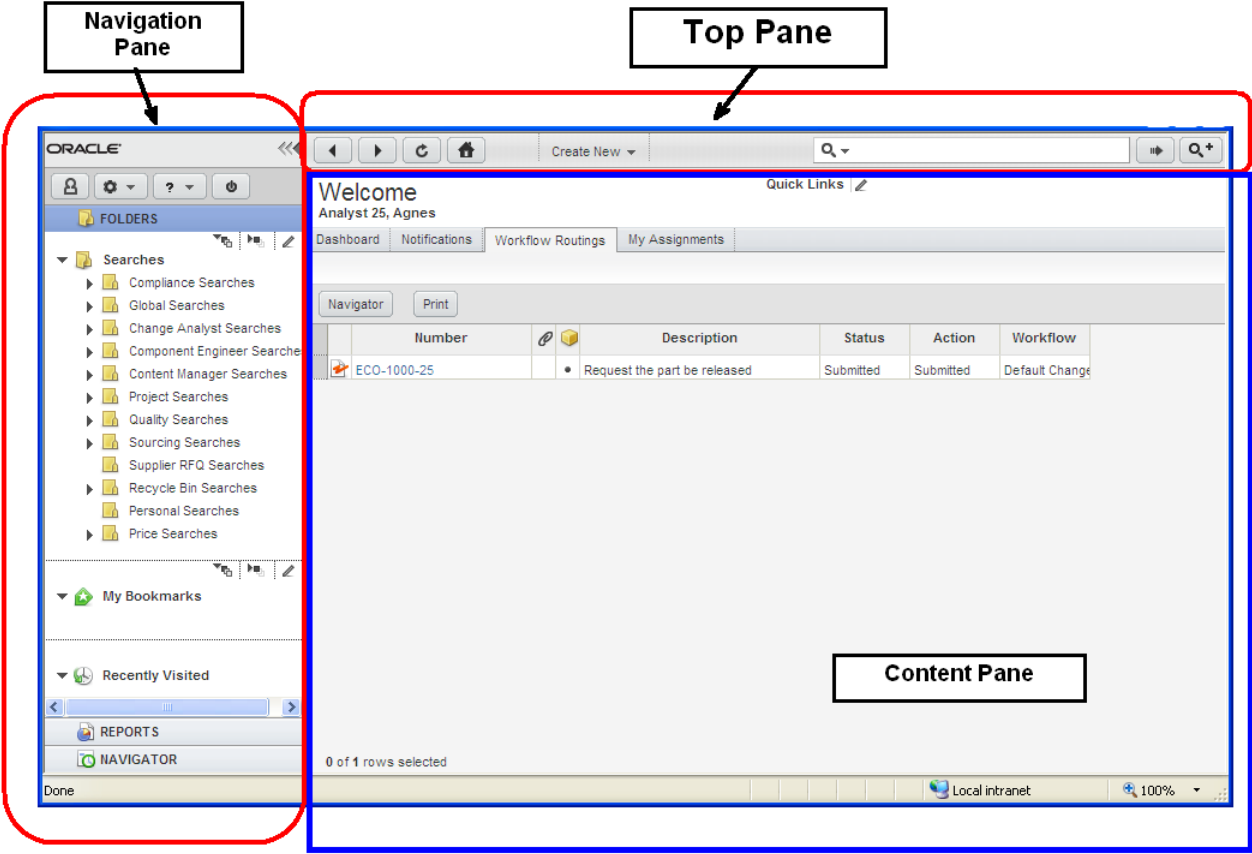

# <span id="page-24-0"></span>**Exploring the Home Page**

When you first start Agile Web Client, it is a good idea to view the information collected for you on the Home page.

Your Home page includes the following components:

- Quick Links
- $\Box$  Inbox tabs

The specific Inbox tabs displayed on your home page are determined by your assigned roles and privileges. Agile PLM home page tabs include:

- **Dashboard** tab provides personalized views of selected information, such as reports, project highlights, web pages that you need to access often, and so on.
- **Notifications** tab informs you of some action or process that has taken place or a notification can let you know that you have a request to accept or decline ownership of an action item or activity. Delete notifications after you have read them.
- **Workflow Routings** tab lists routable objects that require your review or action. Click the object number in the table to open it.
- **My Assignments** tab lists project leaf node objects assigned to you which are not yet complete and action items assigned to you which are not yet complete.
- **Time Sheet** tab Agile PPM feature used to record, administer, and analyze the number of hours worked on assigned tasks. For more information see *Product Portfolio Management User Guide*.

Once your preferred start page is displayed, you can click a different tab. For example, click the **My Assignments** tab, the **Notifications** tab, or the **Workflow Routings** tab to view information about your assignments, notifications, or workflow routings.

**Note** The page that displays when you open Web Client can be changed, as described in Choosing Your Preferred Start Page on page [6.](#page-21-0) If you chose a Dashboard page as your Preferred Start Page, that Dashboard page is displayed each time you click the **H** Home button in the main menu.

## **Quick Links**

Quick Links, at the top of the Home page, is a list of up to ten links that you use frequently. You can define and edit your own Quick Links list. Your Quick Links list can include predefined Agile PLM system links, saved searches in your Personal Searches folder, or bookmarks in your **My Bookmarks** folder.

### **To edit your Quick Links list:**

- 1. Click the **Edit** icon next to the **Quick Links:** heading at the top of the Home page. The Edit Quick Links dialog appears.
- 2. From the drop-down list choose the type of link you want to use.

The three types of available links are:

- Links predefined Agile PLM system links including My User Profile and Change Password.
- Bookmarks available values are all the bookmarks in your Bookmarks folders, listed individually.
- Searches available values are all the searches in your Personal Searches folders, listed individually.
- 3. Use the  $\blacktriangleright$  display button and  $\blacktriangleleft$  hide button to move links from the Hidden Links list to the Quick Links list.

Or, double-click to move links from one list to the other list.

4. You may include more than ten links in the Quick Links list, but only the first ten links are displayed in your **Quick Links** list.

- 5. Reorder the list by selecting one or more links and using the  $\triangle$  move up and  $\blacktriangledown$  move down arrow buttons to move them up or down in the list.
- 6. When you are finished, click the **Save** button.

## **Dashboard**

The Dashboard is a highly configurable set of views that enables users to track and manage the information available in the Agile PLM system.

You can create an unlimited number of dashboard tabs to categorize and display the content you want. Access to these tabs can be restricted through roles and privileges. The data that you wish to view can be retrieved from different sources, and rendered in charts, tables, and other forms.

Dashboard tabs must be created and configured in Agile Java Client by an administrator. You can view and personalize the tabs that are made visible in Agile PLM Web Client for your use.

For details on configuring Dashboard views, see the *Agile PLM Administrator Guide*.

### **Viewing the Dashboard**

The Dashboard tab appears on the Home page along with **Notifications**, **Workflow Routings**, and **My Assignments** tabs.

#### **To view the Dashboard:**

- 1. In the top pane of the Welcome page, click **Home** .
- 2. Click the **Dashboard** tab.

#### **To make the Dashboard tab page your default start page when you log into Web Client:**

- 1. In the top pane of the Welcome page, click My Settings **B**. The User Profile page appears.
- 2. Click the **Preferences** tab.
- 3. Click **Edit**.
- 4. Select the **Dashboard** list item in the **Preferred Start Page** drop-down list.
- 5. Click **Save**.

### **Dashboard Tabs**

The Dashboard comprises:

- **Default Tabs** that enable you to select the view: **My Stuff, Optional Tab 1,** and **Optional Tab 2.**
- **User-configured tabs** that display customized information in tabular or chart formats, based on preferences set up by an administrator.

**Note** To view user-configured tabs, you must have the Dashboard Tab View privilege assigned to you, and this privilege must be applied to these tabs within the Agile Java Client.

**Widgets** within each tab that present information relevant to that view. For example, in the **My** 

**Stuff** tab, the widgets can be named and configured to display the current user's project activities - **My Assignments, My Documents, My Action Items** and so on.

The Dashboard Filter icon in every table enables you to filter data within the widgets to create customized views.

For information on how to configure optional dashboard tabs, see the *Agile Administrator Guide*.

### **My Stuff Tab**

The **My Stuff** tab displays the Documents, Discussions, and Action Items assigned to the logged in user. The widgets in this tab are:

- **My Action Items** Displays all your Action Items by **Status**, **Creator**, and **Due Date**. The name of the project or discussion to which the Action Item is associated appears as a link in the **Belongs To** column. Click the link to view the associated object. To view the Action Item, click the corresponding link in the **Subject** column.
- **My Documents** Lists all the project-related documents that you own with the name of the **Root Project, Project Name**, **Folder Number**, and the **File Name**. To open a file, click the folder number and then click the **Files** tab. Alternatively, you can click the file name to view the document.
- **My Discussions** Lists all the discussions you have created for the selected set of projects, showing the Subject, Most Recent Message, and the Date for each. You can click on the **Subject** link to view and reply to a discussion.

## **Optional Tabs**

You can configure Optional Tab1 and Optional Tab2 to display reports based on your customized queries in each table. If you have the privilege to configure these tabs, a **Configure** button appears in the middle of each table in the **Optional Tabs** page.

### **To configure a dashboard widget table:**

- 1. Click **Configure**.
- 2. In the **Table Name** field, type a name relevant for the data you want to show in the table.
- 3. In the **Chart Type** field, select an option.
- 4. Click **Next**.
- 5. Select one of the following search options:
	- **Saved Search** Use the search palette to select a saved search.
	- **Advanced Search** Click **Define Query** to use the Agile PLM Advanced Search feature to retrieve the data you want.
- 6. Click **Next**.
- 7. Select the fields you want to display from the **Available Fields** column and move them to the **Selected Fields** column using the left and right arrows. You can also reorder the fields using the up and down arrows.
- 8. Specify sort order and click **Finish**.

The fields that are available for display are configured in Java Client by an administrator. For more information on configuring Optional tabs in Java Client, see the *Agile PLM Administrator Guide*.

### **Manipulating the Dashboard Widgets**

### **Configuring Dashboard Tab Widgets**

The Dashboard Filter  $\blacksquare$  icon at the top of each widget enables you to filter the data in the widget to show only the information that is most relevant to you.

#### **To filter the table display within a dashboard tab widget:**

- 1. Click the Dashboard Filter  $\blacksquare$  icon in the table. The default filter values for the dashboard category fields appear.
- 2. Click **Edit**.
- 3. The default selection for all the dashboard categories is **All**. Choose the **Selected** option to enable the search palette next to each field.
- 4. Launch the search palette next to the dashboard category field which you want to filter, and search for defined attributes.
- 5. Select attributes for each category field, one by one.
- 6. Click **Save**.

The selected fields display in the widget.

## **Notifications**

The Home page **Notifications** tab lists notifications that have been sent to you through the PLM notification system. Notifications inform you of some action or process that has taken place, such as the trigger of a field subscription and the generation of RFQs. A notification can also let you know that you have a request that requires your attention. Requests ask you to accept or decline ownership of an action item or activity.

**Note** To accept or decline a request, use the **My Assignments** tab.

#### **To view a notification:**

Click the **Subject** link.

The notification details and links to associated data are displayed in the notification palette. The palette controls include:

- Back read the previous notification in the table.
- Forward read the next notification in the table.
- Delete delete the displayed notification.
- Close close the palette.

#### **To delete notifications from the table:**

1. Select the table rows you want to delete.

2. Click the **Delete** button or Press the **Delete** key.

The Notifications table displays the following information about each notification.

**Note** You can sort the Notifications table by clicking any of the table column headers described below.

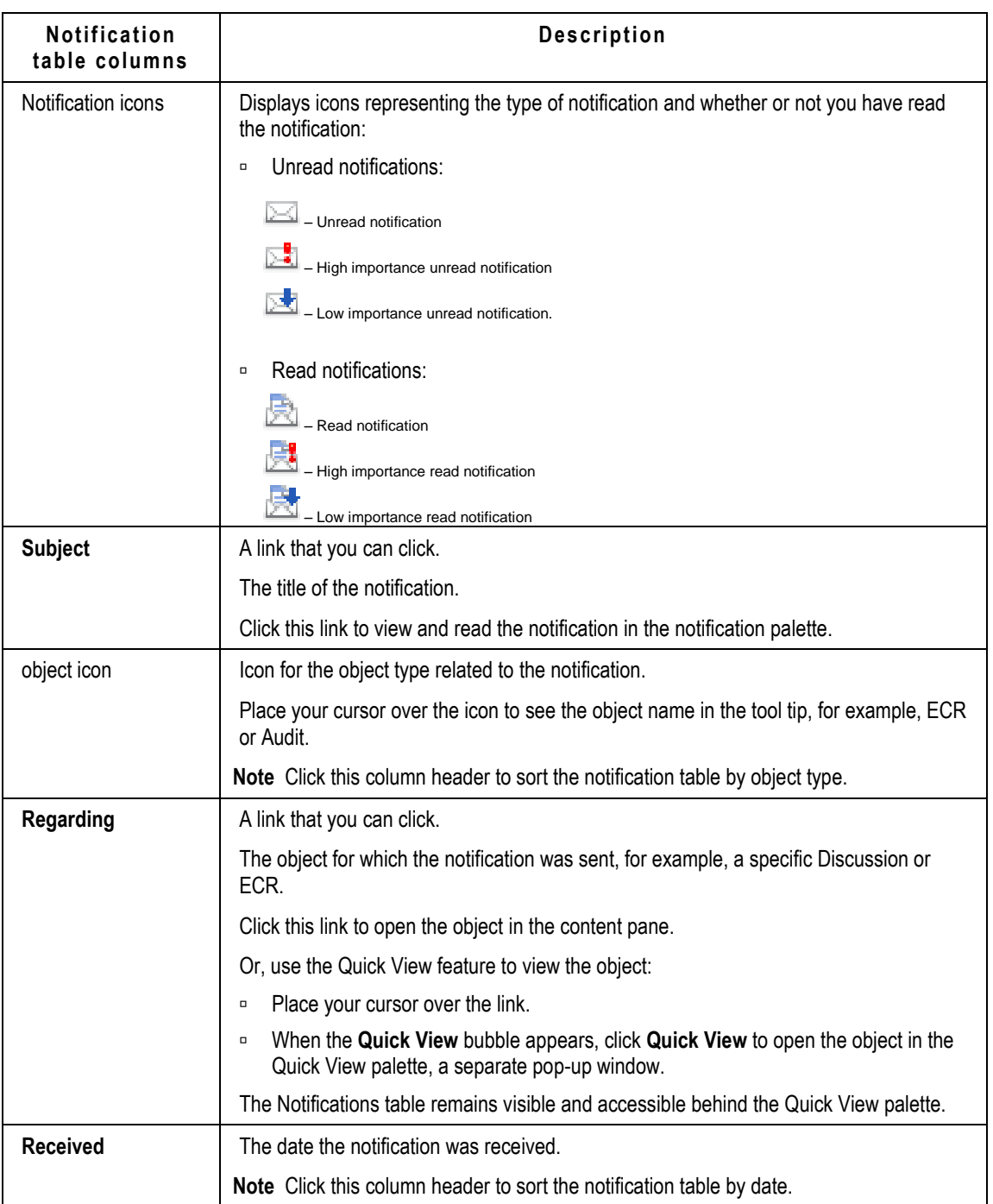

# **Workflow Routings**

The Home page **Workflow Routings** tab lists routable objects that require your review or action. For example, your **Workflow Routings** table may contain changes for which you are an approver. The workflow routings are a combination of base classes and actions that define the kind of review, as in the table below.

**Note** The searches selected in your User Profile **Searches** field also determine which workflow routings appear in your **Workflow Routings** tab. For example, if **Change Analyst Searches** is one of your assigned searches, you see Change class object workflow routings in the **Workflow Routings** tab. In a similar manner, if **Quality Searches** is one of your assigned searches, you see QCR and PSR workflow routings. For more information, see Changing Your User Profile on page [75](#page-90-0) and User Properties Defined on page [60.](#page-75-0)

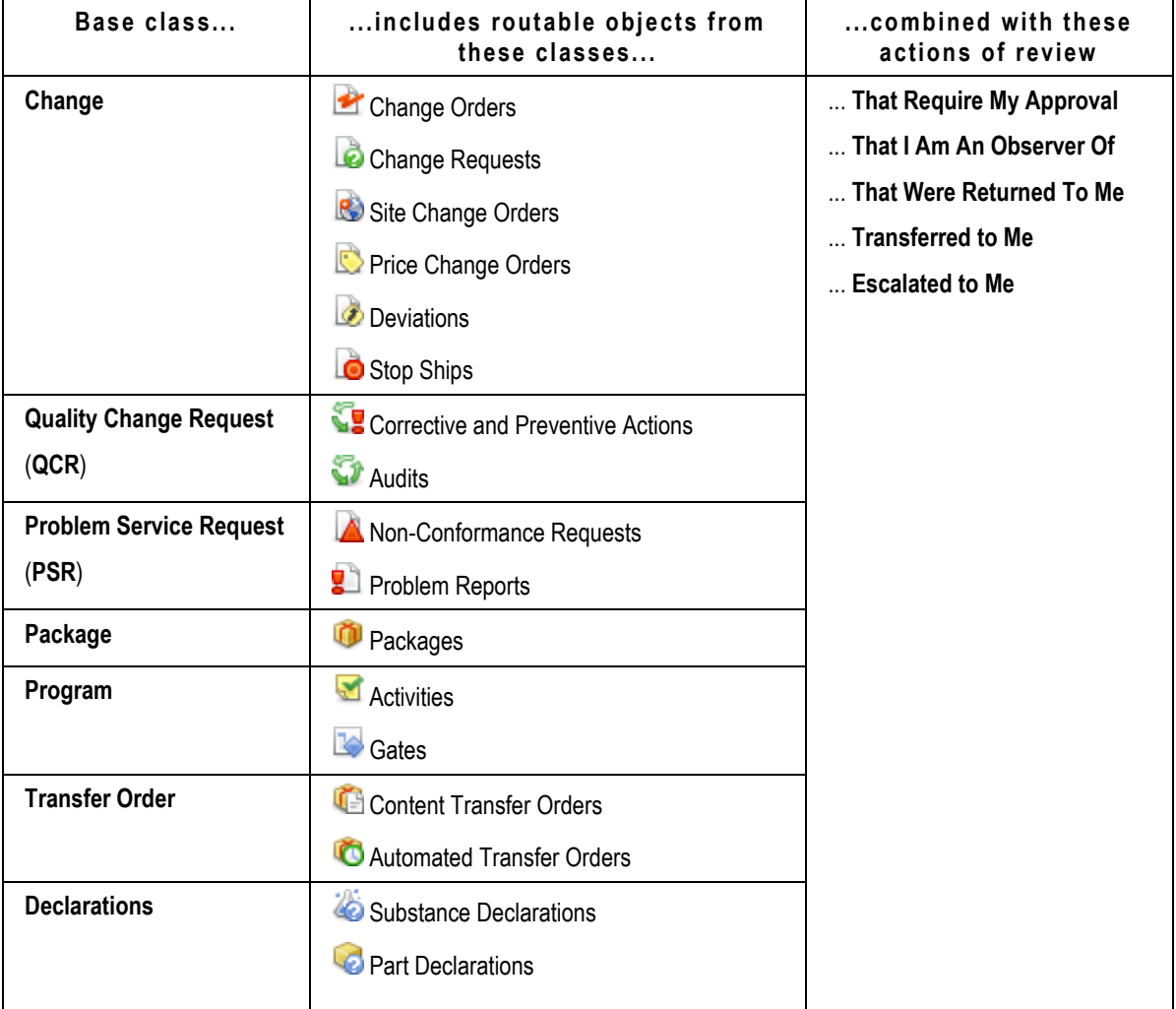

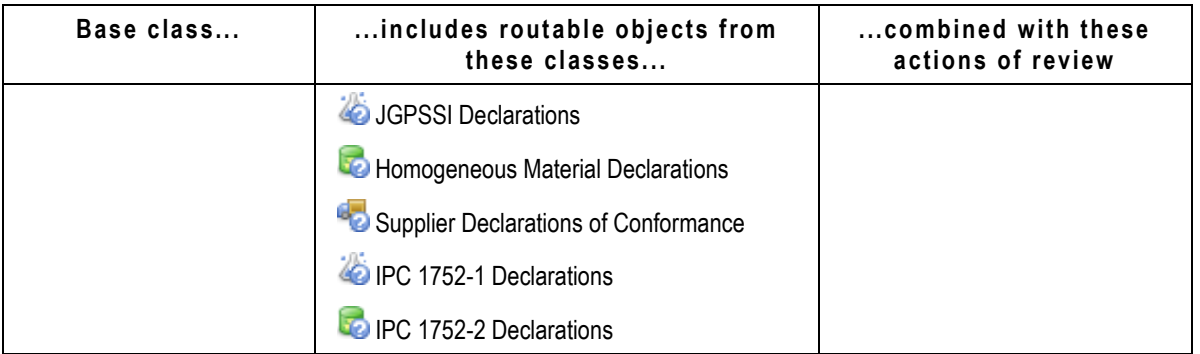

To open an object in the table, click its number. The **Print** button prints the entire table.

### **Using the Workflow Routings Tab**

The **Workflow Routings** tab includes features that allow you to review your routing objects quickly and efficiently. The Navigator feature enables the quick and efficient review of all objects in the routings list.

 **Navigator** – When you click the **Navigator** button, the routings list is displayed in the **NAVIGATOR** drawer in the left navigation pane.

Click the links in the **NAVIGATOR** on the left to display each object in the content pane. As you click through the list, the object appears in the content pane with the most recently viewed tab displayed.

For example, click a link in the **NAVIGATOR;** then click the **Affected Items** tab in the content pane. As you click each link in the **NAVIGATOR**, the object appears in the content pane with the **Affected Items** tab selected.

By using the **X** NAVIGATOR, you can quickly review Affected Items table information for each Workflow Routings object.

**Note** The **X** NAVIGATOR displays a maximum of 500 object links.

- **Sort the table by any table column** Click the table headers to sort the table by that attribute. All the table columns can be used to sort the table.
- **Pending** age of routings drop-down list Select the age for the workflow routings you want to see in the table: All, 30 days, 90 days, 180 days, 360 days. For example, select 90 days to see routings that moved into your Workflow Routings list within the last 90 days. The default is 90 days, but once you make a selection in this list, that selection is retained the next time you log in.
- **Print** Click the Print button to print a copy of the Workflow Routings table. Use the printed list as a reference as you work with your Workflow Routings list.

The **Workflow Routings** tab includes the following table attributes:

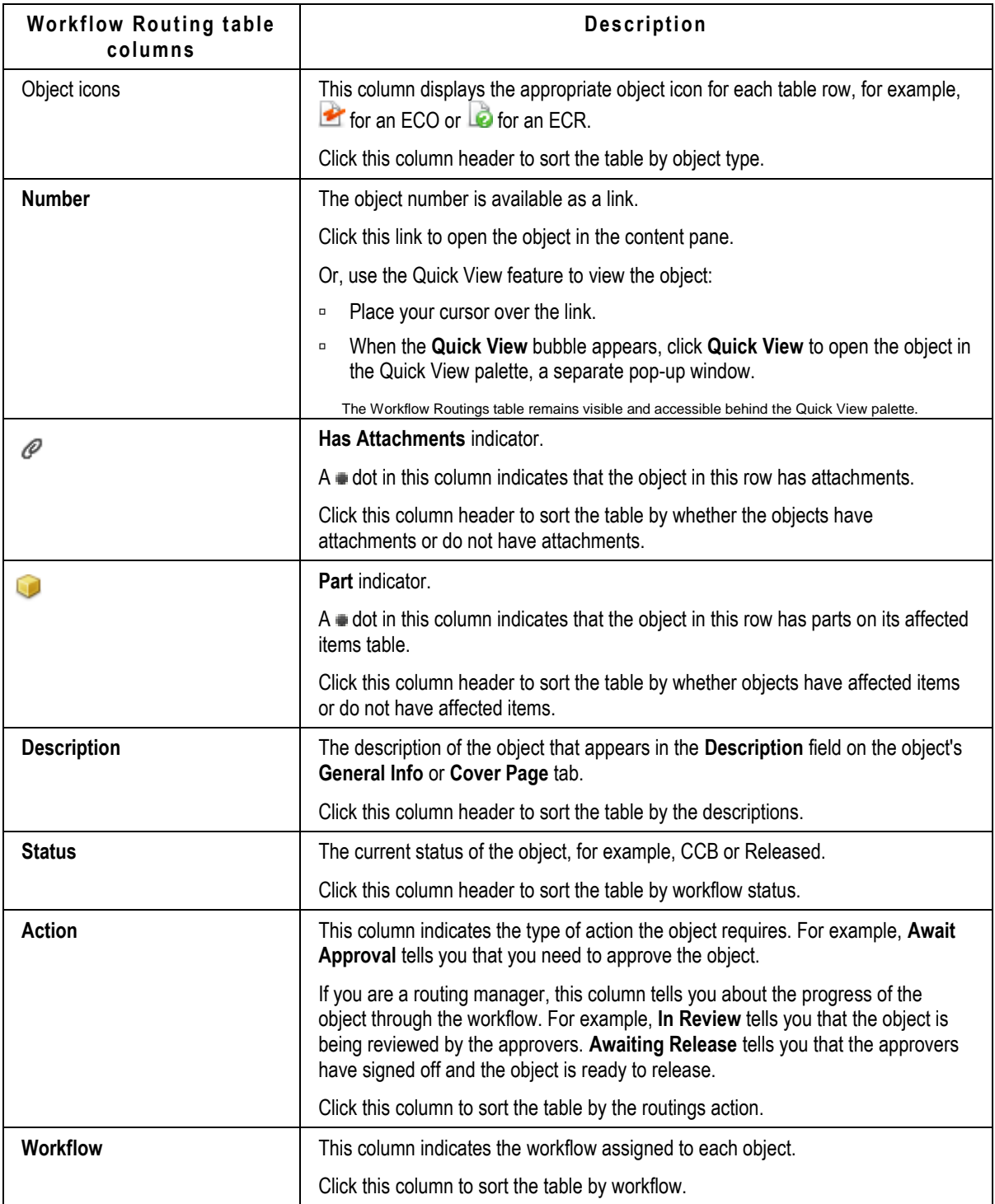

# **My Assignments**

The Home page **My Assignments** tab lists Activities and Action Items for which you are responsible. The **My Assignments** tab provides a set of tools that allow you to efficiently work with your assignments. You can sort the assignments table rows, or select one or more assignment rows in the table, and then perform an action on the selected assignments. For example, you can accept or decline a project activity assignment, or flag an assignment for easier tracking.

The Home page **My Assignments** tab table includes:

<sup>D</sup> Activity objects where:

- The activity is In Process. The workflow status type is *not* Complete or Canceled.
- The activity's **Project State** attribute is set to Active. Proposed or Template activities are not included.
- You are the owner of the activity and the **Delegated Owner** field is blank. If you have delegated ownership, the **Delegated Owner** field contains the name of the delegated owner until the activity is accepted or declined.
- You are the delegated owner of the activity.
- You are a resource on the **Team** tab of the activity and your allocation is greater than 0%.
- Action Items where:
	- The action item is assigned to you and it is *not* Complete or Cancelled.
	- The action item is assigned to you and it has been accepted.
	- The action item is assigned to you and it has *not* been declined.
	- You are the creator of the action item and it has been declined by the assignee.

### *My Assignments Table*

Your Agile administrator determines which columns appear in the **My Assignments** table. You can, however, rearrange or filter the defined columns as you wish, using the **Personalize** option. If you have questions about the **My Assignments** tab, contact your Agile administrator.

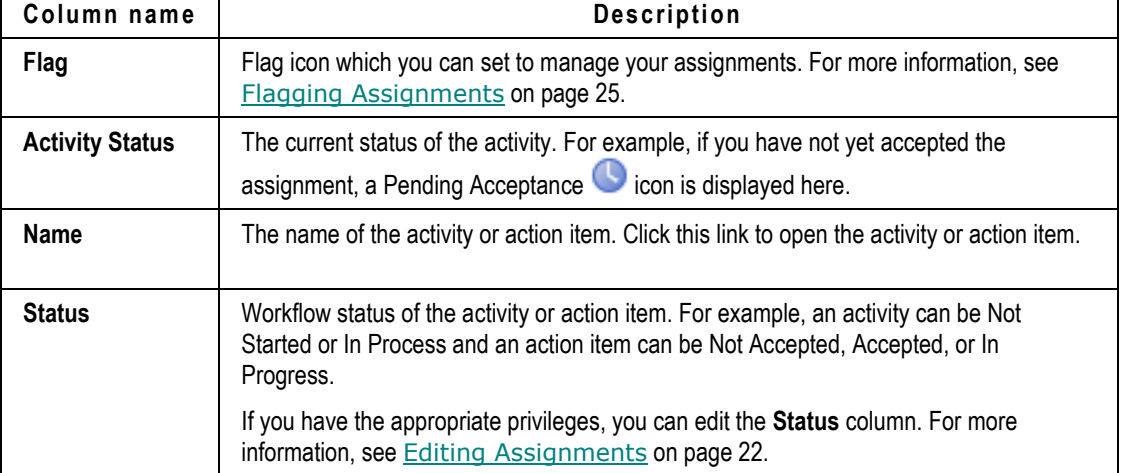

By default, the **My Assignments** tab includes the following columns:

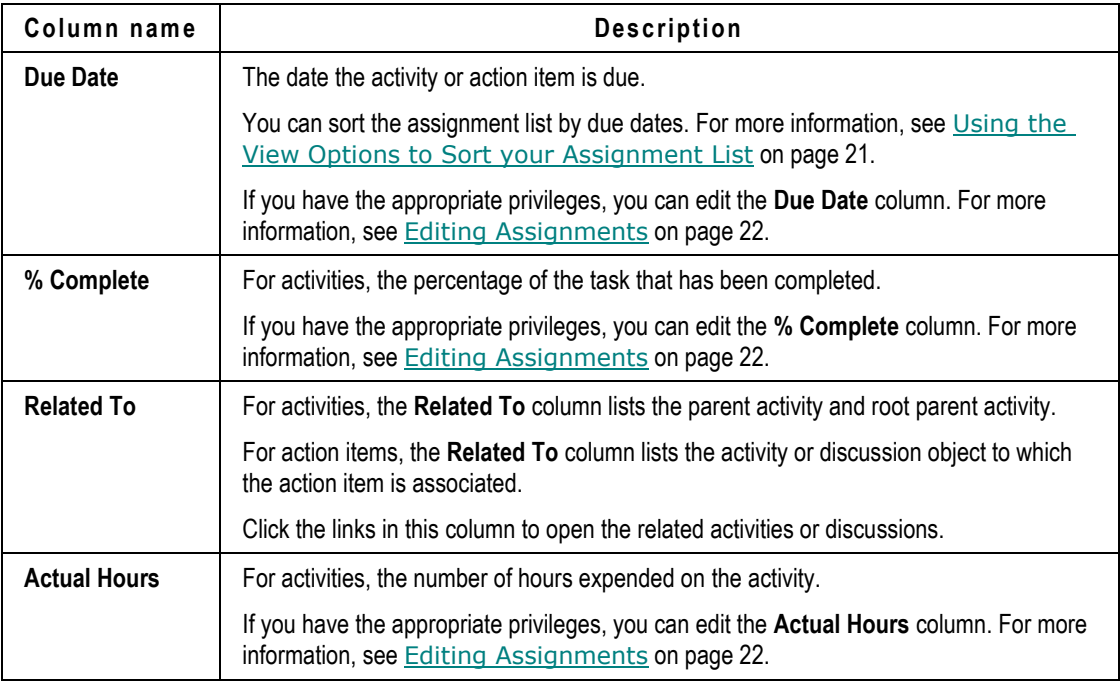

## *My Assignments Tab Tools*

The **My Assignments** tab tools include:

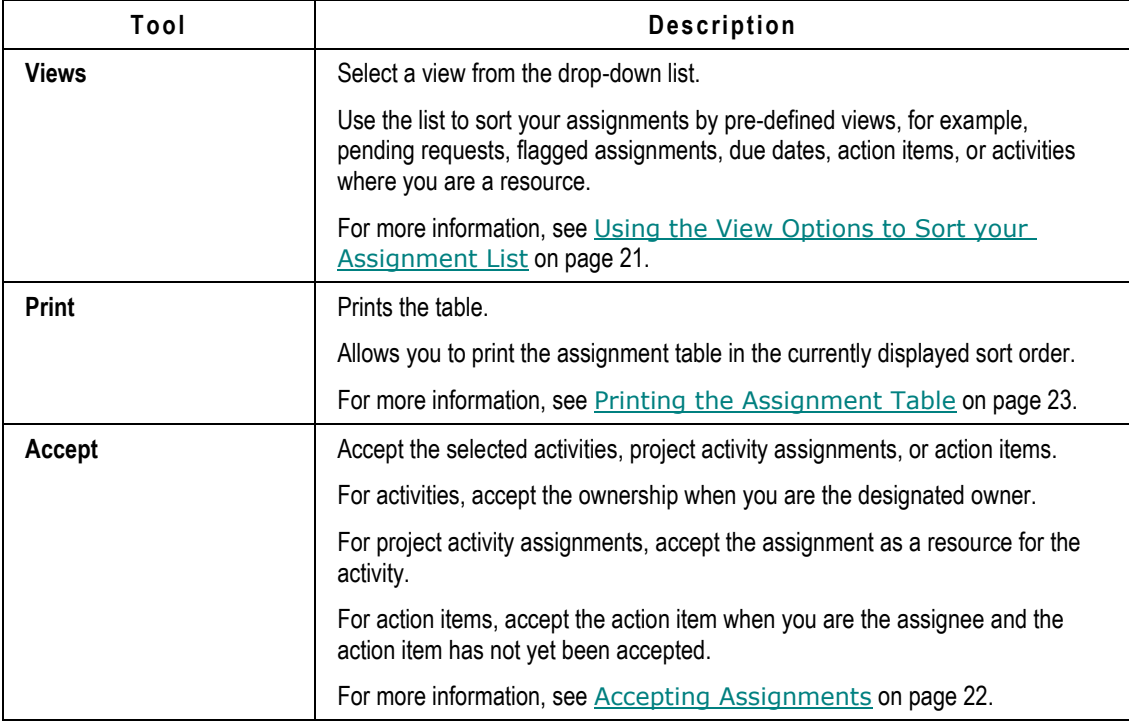

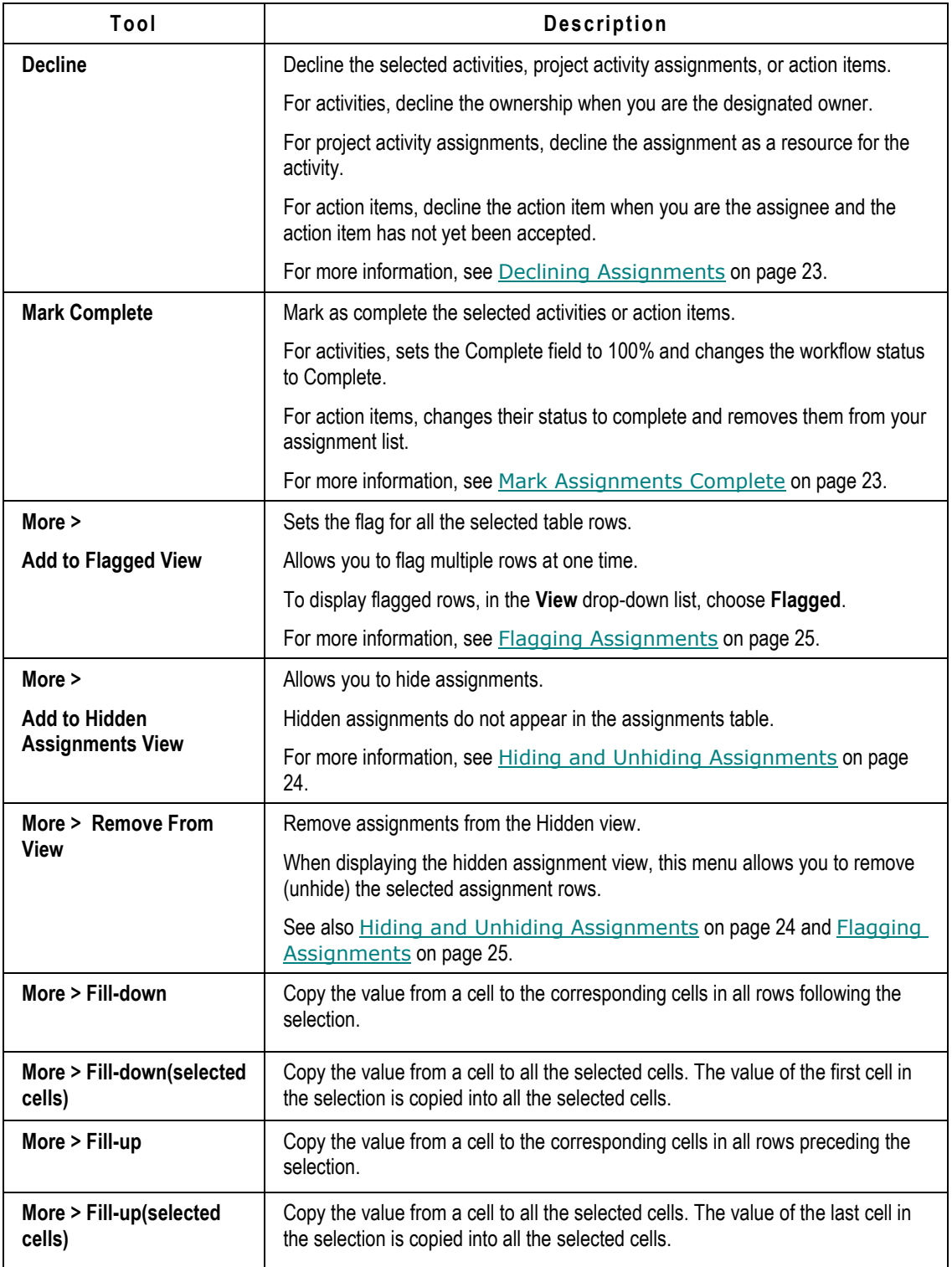
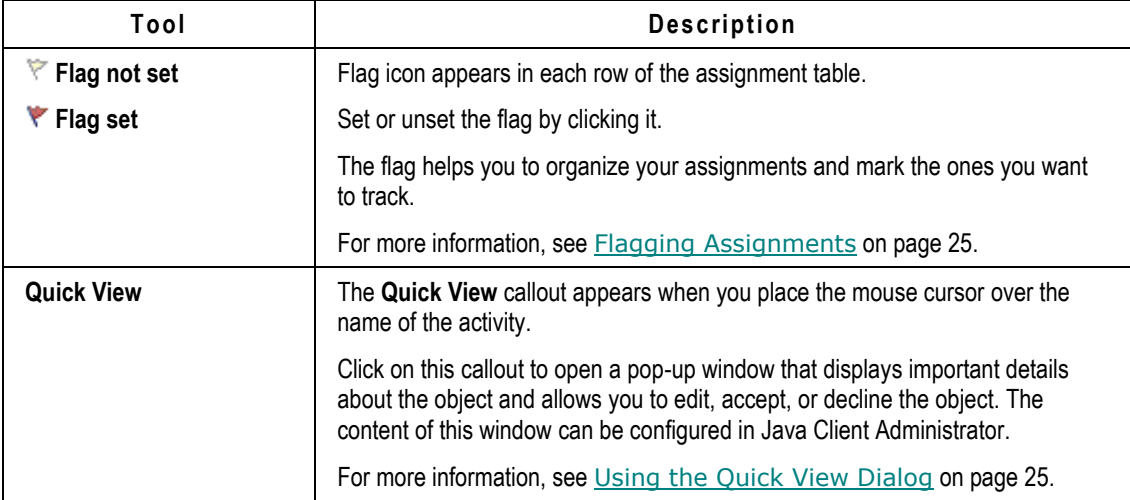

### *Using the View Options to Sort your Assignment List*

Use the Home page **My Assignments** tab **Views** drop-down list to sort your assignments and quickly find the assignments with which you want to work. For example, you can sort for pending requests or for overdue assignments.

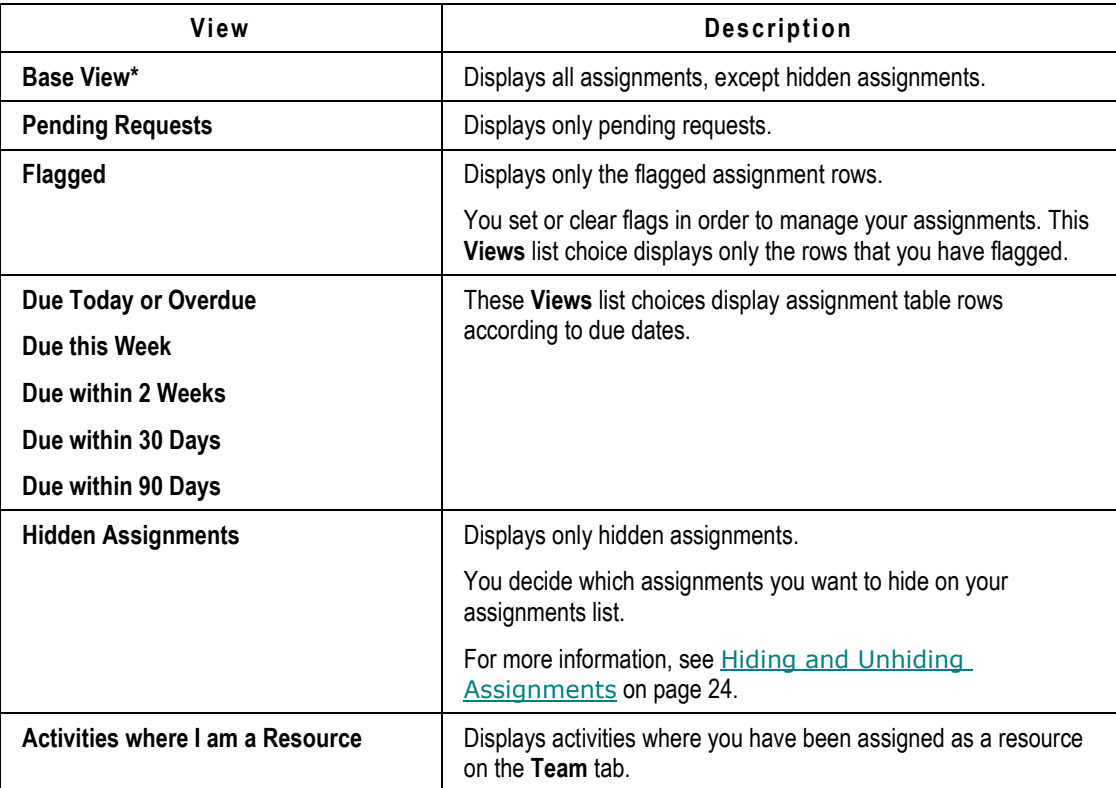

Agile PLM provides the following pre-defined view categories.

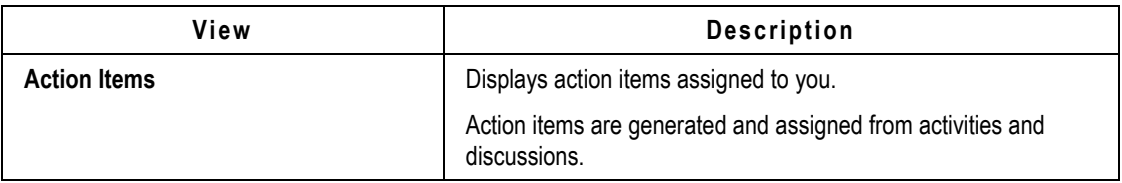

### *Editing Assignments*

You can edit the assignment attributes in the **My Assignments** tab table. You must have the appropriate Modify privileges for the editable fields.

For example, depending on your privileges, for an activity, you can edit the **Status**, **Percent Complete**, **Actual Hours**, and **Due Date**.

### **To edit My Assignment table rows:**

- 1. Click the **Home** button **th** to display the Home page.
- 2. Click the **My Assignments** tab to display your list of assignments.
- 3. Locate the row of the assignment you want to edit.
- 4. Within the row, double-click a table cell to make the field editable.
- 5. Make the desired modifications.

**Note** The editable fields are determined by which fields your Agile administrator has included in the assignments table and your modify privileges.

- 6. To duplicate an existing cell value across multiple cells:
	- 1. Select the range of cells that you want to fill with the same value.

To deselect a cell within the range, press CTRL and click on the cell.

- 2. From the **More** drop-down menu, choose **Fill Up** or **Fill Down** as appropriate.
- 3. When you are finished, click **Save**.

### *Accepting Assignments*

You can use the Home page **My Assignments** tab **Accept** function to accept multiple activities or action items at one time. The accept action applies to:

- <sup>n</sup> Activities where you are the delegated owner.
- □ Project activities assigned to you.
- $\Box$  Action items whose status is Not Accepted and you are the assignee.

### **To accept assignments on the My Assignment tab:**

- 1. Click the **Home** button  $\mathbf{t}$  to display the Home page.
- 2. Click the **My Assignments** tab to display your list of assignments.
- 3. Select one or more rows in the table.

4. Click the **Accept** button.

The selected objects are accepted.

### *Declining Assignments*

You can use the Home page **My Assignments** tab **Decline** function to decline multiple activities or action items at one time. The decline action applies to the:

- $\Box$  activities where you are the delegated owner.
- $\Box$  action items whose status is Not Accepted and you are the assignee.

**Note** When you decline an activity, you must enter a reason.

### **To decline assignments on the My Assignment tab:**

- 1. Click the **Home** button **th** to display the Home page.
- 2. Click the **My Assignments** tab to display your list of assignments.
- 3. Select one or more rows in the table.
- 4. Click the **Decline** button.
- 5. If one or more of the selected rows are activities, you must enter a reason why you are declining the activities. Enter your reason in the pop-up dialog and click **Send**.

### *Mark Assignments Complete*

You can use the Home page **My Assignments** tab **Mark Complete** function to mark as complete multiple activities or action items at one time.

**Note** If you have not accepted an action item, you cannot mark it as complete. Accept the action item first, then mark it as complete.

When you mark an activity as complete, the **Percent Complete** field is automatically set to 100%.

### **To mark assignments as complete on the My Assignments tab:**

- 1. Click the **Home** button **th** to display the Home page.
- 2. Click the **My Assignments** tab to display your list of assignments.
- 3. Select one or more rows in the table.
- 4. Click the **Mark Complete** button.

The selected assignments are marked complete.

### *Printing the Assignment Table*

You can use the **Print** function in the **My Assignments** tab of the Home page to print the currently displayed assignments table. Use the **View** drop-down list or the Filter to sort the table; then print the displayed table rows.

### **To print the My Assignment table:**

- 1. Click the **Home** button  $\mathbf{\hat{T}}$  to display the Home page.
- 2. Click the **My Assignments** tab to display your list of assignments.
- 3. Use the **Views** drop-down list to sort the table to display the assignments you want.
- 4. Click the **Print** button.

A printable version of the table is displayed in a new browser window and the Print dialog appears.

- 5. Click **Print** in the Print dialog.
- 6. Close the new browser window when you are finished.

### <span id="page-39-0"></span>*Hiding and Unhiding Assignments*

On the **My Assignments** tab of the Home page, the **More > Add to Hidden Assignments View** command allows you to hide assignment rows that you do not want to see. The assignments are still part of your assignment list, but they are displayed only when you choose **Hidden Assignments** in the **Views** drop-down list.

Hiding assignments can be a useful assignment management tool. For example, suppose you are assigned as a resource for an activity, but you are not the activity owner. You have completed your portion of the task, but other resources have not yet completed their portions of the task. Therefore, the assignment still appears on your **My Assignments** tab because it has not been marked as Complete. You can hide this assignment so it no longer appears on your assignments list. However, it will still appear on the assignment lists of other resources.

Hiding an assignment removes it from all your **My Assignments** tab views except your **Hidden Assignments** view. Your **Hidden Assignments** view has no effect on the assignment lists of other users. You can hide assignments (add them to your hidden view), display your hidden assignments, and unhide hidden assignments (remove them from your hidden view).

### **To add assignment rows to your Hidden View:**

- 1. Click the **Home** button  $\bullet$  to display the Home page.
- 2. Click the **My Assignments** tab to display your list of assignments.

If desired, use the **Views** drop-down list or the filter to sort which assignment rows are displayed.

- 3. Select one or more rows in the table.
- 4. Choose **More > Add to Hidden Assignments View**.

### **To view your hidden assignments:**

- 1. Click the **My Assignments** tab to display your list of assignments.
- 2. In the **Views** drop-down list, choose **Hidden Assignments**.

### **To remove assignment rows from your Hidden View:**

- 1. Click the **My Assignments** tab to display your list of assignments.
- 2. In the **Views** drop-down list, choose **Hidden Assignments**.
- 3. In the hidden assignments view, select the rows you want.
- 4. Choose **More > Remove from View**.

### <span id="page-40-0"></span>*Flagging Assignments*

On the Home page **My Assignments** tab, the flag icon included in each row is a useful assignment management tool. Because you can sort assignments according to whether or not they are flagged, you can use the flag to indicate assignments that you want to track differently from other assignments. The flags on your assignment table appear only on your **My Assignments** tab, so you can decide how you wish to use them.

#### **To set or unset the flag in a single assignments table row:**

- 1. Click the **Home** button **th** to display the Home page.
- 2. Click the **My Assignments** tab to display your list of assignments.
- 3. Click the flag icon in the row you want.
	- If the flag is not set  $\forall$ , clicking it toggles the flag to set:  $\blacktriangledown$ .
	- If the flag is set  $\blacktriangledown$ , clicking it toggles the flag to not set:  $\blacktriangledown$ .

#### **To set the flags in multiple assignments table rows:**

1. Click the **My Assignments** tab to display your list of assignments.

If desired, use the **Views** drop-down list or the filter to sort which assignment rows are displayed.

- 2. Select the rows you want to flag.
- 3. Choose **More > Add to Flagged View**.

#### **To unset the flags in multiple assignments table rows in the flagged view:**

- 1. Click the **My Assignments** tab to display your list of assignments.
- 2. In the **Views** drop-down list, choose **Flagged**.
- 3. In the flagged assignments view, select the rows you want.
- 4. Choose **More > Remove from View**.

### <span id="page-40-1"></span>*Using the Quick View Dialog*

On the Home page **My Assignments** tab, the **Quick View** tool tip (appears when you place the mouse cursor over the name of activity objects) opens a details dialog that displays additional information about the object and allows you to perform actions on that object, for example, edit and bookmark. Your Agile administrator determines which attributes and actions are available in the details dialog of each object type.

## **Top Pane Main Toolbar**

In Agile PLM Web Client, toolbars appear in the top pane, left navigation pane, and content pane.

If you have the appropriate roles and privileges, you can use the toolbar buttons on the top pane to

perform the tasks described in the following table. Toolbars in content pane object windows contain buttons that pertain to the object.

 $\mathbf{E}[(\mathbf{r})[\mathbf{r}]]$ Create New  $\star$  $Q_{\rm v}$  $\begin{bmatrix} 1 & 1 \\ 1 & 1 \end{bmatrix}$ 

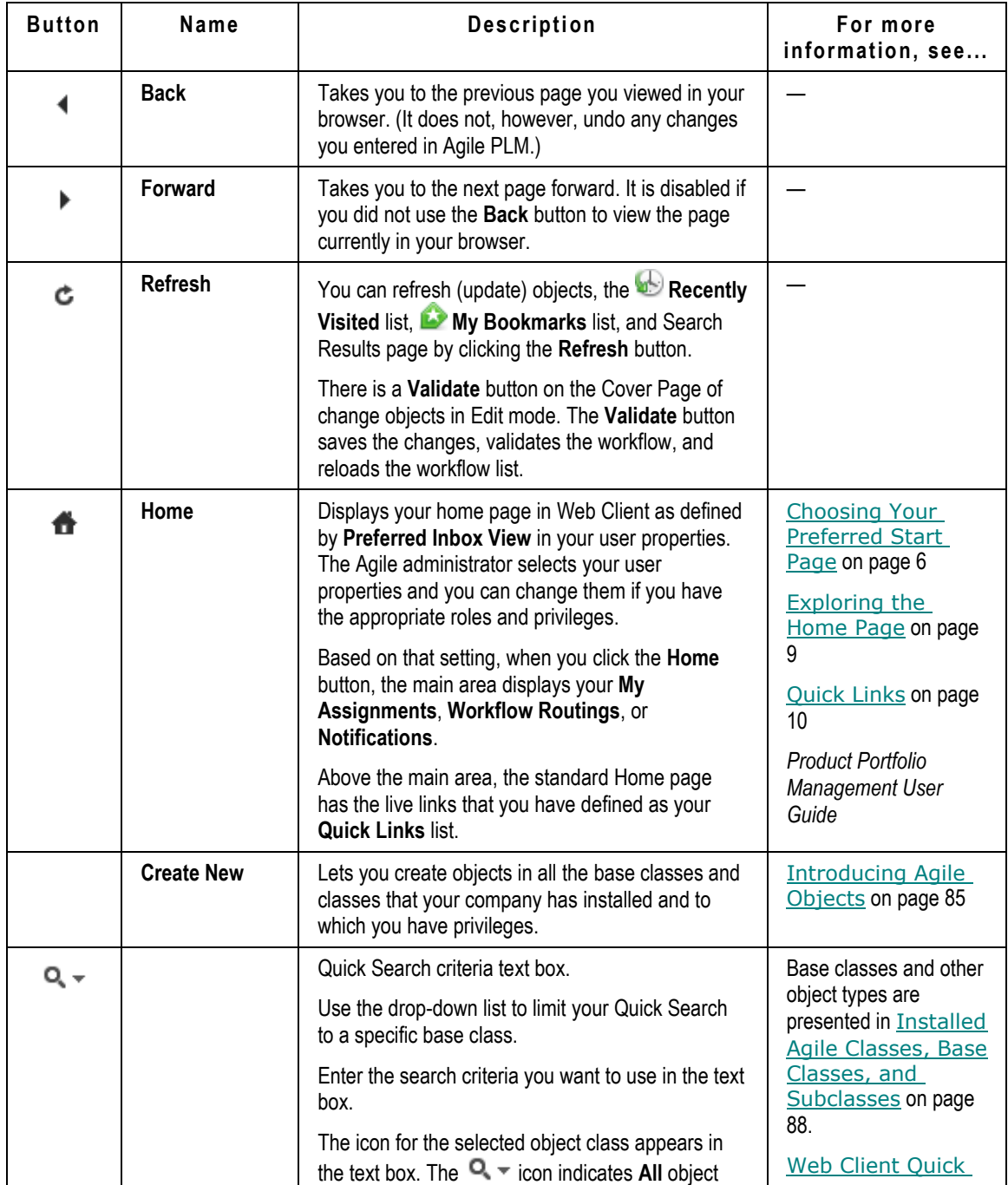

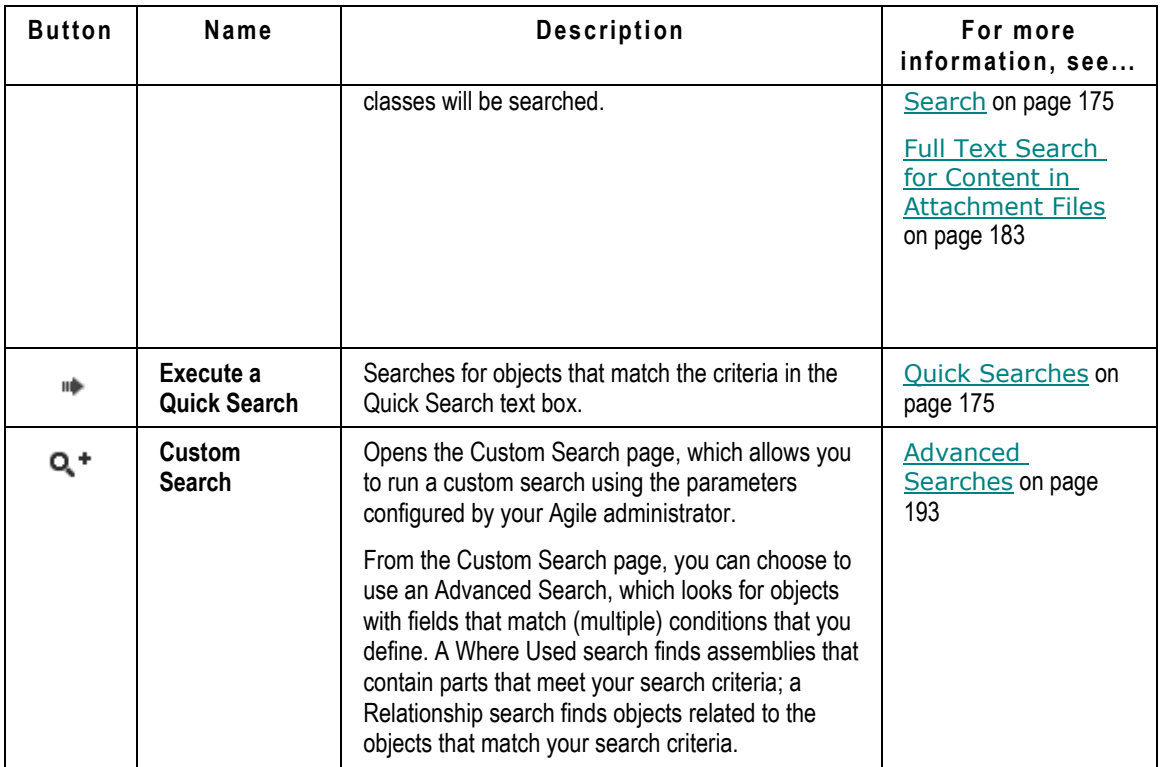

# <span id="page-42-0"></span>**Navigation Pane**

The left pane, called the *navigation pane*, provides basic access to settings, searches, reports, and the Agile PLM Navigator feature:

- Dupart Logo area, which includes the navigation pane Collapse and Expand controls.
- □ Navigation Pane menu. See Navigation Pane Menu on page [27.](#page-42-0)
- □ Navigation pane drawers, which provide access to:
	- **FOLDERS** -- **Conserversion Folder, Conserversive Search** folder, **Recently Visited** list. See **Navigation Pane Folders Drawer on page [31.](#page-46-0)**
	- REPORTS -- Analytics, Standard Reports, Global Reports, Personal Reports. See Working with Agile Reports on page [147.](#page-162-0)

• EXAVIGATOR -- Workflow Routings, Search results, item BOM tree, or PPM Project tree. See **Navigator Drawer** on page [32.](#page-47-0)

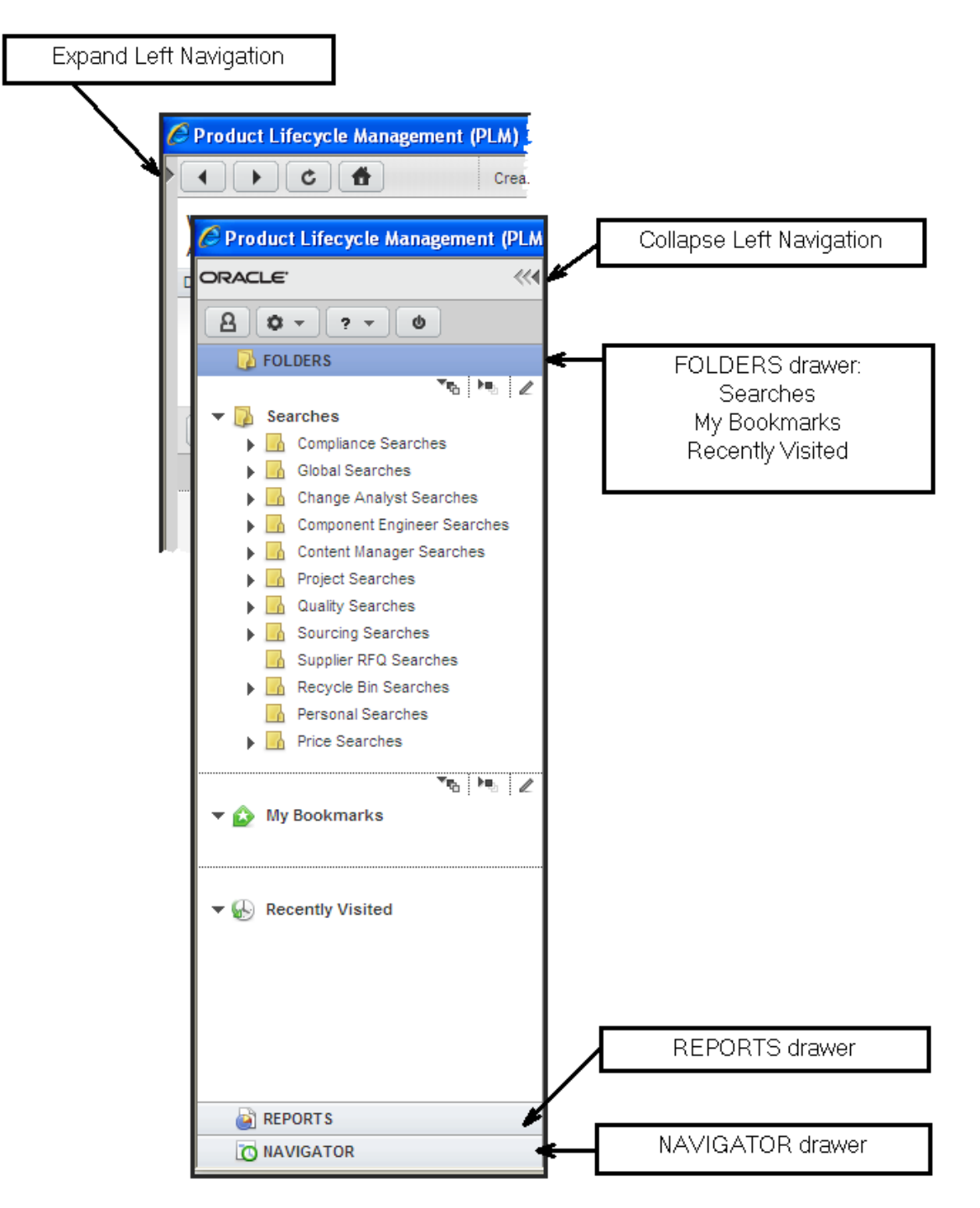

## **Showing and Hiding the Navigation Pane**

At times you may want to show the left navigation pane or view the content pane only (hide the navigation pane).

### **To hide the navigation pane:**

In the Navigation pane toolbar, click the **Collapse Left Navigation** button (which points left).

### **To show the navigation pane:**

At the upper-left margin of the Agile PLM browser window, click the **Expand Left Navigation**  pointer (which points right).

### **To adjust the width of the navigation pane:**

- 1. Hold the pointer on the boundary between the navigation and content panes. The pointer changes to a double-pointed arrow.
- 2. Drag until the pane is the desired width: it is limited to a maximum of about three quarters of the total screen width.

## **Navigation Pane Toolbar**

There are toolbars in the left navigation pane, the top pane, above the Web Client content pane. In the content pane, toolbars appear in object windows, and in object tabs.

If you have the appropriate roles and privileges, you can use the toolbar buttons on the navigation pane toolbar to perform the tasks described in the following table. Toolbars in object windows contain buttons that pertain to the object.

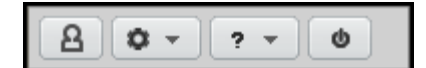

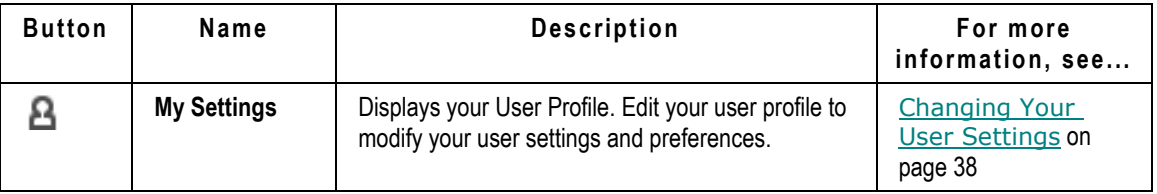

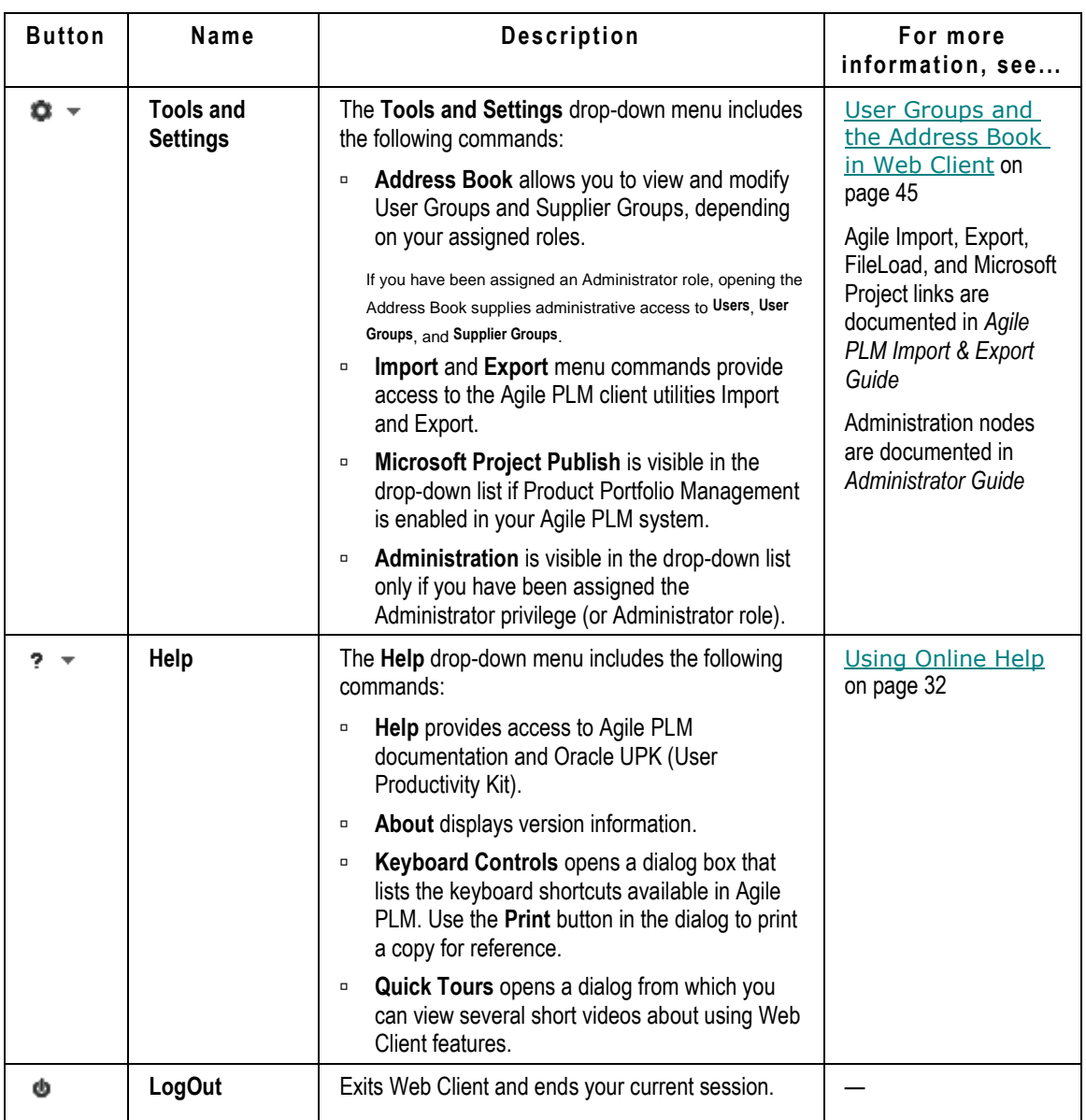

### **Web Client Session Timeouts**

Web Client sessions are set to time out, or disconnect, after a session is idle for a specified period of time.

Session timeout messages are displayed in the following sequence:

- 1. One minute before the session expires the Session Timeout Alert message appears.
	- Click **OK** to extend the session.

Any unsaved data is preserved, allowing you to save your work.

Click **Close** to log out.

Agile PLM prompts you to save unsaved data (if any) prior to logging out.

- 2. If you do not respond to the Session Timeout Alert above, when the session has expired, the Session Timed Out message appears. This indicates that Agile PLM has logged out of your session and any unsaved data has been discarded.
	- Click **OK**.

The login screen appears in the same browser window.

Once you log in again, Agile PLM displays the page you were viewing last, if possible. For example, if you were viewing the BOM tab of an item when the session timed out, and then you log in again, using the same browser window, Agile PLM displays the same BOM tab of the same Item.

If Agile PLM cannot display the last page you viewed, then Agile PLM displays the Home page.

Additionally, if you do not explicitly log out of Agile PLM, but you close the browser window, Agile PLM closes all dialogs and saves the **Recently Visited** list. Any unsaved data is discarded.

For information about setting the timeout (idle time) value for Web Client, see *Agile PLM Administrator Guide*.

## <span id="page-46-0"></span>**Navigation Pane Folders Drawer**

If the **FOLDERS** drawer is not already open in the navigation pane, click the **FOLDERS** drawer title in the navigation pane. The currently displayed drawer closes, and the **FOLDERS** drawer opens.

The **FOLDERS** drawer displays saved searches, bookmarks, a list of recently visited objects.

### **Search Folders**

The **Searches** section of the navigation pane **FOLDERS** drawer contains saved searches you can use whenever needed. It includes predefined system searches and searches you have created, stored in folders. Click a search to view the search results.

For more information about saved searches, see Saved Searches on page [172.](#page-187-0)

### **Shortcuts**

Beneath the search folders are two shortcuts areas:

- **My Bookmarks—Objects you have bookmarked for quick display later. To bookmark an** object, choose **Actions > Bookmark** on an object's page. For more information about bookmarking, see Using and Organizing Bookmarks on page [55.](#page-70-0)
- **Recently Visited—The last 10 objects you have viewed (or 25, 50, or 100, depending on how** the Agile administrator has defined the Agile PLM system preferences); click a link to display it in the content pane. For more information about the **Recently Visited** list, see Using the Recently Visited List on page [59.](#page-74-0)

## <span id="page-47-1"></span>**Using Online Help**

The Help drop-down menu ? The Help drop-down menu ? The Help are verticles access to online Agile documentation set and online help tools:

 **Help** – Opens the Agile documentation web page, with a link to online Agile PLM manuals and a link to Oracle Agile UPK (User Productivity Kit).

The online Agile PLM documentation set contains detailed information about Oracle Agile PLM applications, concepts, procedures, and reference information.

Oracle Agile UPK is an interactive online help utility. If UPK is not installed on your company's Agile PLM system, no UPK link is displayed.

- **About** Displays technical information about the current release of Agile PLM.
- **Keyboard Controls** Opens a dialog box that lists the keyboard shortcuts available in Agile PLM. Use the Print button in the dialog to print a copy for reference.

## **Reports and Analytics Folders**

The left navigation pane **REPORTS** drawer gives you access to the **Reports and Analytics** folders. You can access the types of reports for which you have privileges—and Analytics folders if that is part of your Agile installation. You can view, edit, and delete existing reports. You create reports from the **Create New** button; see **Creating Objects** on page [111.](#page-126-0)

Reports are documented later in this manual. See Working with Agile Reports on page [147.](#page-162-0)

Analytics requires separate licensing. Agile **PLM Analytics** folder may not appear in your view. There is a separate user guide for Analytics.

## <span id="page-47-0"></span>**Navigator Drawer**

When you click a **Navigator** button in the content pane, Agile PLM populates the **X** NAVIGATOR drawer with a list of object links. As you click each link in the Navigator drawer, the object is displayed in the content pane. The list in the navigator drawer is not refreshed or updated as you click through the list.

Populate the navigator list by clicking the **Navigator** button in the following locations:

**Workflow Routings** tab on the Home page, to navigate your workflow tasks.

See Navigating Workflow Routings on page [33.](#page-48-0)

□ Search results table, to navigate the list of search results.

See Navigating Search Results on page [34.](#page-49-0)

- <sup>D</sup> Item object, to navigate the BOM tree. See Navigating the BOM Tree on page [35.](#page-50-0)
- □ Project object, to navigate the Agile PPM project tree. See Navigating the Project Tree on page [37.](#page-52-0)

### <span id="page-48-0"></span>**Navigating Workflow Routings**

When the **Workflow Routings** tab is displayed on the Home page, click the **Navigator** button on the **Workflow Routings** tab. The workflow routings list is displayed in the left navigation pane **NAVIGATOR** drawer.

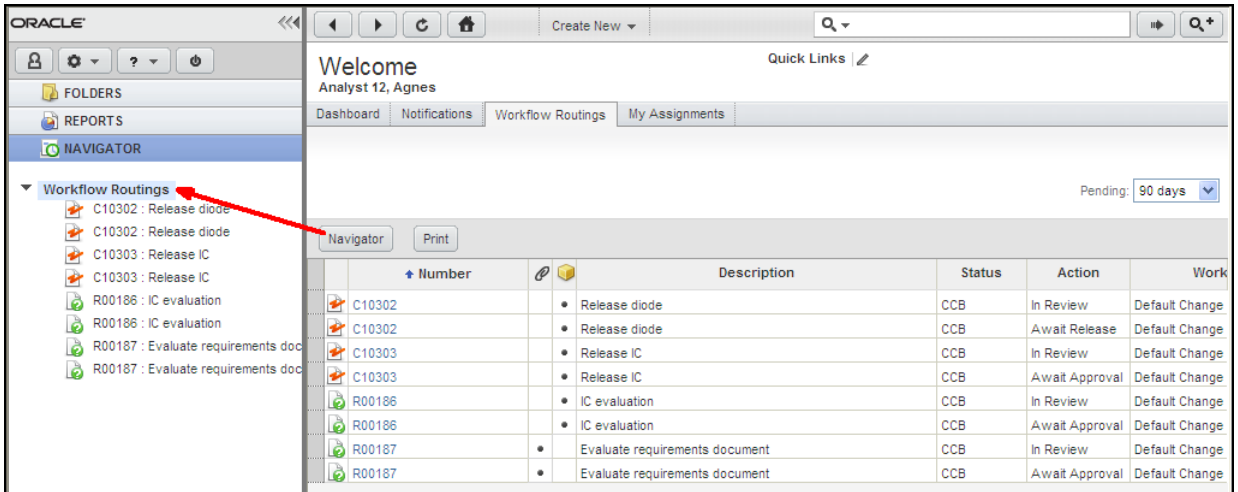

When you click a link in the **O NAVIGATOR** drawer, the object is displayed in the content pane. The navigator list remains visible in the **D** NAVIGATOR drawer, allowing you to click and view any object in the navigator list.

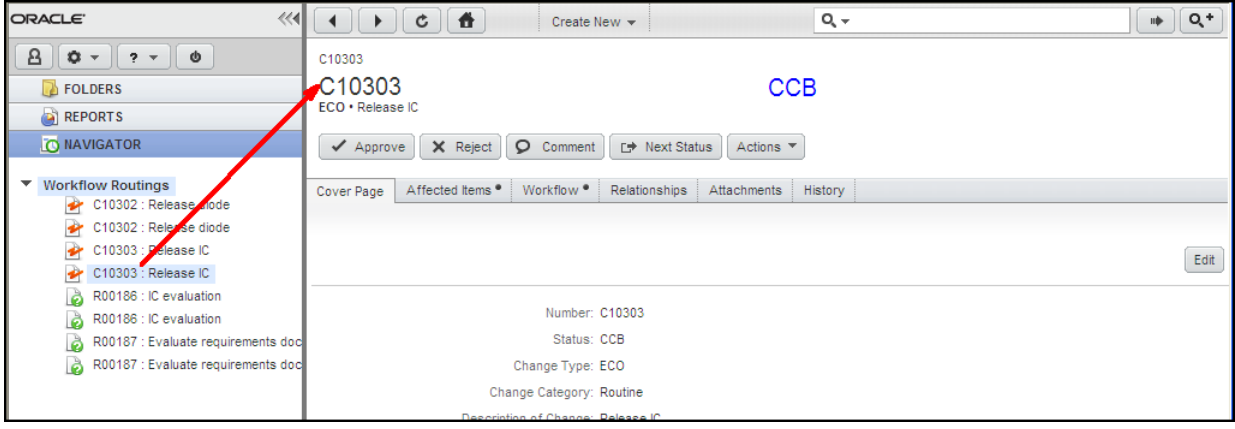

### <span id="page-49-0"></span>**Navigating Search Results**

When a search results table is displayed on the content page, click the **Navigator** button on the search results table. The list of search results is displayed in the left navigation pane **IO NAVIGATOR** drawer.

The **Navigator** button appears in Quick Search, Custom Search, and Advanced Search results tables.

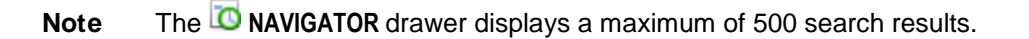

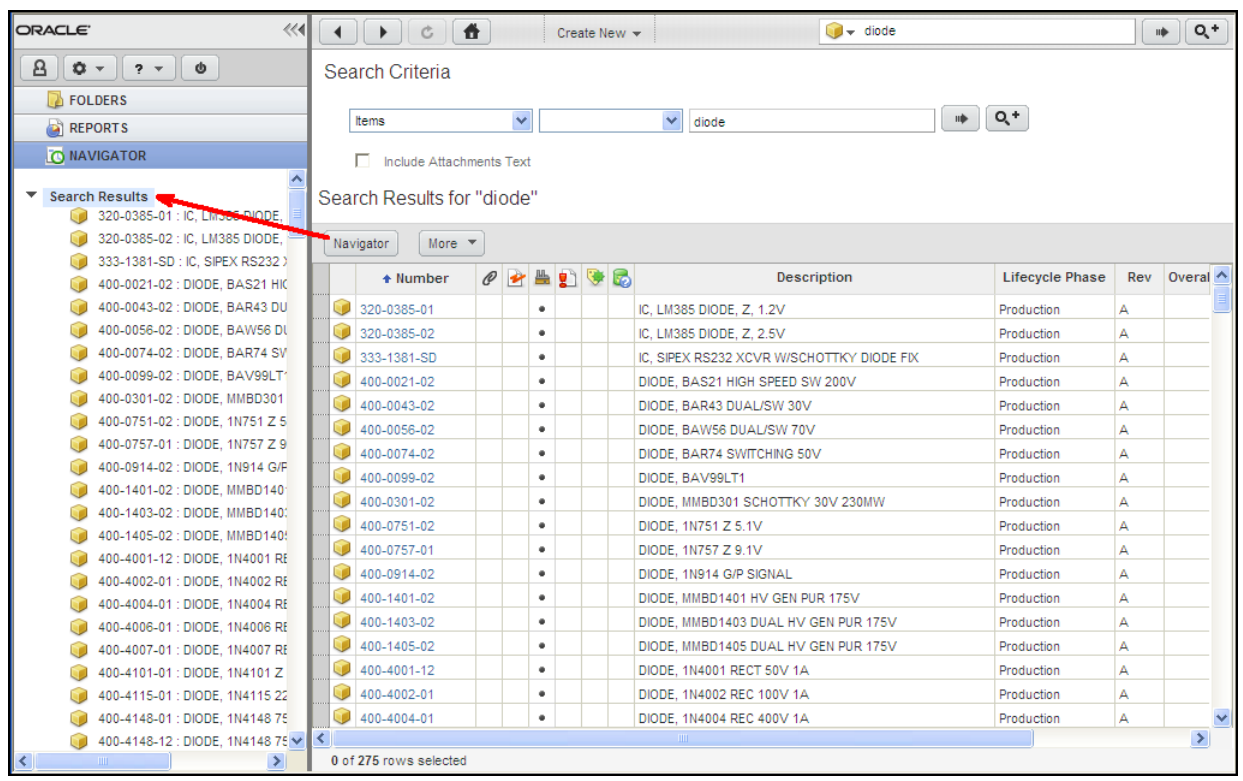

When you click a link in the **NAVIGATOR** drawer, the object is displayed in the content pane. The navigator list is remains visible in the **IO NAVIGATOR** drawer, allowing you to click and view any object in the navigator list.

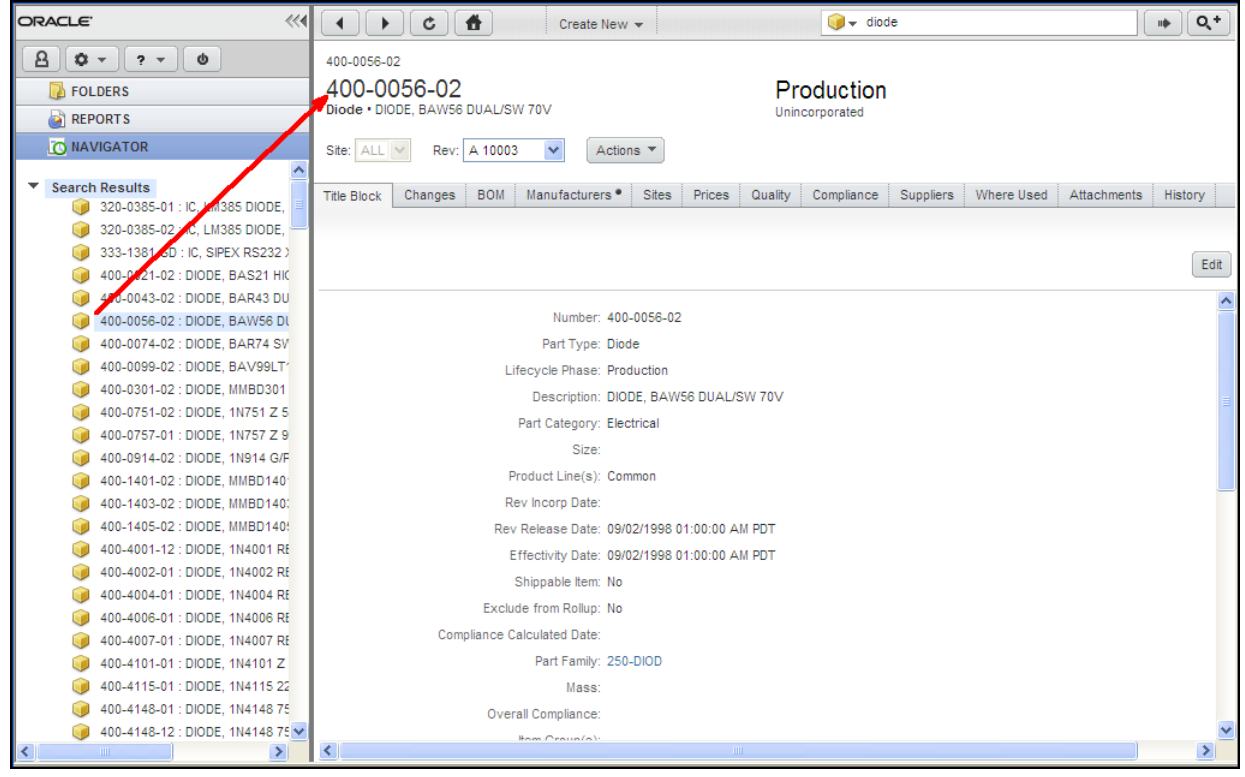

### <span id="page-50-0"></span>**Navigating the BOM Tree**

When an item is displayed on the content pane, click the + **Navigator** button in the object window. The BOM tree is displayed in the left navigation pane **O NAVIGATOR** drawer.

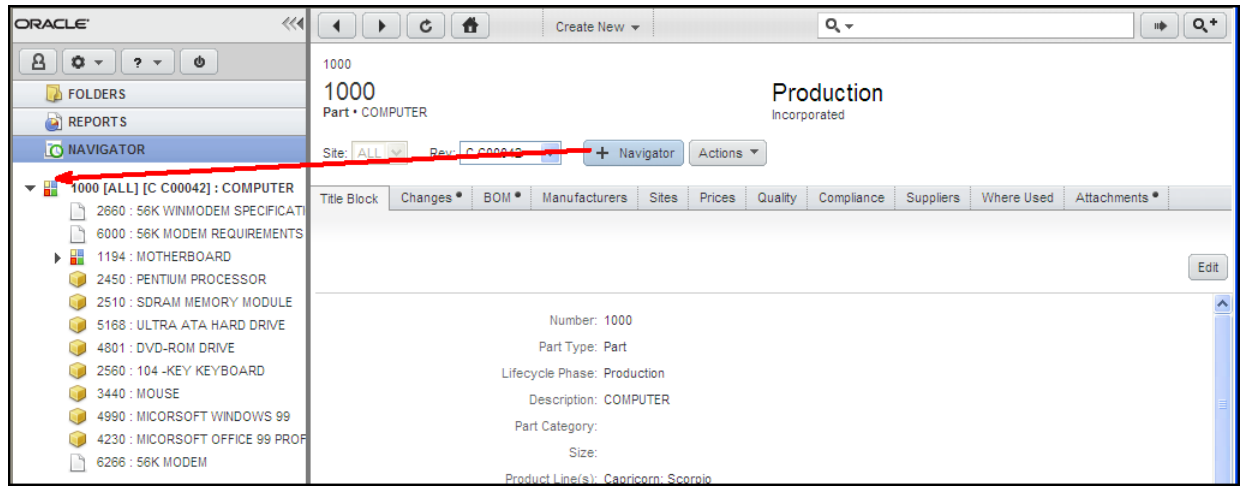

Use the **ve** expand and **collapse controls to view the BOM tree structure in the <b>NAVIGATOR** drawer.

When you click a link in the **NAVIGATOR** drawer, the object is displayed in the content pane. The BOM tree remains visible in the **NAVIGATOR** drawer, allowing you to click and view any object in the BOM tree.

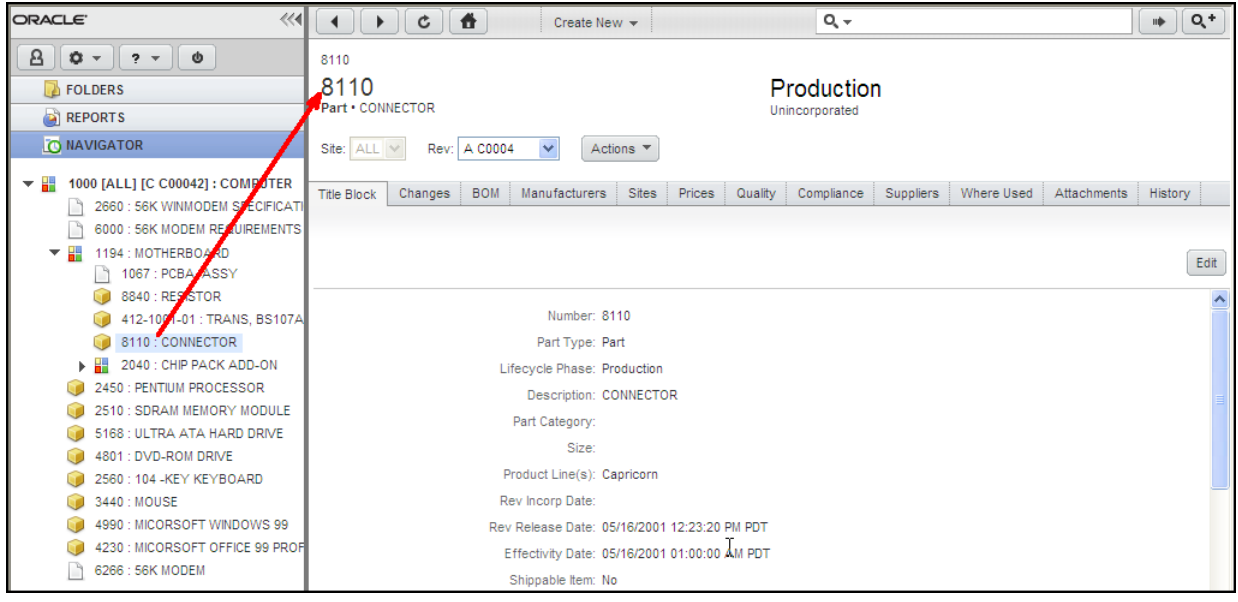

### <span id="page-52-0"></span>**Navigating the Project Tree**

When a project object is displayed on the content pane, click the **Navigator** button in the Project window. The Project tree is displayed in the left navigation pane **NAVIGATOR** drawer.

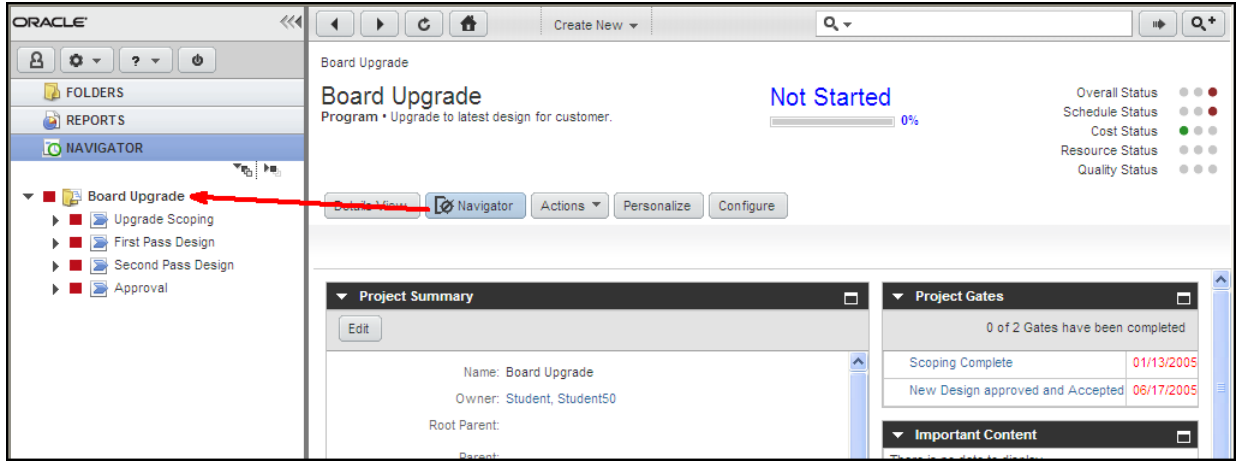

Use the  $\overline{\phantom{a}}$  expand and  $\overline{\phantom{a}}$  collapse controls to view the Project tree structure in the **NAVIGATOR** drawer.

When you click a link in the **NAVIGATOR** drawer, the object is displayed in the content pane. The Project tree remains visible in the **NAVIGATOR** drawer, allowing you to click and view any object in the Project tree.

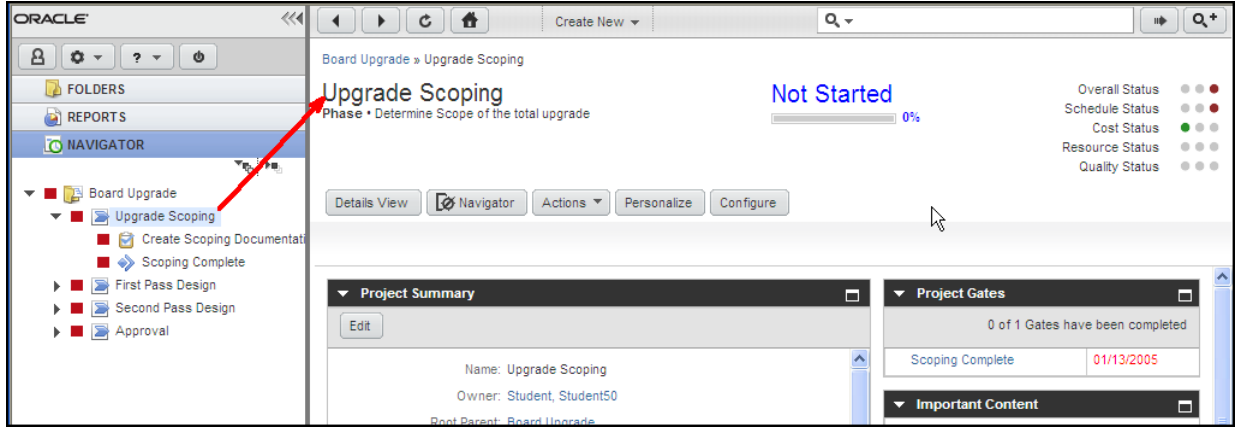

# <span id="page-53-0"></span>**Changing Your User Settings**

View and edit your User Profile settings by clicking the **My Settings** button in the left navigation pane menu – your User Profile is displayed in the content pane.

Administrators or user administrators can access the profiles of other users by choosing **Tools and Settings > Address Book** or other User Settings. For more information about working with User Settings (for user administrators), see the Agile PLM Administrator Guide.

**Note** The Agile administrator may have set values in Agile PLM that impact what you are able to modify. Most changes made by the administrator are automatically implemented systemwide; however, if the administrator makes changes in your role assignment, or to the roles and privilege masks themselves, these take effect for a user only after the user has logged out and logged back in to Web Client or Java Client.

### **To make changes to a setting:**

- 1. Display your user profile by clicking the **My Settings** button in the left navigation pane. Your user profile object is displayed in the content pane.
- 2. Click the user profile tab you want to change.
- 3. The user profile window also includes the **Change Passwords** button, the **Transfer Authority** button, and the user profile **Actions** menu.

Here are the personal settings available on the User Profile object and where you can find more information about them in this manual.

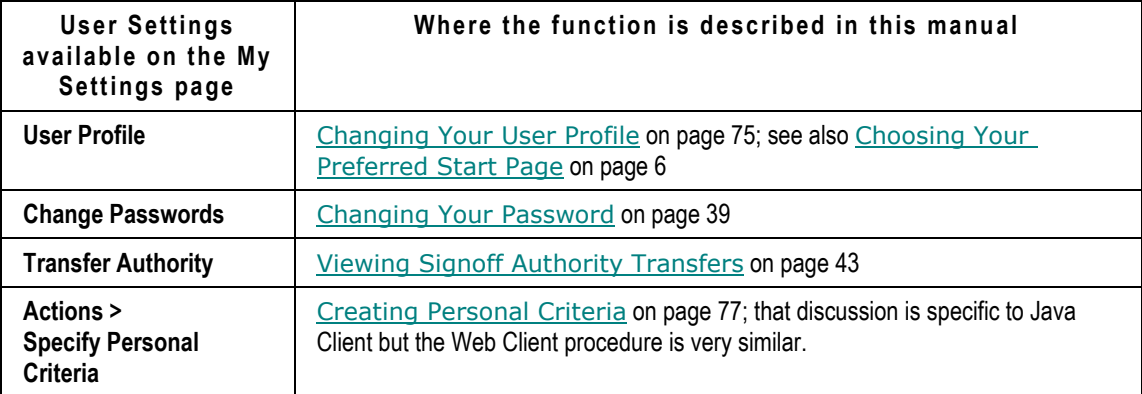

The following is a list of additional personal settings and features in Agile PLM Web Client, where to access these settings in Web Client, and the sections of this manual that explains the feature:

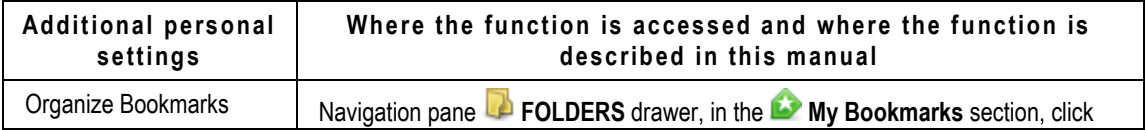

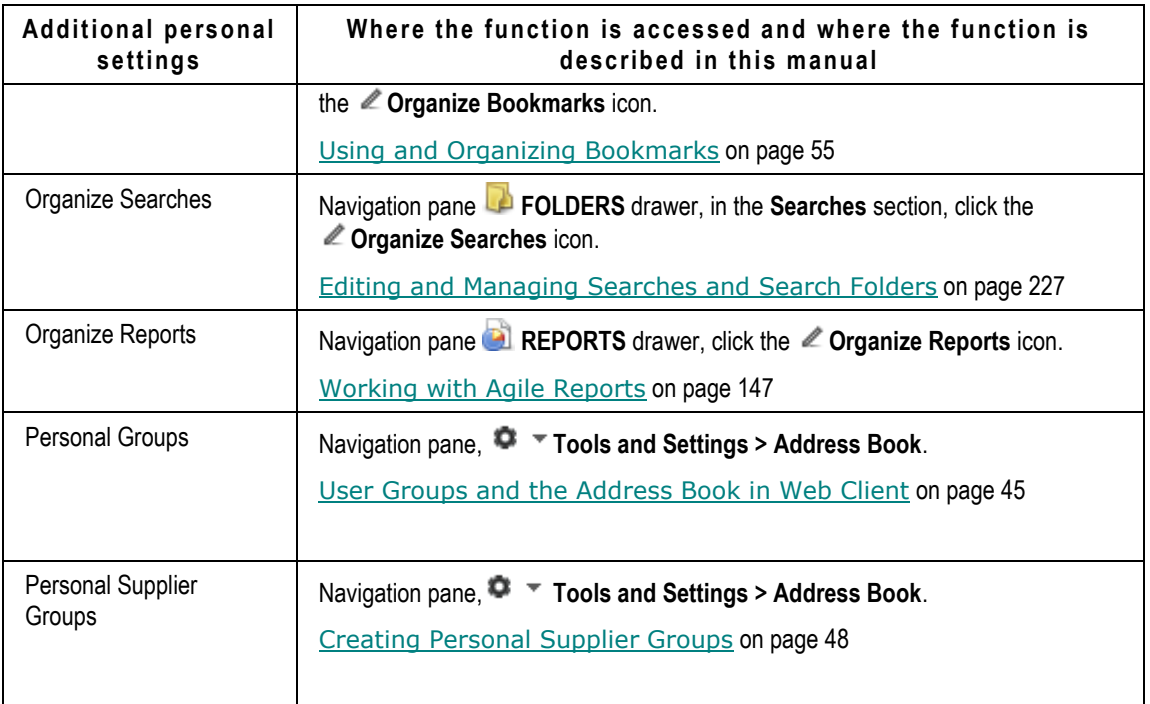

## <span id="page-54-0"></span>**Changing Your User Profile**

Your User Profile is simply the settings entered by the Agile administrator when your "user object" was created. Your user profile is available for you to modify, within constraints set by the administrator. It contains data in various tabs that is either purely informational or is used by the Agile PLM solutions:

- **General Information**, for example, your contact information;
- **User Preferences**, including:
	- **System Preferences**, for instance, your preferred client to receive email notifications;
	- **Format Preferences**, for instance, your Windows date and time preferences; and
	- **Display Preferences**, for instance, whether you see icons or text in the toolbar (or both).
- Other tabs are for **Escalations**, **User Groups**, **Share**, **Subscription**, **Attachments**, and **History**, which you will learn about in other chapters of this manual.

### **To edit or add information to your user profile:**

- 1. Open your user profile by clicking the **My Settings** button in the left navigation pane.
- 2. Click the tab on which you want to make changes. For example, click the **Preferences** tab.
- 3. Click the **Edit** button on that page. Use lists, palettes, and text boxes to enter the requested information.
- 4. When you have finished, click **Save**. If you wish to cancel your changes, click **Cancel**.

You may change settings on other tabs, but you must click **Save** for each page you alter the settings. If you click another tab after entering new values, you will be prompted to **Cancel** the move operation so you can **Save** the tab you are on.

To verify changes you make to your user profile, it is best to log out of Web Client and login again.

- **Note** If you will be working primarily in Web Client, check this setting in your user profile: **Preferences > System Preferences > Preferred Client**; it should be set to Web Client. Also, **Receive Email Notifications** should be set to Yes. This will ensure that you receive email notifications in the same client you are working in. If there is a discrepancy and you are not able to change these properties, see your Agile administrator.
- **Important** Product Portfolio Management, Product Governance & Compliance, and Product Cost Management solutions operate only from Web Client. If one of these solutions is to be your primary area of work, your administrator has likely already set Preferred Client to **Web Client**. If you change this setting to **Java Client**, all your email notifications will include a link that opens Java Client; yet you cannot work with PPM, PG&C or PCM objects in Java Client, therefore, take into consideration how you will use Agile PLM before you change this setting.

### **User Preferences**

A full list of the user preferences and their descriptions are found in User Properties Defined.

### *Persisted User Interface Settings*

For some user interface settings, the most recently used settings are persisted across sessions for each user.

Examples include:

- **Resizable table columns**
	- Resizable table column widths are persisted across sessions for each user.
	- Certain dialog sizes, for example, Create New dialog and Save As dialog.
	- Selections on the drop-down list on **Workflow Routings** tab on the **Home** page.
	- The last-used custom search mode. That is, if you execute an advanced search, the next time you login and click on **Custom Search** button in top-pane, the advanced search is automatically displayed instead of the basic search.
- **Table Personalization** See Defining Table Views on page [50.](#page-65-0)
- **Agile PPM** Creation method selection in the Create Project from Template wizard.

### **User Profile Tabs**

Your User Profile includes the following tabs. Your assigned roles and privileges determine which tabs and settings you are allowed to modify.

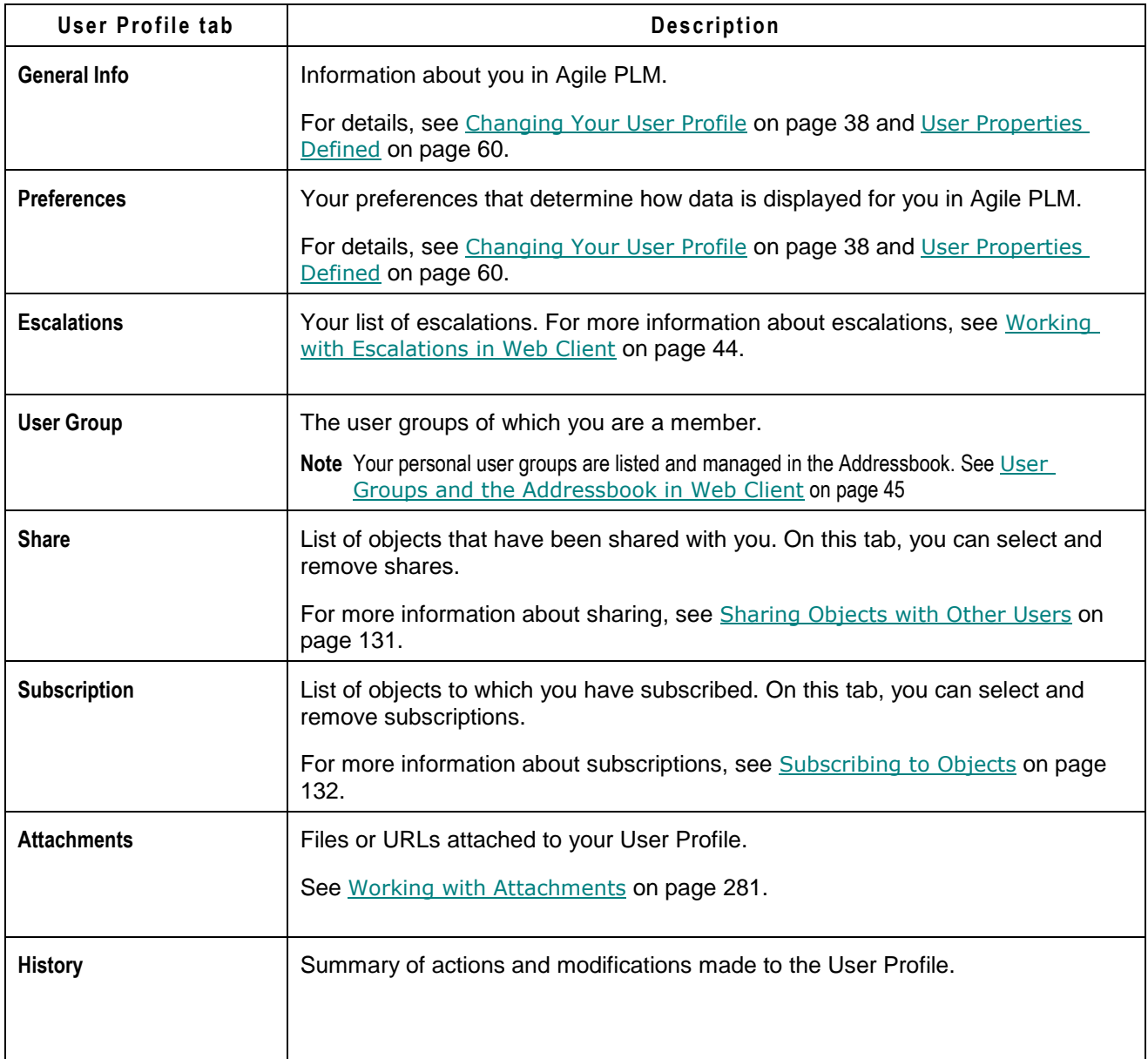

### **Creating Personal Criteria**

A saved "personal criteria" is a reusable database query very similar to an advanced search, in that the attributes used to create personal criteria are similar to the attributes used to create advanced searches. (For more information, see Advanced Searches on page [193.](#page-208-0)) They may also be thought of as "filters" or "qualifying descriptions" of objects that you want to track.

Personal criteria are used to define signoff authority transfers. If you have the appropriate privileges, you can temporarily transfer your signoff authority for routable objects to one or more Agile users. For more information about signoff authority transfers, see Transferring Signoff

Authority on page [264](#page-279-0) and Defining Personal Criteria for Authority Transfers on page [267.](#page-282-0)

Any criteria in Agile—personal or reusable—applies to one Agile class (and its children) or a particular subclass; therefore, you must create a separate criteria to apply to the objects of another class or another subclass.

### **To create a personal criteria:**

- 1. Open your user profile by clicking the **My Settings** button in the left navigation pane.
- 2. Choose **Actions > Specify Personal Criteria**. The specify Personal Criteria window appears.
- 3. Click the **Add** button. The Create Criteria dialog appears.
- 4. Fill in the **Name** and **Description** fields.
- 5. In the first drop-down list, select the object base class. In the second drop-down list, select the object class or subclass (type) that your personal criteria will apply to.

**Note** The personal criteria name must be unique. If you specify a personal criteria name that is already used, you get a duplicate name error message.

- 6. Select the attribute you want from the **Attribute** drop-down list. The available values in the list change according to the Agile class or subclass you selected in the previous step.
- 7. The **Operator** field specifies the search operator. The values that appear depend on what you selected from the **Attribute** list. Select from the listed operators, which will be a subset of the following:

Contains, Does Not Contain Equal To, Not Equal To Greater Than, Greater Than Or Equal To Less Than, Less Than Or Equal To Is Null, Is Not Null Starts With, Does Not Start With Like, Not Like

- 8. In the **Value** field, select a value for the field you selected from the **Attribute** list.
- 9. If you are going to add additional conditions, select a value(And, Or) in the **Join** field.

Alternately, you can click the  $\pm$  plus button to add another search condition. Click the

 $\blacksquare$  minus button to remove a search condition.

10. Repeat step 6 through step 8 until your personal criteria is complete.

**Note** Changing the criteria in the **Object Type** field resets the entire personal criteria. A personal criteria applies to one class or subclass. You must create a separate global criteria to apply to another class or subclass.

- 11. If you want your criteria to be case-sensitive, select the **Match Case** checkbox. This can simplify how you define personal criteria:
	- If you enter text in the Value field, the criteria will look for text that is an exact match, depending on the restraints of the **Operator** field's value.
	- If you define a numerical value, selecting the **Match Case** checkbox allows the Agile PLM system to make use of internal database settings to find objects more quickly.

Using case-sensitive searches improves performance of the system and is recommended when possible.

- 12. When the criteria is complete, click **Save**.
- 13. Click **Close** to close the Specify Personal Criteria dialog.

The **Grouping** menu allows you to group search conditions in parentheses or brackets. The **Add( )** grouping option places parentheses around the specified condition or conditions, which changes the order in which the search conditions are evaluated. The **Add( )** grouping option follows the standard algebraic order of operations. The grouped criteria within parentheses are resolved before any others. If you do not use parentheses when defining your personal criteria search, the search is processed row by row without any precedence of **Join** values (And, Or). The first line is combined with the second based on the first line's **Join** value. The result of the first two lines is then combined with the third line based on the second line's **Join** value, and so on.

## **Changing Your Password**

These instructions describe how to change your login password. The process is similar for changing your approval password using the **Change Approval Password** option, which is enabled only if your Use Login Password for Approval user property is set to **No**.

### **To change your login password:**

1. Open your user profile by clicking the **My Settings** button in the left navigation pane.

Your user profile appears in the content pane.

2. Click the **Change Passwords** button.

The Change Passwords dialog appears.

- 3. Type your old login password in the **Login Password** field.
- 4. Type your new login password in the **New Login Password** and **Confirm Login Password** fields. (Passwords are case-sensitive.)

If you want to change your approval password (and the Change Passwords dialog displays the **Change Approval Password** fields), fill in the fields as described above.

5. Click **Save**. If you have not followed the rules set by the Agile administrator for selecting passwords, you are prompted to correct your password.

## <span id="page-58-0"></span>**Signoff Authority Transfers**

The Agile administrator or user administrator can have signoff authority transferred from you to another user, or from another user to you. This is useful when, for example, you are out of the office and unavailable to sign off on changes.

### **To view transfers that have been set up:**

- 1. Open your user profile by clicking the **My Settings** button in the left navigation pane. Your user profile appears in the content pane.
- 2. Click the **Transfer Authority** button.

3. The All Transfer Authority Details dialog appears.

If you have the appropriate privileges, you can add, remove, or edit a transfer authority. See Transferring Signoff Authority on page [264.](#page-279-0)

## <span id="page-59-0"></span>**Working with Escalations in Web Client**

If your administrator has granted you the necessary privileges, you can set up escalations for yourself. Escalations allow changes to be forwarded automatically to a designated user if you do not respond within a set amount of time. You can also create escalations for your personal user groups.

Your Agile administrator can add escalations to your user profile, and can edit existing escalations.

### **To manage escalations for yourself:**

- 1. Display your user profile by clicking the **My Settings** button in the left navigation pane. Your user profile object is displayed in the content pane.
- 2. Click the **Escalations** tab.
- 3. To set up a new escalation, click the **Add** button. The Add Escalation dialog appears.
- 4. Select an escalation criteria.
- 5. Choose one or more users to be notified for that criteria.
- 6. When you are finished, click the **Add** button in the dialog.
- 7. You can select a different person for each criteria, if you want.

Click the **Add** button and repeat the process for each criteria for which you wish to create an escalation.

- 8. To edit an escalation in the table:
	- Double-click the cell you want to modify. For example, double-click the **Criteria** cell.
	- Select a different criteria from the drop-down list. Press the Tab key to move to the **Notify Users** cell.
	- Use the address palette to add or remove users from to **Notify Users** list.
	- Click the **Save** button at the top right of the table.
- 9. To delete an escalation, select its row and click the **Remove** button.

### **To manage escalations for a personal user group:**

- 1. Display your personal groups:
	- a. Choose **Tools and Settings** > **Address Book** in the left navigation pane menu. The Address Book appears in the content pane.
	- b. Click the **User Groups** tab. By default, all the user groups to which you have access are displayed, both Global groups and Personal groups.
	- c. In the **Views** list, choose **My Personal Groups**. The table is filtered to display only your personal groups.
- 2. Click the name link of the user group you want to modify. The user group appears in the

content pane.

- 3. Click the **Escalations** tab.
- 4. To set up a new escalation, click the **Add** button. The Add Escalation dialog appears.
- 5. Select an escalation criteria.
- 6. Choose one or more users to be notified for that criteria.
- 7. Click the **Add** button in the dialog.
- 8. You can select a different person for each criteria, if you want.

Click the **Add** button and repeat the process for each criteria for which you wish to create an escalation.

- 9. To edit an escalation in the table:
	- Double-click the cell you want to modify. For example, double-click the **Criteria** cell.
	- Select a different criteria from the drop-down list. Press the Tab key to move to the **Notify Users** cell.
	- Use the address palette to add or remove users from to **Notify Users** list.
	- Click the **Save** button at the top right of the table.

10. To delete an escalation, select its row and click the **Remove** button.

# <span id="page-60-0"></span>**Web Client Address Book: Users, User Groups, and Supplier Groups**

The Agile Web Client Address Book is a multi-tab display in the content pane that allows you to view or manage users, user groups and supplier groups, depending the roles and privileges assigned to you.

To open the Address Book, choose **Tools and Settings** > **Address Book** > <*Address Book tab*> in the left navigation pane menu.

The Address Book includes the following tabs:

- Users
- User Groups
- <sup>D</sup> Supplier Groups
- **Note** User groups cannot be modified (adding or deleting users) in the Address Book, instead, you must use the **Users** tab of the group object. To modify a user group or delete a user group, use the **User Groups** on the Address Book display to view your user groups.

You can access the address book by choosing  $\bullet$   $\bullet$  Tools and Settings > Address Book. You can select individual users or user groups. The address book lists all the individuals and global user groups that have been created in Agile PLM.

**Note** Your Agile administrator can use Discovery privileges to limit the users you see in the address book.

## **Address Book, User Groups Tab**

With the appropriate privileges, you can create personal user groups. You create user groups from the Address Book **User Groups** tab.

### **Creating Personal User Groups**

With the appropriate privileges, you can create personal user groups. You create user groups from the Address Book **User Groups** tab.

#### **To create a personal user group:**

- 1. To open the Address Book, choose **Tools and Settings** > **Address Book** > **User Groups** in the left navigation pane menu.
- 2. Click **Add**. The Create New User Groups dialog appears.
- 3. In the **Type** field, select the User Group subclass.
- 4. In the **Name** field, type the name of the new group.
- 5. In the **Global/Personal** field, choose **Personal** or **Global**.

**Note** If you have the appropriate privileges, you can create a Global group. Global groups are available and visible to all Agile PLM users. Your personal groups are available and visible only to you.

- 6. Click **Save**.
- 7. The newly created user group is displayed in the content pane with the **General Info** tab in edit mode.
- 8. On the **General Info** tab, specify general information about the user group, including description, status (Active or Inactive), and whether you want this group to be a resource pool (part of the Product Portfolio Management solution), owner, and maximum number of users.
- 9. Click **Save**.
- 10. To add users, click the **Users** tab.
- 11. Click the **Add** button to add users.
- 12. When you have selected all the users you want to include in the new group, press the Return key.

You may complete aspects of the user group by clicking the tabs and the **Edit** button. See Editing Personal User Groups on page [46.](#page-61-0)

### <span id="page-61-0"></span>**Editing Personal User Groups**

You can edit the groups you have created.

### **To edit a personal group in Web Client:**

1. Choose **Tools and Settings** > **Address Book** > **User Groups** in the left navigation pane menu.

The Address Book appears in the content pane and displays the **User Groups** tab.

By default, all the user groups to which you have access are displayed, both Global groups and Personal groups.

- 2. In the **Views** list, choose **My Personal Groups**.
- 3. The table is filtered to display only your personal groups.
- 4. Click the name of the user group you want to edit.

The user group appears in the content pane.

- 5. On the **General Info** tab**,** you can click **Edit** to change the general information about the group.
- 6. You can click the **Users** tab to add or delete users.
	- To add users, click **Add**.
	- To remove users, select one or more user rows and click **Remove**.
- 7. To create or modify escalations, click the **Escalations** tab.
- 8. You can add or remove attachments on the **Attachments** tab.

For information about attachments, see Working with Attachments on page [281.](#page-296-0)

### **Deleting Personal User Groups**

### **To delete a personal user group from the address book:**

1. Choose **Tools and Settings** > **Address Book** > **User Groups** in the left navigation pane menu.

The Address Book appears in the content pane and displays the **User Groups** tab.

By default, all the user groups to which you have access are displayed, both Global groups and Personal groups.

2. In the **Views** list, choose **My Personal Groups**.

The table is filtered to display only your personal groups.

3. Click the name of the user group you want to delete.

The user group appears in the content pane.

- 4. Click **Remove**.
- 5. Respond to the prompt by clicking **OK**.
- **Note** If the personal group is involved with elements like workflow approval or escalation, you will be prompted and prevented from deleting the group. In this case, you can set the group to Inactive status, which keeps the group from being involved in new events, but does not impact events in which it is already involved.

### *Undeleting Deleted Personal Groups*

A personal group may be "undeleted" if, for instance, a project team (group) is no longer needed at the end of the project, and then the project is reinstated, and the same people are on the project team. Once the group is undeleted, of course, the users in the group can be changed.

### **To undelete a personal user group:**

- 1. From the Recycle Bin searches folder, execute the Deleted Personal User Groups search.
- 2. Open a deleted personal group by clicking its name.
- 3. Choose Actions > Undelete. The selected group is undeleted and now appears in the Personal Groups table.

By undeleting the deleted user group, it appears again in the Address Book.

### *Creating a New Group Using Save As on a Deleted Personal Group*

You can also create a new personal group from a deleted personal group. Once you have opened a deleted personal group, choose **Actions** > **Save As**. You will be prompted to give the deleted group a new name and save it. You can then modify it in the usual ways.

## **Address Book, Supplier Groups Tab**

### <span id="page-63-0"></span>**Creating Personal Supplier Groups**

With the appropriate privileges, you can create personal supplier groups. You create personal supplier groups from the **Settings** page.

### **To create a personal supplier group:**

- 1. Choose **Tools and Settings** > **Address Book** > **Supplier Groups** in the left navigation pane menu.
- 2. The Address Book appears in the content pane displaying the **Supplier Groups** tab.
- 3. Click Add. The Add Supplier Group dialog appears.
- 4. Type a name and a description of the new group, and select the supplier group type Personal.
- 5. In the Suppliers field, select the suppliers you want to include in the supplier group.
- 6. Click **Add**. The personal supplier group is created and appears on your Supplier Groups tab.

You may modify aspects of a supplier group by selecting the supplier group row and clicking the **Edit** button.

# **Working with Web Client Tables**

Web Client displays many types of information in tables. For example, search results, BOMs, and RFQ information appear in tables. Often a table is what you see when you click a tab in an object, so as **BOM** tab displays the **BOM** table.

#### **To open and view objects in a table:**

Click the Number link of the object.

Web Client displays a tooltip (in both Read and Edit modes) that displays the object ID and object Description, which identifies the data in the row that has the focus.

## **Viewing and Opening Table Objects**

#### **To open and view objects in a table:**

<sup>D</sup> Click the Number link of the object.

Web Client displays a tooltip (in both Read and Edit modes) that displays the object ID and object Description, which identifies the data in the row that has the focus.

#### **To Quick View the objects in a table:**

- 1. Hover the cursor over the object link until the Quick View tooltip appears.
- 2. Click the Quick View tooltip. The object is displayed in the Quick View palette.

## **Selecting Rows in Tables**

There are a number of Agile tables on which you can perform certain actions in Web Client. For example, on the **Affected Items** table, you can add items to the table or remove items from the table. These tables have a "handle" column at the left, as shown in the following figure. You can select rows by using any of the following methods:

- □ You can select all the rows with the top handle, or you can use Windows commands (Shift– click and Ctrl–click) on the row handles to select the rows on which you want to perform the action.
- □ You can select a row by clicking in the row or you can use Windows commands (Shift–click and Ctrl–click) in the rows you want.

When you have selected the rows you want, the available actions are buttons in the menu bar above the table.

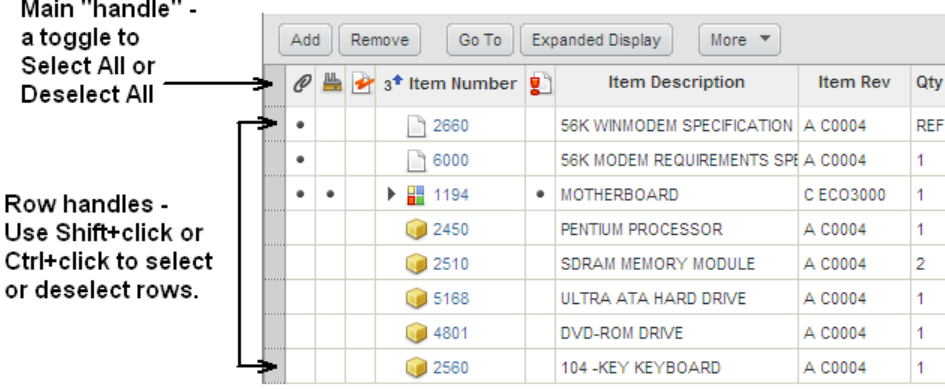

## **Table Views**

Table Views allow you to customize the way you view tables. Global table views are available to all users. Your personal table views are available only to you. Multiple table views can be defined.

### **Sort Order in Tables**

A table is initially sorted according to the Default View for that table. Agile PLM provides a Base View for each table. You can define additional personal views for each table, and select any view as your default view.

You can change the sort order of any Agile table, for example, the **Affected Items** table. To sort a table, click the column header of the column by which you want to sort. For example, to sort the Affected Items table by item description, click the Item Description column header. On a + + returnedsearch table, all columns can be sorted, that is, clicking the column header sorts the table one way, clicking again sorts the other way (ascending or descending order).

An indicator in the column header indicates how the table is currently sorted:

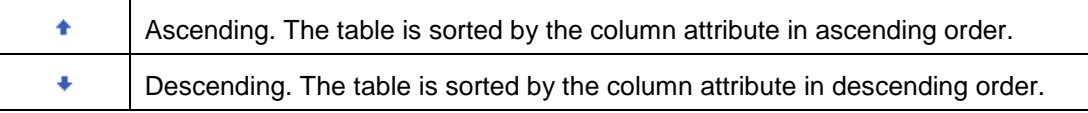

Table views can include up to three sort definitions: a primary sort, a secondary, and a tertiary sort. When more than one sort definition is applied to a table, the sort indicators appear in the column headers as follows:

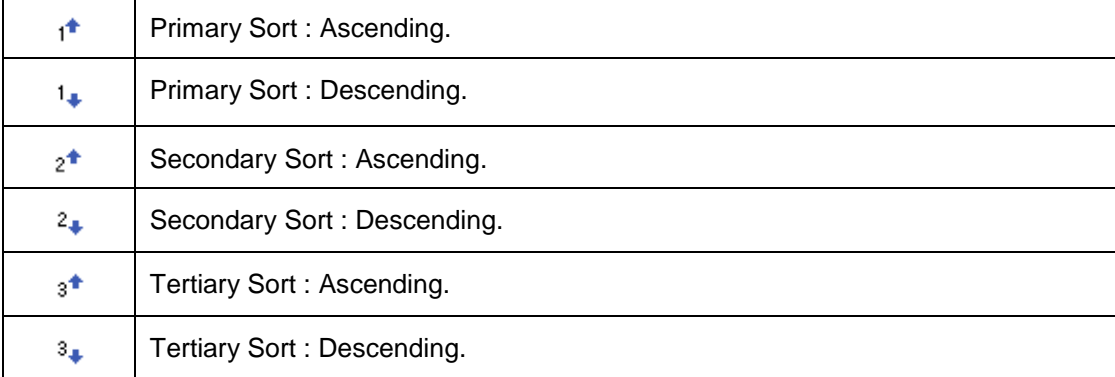

### <span id="page-65-0"></span>**Defining Table Views**

### **To define a table view:**

- 1. In the Views list, select a table view. You can select the Base View.
- 2. In the Personalize list, choose Save As.
- 3. In the Table Personalization palette, on the Properties tab:
	- Enter a name and a description.
	- In the Type list, choose a table view type: Global or Personal.
	- In the Apply to list, choose whether to apply the table view to this object subclass or to the all objects in the class.

- 4. To choose with attributes to display on the table, click the Format tab.
- 5. On the Format tab, in the Hidden Fields table, select field names you want and then use the right and left arrows to move field names to and from the Hidden Fields and Displayed Fields lists. Double-clicking a field name also moves it from one list to the other list.

The Displayed Fields list specifies the field names that will appear in the table. Use the up and down arrows to change the order of field names in the list, which reflects the order of the columns in the table.

Lock horizontal scrolling — Use the Lock Selected Column <sup>■</sup> button to lock horizontal scrolling. Select and highlight an attribute in the Displayed Fields list. The slightly thicker vertical line appears to the right of the locked column in the search results table.

- Click the  $\mathbf{\hat{m}}$  button. A lock  $\mathbf{\hat{m}}$  icon appears in the Displayed Fields list next to the selected attribute. The locked column and all columns to the left of the locked columns will not scroll horizontally. For example, when you lock the number column, the object number is always visible when you scroll horizontally left or right.
- To lock a different column, select the attribute you want in the Displayed Fields list and click the  $\mathbf{\hat{m}}$  button. The lock is moved from one attribute to the other. Only one column can be locked at one time.
- To remove the lock, select the locked column in the Displayed Fields list and click the Unlock Selected Column <sup>of</sup> button. The column lock is removed and no columns remain locked.
- 6. Click the Sort tab.
- 7. To sort the table, on the Sort tab, in the Attribute column, use the drop-down list to select the field name by which you want to sort first and use the Sort Order drop-down list to choose Ascending or Descending. Select attributes and sort order for up to three attributes. The results are sorted by the first attribute, then the second attribute and then by the third attribute.
- 8. Click **Apply** at any time to immediately apply your format settings to the table.
- 9. When you have finished specifying output fields and sort order, click **Close** in the Search Personalization palette.

## **Web Client Tab Content Indicator Icons**

In Web Client, a grey dot icon  $\bullet$  appears on the tab, next to the tab name, to indicate:

- The tab has contents. For example, content icon on a **BOM** tab indicates that the item has child items added to the **BOM** tab.
- The tab has active contents. For example, a content icon appears on the **Changes** tab of an item

**Note** Tip: The subclass name appears in the top left corner of the object pane, under the object number.

only when the item has pending changes (active changes).

A red square icon appears on a tab to alert you that the tab has problematic content.

- A icon is displayed on the **Compliance** tab if an item or manufacturer part has a specification that is non-compliant or is missing information.
- A icon is displayed on the item **Changes** tab if the item has a released Deviation or Stop Ship.

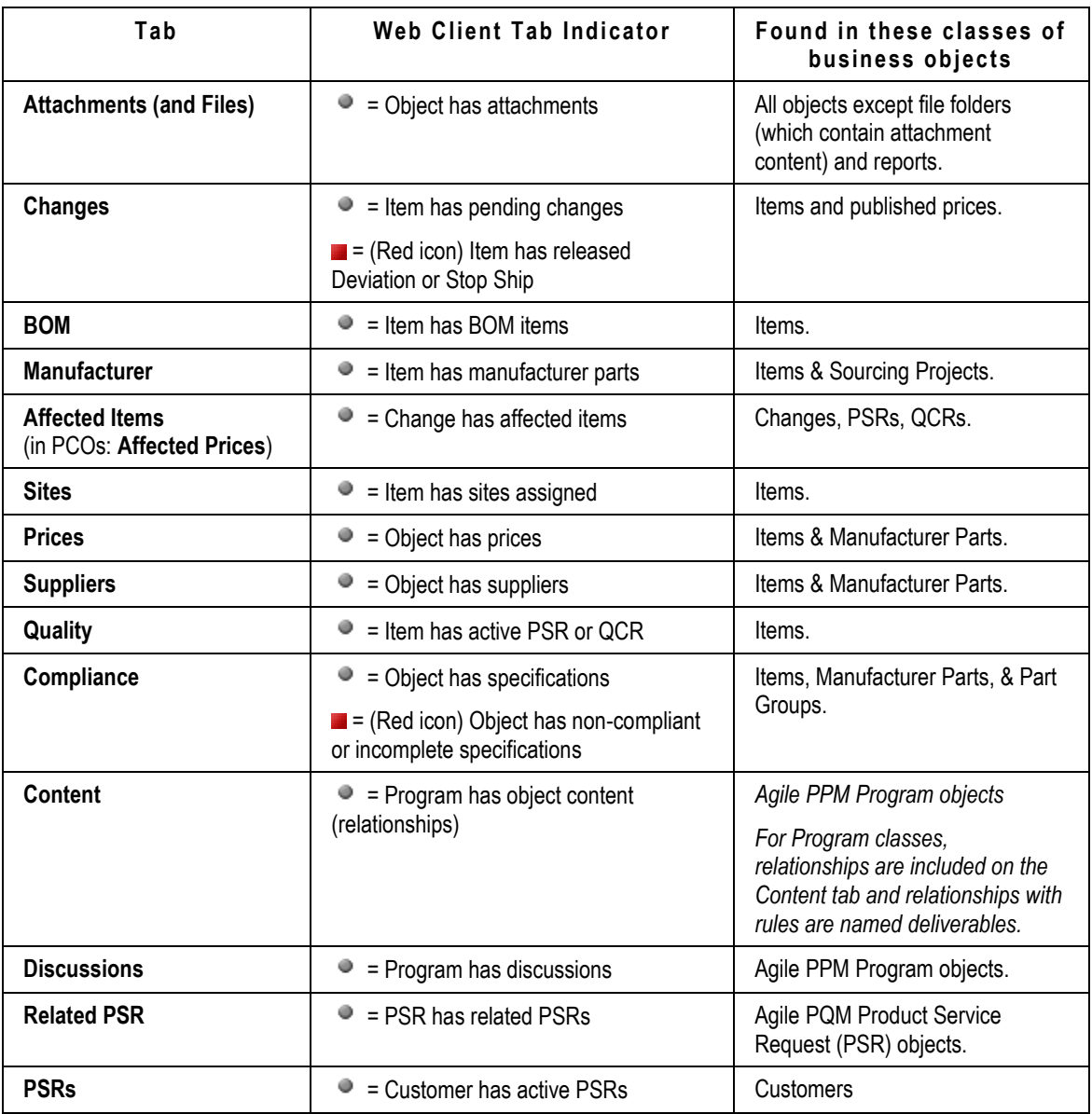

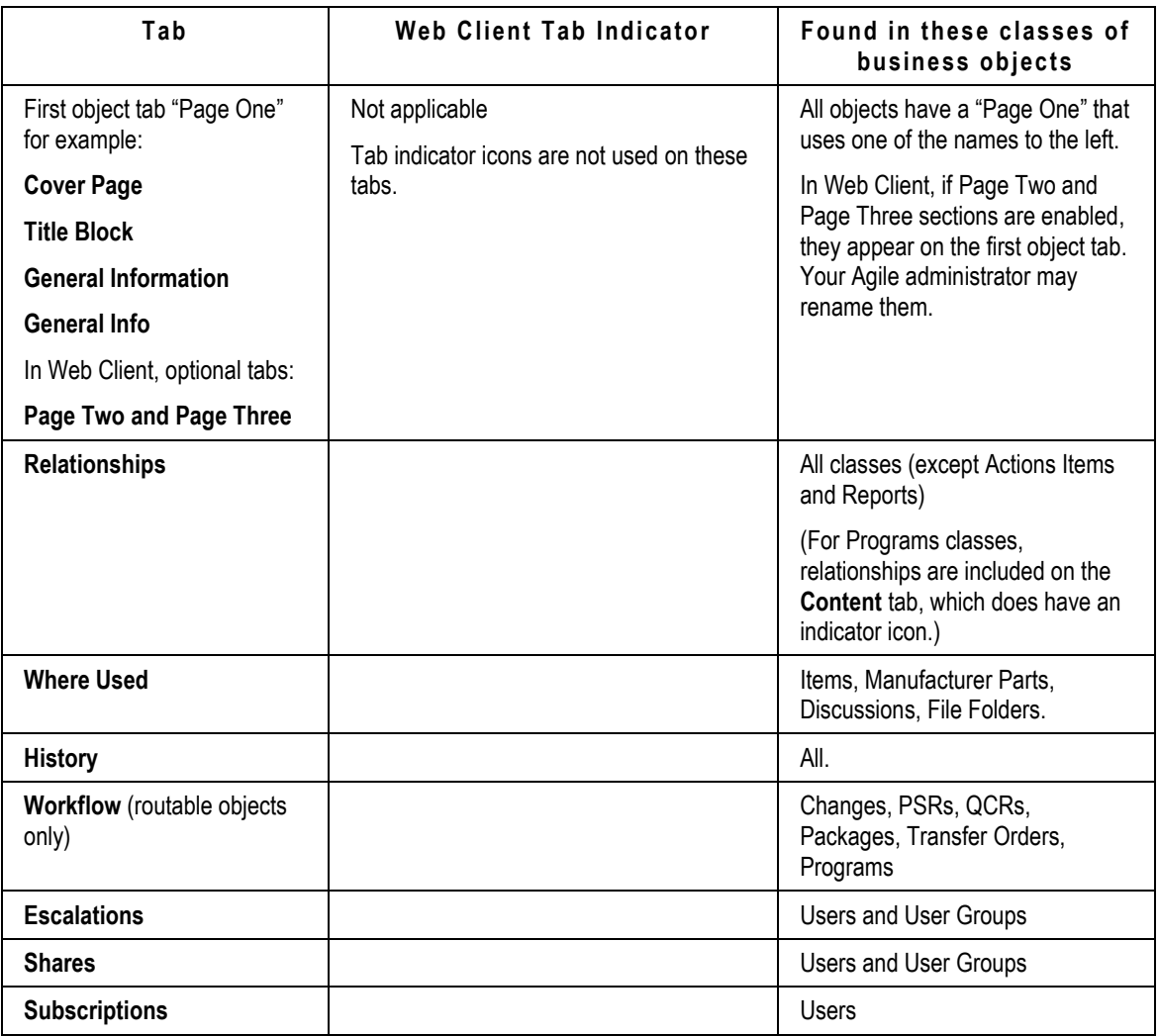

## **Adding Objects to Tables**

When adding rows to a table in Web Client, you can use any of the following methods to select the objects to add:

- <sup>n</sup> Add by typing and type-ahead search
- Add by search
- Add by creating a new object
- Add by Drag and Drop
- Add by Copy and Paste

### **To add rows to a table in Web Client with the Add palette:**

- 1. Click the object tab to display the table you want.
- 2. Click the Add button. The add object palette appears.
- 3. You can use any of these methods to select the objects to add to the table:

### **Type-ahead Search:**

- In the text entry field, begin typing the number or name of the object you wish to add.
- Agile PLM displays a list of objects that match the text typed so far.
- Use the arrow up and arrow down keys to highlight the object you want.
- Press the right arrow key to select the object.
- Press the Enter key to add the object to the table and close the palette.

### **Quick Search:**

- Click the **Search to Add** button to open the Search palette.
- Enter the search string text in the text field, and click . The search results are displayed in the palette table.
- Click, Ctrl-click and Shift-click to select the row or rows you want to add and then press Enter. The selected objects are added to the table.
- When you are done adding objects to the table, press Escape to close the palette.

### **Create a New Object:**

- Click the **Create to Add** button to open the Create New dialog.
- Select the object type.
- Complete the required fields.
- Click the **Add** button. The newly created object is added to the table.

Editing and modifying Web Client tables includes the following actions:

- $\Box$  Adding one or more rows to a table
- <sup>n</sup> Removing one or more rows from a table
- <sup>D</sup> Editing table fields

### **Editing and Modifying Tables**

Editing and modifying Web Client tables includes the following actions:

- $\Box$  Adding one or more rows to a table See Adding Objects to Tables in Web Client on page [115.](#page-130-0)
- Removing one or more rows from a table
- □ Editing table fields

# <span id="page-70-0"></span>**Using and Organizing Bookmarks**

If there are objects that you need to return to frequently, you can use Bookmarks and the **Recently Visited** list for quick access. For more information about the **Recently Visited** list, see Using the Recently Visited List on page [59.](#page-74-0)

## **Bookmarking**

Bookmarking enables you to keep a list of objects that you return to frequently. You can click an object bookmark to quickly display that object.

You can also bookmark reports that you use frequently.

### **To bookmark an object in Web Client:**

- 1. Open the object.
- 2. From the **Actions** menu, choose **Bookmark**.
- 3. The Add to Bookmarks dialog box appears.
- 4. Enter a name for the bookmark in the **Name** field.

By default, the **Name** field contains the object's number or name. You can edit or replace the bookmark name in this field now, or you can edit the bookmark name later.

- 5. Select a folder in which to store it.
- 6. To create a new folder, click the **New Folder** button. In the Add New Folder dialog, enter a folder name and click **Save**.
- 7. Click **Save** in the Add to Bookmarks dialog box to save the bookmark in the highlighted folder.

The bookmark is saved in the **My Bookmarks** list in the **FOLDERS** drawer on the left navigation pane.

### **Using a Bookmark**

### **To open a bookmarked object in Web Client:**

- 1. Click **FOLDERS** drawer in the navigation pane.
- 2. Expand the **My Bookmarks** list by clicking **▶**.

Or, click the **Expand All** icon in the navigation pane to display all bookmark subfolders and their contents.

3. Click the object link in the list of bookmarks.

The object opens in the content pane.

## **Organizing Bookmarks**

You can organize bookmarks, including renaming them and organizing them into folders.

### **Buttons on the Web Client My Bookmarks Toolbar**

The following table lists and describes the buttons on the **My Bookmarks** folder in the Web Client navigation pane.

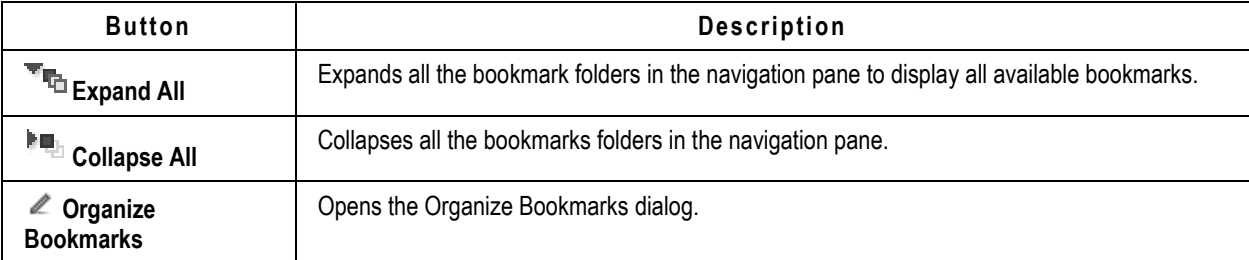

### **The Organize Bookmarks Dialog**

Use the features in the Organize Bookmarks dialog to create or remove folders, rename or remove bookmarks, and organize and move folders and bookmarks.

Open the Organize Bookmarks dialog by clicking the pencil icon  $\ell$  in the left navigation pane next to **My Bookmarks**. The Organize Bookmarks dialog appears.

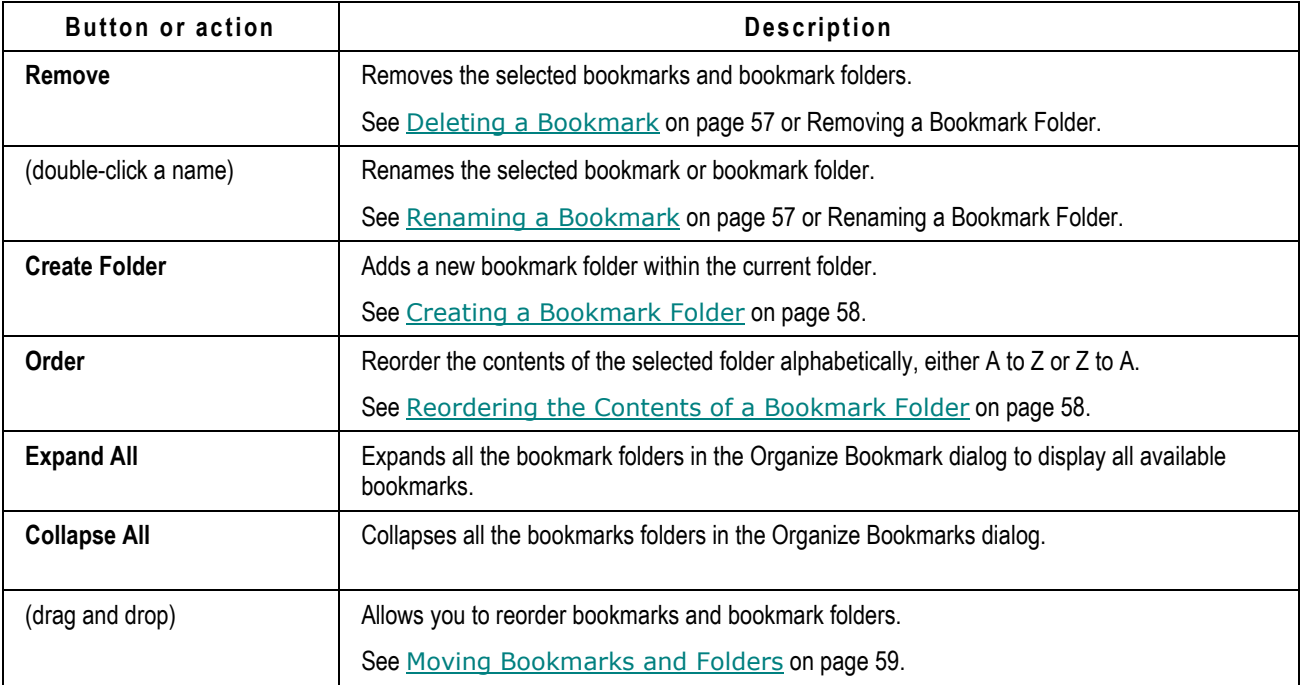
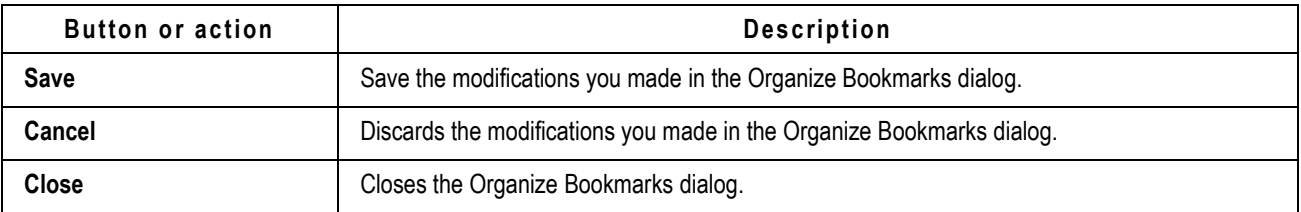

### **Deleting a Bookmark**

### **To delete a bookmark in Web Client:**

- 1. Click the pencil icon  $\ell$  in the left navigation pane next to **My Bookmarks**. The Organize Bookmarks dialog appears.
- 2. In the Organize Bookmarks dialog navigate to the bookmark you want to remove and select it.
- 3. Click the **Remove** button.
- 4. To save your modifications, click **Save**.
- 5. When you are finished, click **Close**.

The Organize Bookmarks dialog closes.

### **Renaming a Bookmark or a Bookmark Folder**

### **To rename a bookmark or a bookmark folder in Web Client:**

1. Click the pencil icon  $\ell$  in the left navigation pane next to  $\ell$  My Bookmarks.

The Organize Bookmarks dialog appears.

- 2. In the Organize Bookmarks dialog navigate to the bookmark or to the bookmark folder you want.
- 3. Double-click the name of the bookmark or the bookmark folder. An edit text box appears.
- 4. Type the name you want to use for the bookmark or folder and press the Return key.
- 5. To save your modifications, click **Save**.
- 6. When you are finished, click **Close**.

The Organize Bookmarks dialog closes.

### **Using Folders to Organize Bookmarks**

You can organize your bookmarks in folders to make them easier to locate and manage. You can use the existing folders or create new ones.

### **Creating a Bookmark Folder**

### **To create a bookmark folder in Web Client:**

1. Click the pencil icon  $\ell$  in the left navigation pane next to **My Bookmarks**.

The Organize Bookmarks dialog appears.

- 2. In the Organize Bookmarks dialog, if folders already exist, click a folder row within which you want to create a new folder.
- 3. Click the **Create Folder** button.
- 4. In the text field, enter a new name and press the Return key.
- 5. To save your modifications, click **Save**.
- 6. When you are finished, click **Close**.

The Organize Bookmarks dialog closes.

### **Reordering the Contents of a Bookmark Folder**

### **To alphabetically reorder the contents of a bookmark folder in Web Client:**

- 1. Click the pencil icon  $\ell$  in the left navigation pane next to **My Bookmarks**. The Organize Bookmarks dialog appears.
- 2. In the Organize Bookmarks window navigate to the bookmark or to the bookmark folder you want.
- 3. Select the folder you want to reorder alphabetically.
- 4. Click the **Order** button and select either **A to Z** or **Z to A**.
- 5. To save your modifications, click **Save**.
- 6. When you are finished, click **Close**.

The Organize Bookmarks dialog closes.

### **Removing a Bookmark Folder**

You can remove or delete a folder, even if it is not empty.

### **To remove a bookmark folder in Web Client:**

- 1. Click the pencil icon  $\ell$  in the left navigation pane next to **My Bookmarks**. The Organize Bookmarks dialog appears.
- 2. In the Organize Bookmarks window navigate to the folder you want to remove and select it.
- 3. Click the **Remove** button.
- 4. To save your modifications, click **Save**.
- 5. When you are finished, click **Close**.

The Organize Bookmarks dialog closes.

### **Renaming a Bookmark or a Bookmark Folder**

### **To rename a bookmark or a bookmark folder in Web Client:**

1. Click the pencil icon  $\ell$  in the left navigation pane next to **My Bookmarks**.

The Organize Bookmarks dialog appears.

- 2. In the Organize Bookmarks dialog navigate to the bookmark or to the bookmark folder you want.
- 3. Double-click the name of the bookmark or the bookmark folder. An edit text box appears.
- 4. Type the name you want to use for the bookmark or folder and press the Return key.
- 5. To save your modifications, click **Save**.
- 6. When you are finished, click **Close**.

The Organize Bookmarks dialog closes.

### **Moving Bookmarks and Folders**

### **To move a bookmark or a bookmark folder into another folder or to a different location in the list in Web Client:**

1. Click the pencil icon  $\ell$  in the left navigation pane next to **My Bookmarks**.

The Organize Bookmarks dialog appears.

- 2. In the Organize Bookmarks window, navigate to the bookmark or folder that you want to move.
	- To expand a folder, click  $\mathbf{F}$  to the left of the closed folder icon  $\mathbf{F}$ .
	- To expand or collapse all the bookmark folders, use the **Expand All** and **Collapse All** buttons
- 3. Click and drag the folder or bookmark to its new location and drop it. The final location is indicated by highlight icons:
	- A blue arrow next to a folder indicates that the dropped bookmark will be inserted under the highlighted folder.
	- A green arrow next to a bookmark or folder indicates that the dragged bookmark or folder will be inserted above or below the highlighted row.
- 4. To save your modifications, click **Save**.
- 5. When you are finished, click **Close**.

The Organize Bookmarks dialog closes.

# **Using the Recently Visited List**

When you view an object during a Web Client session, it is listed in the **Recently Visited** list. The **Recently Visited** list includes the last 10 objects viewed (or 25, 50, or 100 if the administrator reset the Agile PLM system-wide Preference).

#### **To open a recently visited object in Web Client:**

- 1. Click the **FOLDERS** drawer in the navigation pane.
- 2. Expand the **Recently Visited** list.
- 3. Click the object link in the list of recently visited objects.

The object opens in the content pane.

# <span id="page-75-0"></span>**User Properties Defined**

The table below lists and describes the properties common to all users in the Agile PLM system. The **General Info**, **Preferences**, **Escalations**, and **User Groups** tabs are documented here. **Share**, **Subscription**, and **History** tabs are all automatically populated, and do not have editable fields or properties. To modify the **Attachments** tab, see Working with the Attachments Tab of Business Objects on page [285.](#page-300-0) If you are not able to set a field that you want, see the Agile administrator to go over your roles and privileges.

Preferences for users are found on the **Preferences** tab of any user object. There are three subcategories of user preferences: system-related, format-related, and display-related.

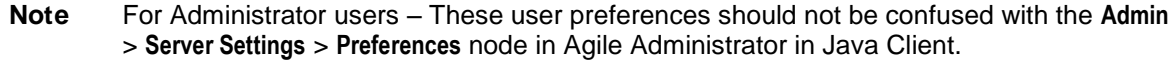

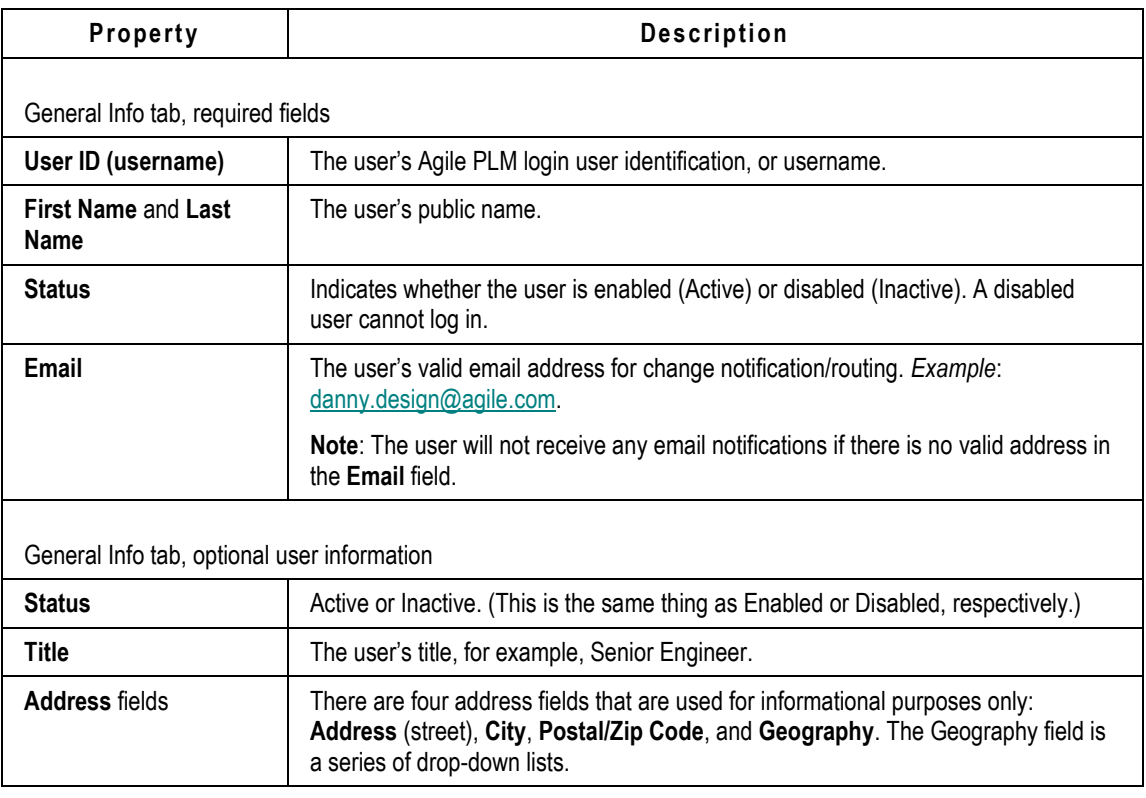

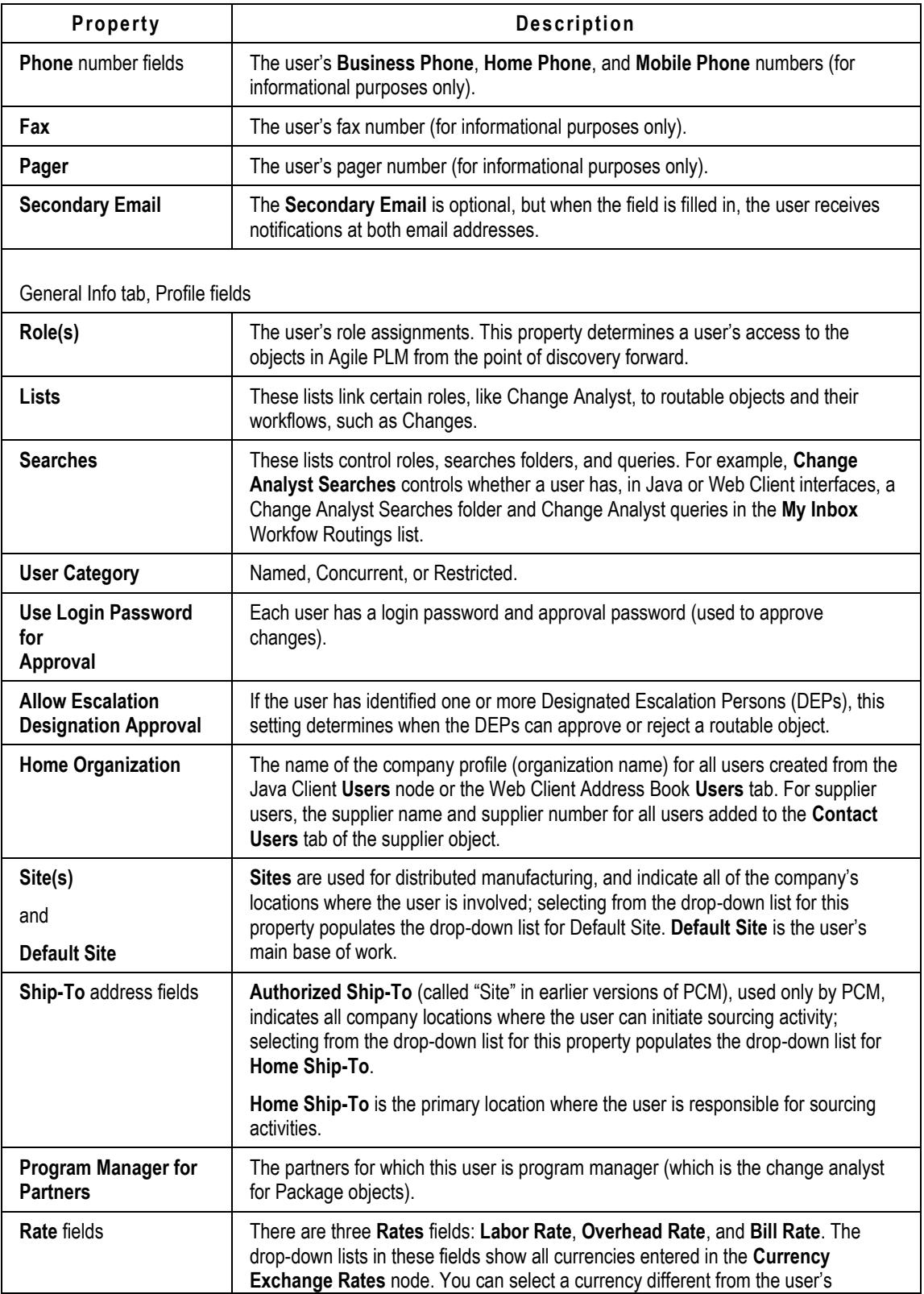

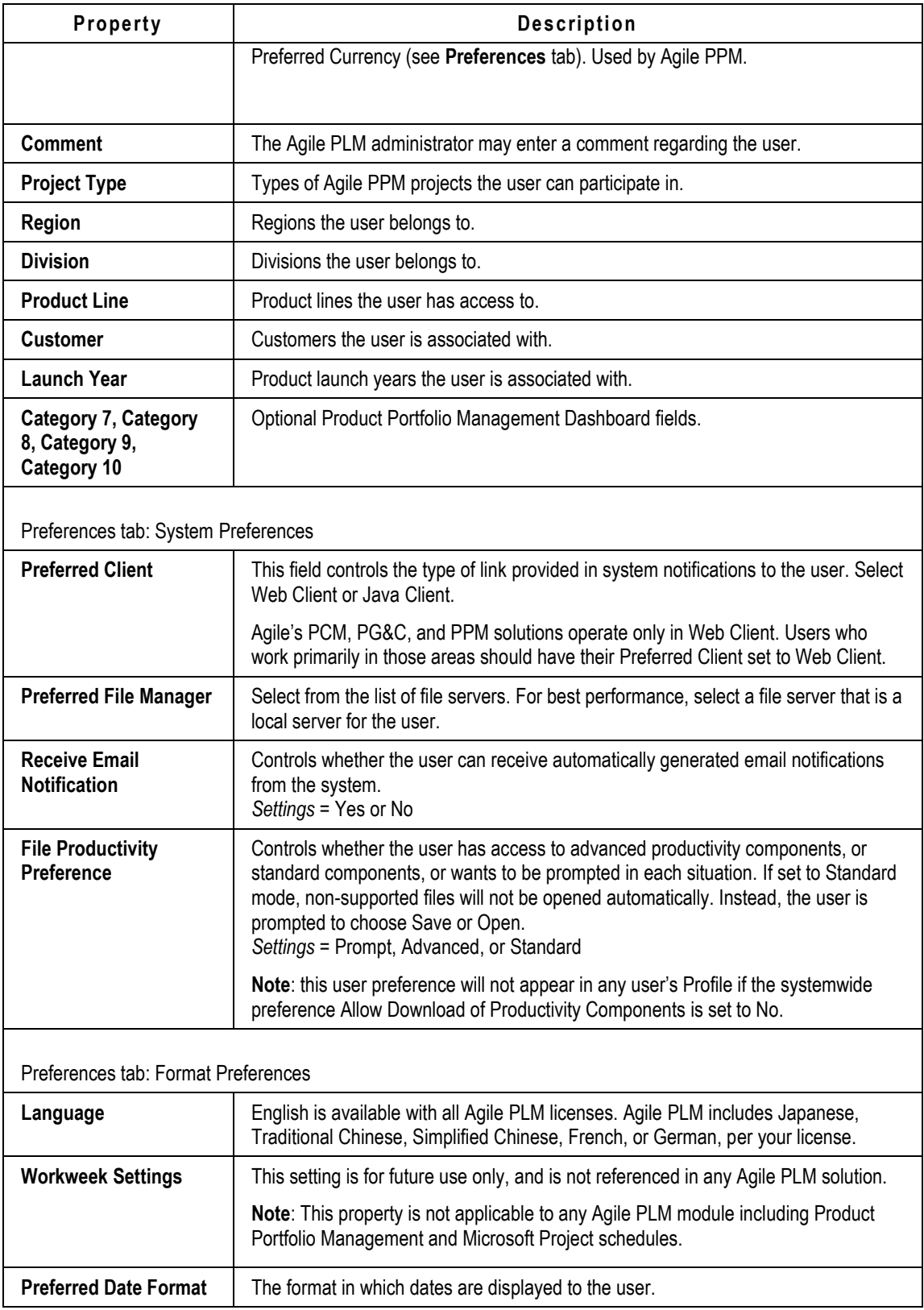

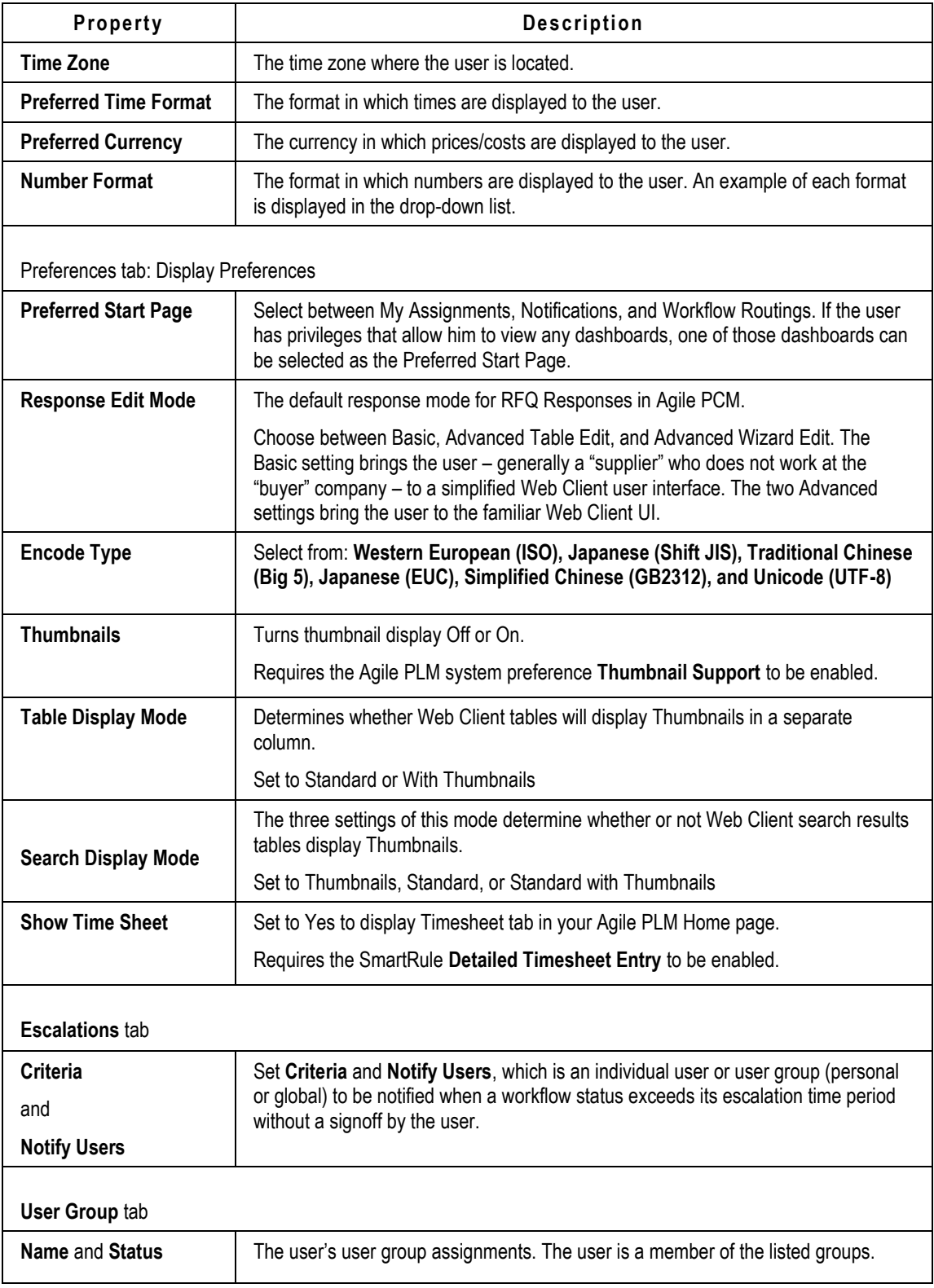

# **Chapter 3**

# Navigating in Agile Java Client

### **This chapter includes the following:**

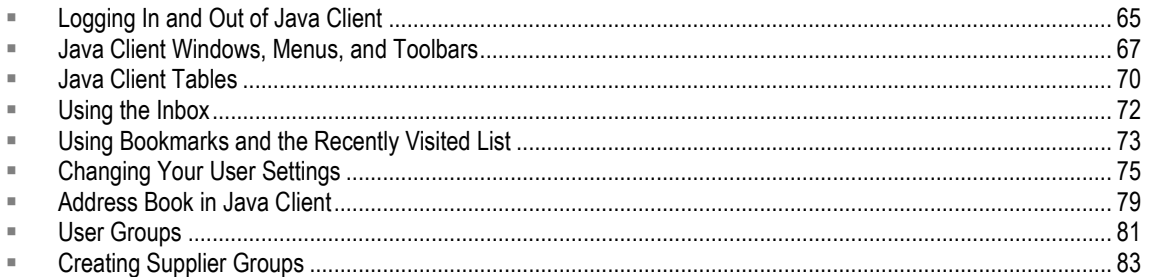

Agile Java Client is distributed using only a browser and Java Web Start. You can access the Product Collaboration solution and the Product Quality Management (PQM) solution with Java Client. Other Agile solutions are accessed with Web Client only.

While you might prefer to work in Java Client on a regular basis, some utilities on the **Tools** menu (Agile Import, Export, FileLoad) and Reports open only in Web Client. Some Product Collaboration features (Item Attribute Change Management features and viewing Designs attached to item objects) are available in Web Client only.

# <span id="page-80-0"></span>**Logging In and Out of Java Client**

Agile PLM 9.3 has been installed on your company's system, and the Agile administrator has sent you a URL to connect to Java Client. You can also connect to the Java Client using application path on your Start Menu or a short cut icon on the desktop. If you do not have access to Java Client, see your administrator.

Complete details for installing Java Client are in the appropriate Agile install guide.

### **To log in to Java Client:**

1. Start the Web browser and type the following, per information from your administrator:

http://<webserver\_hostname>/JavaClient/start.html

- 2. You will receive a message about accessing the computer when you install and run Java Client. Click **Launch**. The Login window appears.
- 3. Enter your username. Your username is not case-sensitive.

Your *username* is assigned by your Agile administrator and can be an abbreviation of your full name. For example, the name Michael Jones may be abbreviated to MICHAELJ or MJONES.

4. Enter your password. Your password **is** case-sensitive.

Your password is initially assigned by your Agile administrator. If you have the appropriate privileges, you can change your password at any time. The administrator may require you to do so within a set number of sessions. (See Changing Your Password *on page [39\)](#page-54-0)*.

### 5. Click **OK**.

Icons on the toolbars are called buttons

Clicking a button enables you to perform an action.

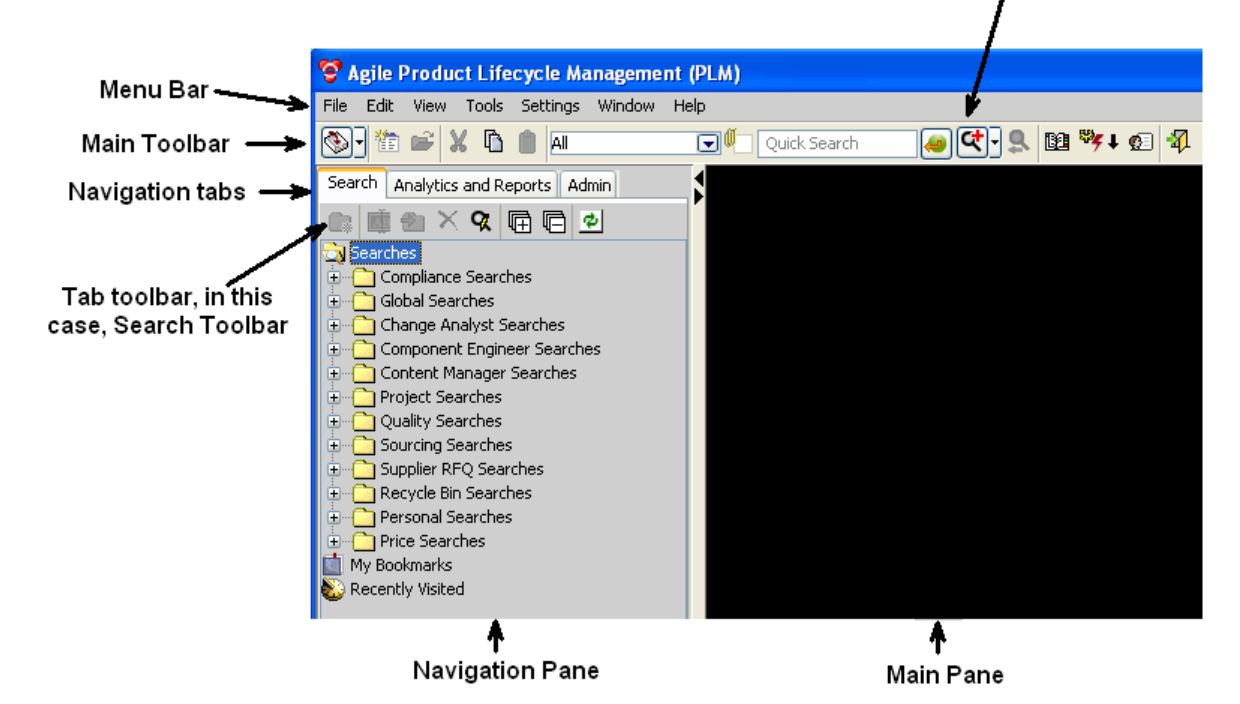

The login process is complete. The Java Client window opens, as shown in the figure above.

The next time you start Java Client, you are prompted to create shortcuts on the desktop and in the Start menu. It is recommended that you choose Yes for either or both shortcut types.

You can also start Java Client using the Java Web Start icon on your desktop. Double-click the icon and you will see an option for Agile PLM.

**Note** If you are having difficulty logging in to Java Client, one problem could be that your Java Web Start cache might be full. To clear the cache, open Java Web Start, choose **File** > **Preferences**, click the **Advanced** tab, and click **Clear Folder**. Then try launching Java Client. If you continue to have difficulty logging in, contact the Agile administrator.

You can search for Agile data using the Simple Search field and **Run Search** button. To create a Quick Search, use the Search Option drop-down list to select a specific object type. Or, use the Advanced Search W button. You can choose an activity from the menu bar, main toolbar, or tab toolbar. For detailed instructions about searching, see, Finding Agile Data with Searches on page [167.](#page-182-0)

To close Java Client, click the Exit<sup>14</sup> button.

## <span id="page-82-0"></span>**Java Client Windows, Menus, and Toolbars**

This section discusses some of the key user interface elements of Java Client.

### **Java Client Menus**

You can use the following menus to perform various tasks based on your assigned roles and privileges:

 **File** — Perform actions on Agile business objects, including **New** (Create), **Open**, **Close**, **Save**, **Save As**, **Send**, **Scan Files**, **Batch Print**, and **Exit** Java Client. Some Agile objects are items (parts and documents), changes (such as engineering change orders and price change orders), file folders (attachment objects), users, and suppliers. For more information about classes of Agile objects, see Introducing Agile Objects on page [85.](#page-100-0)

- **Edit Cut**, **Copy**, and **Paste** data. **Delete** and **Undelete** an object. Create a **Quick Search** or an **Advanced Search** and **Organize Searches** (delete). Add, organize, and delete **Bookmarks**.
- **View** View **Notifications**, **Workflow Routings**, and toggle the **Windows Bar** on or off: the Windows Bar shows all current open windows in Java Client.
- **Tools** Work with the **Address Book**; generate **Reports and Analytics**; acc*ess Agile Import, Export*, and **FileLoad** (these are documented in Import & Export Guide). **Process Extensions** appear on a drop-down menu, which depends on a developer at your company (or an Oracle Consulting – Agile Practice consultant) having created process extensions.
- **Settings Transfer Authority** for other users or user groups to sign off your workflows; create and modify **Personal Groups**, **Personal Supplier Groups**, and **Personal Criteria**; view **Deleted Personal Groups**; view and modify your **Current User** settings; **Change Password**.

**Note Color Scheme** and **Options** offer some standard Windows-based options.

- **Window** This is a standard menu that allows you switch to the **Previous Window** or the **Next Window**, and to arrange your open windows in **Cascade** or **Tile** schemes. The **Window** menu displays keyboard shortcuts for some of the commands.
- **Help Manuals** gives access to Agile PLM documentation and UPK (Oracle User Productivity Kit). UPK is available if it has been installed with your Agile system. **About Agile** displays information about the current release of Java Client.

## <span id="page-82-1"></span>**Agile Scan Utility**

From Java Client only, Agile's Scan utility runs a Windows utility that scans documents using a TWAIN interface. The user specifies valid file types. Scanned images are designated as one of those file types, and they are added to the system as an attached file to a file folder object. Scan is described in **Scan Utility** on page [323.](#page-338-0)

**Note** The Scan utility (**File > Scan Files**) is available in Java Client only. See Agile Scan Utility on page [67.](#page-82-1)

### **Java Client Toolbars**

There are toolbars in the main Java Client window, in object windows, and in some object tabs.

Depending on your assigned roles and privileges, you can use the toolbar buttons on the main toolbar to perform the tasks described in the following table. Toolbars in object windows contain buttons that pertain to the object.

| <b>Button</b>               | Name                                      | <b>Description</b>                                                                                                    | For more information,<br>see                                                                                                    |
|-----------------------------|-------------------------------------------|----------------------------------------------------------------------------------------------------|----------------------------------------------------------------------------------------------------|
| ۱                           | <b>Inbox</b>                              | Displays Notifications or Workflow<br>Routings. You can change this by<br>clicking the View/Edit Current User<br>main toolbar button.                                                                                                    | Using the Inbox on page 72                                                                                                    |
| Ťħ                          | <b>New Object</b>                         | Opens the New window, where you<br>select which type of object you want to<br>create, and assign a number to the<br>object.                                                                                                    | Agile Object Types on page<br>87                                                                                                    |
| Ê                           | Open<br><b>Selected</b><br><b>Objects</b> | Displays the tabbed window for the<br>selected object(s).                                                                                                    |                                                                                                    |
| X                           | Cut                                       | Removes selected information and<br>places it on the Clipboard.                                                                                                    |                                                                                                    |
| 聬                           | Copy                                      | Places a copy of the selected information<br>on the Clipboard.                                                                                                    |                                                                                                    |
| ė                           | Paste                                     | Places a copy of the Clipboard contents<br>into editable fields and tables.                                                                                                    |                                                                                                    |
| Quick<br>Search<br>Controls |                                           | ΑIΙ<br>⊡<br>Quick Search class selection list.<br>Select a base class of objects that will<br>limit the Quick Search, Default selection<br>is All.<br>Search Attachment Contents<br>Check this box to search attachment file<br>contents.<br>Quick Search<br>Search Criteria Entry field | Base classes and other object<br>types are presented in <b>Installed</b><br>Agile Classes, Base<br>Classes, and Subclasses on<br>page 88.<br><b>Full Text Search for</b><br>Content in Attachment<br>Files on page 183 |

These are the buttons that appear on Java Client's main toolbar.

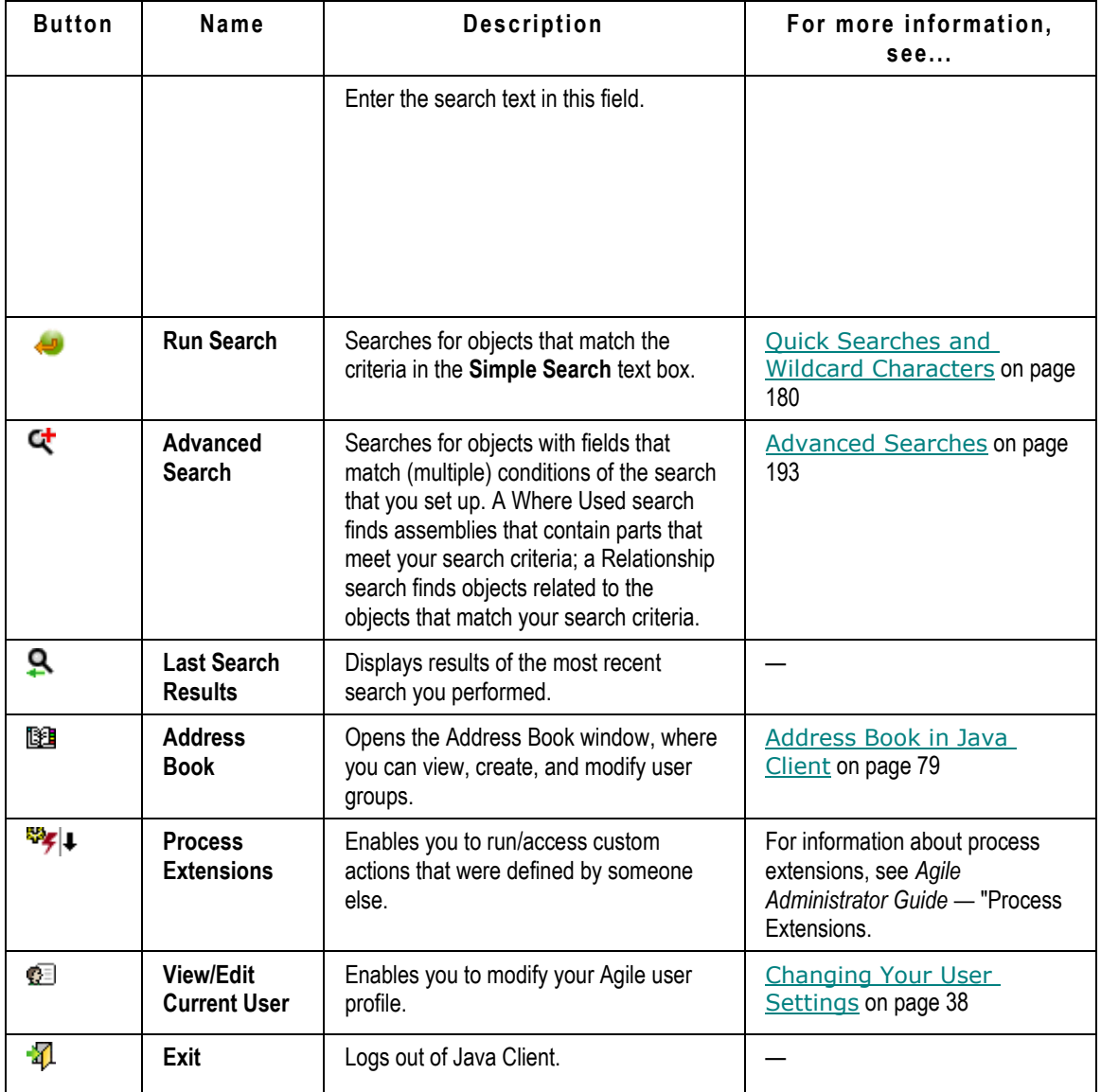

## **Windows Bar**

An optional windows bar appears below the main toolbar.

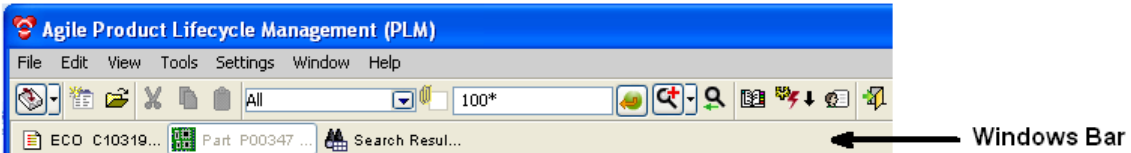

The windows bar contains a button for each open Java Client window. Each button includes the title

of the window and an icon reflecting the window's contents. The button representing the current window is highlighted. To move to a different window, click its button in the windows bar.

#### **To close a window using the windows bar:**

- Right-click the button representing the window you want to close, and choose **Close**.
- □ You can also use Shift-click and Ctrl-click to select multiple windows, right-click (over one of the selected windows), and choose **Close**.
- Finally, there is also a **Close All** option when you right-click on any window.

You can hide or show the windows bar, and you can move it to the top or bottom of the Java Client desktop.

#### **To hide the windows bar:**

Right-click the window bar and choose **Hide Windows Bar**, or choose **View > Windows Bar**.

#### **To show the windows bar:**

Choose **View > Windows Bar**.

#### **To move the windows bar:**

Right-click the windows bar and choose **Move**.

### **Hiding and Showing the Navigation Pane**

You may want to view the main window only (hide the navigation pane), then show the navigation pane again when you need to use it.

#### **To hide or show the navigation pane:**

1. On the boundary between the navigation and content panes, click the small left arrow to hide the navigation pane and click the small right arrow to show the navigation pane.

#### **To adjust the width of the navigation pane:**

- 1. Hold the pointer on the boundary between the navigation and content panes. The pointer changes to a double-sided arrow.
- 2. Drag the arrow until the pane is the desired width: it is limited to a maximum of about onefourth the total screen width.

## <span id="page-85-0"></span>**Java Client Tables**

Java Client displays many types of information in tables. For example, search results, BOMs, and AML information appear in tables.

### **Sort Order in Tables**

You can change the sort order of some Agile tables, for example, the Affected Items table. To sort a table, click the column header of the column by which you want to sort. For example, to sort the **Affected Items** table by item description, click the **Item Description** column header. To change the width of the columns, select the line between column headers and drag.

### **Selecting Rows in Tables**

There are a number of tables in Java Client on which you can perform certain actions. For example, on the **Affected Items** table, you can remove items. From the Search Results table, you can open an object and modify it or export it; you select the items on which you want to perform the action, and then click the action to perform it.

Tables on object tabs have a "handle" column at the left, as shown in the following figure. You can select rows by using any of the following methods:

- □ You can select all the rows with the top handle, or you can use Windows commands (Shift– click and Ctrl–click) on the row handles to select the rows on which you want to perform the action.
- □ You can select a row by clicking in the row or you can use Windows commands (Shift–click and Ctrl–click) in the rows you want.
- <sup>n</sup> You can drag-select (mouse-down or mouse-up as you drag across multiple rows).

When you have selected the rows you want, the available actions are buttons in the menu bar above the table.

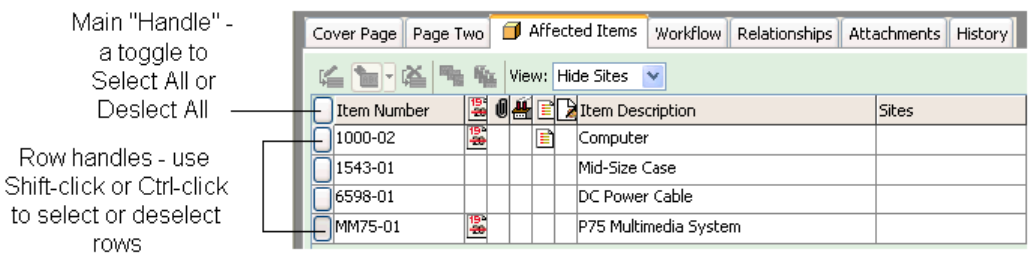

For editable tables, select the rows you want and click the **Edit** button, and the Edit mode popup appears. In this mode, make any changes or updates and click **OK**. The table refreshes to reflect the changes.

In Edit mode, Java Client displays the object ID and object Description, which identifies the data in the row that has the focus.

#### **To open and view objects in a table, use one of these methods:**

- □ To open one object, double-click the object's row in the table.
- □ To open an object with a specific tab on top:
	- a. Select the object's row in the table.
	- b. Right-click.
	- c. In the displayed menu, choose **Open** and the tab you want.
- □ To open multiple objects:
	- a. Select multiple rows in the table.
	- b. Either press **Enter** on the keyboard, or right-click the mouse and choose **Open**.

# <span id="page-87-0"></span>**Using the Inbox**

As information passes through the Agile system, users receive news of status changes, requests, and notifications. When you first start Java Client, it is a good idea to view your Inbox.

#### **To view your Inbox in Java Client:**

- 1. Click the arrow to the right of the **Inbox** icon on the main menu bar.
- 2. Click the Inbox section that you want to view, **Workflow Routings** or **Notifications**.

### **Notifications**

The **Notifications** section of the Inbox lists Agile PLM notifications. Notifications inform you of some action or process that has taken place, such as subscriptions, RFQs, and project invitations. You also receive a notification when a program-related request is sent to your **My Assignments** tab. The **Accept** function does not apply to notifications.

You can view or delete a notification. To view a notification, double-click it. To delete a notification, select it and click **Delete**.

When configuring Agile PLM, the Agile administrator can choose whether notifications are sent to an email address, to the Agile PLM Inbox, or to both.

### **Workflow Routings**

The **Workflow Routings** section of the Inbox lists routable objects that require your review or action. For example, your Inbox may contain changes for which you are an approver. The out-of-box workflow routings are a combination of base classes and actions that define the kind of review, as in the table below.

**Note** The searches selected in your User Profile **Searches** field also determine which workflow routings appear in your Inbox. For example, if **Change Analyst Searches** is one of your assigned searches, you see Change class object workflow routings in the **Workflow Routings** window. In a similar manner, if **Quality Searches** is one of your assigned searches, you see QCR and PSR workflow routings. For more information, see Changing Your User Settings on page [38](#page-53-0) and User Properties Defined on page [60.](#page-75-0)

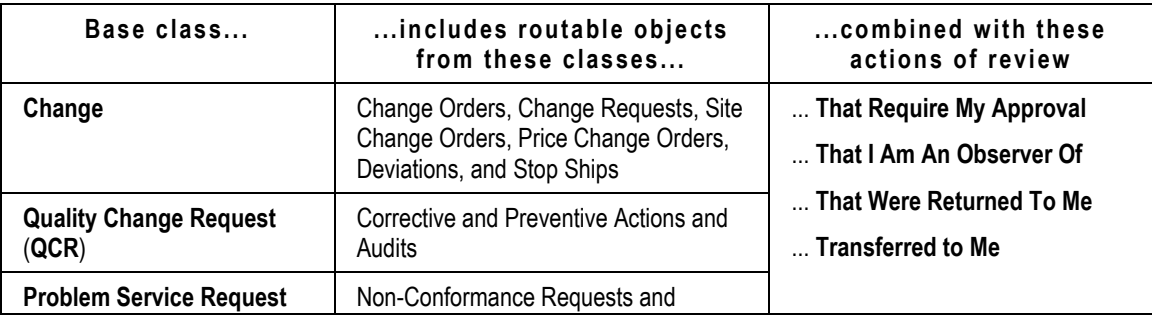

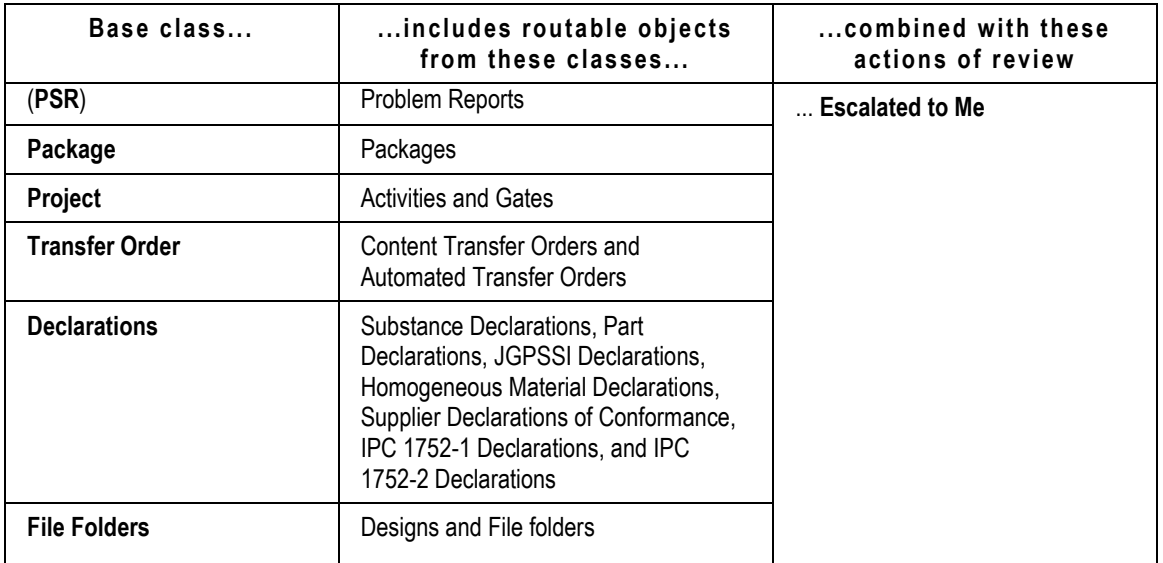

To open a workflow routing in the table, double-click its number.

To export objects to a text or PDX file (if you have privileges), select the row and choose **Tools > Export**.

The **Print** button prints the entire Inbox table.

# <span id="page-88-0"></span>**Using Bookmarks and the Recently Visited List**

If there are objects that you need to return to frequently, you can use Bookmarks and the Recently Visited list for quick access.

### **Bookmarking**

Bookmarking lets you keep a list of objects that you return to frequently. You can click an object bookmark to quickly display that object.

### **To bookmark an object in Java Client:**

- 1. Open the object.
- 2. Choose **Edit > Add Bookmark**, or click the **Add Bookmark** button  $\hat{=}$  in the object's toolbar.

The Add Bookmark dialog displays.

- 3. Enter a name for the bookmark in the **Name** field.
- 4. Select a folder in which to store it.

You can always save a bookmark in the My Bookmarks folder.

- 5. To create a new folder, click the **New** button. In the Create New Folder dialog, enter a folder name and click **OK**.
- 6. Click **OK** in the Add Bookmark dialog to save the bookmark.

The object's number is saved in the **My Bookmarks** list on the **Searches** tab in the navigation pane.

#### **To open a bookmarked object in Java Client:**

Double-click the object's number in the **My Bookmarks** list on the **Searches** tab in the navigation pane. The object opens.

### **Organizing Bookmarks**

You can arrange your bookmarks in folders using the Organize Bookmarks window (**Edit > Organize Bookmarks**).

#### **To organize bookmarks in Java Client:**

1. Choose **Edit > Organize Bookmarks**. The Organize Bookmarks window opens.

### **The Organize Bookmarks Window**

Use the features in the Organize Bookmarks window to create or remove folders and rename or remove bookmarks.

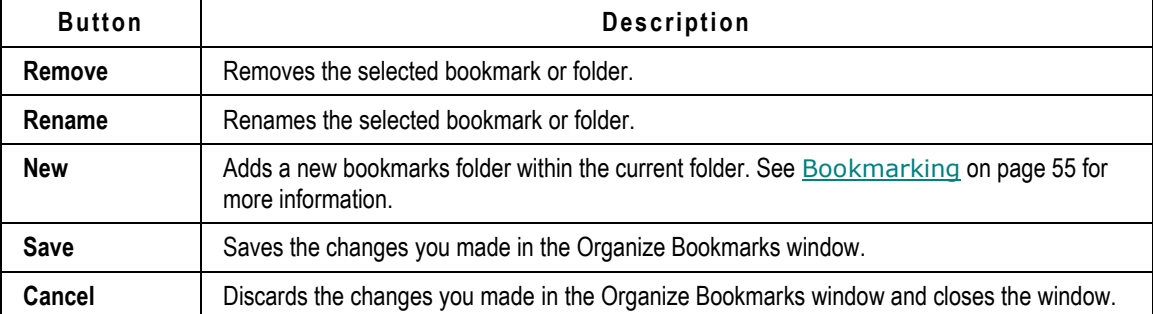

### **Removing Bookmarks**

#### **To remove a bookmark:**

- 1. In the Organize Bookmarks window, select the bookmark or folder you want to remove.
- 2. Click the **Remove** button.
- 3. Click **Yes** to remove the bookmark or folder.

**Note** Removing a folder will also remove all of its children.

4. When you are finished, click **Save**.

### **Renaming Bookmarks**

#### **To rename a bookmark:**

1. In the Organize Bookmarks window, select the bookmark or folder you want to rename.

- 2. Click the **Rename** button.
- 3. Edit the name of the bookmark in the **Enter Name** field.
- 4. Click **OK**.
- 5. When you are finished, click **Save**.

### **Recently Visited List**

When you view an object during a work session, it is added to the Recently Visited list. The Recently Visited list includes the last 10 objects viewed (or 25, 50, or 100, depending on your administrator's setting of a Preference).

### **To open a recently visited object in Java Client:**

- 1. Double-click the **Recently Visited** icon in the **Search** tab in the navigation pane.
- 2. Double-click the object's number in the list. The object opens.

# <span id="page-90-0"></span>**Changing Your User Settings**

This section includes information about creating or changing your User Profile, password, personal criteria, and escalations.

**Note** The Agile administrator may have set values in Agile PLM that impact what you are able to modify. Most changes made by the administrator are automatically implemented system-wide; however, if the administrator makes changes in your role assignment, or to the roles and privilege masks, these take effect for a user only after the user has logged out and logged back in to Web or Java Client.

## <span id="page-90-1"></span>**Changing Your User Profile**

Your user profile contains a variety of information about you, including your contact information, your Windows date and time preferences, and several Java Client on-screen display preferences. The Agile administrator determines whether you can edit your user profile.

### **To edit or add information to your user profile:**

- 1. Select **Settings > Current User** in Java Client window, or click the **View/Edit Current User** button **DE The User Profile window opens with all the tabs.**
- 2. Click the tab on which you want to make changes.

To make changes to the **General Info** tab, edit any field that is available. Use the lists, browse buttons, and text boxes to enter the requested information.

You can also make changes to the **Escalations** and **Attachments** tabs. For information about escalations, see Working with Escalations on page [76.](#page-91-0) For information about working with the **Attachments** tab, see Working with Attachments on page [281.](#page-296-0)

**Note** If you are working primarily in Java Client, check the System Preferences under the **Preferences** tab: Preferred Client should be set to Java Client and Receive Email Notifications should be set to Yes. This will ensure that you will receive email notifications in the same client you are working in. If there is a discrepancy and you are not able to change these properties, see the Agile administrator.

### **User Preferences**

A full list of the user preferences and their descriptions are found in User Properties Defined.

## **Changing Your Password**

These instructions describe how to change your login password, which you can do at any time. The **Change Approval Password** option is enabled only when your Use Login Password for Approval user property is set to No.

### **To change your login password:**

- 1. Choose **Settings > Change Password**. The Change Password dialog box appears.
- 2. Type your old login password in the **Old Password** field.
- 3. Type your new login password in the **New Password** and **Retype New Password** fields. (Passwords are case-sensitive.)

If you want to change your approval password (and the Change Password dialog displays the **Change Approval Password** fields), fill in the fields as described above.

4. Click **OK**.

If you have not followed the rules defined in your Agile system for selecting passwords, you are prompted to correct your password.

### **Persisted User Interface Settings**

For some user interface settings, the most recently used settings persist across sessions for each user.

Examples include:

- □ **Add method** (Search, Type in Known Number(s), Create)
- **Edit Rows After Adding**.

### <span id="page-91-0"></span>**Working with Escalations**

If your administrator has granted you the necessary privileges, you can set up escalations for yourself. Escalations allow changes to be forwarded automatically to a designated user, if you do not respond within a set amount of time. You can also create escalations for your personal user groups.

Your Agile administrator can add escalations to your user profile, and can edit existing escalations.

#### **To manage escalations for yourself:**

1. Choose **Settings > Current User** in Java Client window.

Or, click the View/Edit Current User **Deal** button on the main toolbar.

- 2. Click the **Escalations** tab.
- 3. To set up a new escalation, click the **Add** button, then select an escalation criteria and one or more users to be notified for that criteria. You can select a different person for each criteria, if you want.
- 4. To edit an escalation, select it on the Escalations tab and click the Edit button Le. Add users to, or remove them from, the **Notify Users** list.
- 5. To delete an escalation, select it and click the **Delete** button .

#### **To manage escalations for a personal user group:**

- 1. Choose **Settings > Personal Groups**.
- 2. Double-click the group.
- 3. When the user group window appears, click the **Escalations** tab.
- 4. To set up a new escalation, click the **Add** button, then select an escalation criteria and one or more users to be notified for that criteria. You can select a different person for each criteria, if you want.
- 5. To edit an escalation, select it on the Escalations tab and click the Edit button **.** Add users to, or remove them from, the **Notify Users** list.
- 6. To delete an escalation, select it and click the Delete button  $E$ .

### **Creating Personal Criteria**

A saved 'personal criteria' is a reusable database query very similar to an advanced search, in that the attributes used to create personal criteria are similar to the attributes used to create advanced searches. (For more information, see Advanced Searches on page [193.](#page-208-0)) They may also be thought of as "filters" or "qualifying descriptions" of objects that you are interested in tracking.

Personal criteria are used to define signoff authority transfers. If you have the appropriate privileges, you can temporarily transfer your signoff authority for routable objects to one or more Agile users. For more information about signoff authority transfers, see Transferring Signoff Authority on page [264](#page-279-0) and Defining Personal Criteria for Authority Transfers on page [267.](#page-282-0)

Any criteria in Agile—personal or reusable—applies to one Agile class (and its children) or a particular subclass; therefore, you must create a separate criteria to apply to the objects of another class or another subclass.

#### **To create a personal criteria:**

- 1. Choose **Settings > Personal Criteria**. The Personal Criteria window appears.
- 2. Click the **Create** button. The Create Criteria dialog box appears.
- 3. Fill in the **Name** and **Description** fields, and select the object type that your personal criteria will apply to. This list includes all the Agile classes and user-defined subclasses.
- **Note** The personal criteria name must be unique. If you specify a personal criteria name that is already used, you get a duplicate name error message.
- 4. Select the attribute you want from the **Attribute** drop-down list. The values that are available change according to the Agile class or subclass you selected in the previous step. Click **OK** in the small dialog box.
- 5. The **Match If** field specifies the search operator. The values that appear depend on what you selected from the **Attribute** list. Select from the listed operators, which will be a subset of the following:
	- Contains, Does Not Contain
	- Equal To, Not Equal To
	- Greater Than, Greater Than Or Equal To
	- Less Than, Less Than Or Equal To
	- Is Null, Is Not Null
	- Starts With, Does Not Start With
	- Like, Not Like
- 6. In the **Value** field, select a value for the field you selected from the **Attribute** list. Click **OK** in the small dialog box.
- 7. To add additional conditions, select AND or OR in the **And/Or** field.
- 8. Repeat step 4 through step 7 until your personal criteria is complete.
- 9. When the criteria is complete, click **OK**.

**Note** Changing the criteria in the **Object Type** field resets the entire personal criteria. A personal criteria applies to one class or subclass. You must create a separate global criteria to apply to another class or subclass.

If you want your criteria to be case-sensitive, select the **Case Sensitive** checkbox. This can simplify how you define personal criteria:

- If you enter text in the Value field, the criteria will look for text that is an exact match, depending on the restraints of the value of the **Match If** field.
- If you define a numerical value, checking **Case Sensitive** allows the Agile system to make use of internal database settings to find objects more quickly.

Using case-sensitive searches improves performance of the system and is recommended when possible.

The **Add( )** button places parentheses around the specified condition or conditions, which changes the order in which the search conditions are evaluated. The **Add( )** button functions like a formula within parentheses in an algebraic equation, following the standard algebraic order of operations. The grouped criteria within parentheses are resolved before any others. If you do not use parentheses when defining your personal criteria search, the search is processed row by row without any precedence of And/Or values. The first line is combined with the second based on the first line's And/Or value. The result of the first two lines is then combined with the third line based on the second line's And/Or value, and so on.

### **Editing Personal Criteria**

Use this dialog box to edit the conditions in your personal criteria object. Defining or modifying a personal criteria object is similar to defining or modifying an advanced search. For detailed information about searches, see Finding Agile Data with Searches on page [167.](#page-182-0)

You can perform the following modifications to your personal criteria object:

- In the search condition table, use **Add**, **Insert** to add more **Search Condition** rows as needed, or **Delete** to delete rows you do not want.
- <sup>n</sup> Click a cell in the Search Condition table to display the search criteria selection list.

Working from left to right in the search condition row, click the drop-down list buttons to select the target **Attribute** (for example, CoverPage.Originator), the **Match If** search operator (for example, Equal To), and the **Value** (for example, John Smith).

Depending on the selection in the **Attribute** list, the **Value** field may contain a list that is relevant to the selection, a calendar button, or a field where you can enter text or numbers.

- <sup>n</sup> Click the And/Or field to select And or Or from the list. Use And if both conditions must be met. Use Or if either or both conditions can be met.
- Use the **( )** button to enclose selected rows in parentheses, which determines precedence in the way the search is performed.

If you do not use parentheses when defining your personal criteria search, the search is processed row by row without any precedence of And/Or values. The first line is combined with the second based on the first line's And/Or value. The result of the first two lines is then combined with the third line based on the second line's And/Or value, and so on.

 Select **Case Sensitive** if you want to perform a case-sensitive search where text capitalization matters.

## <span id="page-94-0"></span>Address Book in Java Client

The Address Book is a multi-list window that enables you to select users and user groups for various functions. The situations in which you use the address book can include:

- □ When you send email notifications
- □ When you select people or groups to sign off a workflow
- When you share, or grant, one or more of your roles to another user or user group for specific objects

You can also create user groups in the Address Book.

### **Overview of the Address Book**

You can access the Address Book by clicking the **BU** button on the main toolbar, or by choosing **Tools > Address Book**, or when you are performing actions that involve sending an object or a

notification (for example, routing a change). You can select individual users or user groups. The Address Book lists all the individuals and user groups that use Java Client and Web Client.

**Note** The Agile administrator can use Discovery privileges to limit the users you see in the address book.

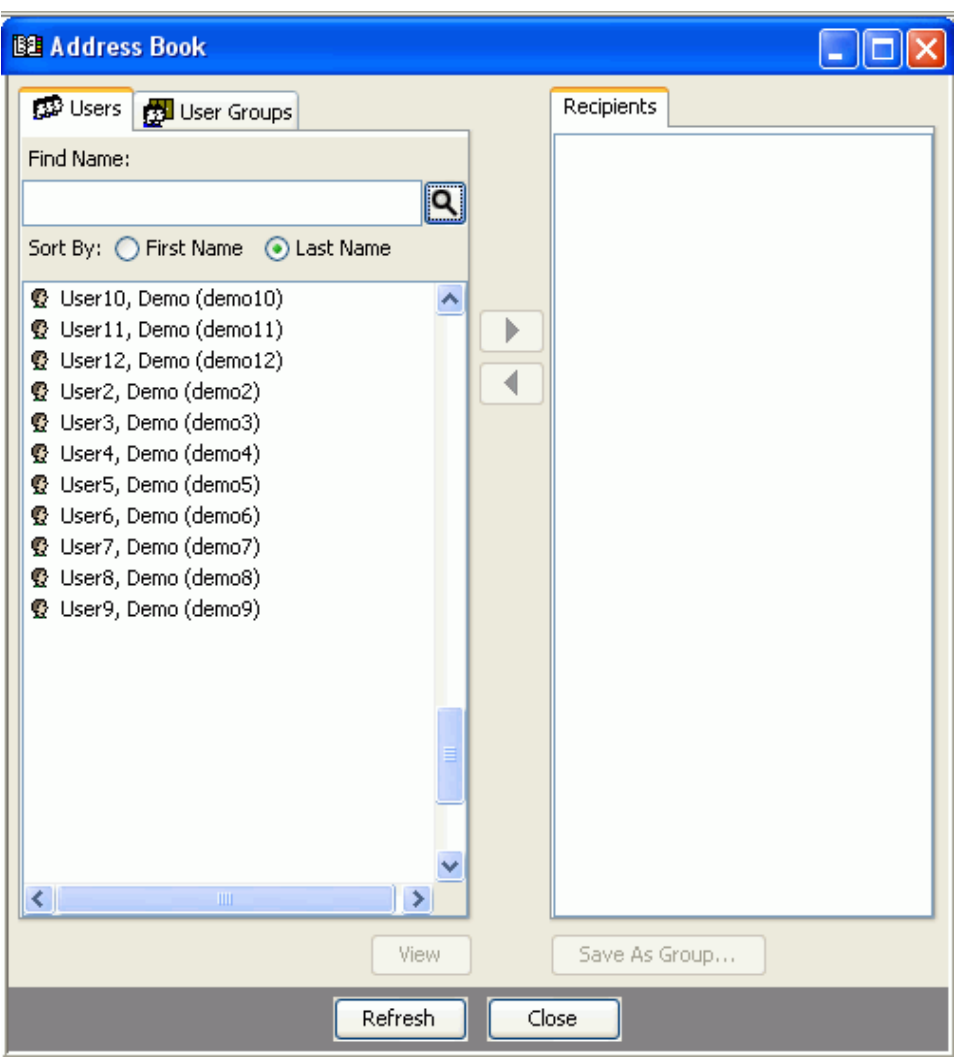

### **Selecting Users and User Groups from the Address Book**

You can select recipients individually or in groups. When you select a group, all the members of the group receive the email message. You can sort users by Last Name or First Name by clicking one of the radio buttons.

#### **To select users or user groups from the Address Book:**

1. To display a list of names on the **Users** tab, click the **Check Names** button, which returns a list of all users.

2. Select a person on the **Users** tab, or select a user group on the **User Groups** tab.

To see more information about a user or user group, select it and click the **View** button.

3. To add names directly to the **Recipients** list, type a known value (e.g., last name) in the **Find Name** field, then click the **Check Names Q** button or the keyboard shortcut **Ctrl+K**; the system finds the name and displays it in the Users tab list.

If more than one name matches the entered value, the names are displayed in the **Users** tab list.

4. Select one or more names, then click the **Add button to move your selection into the Recipients** list.

To select multiple names or user groups, use the Shift-click or Ctrl-click, then the **Add** button.

To remove a name or multiple names, select using the same techniques and click the **Remove** ∢ button.

5. On the **User Groups** tab, if you select a user group, and you want only the group name to appear

in the **Recipients** list, use the  $\mathbb{R}$  button. If you do this when selecting approvers, only the group as a whole becomes an approver, and any single member of the group can approve.

If you select a user group, and you want to see **every name** in that group in the **Recipients** list, use

the **Add all the users in the selected group**  $\mathbb{R}$  button (this button only appears on the User Groups tab). If you do this when selecting approvers for a routable object, each individual becomes an approver.

- 6. Continue selecting names and using the arrows until the **Recipients** list is correct.
- 7. Click **Save As** to create a new user group that includes every individual's name on the assembled list. This includes the individuals of any user group you included in the new group.
- 8. Click **Save** to save the list. Click **Close** to close the address book.

**Note** When you add a user group to a group, and save it, when you open the modified user group, all the names of the members of the added user group are there.

## <span id="page-96-0"></span>**User Groups**

This section explains how to create both personal and global user groups, as well as modifying and deleting them. See also Creating Supplier Groups on page [83.](#page-98-0)

**Note** Your User Profile **User Group** tab lists the Global Groups of which you are a member. Your membership in the personal groups of individual users is not displayed on the **User Group** tab. See also Changing Your User Profile on page [75.](#page-90-1)

### **Creating User Groups**

You can create personal user groups; with the appropriate privileges, you can create global user groups.

#### **To create a personal user group in Java Client:**

- 1. Choose **Settings > Personal Groups**. The Personal User Groups window appears.
- 2. Click the **New ED** button. The Create User Group dialog box opens.
- 3. Using the **Subclass** drop-down list, select a subclass of the User Groups class. User Groups will be the only subclass available if your administrator has not created another one in the User Groups class.
- 4. Fill in a name for the group in the **Name** field.
- 5. Click  $\overline{\bullet}$  next to the Users field, and move users (from the Users list) or other user groups (from the **Groups** list) to the **Recipient** list.
- 6. Click **OK**. The new user group object appears, with applicable fields populated.
- 7. On the **General Info** tab, select or accept values from the drop-down lists. Enter a description and the maximum number of named users, if appropriate.
- 8. When you are finished, click **Save**.
- 9. Continue to select, enter, or accept values for properties under the **Users** and **Escalations** tabs.

#### **To create a user group from the address book:**

- 1. Open the address book by clicking the button on the main toolbar, or by choosing **Tools > Address Book**.
- 2. Select and move users (from the **Users** list) or other user groups (from the **User Groups** list) to the **Recipients** list.
- 3. Click **Save As Group**. The Save Group dialog box appears.
- 4. Under the Group Name heading, enter a name in the **New Group** field. Or you can select a group from the **Existing Group** field; the new version of the existing group will overwrite the original one.
- 5. Under the Save In heading, select **Personal Groups** or **Global Groups**.
- 6. The **Subclass** field contains only User Group. It will list other subclasses if the administrator has created new subclasses of the User Groups class.
- 7. Click **OK**. The new user group is saved in the Global or Personal Groups folder.

### **Completing or Editing User Groups**

#### **To complete additional information about your user group, or to edit an existing personal user group:**

- 1. If the address book is still open, click **Refresh**. Otherwise, choose **Settings > Personal Groups**, or open the address book  $\mathbb{E}$ , and display the Groups tab.
- 2. Navigate to the group you created by expanding the appropriate group folder.
- 3. Select the group and click **View**. The group opens in a tabbed window.
- 4. On the **General Info** tab, specify general information about the user group.
- 5. You can click the **Users** tab to delete users. On the **Users** tab, select the name, and click the **Delete** button .
- 6. To add or modify escalations for the user group, click the **Escalations** tab. For information about

escalations, see Working with Escalations on page [76.](#page-91-0)

- 7. Add or remove any attachment references for the user group on the **Attachments** tab. For information about attachments, see Working with Attachments on page [281.](#page-296-0)
- 8. Click **Close** to close the user group window.
- **Note** With User Group "synch" function enabled, you cannot remove or add users on a user group's **Users** tab that have been synchronized (that is, where users have been added to a user group via LDAP). This feature only applies to iPlanet server. Contact your Agile administrator if you have questions about your ability to delete users from the **Users** tab of a group object.

### **Deleting Personal User Groups**

#### **To delete a personal user group:**

- 1. Choose **Settings > Personal Groups**.
- 2. Select the group and click  $\mathsf{X}$ . The selected group is deleted.

#### **To delete a personal user group from the address book:**

- 1. Open the address book **<sup>11</sup>** and display the **Groups** tab.
- 2. Select the group you want to delete. Click **View**.
- 3. Click  $\times$ . The selected group is deleted.

## <span id="page-98-0"></span>**Creating Supplier Groups**

You can create personal supplier groups; you cannot create a global supplier group in Java Client. Suppliers are other companies who are using Agile PLM to work with your company.

**Note** Global supplier groups are created by the Agile administrator, as noted below. For more information about creating global supplier groups see *Agile Administrator Guide*.

#### **To create a personal supplier group:**

- 1. Choose **Settings > Personal Supplier Groups**. The Personal Supplier Groups window appears.
- 2. Click the **New ED** button. The Create New Supplier Group dialog opens.
- 3. Fill in the **Name** and **Description** fields, and select Yes or No in the **Enabled** field.
- 4. The **Type** field is grayed, with the value of **Personal** entered. (Supplier groups that are created from the Admin > User Settings > Supplier Groups node are "global." You can create global supplier groups only if you have sufficient privileges. For more information about global supplier groups, see *Agile Administrator Guide*.)
- 5. For the Suppliers field, click the down-arrow. The Select Objects dialog appears.
	- In the Select Objects dialog, you can execute a quick search, define an advanced search, use a saved search, or select from your Bookmarks and Recently Visited list (Shortcuts).
- b. Move suppliers from the Search Results table to the **Selected Objects** list.
- 6. Click **OK**, you are returned to the Create New Supplier Group dialog. Click **OK** again, the new supplier group object appears, with applicable fields populated.

# **Chapter 4**

# Concepts and Terms in Agile PLM Solutions

### **This chapter includes the following:**

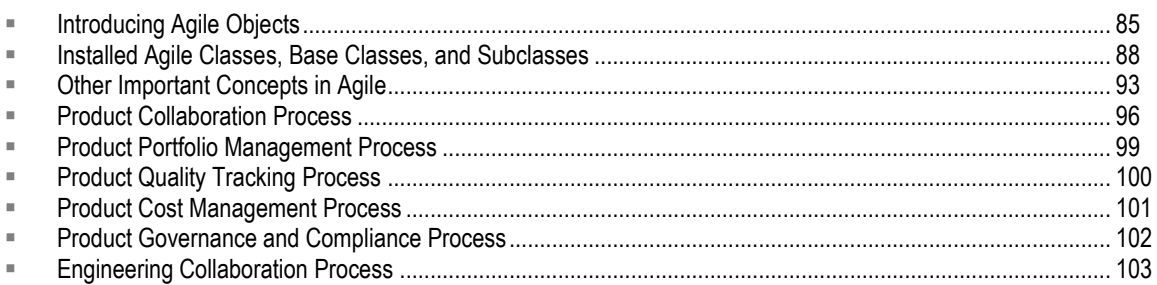

## <span id="page-100-0"></span>**Introducing Agile Objects**

In the Agile PLM system, you work with *objects*. Examples of objects are parts, documents, RFQs, and change orders.

The objects you can view and the actions you can perform are determined by the server components installed on the Agile PLM Application Server and the roles and privileges you are granted to access those components. Privileges can vary from field to field. If you have questions about your roles and privileges, contact your Agile administrator.

### **How Objects Appear**

When you open an object, it appears with a number of tabs. Different types of objects have different tabs. Each tab contains fields that provide information about that object. For example, a part's **Title Block** tab includes **Number**, **Part Category**, and **Description** fields, and a change's **Cover Page** tab includes **Originator**, **Status**, and **Reason For Change** fields.

Some tabs have fields and tables where you enter data; some fields and tables are filled in automatically. Some objects and commonly found tabs are mentioned in the platform-specific discussions later in this chapter. For more information about objects and their tabs, see Working with Business Objects on page [105.](#page-120-0)

Below are a typical object page in Web Client and the same object window in Java Client.

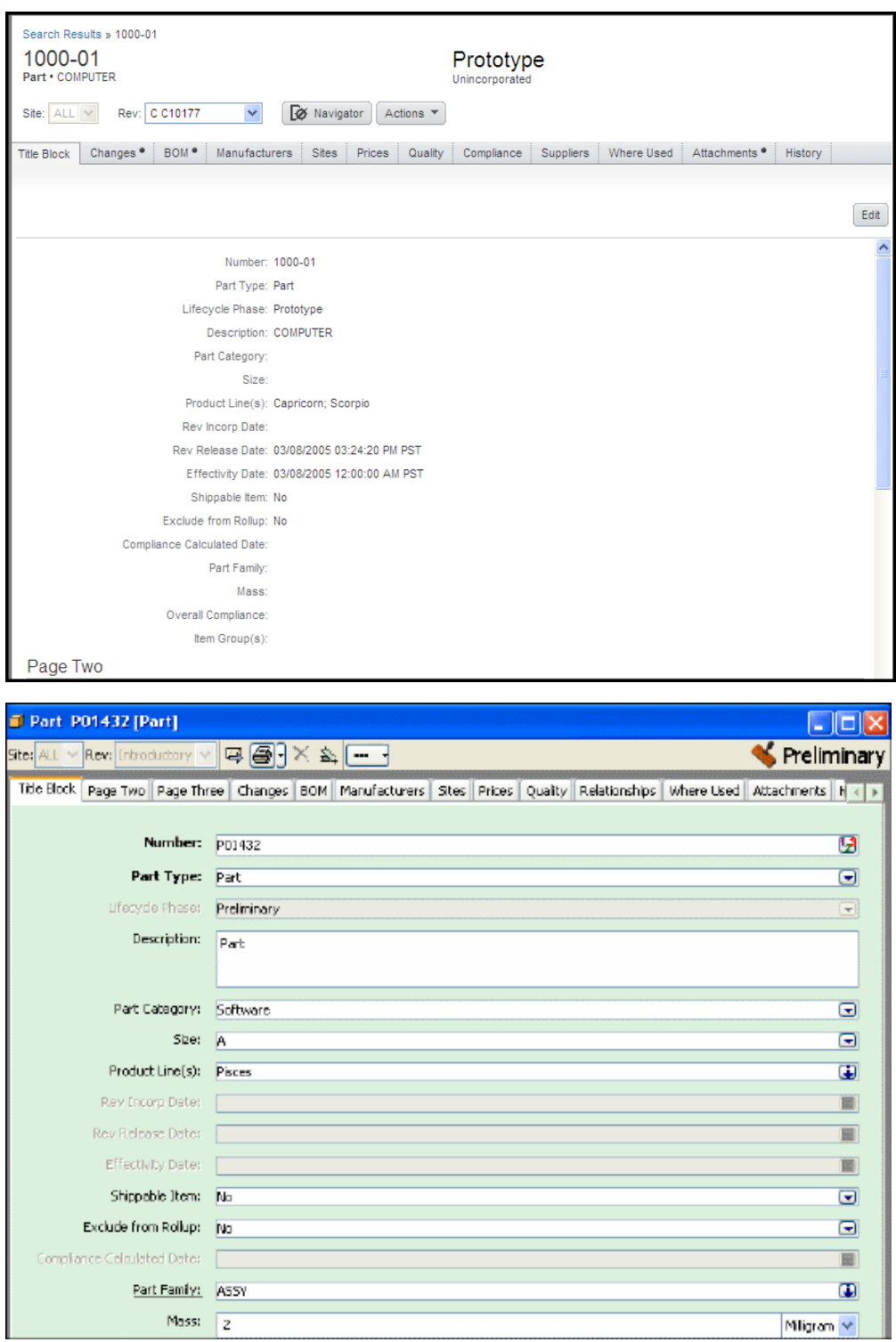

## <span id="page-102-0"></span>**Agile Object Types**

Business objects that you create in Agile PLM are based on a framework of *object types*: **base class**, **class**, and **subclass**. The base class object type is a framework for classes; the class object type is a framework for subclasses. Each class has at least one default subclass; the subclass level is where you create specific objects. Every object created in Agile PLM (by users or administrators) is an instance of an existing subclass. (Base classes and classes are never objects themselves.)

The Agile PLM provides some three dozen default classes of business objects. The default classes of objects that your company can avail, depend on which Agile products and licenses have been purchased. The Agile administrator—that is, any user who has been assigned the Administrator privilege mask or role—can create subclasses according to the needs of the enterprise; the administrator can also rename the existing ("out-of-box") base classes, classes, and subclasses. You may find that even a relatively new Agile PLM installation has objects that have been created with names that are not reflected in this manual, for example, in the next three tables that describe the object types.

The classes represent either a kind of action (business process) or kind of entity (business object). Everything that a user can create in Agile PLM—object or process—is treated as an object, and, again, each object is a specific instance of a subclass. The child subclass inherits the attribute settings of the parent class; where applicable, it inherits lifecycle phase and process extension. Tabs—tab names and tab visibility—are inherited from the parent class, but only if these are set at the class level; even out-of-box subclasses with the same parent class can differ slightly from their ―siblings‖ because of tabs that the administrator has hidden or given different names.

This table summarizes Agile's hierarchy of object types. As an Agile user, you do not need to know much about base classes and classes, but it is helpful to have an idea of the hierarchy and naming behind the subclasses you will be working with. "Items" and "changes" are examples of frequently used base class names.

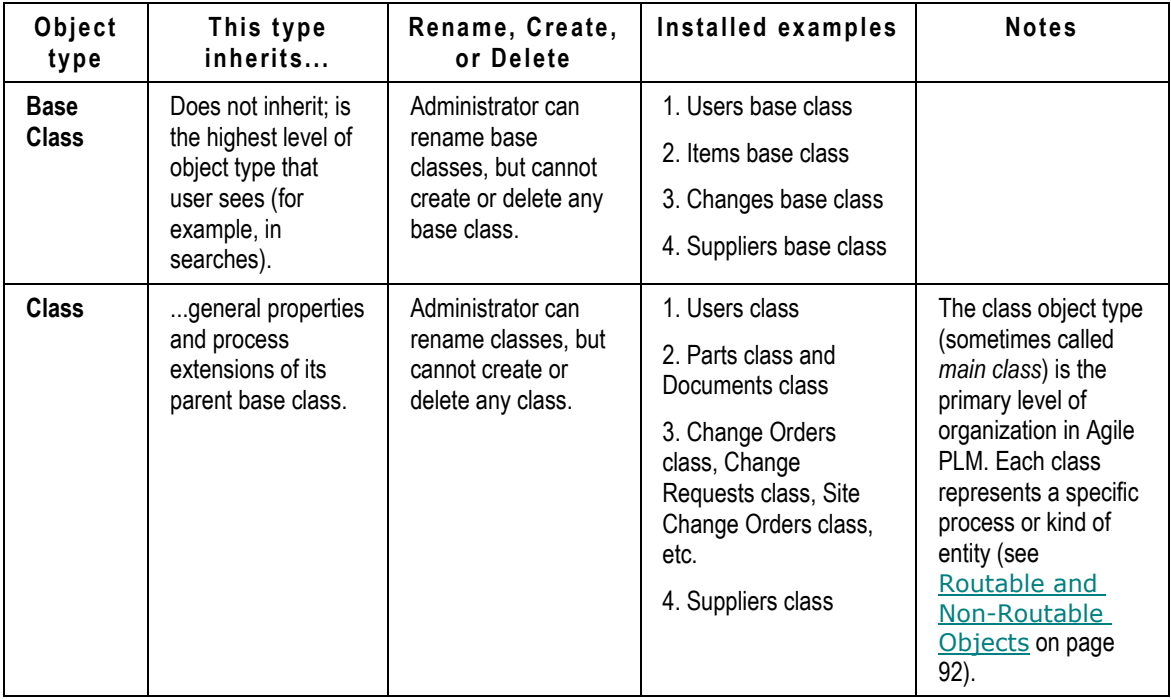

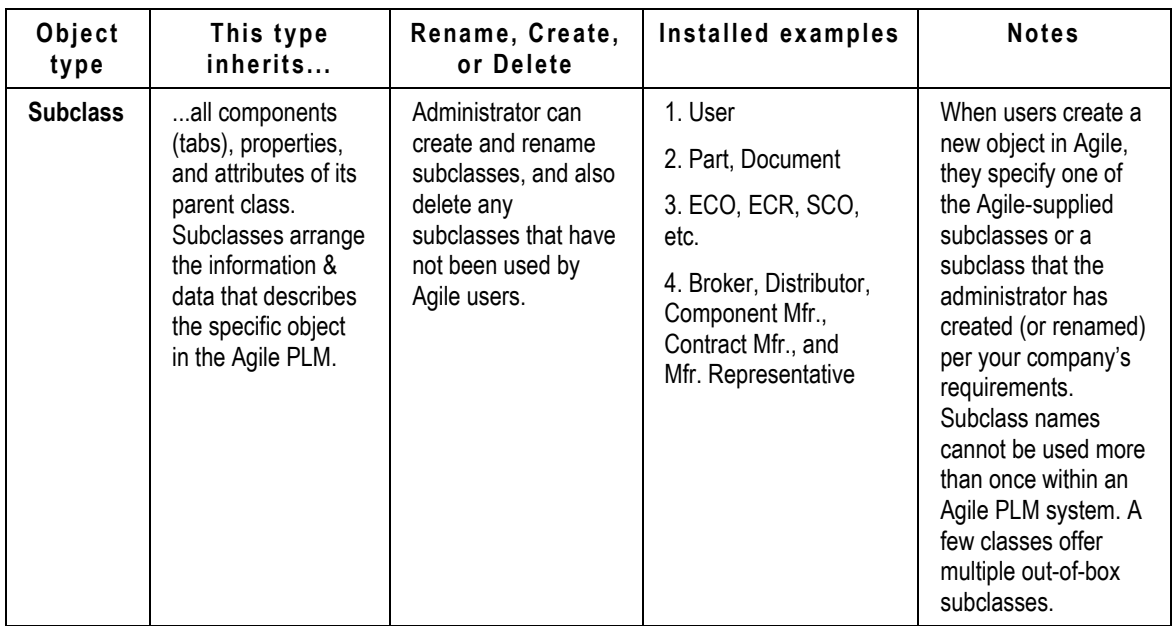

The object type plays a part in user access and permissions. For example, you can restrict a user's privilege to either the Changes base class, the Change Orders class, or the ECO subclass (or another, user-defined subclass of Change Orders class).

## <span id="page-103-0"></span>**Installed Agile Classes, Base Classes, and Subclasses**

The following tables list all the possible installed object types in Agile PLM. Classes are grouped being routable or non-routable, which is discussed further on. This section also discusses the following topics:

- Discovery and Read Privileges
- □ Routable and Non-Routable Objects

The following tables list all the possible installed object types in Agile PLM, grouped by the routable and non-routable distinction. Your company may have purchased server licenses to a subset of this list. A class appears grayed out in the administrator's list of classes if your company has not purchased its server license.

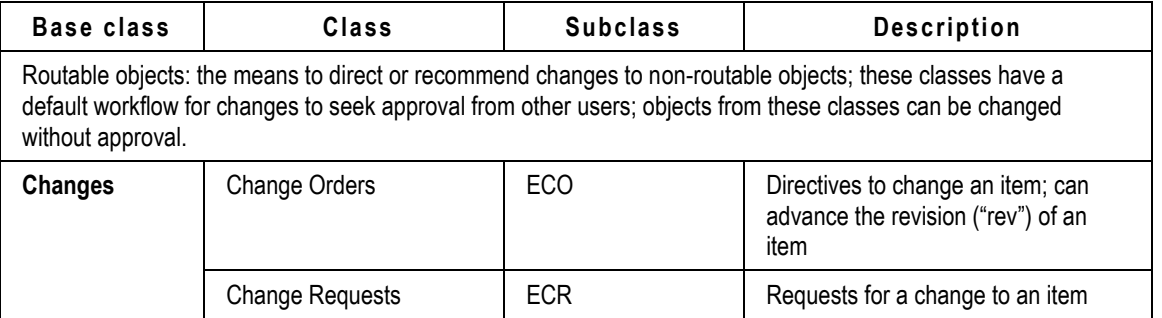

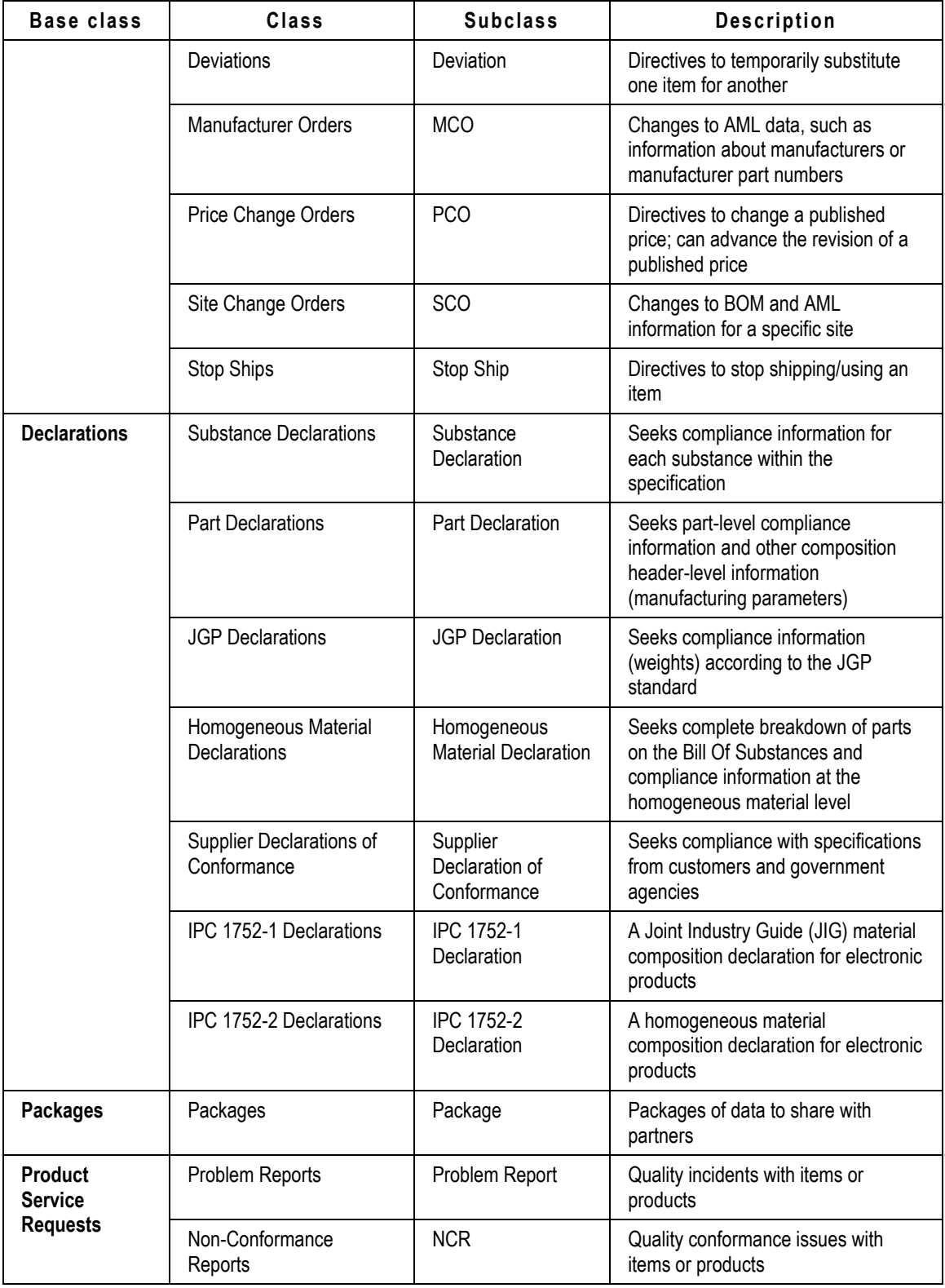

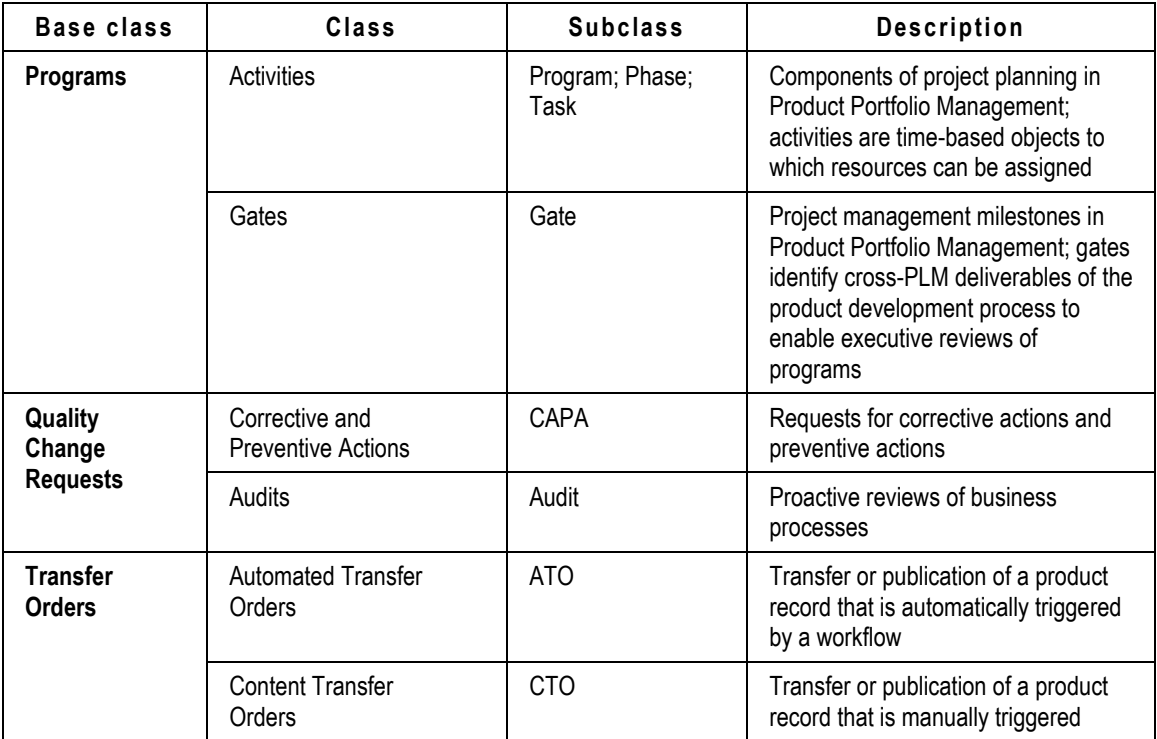

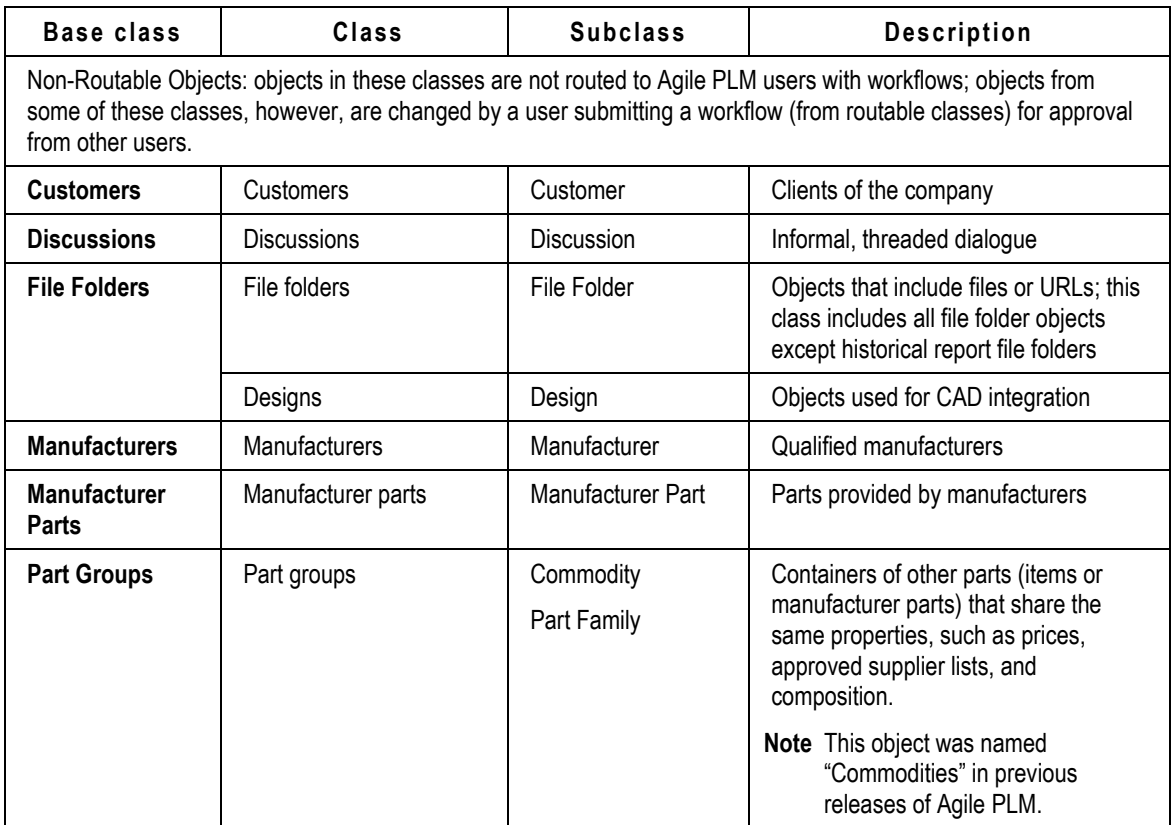

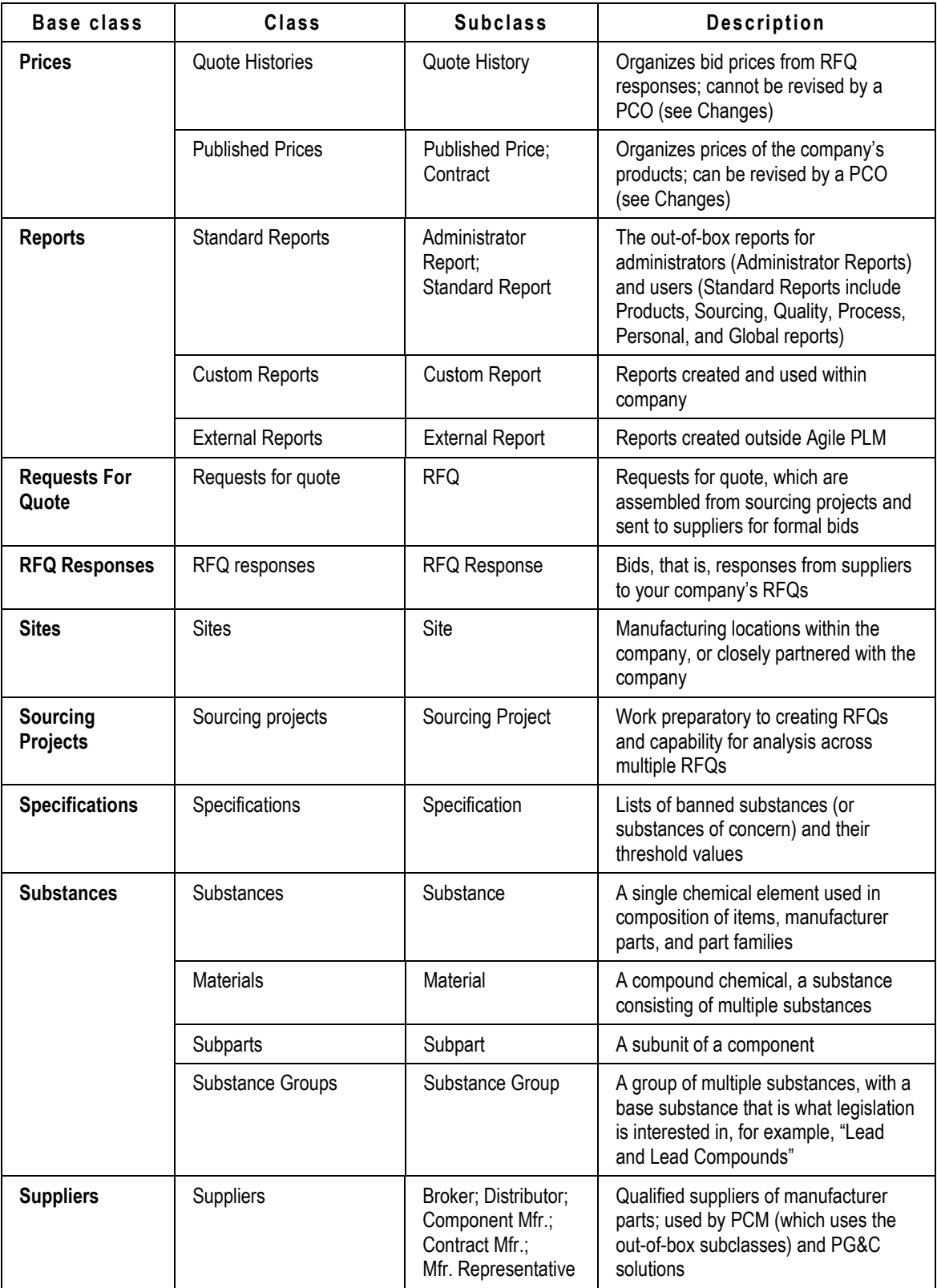

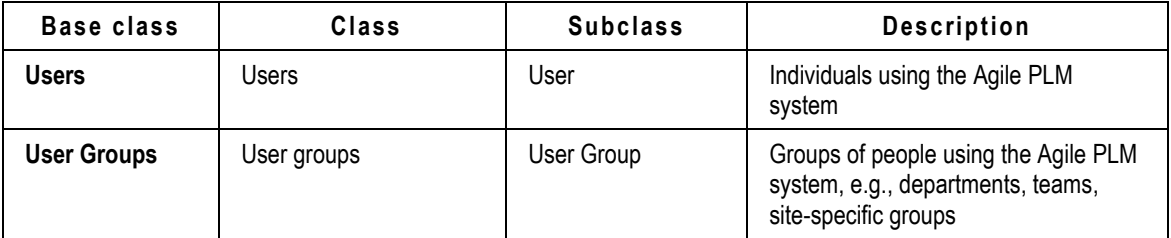

Your Agile administrator may have created or renamed subclasses. The administrator defines new objects by creating subclass objects under each object class. For example, under the Deviations class, you could see new subclasses such as "MechDev," "SWDev," and "Part Switch" in addition to the default subclass, Deviation.

### **Discovery and Read Privileges**

Together, the Discovery privilege, the Read privilege, and the Enforce Field Level Read privilege determine which Agile objects you can find and open, and which object fields you can view.

The Discovery privilege lets you discover the existence of an object in the Agile database. If you do not have Discovery privilege for an object, you cannot view the object, and you cannot find, or discover, the object in the Agile database. This includes viewing users in the address book; there may be some users that you cannot view due to lack of privileges.

Once you have the privilege to discover an object, your Read and Enforce Field Level Read privileges for that object determine whether you can open and view it, and which individual fields you can view. You may be able to read an object, but you may not have Read privilege for every field of that object. So it is possible for you to open an object and, at the same time, be unable to view specific fields of that object. For more information about the Discovery and Read privileges, see the *Agile PLM Administrator Guide*.

### <span id="page-107-0"></span>**Routable and Non-Routable Objects**

Each class represents a specific process or kind of entity:

- **Routable objects** are created from classes that represent *processes*, such as a change in the change control process, or a transfer order, or a product service request. These objects can be routed to Agile users for approval or other input via workflows (see Workflows on page [97\)](#page-112-0).
- **Non-routable objects** are created from classes that represent *entities* or things, such as parts, sites, RFQs, users, prices, or reports. These objects can be "flagged" for progress via lifecycle phases. Note, however, that non-routable objects—especially parts and documents—can be changed by the process of information-gathering via workflows, which are created through such routable objects as change orders or change requests.
- **Note** File folder objects have lifecycle phases and, as they represent the entity of "attachment" wrapper," are not considered routable objects; however, the File Folders class has a default, non-editable workflow with a single Review status (and no other status), which provides a **Routing Slip** tab where approvers can sign off and comment.
### **Routing Managers**

Any object that can be routed for approval is a **routable object**. The user who oversees the routing and approval process is the *routing manager*. The various routing managers (see the table below) are simply roles assigned to users by the administrator. Once a user has been assigned a role of, say, change analyst, his name appears on the Change Analyst List and can be selected manually by a Java Client or Web Client user. Routing managers evaluate and assign routable objects, and they receive email notifications pertaining to the objects to which they are assigned.

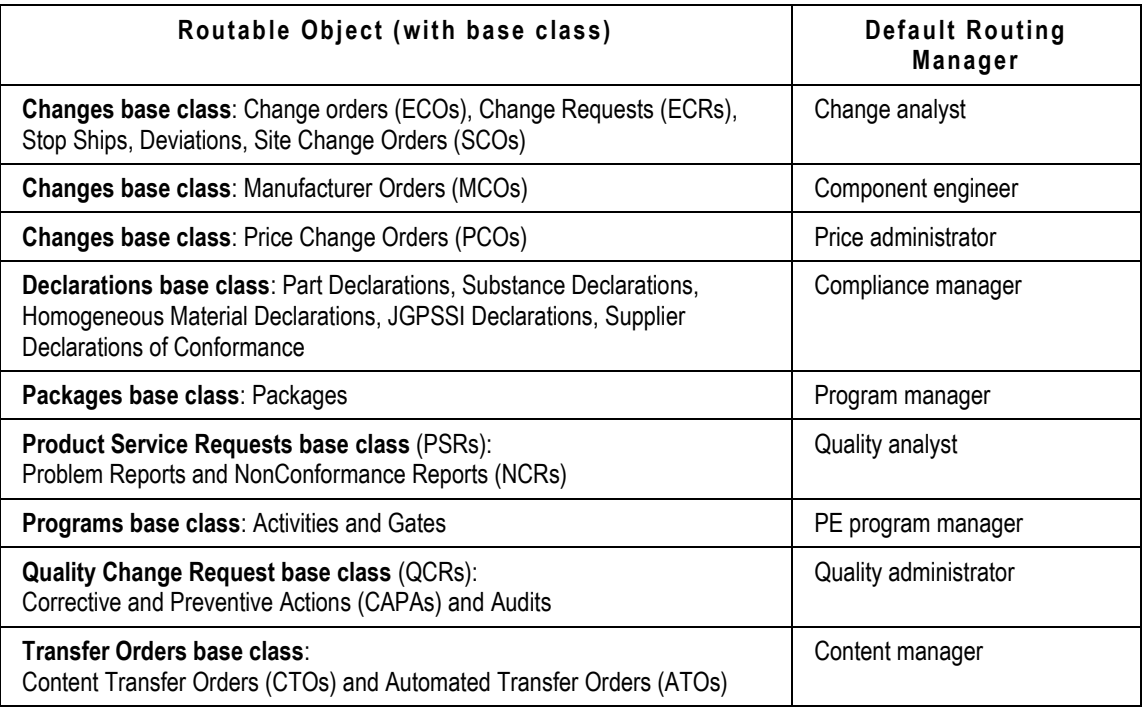

The following table lists routable objects and the corresponding default routing manager.

# **Other Important Concepts in Agile**

Familiarity with the topics discussed in this section will help you use the full features of Agile.

## **Login Security and Passwords**

Depending on how your Agile administrator has configured your password settings, you may have two separate passwords for login and approval, or you may have one password for both login and approval.

Your username and approval passwords are the same for both Java Client and Web Client.

For system security, your administrator may configure the Agile PLM system so that you are not allowed to log in after a specified number of password failures (entering the wrong password). The lockout applies to your login password only, not your approval password.

Depending on Agile PLM system settings, one of the following occurs:

 $\Box$  The login lockout lasts until a specified time has passed (for example, one minute).

After the specified time has passed, a small Login dialog box appears, telling you that there have been too many login failures. Click **OK** and continue.

 The login lockout lasts until your Agile administrator unlocks your account by changing your password. If you are locked out, Web Client does not accept further input for the time period specified by the Agile administrator (for example, one minute), before you can attempt to log in again.

If you are having difficulty logging in to Agile PLM, or had a failed logon and the lockout is lasting too long, see your Agile administrator.

## **Object Subscriptions, Relationships, and Sharing**

"Sharing," "subscriptions," and "relationships" all describe operations with objects in Agile PLM that provide better collaboration and enhanced automation as they proceed through the manufacturing process. These features are detailed in Working with Business Objects on page [105.](#page-120-0)

- **Object sharing**—Lets you grant one or more of your roles to another Agile user for specific objects and specific classes listed in object tabs.
- □ Object subscription—You can subscribe to objects so that you are notified when certain events happen to that object. For example, you could subscribe to a change in order to be notified whenever the change was promoted to a new status.
- **Object-to-object relationships**—Lets you set up communication between Agile objects, and the actions resulting from (triggered by) that communication. For example, the implementation of an ECO could trigger the close of a related ECR.

## **File Folder Objects and Attachment Files**

Attachments to objects may contain information about the object or a manufacturing process. You can attach files and URLs by referencing them in a *file folder* object. There are two primary types of File Folders, regular File folders and Designs. The file folder holds pertinent content, or attachments. Design objects contain objects used for CAD integration.

In previous versions of Agile, files and URLs that are attached—associated—to parts or other business objects are called *attachments*. In this version of Agile, attachment files and URLs may be referred to generally as attachments, but it is important to remember that what is really attached to Agile business objects are file folders.

You can still view, copy, delete, and print attachment files. With appropriate roles and privileges, you can markup or redline an attachment file in the Viewer. See Viewing and Redlining Attachment Files in the Viewer on page [315.](#page-330-0)

The **Attachments** tab of an Agile object lists attached file folders. The **Files** tab of a file folder object lists the files and URLs that are referenced, and it is where you add and remove files and URLs in the file folder. A file folder's **Where Used** tab is populated automatically with any objects that have a link to the file folder. A single file folder object can be referenced from the **Attachments** tab of multiple objects.

For more information, see Working with Attachments on page [281.](#page-296-0) For details about searching attachment content, see Full Text Search for Content in Attachment Files on page [183.](#page-198-0) Also see the *Viewer Supplement*.

## **Searching for Data**

When you want to find data in the Agile PLM system, you perform a search. Agile PLM provides several types of searches:

- *Simple searches* find objects of all types that match the text you specify.
- *Quick searches* find objects that match two basic conditions: the text and the object type that you specify. They also have the ability to search attachment file content.
- *Advanced object searches* find all the objects with fields that match the conditions of the search. For example, you could search for parts where the **Description** field contains ―Computer.‖
- *Where-used searches* (a specific type of advanced search) find the assemblies in which the BOM contains the items that match the search criteria.
- *Relationship searches* (a specific type of advanced search) find objects related to the objects that meet the search criteria. For example, you can search for the problem reports that appear on the **Relationships** tab of changes that meet search criteria.
- *Attachment content searches* find attachment objects that contain attachment files including the text specified in the search conditions.

For instructions about searching, see Finding Agile Data with Searches on page [167.](#page-182-0)

## **Agile Packages**

Agile packages are sets of product information that can be created, viewed, and routed through Agile PLM to users up and down the supply chain.

For example, suppose an Electronic Manufacturer Service (EMS) provider must receive a certain set of documents to respond to a request for quotation from an Original Equipment Manufacturer (OEM). The EMS defines the required documents in Java Client or Web Client. OEM employees then log in to Web Client, where they create Agile packages and are prompted to attach the required files. The Agile packages are submitted to the program manager at the EMS.

The EMS is immediately notified when the OEM submits the packages. The EMS can review the packages and their contents. The packages pass through workflow stages in Agile PLM, where they are routed for review, accepted, or returned to the submitting partner if additional work is needed.

OEM personnel can monitor all this activity anytime they log in to Web Client for that EMS provider. The OEM can also use Agile Content Service (ACS) to automatically create and populate the Agile package in the Agile PLM system of the EMS.

## **Exporting Data**

Users at Agile sites can export product definition data to a file. Export files can be comma-delimited

text format (CSV) or Product Definition eXchange (PDX) format.

PDX is the Product Definition eXchange standard designed for the e-supply chain. The standard is based on XML because it provides a simple yet powerful and flexible way to encode structured data into a format that is both human- and machine-readable. The PDX standard provides a way to describe product content (BOMs, AMLs, drawings, and so on), ECRs, ECOs, and deviations in an XML format.

In a typical case, an OEM with Agile has a design to communicate to an EMS, also called contract electronics manufacturer (CEM), who builds the component or assembly. The product data might include items, BOMs, approved manufacturer lists, drawings, and so on. When a design changes, the manufacturer needs to communicate the changes to the EMS. The Export wizard can create a text file or PDX package of this information from the Agile database to be sent to the EMS.

At the receiving end, the EMS then views that data (in Agile eXpress, if the file is a PDX package) and prints it or extracts it as needed for use in spreadsheets or other applications. The EMS can use Agile Import to import the PDX package or text file into the Agile database.

Agile Import and Export are documented in the *Agile Import and Export Guide*.

For more information about the PDX standard, visit the PDX organization Web site at [http://www.pdxstandard.org.](http://www.pdxstandard.org/)

# **Product Collaboration Process**

Agile's Product Collaboration (PC) solution helps supply chain partners define, store, change, and manage product content information. The PC solution is central to Agile PLM, and most Agile users will need to be familiar with BOMs, AMLs, and the change control process.

### **Bills of Material**

Bills of material (BOMs) show all the items (parts, documents) that make up the current part or subassembly. (Documents may or may not have bills of material, depending on your Agile PLM system settings.) Items on a BOM can be a single item or an assembly of several items. The BOM for each part appears on its **BOM** tab.

## **Approved Manufacturer Lists**

An approved manufacturers list (AML) is the list of manufacturers that have been approved to supply a particular item. The list identifies the manufacturer part for that item. The AML for a part, plus the manufacturer's part numbers and other information, appears on its **Manufacturers** tab.

## **Change Control Process**

The change control process includes all procedures that manage changes or requests for change to any part, document, step, or instruction in your company's manufacturing process.

### **Objects and Change Control**

Items are subject to change control, that is, modification by an approved and released change

order. To modify an item's **BOM** or **Manufacturers** tab, you must create a change against the item.

The **Title Block** and **Sites** tabs of items are not under change control; this means, with the appropriate privileges, you can edit them at any time. Site objects and manufacturers are also not under change control.

#### **Affected Items**

The **Affected Items** tab of a change lists the items that are affected by the change. Users with sufficient privileges can use the **Affected Items** tab to:

- $\Box$  List the items affected by the change, and assign a pending revision (or  $rev$ ) to the affected items of the ECO
- Open the affected items
- □ Work with BOM, manufacturer, and attachment redlines

#### **Redlining BOMs, Manufacturers, and Attachment Files**

When you redline a BOM, you change it in some ways. For example, you can add or delete parts and assemblies from the BOM or change quantities of existing parts. Likewise, when you redline an AML, you can change associated manufacturer parts information. When you redline an attachment file, you mark it up in the Viewer by adding new drawing lines, adding annotations, or adding measurements.

Redlining activities begin on the **Affected Items** tab of an ECO (for BOMs, AMLs, or attachment files), SCO (for BOMs or AMLs), or MCO (for AMLs).

#### **Workflows**

A workflow is a sequence of statuses that a routable object (such as a change) follows. Workflows automate many processes; for example, when a change is released, Agile users on the notification list receive automatic email with this information.

Agile provides default workflows for routable objects, and your Agile administrator can create workflows. For each workflow made available to Agile users, the administrator specifies workflow name, ID number, names of the statuses, and the properties that define each status.

Agile workflows are covered in detail in Routing Objects with Workflows on page [237.](#page-252-0)

#### **Change Control Process**

The change control process includes all procedures that manage changes or requests for change to any part, document, step, or instruction in your company's manufacturing process.

#### **A Typical Change Control Process**

Agile supports change control processes, including default and custom Agile workflows.

The following is an example of a typical change control process for a change using Agile workflows:

1. An Agile user creates a change (for example, an ECO or MCO), and then selects a workflow to route this change.

- 2. The user selects approvers (members of the change control board) and observers for the change, then submits it to the routing manager.
- 3. The routing manager switches the change to the next status, which routes the change to the specified approvers and observers.
- 4. The members of the change control board, or CCB, enter their approval or rejection on the **Workflow** tab of the change.
- 5. If all the approvers approve the change, it is automatically promoted to the next status (depending on the AutoPromote setting). If any approvers reject the change, the routing manager is notified. The routing manager may elect to do any of the following:
	- Cancel the change by switching the status to Canceled.
	- Return the change to the originator by switching the status to Pending.
	- Release the change in spite of the rejection.

The following figure illustrates this change control process. Agile packages and content transfer orders can follow a similar process.

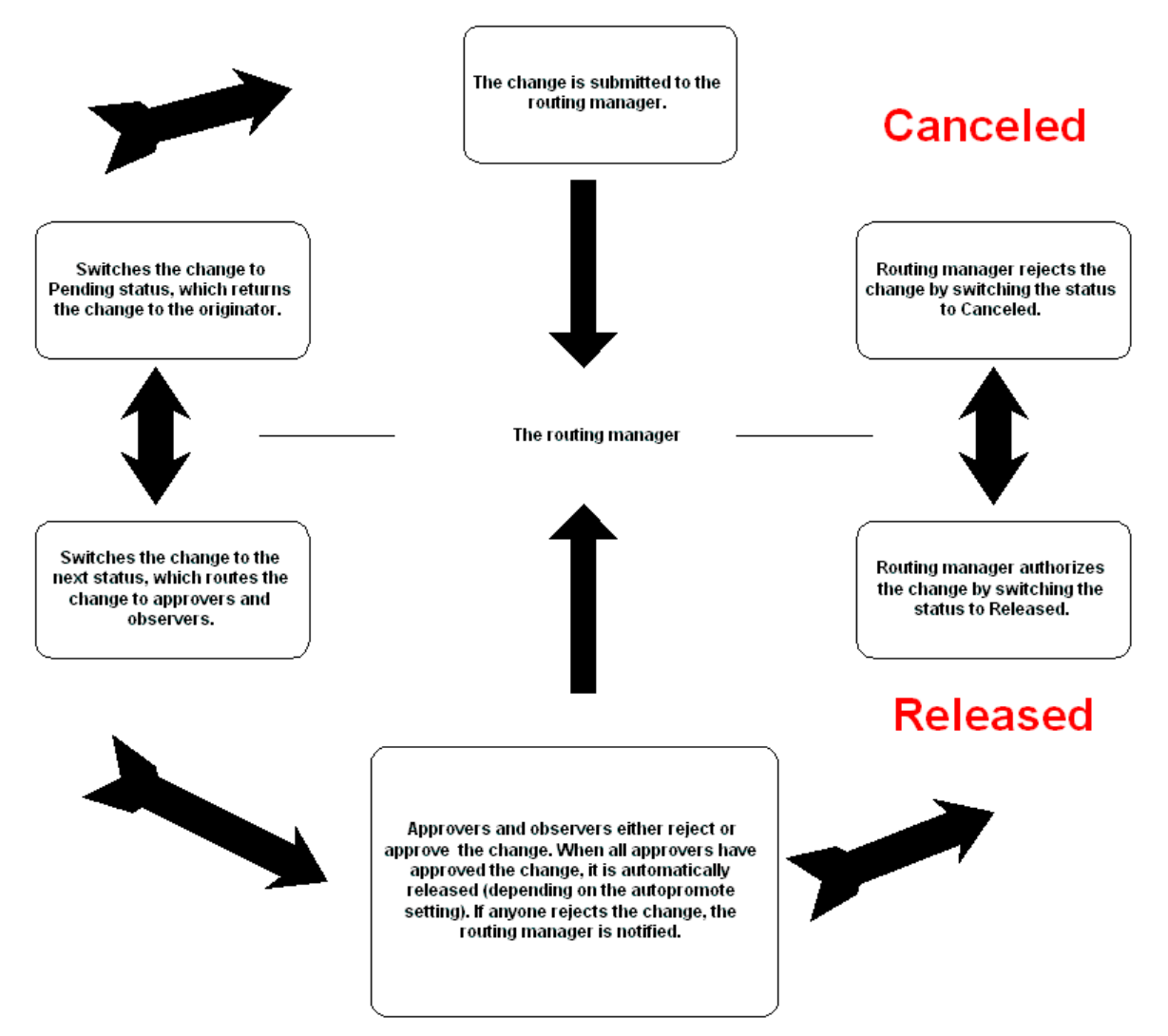

## **Product Portfolio Management Process**

Agile Product Portfolio Management (PPM) is a Web Client application for program management that allows you to:

- $P$ lan a program in terms of its schedules, resources, and deliverables
- **Execute and manage multiple related programs and projects in a collaborative environment**
- $\Box$  Associate product deliverables such as Items, RFQs, ECOs, and CAPAs to tasks on a project plan
- □ Establish project plan templates for rolling out best-practice processes
- Allocate work to users or resource pools and monitor capacity and future demand
- □ Establish executive dashboards for cross-program rollups and quick access to high risk activities

The program management process involves:

- Scheduling
- Task management
- Issue management
- Document management
- Phase/Gate management
- Resource management
- Deliverable management.

### **Common Terms in PPM**

Listed below are some of the common terms used in PPM:

- **Program:** A set of related activities and gates that is created to monitor and manage progress on a specific project.
- Phase: A segment of a program, also referred to as a stage. Phases are often used to define the activities required to create a set of deliverables.
- Gates: Indicates the completion of a set of related activities, such as a phase. A gate's status is closed until all its deliverables are complete, at which time it opens.
- □ Task: A segment of work that one or more resources can complete over a period of time. Tasks may be embedded in programs, phases or other tasks.
- Deliverable: An Agile PLM object whose state change can trigger a state change in the program element that contains it. Deliverables are used to control the status of gates.
- Gantt Chart: A program management tool that helps you to plan, administer, and track programs from start to finish.
- □ Content: Contains all program-related content including deliverables.

<sup>n</sup> Activity: A program, task or phase.

For more information on PPM, see *Agile Product Portfolio Management User Guide.*

# **Product Quality Tracking Process**

The Agile Product Quality Management (PQM) solution consists of a comprehensive set of tools that allows companies to track and manage quality data across the enterprise. This includes customer complaints, field failures, product or manufacturing defects, and requests for enhancements or corrective and preventive actions. PQM unifies the company's organizations in customer service, field sales, manufacturing, and engineering, and links the organization to its customers and partners.

PQM features offer these benefits:

- Integration with external enterprise Customer Relations Management (CRM) systems—The ability to import customer complaints, manufacturing issues, and additional quality-related information from other enterprise applications streamlines the quality tracking process and offers a central repository for tracking product quality data.
- □ Improved product quality—Tracking defects, finding trends, and determining the root causes of defects in a timely manner are the keys to effective defect reduction and improved product quality.
- □ Improved customer satisfaction—The ability to track problem reports and customer complaints lets you respond quickly to customers and resolve problems quickly.
- □ Lower production, repair costs, and warranty costs—Tracking and correcting defects can help reduce scrap, cycle time, and costs associated with rework and repair.
- □ New features enable compliance with ISO-9000, FDA, and other regulations.

The Agile PQM solution consists of Product Service Requests (PSRs) and Quality Change Request (QCRs). The two types of PSRs are Problem Reports and Non-Conformance Reports (NCRs). The two types of QCRs are Audits and Corrective and Preventive Actions (CAPAs). You can associate QCRs with problem reports.

## **Common Terms in PQM**

Listed below are some of the common terms used in PQM:

- Product Service Request (PSR): A PSR is used to report a defect or a quality incident about a product. The PSR can be either a Problem Report or a Non-conformance Report.
	- Problem Report (PR): Contains a basic description of a problem, issue, or incident that occurred, from the customer's perspective.
	- Non-Conformance Report (NCR): Reports a basic material deviation from specifications or requirements in one or more products.
- Quality Change Request (QCR): Creates and manages quality records that aggregate problems related to products, documents, suppliers, and customers.
	- Audit: The pro-active process of verifying compliance with quality requirements.
	- Corrective and Preventive Action (CAPA): A formal process of addressing any quality

problem and analyzing the root cause to implement corrective and preventive action.

- $P^{\Box}$  Related PSR: A list of all similar product service requests that are combined to form a single PSR.
- $\Box$  Affected Items: A list of items that are affected by the change in either a PSR or a QCR.
- Relationship tab: Creates a relationship with other Agile objects; the relationship is bidirectional.
- □ Relationship Rule: Specifying a rule for a relationship defines how the related Agile objects affect each other. Rules are optional; you can create a relationship between two objects without specifying a rule.
- Preview Pane: When you add a relationship to an object, the details of the Relationship are displayed in the Preview pane. It also displays the attributes and actions that can be performed on the relationship object.

For more information on PQM, see *Agile Product Quality Management User Guide.*

## **Product Cost Management Process**

Agile's Product Cost Management (PCM) solution consists of the Product Sourcing and Price Management components. They allow you to integrate and leverage price and cost information within your company's business processes in the Agile Web Client.

A sourcing project holds the data you gather, such as items and assemblies, bills of material, and approved manufacturers lists. Using the project, multiple users can work as a team to complete sourcing and pricing activities, since the project lets multiple users view and modify the same components. Sourcing projects allow you to execute sourcing activities, including RFQs and analysis, on your Item Master content.

The Price Management solution provides you with a single controlled process for managing price and terms information that can be leveraged across organizations, business processes, and key analyses.

### **Common Terms in PCM**

Listed below are some of the common terms used in PCM.

- <sup>n</sup> Approved Manufacturer's List (AML): Lists all the preferred or alternate manufacturer parts that correspond to an internal part.
- □ Sourcing Projects: An entry point for sourcing and pricing. Tracks data required for sourcing and pricing, to perform analysis for effective pricing.
- <sup>n</sup> Item Master: The entire collection of Items Parts, Documents, and other user-defined subclasses of the Items class maintained under change control in the Agile PCM system.
- **Project Items: Items added to a project. These can be items that exist in the Item Master,** created within the project or imported into the project.
- **Project Data: Information about the supplier, item, manufacturer, manufacturer part number,** revision, price information, RFQ response information of a project.
- □ Subscriptions: Subscribing to an object sets you up to receive notification of events that happen to the object.
- □ Target Price: The price you quote for an item with the standard cost in mind. Standard cost is the market cost per unit of the item or the manufacturer part.
- <sup>n</sup> Commodities: Lets you categorize parts for sourcing and analysis process. By associating each item with a commodity, you can distribute RFQs to suppliers based on the commodities they offer.
- Request for Quotes (RFQs): Using RFQs, you request quotes for items involved in the project and suppliers respond to the Quote. RFQs can be sent to one or more suppliers.

For more information on PCM, see *Agile Product Cost Management User Guide*.

# **Product Governance and Compliance Process**

Agile Product Governance and Compliance (PG&C) is designed to help OEM manufacturers audit the amount of regulated substances used in their products, and show that they responsibly dispose of, recycle, or reuse electronics containing those substances.

PG&C helps companies address the growing number of environmental specifications and policies that affect product definition, the import and export of products, and the disposal of restricted substances. It provides a solution that manages the entire product compliance process:

- 1. Collection of data from vendors through a Request For Information (RFI)
- 2. Determination of compliance by analyzing data and comparing it to established standards
- 3. Documentation of compliance by running reports

The RFI process is initiated by Compliance Manager, who creates a new declaration, or modifies an existing declaration, to specify the components for a parts assembly. An RFI is comprised of a Material Declaration, which lists the parts in a product assembly and shows the substances and materials that comprise those parts. It is linked to specifications which may restrict how much of a particular substance that product assembly may contain.

### **Common Terms in PG&C**

Listed below are some of the terms used in PG&C.

- $\Box$  Specification: Tracks the different legislations with which an assembly or part must comply. Environmental specifications are substance-based, and contain a list of banned substances or substances of concern and their threshold values. In Agile, specifications are used to validate declarations and assess the compliance of parts by evaluating whether a given restricted substance in the composition of a part surpasses its specified threshold value.
- $\Box$  Declaration: A structured way of bringing information concerning the environmental compliance of parts into Agile PLM. Each declaration is for a single supplier.
- □ Composition: A composition represents the total collection of information contained in a completed declaration and is not a configurable "business object" in Agile PLM.
- Substance: A substance is any chemical element or compound that is tracked within Agile PLM.
- □ Bill of Substance (BOS): A way to manage compliance information-gathering with regard to the parts and materials used in the manufacturing process.
- Alias: Informs Agile PG&C of "substitute names" of substances. For example: When a supplier provides information about substances for a part, there is no guarantee that a substance with the same name exists in the buyer's system. Agile PG&C adds the invalid substance as an alias to the substance. Whenever the same invalid substance is imported, it automatically maps to the objects.
- □ Supplier: A supplier is a company that provides compliance information about parts that are used in your company's manufacturing process.

For further information about PG&C, see *Agile Product Governance & Compliance User Guide.*

# **Engineering Collaboration Process**

Engineering Collaboration (EC) is an application that provides data and process integration between CAD applications and Agile PLM. It allows CAD designers and engineers to capture and control the data representing a primary source of the product record.

# Working with Business Objects

#### <span id="page-120-0"></span>**This chapter includes the following:**

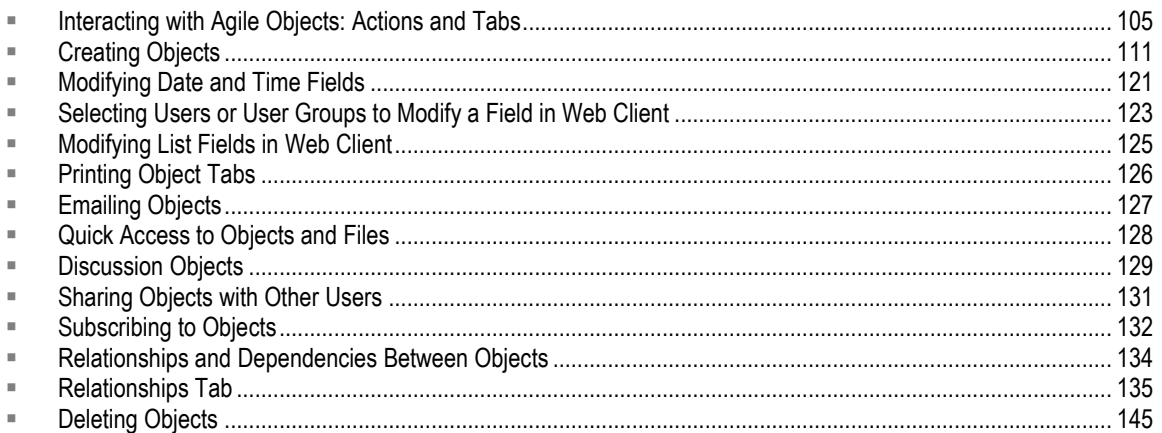

# <span id="page-120-1"></span>**Interacting with Agile Objects: Actions and Tabs**

Finding and opening Agile objects is a straightforward process: the easiest way is to run a simple search. You can type a word in the **Quick Search** field—on the main toolbar of both clients—that describes the Agile content you are interested in. For example, typing **computer** will return a list of all objects with the word "computer" in their name or description. If you already know an object's ID number, typing it in the **Quick Search** field returns the object.

For more information about finding objects or data in Agile PLM, see Finding Agile Data with Searches on page [167.](#page-182-0)

Once you have found an object that you will want to refer to often, you can bookmark it to return to it easily.

The two main ways of interacting with Agile business objects are either with an object open, via the **Actions** menu, or via the fields and attributes on its various tabs.

## **Actions Menu**

An important feature for working with objects in both clients is the **More** menu (Java Client) and the **Actions** menu (Web Client). Generally, objects in Web Client have an **Actions** button that opens a drop-down list of available actions. In Java Client, right-click anywhere in the opened object to see a shortcut menu with the same commands like in the **More** menu.

**Note** In Java Client, on most tabs, if you right-click outside any table rows within the object, that object's main shortcut menu opens (except for the **Changes**, **Quality** and **Where Used** tab). However, on any tab with a table, you can also select a row in a displayed table and right-click, and a shortcut menu for the object referenced in that row opens.

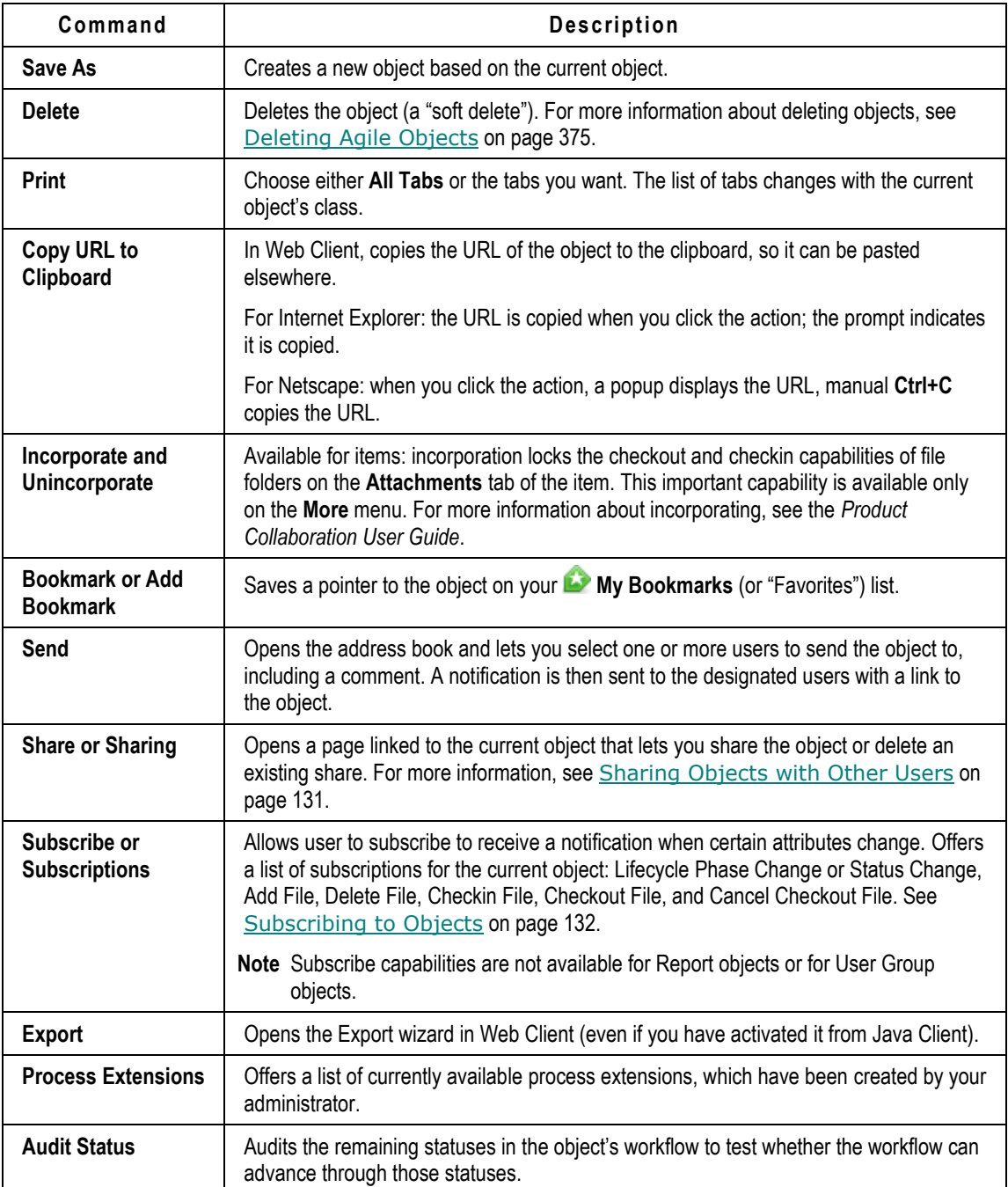

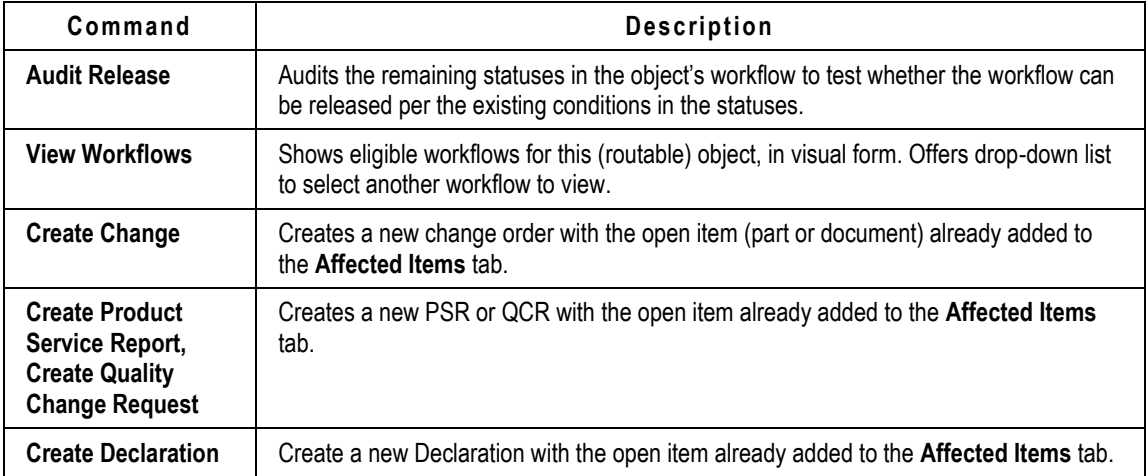

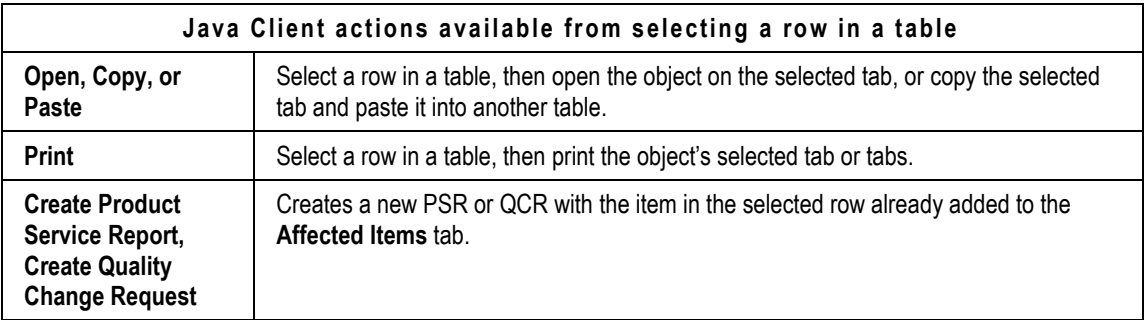

## **Object Tabs**

Tabs are used to organize the content of Agile objects. A brief list of the most common tabs found in many objects across Agile PLM's solutions follows. The following table gives basic information about tabs that are elaborated on later in this manual and elsewhere in the Agile documentation set, such as the platform-specific user guides. Some Agile solutions—such as Product Cost Management and Product Portfolio Management—have specialized tabs not listed below.

**Note** For more information about Web Client tab indicators (a grey or red dot that appears next to the tab name when you view the object), see Web Client Tab Content Indicator Icons on page [51.](#page-66-0)

All the out-of-box business classes with all their default tabs are described in the *Agile PLM Administrator Guide*.

**Note** Remember that part of Agile PLM's flexibility includes the administrator's ability to rename business classes and subclasses, tabs within objects, and fields within tabs, so some tabs listed below may have a different name within all classes or within a particular class of object that your company works with.

**Important** Your ability to see or work with any object or any tab in Agile is governed in large part by your roles and privileges. If you are having trouble opening, seeing, or modifying an object, tab, or field, see the Agile administrator.

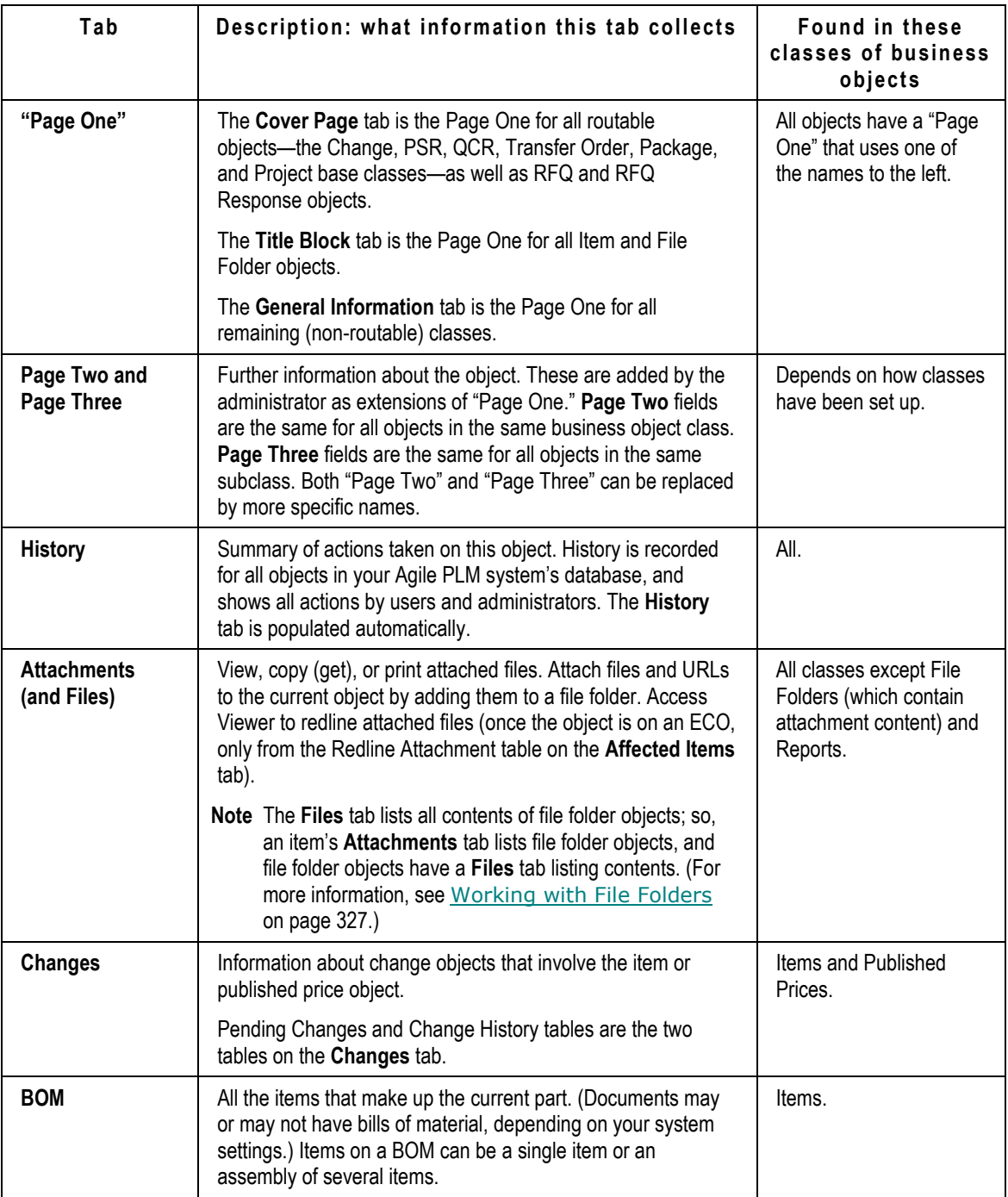

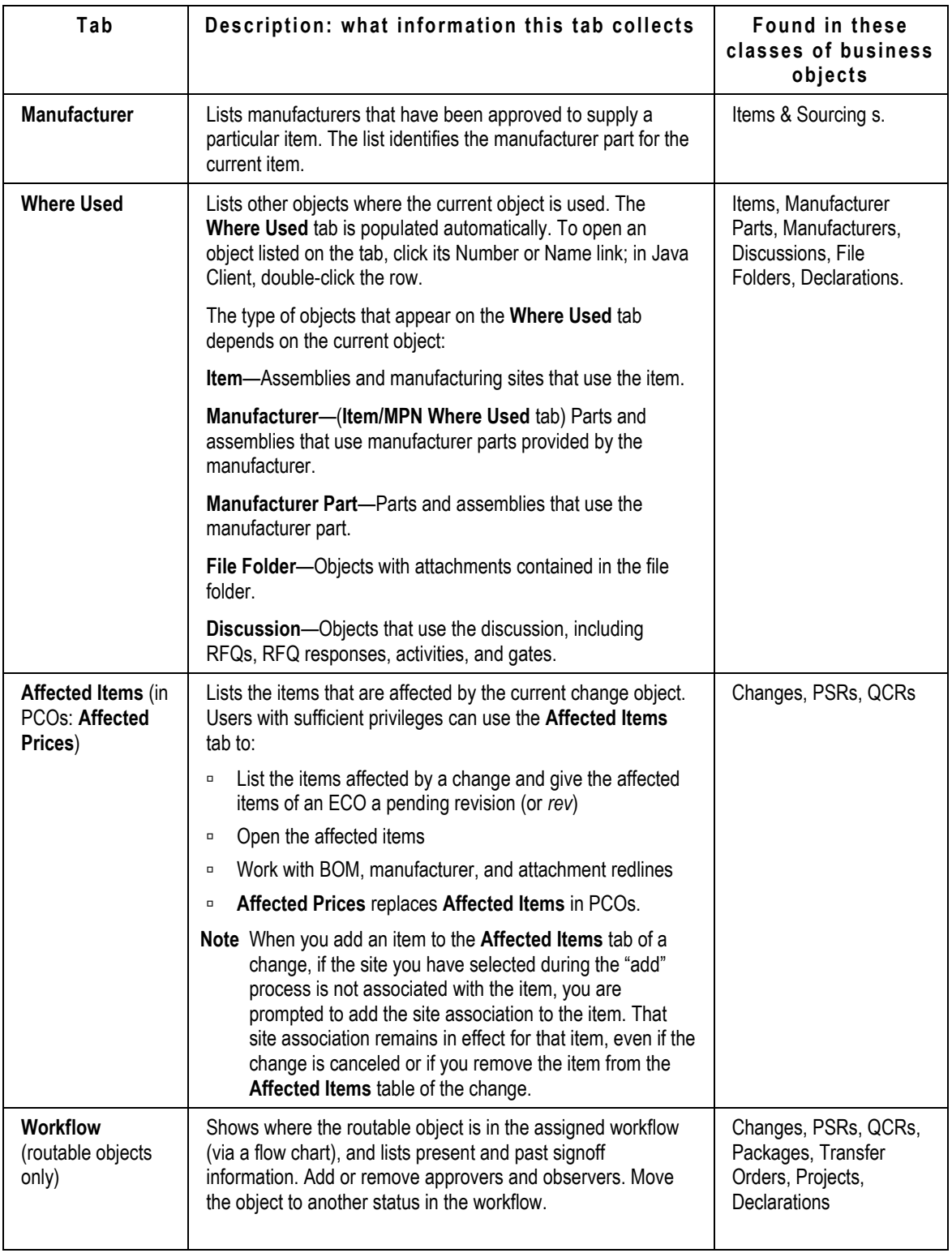

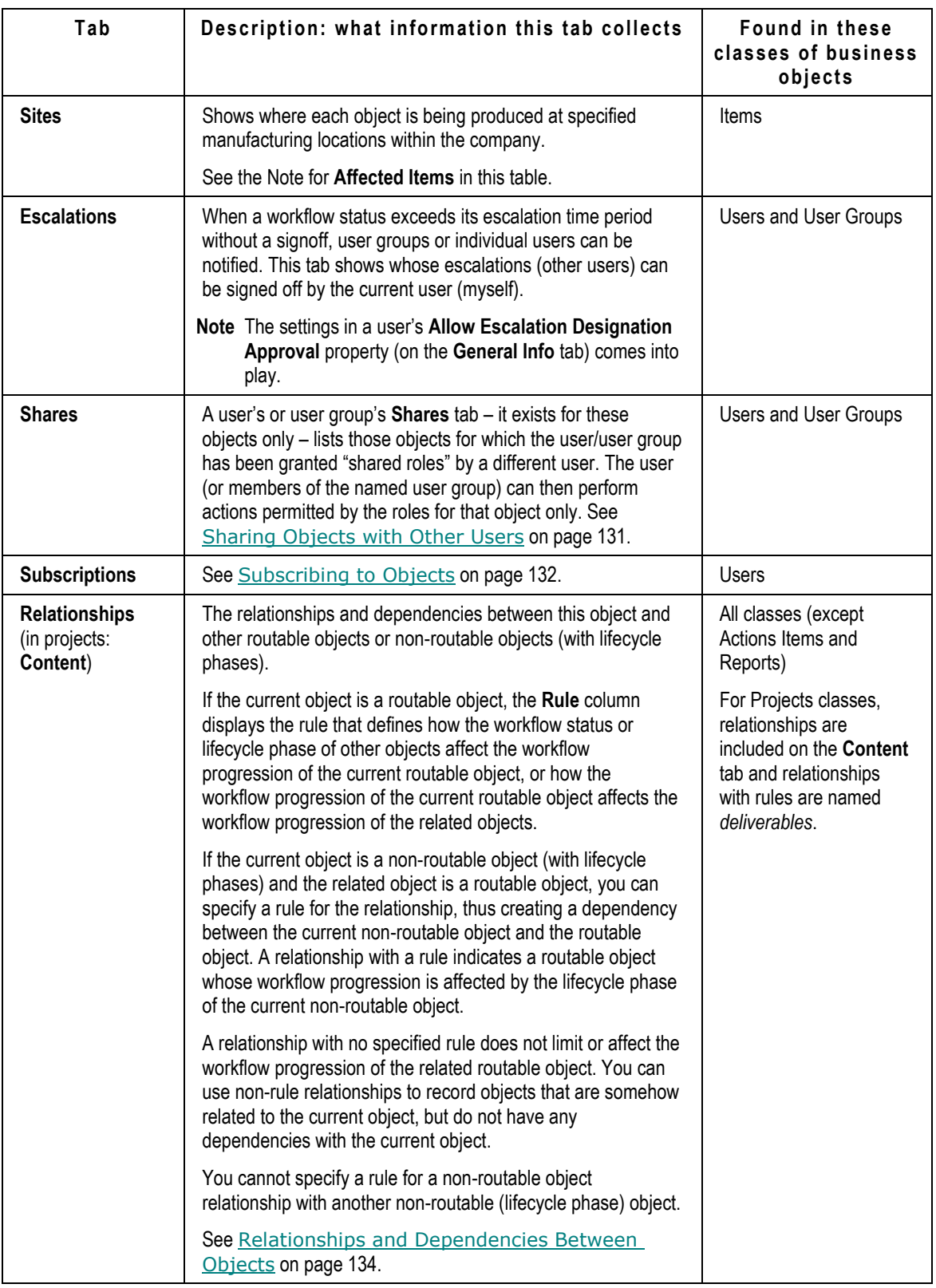

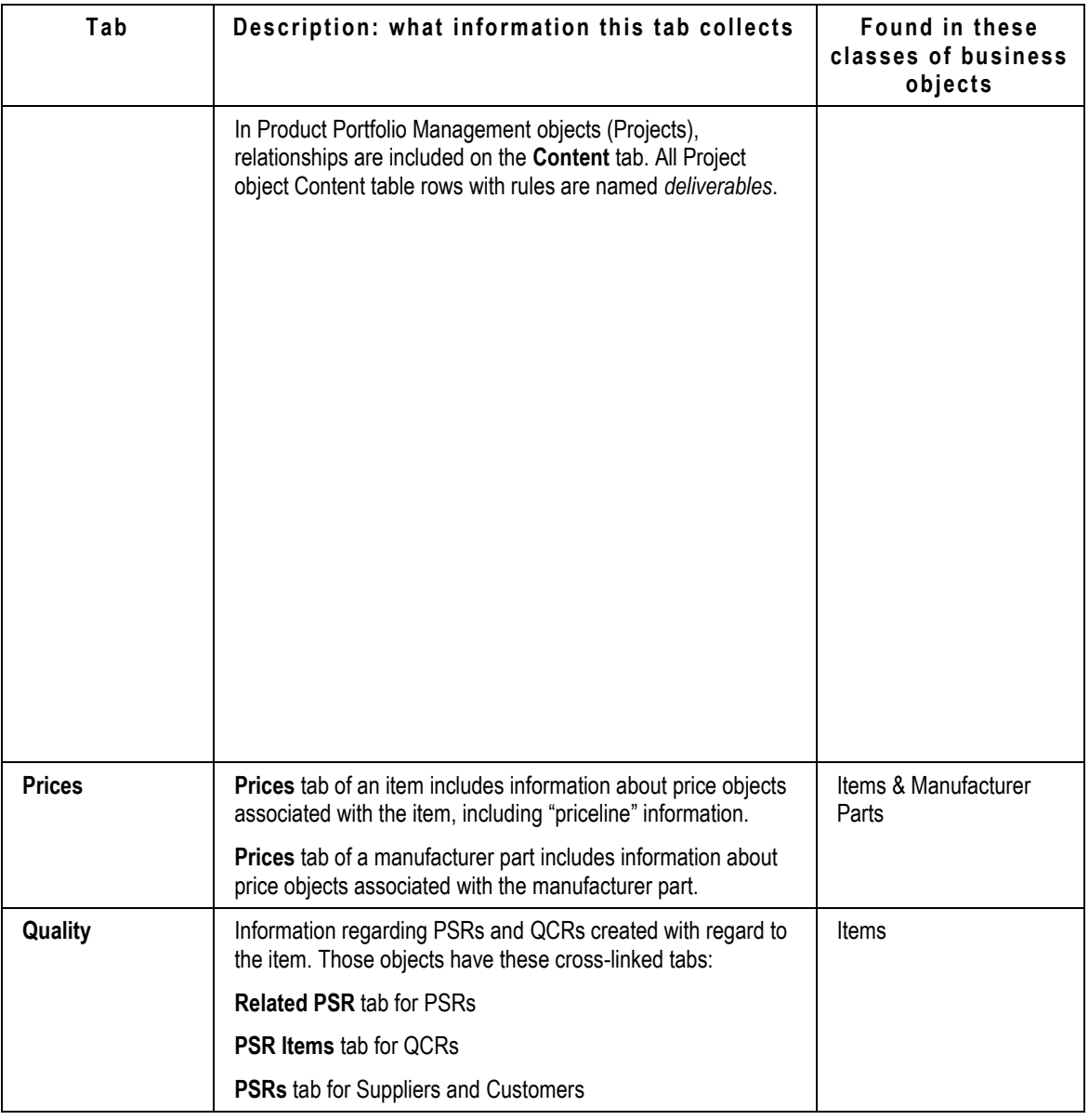

# <span id="page-126-0"></span>**Creating Objects**

To create an object, you must be assigned the Create privilege for the kind of object that you want to create. See your Agile administrator.

In Web Client, you can create a business object in these ways:

- use the **Create New** menu to choose a base class and a class from the expanded lists
- if you have an object open, use the **Actions > Save As** command

In Java Client, you can create a business object in these ways:

- use the **New Object** menu **the sum conse** a base class and a class from the expanded lists
- use the **File > New** command to choose a base class and a class from the expanded lists
- if you have an object open, use the **File > Save As** command

You can also create some objects as you add them to an Agile table. For example, you can create an item to add it to the **BOM** tab of a parent item or to the **Affected Items** tab of a change.

There are some options to create objects from "within" another object. For example, from within an item, the **Actions** menu includes **Create Change, Create PSR**, **Create QCR**, and **Create Declaration**. From within a manufacturer, you can choose **Create Manufacturer Part**.

Once you create an object, that item exists until you delete it. If you create a new object and then decide you do not wish to keep it, be sure to delete the object; otherwise, the new object is still in the database and the object's identifier (such as the item number) cannot be reused. See Deleting Agile Objects on page [375.](#page-390-0)

**Note** Although all characters are supported within Agile PLM, and should not create issues within Agile's clients, it is recommended that you avoid using the following characters when creating objects, due to issues that could potentially arise in integrations or custom applications written on the SDK.

, comma . period (dot) : colon ; semicolon = equal sign

### **Creating Objects in Web Client Using the Create New Command**

The process for creating new business objects in Web Client involves two main steps: creating an empty object, then filling in the object tabs with information specific to the object.

#### **To create and complete an object in Web Client:**

1. Click the **Create New** button on the main toolbar.

Or, use the keyboard shortcut Ctrl  $+$  Shift  $+$  C to display the menu.

- 2. From the drop-down menu that opens, choose the base class for the business object you want to create. Any base class with two classes expands to offer choices in all possible child classes (for this reason, **Transfer Order** will offer Content Transfer Order but not Automated Transfer Order). The Create New dialog opens.
- 3. Follow the instructions onscreen to complete the creation process. The actions required may include:
	- a. Select the type (subclass) you want from the drop-down list. Depending on which type is selected, additional fields appear in the dialog.
	- b. The object number may be automatically selected for you. The autonumber format and sequence are determined by the Agile administrator. The administrator also determines whether using autonumbers is required or optional.
	- c. Complete any required fields. Required fields are indicated by an \* asterisk. The Create New actions cannot be completed with any required fields empty.
	- d. Additional fields that are not required (not marked by an \* asterisk) may also appear in the dialog. You can complete the additional fields now. If non-required fields are empty, the

Create New action can be completed.

- 4. Click **Save**.
- 5. The newly created object appears in the content pane, with the first tab (**Cover Page**, **Title Block**, or **General Information** tab) showing. The tab is in edit mode and can be updated immediately.
- 6. Fill in information on the tab and click **Save**.

Fill in information on the item tabs, as necessary. Some tabs are completed automatically, such as the **Changes**, **Where Used**, and **History** tabs. You do not enter information on these tabs.

## **Creating Objects in Java Client Using the New Command**

The process for creating new business objects in Java Client involves two main steps: creating an empty object, then filling in the object tabs with information specific to the object.

#### **To create and complete an object in Java Client:**

- 1. Choose File > New on the main menu bar or click the New Object button **the main toolbar**.
- 2. From the drop-down menu that opens, choose the base class for the business object you want to create. Any base class with two classes expands to offer choices in all possible child classes (for this reason, **Transfer Order** will offer Content Transfer Order but not Automated Transfer Order). The New dialog box opens.
- 3. The New dialog specifies the object type and, for some objects, assigns an Autonumber.

The autonumber format and sequence are determined by the Agile administrator. The administrator also determines whether using autonumbers is required or optional.

4. Click **OK**. The new object appears with the **Cover Page**, **Title Block**, or **General Information** tab showing.

Fill in information on the object's tabs, as necessary. Some tabs are completed automatically, such as the **Changes**, **Where Used**, and **History** tabs. You do not enter information on these tabs.

**Note** In Java Client, the object has been created as of step 4 in the procedure. (In Web Client, objects are created through wizards.) All object-required fields are depicted by the name of the field appearing in bold type. If you attempt to close the object with any required fields empty, an error message will advise "You have not completed all required fields. Please **complete all fields in bold.**‖

### **Creating anObject Using Save As**

Using the Save As feature is a quick way to create an object that is similar to an existing object.

**Note** In general, you should not use Save As to create an object in a different class or subclass from the original object. The different classes or subclasses may not have the same tabs or defined fields, and you may lose access to some data in the newly created object.

 For example, parts generally have a **BOM** tab. By default, documents do not. When you save a part as a document, you cannot view the part's BOM in the resulting document unless your Agile administrator has configured your system to permit documents to have BOMs.

#### **To create an object using Save As in Java Client:**

- 1. Select and open an existing business object.
- 2. Choose **File > Save As**. The Save As dialog appears.
- 3. The two fields in the Save As dialog box are (object) Type and (Auto)Number. Choose an available object type from the drop-down list, and click for an autonumber or fill in an ID number manually.
- 4. Depending on the selected object type, the Save As dialog may display additional required fields. Complete any required fields.
- 5. Click **OK**. The new object is created and opens automatically.
- 6. Make any appropriate modifications on the tabs of your new object.

#### **To create an object using Save As in Web Client:**

- 1. Select and open an existing business object.
- 2. From the Actions menu, choose Save As. A dialog appears with the heading: "Save [object] [ID number] As..." with defaults naming the object and number.
- 3. The two fields in the dialog are Subclass and (Auto)Number. You can choose an available subclass from the drop-down list, and fill in an ID number manually if you want.
- 4. Depending on the selected object type, the Save As dialog may display additional required fields. Complete any required fields.
- 5. Click **Save**. The new object is created and opens automatically.
- 6. Make any appropriate modifications to the tabs.

If the Agile administrator has set the appropriate preferences, fields in the optional **Page Two** and **Page Three** sections are copied to the new object. For information about the behavior of **Page Two** and **Page Three** fields in your Agile system, see your Agile administrator.

Save As copies data from a field in the existing object to the same field in the new object. If a field or list value in the existing object is not available in the new object, then that field or list value is not copied to the new object.

**Note** Because **Page Three** data applies to a specific subclass only, if you use Save As to create a new business object in a different subclass, the **Page Three** data is *not* copied to the new object.

#### **Site Change Order Save As Limitations**

You cannot initiate Save As from a non-Site Change Order (SCO) change object in order to create an SCO object, nor can you initiate Save As from an SCO object in order to create a non-SCO change object. Because Site Change Orders (SCOs) affect only site-specific information, and other types of changes are not limited to site-specific information (for example, ECOs and MCOs), SCOs can be Save-As-created only from another SCO. The Site Change Order's site-specific only usage makes it incompatible with other change types when using the Save As feature.

## **Adding Objects to Tables**

#### <span id="page-130-1"></span>**Adding Objects to Tables in Web Client**

Agile PLM Web Client provides several methods of adding objects to a table:

- $\Box$  Add button command on the table which allows you to choose objects to add by:
	- Typing the object number, which also provides suggestions of objects that match what you have typed so far. See Adding Objects to Tables by Type-ahead Search on page [115.](#page-130-0)
	- Perform a quick search to locate and select the objects you want. See Adding Objects to Tables by Quick Search on page [116.](#page-131-0)
	- Create a new object. See Adding Objects to Tables by Create New on page [116.](#page-131-1)
- <sup>D</sup> Copy and Paste

Select objects in a similar table or the search results table, copy them (Ctrl-C) then paste them (Ctrl-V) into the table.

See Adding Objects to Tables by Copy and Paste on page [117.](#page-132-0)

<sup>D</sup> Drag and Drop

Select objects in the Navigation pane (**A)** My Bookmarks, **Recently Visited, MAVIGATOR** drawer), then drag and drop them onto the table.

See Adding Objects to Tables by Drag and Drop on page [116.](#page-131-2)

 $E =$ Execute a search to find objects to add to a table.

See Adding Objects to Tables by Custom Search on page [117.](#page-132-1)

#### <span id="page-130-0"></span>*Adding Object to Tables by Type-ahead Search*

#### **To add rows to a table in Web Client by type-ahead search:**

- 1. Click the object tab to display the table you want.
- 2. Click the **Add** button. The add object palette appears.
- 3. In the text entry field, type the numbers or names of the objects you wish to add, separated by semicolons. For example:

#### P00487; P00259; P00264

- 4. Or, you can also use the Web Client Type-Ahead search feature:
	- a. If you type a partial object number, Agile PLM displays a list of objects that match the text typed so far.
	- b. Use the arrow up and arrow down keys to highlight the object you want.
	- c. Press the right arrow key to select the object.

Repeat the steps above to select multiple objects to add.

5. Press the Enter key to add the objects to the table and close the palette.

#### <span id="page-131-0"></span>*Adding Objects to Tables by Quick Search*

#### **To add rows to a table in Web Client by Quick Search:**

- 1. Click the object tab to display the table you want.
- 2. Click the Add button. The add object palette appears.
- 3. You can use any of these methods to select the objects to add to the table.
- 4. Click the **Search to Add** button to open the Search palette.
- 5. Enter the search string text in the text field, and click  $\blacksquare$ . The search results are displayed in the palette table.
- 6. Click Ctrl-click and Shift-click to select the row or rows you want to add and then press Enter. The selected objects are added to the table.
- 7. When you are done adding objects to the table, press the Escape key to close the palette.

#### <span id="page-131-1"></span>*Adding Objects to Tables by Create New*

You can add to a table an object that hasn't been created yet.

**Note** If the Create to Add option is not available for the table in which you are working, the  $\mathbb{L}$ **Create to Add** button does not appear in the object addition palette.

#### **To add a nonexisting object to a table in Web Client:**

- 1. Click the tab to display the table you want in the content pane.
- 2. Click the **Add** button. The object addition palette appears.
- 3. Click the **<sup>1</sup> Create to Add** button.

The Create New dialog appears.

- 4. In the Create New dialog, use the **Type** drop-down list to select the type (subclass) of object you want to create.
- 5. Complete any required fields.
- 6. Click **Add**.

The newly created object is added to the table.

#### <span id="page-131-2"></span>*Adding Object to Tables by Drag and Drop*

To add objects by drag and drop, you drag objects from the left navigation pane and drop them into an object table in the content pane. You can drag from:

- The **My Bookmarks** list in the **FOLDERS** drawer
- The **Recently Visited** list in the **FOLDERS** drawer
- The **NAVIGATOR** drawer Click the **Navigator** button in any table, including search results tables, to populate the **MAVIGATOR** drawer.

#### **To add rows to a table in Web Client by Drag and Drop:**

- 1. In the content pane, click the object tab to display the table to which you want to add.
- 2. In the left navigation pane, click just to the left of an object link to select it.
- 3. Use Ctrl-click and Shift-click to select multiple objects in the navigation pane.
- 4. Drag the selected objects onto the table in the content pane.

The cursor becomes a box with a number, indicating the number of objects you are dragging.

- 5. When the cursor is over the table in the content pane, release the mouse button to drop the objects.
- 6. Respond to any warnings or errors.

The objects are added to the table.

#### <span id="page-132-0"></span>*Adding Object to Tables by Copy and Paste*

#### **To add rows to a table in Web Client by using copy and paste:**

You can copy objects to paste from the **My Bookmarks** or **Recently Visited** list in the left navigation pane, or you can copy objects to paste from any object tab table.

When you paste into a table, only the appropriate objects will be pasted into the table. For example, a BOM table includes only item objects. If you select and copy some item objects and some change objects in a search results table, when you paste the objects into the BOM table, only the items objects are successfully added to the table.

- 1. Copy the objects you want to paste:
	- Search Results table Execute a search. In the search results table, select the rows you want, and then choose **Copy** in the **More** menu.
	- Object tab In an object table tab (for example, the BOM table tab), select the rows you want to copy, and then choose **Copy** in the **More** menu.
- 2. In the content pane, open the object into which you want to paste.
- 3. Click the tab into which you want to paste.
- 4. In the tab **More** menu, choose **Paste**.

#### <span id="page-132-1"></span>*Adding Objects to Tables by Custom Search*

In Web Client, you can use the search features to find objects that you want to add to a table.

- **From the top pane, execute a Quick Search or a Custom Search. In the search results table,** select the rows you want and use the **More** > **Copy** command. Then, display the target table in the content pane and use **More** > **Paste** to add the selected objects to the table. See Adding Objects to Tables by Copy and Paste on page [117.](#page-132-0)
- **From the top pane, execute a Quick Search or a Custom Search. In the search results table,** click the **Navigator** button to populate the **NAVIGATOR** drawer. Then, drag and drop objects from the **X-NAVIGATOR** drawer to the table in the content pane. See Adding Objects to Tables by Drag and Drop on page [116.](#page-131-2)

In addition, you can open a custom search palette, which allows you to view the tab table in the

content pane while you search for and select the objects you want to add to the table.

#### **To open a Custom Search palette to find objects to add to a table:**

- 1. In the content pane, click a tab to display the table to which you want to add.
- 2. On the keyboard, press Ctrl + Shift + X. The custom search palette appears. The tab table remains visible in the content pane behind the palette.
- 3. In the search palette, define a Basic search or an Advanced search. Execute the search. For more information about defining searches, see *Getting Started with Agile PLM*.

Note In the upper left corner of the custom search palette, click <sup>to</sup> to collapse the entire palette; click  $\mathbb F$  to expand the palette again.

- 4. Select one or more search results rows.
- 5. Click **More** > **Copy** in the search palette.
- 6. Put the focus in the content pane table by clicking in the content pane or by selecting a table row, then choose **Paste** in the **More...** menu.

The objects are pasted into the content pane table.

- 7. You can execute multiple searches to find and select additional objects.
- 8. Press the Escape key on the keyboard to close the custom search palette.

#### *Editing and Modifying Tables*

Editing and modifying Web Client tables includes the following actions:

 $\Box$  Adding one or more rows to a table

See Adding Objects to Tables in Web Client on page [115.](#page-130-1)

- <sup>n</sup> Removing one or more rows from a table
- **Editing table fields**

#### **Editing Table Cells in Web Client**

#### **To edit a table in Web Client:**

- 1. Display the table you want to edit in the content pane.
- 2. To begin editing a table, double-click in any editable cell.

The table enters edit mode and the **Save** and **Cancel** buttons become active (not grayed).

**Note** If the table is read-only, an error message is displayed in the table tab. If the cell you double-clicked is not editable, an error message to that effect appears in the table tab.

- 3. Make the required changes in each field. Navigate to other fields by clicking the field, pressing the Tab key, or using the arrow keys.
- 4. When you are finished, click **Save**.

#### *Using Fill-Up and Fill-Down in Web Client Tables*

From the tab **More** menu button, Web Client provides the following Fill-Up and Fill-Down table editing commands:

- Fill-down
- Fill-down (selected cells)
- Fill-up
- Fill-up (selected cells)

#### **To Fill-down or Fill-up:**

1. If the table is not already in edit mode, enter table edit mode:

Double-click any editable cell of the table. The table enters edit mode and the **Save** and **Cancel** buttons become active. To navigate from one cell to another, press the Tab key to move to the next editable field, use the arrow keys, or click in a cell.

- 2. Select one cell in the column. The selected cell is highlighted.
	- To fill-down, choose **More** > **Fill-down** in the tab menu or use the Ctrl + Shift + D keyboard shortcut.

The contents of the highlighted cell are copied down the column into all the cells below the highlighted cell.

 To fill-up, choose **More** > **Fill-up** in the tab menu or use the Ctrl + Shift + U keyboard shortcut.

The contents of the highlighted cell are copied up the column into all the cells above the highlighted cell.

#### **To Fill-down or Fill-up selected cells only:**

1. If the table is not already in edit mode, enter table edit mode:

Double-click any editable cell of the table. The table enters edit mode and the **Save** and **Cancel** buttons become active. To navigate from one cell to another, press the Tab key to move to the next editable field, use the arrow keys, or click in a cell.

- 2. Select two or more cells in the column. Use Shift-click to select contiguous cells. Use Ctrl-click to select non-contiguous cells. The selected cells are highlighted.
	- To fill-down, choose **More** > **Fill-down (selected cells)** in the tab menu or use the Ctrl + Shift + D keyboard shortcut.

The content of the upper-most highlighted cell is copied down the column into only the highlighted cells below the up-most highlighted cell.

 To fill-up, choose **More** > **Fill-up (selected cells)** in the tab menu or use the Ctrl + Shift + U keyboard shortcut.

The content of the lower-most highlighted cell is copied up the column into only the highlighted cells above the lower-most highlighted cell.

#### **Direct Addition of Objects to BOM, AML, and AI Tables**

The *Product Collaboration User Guide* describes procedures for adding objects—for example, parts, documents, manufacturer parts—to BOM tables on items, AML tables on items, and Affected Items tables on changes. Generally, you have to search for each object to add it to a table. An additional method is called direct addition of objects.

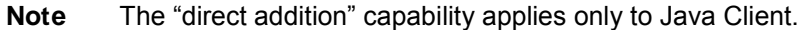

In the tables just listed, when you click the drop-down arrow next to the **Add** button  $\mathbf{\dot{T}}$ , you are given the option to **Search...** for the object(s) you want to add, **Create...** an object you want to add, and to **Type in known number(s)...** of objects you want to add.

When you select the latter, a popup dialog appears called, for example, Add BOM. This method is useful when you work with certain items or subassemblies every day, and you are familiar with their Agile numbers. You simply type in the number of the item that you want to add (one per line), and click the **Add** button. The item is added to the table and the popup dialog disappears.

#### *Add with Search Options*

In various "create" or "add" operations that are detailed in this manual, when you click the **Add** button in Java Client, the dialog that opens may have a **Search** button. This is the procedure to decide what route to take to identify objects in the database that you can select in your "add" operation.

- **Search** (button and menu choice) opens a dialog with three Search tabs:
	- **Search** tab lets you run a simple search by entering a value in the field and clicking the **Search** button.

Click the **Advanced Search** link to set up an advanced search.

Click the **Search Attachment Contents** checkbox to include attachment files in your search.

When the results of your search are returned, you can select and move objects from the **Results** table to the **Selected** table.

Then Click **OK**, and you are returned to the Create wizard, and the objects you selected have been added where appropriate.

- **Saved Searches** tab opens to your navigation pane where you can browse in search folders, select a search, and run it. Again, returned results may be moved to the Selected Items table, and click **OK**.
- **Shortcuts** tab opens to your navigation pane where you can select objects from **My Bookmarks** or **B** Recently Visited. Agile PLM displays shortcuts to only those objects that are appropriate to the operation you are performing.

Generally you can run multiple searches before completing the wizard step. Also, after the object is created, you can still run multiple searches.

#### **Item Addition Rules**

Whenever a user adds an item to a BOM or adds an affected item to a change, the user is prompted to respond to a warning message. If an item then happens to violate an "Item Addition" Rule," the Agile PLM system knows how to handle it.

These are some item addition rules, that is, the question stemming from a potential violation of the rule:

- <sup>n</sup> If there are duplicate items, would you still like to continue?
- <sup>n</sup> Some items may not be associated with some sites; would you like to add the association?
- $I<sup>1</sup>$  If one item does not exist, do you want to use it anyway?
- $\Box$  Do you want to add items, whose lifecycle phase is in the warning list, to the BOM?

# <span id="page-136-0"></span>**Modifying Date and Time Fields**

In both Java and Web clients, you can modify date fields by using the calendar tool, as well as by typing in the field.

### **Using the Calendar to Modify Date Fields in Web Client**

#### **To use the calendar tool in Web Client:**

- **Note** Date fields can be configured to include both the date and the time or to include only the date. The time setting fields are not displayed in the calendar tool of a date field that is configured to include only the date.
- 1. In a date field, click  $\dddot{=}$  to open the calendar (if it is enabled).
- 2. Double-clicking a date enters it directly into the field and closes the calendar.

By default, Agile PLM sets the time to 12:00:00 am.

**Note** The default time format is "12 hours" with am and pm.

- 3. To select a specific time:
	- Enter the time in the Time: field, and choose AM or PM.
	- Double-click the date you want. The date and time are entered in the field and the calendar closes.
- 4. To switch to a different month, click the Previous Month and Next Month buttons.
- 5. To switch to a different year, click the Previous Year and Next Year buttons.

6. Press Escape to close the calendar without selecting a date.

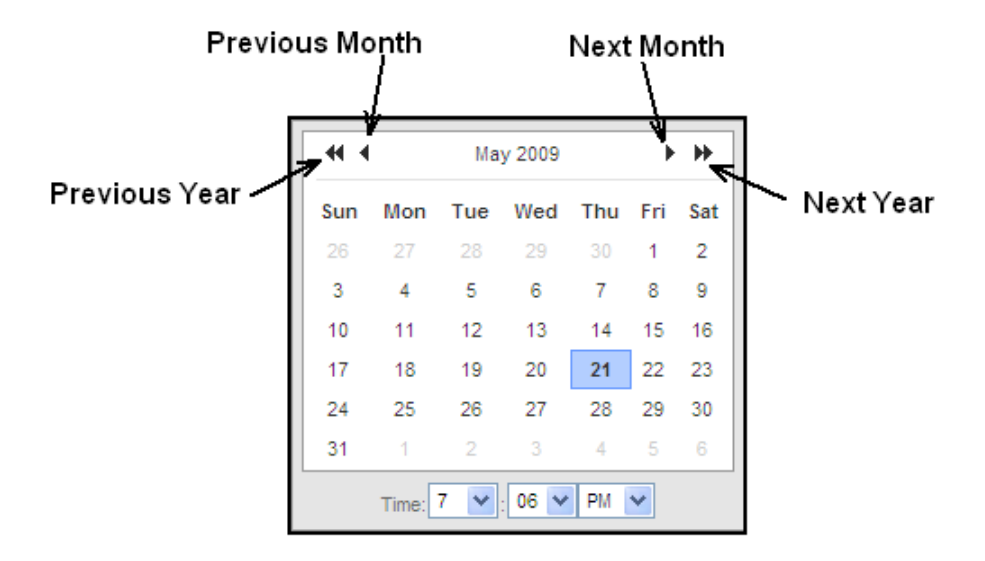

## **Using the Calendar to Modify Date Fields in Java Client**

#### **To use the calendar tool in Java Client:**

- 1. In a date field, click the calendar icon to open the calendar (if it is enabled).
- 2. Select a date from the calendar. Java Client enters the new date and sets the times to 12:00:00 am.

**Note** The default time format is "12 hours" with am and pm.

Double-clicking the date enters it directly to the field.

3. To switch to a different month or year, click the appropriate **Forward** or **Reverse** button.

4. Click the red icon to close the calendar and clear any date you entered. Click the green icon to close the calendar and keep your date entry. There is also a button in the right bottom corner (not pictured) that sets the date back to the present day.

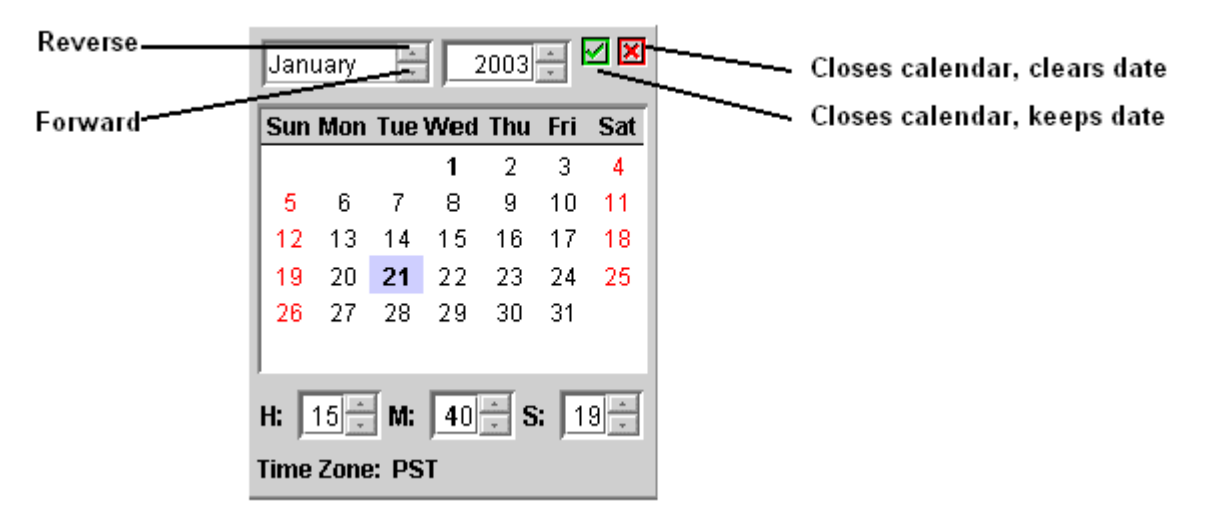

## **Manually Modifying Date and Time Fields**

#### **To edit the date and time:**

- 1. Select the date and time you want to change.
- 2. Enter the new date in the format specified in your user profile (by default, mm-dd-yyyy).
- 3. Press the Spacebar.
- 4. Enter the time in the format specified in your user profile. This step is optional; if you do not enter a time, by default the time displays midnight in the specified format.

**Note** Web Client does not accept the new date without a space between the date and time.

5. Press the Tab key or the Enter key.

#### **To edit just the time stamp:**

- 1. Select the time you want to change.
- 2. Enter the new time in the hh:mm:ss format.
- 3. Press the Tab key or the Enter key.

# <span id="page-138-0"></span>**Selecting Users or User Groups to Modify a Field in Web Client**

In Web Client, whenever you see the  $\Box$  address book icon button, you can click that button to

launch the address book palette. The address book palette allows you to search for and to select users or user groups to populate the field that you are currently modifying.

**Note** The available address book palette search methods are dependent on the properties of the specific field that you are modifying. For example, if a user group is not a valid entry for the field that you are modifying, the search for **User Groups** option is not available. You may be limited to selecting only one user or only one user group, depending on the properties of the field that you are modifying.

The address book palette provides the following search methods:

- □ Search for a user
- □ Search for a user in a specific user group

**Note** The **Search within a User Group** option becomes available when the number of user groups in the Agile PLM system exceeds 200.

□ Search for a user group

#### **To search for users:**

- 1. Click  $\begin{array}{|c|c|c|}\n\hline\n & \multicolumn{1}{|c|}{\text{1}}\n\end{array}$  to open the address book palette.
- 2. Choose **Users** in the address book palette drop-down list.
- 3. Type the user object search criteria that you want to use.
- 4. Click the **##** Execute a Quick Search button.
- 5. In the palette search results table, select the user row or rows you want to add:
	- Double-click a row.
	- Select one or more rows and drag them to the field that you are modifying.
- 6. Press the Escape key to close the address book palette.

#### **To search for a user within a user group:**

**Note** The **Search within a User Group** option becomes available when the number of user groups in the Agile PLM system exceeds 200.

1. Click  $\mathbb{E}$  to open the address book palette.

- 2. Choose **Search within a user group** in the address book palette drop-down list.
- 3. In the **Select a user group to search within** popup, type the name of the user group you want or click  $\bullet$  to search for a group.
- 4. When you have selected a user group, click **OK** in the popup.

**Note** Agile PLM adds the group name to the address book palette drop-down list. Agile PLM continues to add group names to the palette drop-down list until the number of groups equals twenty. As additional groups are added to the list, Agile PLM removes the oldest entries from the drop-down list. A maximum of twenty groups that you recently selected for the **Search within a user group** option remain on the drop-down list.

Alternately, you can use the address book palette drop-down list to select one of the user groups that you have selected recently.

- 5. Type the user object search criteria that you want to use.
- 6. Click the **Execute a Quick Search** button. The search is restricted to the members of the selected group.
- 7. In the palette search results table, select the user row or rows you want:
	- Double-click a row.
	- Select one or more rows and drag them to the field that you are modifying.
- 8. Press the Escape key to close the address book palette.

#### **To search for a user group:**

- 1. Click  $\Box$  to open the address book palette.
- 2. Choose **User Groups** in the address book palette drop-down list.
- 3. Type the user group object search criteria that you want to use.
- 4. Click the **<sup>#</sup>** Execute a Quick Search button.
- 5. In the palette search results table, select the user group row or rows you want:
	- Double-click a row.
	- Select one or more rows and drag them to the field that you are modifying.
- 6. Press the Escape key to close the address book palette.

## <span id="page-140-0"></span>**Modifying List Fields in Web Client**

In Web Client, when you click the **Edit** button to edit a business object use one of these methods to modify a list field:

#### **To modify a list field:**

- 1. Click  $\mathbf{v}$  the drop-down list button to display the list entries.
- 2. Select an entry from the list.

#### **To modify a MultiList field:**

- 1. Click  $\boxed{\equiv}$  the MultiList select button to display the palette of list entries.
- 2. Select one or more list entries:
- Double-click a row to add the entry to the list field.
- Or, select a row, drag it to the list field, and drop it.
- 3. Press Escape to close the palette.

If the attribute for the list field includes a large number of list entries, the Agile administrator may choose to configure Agile PLM Web Client to display the editable list with search display.

#### **To modify a search display list field:**

- 1. Click the  $\Box$  list field search button to display the search palette.
- 2. In the search palette, enter a search string and click the **FIM** Execute a Quick Search button.
- 3. In the search results table, double-click a row to add the entry to the list field.

Or, select a row, drag it to the list field, and drop it.

4. Press Escape to close the palette.

**Note** For list fields that contain more than 250 list entries, Web Client automatically displays the entries in search display.

# <span id="page-141-0"></span>**Printing Object Tabs**

You can print information from any tabbed object.

Attachments are printed from their native applications or the Viewer. For more information, see Printing Attachment Files on page [296.](#page-311-0)

#### **To print an object in Web Client:**

- 1. Open the object.
- 2. Choose **Print** from the **Actions** menu. The Print Options dialog appears.
- 3. Indicate whether you want to print all tabs or just the current tab.

If you choose **All tabs**, specify whether you want the printout to include all levels (for example, of the BOM).

- 4. Print the object by using one of the following options:
	- Click the **Preview** button in the Print Options dialog to view a preview of the printout in a separate window. Click the **Print** button in the preview window to open the Print dialog. Click **Cancel** to close the preview window.
	- Click **Print** in the Print Options dialog. A preview of the printout appears in a separate window and a Print dialog box opens.
- 5. In the Print dialog, make sure the appropriate print options are selected and click **Print**.

**Note** The **Structure** tab of Design objects is not supported for printing.

#### **To print an object in Java Client:**

- 1. Open the object.
- 2. To print all tabs, click the **Print** button  $\Rightarrow$  in the object window. To print a single tab only, click

the down arrow next to the **Print** button  $\boxed{\text{or} \, \cdot}$  and select the appropriate option.

**Note** If any of the tabs are blank, that is, contain no visible fields, you cannot print all tabs. Instead, select individual tabs to print.

- 3. If you select the BOM, the Choose BOM Depth dialog box appears.
- 4. Select the levels to print, or select the **All depth** checkbox to print all levels.
- 5. Click **OK**. A preview of the printout appears in a separate dialog box.
- 6. Click the **Print** button  $\Rightarrow$  in the Print dialog box.

# <span id="page-142-0"></span>**Emailing Objects**

You can email any Agile object to another user listed in the Agile address book. Email is sent to the email address specified in the Agile user profile. The email contains a URL that links to the mailed object, and the recipient can click the URL to view the object in Agile PLM.

**Note** The Agile administrator sets your user profile **Preferred Client** preference to determine whether you receive links to Web Client or Java Client.

#### **To email an Agile object in Web Client:**

- 1. Open the object.
- 2. Choose **Actions > Send**. The Send dialog appears.
- 3. Type the names you want, separated by a semicolon. Or, click  $\Box$  to open the address book palette to search for the names you want.
- 4. Enter any comments in the **Comments** field.
- 5. Click **Send** to mail the object.

#### **To email an Agile object in Java Client:**

- 1. Open the object.
- 2. Choose File > Send, or click the Send button  $\mathbb{R}$ .
- 3. In the **Send** dialog box that opens, click **To** to open the address book.
- 4. In the address book, use the right arrow to move names to the **Recipients** list, and click **OK**.

For information about using the address book, see Selecting Users and User Groups from the Address Book on page [80.](#page-95-0)

- 5. Enter any comments in the **Comment** field.
- 6. Click **Send** to mail the object.

# <span id="page-143-0"></span>**Quick Access to Objects and Files**

You can generate quick access URLs that provide direct pointers to either Agile objects or to Agile attachment files.

These quick access URLs can be pasted into other applications or files such as spreadsheet files, word processing files, a company Intranet web page or WIKI page, or into an email.

For information about quick access to Agile objects using quick access URLs, see:

- Agile-Generated Quick Access Object URLs on page [128](#page-143-1)
- Formats for User-Generated Smart Object URLs on page [128](#page-143-2)
- Using Quick Access Object URLs on page [129](#page-144-1)

For information about quick access to attachment files using attachment quick access URLs, see:

Generating Attachment Quick Access URLs on page [318](#page-333-0)

### <span id="page-143-1"></span>**Agile-Generated Quick Access Object URLs**

From Web Client, you can generate Agile PLM object quick access URLs from the Web Client **Actions** menu.

#### **To generate an Agile PLM object quick access URL:**

- 1. Login to Agile PLM Web Client and open the desired object.
- 2. In the **Actions** menu, choose **Copy URL to Clipboard**.
- 3. The URL is copied to your clipboard. You can then paste it into another application or file, such as a word processing file, a spreadsheet file, or an email.

### <span id="page-143-2"></span>**Formats for User-Generated Smart Object URLs**

The Agile Smart Object URL feature is designed to enable effective collaboration through email, spreadsheets, documents, WIKIs, and so forth. Users or automated tools can generate smart readable URLs that point to a specific object in Agile PLM. By using the following format, a user does not need to log into Agile PLM to generate the object URL. Automated tools can also use this format to generate object URLs.

Smart Object URLs can be used for objects available from Web Client.

#### **Smart Object URL Format**

URLs for pointing to Agile objects use the following format:

<http://server:port/VirtualPath/object/ObjectType/ObjectName>

The following table defines the Smart Object URL parameters:
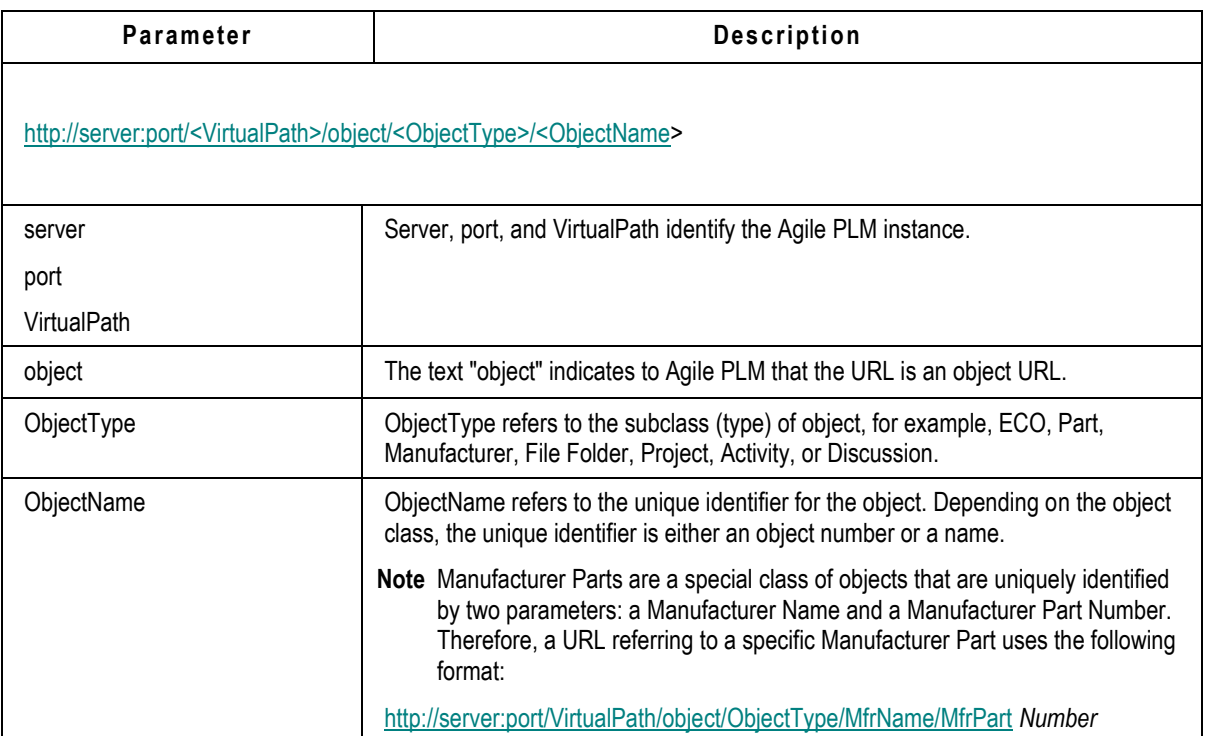

Agile PLM identifies and handles special tags (such as %20) added to URLs to handle special characters (such as spaces and other special characters such as asterisk "\*") in an object's unique identifier. For example:

<http://server:port/VirtualPath/object/Manufacturer/Philips%20Semiconductor>

This URL resolves to the manufacturer "Philips Semiconductor".

# **Using Quick Access Object URLs**

When a user clicks a Quick Access Object URL, the user actions are the same whether the URL is an Agile-generated quick access URL or a user-generated Smart Object URL:

- 1. The user clicks the URL and the Agile PLM login screen is displayed in a browser window.
- 2. The user enters the respective login information.
- 3. Upon successful login, Agile PLM searches for the object specified in the link.

(If the object is not found, Agile PLM displays an error and returns to the user's Home page.)

When the object is found, Agile PLM verifies that the user has the appropriate privileges to read the object and displays the object's first tab, for example, the **Title Page**.

# **Discussion Objects**

A Discussion can be created from the main toolbar **Create** menu, or from a business object's **Discussions** tab. Discussions are integrated into the Product Portfolio Management solution, and are also applicable to the Product Cost Management solution; however, discussions can be created and modified in the same manner as any Agile PLM object, and their utility can be applied to the other Agile PLM solutions, Product Collaboration, Product Governance & Compliance, and Product Quality Management.

Discussions are always created and viewed in Web Client. To access a discussion while using Java Client, you can search to locate an existing discussion and open the object, which will open the Web Client. Or you can simply open the Web Client and proceed from there, including creating discussions.

The following objects classes have a **Discussions** tab: Sourcing s, Request for Quote, RFQ Responses, Activities, and Gates. See *Product Portfolio Management User Guide* and *Product Cost Management User Guide* for information about using discussions in those solutions.

# **Creating and Viewing Discussions**

### **To create a discussion:**

- 1. Start at the **Create New** menu (see Creating Objects in Web Client Using the Create New Command on page [112\)](#page-127-0).
- 2. In the Create New Discussion dialog, fill in the information.
- 3. Click **Save**. The new Discussion object appears in the Web Client content pane.

To manage your discussions, you can use Web Client features such as Search and Bookmark.

The discussion object includes:

**Join** button, **Actions** menu.

The Join action adds the user to the Notify List.

- **Discussion** tab, which includes:
	- Discussion object information type information, such as the discussion's ID number, Subject, Status, Priority, Subject, and Notify List.
	- **Message** table, which is a list of all the replies in the discussion.
- **Actions Items** tab of a discussion object includes:
	- Action Items table, which lists action items that have been associated with the discussion.
	- Action Item navigation button: **Add**, **Remove**, **Accept**, **Decline**, **Mark Complete**.
- Additional tabs, if the Agile administrator has enabled them, for example, **Attachments**, **Relationships**, **History**

# **Adding To and Editing Discussions**

When the owner/creator opens the Discussion object, he can click **Edit** to modify the **Page One**–type information. (A user must have sufficient privileges to edit discussion information.)

When you select a specific reply in the **Messages** table, and then click the **Reply** button, you can add users to the Notify list (and remove them, with sufficient privileges) and enter a reply. The author of any reply can edit the reply at any time.

Action Items can be created or deleted by users (on the Notify list) who have sufficient privileges.

# **Sharing Objects with Other Users**

*Sharing* lets you grant one or more of your roles to another Agile user or user group for specific objects. The capability to share a given role requires being assigned the Grant privilege specific to that object. You can share only your assigned roles, that is, the roles that are listed in the **Roles** field on the **General Info** tab of your user profile, and the roles that are listed in the **Roles** field on the **General Info** tab of any groups of which you are a member.

You cannot share roles that have been shared with you by another user, and you cannot share roles that have been shared with a user group to which you belong.

When a role has been shared with a user (or members of a user group), each user can then perform actions permitted by the roles for that object only; a user does not "acquire" the role in any permanent or far-reaching way.

A user's or user group's **Share** tab lists those objects for which the user has been granted "shared" roles‖ by a different user. Click the **Share** tab in your user profile to see objects being shared with you and what role(s) allow and define your interaction with each object. If you belong to a user group, you can see objects being shared with you via the user group by opening the group object and clicking the **Share** tab.

### **To share an object in Java Client:**

- 1. Display the object.
- 2. Right-click anywhere in the object and choose **Sharing**.

Or, use the **More** menu and choose **Sharing**.

The Share <*named object*> window appears.

- 3. Click the **Add** button. The Add Access Control Entry dialog box appears.
- 4. Click  $\mathbf{Q}$ ; the Address book appears. Select the **Names** or **Groups** tab, and move those you want to the **Recipients** list.
- 5. Click **OK**. All users in the Selected Users list will appear in the Users field.
- 6. Now select an appropriate role or roles for your chosen users to have available in connection with this object.
- 7. Click **OK**. The Share <*named object*> window appears again displaying the selected users and selected roles.
- 8. Click **Close**. This returns you to the original object. Click **Refresh**.

### **To share an object in Web Client:**

- 1. Display the object.
- 2. In the **Actions** menu, choose **Sharing**. The Share with Users dialog appears.
- 3. Click **Add**. The Add Users dialog appears.

**Note** When you right-click and choose **Sharing,** the Share window now shows you the complete list of users who have access to this object and the roles you specified.

- 4. In the **Users** field, type the names of the users you want, separated by semicolons. Or, click to launch the address book palette and search for and select the users or user groups you want.
- 5. In the Roles field, type the name of the roles you want. Or click  $\overline{F}$  to launch the Roles palette to search for and select the roles you want.
- 6. Click **Save**. The Add Users dialog now lists the share you just defined.
- 7. To add more shares, click Add and repeat steps 4 through 6.
- 8. To remove a share, select its row and click **Remove**.
- 9. When you are finished, click **Close** in the Share with Users dialog.

To remove a shared object from the **Share** tab of your user profile, select the object and click **Remove**.

# **Subscribing to Objects**

*Subscribing* to an object sets you up to receive notification of events that happen to that object. For example, you might subscribe to a change in order to be notified when the change is released, or you might subscribe to an attachment in order to be notified when the attachment is checked in. You can also be notified when specified fields are modified. You select the events about which to be notified. If you want to be notified when certain fields change, you specify those fields.

You must have the Subscribe privilege for a specific object class to be able to subscribe to that class's objects. See your Agile administrator if you need to be assigned additional privileges.

**Note** Subscribe capabilities are not available for Report objects or for User Group objects.

On the **Subscription** tab of your user profile, you can view the objects to which you have subscribed. To cancel or remove a subscription, select the object, and click **Remove**.

Subscription events trigger two types of notifications: Email and Inbox. Email notifications are sent only if your Receive Email Notification preference is set to Yes; this field is on the **Preferences** tab of your User Profile. The ability to edit user information is determined by your privileges.

# **Subscribing to an Item or Price Revision**

It is possible to subscribe to an item revision change and a price revision change. Since you cannot subscribe to specific status change (for example, changed to Released) for a change that "revs" the Item (an ECO) or the Price object (a PCO), subscribing to the object itself—the part, document, or price—is the way you can be notified that the object has been "rev'd."

### **Subscribing to Attachments via the File Folder**

Should you want to be notified of changes to a file folder, subscribe to its "checkin" events. The

**Note** When you view the original object and choose **Actions > Sharing,** it now shows you the complete list of users who have access to this object and the roles you specified.

version number of File Folder objects automatically increments every time they are checked in. However, it is not possible to subscribe to file folder versions, which work differently than item revisions. So, subscribing to a file folder's Checkins is the way you can be notified that the file folder has been altered; file folders are not subject to changes (objects from the various change classes).

### **Subscribing to Objects in the Clients**

### **To subscribe to an object in Java Client:**

1. Display the object.

**Note** Subscribe capabilities are not available for Report objects or for User Group objects.

2. Right-click the object and choose **Subscribe**.

Or, use the **More** menu and choose **Subscribe**.

- 3. Indicate whether you want to be notified when the subscribed object is modified by selecting the appropriate **Subscriptions** checkboxes. You can select one or more:
	- Lifecycle Phase Change (or Status Change if it is a routable object)
	- Field Change

Select from the displayed list of fields. Your Agile administrator determines which fields are available for subscription.

- Revision Change (items and prices)
- Add File
- Delete File
- Checkin File
- Checkout File
- Cancel Checkout File
- 4. Click **Save**. A message indicates that your subscription was saved.

### **To subscribe to an object in Web Client:**

1. Display the object.

**Note** Subscribe capabilities are not available for Report objects or for User Group objects.

- 2. Choose **Actions > Subscribe**. The Define Subscriptions page appears.
- 3. Indicate whether you want to be notified when the subscribed object is modified by selecting the appropriate checkboxes. You can select one or more:
	- Status Options:
		- Lifecycle Phase Change (or Status Change if it is a routable object)
	- Field Options:
		- Select from the displayed list of fields. The Agile administrator determines which fields are available for subscription.
		- Revision Change (items and prices)
	- File Options:
		- Add File
- **Delete File**
- Checkin File
- Checkout File
- Cancel Checkout File
- 4. Click **Subscribe**.

# **Subscription in Product Portfolio Management**

The events you can subscribe to vary per object. Product Portfolio Management has the following Activity-specific subscription events that do not apply to other objects. You can subscribe to actions related to:

- <sup>D</sup> Discussions
- News
- Action Items
- Schedule
- Cost
- <sup>n</sup> Health

The Apply to all levels below checkbox in activities and gates "push" a subscription to all subordinate objects. If you subscribe to an activity that has a schedule and select this checkbox, you will automatically subscribe to all of the activity's projects, phases, and tasks (that is, any object created in the out-of-box subclasses of Activities class). Because **Page Two** and **Page Three** fields can be defined differently for projects, phases, and tasks, any of the attributes that do not apply are ignored.

# <span id="page-149-0"></span>**Relationships and Dependencies Between Objects**

This section includes the following topics:

- What are Relationships? on page [135](#page-150-0)
	- Relationships Tab on page [135](#page-150-1)
	- Relationships Tab Views on page [136](#page-151-0)
	- Relationship Tab Actions in Java Client on page [137](#page-152-0)
	- Relationship Tab Actions in Web Client on page [136](#page-151-1)
	- **Using the Web Client Relationships Tab Views on page [138](#page-153-0)**
	- **Using the Java Client Table Filter on page [138](#page-153-1)**
- Adding Relationships to Objects on page [139](#page-154-0)
- **Editing the Relationships Table on page [140](#page-155-0)**
- Removing Relationships on page [141](#page-156-0)
- **What is a Relationship Rule? on page [141](#page-156-1)** 
	- Relationship Rule Guidelines on page [142](#page-157-0)
- Adding a Rule to a Relationship on page [143](#page-158-0)
- Editing a Relationship Rule on page [143](#page-158-1)
- Removing a Relationship Rule on page [144](#page-159-0)
- Relationships in POM on page [144](#page-159-1)

### <span id="page-150-0"></span>**What are Relationships?**

You can associate objects to each other by using the Relationships tab. A relationship between two Agile objects is bi-directional and is displayed on the **Relationships** tab of both objects.

**Note** In Agile PPM, relationships are called *deliverables* and are managed on the PPM object **Contents** tab. For more information about the PPM **Contents** tab, see *Agile Product Portfolio Management User Guide*.

Specifying a rule for a relationship defines how the related Agile objects affect each other. For example, you can define a relationship rule so that ECO\_100 affects ECR\_250. When ECO 100 reaches the Implemented status, ECR\_250 is promoted to the Complete status automatically.

**Note** Rules are optional; you can create a relationship between two objects without specifying a rule.

A relationship is created when you add an object to a table in the **Relationships** tab of another object. The classes of objects that can reference each other on a **Relationships** tab are:

- <sup>n</sup> All object classes, except Reports and Action Items.
- For Agile PPM Projects classes, relationships are named *deliverables* and are included on the **Content** tab.

The Agile administrator configures the Agile PLM system to enable the **Relationships** tab for each object class, making it visible. If you find that you want to create a relationship between objects and those tabs are not visible, see the Agile administrator.

Once you create relationships between objects, you can also create an advanced search for such relationships. See Relationship Searches on page [219.](#page-234-0)

A relationship without a rule is a simpler, less dynamic instance of object-to-object relationship; it simply lists references to other objects. It can be thought of as "bi-directional" information, because relationships without rules do not trigger events.

# <span id="page-150-1"></span>**Relationships Tab**

By default, the Relationships table for each object class displays the following columns. The Agile administrator may enable additional columns. If you have questions about the configuration of the **Relationships** tabs in your Agile system, see the Agile administrator.

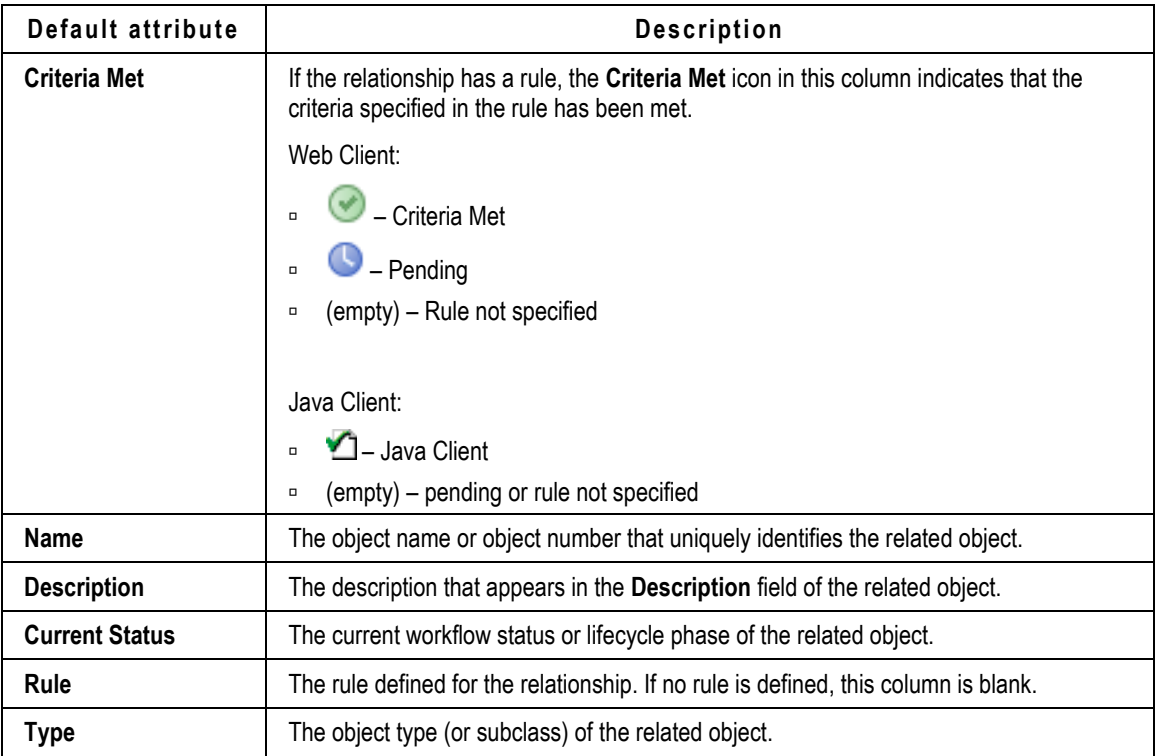

**Note** For Design object relationships only, a Version-specific relationship can be created.

# <span id="page-151-0"></span>**Relationships Tab Views**

Use the **View** drop-down list to sort the relationships table rows. See also Using the Table Filter on page [138.](#page-153-1)

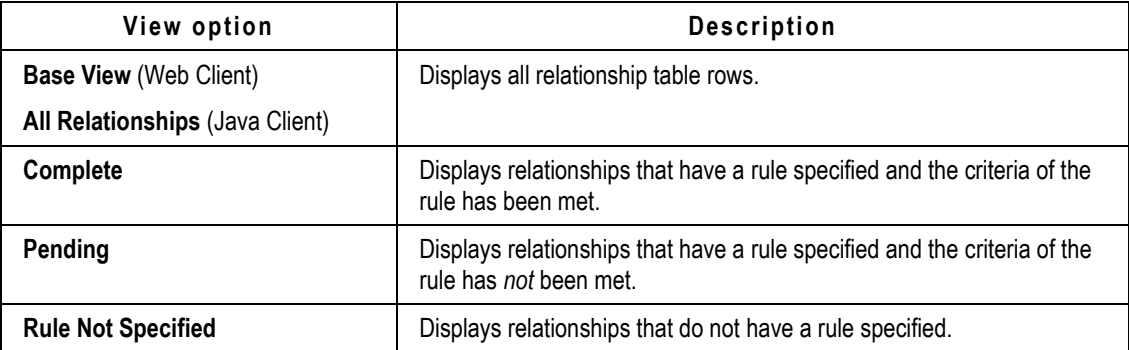

# <span id="page-151-1"></span>**Relationship Tab Actions in Web Client**

In Web Client, buttons and actions on the **Relationships** tab allow you to add, edit, and remove relationships and relationship rules.

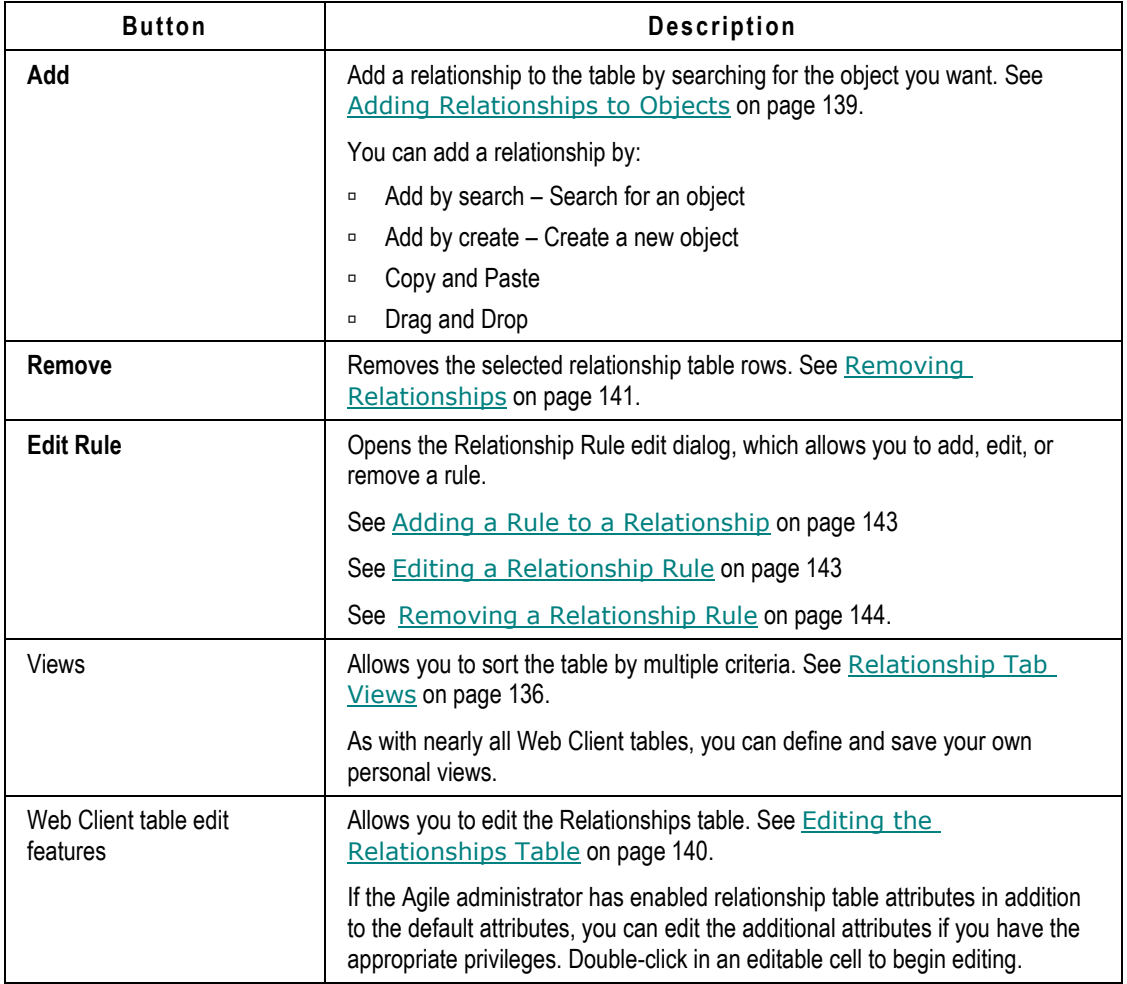

# <span id="page-152-0"></span>**Relationship Tab Actions in Java Client**

In Java Client, buttons on the **Relationships** tab allow you to add, edit, and remove relationships and relationship rules.

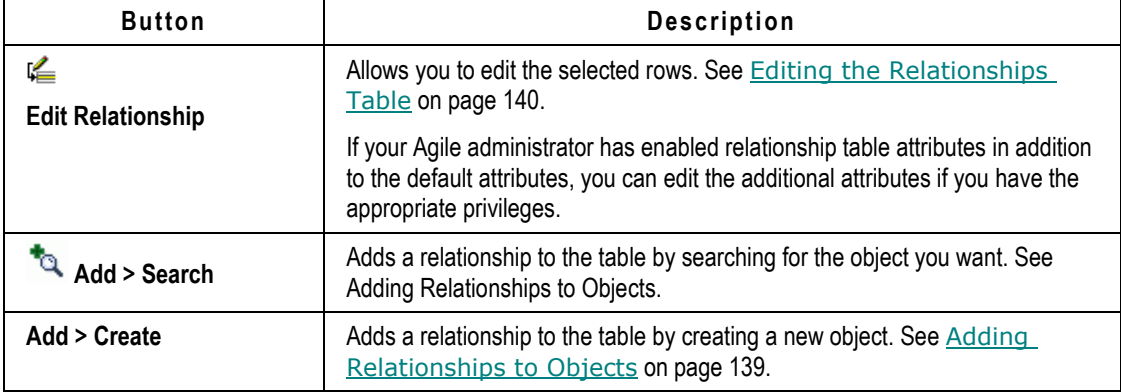

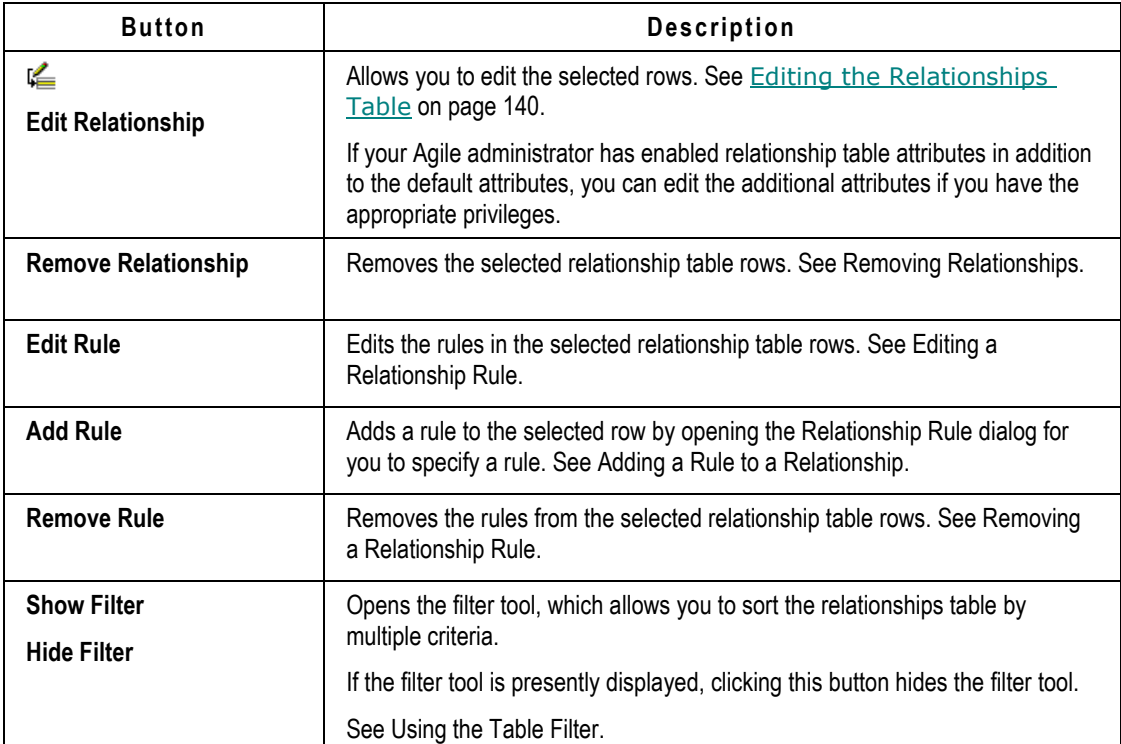

# <span id="page-153-0"></span>**Using the Web Client Relationship Tab Views**

The **Relationships** tab uses the Views feature that is available on all Web Client tables.

Out-of-the-box, Agile PLM provides you with four standard views; see Relationship Tab Views on page [136.](#page-151-0)

You can create and save personal table views. See Table Views on page [50.](#page-65-0)

# <span id="page-153-1"></span>**Using the Java Client Table Filter**

The **Relationships** tab in both Java Client and Web Client includes a table filter.

The  $\triangledown$  Show Filter and  $\triangledown$  Hide Filter button toggles the display of the table filter. The table filter allows you to define filter criteria based on any column in the table. You can define multiple filter criteria, which are combined in an AND search of the table rows.

For example, you can filter for relationships whose **Description** column includes the word **marketing** and the **Rule** column is **Not Null** (the relationship has a rule).

The format of each filter criteria row is similar to an Agile search criteria:

*<attribute>* **is** *<Match If Operator> <value to match>*

### **Touse the Table filter:**

- 1. On the **Relationships** tab, click **Y** Show Filter to display the Filter: criteria.
- 2. In the first filter drop-down list, labeled **--Select an Attribute--**, choose from a list of the columns in the assignments table.
- 3. In the next drop-down list, choose a Match If operator. The list of available Match If operators depends on the attribute type you chose as the **--Select an Attribute--** drop-down list.

For more information, see Search Operators and Attribute Types on page [204.](#page-219-0)

- 4. In the remaining field, enter the filter values.
	- To add a filter criteria row, click the **<sup>†</sup> Add Row** at the end of the row. A filter criteria row is added to the display.
	- To delete a filter criteria row, click the  $\times$  Delete Row at the end of the row. The row is deleted.
- 5. Click **Apply** to filter the relationships table. Only relationships that match your filter criteria are displayed.
- 6. To define different set of filter criteria, click **Clear** to clear the criteria and begin again.

# <span id="page-154-0"></span>**Adding Relationships to Objects**

You can add objects to the relationships table of any object. The relationship is listed on the **Relationships** tabs of both objects. You must have the appropriate modify privileges for both objects in the relationship: the object to which you are adding the relationship and the related object.

### **To add a relationship or reference to an object in Web Client:**

- 1. Go to the **Relationships** tab of the object.
- 2. Use one of these options to add a row to the Relationships table:
- 3. Click the **Add** menu button and choose one of the following options:
	- Choose **By Search** to open the search palette. Execute a quick search to find the objects you want. Double-click to add an object. Press Escape to close the palette.
	- Choose **By Create** to create a new object. Select an object type, fill in any required fields, and then click **Add**. The newly created object is added to the table.
- 4. Drag and Drop
	- Select an object in the left navigation pane. Drag it onto the table and drop it. You can drag and drop from your **My Bookmarks, <b>Recently Visited** list, and the **RAVIGATOR** drawer.
- 5. Copy and Paste
	- Copy one or more objects from a table: search results table, BOM table, Where Used table, and so forth. Use **More > Copy** or Ctrl-C to copy the rows.
	- Open the object to which you want to add a relationship. Click the Relationships tab to display it. Paste the rows by using **More > Paste** or Ctrl-V.

### **To add a relationship to an object in Java Client:**

1. Go to the **Relationships** tab of the object.

- 2. To add by search, click the **Add** button drop-down list and select **Search**.
	- a. In the Add Relationship dialog, choose a search method:
	- Enter the value to search for and click **Search** to perform a quick search.
	- Define an advanced search.
	- Run a saved search.
	- **•** Select a bookmarked or recently visited item (Shortcuts).
	- a. In the search results, select the objects you want, move them to the Select Related Objects list.
	- b. When you are finished, click **OK**. All the objects in the Selected Related Objects list are added to the relationships table.
- 3. To add by creating a new object, click the **Add** button drop-down list and select **Create.**
	- a. In the New dialog, select a type from the **Type** drop-down list.
	- b. If appropriate, enter an object number and complete any required fields.
	- c. Click **OK.** The new object is added to the relationships table.

## <span id="page-155-0"></span>**Editing the Relationships Table**

With the appropriate privileges, you can edit the non-default attributes of the relationships table of any object. Default relationship table attributes cannot be edited. For a list of default relationship table attributes, see Relationships Tab on page [135.](#page-150-1) If no non-default attributes are enabled for the relationships table you are viewing, the **Edit** button may be disabled.

**Note** You cannot add, edit, or remove relationship rules with the relationship table edit feature. For more information about relationship rules, see Relationships and Dependencies Between Objects on page [134.](#page-149-0)

### **To edit a relationship in Web Client:**

- 1. Open the object you want and click the **Relationships** tab.
- 2. Double-click in an editable cell.

The table enter edit mode and the table **Save** and **Cancel** buttons become active.

**Note** If no non-default attributes are enabled for the relationships table you are viewing, the table will not enter into edit mode.

3. Make the changes, and click **Save**.

### **To edit a relationship inJava Client:**

- 1. Open the object you want and click the **Relationships** tab.
- 2. In the table, select the rows you want to edit.
- 3. Click the **Edit** button. The rows are in edit mode.
- 4. Make the changes, and click **Save**.

## <span id="page-156-0"></span>**Removing Relationships**

When you remove a relationship, it is removed from the **Relationships** tab of the current object and from the **Relationships** tab of the related object. Any rules associated with the relationship are also removed.

### **To remove a relationship in Web Client:**

- 1. In the table from which you want to remove objects, select the objects you want to remove.
- 2. Click the corresponding **Remove** button. The rows are removed.

### **To remove a relationship in Java Client:**

- 1. In the table from which you want to remove objects, select the object that you want to remove.
- 2. Click the corresponding **Remove Relationships** button. You are prompted to confirm your choice.

### <span id="page-156-1"></span>**What is a Relationship Rule?**

Specifying a rule for a relationship defines the manner in which one Agile object can affect the workflow status of another Agile object. A relationship rule includes a *Source Object*, an *Event*, a *Target Object*, and a *Result*. The format of a relationship rule is shown in the following sentence:

### **When <Source Object> is <Event>, set <Target Object> to <Result>**.

That is, an *Event* in the *Source Object* triggers a *Result* in the *Target Object*.

- A *Source Object* can be either a routable object with a workflow (for example, a change order or a project object) or a non-routable object with a lifecycle phase (for example, a part or a document).
- An *Event* is a change in the workflow status or a change in the lifecycle phase of the *Source Object*.
- A *Target Object* is always a routable object with workflow statuses.
- A *Result* is always a change in the *Target Object*'s workflow status.

Here are some examples of relationship rules:

**When** ECO\_100 **is** Implemented, **set** ECR\_334 **to** Closed.

**When** ECO\_565 **is** Released, **set** NCR\_009 **to** Closed.

**When** Part\_945 **is** Production, **set** Task\_Design\_Assembly **to** In Process.

**When** Document\_934 **is** Prototype, **set** ECO\_3445 **to** Released.

**When** Part\_D457 **is** Prototype, **set** Task\_Promote\_BOM\_to\_Prototype **to** Complete.

**When** FileFolder0098 **is** Concept, **set** Audit\_0061 **to** Initiated.

The resulting change in the *Target Object*'s workflow status also requires that all other conditions required for the workflow to advance have been met. For example, for a change order to be released, it must pass a release audit. If the relationship rule triggering event occurs, but the change order does not pass the release audit, its workflow status will not change. In a similar

manner, if a change order passes its release audit, but the relationship rule triggering event has not occurred, the change order workflow status will not change. In both cases, when all the required criteria are fulfilled and the relationship rule triggering event has occurred, the *Target Object*'s workflow status will change.

## <span id="page-157-0"></span>**Relationship Rule Guidelines**

The following guidelines and restrictions apply to relationship rules:

- □ You cannot define a rule for a workflow object if no workflow has been selected for that object. Rules are based on workflow statuses and workflow statuses are defined by each workflow. If a routable object is Unassigned (it has no workflow assigned) then there is no identified list of statuses to select when defining a relationship rule.
- □ Only one rule can be defined for each relationship table row. However, you can add the same object to the relationship table in multiple rows and define a different rule for each row.
- $\Box$  If you want two objects to advance through their respective workflows simultaneously, you create relationship entries for each status.
- The **Criteria Met** column in the relationship tables indicates that the Sourc*e Object's* triggering event has occurred. If the triggering event is that the *Source Object*'s workflow status changes to Status 02, but the workflow status was manually changed to Status 03, skipping over Status 02, the *Target Object*'s event (workflow status change) will not occur. If you remove the relationship row or you remove the relationship rule, the *Target Object*'s event can occur.
- □ The **Criteria Met** field, once checked (the Complete icon , Web Client; △, Java Client appears) is not "unchecked" if an object is returned to earlier status for other reasons.
- A relationship rule causes the *Target Object* only to advance in its workflow, never to return to a status it has already left.
- A non-routable object with no workflow, for example, an item, can be a *Source Object* but it cannot be a *Target Object*. You can create a rule between a non-routable object and a routable object only when the non-routable object is the *Source Object*.
- <sup>n</sup> You can create a relationship without a rule between two lifecycle phase, non-routable objects. Agile PLM will not allow you to create a rule between two non-routable objects.
- The relationship rule can be defined from the **Relationships** tab of either object.
- □ You must have the appropriate "modify relationship" privilege for both objects to create a relationship without a rule between two objects. To create a rule between two related objects, you must, in addition, have the appropriate "modify rule" privilege for both objects.

The "modify rule" privilege allows you to specify a routable object as the *Target Object* in a rule. That is, it allows you to specify a rule that triggers a modification (*Result*) in the *Target Object*.

When both objects in a relationship are routable objects, if you do not have "modify rule" privilege for one of the objects in that relationship, in any rule you create, that object can be only the *Source Object* (because it will not be modified when the rule criteria is met); it cannot be the *Target Object*.

**Note** If there are relationships with rules defined for multiple statuses of a single routable *Target Object*, the system checks that related events that apply to earlier result statuses have been met before advancing the workflow. For example, for a specific *Target Object*, if there are events defined for both Submitted and Released statuses, and the events for the Released status are satisfied, the system will not advance the *Target Object*'s workflow to Released status until the events for the Submitted status are also satisfied.

# <span id="page-158-0"></span>**Adding a Rule to a Relationship**

### **To add a rule to a relationship in Web Client:**

- 1. On the **Relationships** tab, select the table row of the related object to which you want to add a rule.
- 2. Click the **Edit Rule** button.

**Note** If it is not possible to add a rule to the selected relationship because both objects are non-routable objects, an error message is displayed on the tab.

- 3. In the Relationship Rule edit dialog, use the drop-down lists to define the rule.
- 4. When you are finished, click **Save**.

### **To add a rule to a relationship in Java Client:**

- 1. On the **Relationships** tab, select the table row of the related object to which you want to add a rule.
- 2. Click the Add Rule **button**

**Note** If the **Add Rule** button is disabled, it is not possible to add a rule to the selected relationship because both objects are non-routable objects.

- 3. In the Relationship Rule dialog, use the drop-down lists to define the rule.
- 4. When you are finished, click **OK**.

## <span id="page-158-1"></span>**Editinga Relationship Rule**

### **To edit a rule to a relationship in Web Client:**

- 1. On the **Relationships** tab, select the table row of the related object to which you want to edit a rule.
- 2. Click the **Edit Rule** button.
- 3. In the Relationship Rule edit dialog, use the drop-down lists to edit the rule.
- 4. When you are finished, click **Save**.

### **To edit a rule to a relationship in Java Client:**

1. On the **Relationships** tab, select the table row of the related object to which you want to edit a rule.

- 2. Click the **Edit Rule &** button.
- 3. In the Relationship Rule dialog, use the drop-down lists to edit the rule.
- 4. When you are finished, click **OK**.

# <span id="page-159-0"></span>**Removing a Relationship Rule**

### **To remove a rule to a relationship in Web Client:**

- 1. On the **Relationships** tab, select the table row of the related object to which you want to remove a rule.
- 2. Click the **Edit Rule** button.
- 3. In the Relationship Rule edit dialog, click **Remove**.

The rule is removed from the selected relationship.

### **To remove a rule to a relationship in Java Client:**

- 1. On the **Relationships** tab, select the table row of the related object to which you want to remove a rule.
- 2. Click the **Remove Rule** is button.
- 3. You are prompted to confirm your choice.

## <span id="page-159-1"></span>**Relationships in PQM**

This is some additional information about relationships as they are used in the PQM solution:

**Important** When relationships are created between PQM objects, a blank rule is created for the relationship. You must edit the blank rule to define how you want the PQM objects to affect each other.

□ When a QCR affects the PSR, that is, when a QCR and PSR are related and the relationship rule follows the format:

When *<QCR source object>* is *<event>*, set *<PSR target object>* to *<result>*

all items from the PSR **Affected Items** tab are displayed on the PSR Items table of the QCR. If the PSR was used to aggregate multiple PSRs, then the related PSRs' affected items are displayed.

 $\Box$  When this QCR is affected by a PSR, that is, when the QCR and the PSR are related and the rule follows the format:

When *<PSR source object>* is *<event>*, set *<QCR target object>* to *<result>.*

all items from the PSR **Affected Items** tab and the related PSR's affected items are *not* displayed on the PSR Items table of the QCR.

# **Deleting Objects**

For detailed information about deleting objects, see Deleting Agile Objects on page [375.](#page-390-0)

# **Chapter 6**

# Working with Agile Reports

### **This chapter includes the following:**

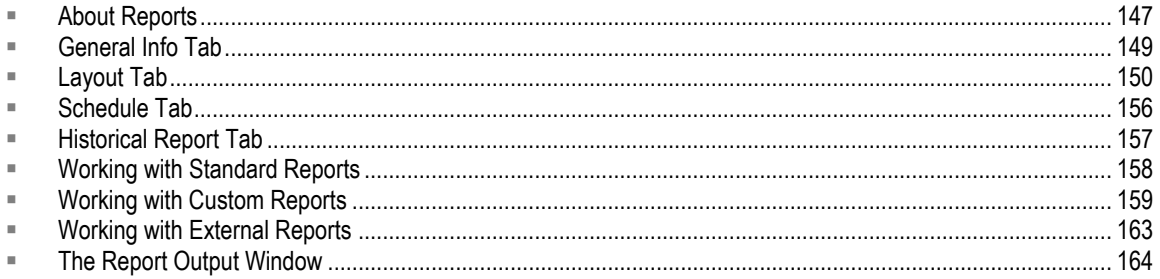

# <span id="page-162-0"></span>**About Reports**

Reports provide you with the basic information you need to analyze your business processes. By accessing and summarizing this information in a meaningful way, reports provide an insight into your business processes and can help guide better-informed decisions. Agile PLM provides a robust reporting platform that allows you to:

- Measure and monitor business performances using standard out-of-the-boxes reports. These standard reports capture the best practices in product lifecycle management business processes.
- Configure reports with Agile's custom reporting to obtain the specific information you need.
- Use a single point of access to all relevant reports even those developed outside of the Agile PLM application - through Agile's external reporting capability.

# **Types of Reports**

Agile PLM provides the following types of reports:

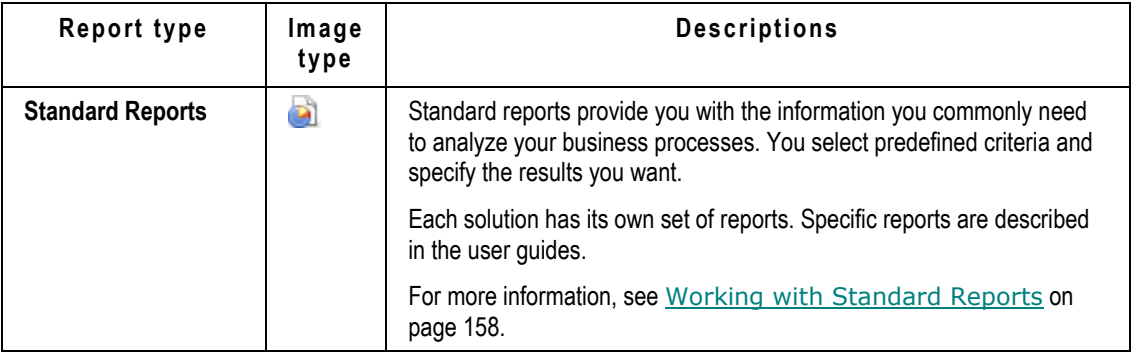

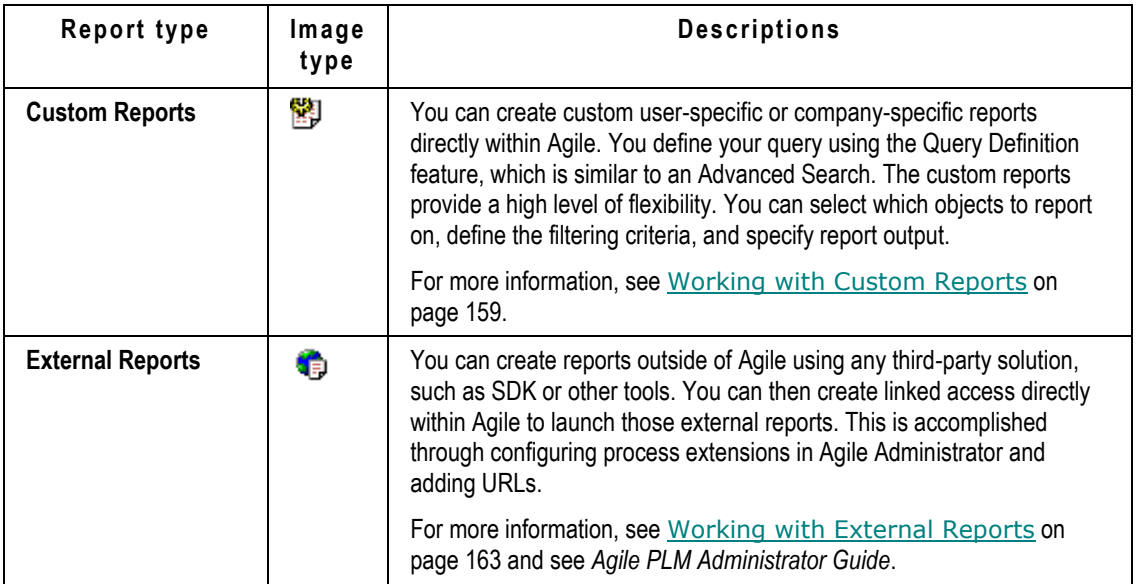

## <span id="page-163-0"></span>**How Your Roles and Privileges Affect Reports**

The reports that you are allowed to manage or run, and the content of those reports, are affected by the privileges assigned to you, for both business objects and report objects.

You can create, view, edit and delete reports depending on the roles and privileges assigned to you. To run a report on a particular type of object, a user must be granted the following privileges:

<sup>D</sup> Business object privileges

If you do not have the Discovery privilege for a given business object, you cannot include that object in a report. Parts for which you do not have the Discovery privilege are displayed in the same way as they are displayed on BOMs.

All the Discovery privileges that are set up for your Agile content will be observed when you run a report with that content, including all Discovery-related SmartRule settings and warnings that the Agile administrator has specified. For more information about Discovery privilege and SmartRules, see *Agile PLM Administrator Guide*.

**Note** Attachment thumbnails are not support for reports.

□ Report object privileges for standard reports

To run and view standard reports, you must have Run Report, Discover, and Read privileges for the standard report you want to run. Agile supplies a number of predefined roles that provide the ability to use specific types of business objects and to run standard reports relating to those business objects. For example, depending on your assigned roles, you may be able to run standard reports in the Products Reports folder, but not standard reports in the Quality Reports folder.

 $P^{\Box}$  Report object privileges for custom reports

In addition to Run Report, Discover, and Read privileges, custom reports require additional

privileges: Create, Delete, Modify. The Undelete, SaveAs and Send privileges provide additional custom report capabilities.

Report management privileges

To modify and delete report schedules and layouts, or to create and delete global reports folders, you need the Manage Report privilege.

To manage Static Template framework you need the Manage Report Templates privilege along with the Administrator and Manage Report privileges. In addition to performing the static template management you can also Create, Edit, Remove, Get, Replace template files.

The Oracle Agile-provided predefined roles Report User and Report Manager contain the privileges you need to work with custom reports.

**Note** In addition to assigning Oracle Agile-provided predefined roles, the Agile administrator is able to create customized roles for your company. Your assigned roles (either predefined roles or customized roles) determine which types of standard reports you can run and whether or not you are able to create and run custom reports.

For more information about the privileges that affect reports or about roles and predefined roles, see *Agile PLM Administrator Guide*. If you have questions about your assigned roles and privileges or about your ability to run reports, contact the Agile administrator.

# <span id="page-164-0"></span>**General Info Tab**

The **General Info** tab contains the general information about the reports. It has the following fields by default; the Agile administrator may have modified the fields:

- **Name** the name of the report.
- **Report Type** indicates the report type (subclass) for each class of reports.
	- **Standard Report Type** indicates the standard report type, either Standard or Administrator.
	- **Custom Report Type** indicates the custom report type (subclass). The default is **Custom Report**; your Agile administrator may define additional custom report types.
	- **External Report Type** indicates the external report type (subclass). The default is **External Report**; your Agile administrator may define additional external report types.
- **Description** text that describes the report.
- **Folder** when the General Info tab is in edit mode, click  $\overline{F}$  to specify the report folder location. You can choose to share or not share the report folder location with users.
- **Query Definition** (Custom Reports only) allows you to define criteria on which to base the search.
- **Process Extension** (External Reports only) a drop-down list of Process Extensions that are set by your administrator.
- **Lifecycle Phase**  the lifecycle phase of the report: Active or Inactive.
	- Custom Report the lifecycle phase is Inactive if the report cannot be executed because it does not have a query defined or a layout defined yet.
- External Report the lifecycle phase is Inactive if no Process Extension is defined, and the report cannot be executed.
- **Create Date** the date the report was created.
- **Modified Date** the date the report was last saved.
- **Create User** the name of the user who created the report. This field is blank on standard reports.

This tab has the following buttons **standard**:

 **Edit** — appears when the **General Info** tab is not in edit mode. To edit the **General Info** tab, click **Edit**.

Custom reports include the following **General Info** tab edit variations:

- **Edit Information** appears when the custom report **General Info** tab is not in edit mode and you place the pointer over the **Edit** button. To edit the **General Info** tab, click **Edit Information**.
- **Edit Query** appears when the custom report **General Info** tab is not in edit mode. To edit the query, click **Edit Query**. Make any changes to the query on the Define Query dialog. To save changes that you made on the Define Query dialog, click **Save**.
- **Save**  appears when the **General Info** tab is in edit mode. To save the changes that you made to the tab while it was in edit mode, click **Save**.
- **Cancel** appears when the **General Info** tab is in edit mode. To undo the changes that you made to the tab while it was in edit mode, click **Cancel**.

You can use the **Actions** menu on the **General Info** tab to perform various actions on the standard report. These commands are **Bookmark**, **Save As**, **Delete**, **Copy URL to Clipboard**, **Send**, and **Sharing**.

For more detailed information about bookmarking and other commonly used functions, see Navigating in Agile Web Client on page [5.](#page-20-0)

# <span id="page-165-0"></span>**Layout Tab**

Some standard reports do not include a **Layout** tab; the layout is predefined for you. For example, the IP Transfer does not include a **Layout** tab.

Use the **Layout** tab to add or modify a standard report or a customized report layout with the fields your business requires in the required order.

To create a layout, click **Add**.

To delete a layout, select the appropriate row, and click **Remove**.

To modify a layout, click the layout name link to open the layout definition palette.

To edit the information on the **Layout** tab, double-click an editable table cell and use the Web Client table editing features.

Standard report layouts

Each standard report that includes a **Layout** tab which has a default layout. If you have the appropriate privileges, you can edit the default layout.

You can create layouts for standard reports that are available only to you (personal layouts), or you can make the layouts available to all users (global layouts).

To edit the layout fields, click the layout name link to open the layout definition palette. On the layout **Format** tab, you can select fields from the **Hidden Fields** list. Some standard report layouts allow you to select values for a main heading and an additional subordinate heading. For more information, see Creating Standard Report Layouts on page [152.](#page-167-0)

□ Custom report layouts

The custom report default layout is used to create a new custom report. You can create layouts for custom reports that are available only to you (personal layouts) or you can make layouts available to all users (global layouts).

To edit the layout fields, sorting and grouping, click the layout name link. On the layout definition **Format** tab, you can select fields from the **Hidden Fields** list. You can change the filter criteria on the layout definition Sort tab. For more information, see Creating Custom Report Layouts on page [152.](#page-167-1)

The **Layout** tab contains the following buttons:

- □ Web Client table editing features lets you edit the attributes that appear in the Layout table: name, access, paper size, and orientation. Double-click any editable cell to begin editing.
- **Remove** deletes the layouts you have selected.
- **Add** lets you create a layout using the **Add Layout** palette.

The **Layout** tab has the following fields by default; your Agile administrator may have modified the fields:

- **Name** the name of the given the layout.
- **Access** indicates whether the layout is available to all users (Global) or only to you (Personal).
- **Paper Size** the size of the paper the report will be printed on, such as Legal or Letter.
- **Drientation** the page orientation: Landscape or Portrait.
- **D** Owner the name of the user who created the report.

### **To edit the Layout tab table:**

- 1. Display the **Layout** tab.
- 2. Double-click any editable cell. The table is edit mode.
- 3. In the Name, Access, Paper Size, and Orientation fields, make the desired modifications. You can use the Fill commands in the **More** menu.
- 4. Click **Save**.

**Note** External reports do not have a **Layout** tab. The third-party solution that generates the report also defines the report layout. If you have questions about external reports on your Agile PLM system, contact your Agile administrator.

# <span id="page-167-0"></span>**Creating Standard Report Layouts**

Use the **Layout** tab **Add** command to create a new layout for a standard report.

# <span id="page-167-2"></span>**About Standard Report Layouts with Multiple Headers**

Some standard report layouts include two headings in both the **Hidden Fields** list and in the **Displayed Fields** list. The values under the first header are field attributes of the object the report is intended to locate. The values under the second header are field attributes of objects that are subordinate to the report object. For example, in layouts for the Change Activity report, the values under **Main Header Attributes** are fields of the change objects upon which Agile PLM is reporting. The values under the **Affected Items** header are fields of the affected items of each change that appears in the report.

When you run the Change Activity report, each change is listed in its own row. Under each change row are rows with a different background color that list each of the affected items of the change; these affected items appear on the **Affected Items** tab of the change object. In a similar manner, the Item Manufacturers report has a header for item field attributes and a subordinate header for field attributes of the manufacturer parts that are listed on the item's **Manufacturers** tab.

When you create a standard report layout with multiple headers, keep these tips in mind:

- $P$  You can sort each header section independently. For example, you can sort the attributes under the main header without affecting the order of the attributes under the subordinate header.
- The **Hidden Fields** list is also organized by headers. You must select values under the appropriate **Hidden Fields** header in order to add it under the corresponding **Displayed Fields** header.
- Attributes under one header cannot be moved to be under a different header, although you can select as many attributes as you want under each header.
- <sup>n</sup> You are not required to specify any attributes under the subordinate header. For example, in a Change Activity report, if there are no values under the Affected Items header in the **Displayed Fields** list, then no affected items will be listed on the report; only a list of changes will appear on the report.
- □ The Change Package report, which assembles all the information about a change in an easyto-read, printable format, includes more than two headers in the **Hidden Fields** and **Displayed Fields** lists. Each tab of the change object has a header (for example, Cover Page, Affected Items, or Workflow). In addition, depending on which type of change you select in the **Layout Type** drop-down list, additional headers may also be available. For example, under Affected Items.BOM you can select field attributes of the items that appear on the **BOM** tabs of the affected items listed on the change's **Affected Items** tab. For example, you might select Items.BOM.Qty and Items.BOM.Find Num.

# <span id="page-167-1"></span>**Creating Custom Report Layouts**

Use the **Add** command on the **Layout** tab to create a new layout for a custom report.

### **To create a custom report layout:**

- 1. In the navigation pane, select the report you want customize. Click **Layout** tab, and then click **Add**. The **Add Layout** palette appears.
- 2. On the layout palette **Properties** tab:
	- a. Type a name for the layout.
	- b. In the **Access** list, select the location for the layout. Your report layout can be Global available to all—or Personal—available only to you.
	- c. Select the paper size and orientation from the corresponding drop-down lists.
- 3. On the layout palette **Format** tab, select the fields you want in the report.
	- To add values to the **Displayed Fields** list, select them in the **Hidden Fields** list, and doubleclick (or click the right arrow button).
	- To remove values from **Displayed Fields** list, select them and double-click (or click the left arrow button).
	- To change the order of fields, select a field and use the up arrow or down arrow button to move it.
- 4. On the layout palette **Sort** tab, you can specify how you want the report data to be sorted. Select an attribute, and then choose **Ascending** or **Descending** to specify the sort order. You can also select the **Group** check boxes to further organize the report data.
	- The first level **Attribute** sort setting is applied to all the report rows.
	- The second level **Attribute** sort setting is applied if there are any ties in the first level of sorting.
	- The third level **Attribute** sort setting is applied if there are any ties in the second level of sorting.
	- **Group** organizes the report by grouping the results according the value selected in the sortby list.
- 5. Click **Save**.

**Important** Avoid using special characters in reports using BI Publisher, as they tend to fail.

# **Creating a Standard Layout**

### **To create a standard report layout:**

- 1. In the navigation pane, select the report you want customize. Click **Layout** tab, and then click **Add**. The **Add Layout** palette appears.
- 2. Type a name for the layout.
- 3. Select a format for the generated report from the **Output Format** list. Choose from a list of formats - PDF, WORD, EXCEL, HTML, STANDARD.

**Note** The **Output Format** list appears only on specific reports. If you do not see the **Output Format** list, ignore this step.

- 4. On the layout palette **Properties** tab:
	- a. Type a name for the layout.
- b. In the **Access** list, select the location for the layout. Your report layout can be Global available to all—or Personal—available only to you.
- c. Select the paper size and orientation from the corresponding drop-down lists.
- d. If there is a **Layout Type** list, choose a layout type from the list. For example, the Change Activity report allows you to create layouts for change orders and price change orders.

```
Note The Layout Type list appears on only a few specific report layouts. If you do not see a 
Layout Type list, ignore this step.
```
- 5. On the layout palette **Format** tab, select the fields you want in the report.
	- To add values to the **Displayed Fields** list, select them in the **Hidden Fields** list, and doubleclick (or click the right arrow button).
	- To remove values from **Displayed Fields** list, select them and double-click (or click the left arrow button).
	- To change the order of fields, select a field and use the up arrow or down arrow button to move it.
- 6. On the layout palette **Sort** tab, you can specify how you want the report data to be sorted. Select an attribute, and then choose **Ascending** or **Descending** to specify the sort order. You can also select the **Group** check boxes to further organize the report data.
	- The first level **Attribute** sort setting is applied to all the report rows.
	- The second level **Attribute** sort setting is applied if there are any ties in the first level of sorting.
	- The third level **Attribute** sort setting is applied if there are any ties in the second level of sorting.
- 7. **Group** organizes the report by grouping the results according the value selected in the sort-by list.
- 8. If there are multiple headers in the **Hidden Fields** and **Displayed Fields** lists, select the appropriate values under each header and arrange them in the order you want. For more information, see About Standard Report Layouts with Multiple Headers on page [152.](#page-167-2)

**Note** Multiple headers do not appear on all standard report layouts. If you see only one header (for example, Main Header Attributes) in the **Selected Values** list, ignore this step.

9. When you are finished, click **Save**.

# <span id="page-169-0"></span>**Editing Standard Report Layouts**

You edit a report layout in the layout definition palette. For information about how to change the information in the fields on the **Layout** tab, see Layout Tab on page [150.](#page-165-0)

### **To edit a standard report layout:**

- 1. Display the layout definition palette in one of the following ways:
	- In the navigation pane, select the report you want customize. Click the **Layout** tab, and then click the name link for the layout you want to edit. The layout definition palette appears.
	- Select the report you want to customize. Click the **Execute** button. On the Select Layout

and Configuration page of most Report wizards, click the **Edit** button to the right of the **Layout** field. The layout definition palette for the selected layout appears.

- 2. Change the fields you want the report to include, as necessary. On the layout palette **Format** tab:
	- To add values to the **Displayed Fields** list, select them in the **Hidden Fields** list, and doubleclick (or click the right arrow button).
	- To remove values from the **Displayed Fields** list, select them and double-click (or click the left arrow button).
	- To change the order of fields, select a field and use the up arrow or down arrow button to move it.
- 3. If there are multiple headers in the **Hidden Fields** and **Displayed Fields** lists, select the appropriate values under each header and arrange them in the order you want. For more information, see About Standard Report Layouts with Multiple Headers on page [152.](#page-167-2)
- 4. Click **Save** to save your changes to the layout.

## **Editing Custom Report Layouts**

You edit a report layout in the layout definition palette.

### **To edit a report layout:**

- 1. Display the layout definition palette in one of the following ways:
	- In the navigation pane, select the report you want customize. Click the **Layout** tab, and then click the name link for the layout you want to edit. The layout definition palette appears.
	- Select the report you want to customize. Click the **FIME** Execute button. On the Select Layout and Configuration page of most Report wizards, click the **Edit** button to the right of the **Layout** field. The layout definition palette for the selected layout appears.
- 2. Change the fields you want the report to include, as necessary. On the layout palette **Format** tab:
	- To add values to the **Displayed Fields** list, select them in the **Hidden Fields** list, and doubleclick (or click the right arrow button).
	- To remove values from the **Displayed Fields** list, select them and double-click (or click the left arrow button).
	- To change the order of fields, select a field and use the up arrow or down arrow button to move it.
- 3. On the layout palette **Sort** tab, change the sort order and select or clear the **Group** check box as necessary.
- 4. Click **Save** to save your changes to the layout.

# **Deleting Report Layouts**

You can delete report layouts that are no longer used.

### **To delete a report layout:**

- 1. Display the **Layout** tab.
- 2. Select the layouts you want to delete, and then click **Remove**.

The selected layouts are deleted.

**Note** You must retain at least one layout.

# <span id="page-171-0"></span>**Schedule Tab**

Use the **Schedule** tab when you want a report to run based on a specific schedule or on a specific date and time. You can add, edit, or delete the schedules.

You must have the appropriate privileges to work with the **Schedule** tab.

This tab has the following actions and buttons:

- □ Web Client table editing features let you edit the schedule attributes that appear in the Schedule tab table.
- **Remove** deletes the schedules you have selected.
- **Add** lets you add a new schedule frequency (Run Once, Every Day, Weekdays, Mondays, Tuesdays, Wednesdays, Thursdays, Fridays, Saturdays, Sundays, First Day of the Month, and Last Day of the Month) to the report schedule using the Report wizard.
- $\Box$  View Details click to view the schedule details of the selected schedule table row.

The **Schedule** tab has the following fields by default; your Agile administrator may have modified the fields:

- **Enable** double-click to edit; select **Yes** to activate the schedule and run reports automatically, or select **No** to disable the automatic schedule.
- **Schedule Frequency** a drop-down list with the following options: Run Once, Every Day, Weekdays, Mondays, Tuesdays, Wednesdays, Thursdays, Fridays, Saturdays, Sundays, First Day of the Month, or Last Day of the Month.
- **Schedule Time** the date and time when the report should run. You specify the date only if the **Schedule Frequency** option is set to Run Once. For any other schedule, you specify only the time.
- **Share W/Users** list of users who will be notified when the report is generated (based on the schedule) and who will have access to the reports generated from the schedule.
- **D** Owner the name of the user who created the schedule.

### **To create a schedule:**

- 1. Display the **Schedule** tab for the report.
- 2. Click **Add**. The Add Schedule wizard appears.
- 3. Follow each step in the wizard in order to define and specify your report. These are the same wizard steps you use when you click the **Execute** button to run the report. For details about running specific reports, see the appropriate user guide.

The last wizard step in the Add Schedule wizard is the Define Schedule step.

- 4. On the Define Schedule page, in the **Schedule** drop-down list, select Run Once, or select the recurring day you want the report to run.
- 5. If you select Run Once, click the calendar button and select a date. Specify the time you want the report to run. The default time is 12:00 a.m. If you want to enter a time to run the report, use the time format hh:mm:ss and select the appropriate radio button (**AM** or **PM**). For example, to run the report at 8 p.m., enter 08:00 and click the **PM** radio button.
- 6. If you select a recurring day you want the report to run, you can specify a time to run the report. The default time is 12:00 a.m. Use the time format hh:mm:ss and select the appropriate radio button (**AM** or **PM**). For example, to run the report at 8 p.m. enter 08:00 and click the **PM** radio button.
- 7. Click  $\boxed{E}$  next to the Users field to select the names of users who will have access to this report.
- 8. Click **Finish**.
- **Note** External reports do not have a **Schedule** tab. If there is a schedule, the third-party solution that generates the report also defines the report schedule. If you have questions about external reports on your Agile PLM system, contact the Agile administrator.

# <span id="page-172-0"></span>**Historical Report Tab**

After you run a report, you can save the report results. The **Historical Report** tab displays all previously saved report instances with a date and time stamp and the name of the user who executed the report. To share a report, select the appropriate checkbox and click **Sharing**. To delete or view a report, select the appropriate check box, and click **Delete** or **View**.

To save the generated report as a historical report, click the **Save** button in the Report Output window. If you do not save a report, once you close the report results window, you cannot access that instance of the report again.

If a historical report is generated according to a schedule, then the Type field in the report displays Schedule Generated.

This tab contains the following buttons:

- **Sharing** lets you specify other users who can view the selected report instance.
- **Remove** deletes the selected report instance.
- **■** View lets you view the generated Report Output window of the selected report.
- **More** table edit Fill commands.

The **Historical Report** tab has the following fields:

- □ Create Date indicates the date and time the report was generated.
- □ **Type** indicates if the historical report is saved by the user or generated by a schedule.
- **Share W/Users** users who can view this report instance. Edit this field to modify (add or

remove) users who can view the selected report instance.

- **Owner** the name of the user who created the report.
- **Note** External reports do not have an **Historical Reports** tab. If you have questions about external reports on your Agile PLM system, contact the Agile administrator.

# <span id="page-173-0"></span>**Working with Standard Reports**

Standard reports provide you with the information you commonly need to analyze your business processes. You select predefined criteria and specify the results you want. These out-of-the-box reports are applicable in most situations. You can run them as they are, modify the default layouts, or create your own layouts. You can run Agile reports from Agile Web Client or Java Client.

### **Accessing Standard Reports**

In the **REPORTS** drawer in the left navigation pane, click the expand icon **F** next to the **Reports and Analytics** folder to view the top-level folders such as **Products Reports** and **Process Reports**. You can access reports from these folders. (Click to expand all the reports folders.)

To execute a standard report, open the report, click the **Execute** button and follow the wizard steps. If the standard report does not have any wizard steps, the report is generated immediately

after you click the **Figure** Execute button.

- **For information about standard report layouts, see Creating Standard Report Layouts on page** [152](#page-167-0) and **Editing Standard Report Layouts** on page [154.](#page-169-0)
- For information about scheduling standard reports, see Schedule Tab on page [156.](#page-171-0)
- For information about standard reports **Historical Reports** tab, see Historical Report Tab on page [157.](#page-172-0)
- □ For information about running standard reports, refer to the appropriate user guide, listed in the following table.

The **Standard Reports** folder contains the predefined folders as listed in the following table.

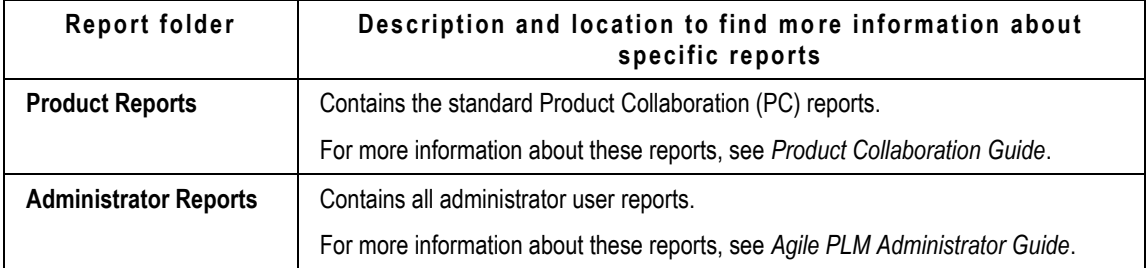

**Note** When you run standard reports from Java Client, Agile PLM opens a Web Client window with the selected report displayed.

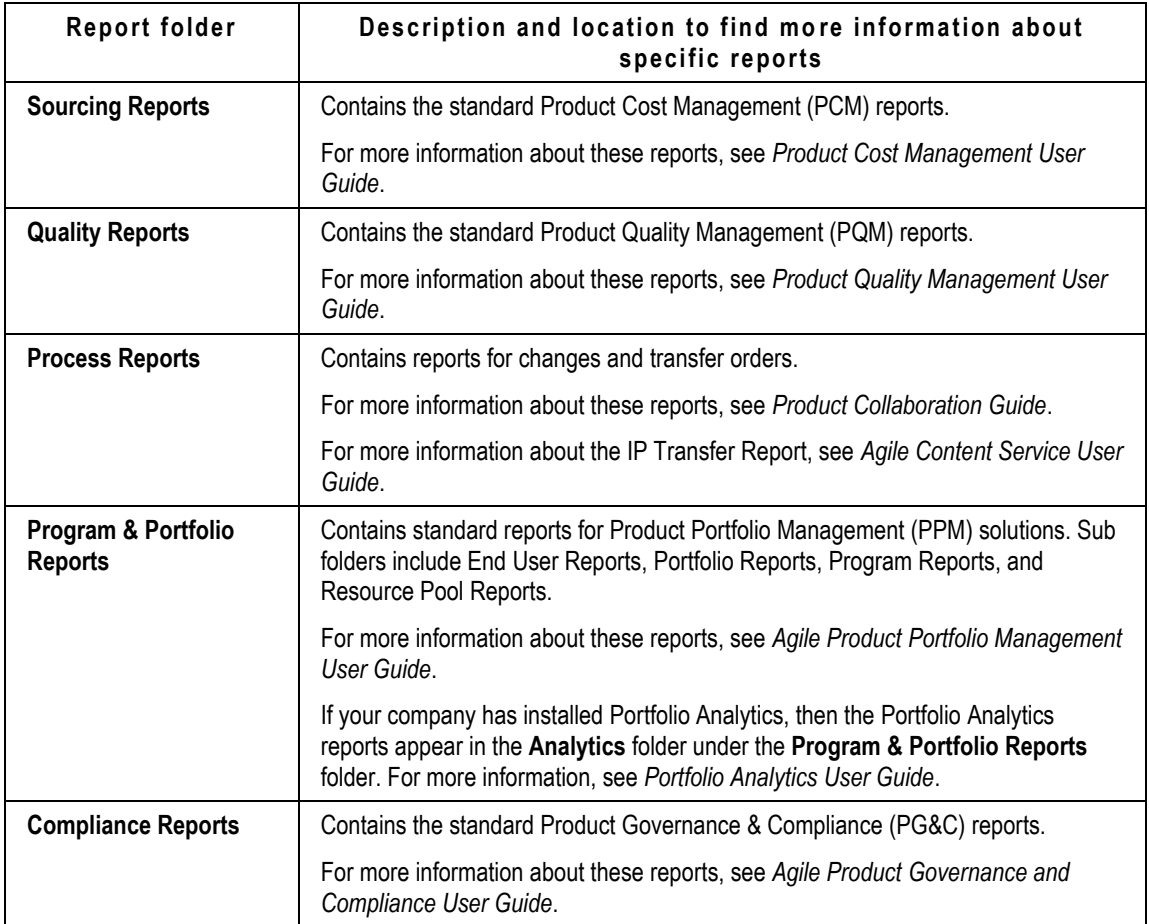

# <span id="page-174-0"></span>**Working with Custom Reports**

You can create user-specific or company-specific reports directly within Agile PLM. When you define your query on the Define Query step of the Create Custom Reports wizard, the search looks for objects with fields that match the search conditions that you set up.

You can customize reports in the following ways:

- <sup>n</sup> Change the way each report looks by editing the report layout.
- $\Box$  Specify a schedule (date and time) when you want a report to be executed.
- □ Save and view report instances.
- □ See what actions have been taken on the report.

## **Creating a Custom Report**

If you have the appropriate roles and privileges, you can create any user-specific or company-

specific custom report by using the **Create New** command on the main toolbar.

### **To create a custom report:**

- 1. Choose **Create New > Report > Custom Reports**.
- 2. The Create Custom Reports wizard appears. Select the subclass, and type a name for the report.
- 3. Click **Next**.
- 4. The Define Query step appears. In this step, click the appropriate radio button to create a new query or to select an existing query (saved search), complete the remaining fields, and click **Next**.

The options for defining a query are described in the following section.

- 5. The Select Output Fields page appears. In this wizard step, specify which fields to include in the report and how to sort the results table. To include a field, move it to the **Displayed Fields** list. In the **Attribute** sort lists, select the attributes for sorting and specify how you want the report data to be sorted. Select **Ascending** or **Descending** to specify the sort order. You can also select the **Group** check boxes to further organize the report data.
	- **Note** The settings specified in this step are saved as the Default Layout for the report. For more information about custom report layouts, see Creating Custom Report Layouts on page [152.](#page-167-1)
- 6. Click **Finish** when you have completed the last step.
- 7. View general information about the newly created report on the **General Info** tab.

Click **Edit Information** to modify the **General Info** tab.

- 8. On the General Info tab, enter a description. Click  $\overline{F}$  next to the **Folder** field to select a folder in which to store the report. The Folder palette appears. All the available report folders are listed; expand the folders to find the one you want. Double-click a folder to select it. Select one or more folder locations. Press Escape to close the palette.
- 9. When you have finished editing the **General Info** tab, click **Save**.

## **Creating a New Query**

To create your own query, select the **Create New** radio button on the Define Query step of the Create Custom Report wizard. For a new query, complete the **Search Type** and **Search For** fields, and specify at least one search condition. Click **Next**.

The search type options include the following drop-down lists:

- *Base Class* list the broad definition of the type of object that you want to search for—for example, Items, Changes, or Manufacturer Parts.
- *Class or Subclass* list the type of object (class or subclass) that you want to search for—for example, ECO, document, or manufacturer part.
- *Search Type* list the type of search that you are creating. An Object search finds Agile objects that match the search conditions. A Where-used search finds the assemblies that use the items defined by your search criteria. The assemblies in which the defined items are used appear in the search results.

 *Related Content* list — when you choose a Relationships search type, this additional list allows you to select the related content for the search.

The search criteria options include:

- **Match Case** if checked, the search will be case-sensitive; that is, it will find uppercase or lowercase values exactly the way that you enter them.
- □ **Clear button** clears the information on this page.
- **Attribute** the field on which you want to search. The contents of this list depend on the class or subclass you have chosen for the query.
- **Operator** a search operator, such as Equal To or Contains. The contents of this list depend on the value specified in the **Attribute** field.
- The **Prompt** field check this box if you want to prompt the report user to fill in the value when the custom report is executed. If you check the check box, the Value field is disabled and you do not enter a value now as you create the custom report query; however, when you execute the custom report, you will be prompted to enter a value in a wizard step. See also  $Execting$ Custom Reports on page [162.](#page-177-0)
- □ Value the value for which you want to search. Click the field to specify a value.
- □ **Join** used to specify multiple search conditions. If you want both conditions to be met, select And. If only one condition needs to be met, select Or.
- **Grouping** menu list Choose **Add ( )**, **Add [ ]**, **Remove [ ]**and **Remove ( )** options to tell Agile PLM to group or ungroup conditions. In most searches, use parentheses to group conditions. Use brackets to group conditions in workflow searches.

For more information about defining a query, see **Finding Agile Data with Searches** on pag[e 167.](#page-182-0)

**Note** Delete invalid data for queries as the Use Report subclass tends to hang if the data submitted is large.

## **Conditions to Edit and Save a Query**

### **To edit a Query:**

- 1. Click **Edit Query** on the General Info.
- 2. In the Define Query wizard, edit the necessary fields.
	- **Note** Layout settings can be affected when you edit a query. If you edit the values in the Base Class, Subclass, Search Type, or Related Content lists, custom layout settings are reset to default layout settings. If you only edit the fields in the search criteria conditions, custom layout settings are retained.
- 3. Click **Save**.

The **General Info** tab is then displayed with the latest details that have been entered in the Define Query wizard.

# **Using a Saved Search**

If you select the **Use Saved Search** button on the Define Query page:

- 1. Click  $\overline{P}$  to select an existing search to customize.
- 2. In the displayed palette, locate the saved search you want to use.
- 3. Double-click the search to select it. Press Escape to close the palette.

On the Define Query wizard step, all the search criteria are copied from the saved search.

You can modify the criteria to suit your needs. Default Layout output fields are copied from the output display of the saved search.

# <span id="page-177-0"></span>**Executing Custom Reports**

You must have sufficient privileges to execute a report. For more information about roles and privileges, see the *Agile PLM Administrator Guide*. The report outputs are displayed only in Web Client.

### **To run a custom report:**

- 1. Select the report that you want to execute, and click the **Execute** button.
- 2. In the report wizard, select a layout, or:
	- Click the Edit button  $\ell$  to edit the selected layout.
	- Click the Create button  $\mathbb{L}$  to create a new layout.

For more information, see Creating Custom Report Layouts on page [152.](#page-167-1)

When you are done with this step, click **Finish**. If the **Finish** button is disabled, click **Next**.

- 3. Select an Output Format. Choices include: Standard, PDF, Word, Excel, and HTML.
- 4. Click **Finish**.
- 5. If there are any parametric fields in the report, the Enter Parameter values dialog appears. Fill in the required information. Click **OK**.

If there are no parametric fields in the report, this wizard step is omitted.

- 6. If you selected the Standard report output, once the output appears, use buttons at the top of the Report Output window to save, export, or print the report.
	- Click the **Print** button to print the generated custom report.
	- Click the **Export** button to export the report as delimited text files (.CSV) or as Microsoft Excel Workbook files.
	- Click the **Save** button to save the report instance.

For more information, see Historical Report Tab on page [157.](#page-172-0)

You can also use buttons to move from page to page in the report and to change the magnification.

7. If you selected the PDF, Word, Excel, or HTML output format, you are prompted to download

the output file in the format you selected. You can use the features of the selected application (for example, Save As) to save the output file on your local drive.

**Note** When a scheduled custom report fails a custom report failure notification is sent to all the Users with Administrator privileges.

### **Deleting and Undeleting Custom Reports**

When you no longer need a report, you can delete it from the report folder.

### **To delete a custom report:**

- 1. Select the report you want to delete.
- 2. From **Actions** menu, choose **Delete.** A warning message appears asking you to confirm that you want to delete this report. Click **OK**.

### **To undelete a custom report:**

- 1. Under Searches in the navigation pane, select **Deleted Reports** from the **Recycle Bin Searches** folder.
- 2. Open the deleted report you want to undelete.
- 3. From **Actions** menu, choose **Undelete.**
- **Note** Although the report users can run reports and do analysis on assigned projects, including those to which they do not have direct access, they cannot delete reports that they do not own. Only the report manager can delete reports that belong to other users.

# <span id="page-178-0"></span>**Working with External Reports**

You can create reports and generate them from an external report engine. Process extension provides a URL address that can be initiated from within Agile PLM reports and that will launch the specified Web address. The Agile administrator sets the Process Extensions based on your requirements. If you have any questions or comments about the Process Extension settings, please contact the Agile administrator.

### **Creating an External Report**

If you have the appropriate roles and privileges, you can create an external report from the **Create New** command on the main toolbar. In Agile Web Client, you can connect to an external resource or URL to generate an external report. Before you create an external report, you must add the URL associated with the report to the Process Extension Library. For more information about Process Extensions, see the *Agile PLM Administrator Guide*.

To create reports in Agile Web Client, you must have the Create Reports privilege.

### **To create an external report:**

1. Log in to Agile Web Client.

**Note** You cannot create external reports in Agile Java Client.

- 2. Click **Create > Report > External Reports**. The External Reports Creation Wizard appears.
- 3. Select a subclass, and type a name for the report.
- 4. Click the **Continue Creation in Wizard** checkbox. Click **Continue**.
- 5. Enter the following general information:
	- **Description** Enter a brief description of the report.
	- **Process Extension** Select a Process Extension. The Process Extension you select is associated with a URL, such as the location of Web-based report. The only Process Extensions that appear in this list are those that are designated as "Initiate From: External Reports" in the Process Extension Library.
	- **Folder** Select a folder in which to store the report.
- 6. Click **Finish**.

## **Executing an External Report**

You must have sufficient privileges to execute a report; see How Your Roles and Privileges Affect Reports on page [148.](#page-163-0) For more detailed information about roles and privileges, see the *Agile PLM Administrator Guide*.

To run the newly created external report, click the **Execute** button. The Process Extension that references a URL is invoked, and you see the Web page in a new browser window.

# <span id="page-179-0"></span>**The Report Output Window**

When you execute a report in the Standard output format, you see the report displayed in a new browser window. Once the report output appears, you can use buttons at the top of the Report Output window to save, export, or print the report.

Click the **Print** button to print the generated custom report.

Follow the onscreen instructions to print the report.

<sup>n</sup> Click the **Export** button to export the report. Follow the onscreen instructions.

The report can be exported in one of two formats:

- File type CSV (comma delimited text file)
- File type Microsoft Excel Workbook.

Both file types can then be opened in Microsoft Excel. CSV files can also be opened with any application that uses the CSV file type.

- To move from page to page, use the **Page** drop-down list and the Next **Page**, and **Previous Page** buttons.
- To change magnification, use the **Zoom In Zoom Out** buttons.
- Click the **Save** button to save the report instance. The saved report instance appears on the
**Historical Report** tab.

For more information, see **Historical Report Tab** on page [157.](#page-172-0)

Click the browser **Close** button to close the report window.

# **Chapter 7**

# Finding Agile Data with Searches

#### **This chapter includes the following:**

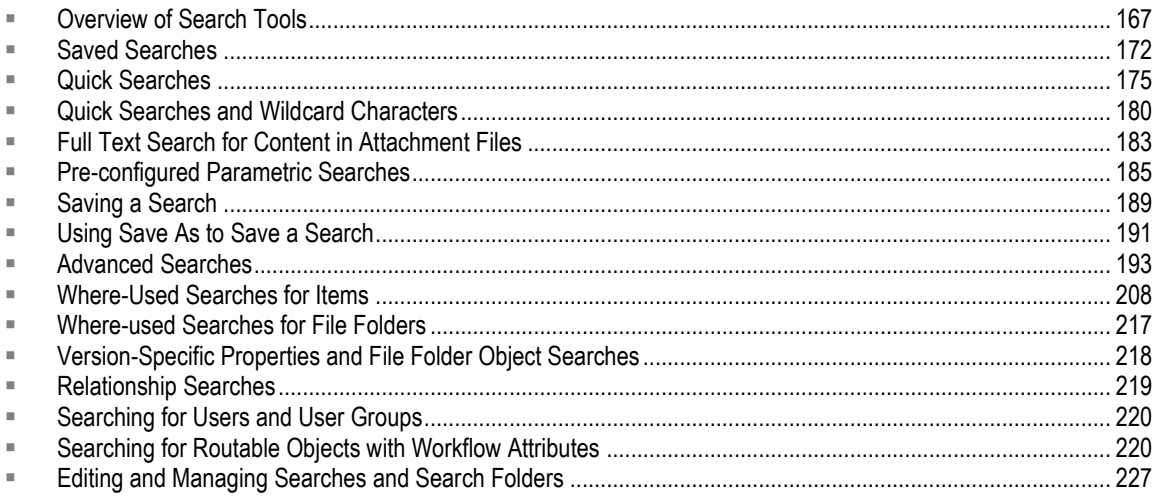

# <span id="page-182-0"></span>**Overview of Search Tools**

When you want to find specific Agile objects, content found in documents or attachments, or other kinds of information contained in the database, you perform a search.

The main Searches folder has subfolders of saved searches.

- In Java Client, to display the search window, click the **Search** tab in the left navigation pane. Select the top Search folder and click the **Expand All E** icon to display all the searches. Or, for a specific folder, click the **+** icon to display the searches in that folder.
- □ In the Web Client left navigation pane, if the **DEFOLDERS** drawer is not already displayed, click **FOLDERS** to display the search folders, bookmarks, and recently visited list. In the Searches

section, click the **Expand All** icon to display all the searches. Or, for a specific folder, click

the  $\mathbb F$  icon to display the searches in that folder.

For more information about the predefined searches in Agile PLM, see Saved Searches on page [172.](#page-187-0)

For more information about saving, editing and managing your personal searches, see Editing and Managing Searches and Search Folders on page [227.](#page-242-0)

# **Types of Searches**

Several types of searches are available from the toolbar of both Web Client and Java Client.

## **Web Client, Types of Searches**

Several types of searches are available in Agile PLM Web Client.

 **Quick Search**—Searches for objects whose name, number, or description matches the criteria in the top pane toolbar **Search** text box. See Quick Searches and Wildcard Characters on page [180.](#page-195-0)

A Quick Search can search across all objects or can be filtered for a specific object base class. By default, the Search object class drop-down list is set to All, and Agile PLM performs a Quick Search to search all objects in the database. Narrow your Quick Search by selecting a base class in the drop-down list that limits the search to any object with that base class as its "ancestor."

You can also extend the Quick Search to attachment files. To enable attachment text searching, at the bottom of the base class drop-down list, click the last selection (Include Attachments Text). A check mark on this list selection indicates that attachment searching is enabled. ( See Quick Searches on page [175.](#page-190-0))

- **Note** When the object class drop-down list is set to All  $Q \cdot$  attachment text searching is disabled.
- **□** Custom Search—In the quick search results display or from the top pane search menu, click Q<sup>+</sup> **Custom Search** to display the Search Criteria dialog. You can narrow your search by filtering the search results and defining additional search criteria. Agile PLM displays the last custom search you used:
	- **Basic Search**—A pre-configured parametric search the Agile administrator has configured. Your Agile administrator configures Agile PLM to present the most commonly used search attributes for that class or type.

From the drop-down list, you can select a base class that limits the search to any object with that base class as its "ancestor" similar to a Quick Search.

Click the **+** to expand and display the parametric search the Agile administrator has configured. Your Agile administrator configures Agile PLM to present the most commonly used search attributes for that class or type. Select the search operator and search value for one or more of the displayed attributes. See Pre-configured Parametric Searches on page [185.](#page-200-0)

- **Advanced Searches**—For greater precision, you can perform an advanced search, which allows you to use more specific search conditions and multiple conditions which have not been pre-configured in the parametric search. See Advanced Searches on page [193.](#page-208-0)
- **Attachment content search**—You can use a quick, parametric, or advanced search to find specified content in attachment files. See Full Text Search for Content in Attachment Files on page [183.](#page-198-0)
- **Where-used Searches**—An option in Advanced Search, it searches specific levels of the BOM and revisions, such as "All Levels Latest Released Revision Only." See Where-Used Searches for Items on page [208](#page-223-0) and Where-used Searches for File Folders on page [217.](#page-232-0)

 **Relationship searches**—An option in Advanced Search, it finds objects that are related to the object that meets the search conditions. See Relationship Searches on page [219.](#page-234-0)

## **Java Client, Types of Searches**

Several types of searches are available from the toolbar of both Java and Web Clients.

 **Simple Search**— Searches for objects whose name, number, or description matches the criteria in the main toolbar **Search** text box. See Quick Searches and Wildcard Characters on page [180.](#page-195-0) In a Simple Search, the object class drop-down list is set to All and a wildcard character is used in the main toolbar **Search** text box.

When the object class drop-down list is set to All, the **Search Attachments Context** check box is inactive and not available.

 **Quick Search**—Searches for objects whose name, number, or description matches the criteria in the main toolbar **Search** text box. See Quick Searches and Wildcard Characters on page [180.](#page-195-0)

By default, the Search object class drop-down list is set to All, and Agile performs a Simple Search to search all objects in the database. Narrow your Quick Search by selecting a base class in the drop-down list that limits the search to any object with that base class as its "ancestor."

You can also extend the Quick Search to attachment files. See Quick Searches on page [175.](#page-190-0)

- **Pre-configured Parametric Search**—From the **Search...** button drop-down list, select a base class that limits the search to any object with that base class as its "ancestor" similar to a Quick Search. Click the **+** to expand and display the parametric search your Agile administrator has configured. Your Agile administrator configures Agile PLM to present the most commonly used search attributes for that class or type. Select the search operator and search value for one or more of the displayed attributes. See Pre-configured Parametric Searches on page [185.](#page-200-0)
- **Last Search Results**—Return to the results of the last search that you ran.
- **Attachment content search**—You can use a quick, parametric, or advanced search to find specified content in attachment files. See Full Text Search for Content in Attachment Files on page [183.](#page-198-0)
- **Advanced Searches**—For greater precision, you can perform an advanced search, which allow you to use more specific search conditions and multiple conditions which have not been preconfigured in the parametric search. See Advanced Searches on page [193.](#page-208-0)
- **Where-used Searches**—An option in Advanced Search, it searches specific levels of the BOM and revisions, such as "All Levels Latest Released Revision Only." See Where-Used Searches for Items on page [208](#page-223-0) and Where-used Searches for File Folders on page [217.](#page-232-0)
- **Relationship searches**—An option in Advanced Search, it finds objects that are related to the object that meets the search conditions. See Relationship Searches on page [219.](#page-234-0)

# **User Roles and Searchable Objects and Attributes**

A user's assigned roles determine which Agile objects he can search for and which object attributes he can use for search criteria.

## **How Discovery Privileges Affect Searches**

For Parametric Search and Advanced Search, the base classes, classes and subclasses that appear **Search for:** drop-down lists are determined by the user's Discovery privilege masks.

Discovery privilege masks can be based on criteria for a specific subclass, class, or base class. If the user has a Discovery privilege mask based on a criteria for a specific class, then the user sees and can select any of the subclasses of that class in the **Search for:** drop-down list. Similarly, if a user has a Discovery privilege mask based on a base class, then all classes and subclasses in the specified base class appear in the **Search for:** drop-down list and the user can select. However, if a user's Discovery privilege masks are limited only to specified subclasses, then the user sees the associated base class and class, but only those specified subclasses in the **Search for:** drop-down lists. The user may select the base class, class or subclass, however, if his discovery privileges are limited to specific subclasses, only objects of the specified subclasses appear in the search results.

### **How Field-Level Read Privileges Affect Searches**

The business object fields a user can view and select as search criteria in Parametric Searches and Advanced Searches is determined by the user's field-level Read privileges.

In Advanced Searches, the searchable attributes appear in the **Field** drop-down list of each search condition. In Parametric Searches, the Agile administrator configures which attributes are displayed for selection in the parametric search display. In addition, the user must have the appropriate fieldlevel read privilege masks. If the user does not have read privilege for a specific field, that field does not appear in the Parametric Search display, and that field does not appear in the search condition **Field** drop-down list in Advanced Search.

# <span id="page-185-0"></span>**Search Results**

In Web Client, when you run a search, the results appear in the right content pane.

In Java Client, when you run a search, the results appear in a search results window. The window

title bar displays the name of the search. The search Results icon  $\overline{O}_{\text{eff}}$  appears in the left corner of the window title bar.

The maximum number of search results that can be displayed is based on the Maximum Query Results Displayed property in Agile Administrator under **Admin > Server Settings >** Preferences. If the system found more than the Maximum Query Results Displayed settings allows, a message informs you that the results returned were more than allowed. Refine your search criteria as needed.

For Quick Search, the search results are sorted when the number of search results displayed is less than or equal to 5,000.

**Note** If you do not have Discovery or Read privilege for an object, it does not appear in search results. Depending on Agile Administrator SmartRule settings, you may see a warning that rows are missing due to insufficient privileges. For more information, see your Agile administrator.

When you search for items (part or document objects), the items displayed are the latest released revision or the most recent pending revision (which was created when the item was added to the

**Affected Items** tab of an ECO or an MCO). See also Searching on Rev-Specific Values on page [208.](#page-223-1)

#### **Important** The Specify Output Column privilege is removed from Agile PLM; therefore, all users can potentially specify output attributes in advanced searches. However, if you find that you cannot do so, you have probably been assigned the Enforce Field Level Read privilege by your administrator.

#### **To open and view objects in the results table in Web Client:**

Click the Number link of the object.

#### **To open and view objects in the results table in Java Client, use one of these methods:**

- $\Box$  To open one object, double-click the object's row in the search results table.
- $\Box$  To open an object with a specific tab on top:
	- a. Select the object's row in the search results table.
	- b. Right-click.
	- c. In the displayed menu, choose **Open** and the tab you want.
- □ To open multiple objects:
	- a. Select multiple rows in the search results table.
	- b. Either press **Enter** on the keyboard or click the **Open** button **in** in the main toolbar.

#### **To print a list of objects found by the search:**

In Web Client, click the **Print** button on the Search Results page.

In Java Client, click the **Print** button in the search results toolbar.

#### **To view the results of the last search you performed:**

In Web Client, if you have opened an item on the Search Results table, you can click the Search Results link at the top of the content pane.

In Java Client, click the **Last Search Results** button.

## **Exporting Search Results**

In both Java Client and Web Client, you can export some or all results of a search (Advanced Search or saved search) to a CSV (comma separated value) file for use in another application, for instance, Microsoft Excel or Microsoft Word. You can also export the search results in Microsoft Excel format.

#### **To export search results in Web Client:**

- 1. Run a search.
- 2. In the search results table, click the **More...** drop-down button and choose a format (.csv or Microsoft Excel):
	- **Export (csv)**
	- **Export (xls)**
	- **Export Objects**

3. When you choose either Export (csv) or Export (xls), the File Download dialog that opens, click **Open** to view the exported file in the chosen format, or **Save** to save the file to your local drive.

**Note** For information about **Export Objects**, see *Import/Export User Guide*.

#### **To export search results in Java Client:**

- 1. Run a search.
- 2. In the search results table, click the Export drop-down button and choose a file format: .CSV or Microsoft Excel
- 3. In the File Download dialog that opens, click **Open** to view the exported file in the chosen format, or **Save** to save the file to your local drive.

# <span id="page-187-0"></span>**Saved Searches**

Saved searches are advanced searches that have been saved for future use. They include the predefined searches shipped with Agile, global searches that your Agile administrator created, or personal searches you created yourself.

Global searches are seen by all Agile users with appropriate Discovery and Read privileges. Personal searches are seen only by the user who created the search. Although personal searches are created on a local computer, they are stored on the server. This means you can log in to any computer that runs your usual client and see the personal searches you have created, even if those searches were created on a different computer. Only you can see them, under your own login.

## <span id="page-187-1"></span>**Predefined System Searches**

Agile PLM comes with a set of predefined searches. You can use them as they are, or you can use them as a template to modify and save as your own custom searches.

Which searches you see depends on your company's licenses and your user profile settings, roles, and privileges. If you have the Global Search privilege, you can edit or delete the predefined system searches. If you do not have the Global Search privilege, you can still view the system searches.

**Note** Some predefined system searches cannot be edited, viewed or saved because they internally defined and are not based on an advanced search. For example, the Recycle Bin searches for soft-deleted objects are not editable.

The search Save As feature allows you to create a shortcut (link) to a non-editable system search, but does not allow you to make a copy of that search in your personal searches folder. For more information, see Using Save As to Save a Search on page [162.](#page-177-0)

You also need to have the Searches property in your user profile include the kind of searches you want to see. The Agile administrator may have already set that up when your profile was created as an object in the Agile database; if not, follow this sequence:

#### **To add the capability to see a folder of searches:**

- 1. Display your user profile:
	- In Web Client, choose **B** My Settings in the navigation pane toolbar. Your user profile is displayed.
	- **In Java Client, click the View/Edit Current User button <sup>1</sup> in the main toolbar.**
- 2. In Web Client, click **Edit** to begin modifying your user profile.
- 3. On the **General Info** tab, scroll down to the Profile section.
- 4. Modify the **Searches** field to select the Searches you want access to. You may select multiple searches.
- 5. When you have finished modifying your user profile, click **Save**.

If you have questions about your ability to discover, read, or edit searches, see the Agile administrator.

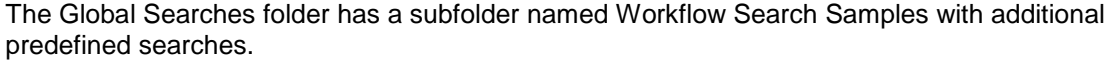

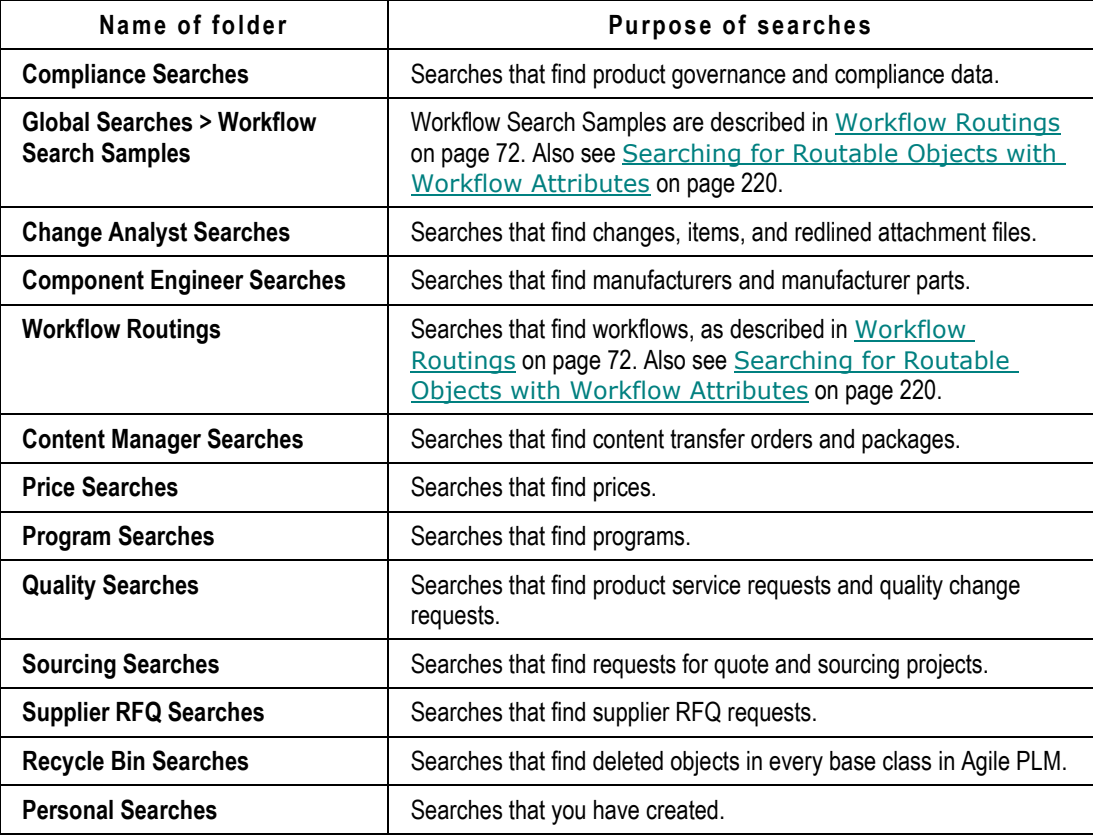

# **Running a Saved Search**

In Web Client, when you run a saved search, the found objects are listed in the right pane, below the name of the search. In Java Client, when you run a saved search, the found objects are listed in the search results window with the name of the search in the window title bar.

#### **In Web Client, to use searches shipped with Agile, created by your Agile administrator, or saved by you:**

- 1. In the **FOLDERS** drawer in the navigation pane, navigate to the search you want to edit.
	- Click the expand icon  $\mathbb F$  next to a search folder to display the list of saved searches in that folder.
	- **•** Or, click the Expand All icon  $\overline{\mathbb{F}}$  in the Searches navigation pane to display all search subfolders and their contents.
- 2. Click the search name link to execute the search. Results appear in the right content pane.
	- At the top of the search results table, click the Expand icon to view the search control pane.
	- $\bullet$  Click  $\triangle$  to collapse and hide the search control pane.
	- Click the **Navigator** button in any table, including search results tables, to populate the **NAVIGATOR** drawer.

#### **In Java Client, to use searches shipped with Agile, created by your Agile administrator, or saved by you:**

1. If the folders of saved searches are not displayed in the **Searches** folder on the Search tab of the left navigation pane, double-click the **Searches** folder.

Or, highlight the **Searches** folder and click the **Expand All** icon **F** in the Searches toolbar to display all search subfolders and their contents.

- 2. Double-click the name of the folder that you want to open.
- 3. Double-click the name of a search in that folder to run it. Results appear in a search results window.

## **Running Saved "Prompt at Runtime" Searches**

You can create and save searches that prompt you to fill in the values for which you want to search. Each time you run the saved search, you can specify different search values.

When you run a saved "Prompt at Runtime" search, a dialog appears that allows you to fill in search values.

Fill in the fields provided, then click **Run**.

To create and save a "Prompt at Runtime" search, see Creating an Advanced Search in Java Client on page [199](#page-214-0) or Creating an Advanced Search in Web Client on page [195.](#page-210-0)

# <span id="page-190-0"></span>**Quick Searches**

Use the main toolbar quick search features in both clients to run quick searches. Quick searches let you quickly locate objects in the Agile PLM database. The quick search returns a list of all Agile objects whose name, number (ID), or description contain the search criteria that you specified.

# <span id="page-190-2"></span>**Quick Search Overview**

In a default quick search (main toolbar class drop-down list set to **All**, also referred to as a simple search) Agile searches all classes to find any object in the database that matches the criteria. When you choose a base class in the drop-down list, Agile limits the search to any object with that base class as its "ancestor." You can also extend the search to attachment files; see Full Text Search for Content in Attachment Files on page [183.](#page-198-0)

Quick searches behave like **Contains** searches for text strings. The search criteria is treated as a single string and Agile PLM searches for names or descriptions that contain the search criteria string. In the case of ID numbers, Agile PLM searches for an exact match, however, you may use wildcard characters to specify part of an ID number as a search criteria.

The columns included in the search results table depend on the type of objects for which you searched.

Using Wildcard Characters on page [180](#page-195-1) gives some examples of values for quick searches and the returned results that can be expected.

For detailed information about using quick searches, see:

- Web Client Quick Search on page [175](#page-190-1)
- I Java Client Quick Search on page [179](#page-194-0)
- **Using Wildcard Characters on page [180](#page-195-1)**
- **Using Quick Search to Find Attachment File Content on page [183](#page-198-1)**

# <span id="page-190-1"></span>**Web Client Quick Search**

The following table shows the Quick Search interface in the Web Client and summarizes what each feature does.

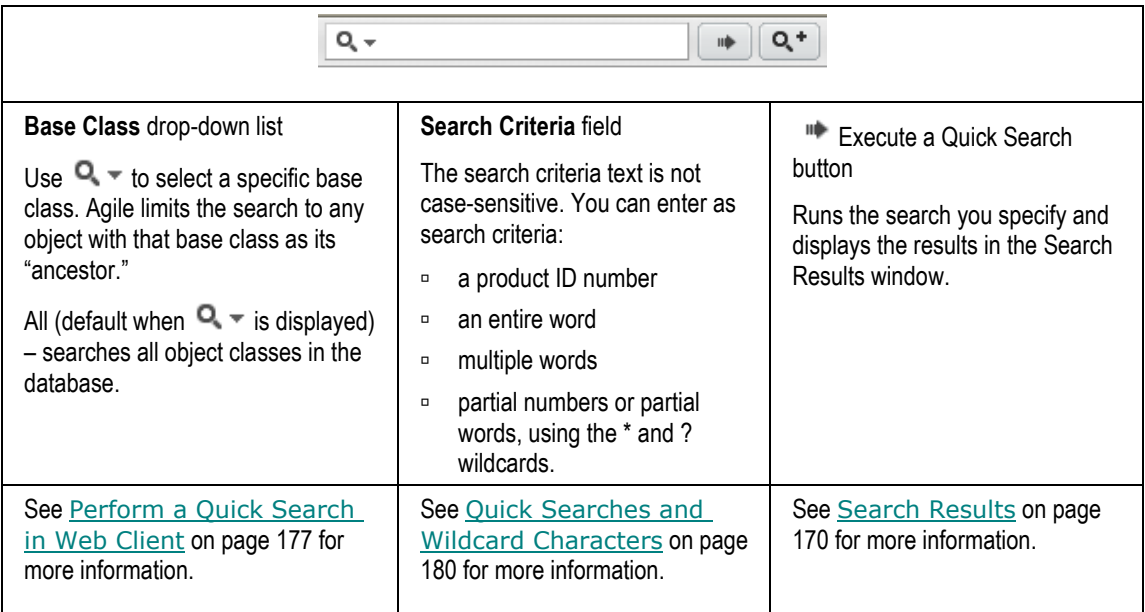

The following table lists and describes the search buttons on the main toolbar in Web Client.

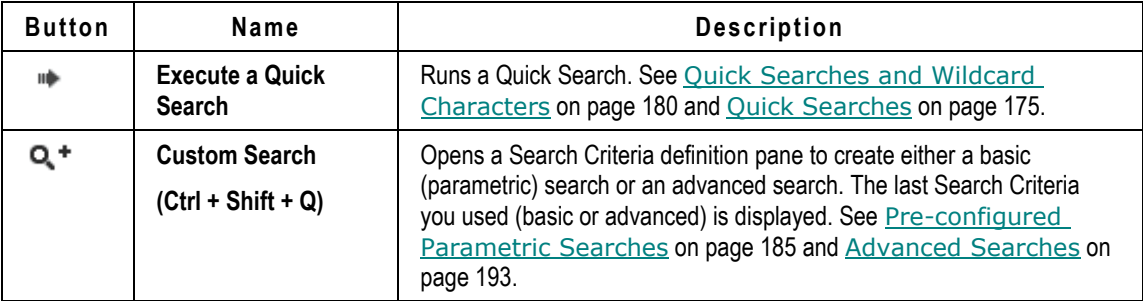

Additional Web Client Quick Search features appear in the drop-down list:

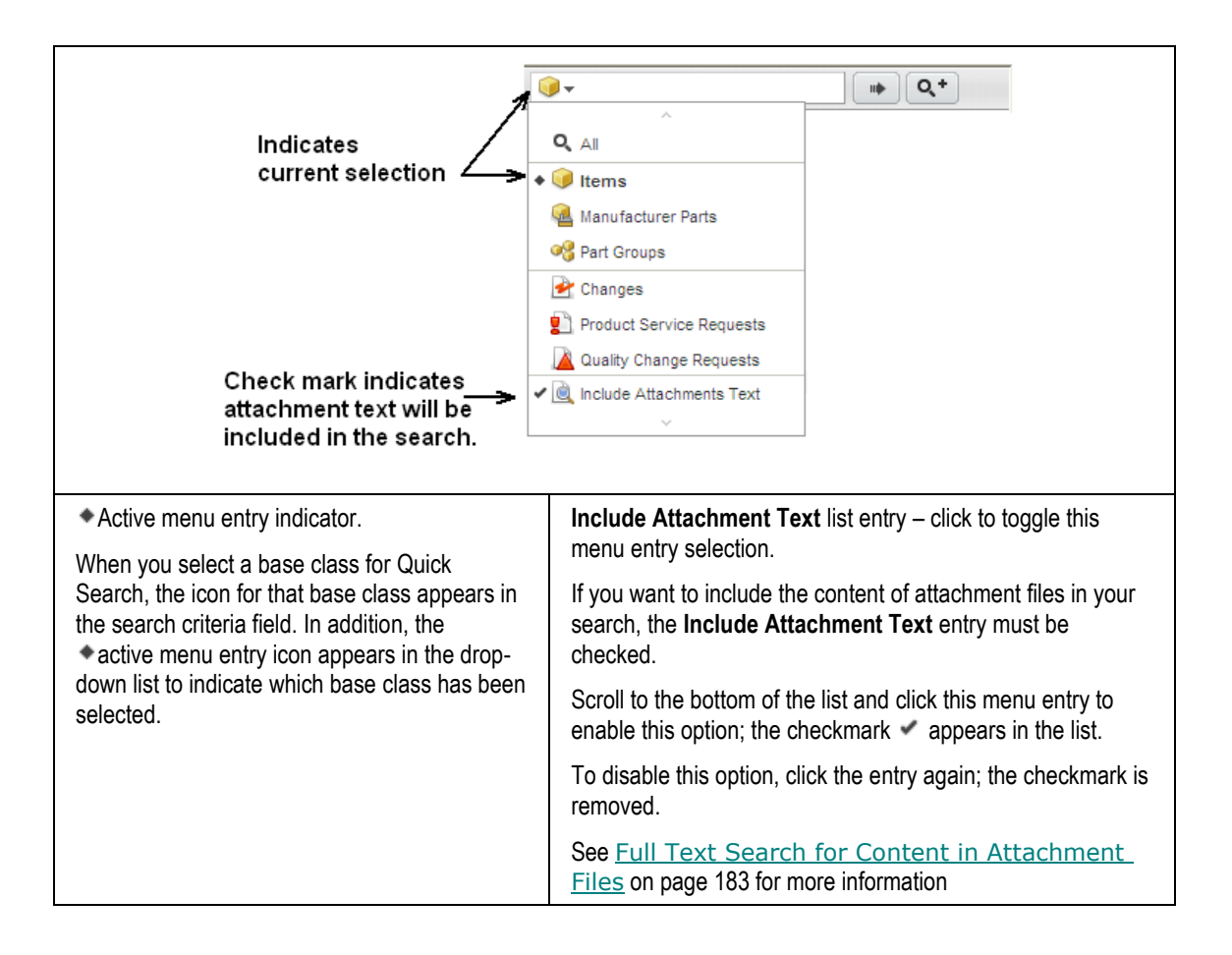

## <span id="page-192-0"></span>**Perform a Quick Search in Web Client**

#### **To perform a Quick Search in Web Client:**

1. Use the object type drop-down list to select the type of object you want to search for. Select a base class to limit the search to any object with that base class as its "ancestor."

When you select All, Agile searches across all classes.

- 2. To include the content of attachment files in your search, scroll to the bottom of the drop-down list and click the Include Attachment Text entry to enable it; the menu selection checkmark icon appears when this option is selected. Click the entry again to deselect it; the icon is removed. See Full Text Search for Content in Attachment Files on page [183](#page-198-0) for more information.
- 3. Enter the search characters in the search criteria field.
- 4. Click the **Execute Quick Search** button. The search returns all objects in the specified base class where the ID number matches or a word in the description contains the search characters.
- 5. To open a returned object, click its link in the search results table.

## **Web Client Name/Number/Description Field Searches**

In Agile PLM Web Client, when you specify a search criteria for a Quick Search or for the **Name/Number/Desc** search criteria attribute, Web Client executes the search using an internally appended asterisk (\*) wildcard at the end of your search criteria. (See also Quick Searches and Wildcard Characters on page [180.\)](#page-195-0)

For example, if you execute a quick search (that is, a **Name/Number/Desc** search) for 1000, the search results will include:

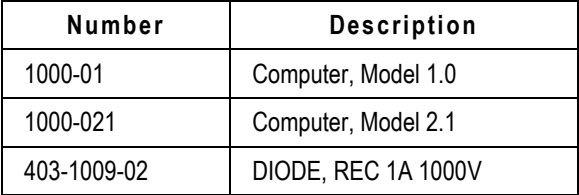

All Web Client quick searches are **Name/Number/Desc** searches. In addition to executing a quick search from the Web Client top pane menu, the **Add by Search** palettes and the search palettes that allow you search for an object field value are also quick searches.

The Basic custom search includes a **Name/Number/Desc** search criteria field. When you define an Advanced Search, **Name/Number/Desc** can be selected in the **Attribute** column of the search criteria.

# <span id="page-194-0"></span>**Java Client Quick Search**

The following table shows the Quick Search interface in the Java Client and summarizes what each feature does.

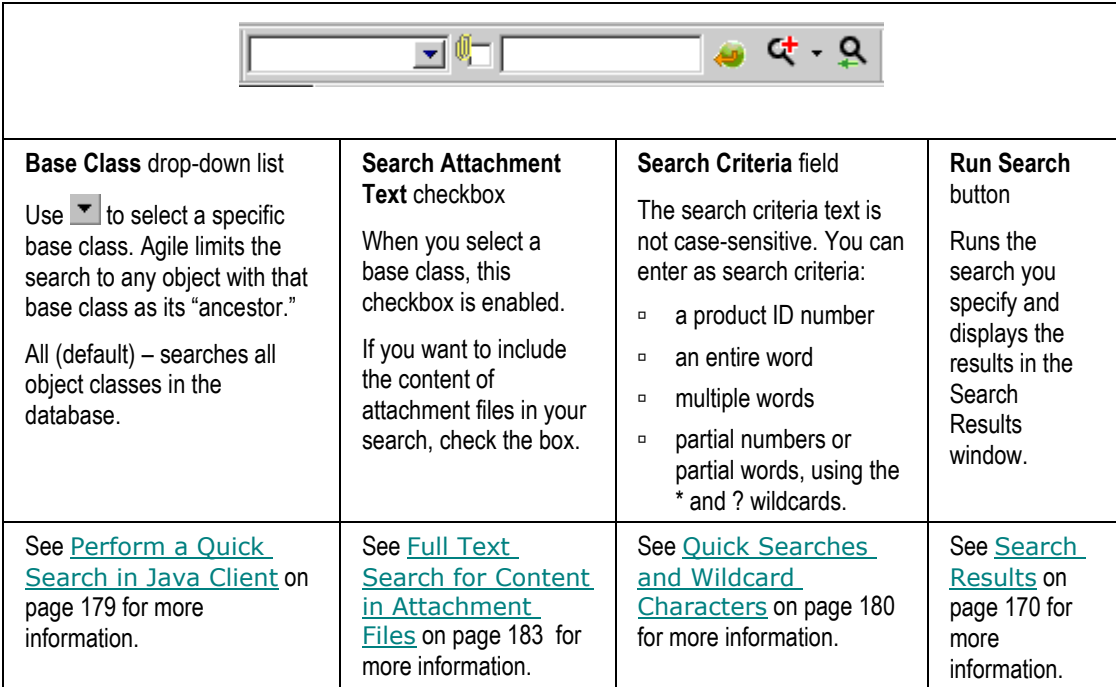

The following table lists and describes the search buttons on the main toolbar in Java Client.

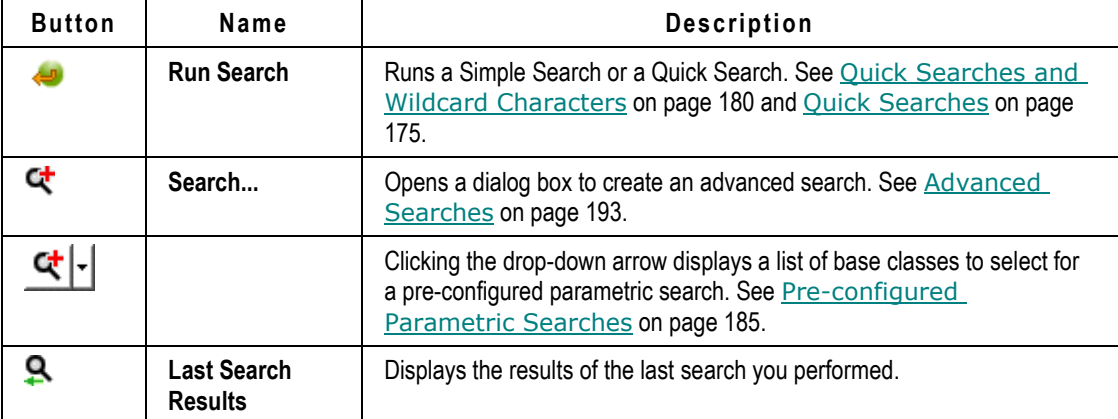

## <span id="page-194-1"></span>**Perform a Quick Search in Java Client**

#### **To perform a quick search in Java Client:**

- 1. Enter the search characters in the **Search Text** field in the main toolbar.
- 2. Use the **Object Type** drop-down list to select the type of object you want to search for. Select a

base class to limit the search to any object with that base class as its "ancestor."

When you select All, Agile performs a Simple Search and searches across all classes. The **Search Attachment Text** checkbox is disabled for Simple Searches.

- 3. When you select an object type, the **Search Attachment Text** checkbox **is enabled.** If you want to include the content of attachment files in your search, check the box. See Full Text Search for Content in Attachment Files on page [183](#page-198-0) for more information.
- 4. Click the **Run Search** button. The search returns all objects in the specified base class where the ID number matches or a word in the description contains the search characters.
- 5. To open an object in the search results table, double-click its row.

# <span id="page-195-0"></span>**Quick Searches and Wildcard Characters**

You can use wildcard characters when you perform a quick search in Java Client (Java Client Quick Search on page [179\)](#page-194-0) or Web Client (Web Client Quick Search on page [175\)](#page-190-1).

# <span id="page-195-1"></span>**Using Wildcard Characters**

Agile accepts two wildcards: the asterisk (\*) and the question mark (?), and they can be used in any of the searches. The question mark finds matches with any other single character. The asterisk finds matches with more than one character.

**Note** For systems on SQL Server, there are some limitations on searches that depend on the available resources of the database server. On SQL Server, the newly created or renamed object cannot be searched on immediately. There is a delay of 10–15 seconds.

Also, on SQL Server, the wildcard search "value<sup>\*"</sup> is supported. The searches "value?", "\*value", ―?**value**‖, ―**value**\***value**‖, and ―**value**?**value**‖ are not supported.

Web Client internally appends an asterisk (\*) to the Quick Search criteria you enter to make quick searching more efficient. Here are some examples, using each of the wildcards and no wildcards, in Web Client:

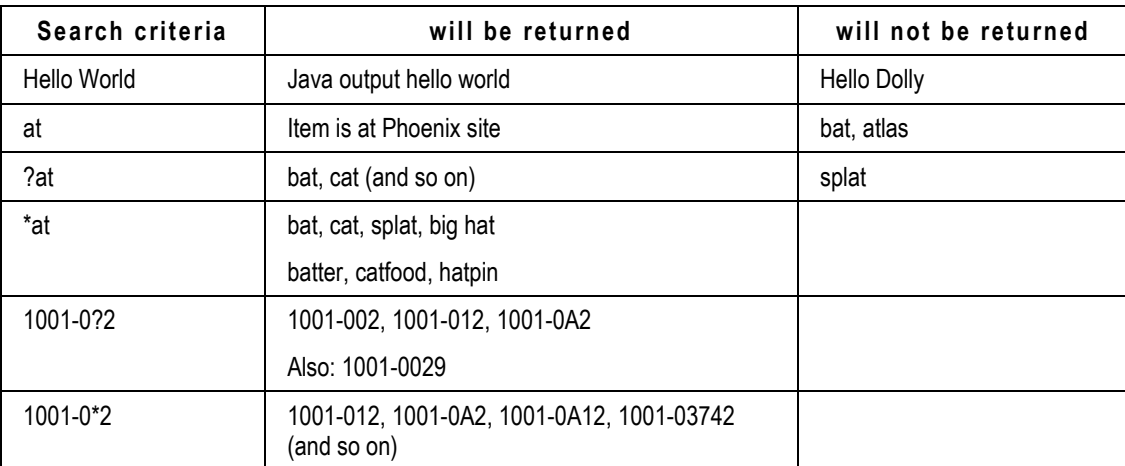

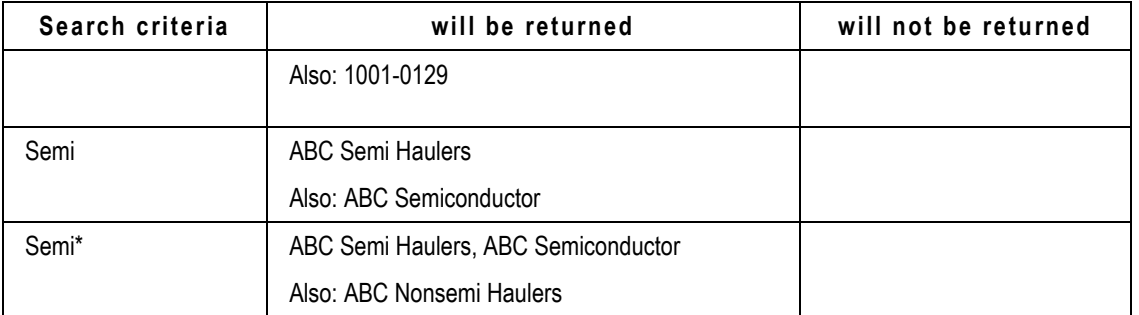

Here are some examples, using each of the wildcards and no wildcards, in Java Client:

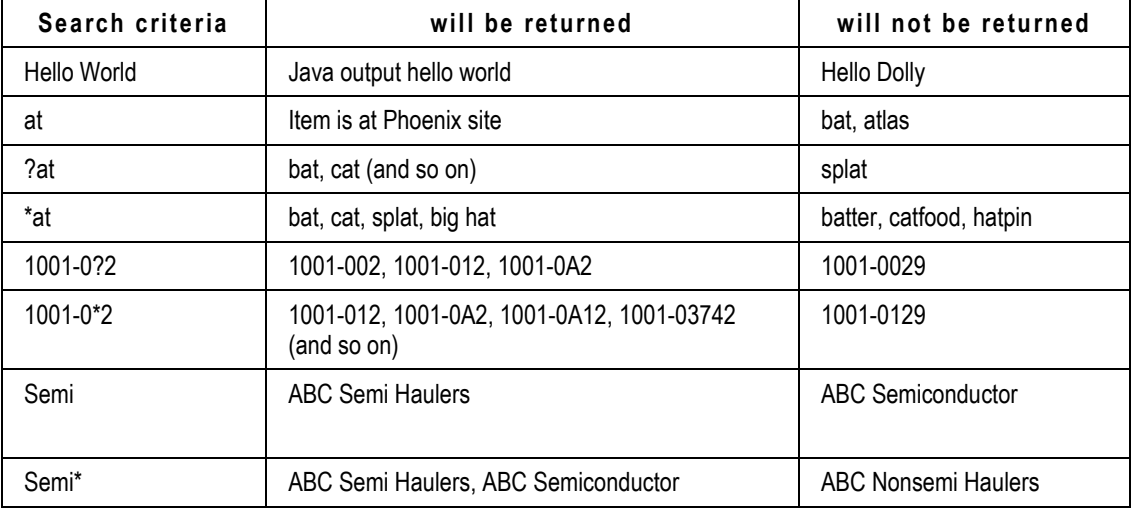

**Note** The only *advanced search* operator that allows wildcard characters is the Like operator. The Like operator is located in the Match If list. (See Advanced Searches on page [193.](#page-208-0))

If you need to search for objects that contain "\*", type the backslash character (\) in front of the  $*$ wildcard (so, "\\*") to indicate that you mean the \* character, not the \* wildcard. For example, to search for "10\*18", type **10\\*18**.

**Note** You cannot search for the "?" character, that is, you cannot enter the string "\?". Nor can you search for the backslash character by entering the string "\\".

## **Special Characters as Part of Words**

The following characters are considered to be *part of* the word or number in which they are found:

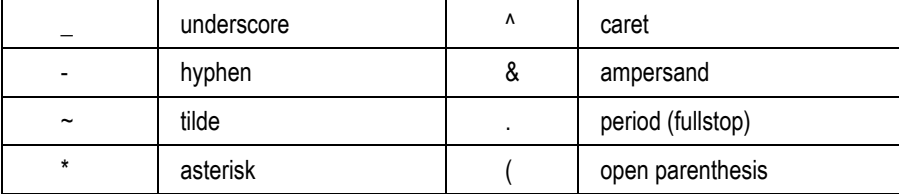

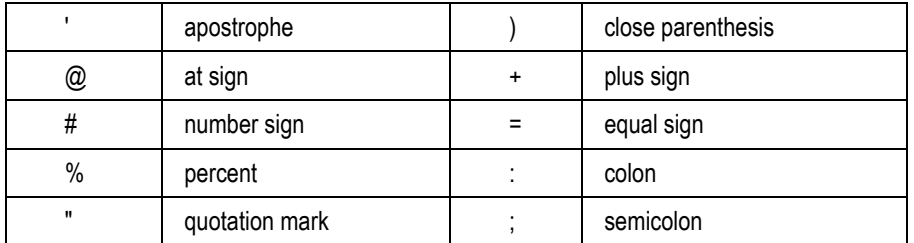

For instance, if an item's number is 10#40, the search treats it as a single word; "10" and "40" would not be found. So, if you use the \* wildcard character, 1\* would find 10#40 but 4\* would not.

**Caution** Do not use wildcards to create searches that match too many rows in the database, for example, a search for " $P^*$ ". When you run a search with a wildcard, the criteria must be matched against all words in the index (formed by combining autonumbers, descriptions, and text in attachments), which can run into several million rows on a large database. It is a good idea to further refine such a search so performance of the database is not compromised.

 If your wildcard search matches too many rows in the database, you may see an error message telling you that your wildcard query resulted in too many results, please refine your criteria and try again. In this case, enter a more specific search string and try again. The more clues you can provide, the more specific your search will be. For example, "Resistor\*" is more specific than "R\*" and "MOSFET Transistor" is more specific than ―Transistor‖.

 Wildcard searches that specify only one or two characters, including the space character and punctuation characters, may return this error. Whether or not a specific wildcard search matches too many rows in the database also depends on the size and complexity of your database.

If you enter "\*" without any criteria, Agile PLM does not attempt to match all the words in the index.

**Note** For multi-byte language Agile installations (Japanese and Chinese), simple searches and quick searches, that use wildcard characters to search for text strings that include the following special characters, produce inconsistent results or do not return the correct search results.

tilde  $\sim$  grave accent ` exclamation point ! at sign  $@$  number sign # dollar sign \$ per cent sign % caret ^ ampersand & asterisk \* open parenthesis ( close parenthesis ) hyphen - underscore \_ equal sign = plus sign + back slash \ vertical bar | open bracket [ open brace { close brace } close bracket ] semicolon ; colon : apostrophe ' quotation mark " comma, less than sign  $\lt$  period . greater than sign  $\gt$  forward slash / question mark ?

 Instead, use an *advanced search* to use wildcard characters to search for text strings that include these special characters. Specify **Like** as the search operator. The Like search operator allows you to use wildcard characters in advanced searches. When you have defined the advanced search, you can save it for later use. See Advanced Searches on page [193.](#page-208-0)

# <span id="page-198-0"></span>**Full Text Search for Content in Attachment Files**

You can search attachment files to find a particular word or phrase. You can use Quick Search or Advanced Search to find attachment file content.

#### **Note**

When you search for attachment file content, the search results list each object that contains files matching the search criteria. Only the latest versions of attachments are listed.

**Note** If an object contains multiple files, even if only one of the files contains the search text, the entire object is returned. The file that contains the text is not indicated, and you may need to look through all attachment files to find the appropriate one.

 For non-English text in documents, Full Text Search is not supported for Stem search or Concept search. Moreover, attachment files that can be returned by a full text search must be created and saved in Microsoft Word (.DOC) or Excel (.XLS). Non-English–text attachment files created in .RTF or .TXT formats are not returned (although .TXT files may work if the encoding type is Unicode).

## <span id="page-198-1"></span>**Using Quick Search to Find Attachment File Content**

To include attachment file content in a quick search:

- Web Client In the quick search drop-down list, click the **Include Attachment Text** entry at the bottom of the list to enable it. The  $\checkmark$  icon appears when the entry is enabled. Click again to disable.
- Java Client Select the **Search Attachment Text** checkbox.

For detailed information about running quick searches, see Java Client Quick Search on page [179](#page-194-0) and Web Client Quick Search on page [175.](#page-190-1)

### **"Stop" Words**

The following words are called "stop" words and are ignored by the system in searching against attachment files. So, a search for "the mouse" will return all matches for "mouse"—which includes attachment content with the sequence "the mouse" because the stop word "the" is ignored. (To contrast, a simple search of objects – not attachments – for "mouse" would *not* return "the mouse".

**Note** On SQL Server, the query string cannot contain any stop words. For example, you would not be able to input "the mouse" as a query string.

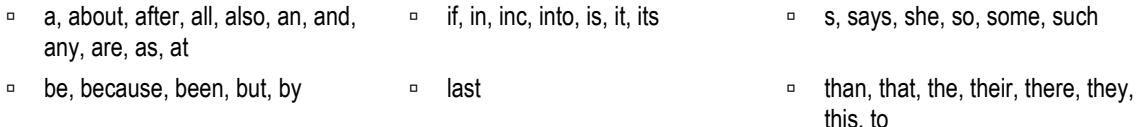

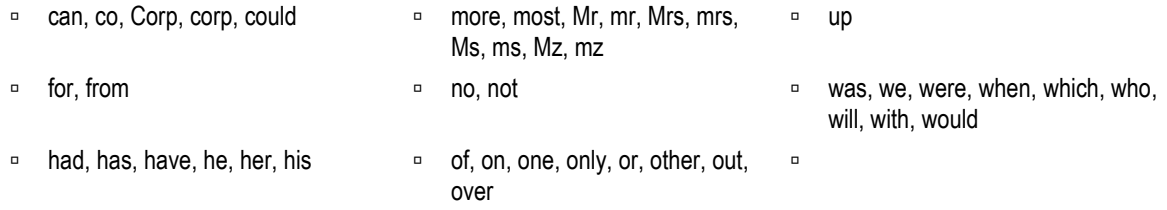

# **Using Attachment Content Advanced Search Capabilities**

You can search for attachment files in which the file content matches the text criteria you specify. The following table shows an example of an advanced search in Web Client that will find attachment files that contain the words "PCB" and "Layout." (For general instructions about creating advanced searches, see Advanced Searches on page [193.](#page-208-0))

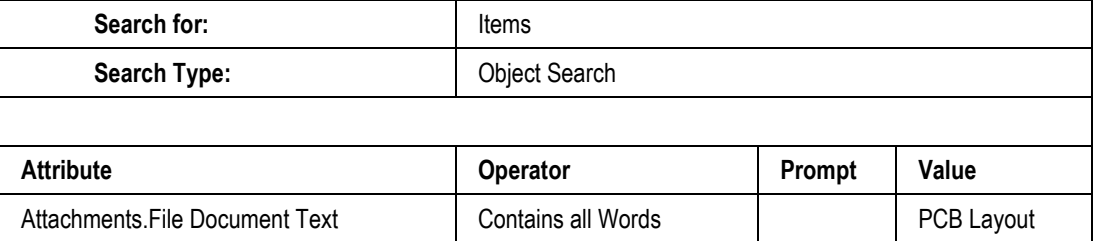

To search for attachment file content, use the attribute Attachments.File Document Text.

The following tables describe the attachment content search options available.

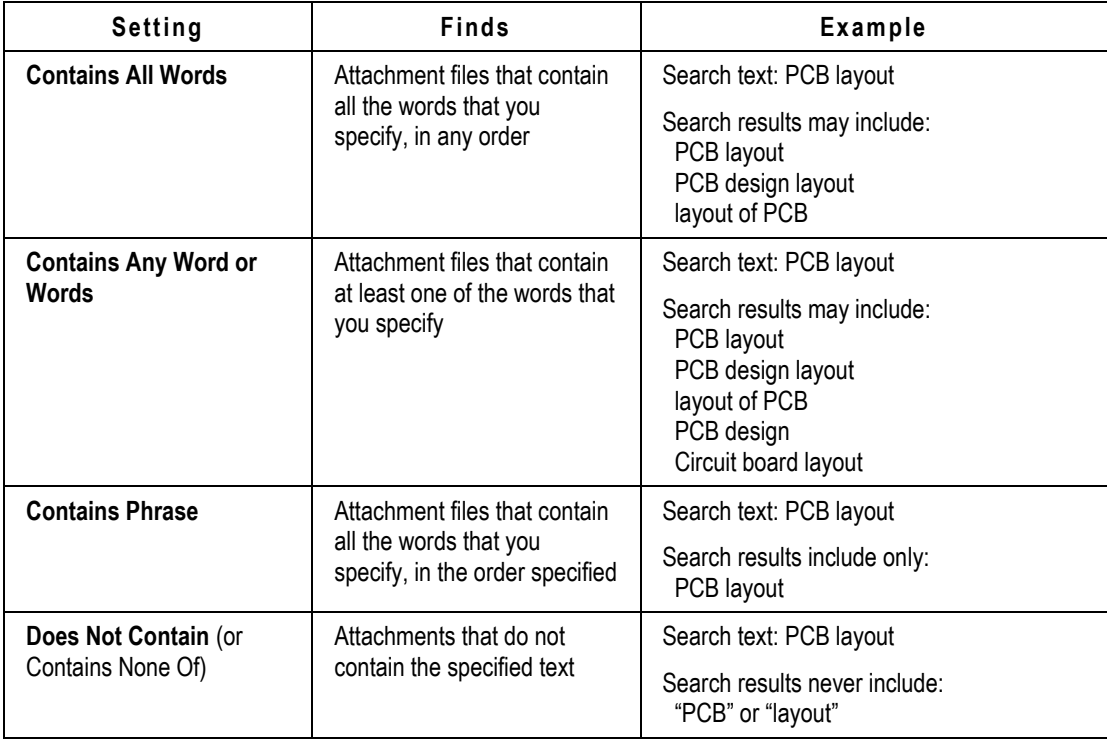

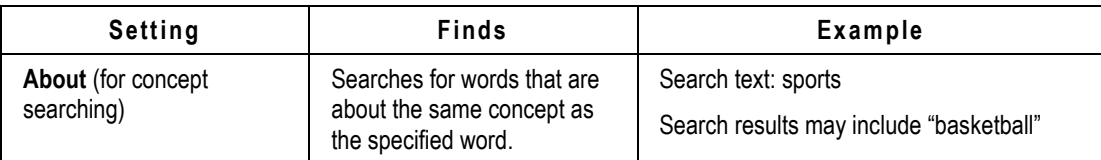

### **Concept Search and Stem Search**

This table describes two specialized search settings, stem searching and concept searching.

**Note** SQL Server systems do not support concept searching.

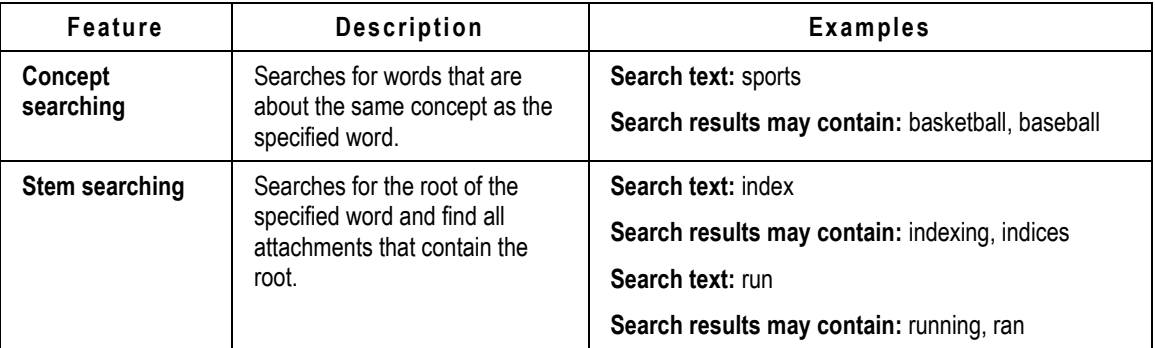

# <span id="page-200-0"></span>**Pre-configured Parametric Searches**

In an advanced search, you can choose from a complete list of the available search attributes. By contrast, in a pre-configured parametric search, a list of the most useful or commonly used search attributes is automatically displayed for you in the search window. For each parametric search attribute, you can select a **Match If** operator and a value for which to search. You define search values for only the attributes you wish to use in your search. You can leave the remaining parametric search attributes blank.

Your Agile administrator defines the parametric search for all Agile PLM users in Agile Administrator. Each object class or type can have a different set of pre-configured search attributes. Contact your Agile administrator if you have questions about pre-configured search attributes in your Agile system.

After you have defined your parametric search, you can save it in your Personal Searches folder for reuse. For more information about saving a parametric search, see Saving a Search on page [189.](#page-204-0)

# **Parametric Search Window**

The search features in the parametric search pane or window are similar to the quick search.

**Important** To display the pre-configured search attributes in the parametric search window, you must select an object type in the second drop-down list. This displays the preconfigured parametric search attributes. Then, select Match If operators and search values for the parametric search attributes you want to use, and click **Search** or **Run**.

 Each search condition you define is added to the search (creating an AND search), including the quick search condition at the top of the page.

## **Web Client Parametric Search Window**

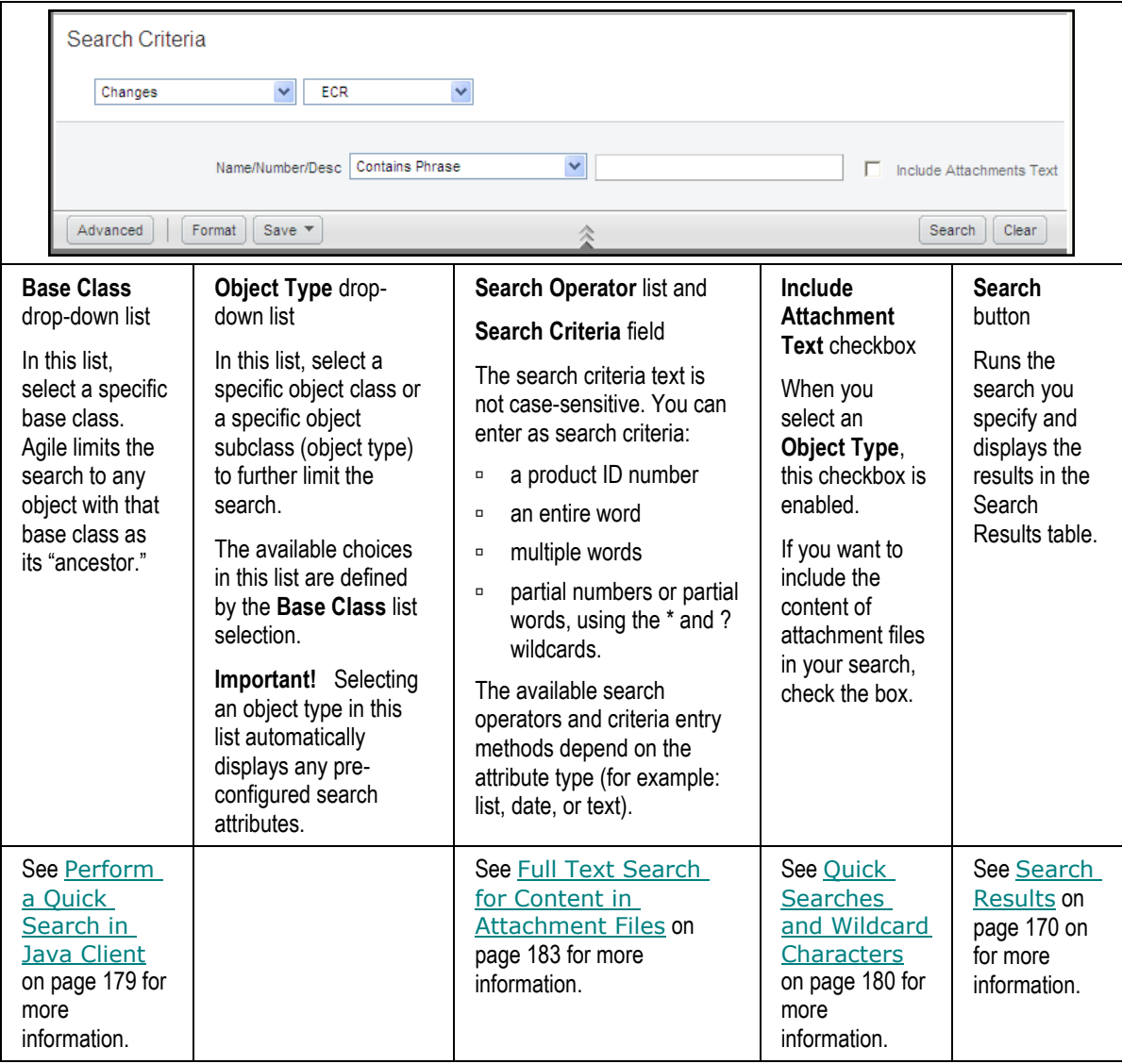

The following search control buttons and menus appear at the bottom of the Web Client parametric search pane:

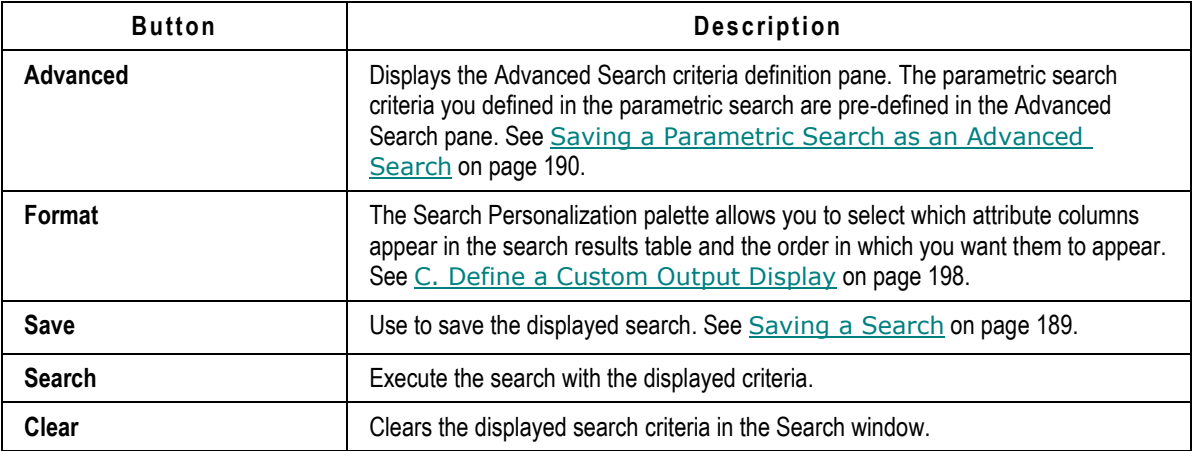

## **Running a Pre-configured Parametric Search in Web Client**

#### **To define and run a pre-configured parametric search:**

1. In the main menu, click the **Custom Search** button. The custom search pane appears. If the advanced search pane is displayed, click the Basic button to display the parametric search pane.

**Note** Agile PLM displays the last type of search you used, either Advanced or Basic (parametric).

- 2. In the first drop-down list, select the base class you want to use.
- 3. To display the pre-configured search attributes, select an object type in the second drop-down list.

The pre-configured search attributes for the selected object type are displayed in the search criteria pane.

- 4. For each attribute you want to include in your search, select a search operator.
- 5. For each search attribute you want to include in your search, enter a search value.

If you leave a search value blank, that attribute search criteria will be not be used in your search.

6. Click **Search**.

The results are displayed in the search table below the parametric search definition.

The parametric search is an And search. Each search condition is included in the search with an And operator.

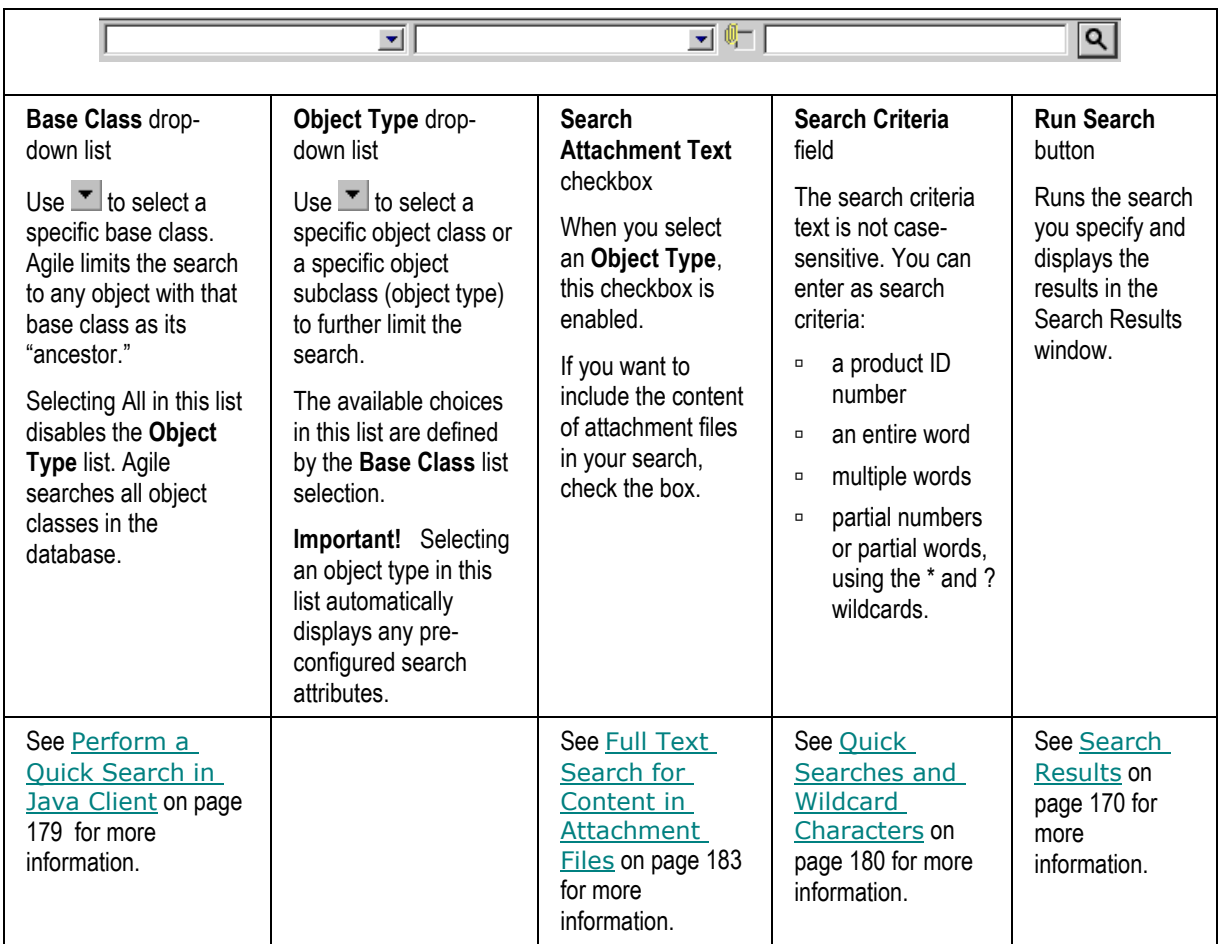

## <span id="page-203-0"></span>**Java Client Parametric Search Window**

The following search control buttons and menus appear at the bottom of the Java Client parametric search window:

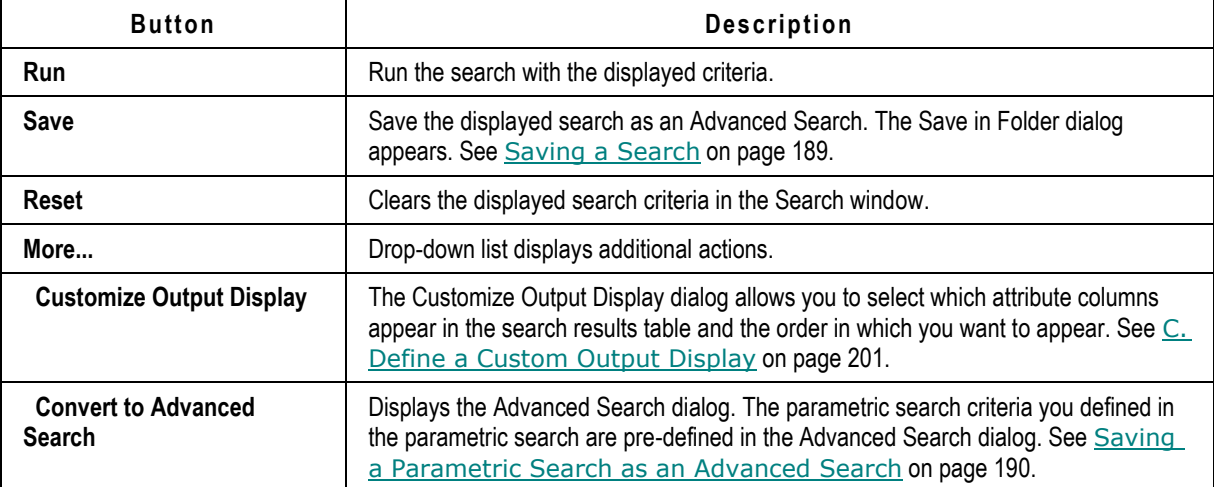

## **Running a Pre-configured Parametric Search in Java Client**

#### **To define and run a pre-configured parametric search:**

- 1. In the main menu **Search** button **drop-down** list, select the object class you want for your search.
- 2. The parametric search window opens with no pre-configured search attributes displayed.

See Java Client Parametric Search Window on page [188.](#page-203-0)

**Note** You can use the collapsed parametric search display to run a quick search. (See Quick Search Overview on page [175.](#page-190-2))

3. To display the pre-configured search attributes, select an object type in the second drop-down list.

The pre-configured search attributes for the selected object type are displayed in the search window.

Use the **-** or **+** to the left of the **Search For** field to collapse or expand the list of pre-configured search attributes.

- 4. For each attribute you want to include in your search, select a Match If operator.
- 5. For each search attribute you want to include in your search, enter a search value.

If you leave a search value blank, that attribute search criteria will not be used in your search.

6. Click **Run**.

The results are displayed in the search window below the parametric search definition.

The parametric search is an AND search. Each search condition is included in the search with an AND operator.

# <span id="page-204-0"></span>**Saving a Search**

You can save both parametric searches and advanced searches using a similar save process or save as processes. A saved parametric search returns search results in the parametric search window, and a saved advanced search returns the search results in the advanced search results table.

- When you run a saved parametric search, the search results are displayed in the parametric search window. You can expand the list of pre-configured attributes to modify or refine your search. If you want, you can save the search with the modifications you made.
- $\Box$  When you run a saved advanced search, the search results are displayed in the advanced search results window. To modify the advanced search, use the Edit button in the search results table.

#### **To save a parametric or advanced search in Web Client:**

1. Define the search conditions; click the **Save** menu button and choose **Save**

- 2. The Save Search As dialog box appears.
- 3. Enter a name for the search in the **Search Name** field.
- 4. Then select a folder in which to store it.

If you do not have sufficient privileges to save a search in the selected folder, you can select another. You can always save a search in the Personal Searches folder.

- 5. To create a new folder, click the **New Folder** button. In the Create a Folder dialog, enter a folder name and click **Save**.
- 6. Click **Save** in the Save Search As dialog box to save the search.

#### **To save a parametric or advanced search in Java Client:**

1. Define the search conditions and click **Save**.

The Save in Folder dialog box appears.

- 2. Enter a name for the search in the **Search Name** field.
- 3. Select a folder in which to store it.

If you do not have sufficient privileges to save a search in the selected folder, you can select another. You can always save a search in the Personal Searches folder.

- 4. To create a new folder, click the **New** button. In the Create New Folder dialog, enter a folder name and click **OK**.
- 5. Click **OK** in the Save in Folder dialog box to save the search.
- 6. Click **Save** in the Save Search As dialog box to save the search.

# <span id="page-205-0"></span>**Saving a Parametric Search as an Advanced Search**

When the parametric search window is open, you can convert the parametric search to a new advanced search. The advanced search is created with all the parametric search conditions predefined in the advanced search. This allows you to define additional search criteria not available in a parametric search and save the advanced search for reuse.

#### **To save a parametric search as an advanced search in Web Client:**

1. With a parametric search window open, in the **Advanced** button.

You can either define a parametric search and convert it, or you can run a previously saved parametric search and convert it.

2. The Advanced Search pane appears. Define the advanced search.

For more information about defining advanced searches, see Creating an Advanced Search in Web Client on page [195.](#page-210-0)

- 3. When you are finished, in the Advanced Search pane, click the **Save** menu button and choose **Save.**
- 4. The Save Search As dialog box appears.
- 5. Enter a name for the search in the **Search Name** field.
- 6. Then select a folder in which to store it.

If you do not have sufficient privileges to save a search in the selected folder, you can select another. You can always save a search in the Personal Searches folder.

- 7. To create a new folder, click the **New Folder** button. In the Create a Folder dialog, enter a folder name and click **Save**.
- 8. Click **Save** in the Save Search As dialog box to save the search.

#### **To save a parametric search as anadvanced search in Java Client:**

1. With a parametric search window open, in the **More** button drop-down list, choose **Convert to Advanced Search...**

You can either define a parametric search and convert it, or you can run a previously saved parametric search and convert it.

2. The Advanced Search dialog appears. Define the advanced search.

For more information about defining advanced searches, see Creating an Advanced Search in **Java Client on page [199.](#page-214-0)** 

3. When you are finished, in the Advanced Search dialog, click **Save**.

The Save in Folder dialog box appears.

- 4. Enter a name for the search in the **Search Name** field.
- 5. Select a folder in which to store it.

If you do not have sufficient privileges to save a search in the selected folder, you can select another. You can always save a search in the Personal Searches folder.

- 6. To create a new folder, click the **New** button. In the Create New Folder dialog, enter a folder name and click **OK**.
- 7. Click **OK** in the Save in Folder dialog box to save the search.

# <span id="page-206-0"></span>**Using Save As to Save a Search**

You can use **Save As** to:

- $P^{\Box}$  Create a new copy of a previously saved search.
- $P^{\Box}$  Create a shortcut (link) to a predefined system search in a system folder, for example, the Global Searches folder, in your personal searches folder.

If the Agile administrator updates or modifies a global search, when you run the search from the shortcut in your personal searches folder, Agile uses runs the most recent updated search.

 $\Box$  Create a shortcut (link) to a non-editable system search.

<sup>n</sup> Create a shortcut to a saved search in a different personal searches folder.

#### **To use save as to save a search in Web Client:**

1. In the left navigation pane, navigate to the search you want to edit. Click the search to execute

**Note** When you use Save As and select a non-editable system search, creating a shortcut is the default action.

- it.
- 2. In the search results pane, click the **Expand** icon at the top of the pane to show the search controls.
- 3. Modify the search definition in the search control pane.
- 4. Click the **Save** menu button and choose **Save As**.
- 5. The Save Search As dialog appears. To create a shortcut or link to the search, check the checkbox for **Create shortcut (a reference to the exiting search)**. To create a copy of the search, ensure that the checkbox is unchecked.
	- **Note** If you have selected a non-editable predefined system search, the **Save** menu button is unavailable. Instead, use the **Save as Shortcut** button. The **Create shortcut (a reference to the exiting search**) checkbox is preselected for you and cannot be deselected. You are not allowed to create a copy of a non-editable system search using Save As. For more information, see Predefined System Searches on page [172.](#page-187-1)
- 6. Select the folder you want for the saved search or shortcut.
- 7. To create a new folder, click the **New Folder** button. In the Create a Folder dialog, enter a folder name and click **Save**.
- 8. Click **Save** in the Save Search As dialog box to save the search.

#### **To use save as to save a search in Java Client:**

- 1. Select the search you want to copy or link to, then initiate the save as process:
	- In the Search folder, select the search you want, right-click and choose **Save As**.
	- In the Search folder, select the search you want, right-click and choose **Edit**. In the **More** button drop-down list, choose **Save As**.
	- Run the search, then choose edit from the search results table:

In a parametric search window, use the **More** button drop-down list, choose **Save As**.

In an advanced search results table, click the **Edit** button. In the advanced search dialog, use the **More** button drop-down list and choose **Save As.**

2. The Move to Folder dialog appears. The **Create ShortCut** checkbox is checked by default. To create a copy of the search, uncheck the checkbox.

**Note** If you have selected a non-editable predefined system search, the checked **Create ShortCut** checkbox is disabled. You are not allowed to create a copy of a noneditable system search using Save As. For more information, see Predefined System Searches on page [172.](#page-187-1)

- 3. Select the folder you want for the saved search or shortcut.
- 4. To create a new folder, click the **New** button. In the Create New Folder dialog, enter a folder name and click **OK**.
- 5. Click **OK** in the Move to Folder dialog box to save the search.

# <span id="page-208-0"></span>**Advanced Searches**

This section provides the details on using the advanced search capability.

For information specific to searching for attachment file content, see Full Text Search for Content in Attachment Files on page [183.](#page-198-0)

For information about where-used searches, see Where-Used Searches for Items on page [208.](#page-223-0) Where-used searches find assemblies that contain items that match the search criteria.

For information about relationship searches, see Relationship Searches on page [219.](#page-234-0) Relationship searches find objects that are related to objects that match the search criteria.

These are the topics in this section about advanced searches:

- Overview of Advanced Searches on page [193](#page-208-1)
- Basic Process to Create an Advanced Search on page [194](#page-209-0)
- **Branch Caveats about Advanced Searches on page [194](#page-209-1)**
- Creating an Advanced Search in Java Client on page [199](#page-214-0)
- Creating an Advanced Search in Web Client on page [195](#page-210-0)
- **BEDEFIGHT SEARCH OPERATORS ON PAGE [202](#page-217-0)**
- Using And/Or Values in Advanced Searches on page [205](#page-220-0)
- **Using Parentheses in Search Definitions on page [206](#page-221-0)**

## <span id="page-208-1"></span>**Overview of Advanced Searches**

Advanced searches look for all the objects with fields that match the conditions of the search. The object fields and attributes that you can use for advanced searches depend on whether you are searching for an object base class, class, or subclass. (For information about classes, see Introducing Agile Objects on page [85.](#page-100-0))

**Caution** Your company may need to examine the benefits of indexing specific columns in your database. If the enterprise has an extremely large database, and users discover that advanced searches are taking a long time (longer than 2 or 3 minutes), it is likely that the searching operation is going through every single column in the database. By indexing specific database columns, or setting a "search order" of database columns, the searching capability can run faster for all users. See your Agile administrator if you suspect this is a problem.

For example, Agile can search for the fields on the **Title Block** tab of items, the **Cover Page** tab of changes, and the **General Info** tab of manufacturing objects, as well as fields on the **Manufacturers** tab of items. In both Java and Web Client, if your company uses custom **Page Two** or **Page Three** fields (which appear on the **Title Block** or **Cover Page** tab in Web Client), they may be referred to by a different name on your system. Agile can also search those fields.

When searching for changes, Agile can search for workflow attributes and statuses on changes.

Once you create and save a search, you can:

- □ Run it by clicking it (Web Client), or double-clicking it (Java Client), in the navigation pane.
- **Edit it as described in Editing and Managing Searches and Search Folders on page [227.](#page-242-0)**

## <span id="page-209-0"></span>**Basic Process to Create an Advanced Search**

Creating an advanced search is described in detail below for both Web Client and Java Client. The general procedure to creating an advanced search is as follows:

- 1. Open the Advanced Search definition window from the button in the menu.
- 2. Define the Search Criteria: the type of object, the kind of search (for example, an object search, a where-used search, or a relationship search), field names, conditions, and values you want to search for.
- 3. Define search results options: specify the output fields you want displayed in the search results table, and the order in which you want to display them.
- 4. Save the search (name and folder), run the search, and print the search results.

Also see the sections immediately following the "create search" tasks: Using And/Or Values in Advanced Searches on page [205,](#page-220-0) and Using Parentheses in Search Definitions on page [206.](#page-221-0)

# <span id="page-209-1"></span>**Some Caveats about Advanced Searches**

### **Using Saved Searches to Create your Advanced Search**

Creating a successful advanced search can be challenging. Consider using a saved search that has some elements of the search you wish to create.

- $\Box$  In Web Client, you can execute the search you want to begin with, then use the Save As command to save a duplicate copy. Develop your new search by modifying the copy of the old search.
- □ In Java Client, when you start to create an advanced search, there is an option to Use a Saved Search; you browse to the search and it "prepopulates" the search dialog box or wizard. Or you may prefer, with a search selected in Java Client, to click the **View/Edit** button, save the opened search with another name (and directory as needed), and develop your new search by modifying the old search.

## **Complexity between Search Criteria and Output Display**

There is potential for ambiguity between the search criteria and the search results output display settings. The search criteria that you define – including the object type coupled with the object attributes –determine which objects the search finds. The output display attributes determine how the found objects are listed in the search results table. The output display attributes do not alter the results of the search, they determine only the manner in which those results are displayed.

When you search for objects by defining criteria that uses data found on related tables, and select similar criteria to display in the output, you may find unexpected results. It is recommended that, whenever possible, you set up your search against the parent object and not its associated data.

More specifically, if you search an object using an attribute of a related object – data that is pulled from other objects, such as BOM, Affected Items, Related PSRs, Changes, and so forth – as a search criteria, and for your output you choose to display attributes of the related object in your output, *all* the related objects will be listed, not just those that meet the search criteria. You will see the searched-for objects listed multiple times in the search results, once for each related object.

For example, if you choose "PSR" for object type and search against Affected Items (which is associated data) for some criteria such as "quantity  $> 5$ ," and you display the affected item number and quantity, you may expect that only affected items with quantity  $>$  5 will appear on the search results table; however, *all* the affected items of the found PSRs will be listed, resulting in the PSR itself being listed multiple times.

## **Searching for Space Characters in Text Fields**

A space character by itself is not a valid search value. Agile PLM will return an error if one or more space characters are the only characters specified in the search condition **Value** field.

However, you can specify a search value that includes a space character in conjunction with other characters. For example, you can search for "blue box" to find the text string "blue <space>box".

**Note** To search for text strings that begin with a space, you can use the Like search operator in the **Match If** field and include a wildcard character in the **Value** field.

When you use a wildcard in the search **Value** field, you must use the Like operator. The only *advanced search* operator that allows wildcard characters is the Like operator.

For more information about wildcard characters, see Using Wildcard Characters on page [180.](#page-195-1)

## **Difference in Caching Search Attributes in Java Client and Web Client**

You may encounter a situation where a field on Page Three of a business object is available for search in Web Client, but is not available in Java Client. This can happen when the administrator hides a field (changes Visible property to No), but has not yet logged out on his system, so the change has not gone into effect for Java Client users, while the change is immediately in effect for Web Client users

# <span id="page-210-0"></span>**Creating an Advanced Search in Web Client**

**To create an advanced search in Web Client:**

## **A. Select the Search Type, Web Client**

1. Display the Advanced Search **Search Criteria** pane

Click **Custom Search** in the main toolbar to open the **Search Criteria** pane. Click the **Advanced**  button if the Advanced Search criteria pane is not already displayed.

- 2. There are three drop-down lists at the top of the **Search Criteria** pane. In the first two lists, select the following:
	- Base Class.

This list specifies a broad object definition for the search, for example, Items or Changes.

Class or Subclass.

This list selection narrows your search. If you selected Items in the first list, select a class (Parts or Documents), or select a specific subclass (Resistors or Diodes). If you leave this list blank, Agile PLM searches all object subclasses included in the specified base class.

- 3. In the Search Type drop-down list, make sure Object Search is selected.
	- **Note** When you make a selection in the Class or Subclass list (the list is not left blank), additional search types become available in the Search Type list. If you select a search type other than Object Search, a fourth drop-down list may be displayed. The fourth list allows you to select the Related Content for the search. For more information, see Where-Used Searches for Items on page [208,](#page-223-0) Where-used Searches for File Folders on page [217,](#page-232-0) and Relationship Searches on page [219.](#page-234-0)

## **B. Define the Search Criteria, Web Client**

1. By default, the search condition table contains one row. (In Web Client, you can add as many rows as you need by making a selection in the **Join** drop-down list (select And or Or from the

list) or by clicking  $\pm$  at the end of the row. See step 2e below.)

- 2. Define a set of search criteria, or conditions:
	- a. In the **Attribute** column, use the drop-down list to select a target search attribute from the list. For example, under the **Title Block** heading in the list, choose **Number**, which represents the **Number** field on the **Title Block** tab of a part or document.

The **Attribute** list varies depending on the object selected in the search definition lists above the search criteria table. For example, if you search for assembly drawings—a part—the **Attribute** list includes the Lifecycle Phase attribute on the Title Block tab. If you search for ECOs—a change—the **Attribute** list includes the Status attribute on the Cover Page tab.

- **Note** If you are using Microsoft IE browser, long names in the **Attribute** drop-down list may be truncated. To view the full attribute name, hold the cursor over a list entry in the **Attribute** drop-down list and the full attribute name is displayed in a tooltip.
- b. Click the second drop-down list to select a search operator from the list. For more information, see Selecting Search Operators on page [202.](#page-217-0)
- c. The **Prompt** field is enabled if appropriate, and the checkbox is unchecked by default. If you leave the checkbox unchecked, the **Value** field is enabled (see next step). If you check the checkbox, you are not going to fill in the **Value** field, and, when you run the saved search, you will be prompted to enter a value.
- d. Click the **Value** field, and enter or select the value or values you want to search for; press Enter when you are finished.

The value entry selection method depends on the kind of attribute you selected (for example, text, list, or date). In the Search Criteria value selection, Web Client uses the same attribute entry and modification methods used elsewhere in Web Client.

In general, begin to type the value you want to search for and a list of matching entries is

displayed in the palette. Double-click an entry to select it. Click the **Search to Add**  $\frac{1}{n}$  button in the palette to open a Quick Search dialog. For date values, you can click the **Calendar** button.

The **Value** field specifies the content or setting of the field selected from the field list. Depending on the selection in the field list, the value field may allow you select from a list that is relevant to the selection, a calendar button, or a field where you can enter text or numbers. For example, if **Attribute** is set to Title Block, Lifecycle Phase, then the **Attribute**

field lists the different lifecycle phases when you click the **Search to Add**  $\overline{=}$  button; if **Attribute** is set to Title Block, Description, then you can enter text or numbers in the **Value** field.

If you select Like as a search operator, or if you are searching for attachment file content, you can use wildcard characters when entering a value. For information about using wildcards to search for objects, see Using Wildcard Characters on page [180.](#page-195-1) For information about searching for attachment file content, see Full Text Search for Content in Attachment Files on page [183.](#page-198-0)

e. To add an operator setting of "And" or "Or," click the **Join** field and select And or Or from the list.

Use And if both conditions must be met.

Use Or if either or both conditions can be met.

Note that a second line for your search is added as soon as you select And or Or.

If you have selected And or Or but wish to remove the operator, click the **Join** field and select the empty space, which will de-populate the field of either operator.

Note that the added line does not disappear. You can still set values for that row, and re-

select And or Or. You can also delete the row using the  $\Box$  button to the right.

If you do not use parentheses when defining your search, the search is processed giving precedence to And values, that is, it processes all rows that end with And before processing rows that end with Or. In other words, the first line is combined with the second and process order is based on the first line's And/Or value.

For more information, see Using And/Or Values in Advanced Searches on page [205.](#page-220-0)

f. To add parentheses, click the appropriate radio buttons to locate both an open and close parenthesis. Then click the **Grouping** menu button and choose **Add ( )**. The proper parenthesis appears to the left of the first row and right of the second row.

To remove parentheses, click the appropriate radio buttons for the two rows grouped by parentheses, and click the **Grouping** menu button and choose **Remove ( )**.

For more information about using parentheses, see Using Parentheses in Search Definitions on page [206.](#page-221-0)

- 3. To add another row of search conditions, click the **And/Or** field and select And or Or. A new row is added at the end of the table. You can add as many rows as you like before populating them with criteria.
- 4. To insert a search condition row, click the  $\pm$  button. The new row is inserted below the row where you clicked the button. If you want to delete a search condition row, click the  $\Box$  button
- 5. To perform a case-sensitive search where text capitalization matters, click the **Match Case**  checkbox.

If you want to perform a search where text capitalization does *not* matter, click to deselect **Match Case**.

Selecting the **Match Case** checkbox can help your search run more quickly. If you enter text in

for that row.

the Value field, the search looks for text that is an exact match (uppercase and lowercase letters). If you select a value from a list (such as for Product Line), checking **Match Case** allows the system to use internal database settings to find objects more quickly.

- 6. When you have finished adding search conditions, you can use the buttons at the bottom of the dialog to:
	- **Search** execute the search.
	- **Save** save the search.

If you choose **Save**, skip to D. Save and Run the Search, Web Client on page [199](#page-214-1) to save the search. Saving the search now, before you define the search results format (see C. Define a Custom Output Display, Web Client on page [198\)](#page-213-0), gives you the opportunity to name the Search Criteria you have defined, and to use that search with different output displays later.

### <span id="page-213-0"></span>**C. Define a Custom Output Display, Web Client**

- 1. When you have finished adding search conditions, click the **Format** button. The Search Personalization palette appears for you to specify which fields to include in the search results. The Sort tab is displayed.
- 2. To sort the search results, on the Sort tab, in the Attribute column, use the drop-down list to select the field name by which you want to sort first and use the Sort Order drop-down list to choose Ascending or Descending. Select attributes and sort order for up to three attributes. The results are sorted by the first attribute, then the second attribute and then by the third attribute.

**Note** List and MultiList fields, such as Product Lines, cannot be sorted alphabetically.

- 3. To format the search results table, click the Search Personalization Format tab.
- 4. On the Format tab, in the Hidden Fields table, select field names you want and then use the right and left arrows to move field names to and from the Hidden Fields and Displayed Fields lists. Double-clicking a field name also moves it from one list to the other list.

The Displayed Fields list specifies the field names that will appear in the search results table. Use the up and down arrows to change the order of field names in the list, which reflects the order of the columns in the search results.

Lock horizontal scrolling — Use the Lock Selected Column <sup>a</sup> button to lock horizontal scrolling. Select and highlight an attribute in the Displayed Fields list. The slightly thicker vertical line appears to the right of the locked column in the search results table.

- Click the  $\mathbf{\hat{m}}$  button. A lock  $\mathbf{\hat{m}}$  icon appears in the Displayed Fields list next to the selected attribute. The locked column and all columns to the left of the locked columns will not scroll horizontally. For example, when you lock the number column, the object number is always visible when you scroll horizontally left or right.
- To lock a different column, select the attribute you want in the Displayed Fields list and click the  $\mathbf{\hat{a}}$  button. The lock is moved from one attribute to the other. Only one column can be locked at one time.
- To remove the lock, select the locked column in the Displayed Fields list and click the Unlock Selected Column <sup>nf</sup> button. The column lock is removed and no columns remain locked.
- 5. Click **Apply** at any time to immediately apply your format settings to the Search Results table.

6. When you have finished specifying output fields and sort order, click **Close** in the Search Personalization palette.

### <span id="page-214-1"></span>**D. Save and Run the Search, Web Client**

- 1. You may choose to click the **Save** menu button and choose **Save** to save the search, or click **Search** to execute the search.
	- a. If you chose **Save**, the Save Search As dialog box appears.
	- b. Enter a name for the search.
	- c. Then select a folder in which to store it. If you don't have sufficient privileges to save a search in the selected folder, you can select another. You can always save a search in the Personal Searches folder.
	- d. Click **Save** in the dialog box to save the search.
- 2. When you are ready to run the search, click **Search** in the Search Criteria pane.

The Search Results table shows all the objects that match the search criteria.

3. To print the list of search results, click the **More** button menu, and then choose **Print**.

#### *Edit the Search After Running It, Web Client*

#### **To edit the search after running it in Web Client:**

Open the Search Criteria pane at the top of the Search Results table and edit the search.

- □ If the Search Criteria pane is not already displayed, click the **Expand** ticon at the top of the pane to show the search controls.
- **Click Collapse** to hide the search controls.

## <span id="page-214-0"></span>**Creating an Advanced Search in Java Client**

**To create an advanced search in Java Client:**

### **A. Select the Search Type, Java Client**

1. Click the **Advanced Search** button  $\mathbf{G}$  in the toolbar.

The Advanced Search dialog appears, ready for you to define the search criteria. The name **Advanced Search** appears in the title bar at the upper left of the dialog box.

2. To create a completely new search, select **Create New**.

You can also start with a saved search: select **Use a Saved Search**, click the **...** button, and select the search you want to start with.

- 3. In the **Object Type** drop-down list, select the type of object to find. You can specify a base class, class, or subclass object.
- 4. In the **Search Type** drop-down list, make sure Object Search is selected.

**Note** If you select a search type other than Object Search, you must also select an object type in the **With Related Content** drop-down list. For more information, see Where-Used Searches for Items on page [208,](#page-223-0) Where-used Searches for File Folders on page [217,](#page-232-0) and Relationship Searches on page [219.](#page-234-0)

## **B. Define the Search Criteria, Java Client**

1. By default, the search condition table contains one row. (You can add as many rows as you need by clicking **Add** in the search builder window.)

Click the row to enable the search criteria selection lists.

- 2. Define a set of search criteria, or conditions:
	- a. Click the first drop-down list **I** to select a target **Field** from the list. For example, Title Block.Number represents the **Number** field on the **Title Block** tab of a part or document.

The **Field** list varies depending on the object selected in the **Object Type** field. For example, if you search for assembly drawings—a part—the Field list includes Title Block.Lifecycle Phase. If you search for ECOs—a change—the **Field** list includes Cover Page.Status.

- b. Click the second drop-down list to select a **Match If** search operator from the list. For more information, see Selecting Search Operators on page [202.](#page-217-0)
- c. The **Prompt?** field is enabled if appropriate, and the checkbox is unchecked by default. If you leave the checkbox unchecked, the Value field is enabled (see next step). If you check the checkbox, you are not going to fill in the Value field, and, when you run the saved search, you will be prompted to enter a value.
- d. In the **Value** field, select a value from the drop-down list and click **OK**. The value you selected populates the field.

The **Value** field specifies the content or setting of the field selected from the field list. Depending on the selection in the field list, the value field may contain a list that is relevant to the selection, a calendar button, or a field where you can enter text or numbers. For example, if **Field** is set to Title Block.Lifecycle Phase, then the **Value** field lists the different lifecycle phases; if **Field** is set to Title Block.Description, then you can type text or numbers in the **Value** field.

If you select Like as a **Match If** search operator, or if you are searching for attachment file content, you can use wildcard characters when entering a value. For information about using wildcards to search for objects, see Using Wildcard Characters on page [180.](#page-195-1) For information about searching for attachment file content, see Full Text Search for Content in Attachment Files on page [183.](#page-198-0)

e. To add an operator setting of "AND" or "OR," click the And/... field and select AND or OR from the list.

Use AND if both conditions must be met.

Use OR if either or both conditions can be met.

If you have selected AND or OR but wish to remove the operator, click the **And/...** field and select the empty space, which will de-populate the field of either operator.

If you do not use parentheses when defining your search, the search is processed giving precedence to AND values, that is, it processes all rows that end with AND before processing rows that end with OR. In other words, the first line is combined with the second and process order is based on the first line's AND/OR value.
f. For more information, see Using And/Or Values in Advanced Searches on page [205.](#page-220-0)To add parentheses, select two adjacent rows using Shift-click. This enables the **( )** button. Click it and the proper parenthesis appears to the left of the first row and right of the second row.

To remove parentheses, select two rows grouped by parentheses, and click the enabled **Remove ( )** button.

For more information about using parentheses, see Using Parentheses in Search Definitions on page [206.](#page-221-0)

- 3. To add another row of search conditions, click **Add**. A new row is added at the end of the table. The AND/OR field at the end of the previous row is set to [blank] by default.
- 4. To insert a search condition row, select a row and click the **Insert** button. The new row is inserted above the selected row. If you want to delete a search condition row, select one or more rows and click **Delete**. The selected rows are deleted.
- 5. To perform a case-sensitive search where text capitalization matters, click the **Match Case**  checkbox.

If you want to perform a search where text capitalization does *not* matter, click to deselect **Match Case**.

Selecting the **Match Case** checkbox can help your search run more quickly. If you enter text in the Value field, the search looks for text that is an exact match (uppercase and lowercase letters). If you select a value from a list (such as for Product Line), checking **Match Case** allows the system to use internal database settings to find objects more quickly.

6. When you have finished adding search conditions, you can **Save** the search, or click **Run** to run the search without saving it.

If you click Save, skip to **D.** Save and Run the Search, Java Client on page [202](#page-217-0) and follow step a through step d to save the search. Saving the search now, before you define the Custom Output Display (see C. Define a Custom Output Display, Java Client on page [201\)](#page-216-0), gives you the opportunity to name the Search Criteria you have defined, and to use that search with different output displays later.

If you click **Run** without saving the search, the results are displayed in the search results window. To further edit the search or to save the search, click the View/Edit button  $\mathbf{\mathcal{R}}$ .

### <span id="page-216-0"></span>**C. Define a Custom Output Display, Java Client**

- 1. When you have finished adding search conditions, select **Custom Output Display...** in the **More..** button drop-down list. The Custom Output Display dialog appears for you to specify which fields to include in the search results. The Available Fields and Selected Fields tables are displayed.
- 2. In the Custom Output Display dialog, in the Available Fields table, select the field names you want and use the right and left arrows to move field names to and from the Available Fields and Selected Fields lists. Double-clicking a field name also moves it from one list to the other list.

The Selected Fields list specifies the field names that will appear in the search results table. Select one or more rows and use the up and down arrows to change the order of field names in the list, which reflects the order of the columns in the search results.

3. To sort the search results, in the Selected Fields list, click in the **Sort** column for the field name by which you want to sort, and select a number from the drop-down list (for example, 1 means

sort by this field name first). You can sort by multiple field names; select a number in the **Sort** column for the each of the field names you want to use to sort. Click in the **Direction** column and select Ascending or Descending order.

**Note** List and MultiList fields, such as Product Lines, cannot be sorted alphabetically.

4. When you have finished specifying output display fields and sort order, click **OK** in the dialog box.

### <span id="page-217-0"></span>**D. Save and Run the Search, Java Client**

- 1. You may choose to click **Save** to save the search, or click **Run** to run the search without saving it first.
	- a. If you click **Save**, the Save in Folder dialog box appears.
	- b. Enter a name for the search.
	- c. Then select a folder in which to store it. If you do not have sufficient privileges to save a search in the selected folder, you can select another. You can always save a search in the Personal Searches folder.
	- d. Click **OK** in the dialog box to save the search.
	- e. When you are ready to run the search, click **Run** in the search dialog box.

The Search Results window shows all the objects that match the search criteria.

2. To print the list of search results, click the **Print** button  $\mathbf{B}$ .

### *Edit the Search After Running It, Java Client*

### **To edit the search after running it, do one of the following:**

- If the search results window is open, click the **View/Edit** button  $\mathbf{\mathcal{R}}$ .
- If you saved the search and closed it, in the **Searches** tab of the navigation pane, select the search and run it. Then click the **View/Edit Search** button **<sup>o</sup>** in the search results window, and edit the search.

# <span id="page-217-1"></span>**Selecting Search Operators**

Search operators are specified in the **Match If** field. Available operators vary depending on the **Field** list selection. For example, if the **Field** setting is Title Block.Description, the **Match If** field includes the Contains operator along with several others; if the **Field** is set to Title Block.Lifecycle Phase, the only operators are In, Not In, Is Null, and Is Not Null.

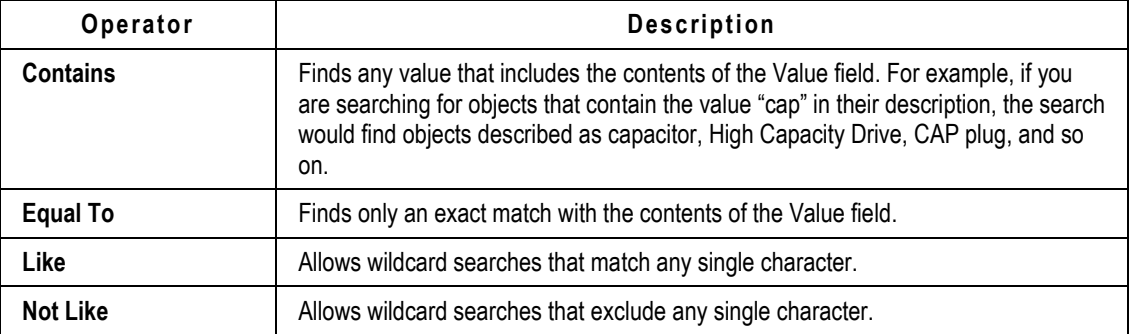

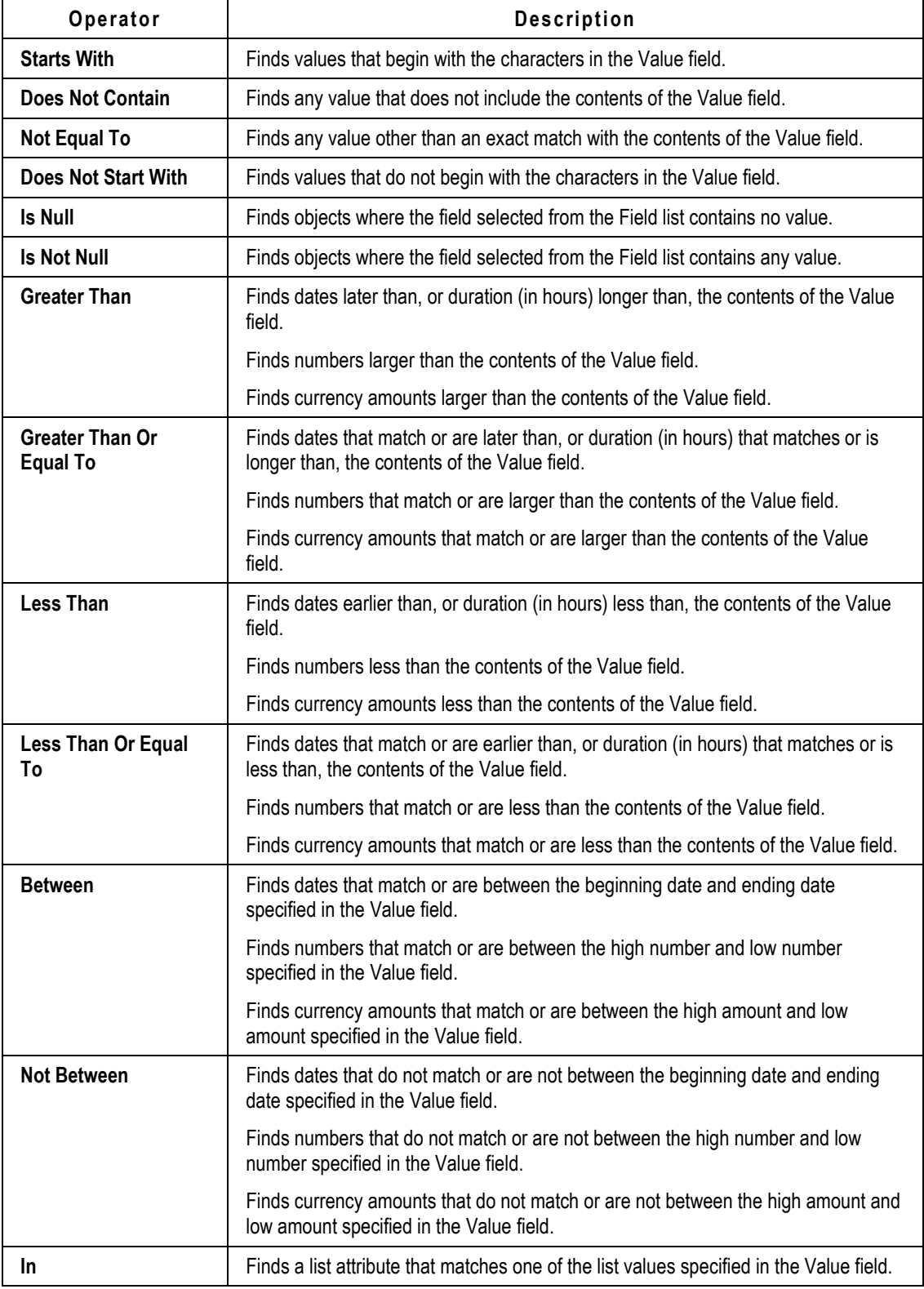

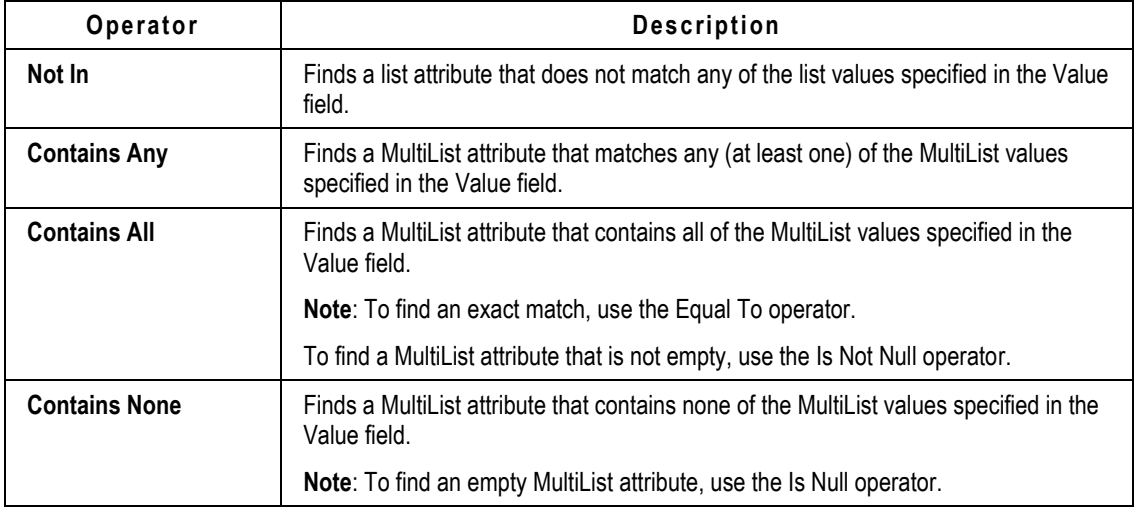

## **Search Operators and Attribute Types**

The following table lists the search operators used for each attribute type. The following table explains how to recognize different attribute types by the manner in which you enter data into the field.

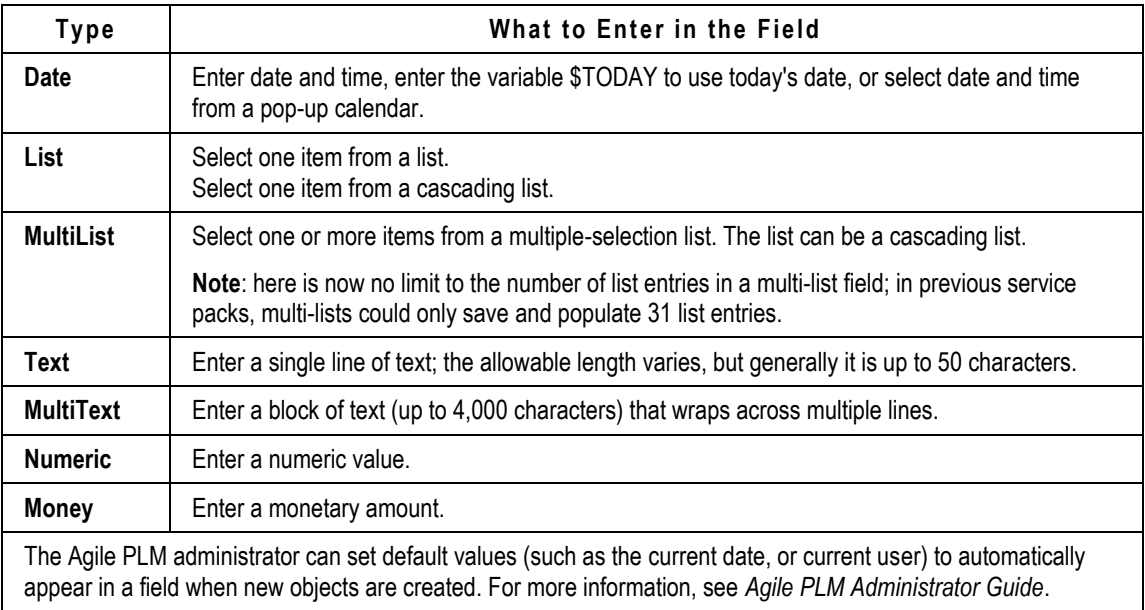

The following table lists the search operators that apply to each attribute type.

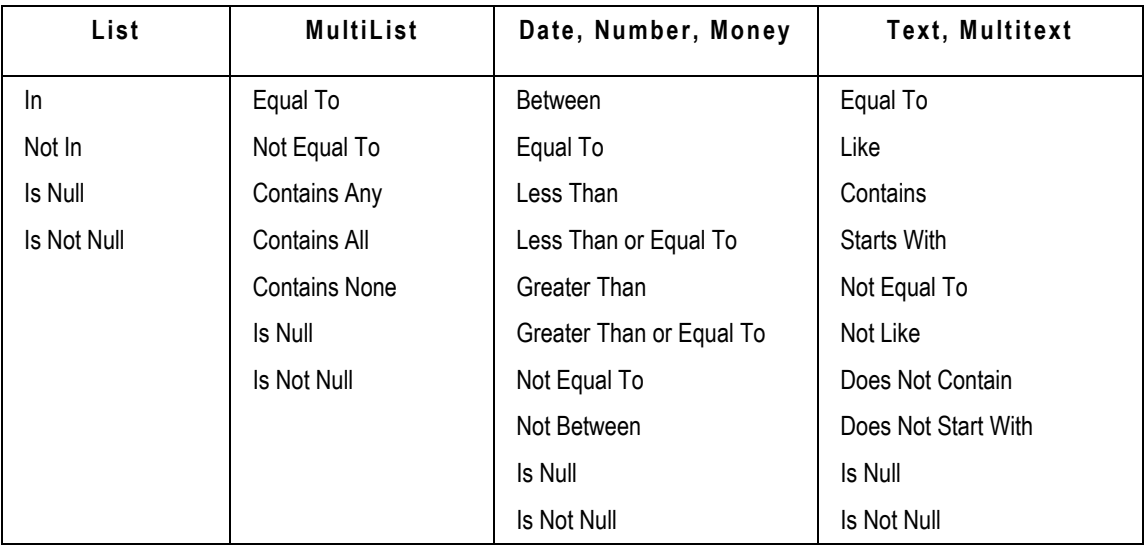

- When the time stamp for the date is 12:00:00 AM, Agile PLM assumes the entire day (12:00:00 AM to 11:59:59 PM) for the search.
- □ If you enter a specific time, Agile PLM uses the exact time in the search. For example, Between 08/20/2007 8:00:00 AM PST and 08/21/2007 5:00:00 PM PST.
- □ In Advanced Searches, you may also use the search wildcard \$TODAY by typing the wildcard into the search value field (as opposed to clicking the calendar button to display the calendar tool).
- \$TODAY evaluates true for today's date, all times from 12:00:00 AM to 11:59:59 PM. Date and time are determined by your Time Zone as defined in your user profile.
- □ Use \$TODAY-<integer> or \$TODAY+<integer> to includes a number of days before or after today. The integers refer to whole days, not hours. For example, use the \$TODAY wildcard to search for:
	- Items with a Release Date >= \$TODAY-7, that is, all items released in the last week.
	- Changes with a Date Originated Between \$TODAY-10 and \$TODAY, that is, all changes created in the last 10 days.

# <span id="page-220-0"></span>**Using And/Or Values in Advanced Searches**

When you have two or more conditions defined in a search, the relationship between them is defined as either *AND* or *OR*.

- **AND** narrows the search by requiring that both conditions are met. Each item in the results must match both conditions.
- **OR** broadens the search by including any object that meets either condition. Each item in the results table needs to match only one of the conditions, but may match both.

When you define a search with "Equal to" and AND, both parts of the definition must be true. For

example, the following search results in zero objects found.

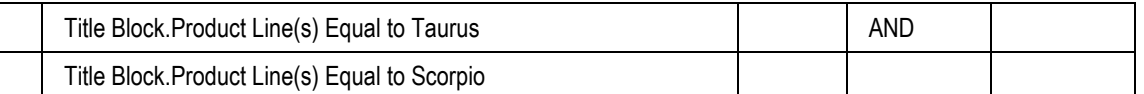

This is because if the first part of the definition is true (that is, the object belongs only to the product line Taurus), then the second part of the definition cannot also be true (that is, the object cannot belong only to the product line Scorpio).

In the example above, if you wanted to search for objects that belong to more than one product line, you could use Contains Any with And. The following search would find all the objects that belong to both the Taurus *and* Scorpio product lines because both sides of the definition could be true:

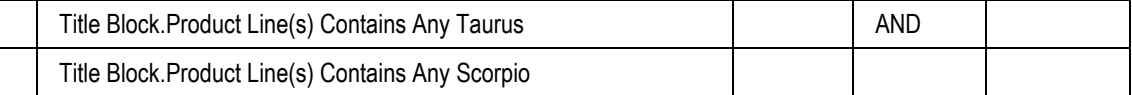

Alternately, the Contains Any operator allows you to specify the search as follows:

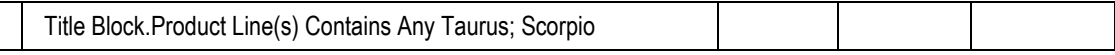

## **Using And/Or — An Example**

Knowing when you want to use AND versus OR in constructing your search criteria can help you get the most accurate results from your search and save you valuable time. For example, the following figure shows a search that looks for parts that have *both* a part category equal to Electrical *and* a lifecycle phase equal to Inactive.

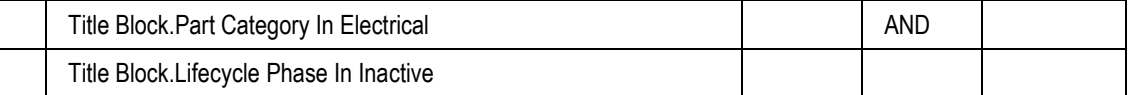

If you replace And with Or, the search locates all parts with *either* a part category of Electrical *or* a lifecycle phase of Inactive. Depending on your database, this latter search might locate a very large number of parts.

# <span id="page-221-0"></span>**Using Parentheses in Search Definitions**

If you do not use parentheses when defining your search, the search is processed giving precedence to AND values, that is, it processes all rows that end with AND before processing rows that end with OR.

In this case, shown in the following figure, Agile looks for objects with *both* a lifecycle phase equal to Production *and* a product line equal to Scorpio. Then, Agile searches the *rest of the database* for objects with a Description field that contains "computer." Found objects must have a lifecycle phase equal to Production and a product line equal to Scorpio or the word "computer" in their Description field because the rows are processed in order.

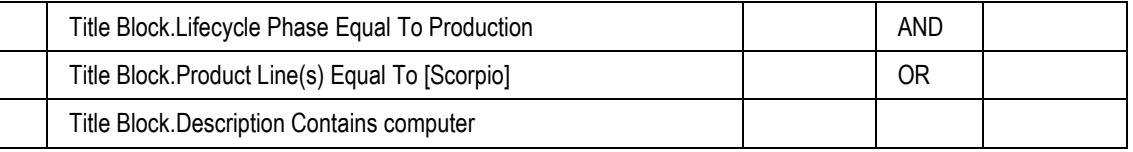

Parentheses let you group search conditions to determine how the search is performed.

#### **To place parentheses around search conditions in Java Client:**

- 1. Select the rows that you want to enclose in parentheses.
	- a. Click a row to select it. The row is highlighted.
	- b. Use Shift-click or Ctrl-click to select one or more additional rows.
- 2. Click the parentheses **( )** button. The parentheses are placed in the first and last rows selected.

#### **To place parentheses around search conditions in Web Client:**

- 1. In the row where you want to place an open parenthesis, select the radio button in the open parenthesis column.
- 2. In the row where you want to place a close parenthesis, select the radio button in the close parenthesis column.
- 3. Click the **Add ( )** button. The parentheses are placed in the first and last rows selected.

### **To remove parentheses from search conditions in Java Client:**

- 1. Select the rows with the open parenthesis and close parenthesis.
	- a. Click a row to select it. The row is highlighted.
	- b. Use Shift-click or Ctrl-click to select one or more additional rows.
- 2. Click the **Remove ( )** button. The parentheses are removed.

#### **To remove parentheses from search conditions in Web Client:**

- 1. Deselect the open and close parentheses radio buttons in the rows from which you want to remove parentheses.
- 2. Click the **Remove ( )** button. The parentheses are removed.

For example, in the search conditions shown in the following figure, the second and third conditions are enclosed in parentheses. Agile first looks for objects with a lifecycle phase equal to Production, then searches *that group* for objects with *either* the specified product line **or** description. All found objects *must have* a lifecycle phase equal to Production, but they can have *either* a product line equal to Scorpio or a Description field that contains "computer."

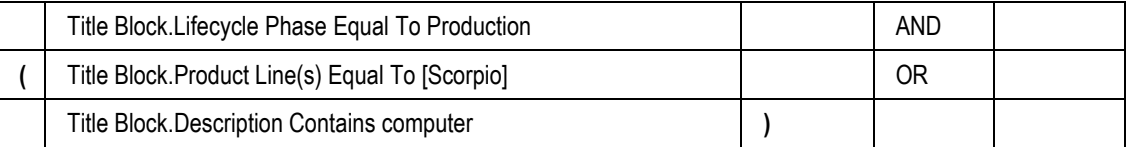

If the parentheses are placed around different conditions, a different search occurs. For example, in the search conditions shown in the following figure, the parentheses are around the first and second conditions. Found objects will either have lifecycle phase equal to Production and product line equal to Scorpio, or the Description will contain "computer" without regard to lifecycle phase or product line.

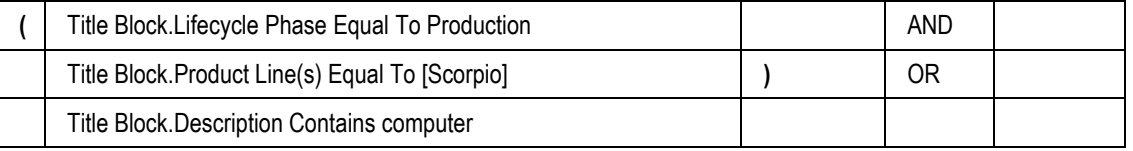

# <span id="page-223-1"></span>**Where-Used Searches for Items**

Where-used searches are specialized searches that find assemblies that include items that meet the search criteria.

In an object search, the search conditions define the objects you want to find; the objects that meet those search conditions appear in the search results table. In a where-used search, the search conditions specify items that appear on the BOM(s) of the object(s) that you want to find. Therefore, a where-used search finds any assembly that uses the specified items. The assemblies that use the defined items appear in the search results table.

For example, the intent of an object search is

Create a list of items whose **Description** field contains Computer.

The intent of a where-used search with the same search condition is

Create a list of assemblies where the BOM contains items whose **Description** field contains Computer.

These are the subsections of "Where-Used Searches for Items":

- Searching on Rev-Specific Values on page [208](#page-223-0)
- Where-Used Search Types on page [209](#page-224-0)
- Where-Used Set Operators on page [212](#page-227-0)
- Creating a Where-Used Search in Java Client on page [215](#page-230-0)
- Creating a Where-Used Search in Web Client on page [214](#page-229-0)

# <span id="page-223-0"></span>**Searching on Rev-Specific Values**

When you set up a Where Used search, you may well be seeking information about specific revisions of a part or other object. A revision, or "rev", explicitly means that the part has been modified in some way by a change order. (These ideas are covered in *Product Collaboration User Guide*.)

You may use or create criteria that includes revision-specific attributes, such as Rev, Lifecycle Phase, Rev. Release Date, Rev. Incorporate Date, as well as fields on the **Manufacturers** tab of the object.

In general, Agile reviews only the latest revision of each item object. The "latest rev" is the most recent revision of the object. If the object has been released (through a change order), this can be called a "released rev." Because an object might be released, *unreleased*, and released again (there can be multiple releases), you may want information about the "latest released rev"  $$ presumably the part or assembly that is closest to being finished.

The latest revision can be any of the following, but only one case at a time (see Note below):

1. The **latest released revision** of the item: the item has been released, it has a revision number, and there are no change orders or MCOs pending against the item. A released revision occurs when the change (Change Order or Manufacturer Order) that created the revision is in its

workflow at Released or Implemented status types. This is indicated by the revision letter showing in parentheses.

- 2. The **latest pending revision** of the item: the item is on the **Affected Items** tab of one or more unreleased change orders or MCOs. A Pending revision occurs when the change that created the revision is in its workflow at one of these status types: Unassigned, Pending, Submit, Review, or Hold. This is indicated by the revision letter showing in parentheses.
- 3. An **Introductory rev** with *no* pending changes: this Introductory item has no revision number or pending revision number. It has never been released and it is not on the **Affected Items** tab of a change order or an MCO.
	- **Note** These revision types are listed in hierarchical order: if there is an instance of case 1, that is the latest rev. If there is no released rev but there is an instance of case 2, the system sees that as the latest rev. If there is no released or pending rev but there is an instance of case 3, Agile takes the Introductory rev as the latest rev. Note also that the Introductory rev is considered to be a released revision, so items at Intro rev are expected to be included in Where Used search results.

# <span id="page-224-0"></span>**Where-Used Search Types**

There are four types of "where-used" searches, which are defined and described in the following sections. "Level" refers to the BOM.

- **Where-Used – All Levels – Latest Released Revision Only** on page [209](#page-224-1)
- **Where-Used – Top Level – Latest Released Revision Only** on page [210](#page-225-0)
- **Where-Used – One Level – Latest Released Revision Only** on page [210](#page-225-1)
- **Where-Used – One Level – All Released Revisions** on page [211](#page-226-0)

### <span id="page-224-1"></span>**Where-Used – All Levels – Latest Released Revision Only**

This where-used search type returns a list of the latest released revision of assemblies that contain the named object (that is, assemblies *where* that object is *used*). Note that:

- Pending revisions are *not* included. For items/assemblies with pending change order, the Where Used search result will return the item/assembly labeled Introductory (Intro) revision.
- Introductory revisions are included, and they are treated as if they were released revisions.

The object described by the search conditions is contained, directly or indirectly (defined below), on the BOMs of the returned assemblies. This search returns assemblies that contain the described object at any BOM level.

Refer to the figure below. In Assembly 999, Part 222 is contained *directly* on the BOM of Assembly 999. Also, Assembly 999 includes Subassemblies 777 and 888.

Part 333 is on Subassembly 777, therefore, Part 333 is *indirectly* contained on the BOM of Assembly 999.

A **Where-Used–All Levels–Latest Released Revision Only** search for Part 333 returns both Assembly 999

(where it is indirectly contained) and Subassembly 777 (where it is directly contained).

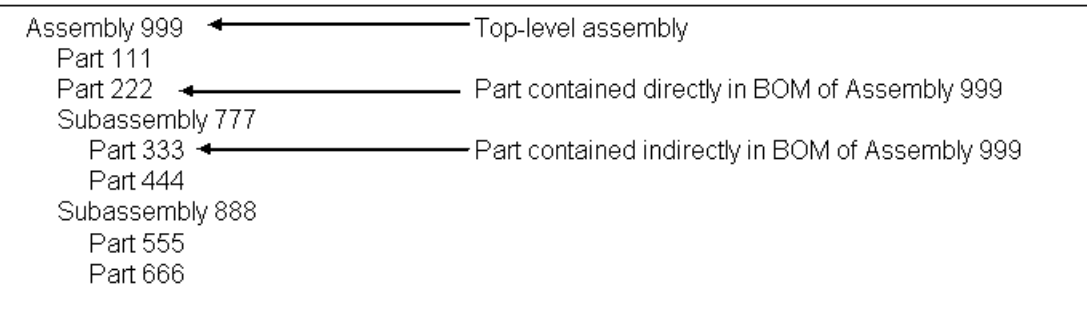

## <span id="page-225-0"></span>**Where-Used – Top Level – Latest Released Revision Only**

This where-used search type returns a list of top-level assemblies, latest released revision only. Note that:

- Pending revisions are *not* included. For items/assemblies with pending change order, the Where Used search result will return the item/assembly labeled Introductory (Intro) revision.
- Introductory revisions are included, and they are treated as if they were released revisions.

The object described by the search conditions is contained, directly or indirectly, on the BOMs of the returned assemblies.

For example, in the figure below, a **Where-Used–Top Level–Latest Released Revision Only** search for Part 333 returns only Assembly 999, the top-level assembly.

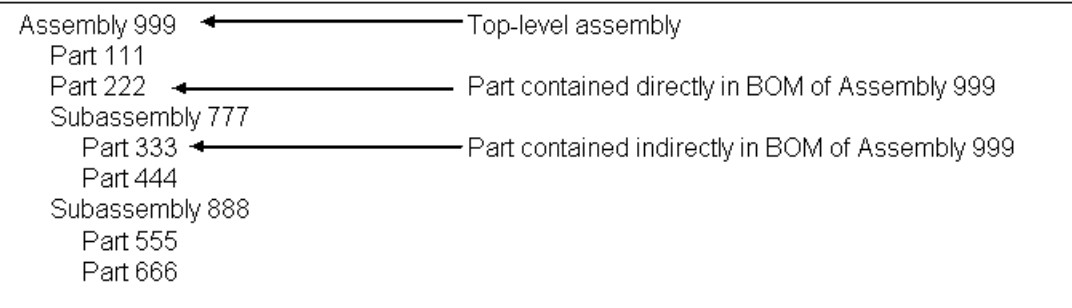

### <span id="page-225-1"></span>**Where-Used – One Level – Latest Released Revision Only**

This where-used search type returns a list of latest released revision assemblies that directly contain the named object. Note that:

 Pending revisions are *not* included. For items/assemblies with pending change order, the Where Used search result will return the item/assembly labeled Introductory (Intro) revision.

Introductory revisions are included, and they are treated as if they were released revisions.

The object described by the search conditions is contained directly on the BOMs of the returned assemblies.

Refer to the figure below. Assembly 999 has been released five times, named by Revs **A**, **B**, **C**, **D**, and **E**; there is a pending rev, named by Rev **(F)**.

A **Where-Used–One Level–Latest Released Revision Only** search for Part 111 returns Assembly 999 Rev E only, since Part 111 is directly contained on the BOM of the latest released revision – Rev **E** – of Assembly 999; previously released revisions of Assembly 999 also contain Part 111, but they are not included in the search results because they are not the latest released revision.

Rev **(F)** also contains Part 111, but it is not included in the search results because it is a pending revision.

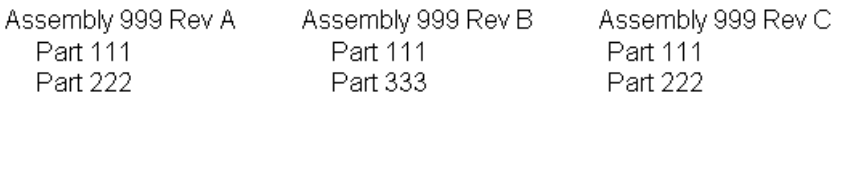

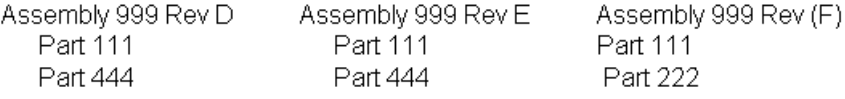

### <span id="page-226-0"></span>**Where-Used – One Level – All Released Revisions**

This where-used search type returns a list of all the released revision assemblies that directly contain the named object. Note that:

- Pending revisions are *not* included. For items/assemblies with pending change order, the Where Used search result will return the item/assembly labeled Introductory (Intro) revision.
- Introductory revisions are included, and they are treated as if they were released revisions.

The object described in the search conditions is contained directly on the BOM of the released revision of the assembly, even if it is not the latest released revision.

For example, in the figure below, a **Where-Used–One Level–All Released Revisions** search for Part 222 returns Assembly 999 Rev **A** and Rev **C**. Assembly 999 Rev **B** and Rev **D** are both released revisions, but they do not directly contain Part 222. Revision **(F)** does directly contain Part 222, but it is not included in the search results because it is a pending revision.

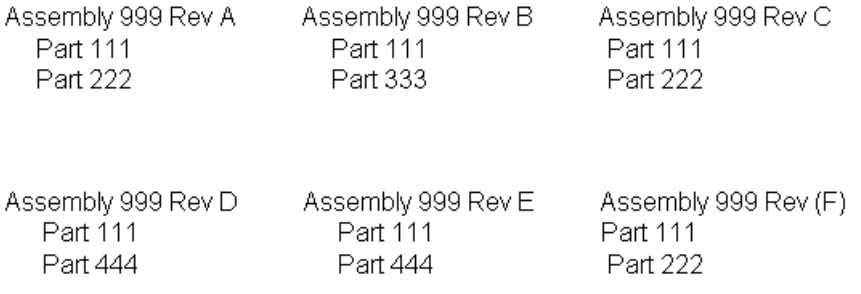

## <span id="page-227-0"></span>**Where-Used Set Operators**

Where-used set operators allow you to further define relationships between grouped search conditions.

### **Union**

This operator is the equivalent of Or. For example, this allows you to find assemblies that contain only part 111, assemblies that contain only part 222, and assemblies that contain both parts 111 and 222. The search results are the union of these two sets of assemblies.

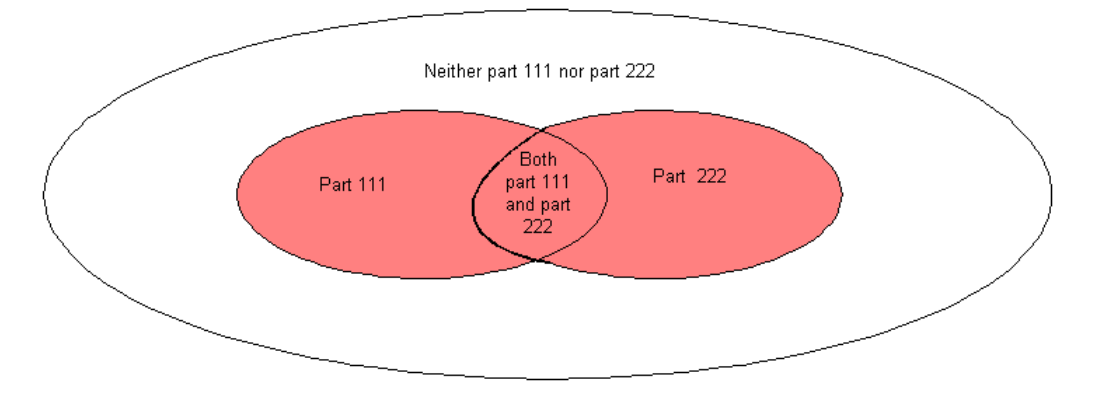

### **Intersection**

This operator is the equivalent of And. For example, this allows you to find assemblies that contain *both* part 222 and part 333, but not assemblies with *only* part 222 or part 333. The search results are the intersection of these two sets of assemblies.

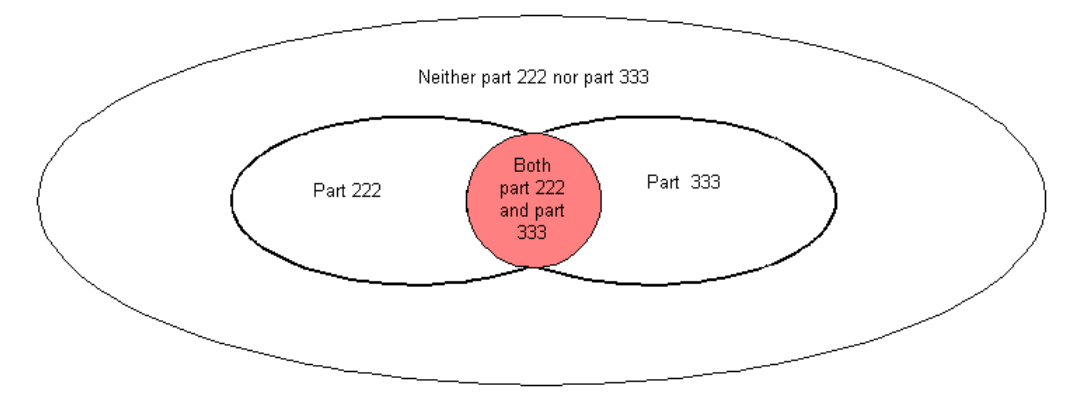

### **Minus**

This operator is the equivalent of Not. For example, this operator allows you to find assemblies that contain part 333, but not part 444. The search results are the assemblies that contain part 333, *excepting* (that is, *not*) the assemblies that contain *both* part 333 and 444, nor the assemblies that contain only part 444.

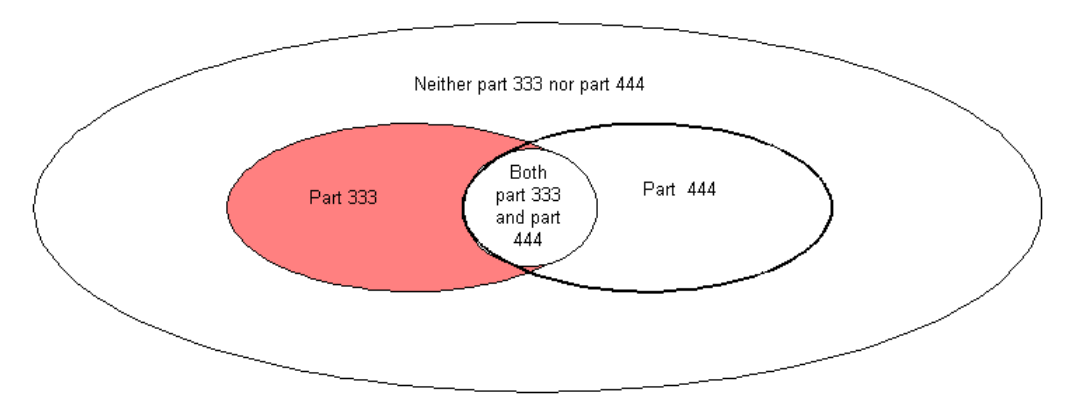

The following table illustrates how the set operators can be used. This search locates all assemblies that contain (part 111, part 222, or both) *and* part 333, but *not* part 444.

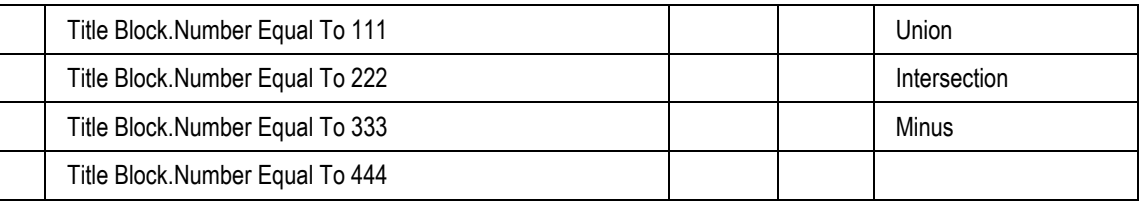

This where-used search first finds assemblies that contain either part 111 or part 222 (or both). Next, in the resulting list of assemblies, the search then finds assemblies that also contain part 333. In that resulting list of assemblies, the search now subtracts any assemblies that contain part 444.

# <span id="page-229-0"></span>**Creating a Where-Used Search in Web Client**

#### **To create a where-used search in Web Client:**

1. Display the Advanced search Search Criteria pane.

Click **Custom Search** to open the Search Criteria pane. Click the **Advanced** button if the Advanced search criteria pane is not already displayed.

2. In the Search For list, select the type of object on which to base the where-used search.

The object must be an item or a part or document.

Optionally, you can further narrow your search by selecting a subclass in the second Search For list.

- 3. In the Search Type list, select the type of where-used search to perform.
- 4. Select **Match Case** if you want to perform a case-sensitive search where capitalization matters.

Selecting the **Match Case** checkbox can help your search run more quickly. If you enter text in the **Value** field, the search looks for text that is an exact match (uppercase and lowercase letters). If you selected a value from a list (such as for Product Line), checking **Match Case**  allows Agile PLM to use internal database settings to find objects more quickly.

- 5. Define a set of search criteria, or conditions:
	- a. Select a target attribute from the **Attribute** example, Title Block.Number represents the **Number** field on the **Title Block** tab of a part or document.
	- b. Select a search operator from the **Operator** list. For more information, see Selecting Search Operators on page [202.](#page-217-1)
	- c. If you select the **Prompt** checkbox, the value field is disabled and you do not enter a value for which to search. Instead, when you run the saved search, you are prompted to enter a value.
	- d. Enter a value in the **Value** field.

**Value** specifies the content or setting of the field selected from the **Attribute** list. Depending on the selection in the **Attribute** list, the **Value** field may contain a list that is relevant to the selection, a calendar button, or a field where you can enter text or numbers. For example, if **Attribute** is set to Title Block.Size, then **Value** lists different sizes; if **Attribute** is set to Title Block.Description, then you can type text or numbers in the **Value** field.

If you select Like as a Match If search operator, you can use wildcard characters when entering a value. For information about using wildcards to search for objects, see Using Wildcard Characters on page [180.](#page-195-0)

e. If you want to add another row of search conditions, use the **Join** field:

Set the **Join** field to And, Or, or none (empty field) to show whether the search conditions for either or both rows must be met. Use And if both conditions must be met. Use Or if either or both conditions can be met. If you do not use parentheses when defining your search, the search is processed giving precedence to And values, that is, it processes all rows that end with And before processing rows that end with Or. In other words, the first line is combined with the second and process order is based on the first line's Join value.

For more information, see Using And/Or Values in Advanced Searches on page [205.](#page-220-0)

6. When you have finished adding search conditions, you can continue with any of the following

actions:

- Run the search. Click the **Search** button. The Search Results appear in a table below the Search Criteria pane.
- Define search results formatting. Click the **Format** button to display the Search Personalization palette. See C. Define a Custom Output Display, Web Client on page [198.](#page-213-0)
- Save the search. In the **Save** button drop-down list, choose either Save or Save As. See D. Save and Run the Search, Web Client on page [199.](#page-214-0)
- 7. If you want to print the list of search results, click the **More** menu button and choose **Print**.

# <span id="page-230-0"></span>**Creating a Where-Used Search in Java Client**

The process for creating a where-used search is similar to the process for creating an object search.

### **To create a where-used search in Java Client:**

1. Click the Advanced Search button <sup>c</sup> in the toolbar.

The Advanced Search dialog box appears with the **Search** tab displayed.

2. In the **Object Type** list, select the type of object on which to base the where-used search.

The object must be an item, a part, or a document.

- 3. In the **Search Type** list, select the type of where-used search to perform.
- 4. By default, the search condition table contains one row. (You can add as many rows as you need by clicking **Add** in the Advanced Search dialog box.)

Click the row to display the search criteria selection lists.

Click each drop-down list button  $\blacktriangledown$ , from left to right, to define the target Field, the Match If search operator, and the value.

- 5. Define a set of search criteria, or conditions:
	- a. Click the first drop-down list  $\blacksquare$  to select a target Field from the list. For example, Title Block.Number represents the **Number** field on the **Title Block** tab of a part or document.

The Field list varies depending on the object selected in the **Object Type** field.

- b. Click the second drop-down list to select a Match If search operator from the list. For more information, see Selecting Search Operators on page [202.](#page-217-1)
- c. If you select the **Prompt ?** checkbox, the value field is disabled and you do not enter a value for which to search. Instead, when you run the saved search, you are prompted to enter a value.
- d. In the last field, enter a value.

The last search condition field, the **Value** field, specifies the content or setting of the field selected from the Field list. Depending on the selection in the Field list, the **Value** field may contain a list that is relevant to the selection, a calendar button, or a field where you can enter text or numbers. For example, if the first field is set to Title Block.Size, then **Value** lists different sizes; if the first field is set to Title Block.Description, then you can type text or numbers in the field.

If you select Like as a **Match If** search operator, you can use wildcard characters when

entering a value. For information about using wildcards to search for objects, see Using Wildcard Characters on page [180.](#page-195-0)

e. If you want to add another row of search conditions, click **Add**.

A new row is added at the end of the table. The And/Or field at the end of the row is set to [blank] by default.

- f. To modify the And/Or or Union/Intersection/Minus setting, click the And/Or field to select AND or OR from the list. Use AND if both conditions must be met. Use OR if either or both conditions can be met. For more information, see Using And/Or Values in Advanced Searches on page [205.](#page-220-0)
- g. If you want to insert a search condition row, select a row and click **Insert**.

The new row is inserted above the selected row.

h. If you want to delete a search condition row, select one or more rows and click **Delete**.

The selected rows are deleted.

If you do not use parentheses when defining your search, the search is processed giving precedence to AND values, that is, it processes all rows that end with AND before processing rows that end with OR. In other words, the first line is combined with the second and process order is based on the first line's AND/OR value.

For more information, see Using And/Or Values in Advanced Searches on page [205.](#page-220-0)

6. Choose **Custom Output Display...** in the **More..** button drop-down list to specify which fields to include in the search results and save the search, or click **Run** to run the search without saving it.

If you click **Run**, the search results window shows all the object that match the search criteria.

If you choose **Custom Output Display...** in the **More..** button drop-down list, the Display Fields, Results Range and Case Sensitive settings are displayed.

**Note** In these setup steps, **Case Sensitive** is selected by default.

7. Under Display Fields, select fields and use the right and left arrows to move fields to and from the **Available Fields** and **Selected Fields** lists. Double-clicking a field name also moves it from one list to the other list.

The **Selected Fields** list specifies the fields that will appear in the search results table. Use the up and down arrows to change the order of fields in the list, which reflects the order of the columns in the search results.

- 8. To sort the search results, in the **Selected Fields** list, click in the **Sort** column for the field by which you want to sort, and select a number from the drop-down list (for example, 1 means sort by this field first). You can sort by multiple fields; select a number in the **Sort** column for the each of the fields you want to use to sort. Click in the **Direction** column and select Ascending or Descending order.
- 9. If you want to perform a case-sensitive search where text capitalization matters, make sure **Case Sensitive** is selected.

If you want to perform a search where text capitalization does *not* matter, click to deselect **Case Sensitive**.

Selecting the **Case Sensitive** check box can help your search run more quickly. If you enter text in the Value field, the search looks for text that is an exact match (uppercase and lowercase letters). If you selected a value from a list (such as for Product Line), checking **Case Sensitive**

allows Agile to use internal database settings to find objects more quickly.

10. When you have finished specifying output fields and sort order, click **Run** to run the search, or click **Save** to save it.

If you click **Save**, the Save in Folder dialog box appears.

- 11. Enter a name for the search. Then select a folder in which to store it. If you do not have sufficient privileges to save a search in the selected folder, you can select another. You can always save a search in the Personal Searches folder.
- 12. Click **OK** in the Save in Folder dialog box to save the search.
- 13. When you are ready to run the search, click **Run** in the search dialog box.

The search results window shows all the objects that match the search criteria. If there is more than one page, click the right arrow at the top of the window to display the next page.

14. If you want to print the list of search results, click the Print button  $\mathbf{B}$ .

To edit the search after running it, do one of the following:

- If you saved the search, on the Searches tab of the navigation pane, select the search, and click the **View/Edit** button  $\mathbf{\mathcal{R}}$ .
- If the Search Results window is open, click the **View/Edit** button **K** in the Search Results window.

# <span id="page-232-0"></span>**Where-used Searches for File Folders**

Where-used searches for file folders are specialized searches similar to Relationship Searches on page [219](#page-234-0) that find file folders that appear on the **Attachments** tabs of the objects defined in the search criteria.

In a file folder *object* search, the search conditions specify object attributes of the file folders you want to find; the file folder objects that match those search conditions are returned in the search results.

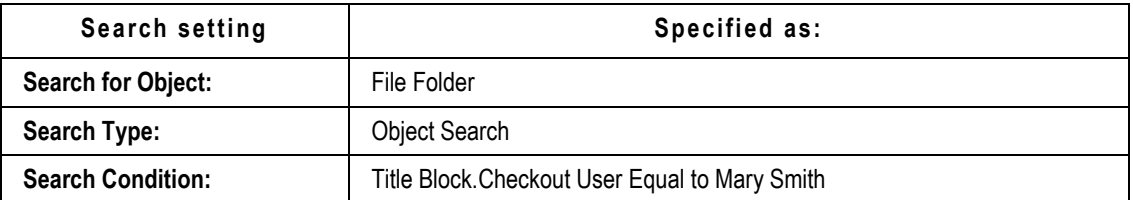

For example, the following search returns file folders that Mary Smith has checked out:

In a file folder *where-used* search, you select the object where the file folder is used, for example, Changes. This allows you to specify search conditions that include change object attributes, in addition to search criteria that specify file folder attributes.

For example, the following search returns file folders that Mary Smith has checked out that appear on the **Attachments** tab of changes assigned to the Virgo product line.

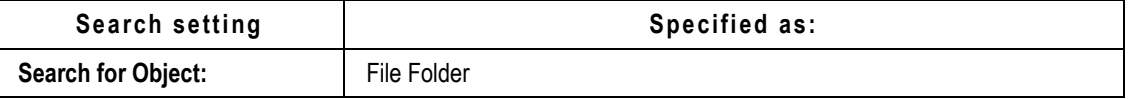

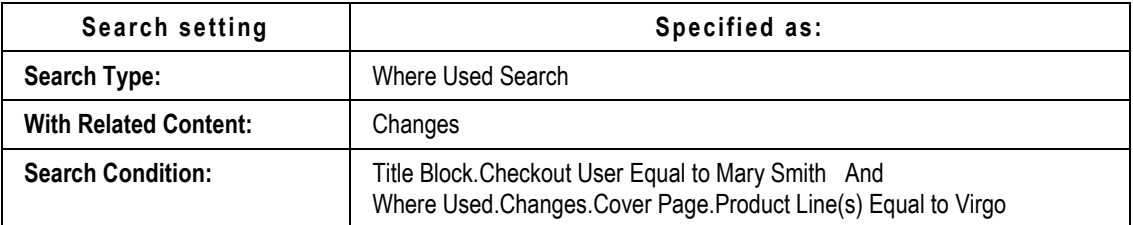

For detailed information about defining searches, see **Advanced Searches** on page [193.](#page-208-0)

# **Version-Specific Properties and File Folder Object Searches**

File folder objects (File Folder class objects and Design class objects) have multiple versions. When you create a file folder object search that include search conditions based on version-specific properties, the search results table will include a row for each version of a file folder object where the search condition is true. Therefore, the file folder search results table may list the same file folder object multiple times.

The following table lists the version-specific properties that automatically cause the search results to list a file folder object multiple times, regardless of whether or not the version-specific field appears in the search results table, as defined in the advanced search output display.

**Note** These attributes are visible on the **Title Block** tab only if the Agile administrator has enabled them. They are typically enabled for Design objects.

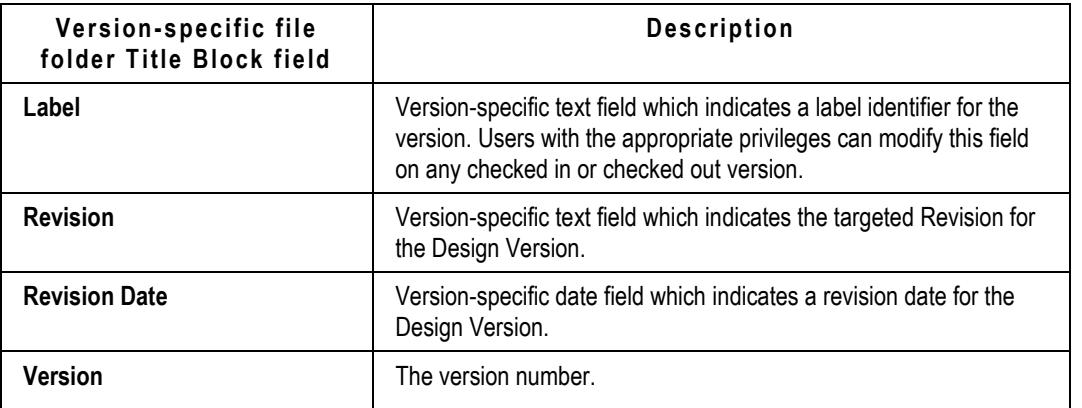

The search results table can also display an object multiple times depending on the Output Display as defined in an advanced search. For more information about the Output Display, see C. Define a Custom Output Display, Java Client on page [201,](#page-216-0) and C. Define a Custom Output Display, Web Client on pag[e 198.](#page-213-0)

See also the chapter Working with Design Objects on page [353.](#page-368-0)

# <span id="page-234-0"></span>**Relationship Searches**

Relationship searches are available for any class that has a **Relationships** tab, that is, all object classes except Action Items and Reports.

In a relationship search you select the related object type, for example, Changes. This allows you to specify search conditions that include change object attributes, in addition to search criteria that specify the attributes of the searched-for object.

**Note** If the **Relationships** tab is visible for the searched-for object, you will be able to select this search type in the search definition dialog.

For example, the following search returns Non-Conformance Report (NCR) objects where the Severity field on the Cover Page tab of the NCR equals "Minor" and the NCR Relationships tab, Affected By table includes change order objects whose **Cover Page** tab, **Change Analyst** field lists Larry Jones as the change analyst.

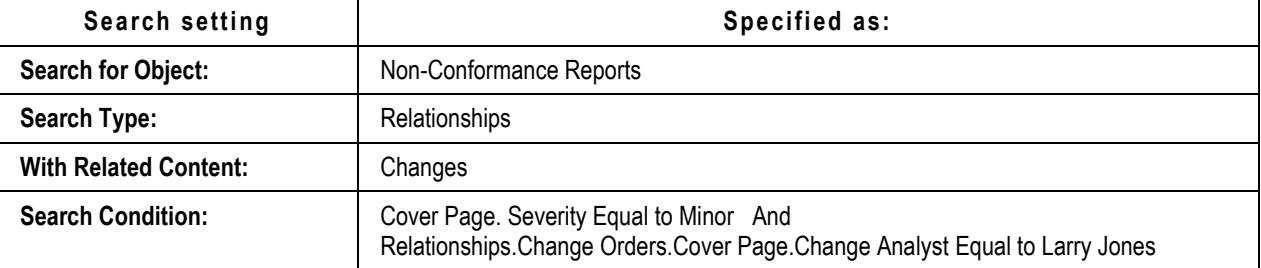

You set up an advanced search to find objects in relationship with each other that fit the criteria you specify in the search. See **Advanced Searches** on page [193.](#page-208-0)

Relationship searches allow you to include attributes from the objects on the **Relationships** tab in your search criteria and to search by Relationship tab attributes including, but not limited to:

- □ Rule Null or Not Null Determine if there is a rule
- $\Box$  Criteria Met Yes or No Determine if the criteria defined in the rule has been met
- □ Relationship Type Affects, Affected By, Reference

You can select from the following relationship searches:

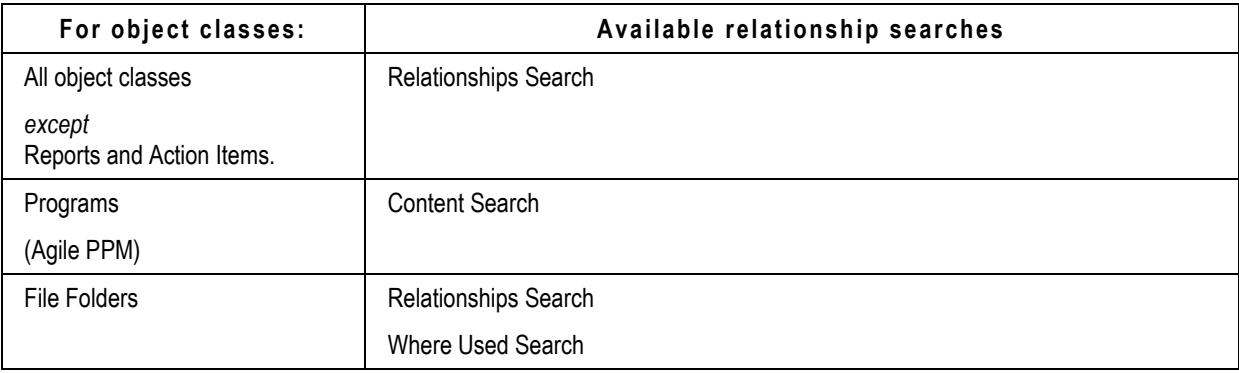

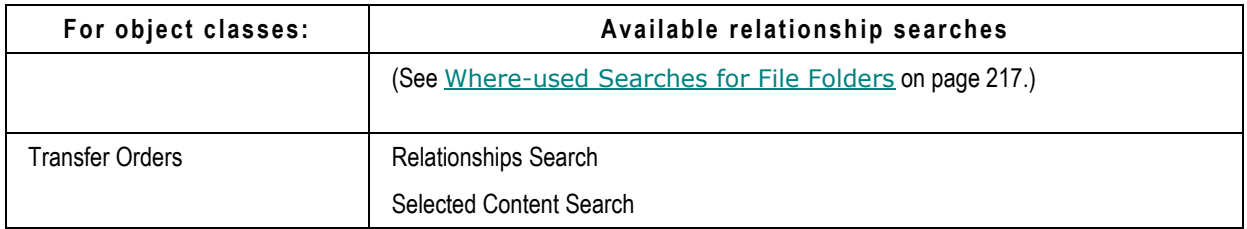

- **Relationships Search** allows you to include attributes from the objects on the **Relationships** tab in your search criteria, including search criteria about rules and the relationship type (Affected By, Affects, or Reference).
- **Selected Content Search** allows you to include attributes from the objects on the **Selected Content** tab in your search criteria.
- **Content Search** allows you to include Relationships Search attributes and additional Agile PPM content attributes in your search criteria.

For detailed information about defining searches, see **Advanced Searches** on page [193.](#page-208-0)

# **Searching for Users and User Groups**

You can search on Users and User Groups. In Quick Search, you can select **Users** or **User Groups** as the base class guiding the system per the search-text. You can define a pre-configured parametric search for users and user groups. In Advanced Search, when you select **Users** or **User Groups** as the object to search for, the drop-down list in the Attribute (Web Client) or Field (Java Client) drop-down list is populated with object-specific attributes. As always, your roles and privileges govern what types of objects you can search for as well as which objects you can open.

For more information about constructing advanced searches, see Advanced Searches on page [193.](#page-208-0)

# **Searching for Routable Objects with Workflow Attributes**

Workflow Routings on page [72](#page-87-0) introduced and described the workflow-based sample searches. This section elaborates on this area.

Agile comes with a large array of predefined search samples based on workflow attributes. These are designed to complete the majority of tasks for change analysts, observers, and approvers, but they can be used by any users if they are assigned the appropriate privileges.

**Note** Your ability to use workflow attributes to create searches may be limited depending on the Agile Server licenses at your site, and which roles and privileges you have been granted. For more information, see your Agile administrator.

These predefined workflow searches are also modifiable for use as templates. Building a search with workflow attributes is the same as building standard searches. However, you need to follow some special rules to build a successful search. For more information about building a search, begin with Advanced Searches on page [193.](#page-208-0) For information about using workflow attributes in searches, see Creating Grouped Conditions for Workflow Searches on page [224.](#page-239-0)

It is highly recommended that you save the predefined searches with a new name before you modify them. This way you will always have a template to work from if you need to start over.

# **Creating Workflow Searches**

You can search for changes by various attributes relating to the workflow in use for those changes. You can combine some of the workflow attributes with other workflow attributes in brackets to create a grouped condition, which further refines the way the workflow attributes work together.

In general, you can use the workflow attributes with other non-workflow attributes; however, not all the workflow attributes work together in a search with other workflow attributes, or with nonworkflow attributes. If you have selected search attributes that cannot be used together, an error message is displayed. For information about creating grouped conditions, see Creating Grouped Conditions for Workflow Searches on page [224.](#page-239-0)

The following table displays each workflow attribute, its operators, and the expected results of using it in a search. Use this table to verify that the attributes you wish to search will deliver the information you require.

**Note** \$Current Status limits searches on workflow activities to the change's current workflow status. \$User limits searches on users or user actions to the current user, that is, the user running the search.

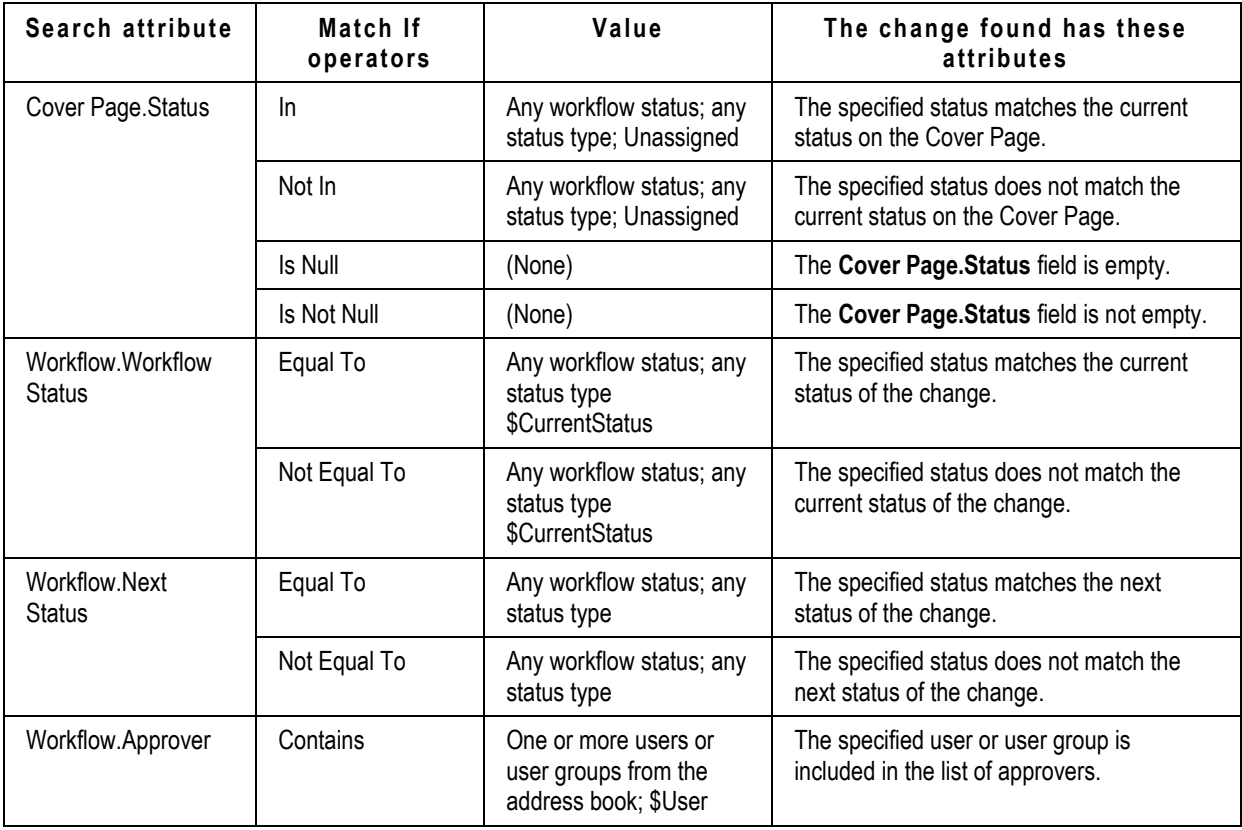

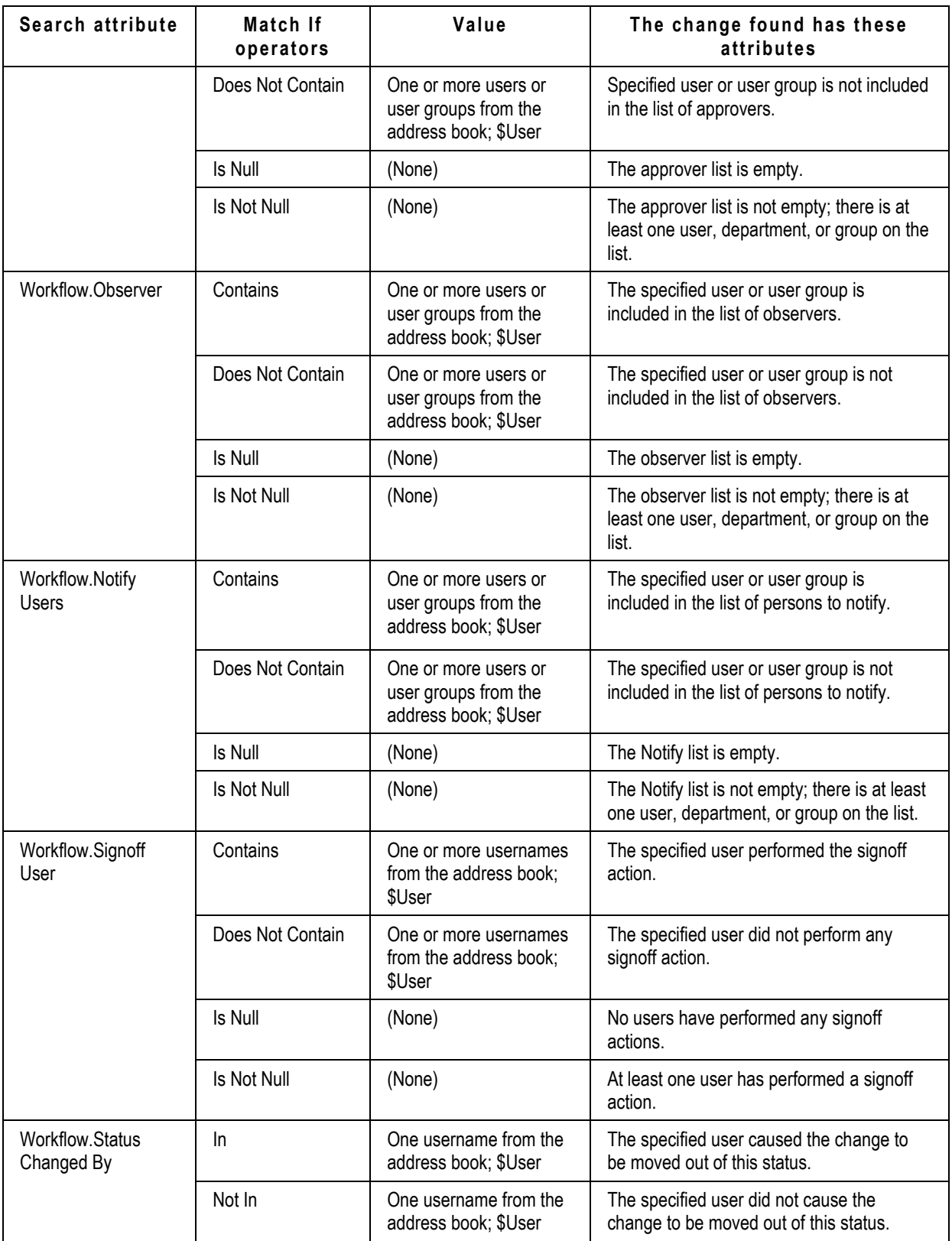

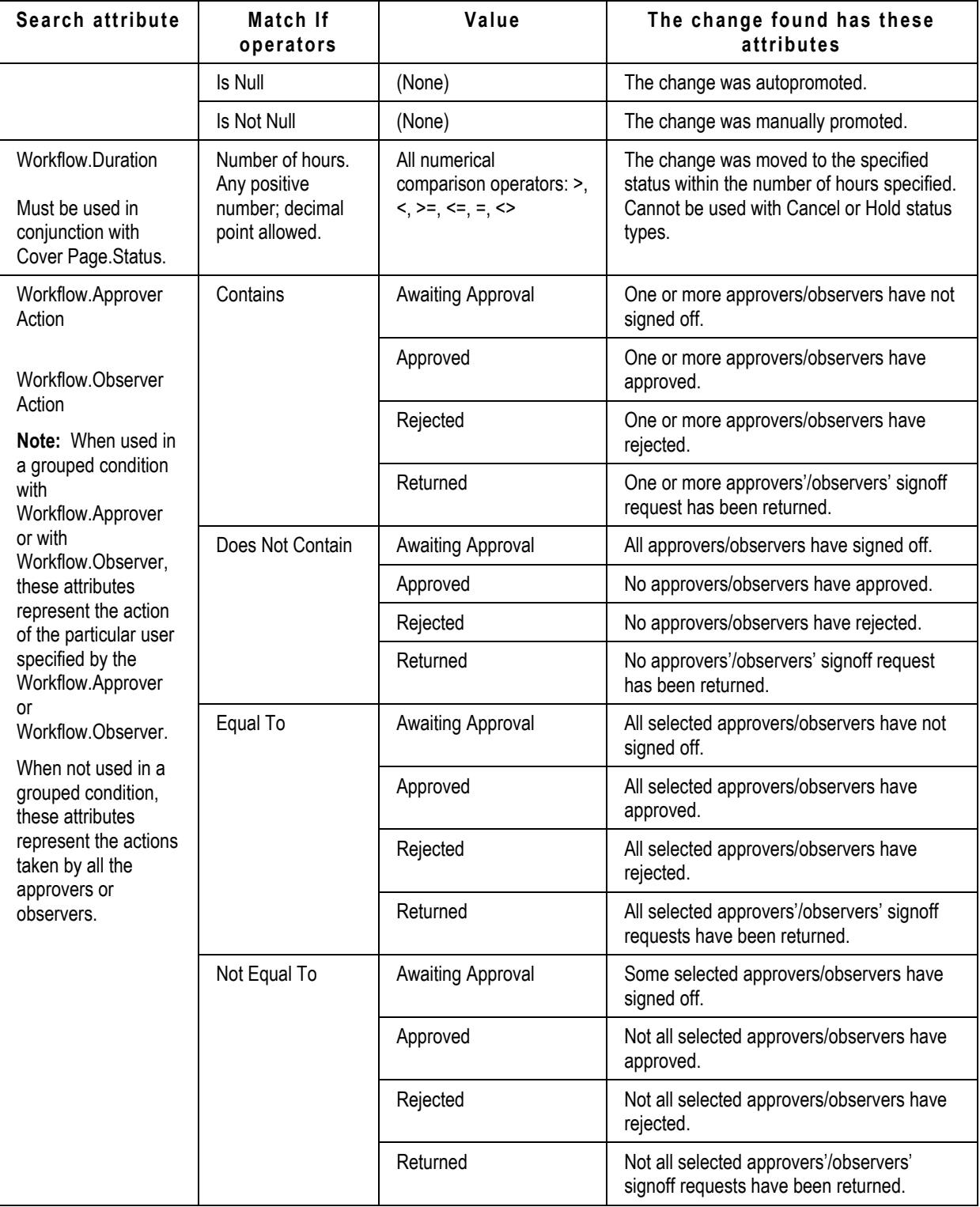

# <span id="page-239-0"></span>**Creating Grouped Conditions for Workflow Searches**

One of the powerful functions that you can use for a workflow search is grouped conditions. This option allows you to build powerful search conditions based on certain pairs of workflow attributes. Grouped conditions are enclosed in brackets [ ].

For example, consider the following grouped condition:

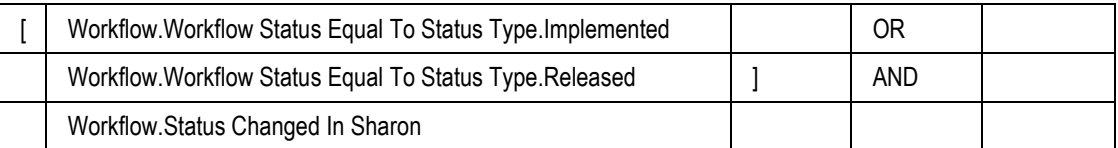

This grouped condition finds all changes where the status type is either Implemented or Released and Sharon is the person who changed the status.

Use a grouped condition to refine a search based on workflow attributes. These three rules must be followed to create a grouped condition:

- □ Two workflow attributes are used within a set of brackets.
- $\Box$  The operator is set to And.
- $\Box$  There are no non-workflow attributes used within the brackets.

#### **To group two or more workflow attributes in Java Client:**

- 1. Select the rows that you want to group in brackets.
	- a. Click a row to select it. The row is highlighted.
	- b. Use shift-click or Ctrl-click to select the last row of the group.
- 2. Click the **[Group]** button.

The brackets are placed around the rows selected.

#### **To group two or more workflow attributes in Web Client:**

- 1. In the row where you want to place an open bracket, select the radio button in the open parenthesis column.
- 2. In the row where you want to place a close bracket, select the radio button in the close parenthesis column.
- 3. Click the **Grouping** button and choose **Add [ ]** from the menu.

Brackets [ ] are placed around the group of workflow attributes.

#### **To ungroup two or more workflow attributes in Java Client:**

- 1. Select the rows enclosed in brackets.
	- a. Click a row to select it. The row is highlighted.
	- b. Use Shift-click or Ctrl-click to select the second row.
- 2. Click the **Remove ( )** button.

The brackets are removed.

#### **To ungroup two or more workflow attributes in Web Client:**

- 1. In the row where you want to remove an open bracket, select the radio button in the open parenthesis column.
- 2. In the row where you want to remove a close bracket, select the radio button in the close parenthesis column.
- 3. Click the **Grouping** button and choose **Remove [ ]** from the menu.

The following fields qualify for grouped condition searches:

- **Cover Page.Status**
- **Workflow.Duration**
- **Workflow.Workflow Status**
- **Workflow.Next Status**
- **Workflow.Signoff User**
- **Workflow.Approver** when it is set to a valid user's name, and Workflow.Approver Action is set to Equal To or Not Equal To a specific action, and there are no non-workflow attributes within the brackets.
- **Workflow.Observer** when it is set to a valid user's name and Workflow.Observer Action is set to Equal To or Not Equal To a specific action, and there are no non-workflow attributes within the brackets.

When used in a grouped condition, the workflow attribute that pertains to observers or approvers is set to Contains and the operator for the second workflow attribute is set to either Equal To or Not Equal To, the grouped condition is evaluated in respect to only that specific approver or observer.

If one of the workflow attributes in a grouped condition pertains to a status, and specifies a specific status, then the remaining workflow attributes in the grouped condition are evaluated in respect to only that specific status. For example:

 $\Box$  Search 1: Find all changes where Cathy is an approver and she has approved that change. The approval action applies specifically to Cathy. Note that the use of brackets makes this a grouped condition:

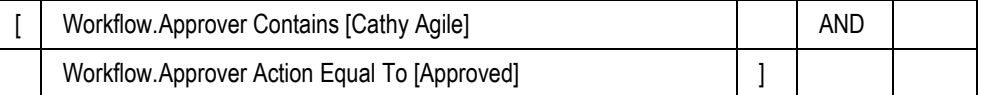

 $\Box$  Search 2: Find all changes where Cathy is an approver and all approvers have approved that change. The approval action applies generally to all the approvers. (Note: this specific search does not work, it should be taken as a sample in the context of this discussion.) Note that there are no brackets; this is not a grouped condition:

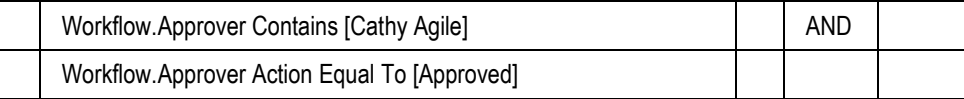

In Java Client, grouping is available whenever multiple search conditions are selected. If the **Group** button is disabled (grayed) the selected search conditions do not make up a valid grouped

condition. Click the **Group** button to enclose the selected search conditions in brackets [ ]. If the selected search conditions enclosed in brackets do not make up a valid grouped condition, you see an error message when you run or save the search.

In Web Client, grouping is available whenever the open parenthesis and close parenthesis radio buttons have been selected to enclose multiple search conditions. Click the **Grouping** button and choose **Add [ ]** from the menu to enclose the selected search conditions in brackets [ ]. If the selected search conditions make up a valid grouped condition, Web Client adds brackets. If the selected search conditions do not make up a valid grouped condition, the **Grouping** button **Add [ ]** menu selection is disabled (grayed).

Workflow attributes grouped within a set of brackets can be used in conjunction with other search conditions within a single search.

When non-workflow attributes appear in parentheses along with workflow attributes, parentheses are considered precedences rather than a grouped condition. For example:

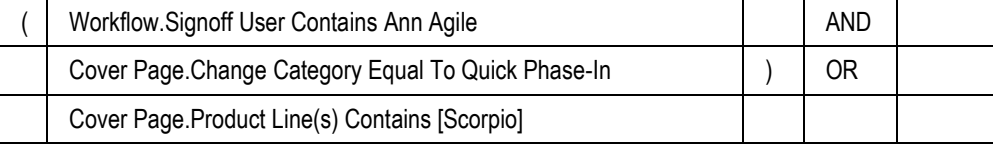

## **Tips and Guidelines for Grouped Conditions**

In Web Client, when you attempt to save searches with illegal grouped conditions, Web Client disables the **Add [ ]** Grouping option.

In Java Client, when you attempt to define searches with illegal grouped conditions, Java Client disables the **Group** button.

In some cases, when you attempt to save a search, you may see an error message. If you do, edit your search to correct the error and then save the search again.

Additional restrictions apply to the use of workflow attributes:

- <sup>n</sup> Nested brackets are not supported. You may not include a grouped condition inside the brackets of another grouped condition. (You can, however, use a bracketed grouped condition inside a set of parentheses with other non-workflow search conditions.)
- Each workflow attribute can be used only once within a grouped condition within a set of brackets. For instance, you may not use Workflow.Signoff User twice in the same set of brackets.
- **Workflow.Approver**, **Workflow.Observer**, **Workflow.Notify Users** and **Workflow.Signoff User** may not be used in the same grouped condition.
- **Workflow.Approver Action** and **Workflow.Observer Action** may not be used in the same grouped condition.
- **Workflow.Duration** can be used only in a grouped condition within a set of brackets that contains only **Workflow.Workflow Status** with an operator of Equal To.
- **Workflow.Workflow Status** can be used only along with another workflow attribute within a grouped condition.
- **Workflow.Status Changed By** can be used only with **Workflow.Workflow Status** within a grouped condition.
- $\Box$  Non-workflow attributes cannot be used in a grouped condition, although they may be used with workflow attributes when enclosed in parentheses.
- □ The Match If logical operator Or cannot be used in a grouped condition.
- If **Workflow.Approver Action** or **Workflow.Observer Action** is used in a grouped condition with **Workflow.Signoff User**, then the Match If operator for **Workflow.Approver Action** or **Workflow.Observer Action** must be Equal To or Not Equal To, and the Match If operator for **Workflow.Signoff User** must be Contains.
- When you search for a specific user for **Workflow.Approver**, **Workflow.Observer**, or **Workflow.Notify Users**, if that user is the member of a group or department, the search also returns changes where the group or department is an approver, observer, or user to notify. For example, if Mary is a member of the Libra Project group, searching for changes where Mary is an approver also returns changes that list the Libra Project group as an approver.

# **Editing and Managing Searches and Search Folders**

If you have sufficient privileges, you can rename, delete, and rearrange both searches and the folders, even some of the default system searches.

## **Buttons and Right-click Menu Choices in the Java Client Search Toolbar**

The following table lists and describes the buttons in the **Searches** section of the **FOLDERS** drawer in the navigation pane.

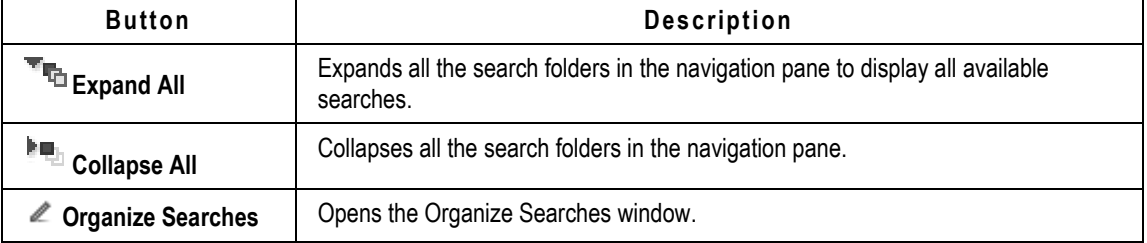

# **Buttons and Right-click MenuChoices in the Java Client Search Toolbar**

When you select a search in Java Client, most of the buttons on the Search toolbar in the left pane are enabled; additional functions are enabled on the right-click menu.

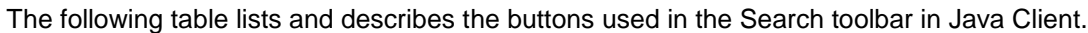

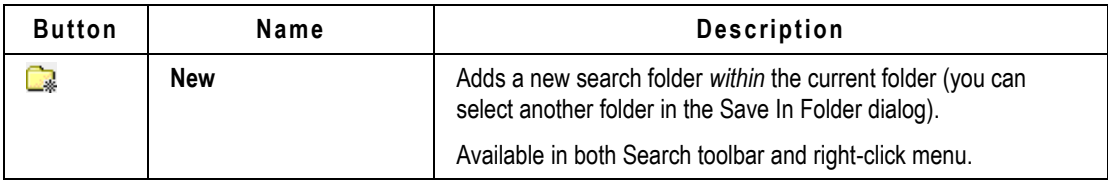

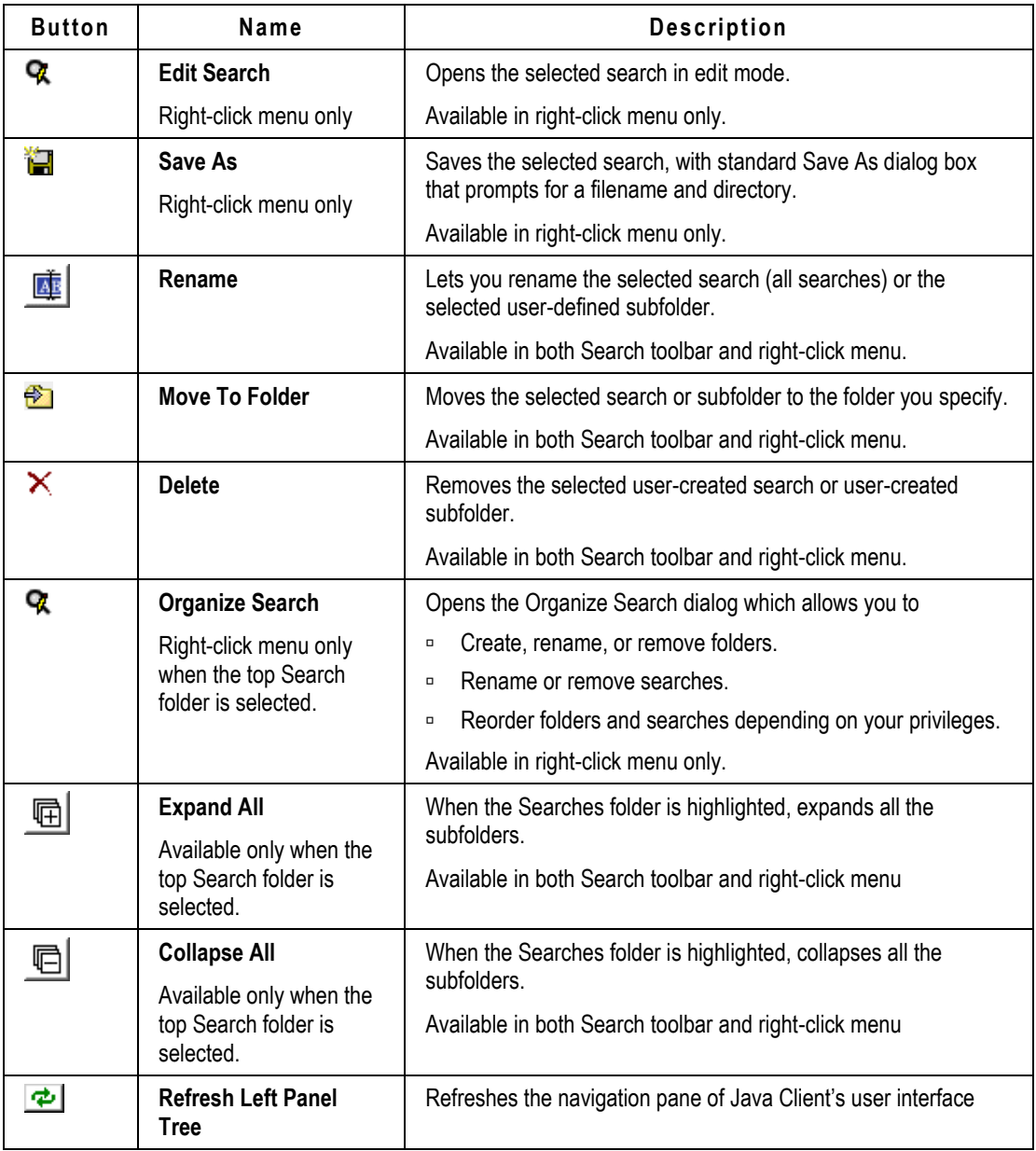

# **Organizing Searches**

Searches can be organized in the Organize Searches window.

### **To open the Organize Searches window in Web Client:**

1. In the **PFOLDERS** drawer in the navigation pane, click the *C* Organize Searches icon. The Organize Searches window opens.

### **To open the Organize Search window in Java Client:**

- 1. Select the Searches folder  $\Box$  at the top of the Search tab in the left navigation pane.
- 2. Right-click and choose **Organize Search** in the menu.

The Organize Search window opens.

### **The Organize Searches Window**

Use the features in the Organize Searches window to create or remove folders, rename or remove searches, and sort and move folders and searches.

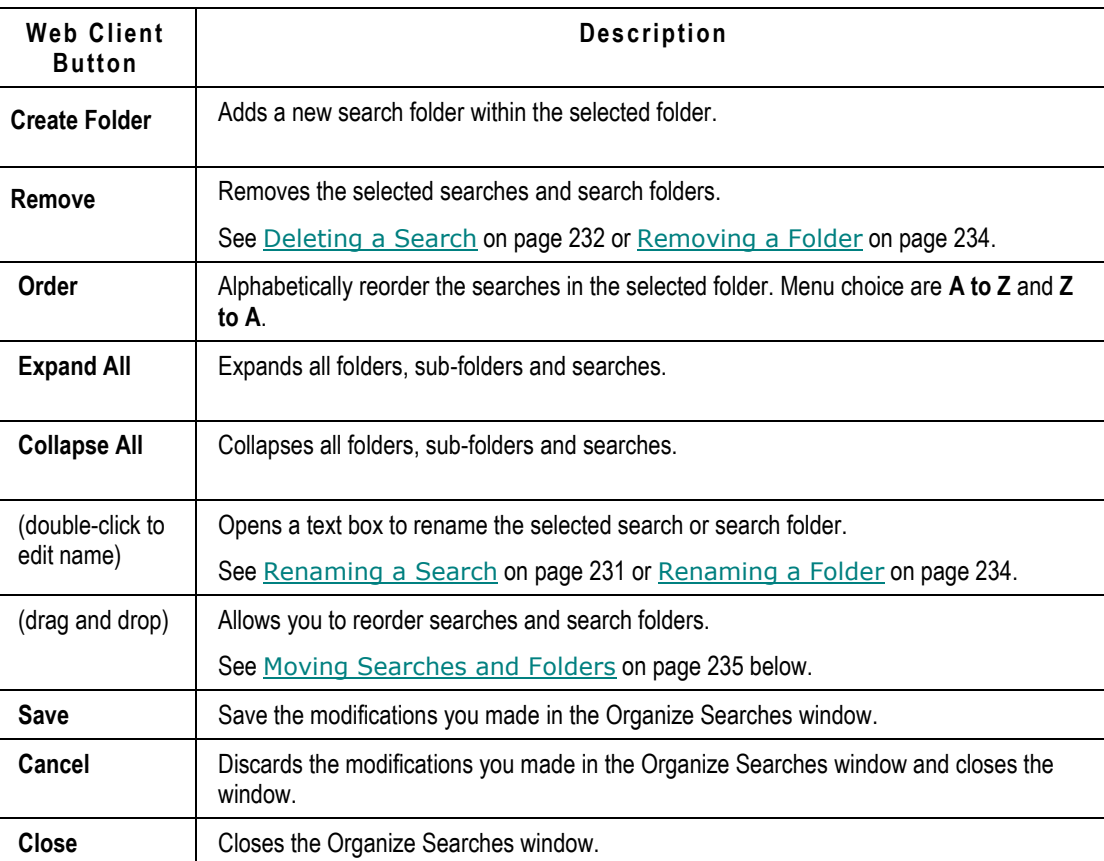

#### **Web Client:**

### **Java Client:**

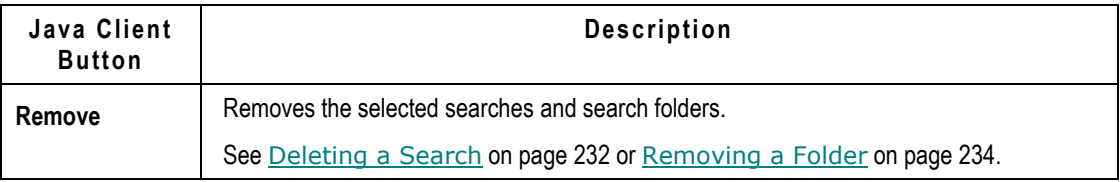

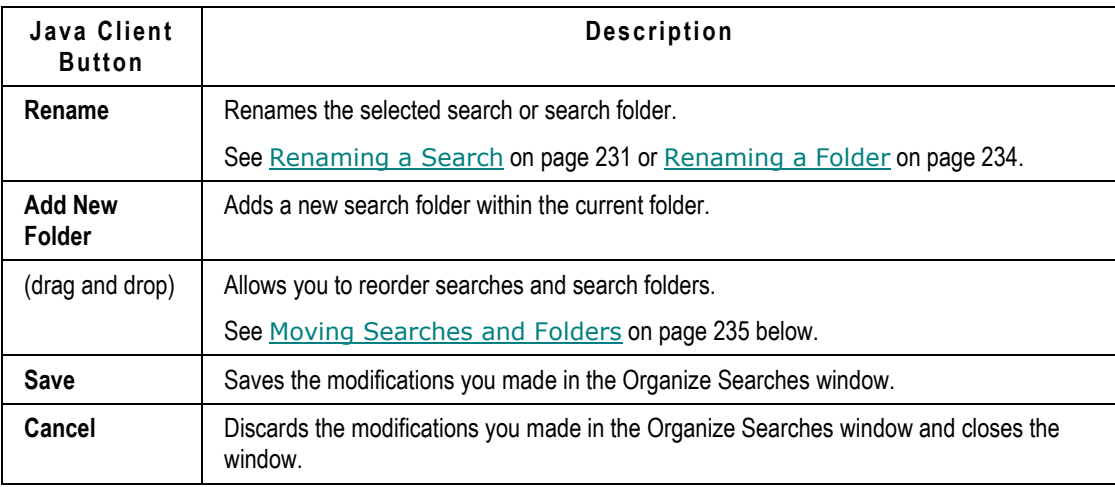

# **Editing Searches**

When you edit a search, you are changing the combination of conditions Agile PLM looks for. You might want to edit a search to either broaden or narrow the scope of the search or change the output fields.

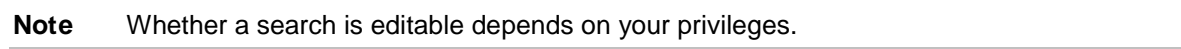

When editing a search you can:

- <sup>D</sup> Alter the values of search criteria
- <sup>n</sup> Add conditions to the search condition table
- $\Box$  Insert conditions into the interior of the search condition table
- $\Box$  Delete conditions from the search conditions table
- □ Substitute an And for an Or and vice versa
- <sup>n</sup> Add or remove output columns in search results
- □ Modify the sort order of search results

### **Editing a Search in Web Client**

### **To edit a search in Web Client:**

- 1. In the **FOLDERS** drawer in the navigation pane, navigate to the search you want to edit.
- 2. Click the search link to execute the search.
- 3. At the top of the search results table, click the  $\overline{\phantom{a}}$  icon to view the search control pane. Click  $\widehat{\triangle}$  to collapse and hide the search control pane.
- 4. To edit the output columns or the sort order, from the **Format** button to display and modify the Sort and Format settings palette. Modify the setting and click **Apply**. Click **Close** to close the palette.
- 5. To edit search conditions, follow the steps in Advanced Searches on page [193](#page-208-0) or Where-Used Searches for Items on page [208](#page-223-1) to edit the search.

For a Basic search, modify the Match If search operators and value fields. Click **Advanced** to convert the search to an Advanced search.

For an Advanced search, to add a search condition, click  $\mathbf{t}$  at the end of the row. To remove a search condition, click  $\equiv$  at the end of the row.

6. When you are finished, use the **Save** button menu and choose **Save** (or **Save As**).

### **Editing a Search in Java Client**

### **To edit a search in Java Client:**

- 1. In the Search folder, navigate to the search you want to edit.
- 2. Select the search, right-click and choose **Edit Search** in the menu.
- 3. To edit search conditions, click the row you want to edit. To edit the search, follow the steps in Creating an Advanced Search in Java Client on page [199,](#page-214-1) Creating an Advanced Search in Web Client on page [195,](#page-210-0) or Where-Used Searches for Items on page [208.](#page-223-1)

To delete a condition, select the row you want to delete, and click **Delete**.

4. When you are finished, click **Save**.

**Note** If the search results window is open, click the **View/Edit** button in the search results window, and edit the search.

# <span id="page-246-0"></span>**Renaming a Search**

You can rename a saved search to better indicate the type of objects the search is designed to locate.

#### **To rename a search in Web Client:**

- 1. In the **PFOLDERS** drawer in the navigation pane, click the *C* Organize Searches icon.
- 2. In the Organize Searches window navigate to the search you want to rename.
	- **Note** Your assigned roles and privileges control which searches and folders you can rename. You can always rename searches and folders in your Personal Searches folder.
- 3. Double-click the search name to edit it.
- 4. In the text field, enter a new name and press the Return key.
- 5. When you are finished, click **Save**.

#### **To rename a search in Java Client Search tab:**

- 1. In the Search tab, select the search you want to rename.
- 2. Right-click and select **Rename** in the menu.
- 3. In the dialog, enter a name for the folder and click **OK**.

#### **To rename a search in Java Client Organize Searches window:**

- 1. Select the Searches folder **D**, right-click and choose *R* Organize Search in the menu.
- 2. In the Organize Search window navigate to the search you want to rename and select it.

**Note** Your assigned roles and privileges control which searches and folders you can rename. You can always rename searches and folders in your Personal Searches folder.

- 3. Click the **Rename** button.
- 4. Edit the name of the search in the **Enter Name** field.
- 5. Click **OK**.
- 6. When you are finished, click **Save**.

# <span id="page-247-0"></span>**Deleting a Search**

In Web Client, you can delete a search from the Organize Searches page.

In Java Client, you can delete a search on the Searches tab if you have the appropriate privileges for that search.

#### **To remove a search in Web Client:**

- 1. In the **PFOLDERS** drawer in the navigation pane, click the *C* Organize Searches icon.
- 2. In the Organize Searches window navigate to the search you want to remove and select it.

**Note** Your assigned roles and privileges control which searches you can remove. You can always remove searches and folders in your Personal Searches folder.

3. Click the **Remove** button.

#### **To remove a search in Java Client Search tab:**

- 1. In the Search tab, select the search you want to delete.
- 2. Right-click and select **Delete** in the menu.
- 3. When the confirmation prompt appears, click **Yes**.

The search is deleted.

#### **To remove a search in Java Client Organize Search window:**

- 1. Select the Searches folder **D**, right-click and choose *A* Organize Search in the menu.
- 2. In the Organize Search window navigate to the search you want to remove and select it.
- **Note** Your assigned roles and privileges control which searches and folders you can remove. You can always remove searches and folders in your Personal Searches folder.
- 3. Click the **Remove** button.
- 4. When you are finished, click **Save**.

## **Using Folders to Organize Bookmarks**

You can organize your bookmarks in folders to make them easier to locate and manage. You can use the existing folders or create new ones.

### **Creating a Folder**

### **To create a search folder in Web Client:**

- 1. In the **PFOLDERS** drawer in the navigation pane, click the *C* Organize Searches icon.
- 2. In the Organize Searches window navigate to the folder in which you want to create a new folder.

**Note** Your assigned roles and privileges control the folders in which you can create new subfolders. You can always add folders in your Personal Searches folder.

- 3. Click the **Create Folder** button.
- 4. In the text field, enter a new name and press the Return key.
- 5. When you are finished, click **Save**.
- 6. To close the Organize Searches window, click **Close**.

### **To create a search folder in Java Client Search tab:**

- 1. In the Search tab, select the folder in which you want to create a new folder.
- 2. Right-click and choose **New Folder** in the menu.
- 3. In the **Folder Name** field, enter a name for the folder and click **OK**.

#### **To create a search folder in Java Client in the Organize Search window:**

- 1. Select the Searches folder **D**, right-click and choose *R* Organize Search in the menu.
- 2. In the Organize Search window navigate to the folder in which you want to create a new folder.

**Note** Your assigned roles and privileges control the folders in which you can create new subfolders. You can always add folders in your Personal Searches folder.

- 3. In the **Folder Name** field, enter a new name.
- 4. Click **OK**.
- 5. When you are finished, click **Save**.

## <span id="page-249-0"></span>**Removing a Folder**

You can remove or delete a folder, even if it is not empty.

### **To remove a search or folder in Web Client:**

- 1. In the **FOLDERS** drawer in the navigation pane, click the *C* Organize Searches icon.
- 2. In the Organize Searches window navigate to the folder you want to remove and select it.

**Note** Your assigned roles and privileges control which folders you can remove. You can always remove searches and folders in your Personal Searches folder.

- 3. Click the **Remove** button.
- 4. When you are finished, click **Save**.
- 5. To close the Organize Searches window, click **Close**.

### **To remove a folder in Java Client Search tab:**

- 1. In the Search tab, select the folder you want to delete.
- 2. Right-click and choose **Delete** in the menu.
- 3. When the confirmation prompt appears, click **Yes**.

The folder and its contents are deleted.

### **To remove a folder in Java Client Organize Search window:**

- 1. Select the Searches folder **I**, right-click and choose **<sup>7</sup>. Organize Search** in the menu.
- 2. In the Organize Search window, navigate to the folder you want to remove and select it.

**Note** Your assigned roles and privileges control which folders you can remove. You can always remove searches and folders in your Personal Searches folder.

- 3. Click the **Remove** button.
- 4. When you are finished, click **Save**.

### <span id="page-249-1"></span>**Renaming a Folder**

### **To rename a search in Web Client:**

- 1. In the **FOLDERS** drawer in the navigation pane, click the *C* Organize Searches icon.
- 2. In the Organize Searches window navigate to the search you want to rename.

**Note** Your assigned roles and privileges control which folders you can rename. You can always rename searches and folders in your Personal Searches folder.

- 3. Double-click the search name.
- 4. In the text field, enter a new name and press the Return key.
- 5. When you are finished, click **Save**.

6. To close the Organize Searches window, click **Close**

### **To rename a folder in Java Client Search tab:**

- 1. In the Search tab, select the folder you want to rename.
- 2. Right-click and select **Rename** in the menu.
- 3. In the **Enter Name** field, enter a name for the folder.
- 4. Click **OK**.

### **To rename a search in Java Client Organize Searches window:**

- 1. Select the Searches folder **D**, right-click and choose **Q** Organize Search in the menu.
- 2. In the Organize Search window navigate to the search you want to rename and select it.

**Note** Your assigned roles and privileges control which searches and folders you can rename. You can always rename searches and folders in your Personal Searches folder.

- 3. Click the **Rename** button.
- 4. In the **Enter Name** field, enter a name for the folder.
- 5. Click **OK**.
- 6. When you are finished, click **Save**.

### <span id="page-250-0"></span>**Moving Searches and Folders**

#### **To move a search or a search folder into another folder in Web Client:**

- 1. In the **PFOLDERS** drawer in the navigation pane, click the *C* Organize Searches icon.
- 2. In the Organize Searches window, navigate to the search or folder that you want to move. To expand a folder, click its  $\mathbb F$  expand icon.
- 3. Click the folder or search to select it.
- 4. Drag the folder or search to its new location and drop it onto a folder or a search.
	- A green arrow icon indicates the drop location:
	- $\blacktriangleright$  next to a folder the dropped search or folder is moved into the indicated folder.
	- $\blacktriangleright$  next to a search or folder the dropped search or folder is moved to a location below the indicated search or folder in the list.
- 5. When you are finished, click **Save**.
- 6. To close the Organize Searches window, click **Close**.

#### **To use the Search window buttons to move a search or a search folder into another folder in Java Client:**

- 1. Select the Searches folder **D**, right-click and choose **Q** Organize Search in the menu.
- 2. In the Organize Search window, navigate to the folder or search you want to move.
- 3. Click the folder or search to select it.
- 4. Drag the folder or search to its new location and drop it onto:
	- Highlighted folder the dropped folder or search is moved into the highlighted folder.
	- Grey line between two names in the list of searches and folders the dropped folder or search is moved to that location in the list.
- 5. When you are finished, click **Save**.
# **Chapter 8**

# Routing Objects with Workflows

## **This chapter includes the following:**

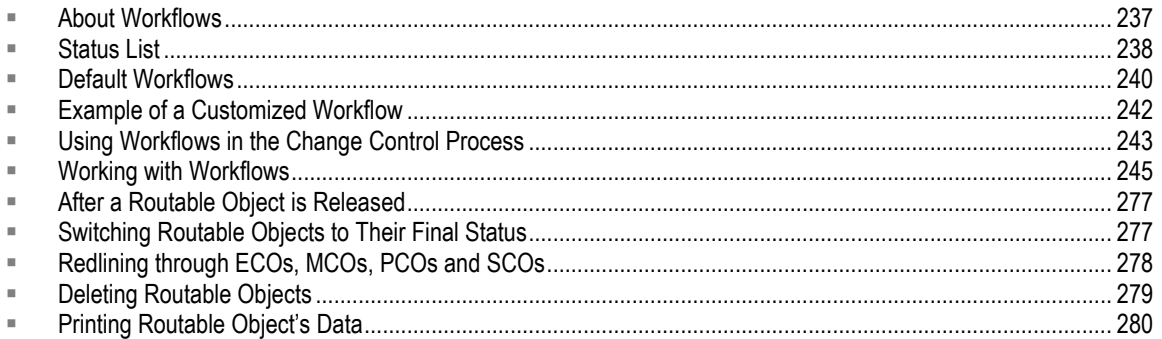

# <span id="page-252-0"></span>**About Workflows**

Workflows automate the change control process by performing or completing tasks that you previously performed manually. For example:

- When you create a routable object, you can select the appropriate workflow from the list of available workflows for that routable object.
- When the routable object moves into a Review or Released status type, the lists of approvers and observers can be automatically selected.
- □ When all the approvers have signed off for a Review or Released status type, and all the required fields have been completed, the routable object can be automatically promoted to the next status with the AutoPromote feature.
- □ By defining a workflow with multiple Review or Released status types, you can sequentially route an object to different lists of approvers and observers.
- $\Box$  When all required fields have been filled in on a routable object, it can be autopromoted to the next status.
- □ When an approver does not respond within the specified reminder period set by the Agile administrator, a reminder email will be sent automatically.
- $\Box$  If the approver does not respond within the specified escalation period set by the Agile administrator, the routable object will be sent to that user's designated escalation person. The designated escalation person can then approve or reject the routable object in place of the original approver.
- <sup>D</sup> You can transfer your authority to approve the routable object to another user for a specified period of time. If you have the appropriate privileges, you can transfer signoff authority for other users.

# <span id="page-253-0"></span>**Status List**

At its most basic level, a workflow consists of:

- A unique name
- A list of matching criteria
- A list of statuses

The status list defines the ordered list of statuses (or steps) that the routable object must go through during the change control process. The Agile administrator can define each workflow to have as many statuses as required. Each status is of a particular status type. Some status types may be used only once in a workflow, while others may be used multiple times.

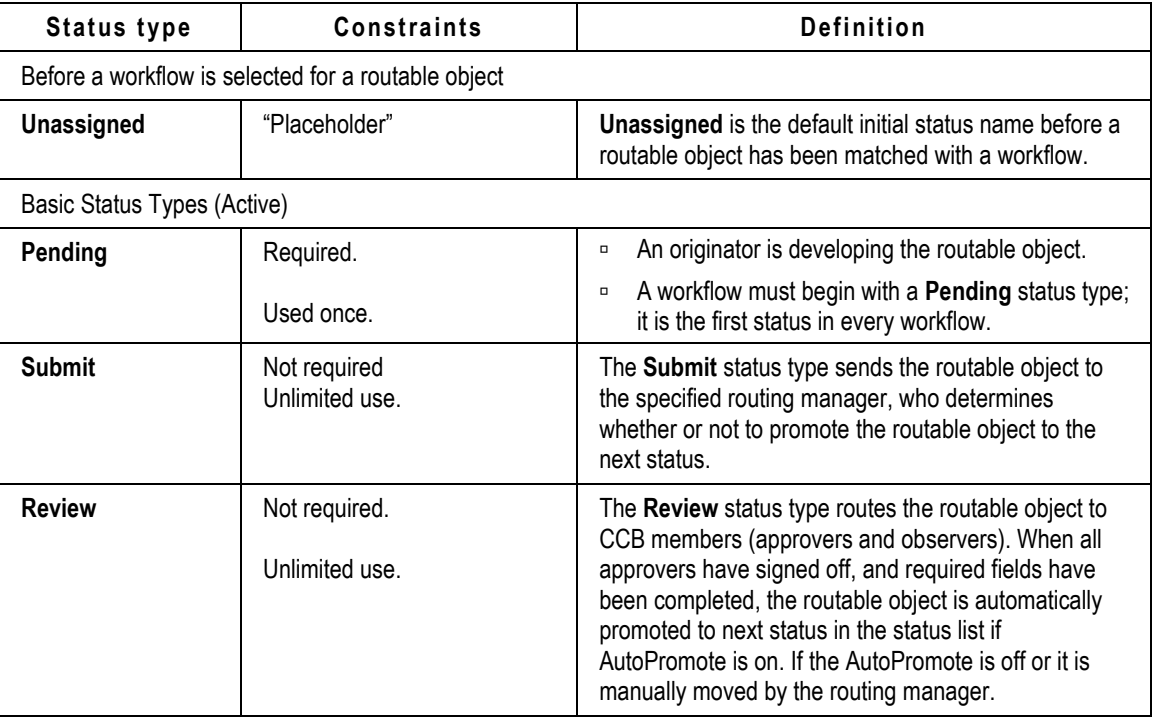

The following table lists and defines the different status types.

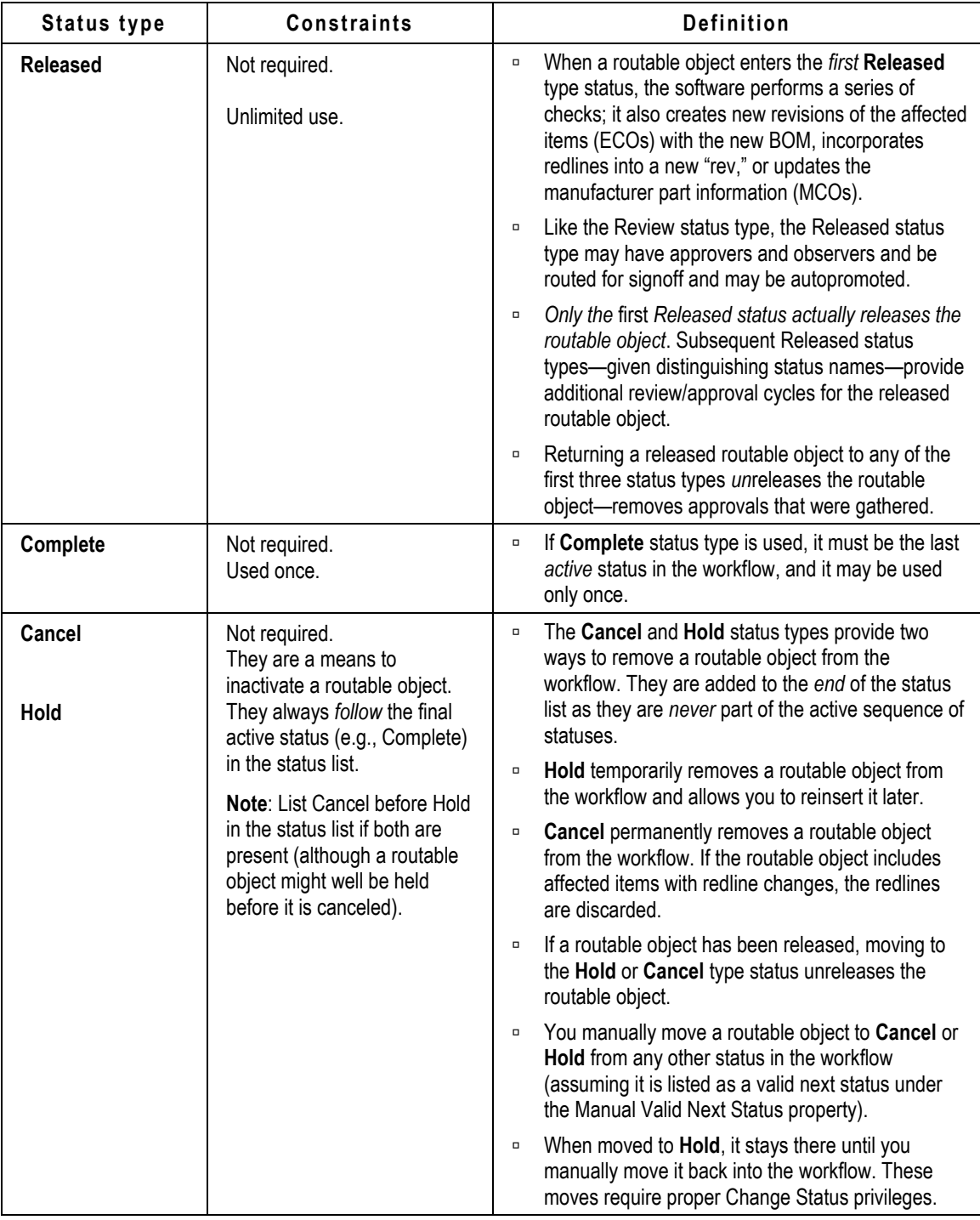

# **Show/Hide Workflows within a Class**

When you open the **Workflow** tab of a routable object, the tab displays a graphical chart of the

workflow and a workflow signoff history table.

To hide the workflow chart:

- □ Web Client: the ★ and ★ controls to the left of the Summary (*Workflow Name*) heading. Click these controls to  $\mathbf{\hat{F}}$  show a hidden workflow summary or to  $\mathbf{\hat{F}}$  hide the workflow summary.
- Java Client: button called **Hide/View workflow chart**. Toggle this button to Hide or View the workflow chart.

If the workflow is not visible and you click the button or control icon, the ECO's workflow appears and the same is true for the workflow of any ECO you open at this point. If you click the **Show/Hide Workflow** button or control icon again, the workflows are hidden in all ECOs. The switch controls the View/Hide mode for all objects in that Agile class (for example, ECOs, PCOs, or Problem Reports). This is on a "per machine" basis, that is, it is not dependent on which user is logged on or other factors.

# <span id="page-255-0"></span>**Default Workflows**

Agile PLM includes default workflows for each routable object type. Default workflows provide the same change control process as previous Agile releases.

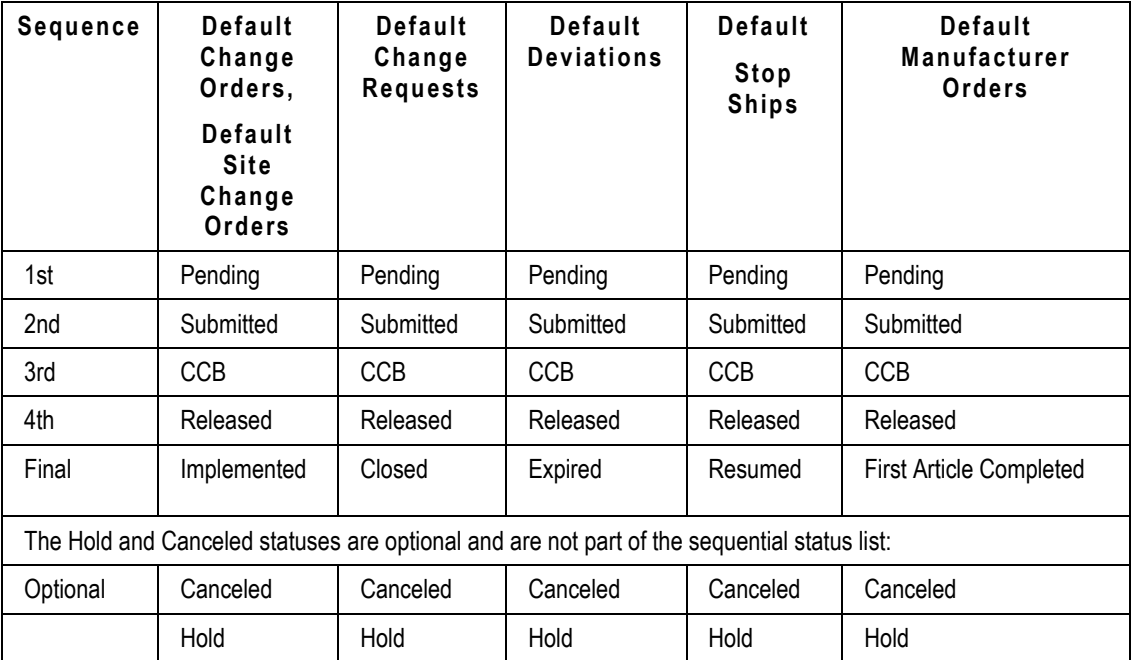

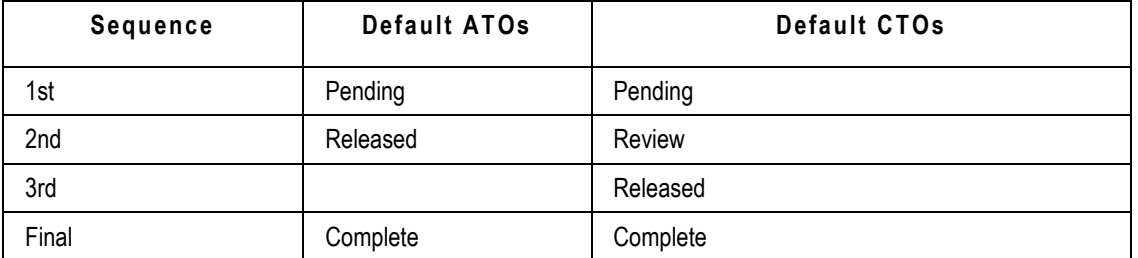

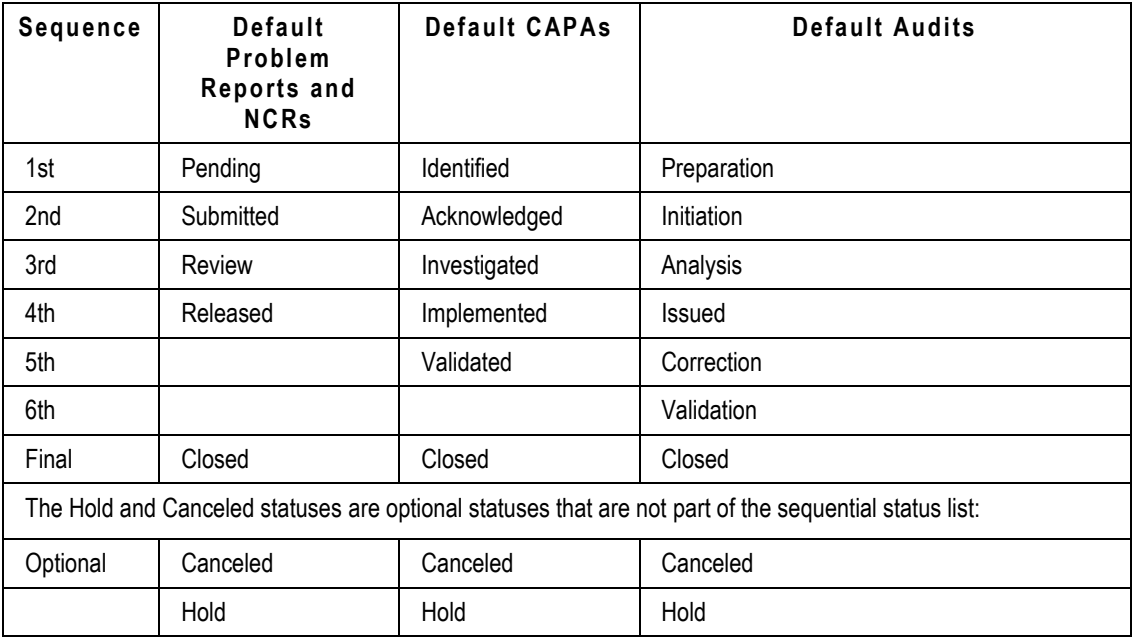

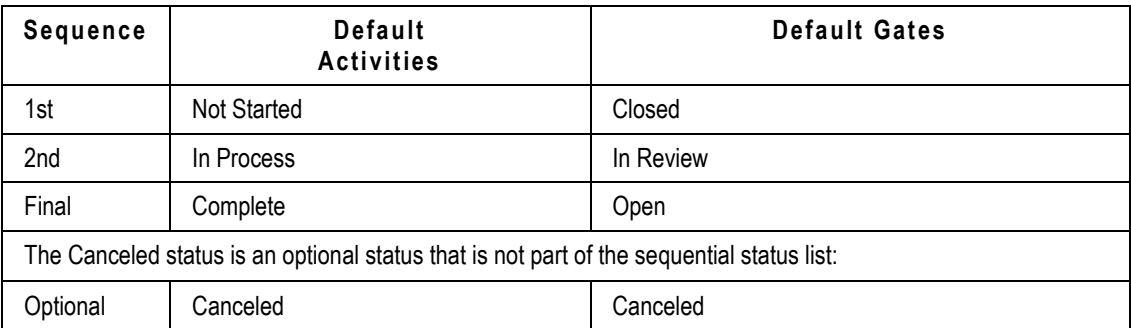

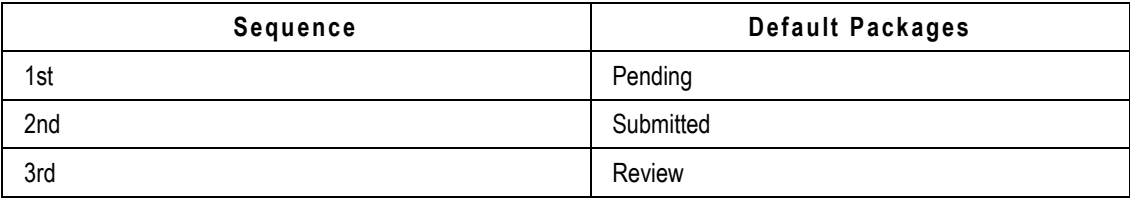

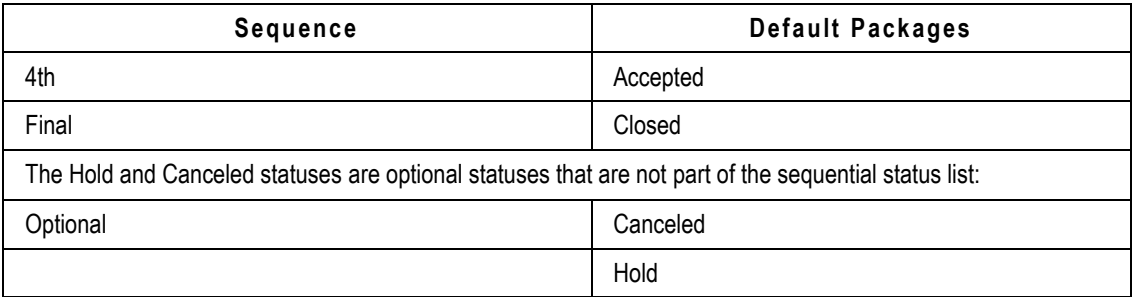

The Default File Folders workflow has one status, Review. This workflow and the Default ATOs workflow are read-only.

# <span id="page-257-0"></span>**Example of a Customized Workflow**

The following figure shows an example of a customized workflow. Notice that this workflow has three different Review status types and two different Released status types. A routable object using this workflow is:

- Routed through an approval cycle (Review status type) before it is submitted to the change analyst.
- □ Routed through two approval cycles (Review status type) before it is released, with a different group of approvers for each approval cycle.
- □ Released when it moves into the first Released status type.
- □ Moved into the second Released status type after the required fields have been filled in and, at this status, routed for approval a final time before moving into the Complete status type.

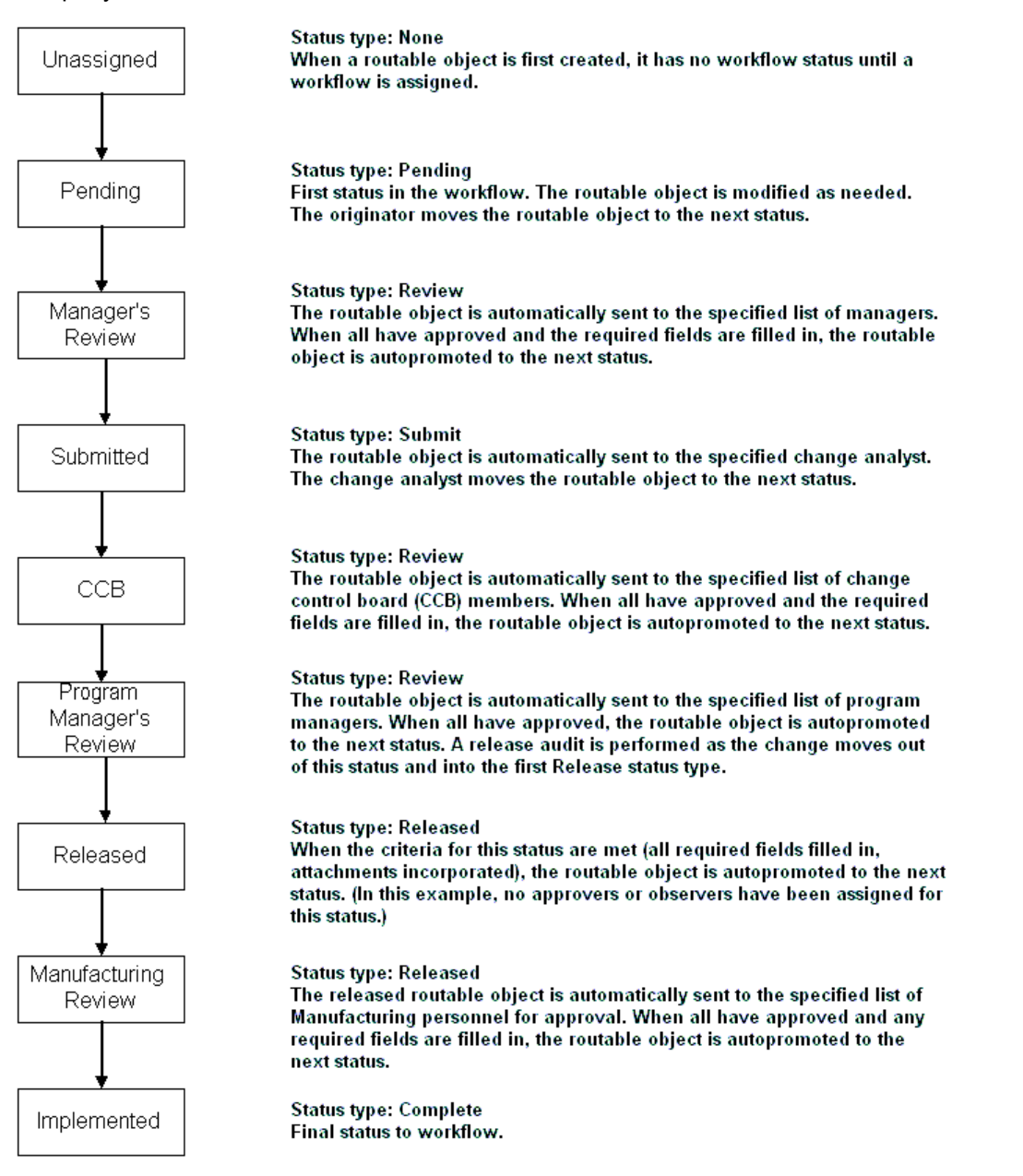

Customized Agile workflows allow great flexibility in defining change control processes to meet your company's needs.

# <span id="page-258-0"></span>**Using Workflows in the Change Control Process**

When a routable object is first created, it has no workflow assigned to it; therefore, it has no workflow status. Until you select a workflow for the routable object, it remains unassigned, and the Unassigned status stamp is displayed in the upper right corner of the **Cover Page** tab.

You can edit an unassigned routable object the same way you edit a routable object in a Pending

status type: fill in fields, add items to the **Affected Items** tab, add files to the **Attachments** tab, and so on.

When you have finished editing an Unassigned routable object, or a routable object in the Pending status type, and you are ready to start the routable object moving through the change control process, use the **Next Status** button.

# <span id="page-259-0"></span>**Selecting a Workflow**

Until you select a workflow for a routable object, the routable object remains unassigned, and the Unassigned status stamp is displayed in the upper right corner.

## **To select a workflow for an unassigned routable object in Web Client:**

- 1. Open the routable object to which you want to assign a workflow.
- 2. When working with an unassigned routable object, you can use either of these methods to select a workflow:
	- On the **Cover Page** tab, click the **Edit** button.

Select a workflow from **Workflow** drop-down list.

Click **Save**.

The status of the routable object switches to the first status in the selected workflow, which is always a Pending status type.

- Or, click the **Next Status** button above the tabs.
	- If there is no workflow assigned, you are prompted to select one.
	- **EXEDEDE EXA** Complete any required fields, for example, select a Change Analyst.
	- Click **Continue**. Agile PLM routes the object to the first non-pending status in the workflow, usually a Submitted status type.
	- Choose any users you wish to notify.
	- Enter any comments you want to send.
	- Click **Finish**.

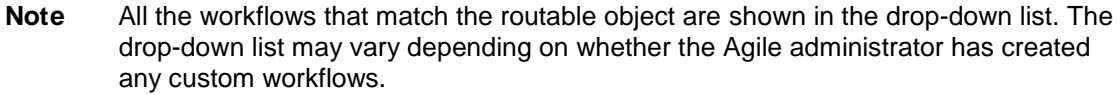

**Note** As long as the routable object is in the Pending status type, you can select a different workflow. You can also select the blank field in the **Workflow** drop-down list, which switches the routable object to the Unassigned status and cancels the previous workflow selection.

 To select a different workflow for a routable object that is not in either the Unassigned status or the Pending status type, you must switch the status to the Pending status type first. (See Returning a Routable Object to the Originator on page [269\)](#page-284-0).

### **To select a workflow for an unassigned routable object in Java Client:**

1. Open the routable object that you want to assign a workflow to.

- 2. When working with an unassigned routable object, you can use either of these methods to select a workflow:
	- On the **Cover Page** tab, select a workflow from **Workflow** drop-down list.

Click **Save** in the object window.

The status of the routable object switches to the first status in the selected workflow, which is always a Pending status type.

- Or, click the **Next Status** button above the tabs.
	- If there is no workflow assigned, you are prompted to select one in the Select Required Fields dialog drop-down list.
	- **EXECOMPLET** Complete any required fields, for example, select a Change Analyst.
	- Click **OK**. Agile PLM routes the object to the first non-pending status in the workflow, usually a Submitted status type.
	- **•** Choose any users you wish to notify.
	- **Enter any comments you want to send.**
	- Click **Submit**.

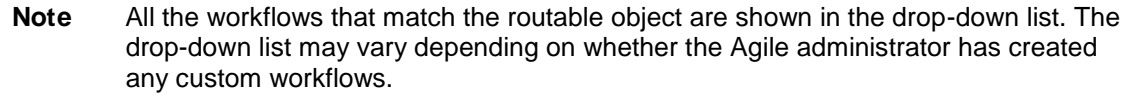

**Note** As long as the routable object is in the Pending status type, you can select a different workflow.

> To select a different workflow for a routable object that is not in either the Unassigned status or the Pending status type, you must switch the status to the Pending status type first. (See Returning a Routable Object to the Originator on page [269.](#page-284-0))

# <span id="page-260-0"></span>**Working with Workflows**

This section includes the following topics:

- Auditing Routable Objects on page [248](#page-263-0)
- Switching a Routable Object from One Status to Another Status on page [246](#page-261-0)
- Demoting a Routable Object on page [252](#page-267-0)
- Completing the Status Change on page [253](#page-268-0)
- Handling Routed Changes on page [255](#page-270-0)
- Approving Routable Objects on page [258](#page-273-0)
- Rejecting Routable Objects on page [261](#page-276-0)
- Reminder Period and Review Escalation Period on page [263](#page-278-0)
- Designated Escalation Person on page [264](#page-279-0)
- Transferring Signoff Authority on page [264](#page-279-1)
- Defining Personal Criteria for Authority Transfers on page [267](#page-282-0)
- Returning a Routable Object to the Originator on page [269](#page-284-0)
- <sup>D</sup> Canceling a Routable Object on page [270](#page-285-0)
- **Uncanceling a Routable Object on page [271](#page-286-0)**
- Putting a Routable Object on Hold on page [271](#page-286-1)
- Releasing Routable Objects on page [272](#page-287-0)
- **Unreleasing Routable Objects on page [273](#page-288-0)**
- **Multiple Released Status Types on page [274](#page-289-0)**
- Adding Comments to the History Tab on page [275](#page-290-0)
- <sup>D</sup> Changing a Routable Object's Subclass on page [276](#page-291-0)

# <span id="page-261-0"></span>**Switching a Routable Object from One Status to Another Status**

Routable objects move through the change control process by moving through the statuses in the workflow status list. Routable objects make the transition from one status to another status in two ways:

- $\Box$  The routable object is autopromoted from its current status to the next status in the workflow status list.
- $\Box$  An Agile user switches the routable object from one status to another status manually.

For details about switching a routable object from the Unassigned status, see Selecting a Workflow on page [244.](#page-259-0)

A routable object is manually switched from one status to another in one of the following ways:

- The **Next Status** button switches the routable object from the current status to the next sequential status in the workflow status list. Click this button, and the appropriate change status dialog is displayed.
- The **Workflow** tab allows you to switch the routable object from the current status to any status allowed by the settings in the workflow (*manual valid next status*). The status need not be the next status in the workflow status list. For example, you might switch a routable object from a Submit status type to a Hold status type.

Whether you use the **Next Status** button or the **Workflow** tab, you must have the appropriate privileges to switch a routable object from one status to another status. See the Agile administrator if you have questions about your privileges.

# <span id="page-261-1"></span>**Switching the Status of a Routable Object**

You can use the **Workflow** tab or the **Next Status** button to switch the status of a routable object to any valid next status.

## **To switch a routable object to any valid next status in Web Client:**

- 1. Open the routable object.
- 2. Audit the routable object to ensure that there are no errors that prevent switching to another status. If any errors are found, fix them. See Auditing Routable Objects on page [248.](#page-263-0)
- 3. Click the **Workflow** tab.

**Note** The valid next statuses that appear in the Workflow Summary are determined by workflow property settings and your privileges. To review the entire status list, choose **Actions > View Workflows**. Click **Close** to close the View Workflow dialog.

- 4. Select one of the valid next statuses from the chart on the **Workflow** tab, or click the **Next Status** button to accept the default next status in the sequence.
- 5. When the Change Status dialog appears, add the appropriate approvers, observers, users to notify, and comments. See Auditing Routable Objects on page [248.](#page-263-0)
- 6. Click **Finish**.

The routable object moves to the selected status, which is the orange status on the **Workflow** tab.

## **To switch a routable object to any valid next status in Java Client:**

- 1. Open the routable object.
- 2. Audit the routable object to ensure that there are no errors that prevent switching to another status. If any errors are found, fix them. See Auditing Routable Objects on page [248.](#page-263-0)
- 3. Click the **Workflow** tab.
	- **Note** The valid next statuses (underlined statuses) that appear on the **Workflow** tab are determined by workflow property settings and your privileges. To review the entire

status list, click the **View Workflows** button in the toolbar. Click **Close** to close the View Workflows dialog box.

- 4. Click one of the valid next statuses from the chart on the **Workflow** tab, or click the default next status (underlined). Or click the **Next Status** button above the tabs to accept the default next status in the sequence.
- 5. When the Change Status dialog box appears, add the appropriate approvers, observers, users to notify, and comments. See Adding and Removing Approvers and Observers on page [256.](#page-271-0)
- 6. Click the dialog button that completes the status change, for example, **Submit**, **Route**, or **Release**.

The routable object moves to the selected status, which is the yellow status on the **Workflow** tab.

# **Save Routing Slip Content when Advancing Change**

When you manually advance a workflow to the next status, the routing slip is filled in. This contains approvers, observers, "notify" users, and comments, and you may spend several minutes completing the slip. When you click **Route** or **Finish**, Agile performs an automatic workflow status audit.

Web Client

The change status dialog is displayed again, with an error message that lists the errors and the actions taken. The remainder of your user lists and comments are preserved.

<sup>D</sup> Java Client

An error message dialog is displayed, listing the errors and actions taken. Click **OK** to acknowledge. The change status dialog is displayed again. The remainder of your user lists and comments are preserved.

At this time, you can continue filling out the change status routing slip information and route the change status again.

Alternately, you can copy the routing slip data and paste it to a temporary location, such as a word processor file. This allows you to save the work you have done so far.

# <span id="page-263-0"></span>**Auditing Routable Objects**

You can audit a routable object at any status in the workflow. Before switching the routable object to a different status, always audit the object to detect any errors that may prevent switching to a different status.

With appropriate privileges, you can perform two types of audits—a status audit and a release audit.

The **status audit** is performed automatically when you use the Change Status function or the workflow attempts to autopromote to the next status. You can perform a status audit at any time by using the **Audit Status** button or menu selections. It performs the following checks:

- <sup>n</sup> Makes sure the Exit Required Fields for the current status are filled in.
- $\Box$  If the current status is a Review status type or a Released status type, makes sure that all approvers have approved.
- Checks the workflow settings of the Pass Release Audit property for the current status. If Pass Release Audit is set to either Yes or Warning, Agile PLM also performs a release audit.

Agile PLM performs a release audit automatically when the routable object is promoted to the first Released type status in the workflow. You can perform a release audit at any time by using the **Audit Release** button or menu selections.

The release audit performs the status audit for both the current status and the release status.

It performs the following additional checks:

- For ECOs, checks if the proposed new revision number on the **Affected Items** tab already exists.
- $P$  For ECOs, SCOs, PCOs and MCOs, checks if there are manufacturer redlines that will be lost after the routable object is released.
- □ For ECOs and SCOs, checks if there are BOM redlines that will be lost after the routable object is released.
- For ECOs, SCOs, PCOs and MCOs, checks if there are conflicts due to another ECO, SCO, or MCO being released first.
- □ For ECOs, SCOs, and MCOs, if the BOM Multi-level Recursive SmartRule is set to Disallow, checks for recursive BOM structures, that is, when a subassembly includes one of its parent items from an upper level of the BOM tree structure on its own BOM. (A recursive BOM

structure, if carried to its logical conclusion, would repeat indefinitely).

The BOM tree is evaluated from top to bottom. The Audit Release error message indicates, for each affected item with a recursive BOM, the first item found in the BOM tree whose first-level BOM table includes an item that appears at a higher level in the BOM tree, thus causing a recursive BOM structure. Although there may be multiple instances of recursive BOM structure in an affected item BOM tree, only the first found instance is displayed in the audit results.

- □ For ECOs, SCOs, and PCOs, depending on SmartRule settings, checks for duplicate items, duplicate find numbers and duplicate reference designators caused by a change rebase. (When there are multiple pending changes for the same item, when one change is released, the remaining pending changes are rebased on the latest released change.)
- **For ECOs, SCOs, and MCOs, checks for duplication of the same manufacturer part on an item.** (MultipleItemsPerManufPart is set to Warning or Disallow.)

(Duplication of the same manufacturer part on an item occurs when an item has multiple pending changes which associate the same manufacturer part to that item and one change is released. The remaining pending changes are rebased on the latest released change. The remaining pending changes now include manufacturer part redline modifications to add a manufacturer part that already exists on the released item's Manufacturers table.)

 $P^{\Box}$  For ECOs, SCOs, and MCOs, checks for the use of the same manufacturer part on multiple items. (MultipleItemsPerManufPart is set to Warning or Disallow.)

(Duplication of the same manufacturer part on multiple items occurs when multiple changes add the same manufacturer part to two or more item's Manufacturers tables, either by redline addition or redline replacement. When one of the changes is released, the manufacturer part's Where Used table is rebased to refer to the newly released item. The remaining pending changes now include manufacturer part redline modifications that would allow a single manufacturer part to be used by multiple items.)

- □ For ECOs, SCOs, and PCOs, if the Item Release First SmartRule is set to Disallow or Warning, then the routable object is checked to see if the child components have been released.
- $\Box$  Checks if any of the attachments of the routable object remain checked out.
- For every affected item, checks if any of the attachments remain checked out.
- □ Checks the Effectivity Date Order and Effectivity Gap SmartRule settings.
- Checks if items on the **Affected Items** tab have any other pending routable objects.
- For ECOs, validates the affected item's **Sites** tab **Make/Buy** setting with the site's **Site AML Allowed** and **AML Required on Buy** settings. For more information, see *Product Collaboration User Guide*.

### *Modifying the Make/Buy Field on the Item Sites Tab*

If you have the appropriate modify privileges, you can modify the **Make/Buy** field in an item's Sites table, even if the item has been released. However, the Make/Buy setting is not revision-specific. When you modify the Make/Buy setting on any item revision, it is also modified for all revisions. The following restrictions apply when modifying the **Make/Buy** setting:

 When the item is included on the affected items table of a change order, the release audit validates the **Site AML Allowed** and **AML Required on Buy** settings of the site with the item **Sites** tab **Make/Buy** setting for that revision. Past revisions are not audited. (A release audit is performed automatically when the change order is released.)

- Because the **Make/Buy** setting is not revision-specific and can be changed without using a change order, any validation violations caused by a modification to **Make/Buy** remain on the latest released revision of the item and may not be detected until the next time the item is added to a change order and the change order is release audited.
- **Note** When a routable object moves from the current status (including the Pending status type, the first status in the workflow) to the next status in the workflow, the system automatically performs a release audit depending on the workflow Pass Release Audit property settings for the current status.

In Web Client, the audit results dialog remains open until you close it, allowing you to refer to the audit results as you modify the routable object. You can use the **Print** button in the results dialog to print the audit results for your reference.

In Java Client, the audit results box remains open until you close it. This allows you to refer to the audit results as you modify the routable object.

**Note** Your Discovery and Read privileges determine which objects and which fields you can see in the audit results box. If you do not have the appropriate privileges, you may see the words "No Privilege" displayed.

See also Switching a Routable Object from One Status to Another Status on page [246.](#page-261-0)

### **To audit the current status of a routable object in Java Client:**

1. Open the routable object you want to audit.

You may audit a routable object from any tab.

2. Click the **Audit Status** button above the tabs. Or right-click in the Agile Java Client window; in the menu that appears, choose **Audit Status**.

The Audit Results for Audit Status dialog box appears.

If there are errors, correct them and audit again.

3. To close the Audit Results dialog box, click **OK**.

### **To audit the current status of a routable object in Web Client:**

1. Open the routable object you want to audit.

You may audit a routable object from any tab.

2. Choose **Actions > Audit Status**.

The Audit Status Results dialog appears.

- Click the **Print** button to print the audit results.
- Click **Close** to close the Audit Status Results dialog.

If there are errors, correct them and audit again.

#### **To audit the routable object for release in Java Client:**

1. Open the routable object you want to audit for release.

You may audit a change from any tab.

2. Click the Audit Release button **<sup>2</sup>** above the tabs. Or right-click in the Agile Java Client window; in the menu that appears, choose **Audit Release** .

The Audit Results for Audit Release dialog box appears.

If there are errors, correct them and audit again.

3. To close the Audit Results dialog box, click **OK**.

## **To audit the routable object for release in Web Client:**

1. Open the routable object you want to audit for release.

You may audit a change from any tab.

2. Choose **Actions** > **Audit Release**.

The Audit Release Results dialog appears.

- Click the **Print** button to print the audit results.
- Click **Close** to close the Audit Release Results dialog.

If there are errors, correct them and audit again.

# **Autopromotion Failure**

When all the approvers have signed off for a Review or Released status type, and all the required fields have been completed, the routable object can be automatically promoted to the next status with the AutoPromote feature.

If autopromotion fails, the routing manager receives a notification. The routing manager should investigate why autopromotion failed and take the necessary action to move the routable object forward in the workflow.

Autopromotion may fail for one or more of the following reasons:

- $\Box$  An attachment on the routable object, for example, a change order, remains checked out.
	- Either checkin the attachment or cancel the checkout, then use **Next Status** to move the routable object to the next status in the workflow. See Switching a Routable Object from One Status to Another Status on page [246.](#page-261-0)
- For one or more affected items of the routable object, an attachment remains checked out.
	- Either check in the attachment or cancel the checkout, then use **Next Status** to move the routable object to the next status in the workflow. See Switching a Routable Object from One Status to Another Status on page [246.](#page-261-0)

# **Redline Conflicts**

If an affected item has two or more unreleased changes and each of those changes includes redlines to the item. The redlines are in conflict, for example, both ECOs include redlines to the quantity of the same BOM item.

Or an affected item has two or more unreleased changes with redlines and there are no redline conflicts while both changes are unreleased. However, if the current change is released, it will

cause the other change to have redline conflicts with the most recently released revision of the item.

The change analyst can determine how to resolve the conflict:

- $P$  Examine the pending changes and decide which redlines you want to keep. You can remove redlines or you may decide to remove the item from the Affected Items table of one of the changes. Advance the status manually.
- $\Box$  Or, manually advance the status of one of the changes. A warning appears that tells you that releasing the change will cause another change to lose redlines. Ignore the warning and release the change; the redlines are removed from the remaining change.

## *Ability to Fail Autopromote More than Once within same Change Status*

This feature notifies whomever is specified in the status's If Autopromote Fails, Notify setting each time a change order fails to autopromote if new approvers were added since the last autopromote failure. Additionally, History is updated if Autopromote fails when a new approver is added but doesn't complete all workflow-required fields.

# <span id="page-267-0"></span>**Demoting a Routable Object**

You promote a routable object by moving it through the sequential list of statuses in the workflow, as described in the previous section. If the workflow allows it, and if you have the appropriate privileges, you can also use the **Workflow** tab to demote a routable object by moving the routable object to a previous status in the workflow status list. From that previous status, the routable object then moves through the workflow again. For an example, see Returning a Routable Object to the Originator on page [269.](#page-284-0)

**Note** If the routable object has entered the first Released status type, moving the routable object to a previous status in the workflow status list unreleases the routable object, and may have undesirable consequences. For more information, see Unreleasing Routable Objects on page [273.](#page-288-0)

Agile administrative settings determine what happens when a routable object again moves through a status with approvers and observers (Review status type or Released status type) after status demotion. Depending on the settings, the following rules apply:

- □ Demotion Approvers Removal SmartRule:
	- **Remove**: any ad hoc approvers and observers added during the first time through the Review status type or Released status type are removed for the second Review status type or Released status cycle.
	- **Retain**: ad hoc approvers and observers added during the first time through the Review status type or Released status type are kept on the approvers and observers lists for the second Review status type or Released status type cycle.
- □ Demotion Signoff Removal SmartRule:
	- **Remove**: When a routable object enters the Review status type or Released status type the second time, all approvals and rejections from the first routing cycle are removed, and the approvers and observers must sign off again. (The approvals and rejections from the first routing cycle are still shown on the **Workflow** tab.)
	- **Retain**: When a routable object enters the Review status type or Released status type the second time, all the approvals and rejections from the first routing cycle are retained in the

second routing status cycle and displayed in the signoff summary table. The approvers and observers who have already signed off do not need to sign off again.

# <span id="page-268-0"></span>**Completing the Status Change**

Whenever you switch a routable object from one status to another, you must complete the Change Status dialog. The Change Status dialog for all status types includes a list of people to notify (the **To:** field in Web Client and the **Notify** field in Java Client) and a **Comments** field. For the Review status type and Released status type, additional fields for approvers and observers are included.

By default, you can switch a routable object to a Submit status type only if you are the originator, or if you have the appropriate privileges. Typically, the routing manager has the appropriate privileges to submit routable objects.

**Note** If the routing manager field (for example, the **Change Analyst** field) on the Cover Page of the routable object is left blank, and if the workflow is defined to notify the default routing manager, then when you switch to a Submit status type, the routable object is submitted to every user on the routing manager drop-down list.

You must include at least one change analyst in the Notify users list of the Change Status dialog.

Only the originator and users with the appropriate privileges can submit a routable object.

You cannot submit a routable object to a routing manager who does not have Discovery and Read privileges for that routable object. (See the *Agile PLM Administrator Guide* for details.)

By default, you can switch a routable object to a Submit status type only if you are the originator, or if you have the appropriate privileges. Typically, the change analyst or component engineer has the appropriate privileges to submit routable object.

### **To complete the Change Status dialog box in Java Client:**

1. Select a new status by using either the **Next Status** button or the **Workflow** tab. See Switching the Status of a Routable Object on page [246.](#page-261-1)

The Change Status dialog box appears.

The **Notify** field may already contain a list of names, as specified in the workflow, or the **Notify** field may be blank. In either case, you can add names to the **Notify** field if you choose to do so.

2. To add names to the **Notify** list, type the names of the users to be notified (with semicolons separating the names).

Or click the **Notify** button to open the address book.

You may select individual usernames or user groups. See Adding and Removing Approvers and Observers on page [256.](#page-271-0)

- 3. Add any comments in the **Comments** field.
- 4. Click the dialog button that completes the status change, for example, **Submit**, **Route**, or **Release**.

### **To complete the Change Status page in Web Client:**

1. Select a new status by using either the **Next Status** button or the **Workflow** tab. See Switching the Status of a Routable Object on page [246.](#page-261-1)

The Change Status dialog appears.

The Notify **To:** field may already contain a list of names, as specified in the workflow, or the **To:** field may be blank. In either case, you can add names to the **To:** field if you choose to do so.

2. To add names to the **To:** list, type the names of the users to be notified.

Or, click  $\Box$  to launch the address book palette.

You may select individual usernames or user groups. See Adding and Removing Approvers and Observers on page [256.](#page-271-0)

- 3. Add any comments in the **Comments** field.
- 4. Click **Finish**.

# **Completing the Status Change for a Review or Released Status**

When you switch a routable object to a Review status type or a Released status type, you are routing it for signoff review to a list of approvers and observers. This list of approvers may also be called the CCB, or change control board.

When the Change Status dialog box (Java Client) or page (Web Client) appears, workflow property settings may have already assigned a list of users as approvers, observers, and users to notify. If you choose, you may add to this list. If these fields are blank, complete them. When the routable object is routed, it is attached to an email message and sent to all the approvers, observers, and users to notify. The email message contains an icon representing the change; double-clicking the icon opens the routable object. Approvers are required to either accept or reject the routable object. Observers may also accept or reject the routable object, but their response is not required. Users who are notified are not required to take any action.

### **To complete the Change Status to Review or Released dialog box in Java Client:**

1. Select the Review status type or the Released status type by using either the **Next Status** button or the **Workflow** tab. See Switching the Status of a Routable Object on page [246.](#page-261-1)

The Change Status dialog box appears.

2. Complete the **Approvers**, **Observers**, and **Notify** fields. These fields may already contain names as defined by the workflow; with appropriate privileges, you may add names. Type the names, separated by semicolons.

Or click the **Approvers**, **Observers**, or **Notify** buttons to open the address book for each field.

From the **Users** or **Groups** tab, you may select individual usernames or user groups. See Adding and Removing Approvers and Observers on page [256.](#page-271-0)

- 3. Add any comments in the **Comments** field.
- 4. If appropriate, select the **Urgent** checkbox. This adds "URGENT" to the subject of the email (if users are using Microsoft Outlook).
- 5. Click the dialog button that completes the status change, for example, **Route** or **Release**.

The routable object is routed to all the approvers and observers, and their names are placed on the **Workflow** tab. All users in the **Notify** field receive email informing them of the new status of the routable object.

## **To complete the Change Status to Review or Released page in Web Client:**

1. Select the Review status type or the Released status type by using either the **Next Status** button or the **Workflow** tab. See Switching the Status of a Routable Object on page [246.](#page-261-1)

The Change Status page appears.

2. Complete the **Approvers**, **Observers**, and **To:** fields. These fields may already contain names as defined by the workflow; With appropriate privileges, you may add names.

To add names to a Notify list, type the names of the users you want (with semicolons separating the names).

Or, click  $\Box$  to launch the address book palette.

You may select individual users, usernames or user groups. See Adding and Removing Approvers and Observers on page [256.](#page-271-0)

- 3. Add any comments in the **Comments** field.
- 4. If appropriate, select the **Send notifications as urgent** checkbox. This adds "URGENT" to the subject of the email (if users are using Microsoft Outlook).
- 5. Click **Finish**.

The routable object is routed to all the approvers and observers, and their names are placed on the **Workflow** tab. All users in the Notify **To:** field receive email informing them of the new status of the routable object.

# **Discovery Privileges of Approvers, Observers, and Users to Notify**

If any of the users you select as approvers, observers, or users to notify do not have the appropriate Discovery or Read privileges for the routable object, an error message appears when you attempt to route or release the routable object. The error message lists the users that do not have the appropriate privileges and informs you that their names have been automatically removed from the distribution list.

For more information about Discovery and Read privileges, see the *Agile PLM Administrator Guide*.

# <span id="page-270-0"></span>**Handling Routed Changes**

The following sections describe procedures you perform when routing changes:

- u When to Add Approvers and Observers on page [255](#page-270-1)
- Adding and Removing Approvers and Observers on page [256](#page-271-0)

# <span id="page-270-1"></span>**When to Add Approvers and Observers**

Routing managers may want to monitor routable objects assigned to them to make sure that the list of approvers and observers is complete. Workflows may assign approvers and observers according to the attributes of the affected items of a routable object; you can add approvers that were not automatically assigned by the workflow.

For example, at Acme Incorporated, each product line has several projects in development at one time. Acme uses a field to identify which project or projects each item (part or document) belongs

to. The Libra Product Line workflow looks at the project assigned to the affected items on an ECO to determine which default approvers and observers to assign.

Mary Green creates ECO 333. She adds six Orion project objects to the **Affected Items** tab: three parts and three documents. Mary finishes preparing ECO 333 and switches it to the next status, where the routable object (ECO 333) is submitted to Bob Smith, the default change analyst.

To select approvers for the Orion project, the Libra Product Line workflow examines each item on the affected items table to determine if the field contains Orion. If *all* the items on the affected items table belong to the Orion project, then the list of Orion approvers, as defined in the workflow, is automatically added to the **Workflow** tab when ECO 333 is submitted to Bob.

However, in the case where some of the objects on the affected items table are documents, Acme requires that Orion team members in the Publications department (a user group) must also sign off the routable object. Since not all ECOs include documents to sign off, the Libra Product Line workflow does not automatically add to every ECO approvers from the Publications department.

Bob Smith, the change analyst, examines the ECO 333 and notices that some of the affected items are documents. Bob clicks **Add Approvers/Observers** on the ECO 333 page and adds all the members of the Orion Publications group as approvers. Bob can add approvers to any future Review or Released status type; the ECO does not need to be in the Review or Released status type to add approvers or observers.

See Adding and Removing Approvers and Observers on page [256](#page-271-0) for detailed instructions for adding approvers and observers.

## <span id="page-271-0"></span>**Adding and Removing Approvers and Observers**

After a routable object has been routed for approval and enters a Review or Released status type, it may be necessary to either add or remove approvers or observers. This requires both of the following:

- □ The Ad Hoc Approvers/Observers property in the workflow is set to Yes.
- <sup>n</sup> You have the appropriate privilege granted to you by the Agile administrator.
- **Note** You cannot add a user as an approver or observer if that user does not have Discovery and Read privileges for that routable object.

 Ad hoc approvers or observers can be added to or removed from the routable object only when it is in a Submitted, Review, or Released type status. Ad hoc approvers or observers cannot be added to or removed from the routable object when it is in the Pending type status.

You cannot add the same user to both the Approvers and the Observers list. If you attempt to add the same names to both lists, Agile PLM warns you and prompts you to delete the duplicate names from the list you select (approvers or observers).

### *Java Client - Adding and Removing Approvers and Observers*

### **To add an approver or observer in Java Client:**

- 1. Select and open the routable object.
- 2. On the **Workflow** tab, select the status you want the additional people to approve.
- 3. Click the Add Approver/Observer button **+9**
- 4. The Add Approvers and Observers dialog box appears.
- 5. Complete the **Approvers** and **Observers** fields. Type the names of the approvers or observers to add to the list (with semicolons separating the names).

Or click the **Approvers** or **Observers** button to open the address book for each field.

From the **Users** or **Groups** tab, you may select individual usernames or user groups.

- 6. If you want to add an entire user group as an approver, you can either add the group itself or the members of the group. This determines whether only one member or all members of the group must sign off.
	- a. Click the **Group** tab in the address book.
	- b. Select one or more group names.

(To select user names, expand a group by clicking the plus sign **+**.)

- c. To add the group name to the recipient list, click the  $\blacktriangleright$  button. The group name is added to the recipients list. Only one user in the group needs to sign off.
- d. To add the members of the group to the recipient list, click the  $\mathbb{R}^n$  button. The usernames of the members of the group are added to the recipient list. Each user in the group must sign off.
- 7. Add any comments.
- 8. Click **OK**.

#### **To remove an approver or observer in Java Client:**

- 1. Select and open the routable object.
- 2. On the **Workflow** tab, under the appropriate status, select the approvers or observers you want to remove from the list.
- -0 3. Click the **Remove Approver/Observer** button.
- 4. When prompted to confirm the removal action, click **Yes**.

#### *Web Client - Adding and Removing Approvers and Observers*

#### **To add an approver or observer in Web Client:**

- 1. Select and open the routable object. Click the **Workflow** tab.
- 2. Click the **Add Reviewers** button.

The Add Approvers or Observers dialog appears.

- 3. Select the status you want the additional people to approve.
- 4. Complete the **Approvers** and **Observers** fields. Type the names of the approvers or observers to add to the list (with semicolons separating the names).

**Note** You can remove an approver only if that approver has not yet approved or rejected the routable object.

Or click to open the address book palette.

You may select individual usernames or user groups. For more information about using the address book palette, see Selecting Users and User Groups from the Address Book on page [80.](#page-95-0)

To add an entire user group as an approver:

- a. In the address book palette, select User Groups in the drop-down list and execute a quick search to find the user groups you want.
- b. Select a group by double-clicking it. The Group Sign-off Criteria dialog appears.
- c. Select the appropriate checkbox and click **Apply**. The checkbox choices are: Only one group member must approve

All group members must approve.

- 5. Add any comments.
- 6. When you have completed the Add Approvers and Observers dialog, click **Add**.
- **Note** When you add a user group as an approver such that only one member of the group needs to signoff (*UserGroupName* - Any), escalation behavior is determined by the user group's profile settings for **Allow Escalation Designation Approval** (After Escalation or Always) and the user group's assigned escalation persons. However, when you add a user group as an approver such that all members of the group must signoff (*UserGroupName* - All), Agile PLM automatically adds each member of the group as an individual approver and, therefore, escalation behavior depends on the user profile settings and assigned escalation persons of each individual user.

### **To remove an approver or observer in Web Client:**

- 1. Select and open the routable object.
- 2. Click the **Remove Reviewers** button.

The Remove Approvers and Observers dialog appears.

- 3. Select the status for which you want to remove approvers or observers.
- 4. In the **Remaining Approvers** and **Remaining Observers** fields, click the small **x** button on each approver or observer name you want to remove.
- 5. Enter any comments.
- 6. If desired, select the **Send notification as urgent** checkbox.
- 7. Click **Save**.

# <span id="page-273-0"></span>**Approving Routable Objects**

When you approve a routable object, the approval and any comments are shown on the **Workflow** tab.

**Note** You can remove an approver only if that approver has not yet approved or rejected the routable object.

## **To approve a routable object in Java Client:**

- 1. Open the routable object.
- 2. Click the **Approve** button **the Luiss** to open the Approve dialog box.
- 3. Enter any comments in the **Comments** field.

Completing the **Comments** field may be either required or optional, depending on workflow settings.

- 4. Click any of these checkboxes if you want to notify these people: **Notify Change Analyst**, **Notify Originator**, **Notify Reviewers**. If you select **Notify Reviewers**, you can use the drop-down list to choose a different workflow status.
- 5. Depending on the Agile PLM system settings and workflow definitions, and the conditions under which you are signing off, the Approval dialog may include the following fields or lists that you must fill in:
	- **Escalated From:** A list of escalations for approver users or groups for which you are the Designated Escalation Person.
		- Click the down arrow next to the **Escalated From** field.
		- To select the users or groups for which you wish to approve, in the dialog box that appears, select a user or group in the Choices list or the Selected list and click the right or left arrows to move the your selections from one list to the other. If you do not wish to approve for any escalations, leave the Selected list blank.
		- Click **OK**.
	- **Transferred From:** A list of transfer authorities for approver users or groups for which you are the Transfer To person.
		- Click the down arrow next to the **Transfer From** field.
		- To select the users or groups for which you wish to approve, in the dialog box that appears, select a user or group in the Choices list or the Selected list and click the right or left arrows to move the your selections from one list to the other. If you do not wish to approve for any transfers, leave the Selected list blank.
		- Click **OK**.
	- **Approval Group(s):** A list of the approver groups of which you are a member.
		- Click the down arrow next to the **Approving for Group(s)** field.
		- To select the users or groups for which you wish to approve, in the dialog box that appears, select a user or group in the Choices list or the Selected list and click the right or left arrows to move the your selections from one list to the other. If you do not wish to approve for any groups, leave the Selected list blank.
		- Click **OK**
	- Signoff for Self: When you are also an individual approver, a checkbox is displayed next to your name.
		- Check the checkbox to indicate that you are approving for yourself, in addition to any group, escalation, or transfer approvals. If you do not wish to approve for yourself, uncheck the checkbox.
	- Dual Identification: Depending on Agile PLM system settings, you may be required to enter dual types of identification.
		- The first identification type is your approval password. Enter your approval password in the **Password** field.
- The second identification type depends on Agile PLM system settings and may be either your userID (username) or your login password.
- **Note** When presented with multiple signoff possibilities (escalations, transfers, groups, or self) you must select at least one group or person for whom you are approving.
- 6. Click **Approve**.

### **To approve a routable object in Web Client:**

- 1. Open the routable object.
- 2. Click the **Approve** button to open the Approve dialog. The **Approve** and **Reject** buttons appear after the routable object is moved to a certain status, for example, a problem report moves from the Submitted to the Review status.
- 3. Depending on the Agile PLM system settings and workflow definitions, and the conditions under which you are signing off, the signoff area of the Approve dialog may include multiple users or groups for whom you can approve.

In the Signoff area of the Approve dialog, ensure that the checkboxes of users or groups for whom you are approving are selected. Possible choices include:

- Yourself
- Groups the approver groups of which you are a member.
- Transfers transfer authorities for approver users or groups for which you are the Transfer To person.
- Escalations escalations for approver users or groups for which you are the Designated Escalation Person.
- **Note** When presented with multiple signoff possibilities (escalations, transfers, groups, or self) you must select at least one group or person for whom you are approving.
- 4. In the Signoff area of the dialog, depending on Agile PLM system settings, you may be required to enter dual types of identification.
	- The first identification type is your approval password. Enter your approval password in the **Password** field.
	- The second identification type depends on Agile PLM system settings and may be either your userID (username) or your login password.
- 5. Enter any comments in the **Comments** field.

Completing the **Comments** field may be either required or optional, depending on workflow settings.

- 6. In the Notify area of the approval dialog, select any of these checkboxes if you want to notify these people: **Change Analyst**, **Originator**, **Reviewers**. When notifying reviewers, you can select a workflow status other than the Current Status.
- 7. To select additional people to notify, launch the Address Book palette by clicking
- 

8. Click **Approve**.

When all the approvers have approved, the routable object is ready to move to the next status in the status list.

 $\Box$  If the AutoPromote property for the status is set to Yes, and the required fields are filled in, then

the routable object is automatically promoted to the next status in the status list.

 $\Box$  If the AutoPromote property for the status is set to No, then an email message notifies the change analyst, component engineer, or other routing manager that all the approvers have approved the routable object.

# <span id="page-276-0"></span>**Rejecting Routable Objects**

When you reject a routable object, the rejection and any comments appear on the **Workflow** tab, and the specified users receive an email message. Usually, this is the change analyst or component engineer. The email message states that you have rejected the routable object.

If a routable object is first rejected but then later approved, the **Workflow** tab shows only the approval and not the rejection. However, the **History** tab shows both actions.

## **To reject a routable object in Java Client:**

- 1. Open the routable object.
- 2. Click the **Reject** button **the limit of open the Reject dialog box.**
- 3. Enter any comments in the **Comments** field.

Completing the **Comments** field may be either required or optional, depending on workflow settings.

- 4. Depending on the Agile PLM system settings and workflow definitions, and the conditions under which you are signing off, the Reject dialog may include the following fields or lists that you must fill in:
	- **Escalated From:** A list of escalations for approver users or groups for which you are the Designated Escalation Person.
		- Click the down arrow next to the **Escalated From** field.
		- To select the users or groups for which you wish to reject, in the dialog box that appears, select a user or group in the Choices list or the Selected list and click the right or left arrows to move the your selections from one list to the other. If you do not wish to reject for any escalations, leave the Selected list blank.
		- Click **OK**.
	- **Transferred From:** A list of transfer authorities for approver users or groups for which you are the Transfer To person.
		- Click the down arrow next to the **Transfer From** field.
		- To select the users or groups for which you wish to reject, in the dialog box that appears, select a user or group in the Choices list or the Selected list and click the right or left arrows to move the your selections from one list to the other. If you do not wish to reject for any transfers, leave the Selected list blank.
		- Click **OK**.
	- **Approval Group(s):** A list of the approver groups of which you are a member.
		- Click the down arrow next to the **Approving for Group(s)** field.
		- To select the users or groups for which you wish to reject, in the dialog box that appears, select a user or group in the Choices list or the Selected list and click the right or left arrows to move the your selections from one list to the other. If you do not wish to reject for any groups, leave the Selected list blank.
- Click **OK**
- Signoff for Self: When you are also an individual approver, a checkbox is displayed next to your name.
	- Check the checkbox to indicate that you are rejecting for yourself, in addition to any group, escalation, or transfer rejections. If you do not wish to reject for yourself, uncheck the checkbox.
- Dual Identification: Depending on Agile PLM system settings, you may be required to enter dual types of identification.
	- The first identification type is your approval password. Enter your approval password in the **Password** field.
	- **The second identification type depends on Agile PLM system settings and may be** either your userID (username) or your login password.
- **Note** When presented with multiple signoff possibilities (escalations, transfers, groups, or self) you must select at least one group or person for whom you are rejecting.
- 5. Click the **Notify** button to add any users to be notified.
- 6. Click **Reject**.

## **To reject a routable object in Web Client:**

- 1. Open the routable object.
- 2. Click the **Reject** button to open the Reject dialog. The **Approve** and **Reject** buttons appear after the routable object is moved to a certain status, for example, a problem report moves from the Submitted to the Review status.
- 3. Depending on the Agile PLM system settings and workflow definitions, and the conditions under which you are signing off, the signoff area of the Reject dialog may include multiple users or groups for whom you can reject.

In the Signoff area of the Approve dialog, ensure that the checkboxes of users or groups for whom you are rejecting are selected. Possible choices include:

- Yourself
- Groups the approver groups of which you are a member.
- Transfers transfer authorities for approver users or groups for which you are the Transfer To person.
- Escalations escalations for approver users or groups for which you are the Designated Escalation Person.

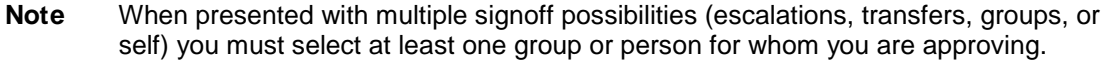

- 4. In the Signoff area of the dialog, depending on Agile PLM system settings, you may be required to enter dual types of identification.
	- The first identification type is your approval password. Enter your approval password in the **Password** field.
	- The second identification type depends on Agile PLM system settings and may be either your userID (username) or your login password.
- 5. Enter any comments in the **Comments** field.

Completing the **Comments** field may be either required or optional, depending on workflow settings.

- 6. In the Notify area of the approval dialog, select any of these checkboxes if you want to notify these people: **Change Analyst**, **Originator**, **Reviewers**. When notifying reviewers, you can select a workflow status other than the Current Status.
- 7. To select additional people to notify, launch the Address Book palette by clicking  $\Box$
- 8. Click **Reject**.

When at least one approver has rejected a routable object, the following actions occur, as specified in the workflow property settings:

- $\Box$  The users specified in the workflow properties are notified that the routable object has been rejected.
- $\Box$  If the AutoPromote property is set to Yes, then the routable object is not promoted to the next status in the status list.
- Depending on the workflow property settings, the object may switch to a specified status when it has been rejected.

# <span id="page-278-0"></span>**Reminder Period and Review Escalation Period**

The reminder period and the review escalation period are periods of time defined for each Review or Released status type in each workflow. For example, the reminder period for the CCB status in the Default Change Orders workflow is 48 hours, and the review escalation period is 96 hours. The reminder period and the review escalation period begin when the routable object enters a Review or Released status type. The reminder period is shorter than the escalation period so the approvers have time to respond before the escalation period elapses.

**Note** If your user profile **Receive Email Notifications** preference is set to Yes, Agile PLM will also send an email notification to your user profile email address. See also User Properties Defined on page [60.](#page-75-0)

Each Review or Released status type has its own reminder period and review escalation period. If a workflow has several Review or Released status types, each one may have a different length of time for both its reminder period and review escalation period.

When the reminder period elapses, if an approver has not approved or rejected the routable object, a reminder notification is sent to the approver. The change analyst or component engineer receives a similar notification.

When the escalation period elapses, if an approver has not approved or rejected the routable object, a notification is sent to the appropriate designated escalation person. A similar notification notifies the change analyst or component engineer that the routable object has been escalated to the specified designated escalation person. The designated escalation person may approve or reject the routable object in the place of the original approver.

When reminder and escalation notifications are sent, the actions are recorded on the **History** tab.

# <span id="page-279-0"></span>**Designated Escalation Person**

Each user or user group may have multiple designated escalation persons. A designated escalation person can be an individual user or user group.

The Agile administrator determines whether your designated escalation persons are able to sign off a routable object for you at any time, or only after the escalation period has elapsed. See the Agile administrator if you have questions about your designated escalation persons.

For information about defining escalations, see Working with Escalations in Agile Web Client on page [44](#page-59-0) or Working with Escalations in Agile Java Client on page [76.](#page-91-0)

**Note** If your user profile **Receive Email Notifications** preference is set to Yes, Agile PLM will also send an email notification to your user profile email address. See also User Properties Defined on page [60.](#page-75-0)

If the review escalation period elapses, the approver's designated escalation persons are notified that the approver has not responded. Now the designated escalation persons may approve or reject the routable object in the place of the original approver. If the designated escalation person approves or rejects the routable object, then the name is recorded on the **Workflow** tab and the **History** tab as the Signoff user.

**Note** If the designated escalation person is a user group, only one member of the group needs to sign off the routable object. When the routable object has been signed off, the routable object no longer appears in the Inbox of the other members of the group.

# <span id="page-279-1"></span>**Transferring Signoff Authority**

If you have the appropriate privileges, you can temporarily transfer your signoff authority for the routable object to one or more Agile users. For example, if you know you will be on vacation for a week, you can give other users the authority to sign off routable objects for you while you are gone. You can specify which routable objects to transfer to which user.

In addition, if you have the appropriate privileges, you can also transfer signoff authority for other users. For example, if Mary will be on vacation, you can give Bob the authority to sign off routable objects for Mary while she is gone.

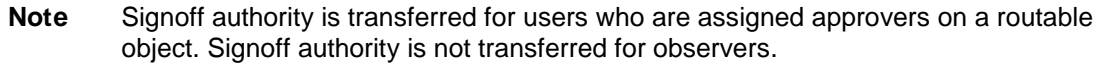

### **To transfer signoff authority for yourself or others in Java Client:**

- 1. Choose **Settings > Transfer Authority** in the main menu bar. The Transfer Authority dialog box appears, which lists the transfer authority definitions you have the ability to modify or delete.
- 2. Click the **New** button. The New Transfer Authority dialog box appears.
- 3. Select yourself or another user to transfer authority from, then select the user who is receiving signoff authority.
- **Note** Users who are receiving the authority must have the appropriate privileges to sign off the routable objects transferred to them. If you have questions about privileges, see the Agile administrator.
- 4. In the **Select Criteria** list, click to select the type of information to transfer.

To view the filter conditions for the selected criteria, click the **View** button in the Criteria pane. The criteria is displayed, much like a search definition, in a read-only dialog box. You can verify whether the selected transfer criteria will find the routable objects you want to transfer. Click **Cancel** to close the dialog box.

- **Note** The list of criteria is quite extensive. If you have questions about which criteria would best suit your needs, contact the Agile administrator, who manages all global criteria. Alternatively, consider defining a *personal* criteria that you can then use for transferring authority. See Defining Personal Criteria for Authority Transfers on page [267](#page-282-0) for information about creating personal criteria.
- 5. Specify a start date and an end date.
- 6. Under **Affected Changes**, specify whether you want all routable objects in your Inbox to be transferred, or only routable objects that arrive in your Inbox within the date range you specified.
- 7. Click **OK** to complete the transfer.

The new transfer authority definition appears in the Transfer Authority dialog box.

8. Click **Close**.

## **To transfer signoff authority for yourself or others in Web Client:**

- 1. Click the My Settings button in the left navigation pane. Your user profile is displayed in the content pane.
- 2. Click the **Transfer Authority** button. The All Transfer Authority Details dialog appears.
- 3. Click the **Add** button. The Create Transfer Authority dialog appears.
- 4. Select yourself or another user to transfer authority from, then select the user who is receiving signoff authority.

- 5. In the **Criteria** list, click to select the type of information to transfer.
	- **Note** The list of criteria is quite extensive. If you have questions about which criteria would best suit your needs, contact the Agile administrator, who manages all global criteria. Alternatively, consider defining a *personal* criteria that you can then use for transferring authority—choose **Actions > Specify Personal Criteria** in the Actions menu of your user profile. See Defining Personal Criteria for Authority Transfers on page [267](#page-282-0) for information about creating personal criteria.
- 6. Specify a start date and an end date.
- 7. In the **Affected Changes** list, specify whether you want all routable objects in your Inbox to be

**Note** Users who are receiving the authority must have the appropriate privileges to sign off the routable objects transferred to them. If you have questions about privileges, see the Agile administrator.

transferred, or only routable objects that arrive in your Inbox within the date range you specified.

8. Click **Save** to complete the transfer.

# **Routable Objects Affected During the Transfer Period**

If the Transfer Authority **Affected Changes** property is set to **All Changes During Time Period**, the following conditions define the routable objects are transferred:

- The routable object meets the criteria defined in the transfer authority.
- The routable object enters a workflow status that has a list of approvers (a Review-type status or a Released-type status) during the time period defined in the Transfer Authority.
- The From user is an approver for that workflow status.
- If the Transfer Authority **Affected Changes** property is set to **All Changes**, the following conditions define the routable objects are transferred:
	- The conditions listed above for **All Changes During Time Period**.
	- In addition, all criteria-defined routable objects that were awaiting signoff by the From user at the time the Transfer Authority was created (in a Review-type status or a Released-type status).
- $\Box$  Routable objects that are created during the Transfer Authority time period that do not also enter a Review-type or Released-type status during the time period are not transferred to the To user.

The Start and End dates are time specific. If you enter today's date as the start date, and the time component of the date is in the past, Agile PLM creates the Transfer Authority with the current date and time.

# **Modifying Signoff Authority Transfers**

With the appropriate privileges, you can modify or delete signoff authority transfers at any time. For each authority transfer, you can modify the person who receives signoff authority, the start and end dates, and whether or not to transfer routable objects already in the Transfer To user's Inbox.

You can also modify and reuse any expired authority transfer at a future date.

Your Transfer Authority privileges determine which authority transfers you can modify:

- $\Box$  If you have privileges to create only your own authority transfers, you can modify only your own authority transfers.
- <sup>n</sup> If you have privileges to create authority transfers for other users, you can modify any authority transfers created by any user.

### **To modify signoff authority in Java Client:**

- 1. Choose **Settings > Transfer Authority** in the main menu bar. The Transfer Authority dialog box appears, which lists the transfer authority definitions you have the ability to modify or delete.
- 2. Click to select the transfer authority definition you want to change, then click the **Modify** button. The Modify Transfer Authority dialog box appears.
- 3. Change the settings as needed.
- **Note** Users who are receiving the authority must have the appropriate privileges to sign off the routable objects transferred to them. If you have questions about privileges, see the Agile administrator.
- 4. Click **OK** to complete the transfer.

The modified transfer authority definition appears in the Transfer Authority dialog box.

5. Click **Close**.

## **To modify signoff authority in Web Client:**

- 1. Click the **M**y Settings button in the left navigation pane. Your user profile is displayed in the content pane.
- 2. Click the **Transfer Authority** button. The All Transfer Authority Details dialog appears.
- 3. Select the row you want to modify, then click the **Edit** button.
- 4. Change the settings as needed.

5. Click **Save**.

# **Deleting Signoff Authority Transfers**

### **To delete one or more transfers of signoff authority in Java Client:**

- 1. Choose **Settings > Transfer Authority** in the main menu bar. The Transfer Authority dialog box appears, which lists the transfer authority definitions you have the ability to modify or delete.
- 2. Click to select the transfer authority definition you want to change, then click the **Delete** button.
- 3. When prompted, click **Yes**.
- 4. Click **Close** to close the Transfer Authority dialog box.

### **To delete one or more transfers of signoff authority in Web Client:**

- 1. Click the My Settings button in the left navigation pane. Your user profile is displayed in the content pane.
- 2. Click the **Transfer Authority** button. The All Transfer Authority Details dialog appears.
- 3. Select the rows you want to delete, then click the **Remove** button.

# <span id="page-282-0"></span>**Defining Personal Criteria for Authority Transfers**

A criteria is similar to an advanced search. The attributes used to create criteria are similar to the fields used to create advanced searches. Criteria can also be thought of as "filters" or "qualifying descriptions" of, in the case of escalations or authority transfers, the changes that will be escalated or transferred.

For example, you could create a personal criteria for all ECOs that affect a specified product line.

**Note** Users who are receiving the authority must have the appropriate privileges to sign off the routable objects transferred to them. If you have questions about privileges, see the Agile administrator.

### **To create a personal criteria in Java Client:**

- 1. Choose **Settings > Transfer Authority** in the main menu bar. The Transfer Authority dialog box appears, which lists the transfer authority definitions you have the ability to modify or delete.
- 2. Either click the **New** button or select a row and click the **Modify** button. The New or Modify Transfer Authority dialog box appears.
- 3. In the Criteria pane, click the **New** button to display the New Personal Criteria dialog box.
- 4. Enter a name for the criteria.

**Note** The personal criteria that you create appear in the Transfer Authority criteria list preceded by your name, making them easier to locate. For example, if Bob Jones enters "All Leo Projects," the criteria appears in the Transfer Authority criteria list as "Bob Jones.All Leo Projects."

5. Enter a description for the criteria.

Using the sample name above, the description might be "All changes in the Leo product line."

- 6. You define criteria in the New Personal Criteria dialog box the same way that you define search conditions in the Advanced Search wizard. Fill in the fields. For more information about searching, see **Finding Agile Data with Searches** on page [167.](#page-182-0)
- 7. Click **OK**.

The new criteria appears in the Criteria pane in the Transfer Authority dialog box. You can now select this criteria when defining or modifying a transfer authority.

#### **To create a personal criteria in Web Client:**

- 1. Click the **M**y Settings button in the left navigation pane. Your user profile is displayed in the content pane.
- 2. Click the **Transfer Authority** button. The All Transfer Authority Details dialog appears.
- 3. In your user profile **Actions** menu, choose **Specify Personal Criteria**.
- 4. Click the **Add** button. The Create Criteria dialog appears.
- 5. Enter a name for the criteria.

**Note** The personal criteria that you create appears in the Transfer Authority criteria list preceded by your name, making it easier to locate. For example, if Bob Jones enters ―All Leo Projects,‖ the criteria appears in the transfer authority **Criteria** list as ―Bob Jones.All Leo Projects."

6. Enter a description for the criteria.

Using the sample name above, the description might be "All changes in the Leo product line."

- 7. You define criteria in the Create Criteria dialog the same way that you define search conditions in an Advanced Search. Fill in the fields. For more information about searching, see Finding Agile Data with Searches on page [167.](#page-182-0)
- 8. Click **Save**.

The new criteria appears in the **Criteria** drop-down list. You can now select this criteria when defining a transfer authority (**Tools > My Settings > Transfer Authority**).

# <span id="page-284-0"></span>**Returning a Routable Object to the Originator**

You return a routable object to the originator by switching the status to the Pending status type. Before you can switch a routable object back to the Pending status type, you need the appropriate privileges. Usually, the change analyst and component engineer have these privileges. If you need them and do not have them, see the Agile administrator.

When a change analyst or component engineer switches a routable object from a workflow status (not from the Unassigned status) to the Pending status type (the first status in the workflow status list), the originator is notified. The originator is now able to edit the routable object, including editing items on the **Affected Items** tab and selecting a different workflow.

When the originator completes edits to the returned routable object and then switches it to the next status in the workflow status list, the routable object moves through the workflow status list and enters the Review status type or Released status type cycle a second time. For details about what happens when the routable object enters the Review status type or Released status type cycle again, see Demoting a Routable Object on page [252.](#page-267-0)

## **To return a routable object to the originator in Java Client:**

- 1. Open the routable object.
- 2. On the **Workflow** tab, click Pending (or a status of type Pending) in the chart on the **Workflow** tab.

See Switching a Routable Object from One Status to Another Status on page [246.](#page-261-0)

When the Change Status dialog box appears, complete the **Notify** field and add comments.

3. Click **OK**.

The status of the routable object switches to the Pending status type.

**Note** Approvals and rejections from previous routing cycles appear on the **Workflow** tab, but they are not active. Only approvals and rejections for the latest routing cycle on the **Workflow** tab are allowed. The **History** tab also shows the actions of the earlier routing cycles.

You cannot return a routable object to an originator who does not have Discovery and Read privileges for that object. (See the *Agile PLM Administrator Guide* for details.)

### **To return a routable object to the originator in Web Client:**

- 1. Open the routable object.
- 2. On the **Workflow** tab, click Pending (or a status of type Pending) in the chart on the **Workflow** tab.

When the Change Status dialog appears, complete the Notify **To:** field and add comments.

3. Click **Finish**.

The status of the routable object switches to the Pending status type.

**Note** Approvals and rejections from previous routing cycles appear on the **Workflow** tab, but they are not active. Only approvals and rejections for the latest routing cycle on the **Workflow** tab are allowed. The **History** tab also shows the actions of the earlier routing cycles.

You cannot return a routable object to an originator who does not have Discovery and Read

privileges for that object. (See the *Agile PLM Administrator Guide* for details.)

# <span id="page-285-0"></span>**Canceling a Routable Object**

You can use the **Workflow** tab to cancel a routable object by switching the status to the Cancel status type if both of the following are true:

- $\Box$  The Cancel status type has been defined in the workflow as one of the valid next statuses.
- <sup>n</sup> You have the appropriate privileges. (See the Agile administrator if you have questions about your privileges.)

For example, you create an ECO to modify an assembly and route it through workflow, but later decided not to modify it. So you can cancel the routable object itself. The reasons the ECO is canceled would be recorded in the comments of the canceled ECO. But still you can keep the canceled ECO in Agile database.

**Note** If you cancel a released routable object, the revision is removed from the item revision list of the affected items. A routable object with affected items that has been canceled cannot be uncanceled (moved to a different status in the workflow). The canceled routable object appears on the Change History table of the item's **Changes** tab. If there are redline edits associated with the routable object, redlines are dropped (discarded) and you cannot access the redline table of a canceled routable object. This differs from a routable object on hold; see **Putting a Routable Object on Hold on page 271**.

Canceling a routable object is not the same as deleting it. A routable object can be canceled due to a fundamental flaw or rejection by several approvers, but it remains in the database. See also Deleting Routable Objects on page [279.](#page-294-0)

When a routable object is canceled, it no longer has the current status, and the remaining statuses on the status list are skipped. All the remaining statuses on the status list show the name of the person who moved the routable object to Canceled under the Status Changed By column on the **Workflow** tab.

### **To cancel a routable object in Java Client:**

- 1. Open the routable object.
- 2. On the **Workflow** tab, click Cancel in the chart.

### **When the Change Status dialog box appears, complete the** Notify **field, and add comments.**

1. Click **OK**.

The status of the routable object switches to the Cancel status type.

## **To cancel a routable object in Web Client:**

- 1. Open the routable object.
- 2. On the **Workflow** tab, click Cancel in the Summary workflow chart.

When the Change Status dialog appears, complete the Notify **To:** field, and add comments.

3. Click **Finish**.

The status of the routable object switches to the Cancel status type.

# <span id="page-286-0"></span>**Uncanceling a Routable Object**

You uncancel a routable object by using the **Workflow** tab to switch the status. You can switch to any status provided that:

- $\Box$  The status has been defined in the workflow as one of the valid next statuses.
- □ You have the appropriate privileges. (See the Agile administrator if you have questions about your privileges.)
- There are no items on the **Affected Items** tab of the routable object.
- **Note** If you cancel a released routable object, the revision is removed from the item revision list of the affected items. A routable object with affected items that has been canceled cannot be uncanceled (moved to a different status in the workflow). This differs from a routable object on hold; see also Putting a Routable Object on Hold on page [271.](#page-286-1)

## **To uncancel a routable object in Java Client:**

- 1. Open the routable object.
- 2. On the **Workflow** tab, select a status in the chart.

When the Change Status dialog box appears, complete the **Notify** field, add approvers and observers if appropriate, and add comments.

3. Click **OK**.

The status of the routable object switches to the selected status.

## **To uncancel a routable object status change in Web Client:**

- 1. Open the routable object.
- 2. On the **Workflow** tab, select a status in the Summary workflow chart.

When the Change Status dialog appears, complete the Notify **To:** field, add approvers and observers if appropriate, and add comments.

3. Click **Finish**.

The status of the routable object switches to the selected status.

# <span id="page-286-1"></span>**Putting a Routable Object on Hold**

The process of switching a routable object to the Hold status type is similar to the process of canceling an object. See Canceling a Routable Object on page [270](#page-285-0) for detailed instructions.

When you put a routable object on hold, select the Hold status type instead of the Cancel status type.

For information about taking a routable object off hold, follow the directions described in Uncanceling a Routable Object on page [271.](#page-286-0)

**Note** A routable object with affected items that has been put on hold can be switched from a Hold status type to another status in the workflow. If you put a released routable object on hold, the revision remains on the item revision list of the affected items. This is a substantial difference between Cancel and Hold.

The routable object on hold appears in the Pending Changes table on the item's **Changes** tab.

# <span id="page-287-0"></span>**Releasing Routable Objects**

You can release routable objects by using the **Next Status** button on the **Workflow** tab. See Switching a Routable Object from One Status to Another Status on page [246.](#page-261-0)

If the AutoPromote property of the preceding Review status type is set to Yes, the routable object is automatically released when all required fields are filled in and all approvers have approved the change.

Before a routable object can be released, the system checks for the following:

- □ The Category field and all other required fields are filled in. (The Agile administrator determines which fields are required in the workflow property settings.)
- $\Box$  The routable object passes the release audit.

In addition, when a routable object releases an item, the system checks to see which sites the item is being released for, as indicated on the **Affected Items** tab of the routable object. The system then checks the following:

- The value in the **Make/Buy** field on the items' **Sites** tabs, to determine if any of the sites are specified as Buy. A warning is displayed when an AML is required for a Buy item.
- □ The Site-Specific AML field of the sites, to determine if any of the sites are required or allowed to have a site-specific AML.

You can use the **Audit Release** button (Java Client) or the **Audit Release** command on the **Actions** menu (Web Client) to verify that the routable object passes the release audit and that all required fields have been completed. For details, including the conditions a release audit checks, see Auditing Routable Objects on page [248.](#page-263-0)

**Note** If you do not have Discovery and Read privileges for an item on the **Affected Items** tab of the routable object, you cannot release that routable object.

### **To release a routable object in Java Client:**

- 1. Open the routable object.
- 2. If you want, audit the routable object (click the **Audit Release** button, or right-click and choose **Audit Release**).
- 3. On the **Workflow** tab, select the Released status type from the workflow status chart.

Or click the **Next Status** button  $\overset{\leftrightarrow}{\bullet}$ .

4. Complete the **Notify** field, and enter any comments in the **Comments** field.

Complete the **Approvers** and **Observers** fields if you want an additional signoff cycle after the
routable object has been released. Otherwise, leave these fields blank.

See Completing the Status Change on page [253.](#page-268-0)

5. Click **Release**.

### **To release a routable object in Web Client:**

- 1. Open the routable object.
- 2. If you want, audit the routable object (choose **Actions > Audit Release**).
- 3. On the **Workflow** tab, select the Released status type from the workflow status chart.
- 4. Complete the **Notify** field and enter any comments in the **Comments** field.

Complete the **Approvers** and **Observers** fields if you want an additional signoff cycle after the routable object has been released. Otherwise, leave these fields blank.

See Completing the Status Change on page [253.](#page-268-0)

5. Click **OK**.

If not all the required fields have been completed, you are prompted to complete them. Otherwise, the status of the routable object switches to Released.

For information about multiple Released status types, see Multiple Released Status Types on page [274.](#page-289-0)

### **Unreleasing Routable Objects**

You can use the **Workflow** tab to unrelease a routable object by switching the routable object from a Released or Complete status type to a Pending, Submit, Review, Cancel, or Hold status type.

Routable objects can be interrelated in complex ways, for example, by their release order or by being listed on the **Relationships** tab one or more additional routable objects. Unreleasing any routable object can have unforeseen consequences.

**Caution** Unreleasing a routable object is **not** a recommended practice. **Use extreme caution** when unreleasing routable objects if you are using Agile Content Service (ACS) or ChangeCAST. After you have released a routable object and it's been passed to your ERP system, unreleasing the routable object has no effect on the information in the ERP system. ACS and ChangeCAST do not pass the updated information about unreleasing a routable object to the ERP system, and any audit trails, records of tasks, or dependencies between objects are **not** restored.

You can unrelease a routable object, provided that:

- The workflow assigned to the routable object has been configured by the Agile administrator to allow you to switch a Released or Complete routable object to another status type. (The default workflows do not allow this procedure.)
- □ You have the appropriate privileges.
- $\Box$  No other changes have been made and released against the same items.

For example, when you are working with items and changes, if other changes have been created and released against the same items, you must first unrelease those later changes. Unrelease

those changes in the reverse order in which they were created.

If you do not have Discovery and Read privileges for an item on the **Affected Items** tab of the routable object, you cannot unrelease that routable object.

### **To unrelease a routable object in Java Client:**

- 1. Open the routable object.
- 2. On the **Workflow** tab, select a status from the chart. Do *not* select a Released or Complete status type.

**Note** Selecting the Pending status type allows you to edit the unreleased routable object, including selecting a different workflow.

3. Complete the **Notify** field, and enter any comments in the **Comments** field. If appropriate, add approvers and observers.

See Completing the Status Change on page [253.](#page-268-0)

4. Click **OK**.

### **To unrelease a routable object in Web Client:**

- 1. Open the routable object.
- 2. On the **Workflow** tab, select a status from the chart. Do *not* select a Released or Complete status type.

**Note** Selecting the Pending status type allows you to edit the unreleased routable object, including selecting a different workflow.

- 3. Complete the **Notify** field, and enter any comments in the **Comments** field. If appropriate, add approvers and observers.
- 4. Click **OK**.

### <span id="page-289-0"></span>**Multiple Released Status Types**

A workflow can have multiple Released status types. When the routable object enters the first Released status type, all the release checks are performed (described in Auditing Routable Objects on page [248\)](#page-263-0), and any BOM or manufacturer data redlines data goes into effect in the affected items. The routable object is now released.

For subsequent Released status types, no additional checks or release actions are performed; the routable object remains released. However, the released routable object may be routed for additional approval cycles. This allows for individual approval cycles after release but before the routable object moves to the Complete status type. The routable object remains released as long as it moves from a Released status type to either another Released status type or to a Complete status type.

**Note** Moving a routable object from a Released status type to a Pending, Submit, Review, Hold, or Cancel status type unreleases the routable object.

### **Use Case of First Released Status**

This use case explains how the system refers to multiple Released statuses. The "first Released" status" does release the workflow. The other Released statuses provide for additional review signoffs; they can also have Entry Required fields.

Let there be a workflow with multiple Released statuses – call them R1, R2, and R3 – and there are Entry Required fields set for each Release status. Also, a "non-first Released status" – in this case, R2 or R3 – has been permitted to be a Valid Manual Next Status from one of the pre-Released statuses (that is, you can skip the first Released status, the one that actually releases the workflow). Then, when you select that workflow and it moves from Pending status to R3 status, the system checks the Entry Required fields of the first Released status, R1.

It works this way because the workflow should not be released without checking the first Released status's Entry Required fields, because that's where objects are changed in the database because of the released Change. For example, when an item's lifecycle is changed, its revision (rev) should be incremented, and even if you are attempting to leapfrog over R1, R1's requirements are still important; if R1's Entry Required fields were ignored, you could end up with an improperly released item.

## **Adding Comments to the History Tab**

If you have the appropriate privilege and the routable object has a Comment button, you can add a comment to the routable object's History tab and send that comment to the users you select.

### **To add a History tab comment in Web Client:**

- 1. Open the routable object and click its **Comment** button.
- 2. In the displayed dialog, enter your comments in the **Comment** field.
- 3. Use the checkboxes to select default users to notify, such as the change analyst or the list of reviewers. Each type of routable object includes a selection of default users appropriate for that type of object.
- 4. Use the To: field to specify additional users to notify. Type user names or click to launch the address book palette.
- 5. If desired, check the **Send notification as urgent** checkbox.
- 6. When you are finished, click **Send**.

### **To add a History tab comment in Java Client:**

- 1. Open the routable object and click its **Comment** button.
- 2. In the displayed dialog, enter your comments in the **Comment** field.
- 3. Use the checkboxes to select default users to notify, such as the change analyst or the list of reviewers. Each type of routable object includes a selection of default users appropriate for that type of object.
- 4. Use the **Notify** field to specify additional users to notify.
- 5. When you are finished, click **Comment**.

### **Sending Comments to all Previous and Current CCB Members**

When sending comments (by using the **Comment** button) from a Review or Released type status in a change, you can specify whether the comments are to be sent to only the *current* review or released status reviewers – that is, for the workflow's current status – or if comments are to be sent to all reviewers in both current and previous Review and Released statuses. In the Comment dialog (Java Client) and the Comment wizard (Web Client), a drop-down box (after the "Notify Reviewers for" checkbox) contains Current Status and Current and Previous Statuses for selection.

## **Changing a Routable Object's Subclass**

The Agile administrator can create new subclasses of routable objects. If you have the appropriate privileges, and the routable object is still in the Pending status type, you can change the subclass of a routable object to another subclass in the same class. For example, if your administrator has created the ECN (engineering change notice) subclass, you can change the subclass of a routable object in the Change Orders class from ECO to ECN.

**Note** When you change the subclass of a routable object, some of its data fields may change, and all previous information about the Page Three section is cleared.

### **To change the subclass of a routable object in Java Client:**

- 1. On the **Cover Page** tab of the routable object, select a new subclass *from t*he Object **Type** dropdown list. For example, for **Change Type**, you can select ECO or ECN.
	- If the **Page Three** tab is visible, a warning message appears, alerting you that all Page Three data is cleared.
	- Click **Yes** to continue changing the subclass and to allow Page Three data to be cleared.
	- Click **No** to cancel the change subclass process. No changes are made to the object.
- 2. If the new subclass has an autonumbering scheme assigned by the Agile administrator, Agile asks if you want to continue using the same object number.
	- Click **Yes** to change the subclass but retain the existing number.
	- Click **No** to change the subclass and assign a new autonumber. If more than one autonumbering scheme applies, you are prompted to select the autonumbering scheme you want.

If the new subclass does not have an autonumbering scheme assigned by the Agile administrator, the process is completed with the subclass being changed but the number not being changed.

**Note** When you click the **AutoNumber** button  $\frac{1}{2}$ , the number changes automatically. The autonumbering scheme assigned to the subclass you selected is used, or you are prompted to select one (if multiple schemes have been designated).

3. Agile PLM automatically numbers the routable object and displays the new number in the **Number** field, and the event is entered on the **History** tab of the routable object.

### **To change the subclass of a routable object in Web Client:**

1. On the **Cover Page** tab of the change, click **Edit,** and select a new subclass from the *Object* **Type**

drop-down list. For example, for **Change Type**, you can select ECO or ECN (engineering change notice)**.**

- 2. If the Page Three section (on the **Cover Page** tab) is visible and has data, a warning message appears, alerting you that all Page Three data is cleared.
	- Select **Continue** to continue changing the subclass and to allow Page Three data to be cleared.
	- Select **Cancel** to cancel the change subclass process. No changes are made to the object.
	- Click **Finish**.
- 3. If the new subclass has an autonumbering scheme assigned by the Agile administrator, Agile Web Client asks if you want to select a new autonumber for the new subclass (unless autonumbering is required by your system, in which case you see a different warning message).
	- Select **Continue** to continue the process of changing the number.
	- Select **Cancel** to cancel the change subclass process. No changes are made to the object.
	- Click **Finish**.
- 4. Agile PLM automatically numbers the change and displays the new number in the **Number** field, and the event is entered on the **History** tab of the routable object.

# **After a Routable Object is Released**

Releasing a routable object affects the appearance and behavior of the routable object's tabs, as well as the BOM of any items affected by the routable object that were included on the affected items list of that routable object.

On the **Cover Page** tab of the routable object:

- $\Box$  The status stamp reflects the new status.
- □ The **Status** field reads Released.

On the **Affected Items** tab, the **Add** and **Remove** buttons are disabled.

**Note** If the workflow has more than one Released status type, the appearance and behavior of the routable object are altered only when the routable object enters the first Released status type. For more information, see Multiple Released Status Types on page [274.](#page-289-0)

## **Switching Routable Objects to Their Final Status**

A routable object's workflow defines its final status. If the workflow has a status of type Complete, it is always the last status in the status list, before any Hold or Cancel status types.

**Note** Depending on the assigned workflow, a routable object may not have a Complete status type. A Complete status type is not required in a workflow.

To examine the status lists of the workflows in use at your company, in Java Client, click the **View** 

Workflows button in the toolbar. In Web Client, choose Actions > View Workflows.

If the Released status type is set to autopromote and it immediately precedes the Complete status type, the routable object automatically switches to the Complete status type when all the required fields for the Released status type are filled in and any approvers have approved the routable object.

You must have the appropriate privileges to switch a routable object to its Complete status type. See the Agile administrator if you have questions about your privileges.

After a routable object has been switched to its final status, you cannot delete it unless you unrelease it first. See **Deleting Agile Objects** on page [375.](#page-390-0)

### **To switch a routable object to its final status in Java Client:**

- 1. Open the routable object.
- 2. If you want, audit the routable object.
- 3. Select the Complete status type by using either the **Next Status** button or the **Workflow** tab.

The Change Status dialog box appears.

- 4. Complete the **Notify** field.
- 5. Enter any comments in the **Comments** field.
- 6. Click **OK**.

The routable object is switched to its final status.

### **To switch a routable object to its final status in Web Client:**

- 1. Open the routable object.
- 2. If you want, audit the routable object.
- 3. Select the Complete status type by using either the **Next Status** button or the **Workflow** tab. The Change Status to *Complete status type name* page appears.
- 4. Complete the **To:** field.
- 5. Enter any comments in the **Comments** field.
- 6. Click **Finish**.

The routable object is switched to its final status.

# **Redlining through ECOs, MCOs, PCOs and SCOs**

*Redlining* highlights, in red, changes made to an object. Only ECOs, MCOs, PCOs, and SCOs have redlining functions. Use these changes when you need to modify a released item. For information about the functions of these types of changes, see the *Product Collaboration User Guide*.

Depending on your company policy, when you redline manufacturing data, use an ECO when you want to advance the revision of an item, or use an MCO when you *do not* want to advance the revision of an item.

For information about redlining a BOM, AML, and attachments, see Concepts and Terms in Agile PLM Solutions on page [85.](#page-100-0)

## **Redlining through ECOs**

You can redline BOM and AML data and attachments using an ECO.

Depending on Agile PLM system configuration, you may be able to perform change-controlled modifications to item Title Block attributes using an ECO in Web Client. See *Product Collaboration User Guide*.

ECO changes let you release new items and modify previously released items. When you create an ECO, a preliminary revision is created for any items modified by the change (the ones listed on the **Affected Items** tab). When the ECO is released, the preliminary revision is converted to a released revision for each modified item.

## **Redlining through MCOs**

You can redline AML data using an MCO.

Depending on Agile PLM system configuration, you may be able to perform change-controlled modifications to item Title Block attributes using an MCO in Web Client. See *Product Collaboration User Guide*.

MCOs are similar in appearance and function to an ECO. However, MCOs do not change the revision of an item, unlike an ECO. Instead, the MCO number is displayed alongside the corresponding revision number in the **Rev** drop-down list. For example, if there is a pending MCO #M12345 against Rev B of an item, then, on the **Rev** drop-down list, that revision is listed as (B) M12345.

## **Redlining Prices through PCOs**

You can redline prices using a PCO. Using the redlining feature, you can publish the price to your customers. For example, if you have renegotiated the price of a particular item with your supplier and you want to publish the new price, you can redline the price and route it through a PCO.

For detailed information about using PCOs, see *Product Cost Management User Guide*.

## **Redlining through SCOs**

You can redline site-specific BOM and AML data using an SCO.

SCOs are similar in appearance and function to ECOs. However, SCOs do not change the revision of an item, unlike ECOs. Instead, the SCO number is displayed next to the corresponding revision number in the **Rev** drop-down list. For example, if there is a pending SCO S12345 against revision B of an item, then, on the **Rev** drop-down list, that revision is listed as (B) S12345.

# **Deleting Routable Objects**

For details about deleting routable objects, see Deleting Agile Objects on page [375.](#page-390-0)

# **Printing Routable Object's Data**

You can print routable objects and other data. With the routable object open, click the **Print** button 61 (Java Client), or choose **Actions > Print** (Web Client)**.** You can print the current tab or all tabs.

Attachments are printed from their native applications or from the AutoVue for Agile viewer.

# **Chapter 9**

# Working with Attachments

### **This chapter includes the following:**

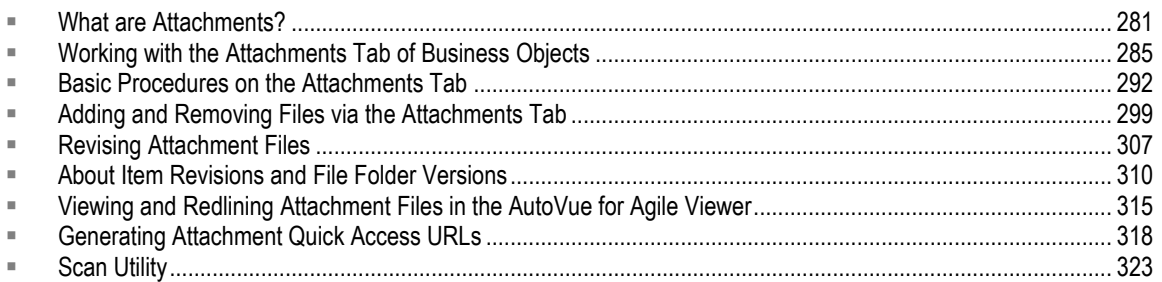

## <span id="page-296-0"></span>**What are Attachments?**

Attachments to Agile business objects contain pertinent information about the object in addition to the information recorded on the object tabs. Examples of attachment files are:

- Drawing files such as CAD drawings or scanned image files in viewable formats
- Web-based information in the form of URLs
- Specifications and other documents
- Non-viewable files, compressed files, and so on

Use the business object's **Attachments** tab to manage and access attachments. **Attachments** tab actions allow you to add, remove, open, view (in the Viewer), or get a copy of an attachment file. You can also check out and check in an attachment file in order to modify or update it. For more information about **Attachments** tab actions, see Working with the Attachments Tab of Business Objects on page [285.](#page-300-0)

Attachment file storage and retrieval is managed automatically by your Agile PLM system. Attachment files are stored in the Agile File Vault and each attachment file in the vault is associated with a numbered Agile file folder object. The concept is similar to the way in which you would file and store paper documents: sort the documents into file folders, label or number the file folders, and store them in a filing cabinet.

## <span id="page-296-1"></span>**Attachment Files and Agile File Folders: an Analogy to Papers, Desks, and Vaults**

Using numbered file folder objects and a locked Agile File Vault to store attachment files is similar in concept to the way you might manage paper documents that you must work with every day. The scenario that follows describes a typical office system, which will make the rules that govern Agile attachment files and file folders easier to follow.

Bob is an engineering manager, and managers at his company have to coordinate the designs of their products. Bob has a file cabinet, but he is afraid of losing track of his drawings so he keeps stacks of paper drawings on his desk and they never get filed. The drawings are associated with various projects that Bob manages. When Carl wants to see a particular drawing, he must ask Bob, and Bob searches through the piles on his desk. Bob often has several versions of a drawing, and it is difficult for him to locate the specific version that Carl remembers seeing. Of course, this sorting process is time-consuming and inefficient.

Bob decides to get organized, so he sorts the drawings and puts them into manila file folders, and he even puts a label on each folder with an identifying name or number. Bob puts all the versions of the same drawing in one file folder, newest version in front, oldest version in back. He then files the manila folders into his filing cabinet. He can lock the cabinet in order to keep the drawings secure. Now when Carl asks for a drawing by project name, folder number, and version—for example, the Acme project—Bob locates the Acme drawing that Carl needs.

However, six months later, Bob's archive of drawings has continued to grow. His naming of folders is somewhat inconsistent, and occasionally he cannot find what he wants. He spends too much time fielding requests from his staff, and he hands out various versions of drawings but then forgets who has what. When changes are made to a product, there is no control over what version of drawing plan should be used. Bob needs someone to help him manage the drawings, and other engineers in the company have the same problem.

Doris is tasked to create and manage the company's document control vault. Bob and his colleagues give all their drawings and file folders to Doris, who files them in a locked vault. Doris uses a document system that ensures she will always locate the correct file folder and correct version of a drawing. Now when Carl needs a drawing, he requests it from Doris, she locates it in the vault and makes a copy of it. She gives the copy to Carl, but the original drawing stays locked in the vault. Doris also marks the file folder as **Checked Out**. When a file folder is checked out, Doris does not allow any other person to update the drawings in that file folder.

When Carl brings Doris the updated drawing, she puts it in the file folder, records the new version number on the file folder and marks the file folder as **Checked In**. Now when Bob asks Doris for the Acme folder, he can see the progress of work done on the product by Carl and the other engineers.

If Bob happens to know the file folder number of the Acme drawing he wants to update, he can ask Doris to check out that file folder by its number. But he does not have to know the file folder number because Doris keeps track of the relationships between each project, the names and version numbers of the drawings for that project, and the file folder numbers where the drawings are stored.

## **Agile Document Management: Even More Efficient than Doris**

The scenario above illustrates some problems that companies have as designs, data, and information accumulate on projects, as well as solutions that have been developed to manage and control the information. Agile PLM manages and controls the product record in electronic form, and Agile users have to become familiar with an arena in which design drawings or data are attachment files, manila folders are file folder objects, and the venerable file cabinet is accessed through the **Attachments** tab of any Agile business object, or from the **Files** tab of a file folder object. There is nobody named Doris controlling the file vault in Agile PLM, but you should recognize the same kind of business rules that have been incorporated into Agile's system of file security and management.

Files and URLs that are attached to—associated with—parts or other business objects have always been called *attachments* in Agile. A file folder is simply a numbered container or "wrapper" for attachment content. By referencing the same file folder number and version on their **Attachments**

tabs, multiple business objects can use the same file attachment (for example, a single datasheet attached to multiple manufacturer parts). This ensures that the attachment content is always in sync with the business objects. Re-use of attachment files prevents the proliferation of multiple copies of the same file in the file vault.

The diagram below illustrates the relationships between business object **Attachments** tabs, file folders, and the file vault. Note that one file in a file folder can be attached to one business object, and another file in the *same* file folder can be attached to another business object.

Attachments to business objects are managed through the **Attachments** tab; use the **Attachments** tab features to add, remove, get, view, and update attachments. In addition, if your company's business processes require it, file folders can be managed and updated independently of other objects in the database. All attachment files are stored in the file vault, part of Agile File Manager (AFM). For more information about file folders, see Working with File Folders on page [327.](#page-342-0)

It is generally a best practice to limit each file folder to a single, attachable file or URL; however, file folders can contain any number of files and URLs. For example, a file folder might contain the same file under different formats, such as a CAD drawing that is saved in its native CAD format as well as in PDF format. Also, items or other Agile objects can have any number of file folders attached. In this way, every file, drawing, or URL that contributes to describing any part, product, or process at the enterprise can be referenced by multiple objects in Agile PLM.

The following diagram illustrates the relationship between business objects with file folders attached, file folder objects, and attachment file content. Once files are added to a file folder, other Agile objects can have any combination of those files attached by referencing the file folder. The following diagram illustrates a few cases.

Multiple Agile objects (Parts, documents, changes, and son on) can reference a single file folder.

Any object in Agile can be associated with:

-- a file folder that contains a single attachment file or several files or a single URL

- or several URLs or any combination of these, or
- -- multiple file folders.

Items (or other Agile objects) with attached file folders. Note that a business object can point to

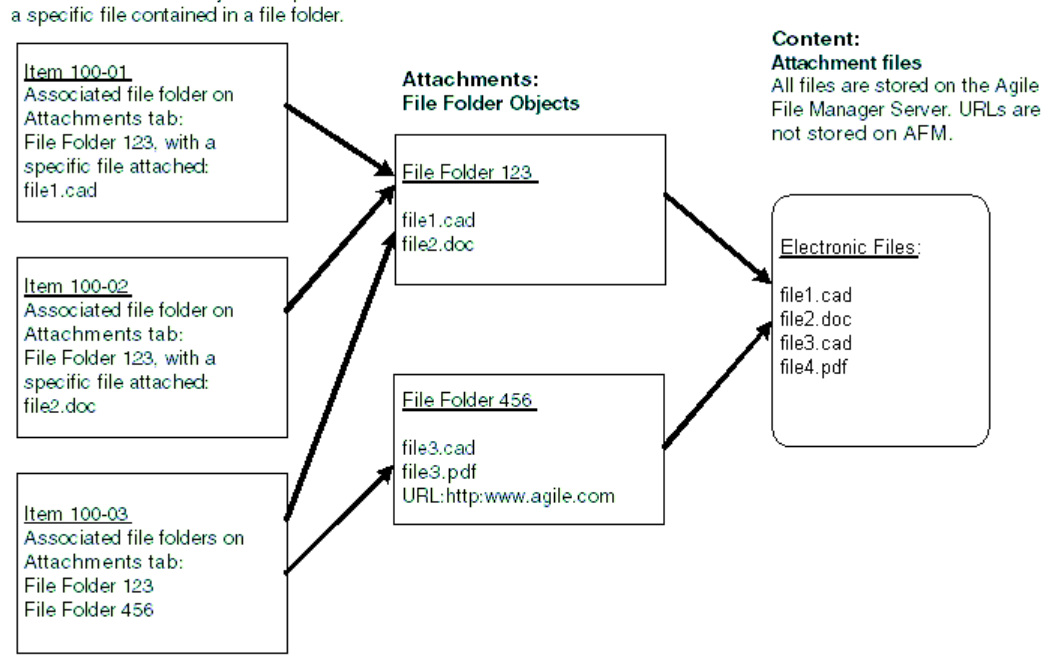

## <span id="page-299-0"></span>**What are Attachment Versions?**

The version of a file folder is important to understand when you work with attachments. This is a brief introduction to versions. For more information about versions (of attachments) as well as revisions (of items), see About Item Revisions and File Folder Versions on page [310.](#page-325-0)

- On the **Attachments** tab of business objects, the Folder Version field in each row reports the version of the file folder that is attached to the object. The file folder version represents the version of the attached file.
- When you use the **Add > Files** feature of the **Attachments** tab to add business object attachment files from your local disk or network, Agile automatically creates a new file folder container for each of the added files and sets the version of each file folder to 1.
- □ Each time you modify the attachment file (by checking out the file, editing the file, and then

checking in the file), the file folder version number is incremented by one.

- $\Box$  A business object revision can attach (that is, point to) only one version of a file folder; you select this version when you add the attachment.
- By editing the attachment row, you can select a different version of the file you want to attach or reference from the **Attachments** tab. For example, if an attachment has file folder versions 1, 2, and 3, you can select any one of those versions in the attachment row, or you can select LATEST.
- $\Box$  "Latest-x" represents the dynamic "latest version of a file folder," where x is the highest numbered version up to this point. For example, Latest-x is seen as **Latest-3** on the business object's **Attachments** tab. When you select LATEST as the version number, the attachment row always refers to the latest version of the file, no matter how many times it has been updated (checked out and checked in).
- $\Box$  When you point to the latest version (that is, either Latest-x or x), you can check out and check in attachment files from the object's **Attachments** tab. You can checkout only the most recent version of the attachment. In this example, the version number must be either Folder Version Latest-3 or Folder Version 3. In the Web Client, if the attachment row refers to a non-latest version (in this example, 1 or 2), the checkout button is enabled, but the checkout operation displays an error message because the file folder version is not the latest.
- $\Box$  If you have the appropriate privileges, you can open the file folder object by clicking its number on the **Attachments** tab. For more information about file management activities you can perform from the file folder object, see Working with File Folders on page [327.](#page-342-0)

If you want to access earlier versions of the attachment files, use the Show Versions or View Version feature on the **Attachments** tab to display and select a previous version of the file, as described below.

## <span id="page-300-0"></span>**Working with the Attachments Tab of Business Objects**

All business objects in Agile have an **Attachments** tab. Items—parts or documents—and manufacturer parts may reference attachment files more often than the other classes in Agile because those classes represent physical entities that often require supportive information; however, users will likely encounter objects from classes across Agile PLM solutions that have attachments. This section describes operations performed from the **Attachments** tab of any business object.

For more information about items and manufacturer parts, see the *Product Collaboration User Guide*.

You can use the **Attachments** tab to:

- $\Box$  Get a copy of an attachment file and place it in a location of your choice
- View an attachment file in the Viewer
- $\Box$  Open an attachment file in its native application (Java Client only)
- $\Box$  View previous versions of an attachment file
- $P$ rint attached files
- □ Add and remove attachments

<sup>n</sup> Check file folders out, modify them, and check file folders in

### **Buttons on the Attachments Tab**

You need the appropriate privileges to perform any attachment file operation on the **Attachments** tab. The buttons on the **Attachments** tab are enabled or disabled, depending on your privileges and administrative settings. File Validation (Handle File Checksum) addresses some of these dependencies.

The buttons in the following table are available to users with the required privileges. To view a file using Viewer, double-click its File Name (Java Client) or click its File Name link (Web Client). If the file format is included on the list of valid viewer file types in Agile Administrator, the file opens in the Agile viewer. Otherwise, the file opens in its native application, provided the application is installed on your computer.

**Note** You cannot make changes to the **Attachments** tab of incorporated items. Once an item rev is incorporated, its attachments cannot be checked out from the item rev without a change. However, you can still check out or check in the associated file folder, and the folder version still increments upon checkin.

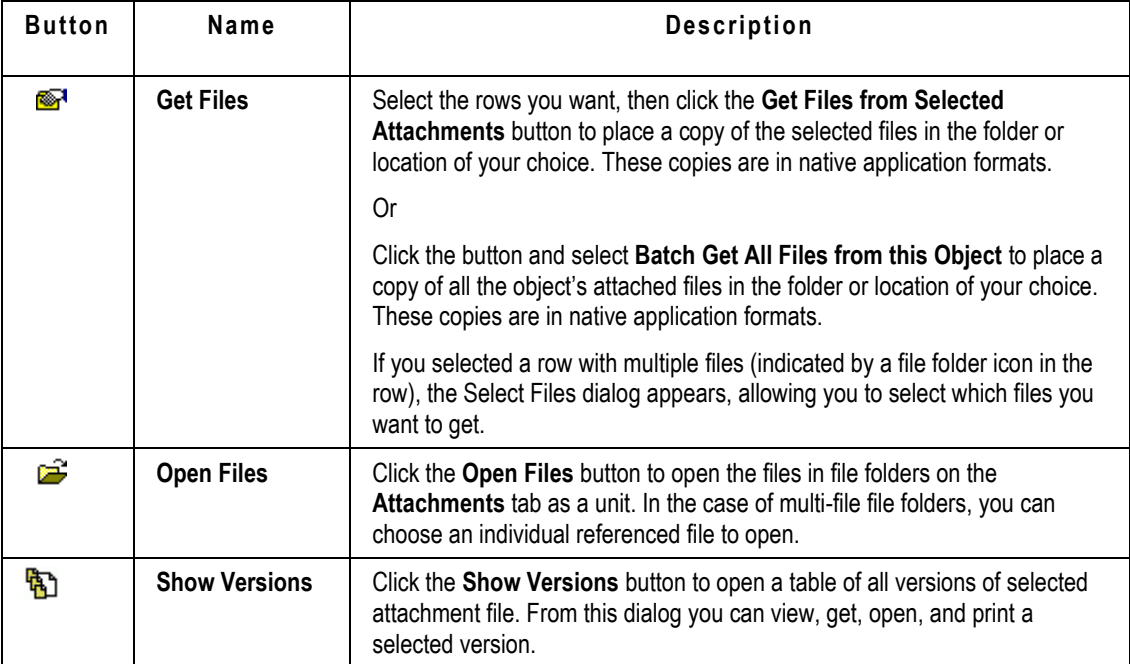

Attachment tab buttons, Java Client

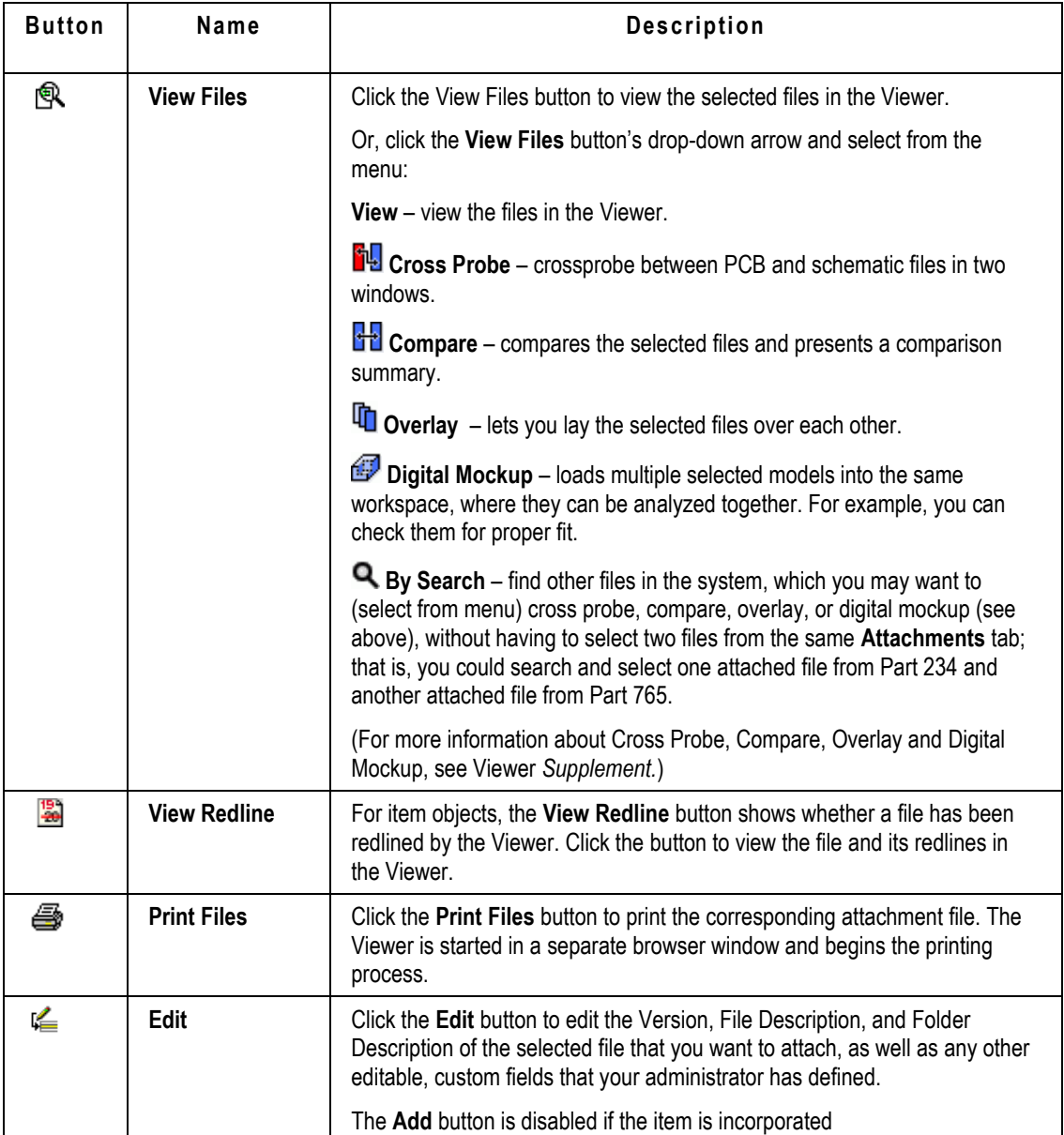

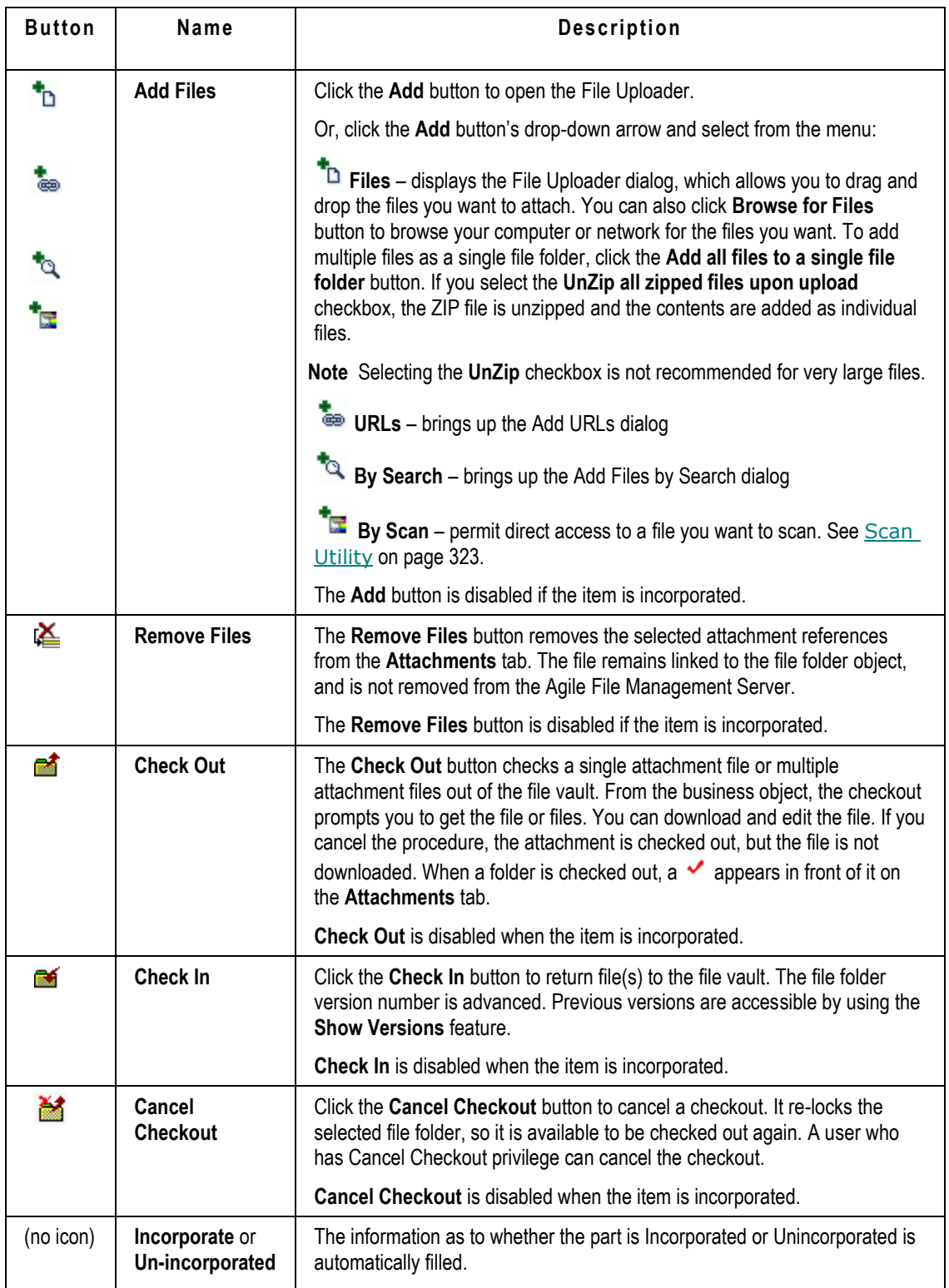

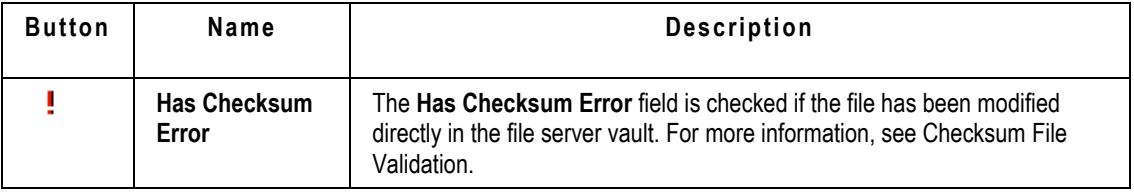

### Attachment tab buttons, Web Client

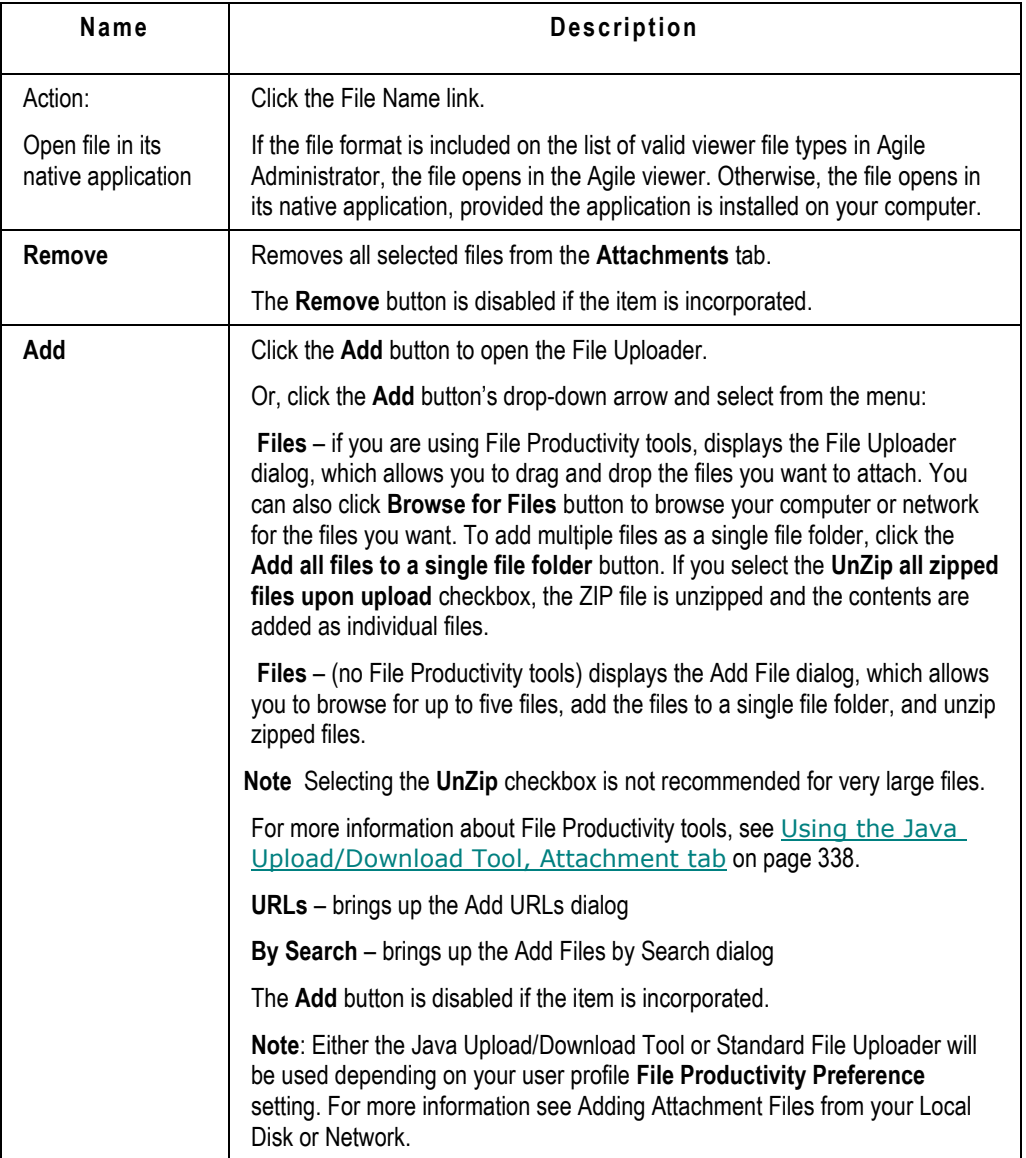

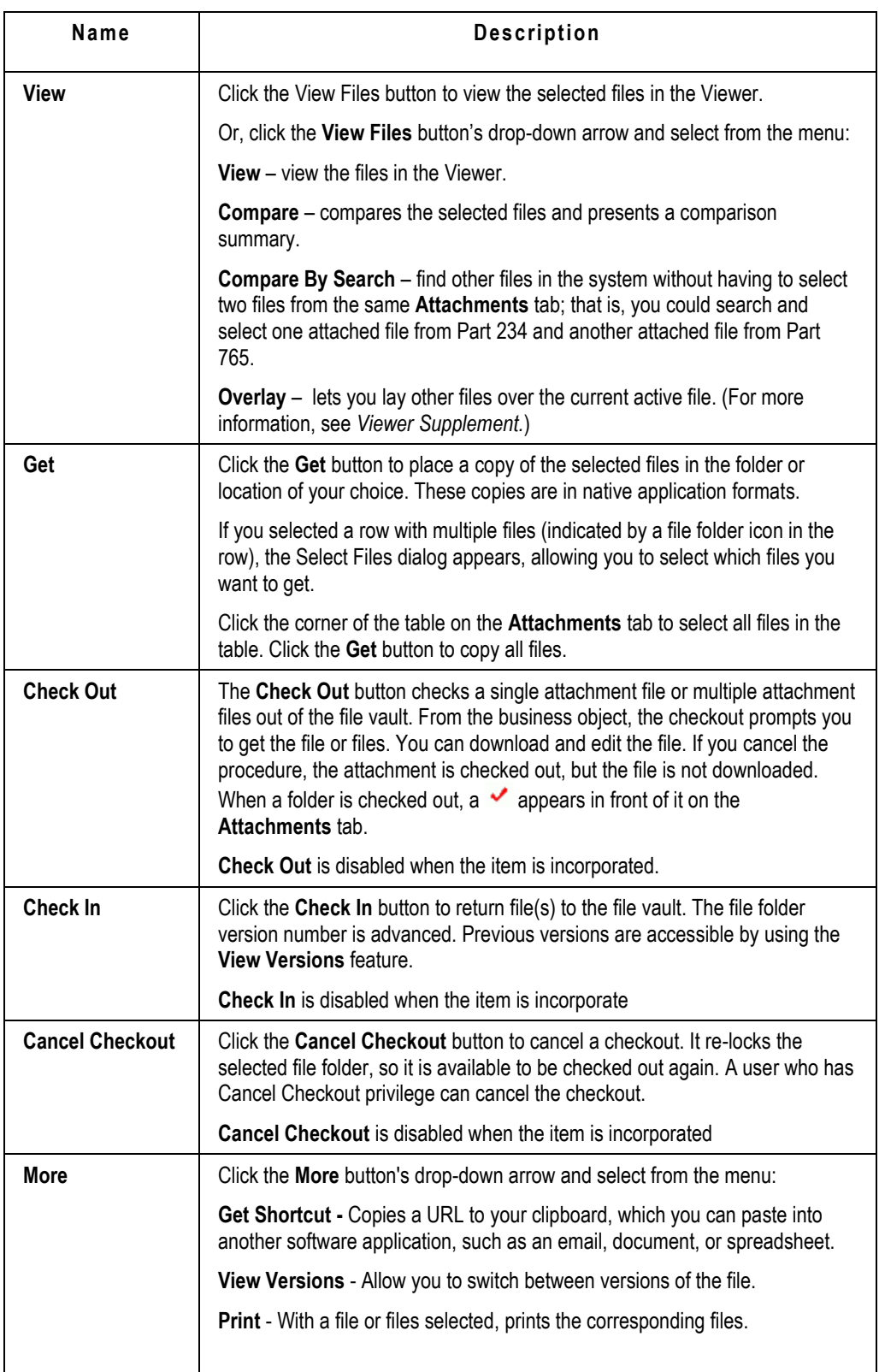

## **Fields on the Attachments Tab**

The following table lists fields on the **Attachments** tab. These apply to both Java and Web Clients, although the order of the fields may vary in each client.

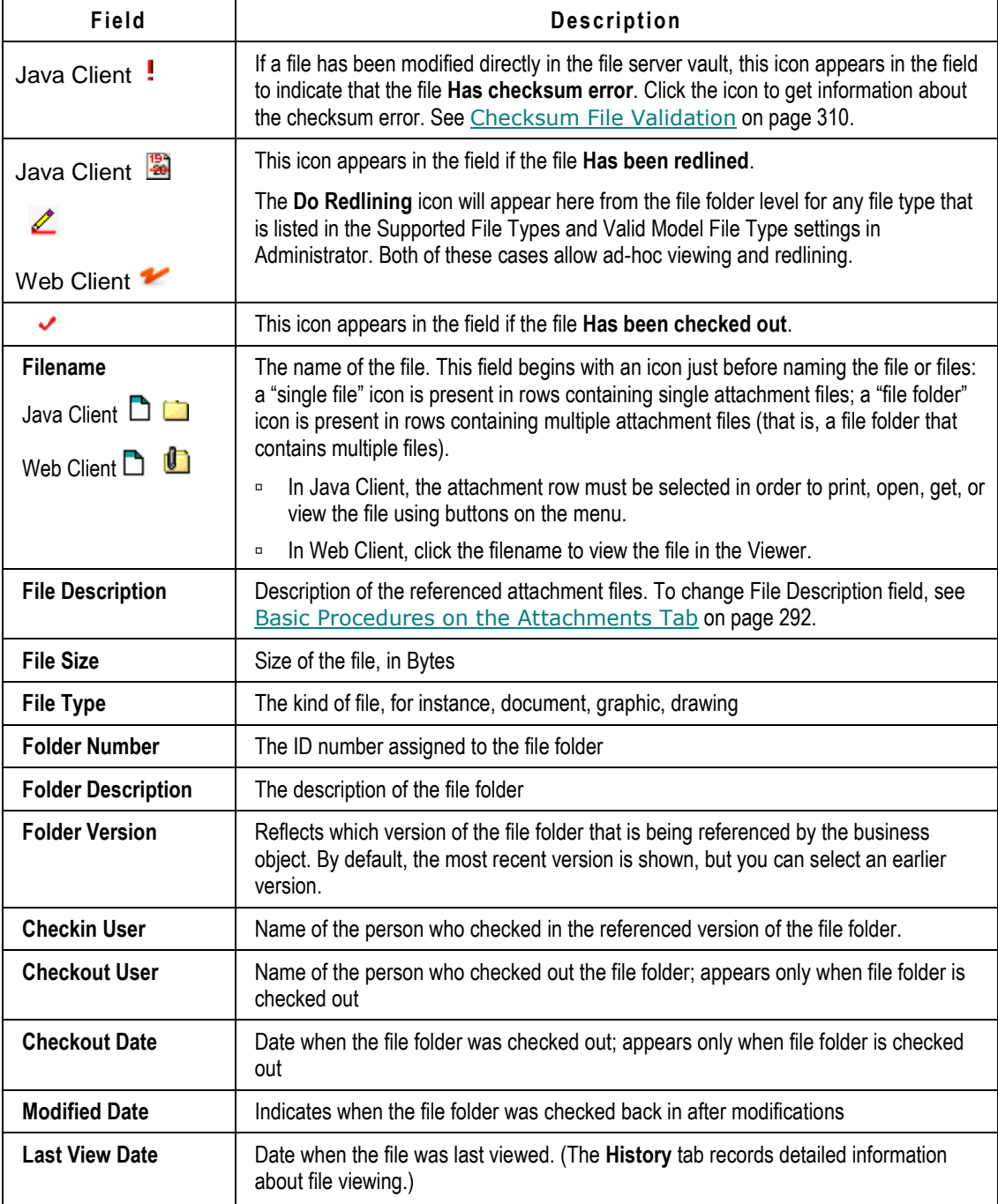

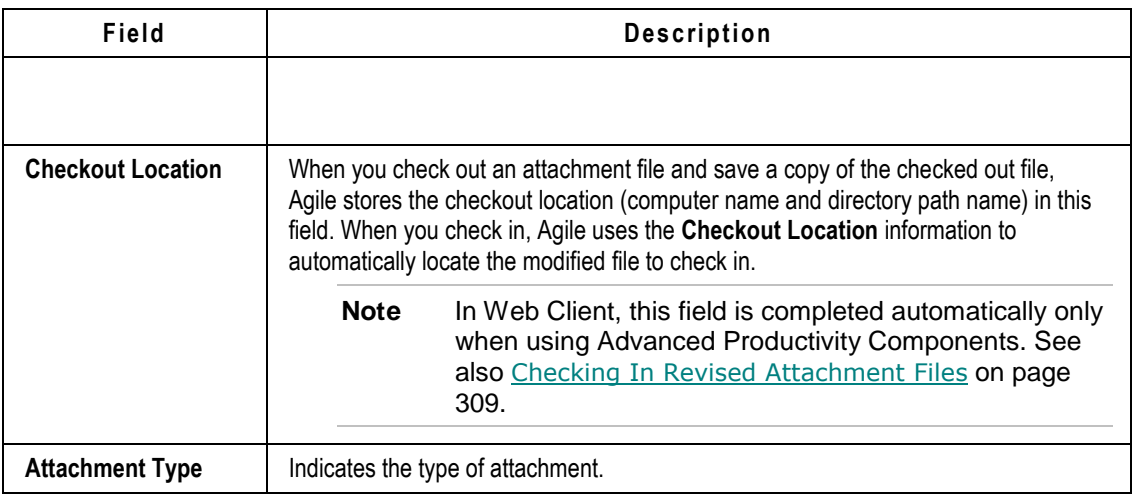

## <span id="page-307-0"></span>**Basic Procedures on the Attachments Tab**

On the **Attachments** tab of any business object, you can perform all the actions needed to add, view, manage, and update your attachment files.

**Note** Your ability to use **Attachments** tab features is determined by your assigned roles and privileges. Contact your Agile administrator if you have questions about your **Attachments** tab privileges.

## <span id="page-307-1"></span>**Getting Attachment Files**

You can copy attachment files to the directory of your choice. This is called *getting* a file. You can get as many copies as you like. If you want to revise an attachment file and make the version public, you must check the file out, make changes, and check it back in. This is covered in Checking Out Attachment Files on page [308.](#page-323-0)

Several users can get the same attachment files simultaneously. You can get files that are checked out. Also, you can get a file even though the application used to create that file is not loaded on your computer.

You must have the appropriate privileges to get a copy of the file. If you have questions about your privileges, contact your Agile administrator.

**Note** When you get an attachment file, the date and time stamps on your copy of the file reflects the date and time that you got the file, not the date that the file was attached or saved.

### **Java Client, Getting Attachment Files**

### **To get copies of one or more attachment files from a business object in Java Client:**

- 1. Display the **Attachments** tab of an object.
- 2. Select the rows of the files that you want to get.
- 3. Click the Get Files button **<sup>19</sup>** 
	- If you selected a row with multiple files (indicated by a file folder icon in the row), the Select Files dialog opens.

Select the files you want and click **OK**. The Select Directory dialog opens. Continue with the next step.

- If you selected one or more rows that consist of a single attached file, the Select Directory dialog opens. Continue with the next step.
- 4. In the Select Directory dialog, specify the directory where you want to store the copies.

If you want to get the files together in one ZIP file, click **Download the files in one ZIP file**. Specify a **ZIP filename**.

5. Click **OK**. The files (or ZIP file) are copied to the specified directory.

You will be prompted whether you want to open the file or files.

### **Java Client, Batch Get**

### **To batch get copies of all the attachment files of a business object in Java Client:**

- 1. Display the **Attachments** tab of an object.
- 2. Click the button drop-down menu for Get Files **<sup>18</sup> and select Batch Get All Files from this Object**.
	- If the attachments table includes a row with multiple files (indicated by a file folder icon in the row), the Select Files dialog opens.

Select the files you want and click **OK**. The Select Directory dialog opens. Continue with the next step.

3. In the Select Directory dialog, specify the directory where you want to store the copies.

If you want to get the files together in one ZIP file, click **Download the files in one ZIP file**. Specify a **ZIP filename**.

4. Click **OK**. The files (or ZIP file) are copied to the specified directory.

You will be prompted whether you want to open the file or files.

### **Web Client, Standard File Productivity, Getting Files. Attach tab**

### **To get copies of attachment files from a business object in Web Client, using Standard File Productivity method:**

- 1. Display the **Attachments** tab of an object.
- 2. Click the first cell in the row of the file you want.
- 3. Click the **Get** button.

 If you selected a row with multiple files (indicated by a file folder icon in the row), the Select Files dialog opens.

Select the files you want and click **Finish**. The Select Directory dialog opens. Continue with the next step.

- If you selected one or more rows that consist of a single attached file, the Select Directory dialog opens. Continue with the next step.
- 4. Based on your web browser settings, you may have the option to open or save the file.
	- If you choose to open, select the appropriate application with which you can open the file.
	- If you choose to save, the Save As dialog appears. Save the files to disk, specifying the directory where you want to place the files. Web Client copies the files to the selected directory. If you get copies of multiple files, they are placed in a ZIP file.
- 5. Click **OK**. The files (or ZIP file) are copied to the specified directory.

**Note** If there is a single file on the **Attachments** tab, you are prompted to either open the file in its native application or save it in its native format.

### *Web Client, Get All Attachments, Standard File Productivity*

#### **To get copies of all the attachment files from a business object in Web Client, using Standard File Productivity method:**

- 1. Display the **Attachments** tab of an object.
- 2. Click the top corner of the table to select all rows.
- 3. Click the **Get** button in the tab menu.
- 4. The File Download dialog appears.
- 5. Specify the directory where you want to place the files.
- 6. Click **Save** to save the ZIP file to disk, specifying the directory where you want to place the file. Agile PLM copies the files to the selected directory.

Click **Open** to open a ZIP file in WinZip that contains all the attachment files.

**Note** If there is a single file on the **Attachments** tab, you are prompted to either open the file in its native application or save it in its native format.

### **Web Client, Advanced File Productivity, Getting Files**

### **To get copies of attachment files from a business object in Web Client, using Advanced File Productivity method:**

- 1. Display the **Attachments** tab of an object.
- 2. Click the first cell of one or more rows of the files you want.
- 3. Click the **Get** button in the tab menu.

The Select Directory dialog appears.

4. Specify the directory where you want to place the files.

- **Note** When using the Advanced File Productivity method to get multiple files, Web Client gives you the choice of downloading individual files or downloading a ZIP.
- 5. If you want multiple files in a single ZIP file, check **Download the files in one ZIP file** and enter a ZIP file name.

**Note** If you did not select multiple files, the ZIP file option and name field do not appear in the Select Directory dialog.

6. Click **OK**. The files (or ZIP file) are copied to the specified directory.

You will be prompted whether you want to open the file or files.

### *Web Client, Get All Attachments, Advanced File Productivity*

**Note** For more information about the Advanced File Productivity preference, see Setting your File Productivity Preference on page [340.](#page-355-0)

### **To get copies of all the attachment files from a business object in Web Client, using Advanced File Productivity method:**

- 1. Display the **Attachments** tab of an object.
- 2. Click the top corner of the table to select all rows.
- 3. Click the **Get** button in the tab menu.

The Select Directory dialog appears.

- 4. Specify the directory where you want to place the files.
- 5. To place all the files in a single ZIP file, check the **Download the file in one ZIP file** checkbox and enter a zip file name.
- 6. Click **OK**. The files (or ZIP file) are copied to the specified directory.

### **Opening Attachment Files in their Native Applications**

#### **To open an attachment file from a business object in Java Client:**

- 1. Display the **Attachments** tab of an object.
- 2. Select the rows of the files that you want to open.
- 3. Click the Open Files button **B**. The files will open in their native application.
	- If you selected a row with a URL attachment, the URL is launched in a web browser.
	- If you selected a row with multiple files (indicated by a file folder icon in the row), the Select Files dialog opens.

Select the files you want and click **Finish**.

If a file's native application is not on your machine, the Viewer will open and display the file.

You can also select a file and click the **View** button **i**, in this case, the Viewer opens the files for viewing.

### **To open an attachment file from a business object in Web Client:**

- 1. Display the **Attachments** tab of an object.
- 2. Click the Filename link or select the row, click the **Get** button and choose to open the file.

The file opens in its native application providing the following conditions are both true:

- The file is not in a format that is listed as a valid Viewer file type. (Viewer valid file types are set by your Agile administrator.)
- The native application is installed on your computer.
- **Note** If the attachment is a URL, clicking the Filename link launches the URL in a web browser.
- **Note** The cells in the **Filename** column do not scroll. Adjust the size of the **Filename** column to see and click individual filename links.

## **Printing Attachment Files**

You must have the appropriate privileges to print an attachment file. If you have questions about your privileges, contact your Agile administrator.

**Note** A "batch print" is simply printing the contents of a file folder that has multiple files. You still click the **Print** button and follow the sequence in Viewer.

### **To print a file on the Attachments tab using the Viewer in Java Client:**

- 1. With the **Attachments** tab displayed, select one or more attachment rows to print.
- 2. Click the **Print** button  $\mathbf{B}$ .

You can also select a file and click the **View** button **ted**; in this case you would start the viewer print functions manually.

3. If the file type is supported by the Viewer, the viewer opens and begins the printing process. Follow the instructions in the displayed dialog boxes to complete the printing process. When the printing process is complete, the Viewer automatically closes.

### **To print a file on the Attachments tab using the Viewer in Web Client:**

- 1. With the **Attachments** tab displayed, select the row to print.
- 2. Choose **More > Print** from the tab menu.
- 3. Click the Filename link to open the file in the Viewer. In this case you would start the viewer print functions manually.
- 4. If the file type is supported by the Viewer, the viewer opens and begins the printing process. Follow the instructions in the displayed dialog boxes to complete the printing process. When the printing process is complete, the Viewer automatically closes.

Otherwise, Web Client starts the file's native application and opens the file so you can print it

**Note** When you print from within the Viewer, watermarks and banners can appear in addition to the contents of the attached file. For more information, see About Banners and Watermarks on the Printed Image on page [297.](#page-312-0)

using that application's printing commands. Choose the **Print** command for that application.

**Note** When you print from within the Viewer, watermarks and banners can appear in addition to the contents of the attached file. For more information, see About Banners and Watermarks on the Printed Image on page [297.](#page-312-0)

It is also possible to get a copy of the file, open it in its native application, and use the native application's print functions to print the file. The native application must be installed on your computer before you can print the file. Follow the usual printing procedures according to the application's documentation.

### <span id="page-312-0"></span>**Copy of About Banners and Watermarks on the Printed Image - Dup**

When printed through the AutoVue for Agile viewer, the printed image has a banner above and below the image. The banner has six fields: top left, top center, top right, bottom left, bottom center, and bottom right.

The banner labels and contents for each object class are set by the Agile administrator.

In addition, the Agile administrator can choose to include a printed watermark on the printed image.

### **Accessing Different Versions of Attachments**

You can get, open, view, and print any version of an attachment file from the **Attachments** tab of the business object.

You can easily access history without clicking through to the File Folder object. This is useful when a single file is being modified and accessed by multiple people/different functions. For instance, user can easily trace and identify in which versions another user made their edits - this is identified from version create date and checkout user.

The Versions dialog displays, for each version, the Version Creation Date (date the version was created), whether that version has redlines (indicated by the **Has Been Redlined** icon ), and the Checkout User (user who created that version). This allows you to easily see the history of an attachment from the **Attachments** tab, including who modified the file, and when it was modified.

#### **To switch between versions of file folders from an object's Attachments tab in Web Client:**

- 1. On the **Attachments** tab, select the attachment row you want.
- 2. In the tab menu, choose **More** > **View Versions**. The Versions dialog appears.
- 3. In the Versions dialog, select the row you want, and choose the appropriate dialog menu button (**Get**, **View**, or **Print**).
- 4. Optionally, select two version rows, then choose **Compare** or **Overlay** in the **View** action button drop-down menu.

#### **To switch between versions of file folders from an object's Attachments tab in Java Client:**

- 1. On the Attachments tab, select one attachment row that you want to access.
- 2. Click the **Show Versions** button **the**. The Versions dialog appears.
- 3. Select the version row or rows that you want to access.
- 4. Click the appropriate action button (Get, Open, View, or Print).
- 5. Optionally, click the **Has Been Redlined** icon to open the AutoVue for Agile and display the redlines.
- 6. Optionally, select two version rows, then choose **Compare** or **Overlay** in the View action button drop-down menu.

### **Using the File Folder Version Browser**

When a File Folder object is open, you can view information about all versions of the File Folder in the Version Browser.

When a Design object is open, you can view information about all versions of the Design by using the **Actions** menu **View All Versions** command.

#### **To open the Versions palette:**

- 1. In the **Actions** menu, choose **View All Versions**. The Versions palette opens.
- **Note** The **View All Versions** action is available only in Web Client. Java Client does not support Design objects.

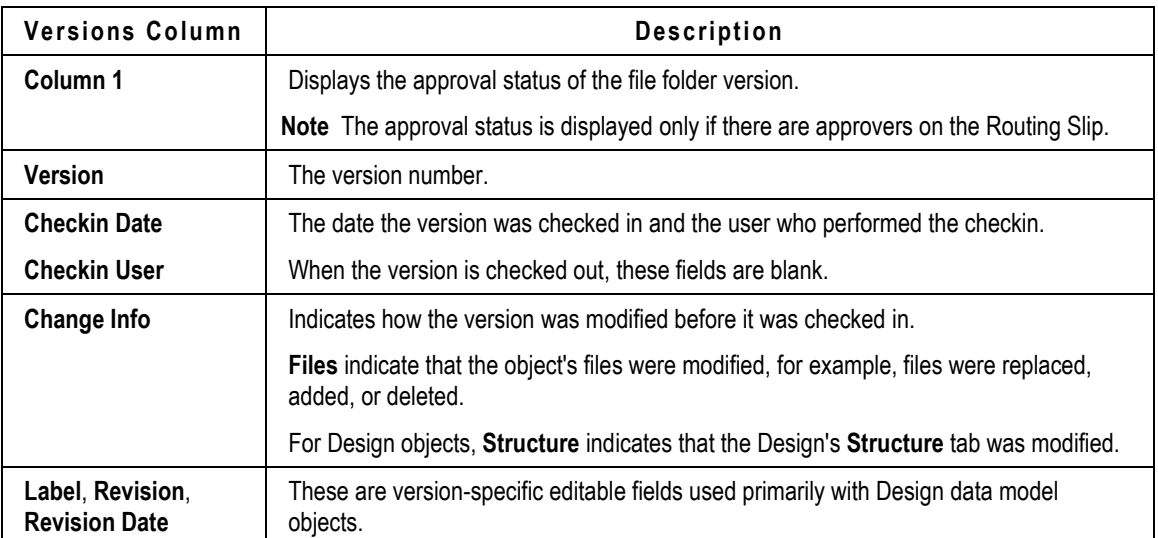

The Version palette displays the following information about each version:

#### **Actions you can initiate in the Versions palette:**

- **View:** Click the **View** drop-down menu to choose one of the options.
	- **View**: Select any version row and click **View** to view the file or files in AutoVue for Agile.
	- **Compare**: For single-file versions, select two version rows, and choose **Compare** in the **View**  button drop-down list. AutoVue for Agile compares the selected files.

The Design object Version palette includes the following additional actions:

**Comparison Report:** (Design objects only) Click the Comparison Report drop-down menu to

choose one of the options.

- **Compare**: Select any two version rows and click **Compare** to compare the Designs in the Comparison Report drop-down menu. A Design Comparison Chart displays a comparison report.
- **Comparison by Search:** Select a version row and click **Compare by Search** in the Comparison report drop-down list. A Compare by Search palette opens. In the drop-down list select either Latest Version or All Versions. Enter a search string (enter \* to search for any design object) and execute a quick search. Choose from a list of Designs to compare with the original Design object. The Design Comparison Chart displays a comparison report.

### **Design Comparison Chart**

The Design Comparison Chart displays reports of the compared Design objects.

The plus sign expands the Design object to display a list of child objects attached to it. You can collapse the object using the minus sign. Click the grey dot icon  $*$  to see more details about Attributes and Files. Colors indicate the state of the Design object. For example, Blue - Added, Orange - Modified, Red - Deleted.

 **Purge Version**: Design objects store large CAD files, which are updated regularly. The **Purge Version** action allows you to remove unwanted Design versions and help optimize file storage. To begin the process, the Design object needs to be in the checked in state. Purging starts at the original version and continues down the **Structure** tab, and goes through all the versions, including the child objects. The process stops if you cannot purge a child object.

# <span id="page-314-0"></span>**Adding and Removing Files via the Attachments Tab**

This section includes the following topics:

- Adding Attachment Files from your Local Disk or Network on page [299](#page-314-1)
- Add Files by Search Options on page [303](#page-318-0)
- **Adding a URL on page [305](#page-320-0)**
- Adding Files by using SaveAs to Create a New Business Object on page [305](#page-320-1)
- Removing Attachments from the Attachments Tab on page [306](#page-321-0)
- **Editing the Attachments Table on page [306](#page-321-1)**

### <span id="page-314-1"></span>**Adding Attachment Files from your Local Disk or Network**

When adding files to a business object **Attachments** tab, Agile provides a simple and easy-to-use file uploader. The File Uploader allows you to drag and drop the files you want from your desktop or from an open directory window to the file uploader window. The uploader also has a **Browse** button so you can find the files you want in that manner.

#### **Note** For Web Client only: Depending on your company's policies, your Agile administrator may set a systemwide preference that prevents the use of the Advanced File Uploader. In that case, **Add > File** operations in Web Client are completed using the Add File dialog, as described in Using Web Client's Standard Add File Dialog on page [341.](#page-356-0)

### **Using the Java Upload/Download Tool**

You can add as many files at one time as you like. There are two checkboxes; when checked, one will **Unzip all zipped files upon upload**, and the other will **Add all files to a single File Folder**. When you are ready, click **Upload**.

When the upload is completed, depending on Agile PLM system settings, you may be prompted ―Would you like to delete the uploaded files from your local disk?‖ which is useful if you have loaded a file onto your machine only to attach it to an Agile object. When you uploaded the file, Agile File Manager created a copy of the file that is always stored in the file vault.

At any time before clicking **Upload**, you can **Cancel** the upload. Click **Close** to close the uploader dialog.

### **To add attachment files using Advanced File Loader in Java Client:**

1. Click **Add > Files**.

The blank File Uploader window is displayed. The instruction "Drag Files Here" appears in the window.

- 2. Open a directory window (for example, Microsoft Explorer) and size the window so that you can see both the File Uploader window and the directory window on your screen.
- 3. Navigate to the directory you want.
- 4. Select the file you want and drag it to the File Uploader window and drop it. The file name appears in the File Uploader window.
	- If you drag and drop a folder, all the files in the folder are added to the list in the File Uploader.
	- You can also click the **Browse** button in the File Uploader window and browse for the file you want. When using the browse function:

Double-clicking on folder will open the folder's contents.

Single clicking on folder and then clicking Open will add all contents of that folder (files as well as contents of subfolders within that folder)

5. Continue locating and dragging as many files as you want. You can open additional directory windows if you choose.

**Note** To remove any file from the download dialogue box (for example, if you made a mistake and selected a file erroneously), simply click on the file and press the Delete key on your keyboard.

- 6. When you have selected the files you want, if desired, click the **Options** button to make additional choices:
	- **Type**  select the file folder type (subclass) you want to create.
	- **Unzip all zipped files upon upload** unzips ZIP files so that they are stored in their native format.

If this option is unchecked, a ZIP file is stored in its ZIP format.

 **Add all files to a single File Folder** — adds all the selected files to a single file folder. You may enter a Folder Description.

If this option is unchecked, each file in the list is assigned its own unique file folder, one attachment file to one file folder. By default, Agile assigns attachments to the File Folder type (subclass).

- **Edit rows after adding** presents an edit dialog which allows you to edit the newly added attachment table rows.
- 7. When you are done, click **Upload**.

The files are added to the business object **Attachment** stab. The File Uploader window displays progress messages for each file as it is uploaded.

- **Note** Agile automatically creates a new file folder container for each of the uploaded files and sets the version of each file folder to 1. If you selected **Add all files to a single File Folder**, only one file folder container is created and the version is set to 1.
- 8. When the files are uploaded, you are asked if you want to delete the uploaded file from your local disk.
	- **Yes** (default) removes the copy of the file from the directory from which you selected it. This ensures that the correct version of the file is maintained in the Agile file vault and you do not have any out-of-date copies on your local disk. To view or update the file, use the Agile **Attachments** tab.
	- **Note** The copy of the file on your local disk is removed; it is **not** moved to your desktop recycle bin.
	- **No** the copy of the file that you selected to add to the **Attachments** tab remains on your local disk.

### **Adding Files in Web Client without the Java Upload/Download Tool**

If the Java Upload/Download tool is not available to you in Web Client, there are two possible reasons:

- Due to your company's policies, your Agile administrator has set the Agile PLM system-wide preference such that Web Client users are not allowed to use the Java Upload/Download applet.
- Your company does allow Web Client use of the Java Upload/Download tool, however, your personal user profile preference attribute for File Productivity Preference is set to Standard. If this is the case, you can change your user profile preference to Advanced, which will allow you to use the Java Upload/Download tool.
- **Note** By default, your user profile is set to the Prompt preference. By responding to the prompt, you can select which file productivity method you prefer without editing your user profile. See the description of Prompt responses in Setting your File Productivity Preference on page [340.](#page-355-0)

### **Setting your File Productivity Preference**

### **To modify your File Productivity Preference:**

1. In Web Client, select **My Settings** to display the My Settings page.

- 2. Click the **Preferences** tab.
- 3. Click **Edit**.
- 4. In the **File Productivity Preference** drop-down list, select one of the following:
	- **Advanced** allows you to use the Java Upload/Download tool and other File Productivity components (providing the Agile PLM system-wide preference is set to allow it). The next time you add a file or check in files on the **Attachments** tab, if it has not been previously installed, a Java applet will be installed. See Using the Java Upload/Download Tool, Attachment tab on page [338.](#page-353-0)
	- **Note** File Productivity components include both the Java Upload/Download tool and Automated Checkin. In Web Client, File Productivity also allows you to get (download) a multi-file attachment row as individual files instead of a ZIP file, and enables the opening of an attachment in its native application when you click its Filename link.
	- **Standard** Web Client standard Add File dialog is used when you add a file or check in files on the **Attachments** tab. See Using Web Client's Standard Add File Dialog on page [341.](#page-356-0)
	- **Prompt** the next time you add a file to an **Attachments** tab, the File Upload and Download Method dialog is displayed to prompt you to choose whether to use the advanced productivity components (Java Upload/Download tool) or Standard. (By default, your **File Productivity Preference** is initially set to **Prompt**.)

Your possible choices are as follows:

**Use Java Upload/Download tool** (and check **Do not show this dialog box again**) — if it has not been previously installed, a Java applet will be installed. The **File Productivity Preference** attribute in your user profile is set to **Advanced**. Every time you use **Add > Files** or check-in attachments on the **Attachments** tab, the Java Upload/Download tool is displayed.

**Use standard browser capabilities** (and check **Do not show this dialog box again**) — The **File Productivity Preference** attribute in your user profile is set to **Standard**. Every time you use **Add > Files** or check-in attachments on the **Attachments** tab, the standard Add Files dialog is displayed.

**Use Java Upload/Download tool** or **Use standard browser capabilities** (and *do not* check **Do not show this dialog box again**) — The **File Productivity Preference** attribute in your user profile remains set to **Prompt**. Every time you use **Add > Files** or check-in attachments on the **Attachments** tab, the File Upload and Download Method dialog is displayed and you can select the method you want to use.

Once you respond to the prompts **and** you also check **Do not show this dialog box again,** your preferred file productivity method will always be used. The File Upload and Download Method dialog will no longer appear and the **File Productivity Preference** attribute in your user profile is set as previously described.

**Note** At any time, you can use the above process (beginning with step 1) to edit the **File Productivity Preference** attribute in your settings to change your preference and select the file upload method you prefer.

### **Using Web Client's Standard Add File Dialog**

If you want to use the standard Add File dialog, make sure that the **File Productivity Preference**

attribute in your user profile is set to Standard. See the Setting your File Productivity Preference on page [340](#page-355-0) for instructions.

#### **To use the standard Add File dialog:**

1. In Web Client, on the **Attachments** tab, click **Add > Files**.

The Add File window appears with rows for up to five attachments.

- 2. Use the **Browse** button to locate and select files to add. You can select electronic files on a local drive or on your network.
- 3. Add descriptions for the files. You do not have to add a description now. You can add or edit a description at any time.
- 4. If desired, check the optional checkboxes:
	- **Unzip**  unzips ZIP files so that they are stored in their native format.

If this option is unchecked, a ZIP file is stored in its ZIP format.

 **Add All Files to a Single File Folder** — adds all the selected files to a single file folder. You may enter a Folder Description.

If this option is unchecked, each file in the list is assigned its own unique file folder, one attachment file to one file folder.

5. Click **Finish**. The files are added to the **Files** tab and placed in the file server vault.

### <span id="page-318-0"></span>**Add Files by Search Options**

To reuse existing attachments and file folders, use the **Add > By Search** function**.** This option allows you to reuse existing attachments when needed.

### **To Add attachments by search:**

- 1. Open the object to which you want to add an attachment, and click the **Attachments** tab.
- 2. Select **Add > By Search.** The Add Files by Search dialog appears.

**Add > By Search** (button or menu choice) in Java Client opens a dialog with three Search tabs.

This dialog allows you to search for any business object (for example, items or manufacturer parts) and select the attachments of those objects to add to the current object.

- **Search** tab lets you create a simple search or an advanced search. You can check to search attachment contents, too.
- **Saved Searches** tab opens to your navigation pane where you can browse in search folders, select a search, and run it. Again, returned results may be moved to the Selected Items table, and click **OK**.
- **Shortcuts** tab opens to your navigation pane where you can select objects from **My Bookmarks** or **Recently Visited**. The system displays shortcuts to only those objects that are appropriate to the operation you are performing.
- **Note** Only business objects with attached files appear in the search results table. For example, a business object that you viewed recently will not appear on the Recently Visited list of the Shortcuts tab if it has no attachments.
- 3. When the results of your search are returned, select a row in the Results table, and the related

files for that object appear in the Related Files table.

- 4. In the Related Files table, select and move attachments to the Selected Files table.
	- If the object is an item, the Related Files table displays only the attachments on the latest Released Revision of the item (not pending or older revisions).
	- For any other (non-item) object, the Related Files table displays only attachments currently on that **Attachments** tab (not previously associated files).
	- **Note** In the Related Files table in the Web Client, double-click to move attachments to the Attachments table.
- 5. You can continue to run multiple searches or shortcuts until you are finished selecting the attachments you want.
- 6. If you want to edit the attachment table rows after you add the attachments, check **Edit rows after adding**. (Java Client only)
- 7. Click **OK**.

The current business object now references (or points to) the existing attachments and file folders you selected.

### **Add by Search for Existing File Folder**

If you have the appropriate privileges, you can use the Add by Search feature described above and select File Folders as the object type for your search.

### **To add by searching for existing file folders in Java Client:**

- 1. Select File Folders as the object type.
- 2. Use one of the available search methods: simple search, advanced search, saved search or shortcuts.
- 3. In the results table, select the file folder you want.
- 4. In the Related Files table, select the file folder version number you want to use. By default, the latest version is selected.
- 5. Move your file selections to the Selected Files table.
- 6. You can continue to run searches and select files to add by repeating the above steps.
- 7. When you are finished, if desired, check **Edit rows after adding**, then click **OK**.

### **To add by searching for existing file folders in Web Client:**

- 1. Select File Folders as the object type.
- 2. Enter the search criteria in the Add Files by Search dialog.
- 3. In the results table, select the folder you want.
- 4. Select the file folder version number you want to use. By default, the latest version is selected.
- 5. Double-click to move your file selections to the Attachments table.
- 6. You can continue to run searches and select files to add by repeating the above steps.

7. When you are finished, close the Add Files by Search dialog.

## <span id="page-320-0"></span>**Adding a URL**

### **To add a URL to the Attachments tab in both Java Client and Web Client:**

- 1. Open the object to which you want to add a URL, and click the **Attachments** tab.
- 2. Select **Add > URL.** The add URL dialog appears.
- 3. Enter a URL and description. URLs must include the http syntax.

**Note** The URL field is prepopulated with the text string **http://** to streamline this process.

4. To verify that you have typed the correct URL, click **Preview**. A new browser window opens using the URL you have entered.

If desired, check the option **Add All URLs to a Single File Folder**. You can enter a Folder Description.

If you leave this option unchecked, a separate file folder will be created for each URL.

- 5. Click **OK** or **Add**. The URL is added to the **Attachments** tab.
	- **Note** If a URL is added to a single file folder (there are no other files or URLs in that file folder) and the file folder version remains at Version 1, you can select the URL row on the **Attachments** tab, click **Edit**, then edit (modify) the URL. All the business objects that include the URL on their **Attachments** tab will display the newly edited URL.

### <span id="page-320-1"></span>**Adding Files by using SaveAs to Create a New Business Object**

When you use Save As to create a new business object (object B), if the object from which you are performing the Save As function (object A) has one or more attachments, an Agile system preference determines how object B's attachments are created.

If your Agile administrator has selected Prompt for this system preference, you will be prompted to choose between the following two options. If you are not prompted, the new object is automatically created using the specified system preference setting.

- **Create new copy of file(s)** means that as object A is being replicated to create new object B, the system creates a new copy of the attachment file and also a new (referenced) file folder. Object A references FF-1, ver. 5, now version 5 of the file has been copied but, in new file folder FF-2 referenced by object B, the file is at version 1.
- **Reference existing file(s)** means that as the object is being replicated to create a new object, the system will use the existing file folder and create a new reference to it. In this case, object A references FF-1, ver. 5, and object B also references FF-1, ver. 5; the object was replicated but no file folder nor copy of attachment file was created.
- **Do not copy file(s)** means that as object A is being replicated to create new object B, the system creates object B with no attachment files. Object B's attachment table is empty.
- **Prompt** means that the system will always prompt the user who performs a Save As whether they want to create a new copy of the attachment, simply reference existing file and folder, or create the new object with no attachments. This prompt does not display if object A does not

have an attachment.

## <span id="page-321-0"></span>**Removing Attachments from the Attachments Tab**

You can modify the **Attachments** tab by removing attachment table rows.

**Note** Removing an attachment table row removes only the reference to the attached file's file folder object. The file folder object and its contents are not deleted.

### **To remove attachments from the Attachments tab:**

- 1. Open the object and click the **Attachments** tab.
- 2. Select the rows you want to remove.
- 3. Click the **Remove** button.
- **Note** You cannot remove an incorporated item's attachments. For more information about incorporated items and attachments, see About Item Revisions and File Folder Versions on page [310.](#page-325-0)

### <span id="page-321-1"></span>**Editing the Attachments Table**

You can edit the File Description and Version of the selected attached file as well as any other editable fields and custom fields that your administrator has defined.

### **Note** Your ability to use **Attachments** tab features is determined by your assigned roles and privileges. Contact your Agile administrator if you have questions about your **Attachments** tab privileges.

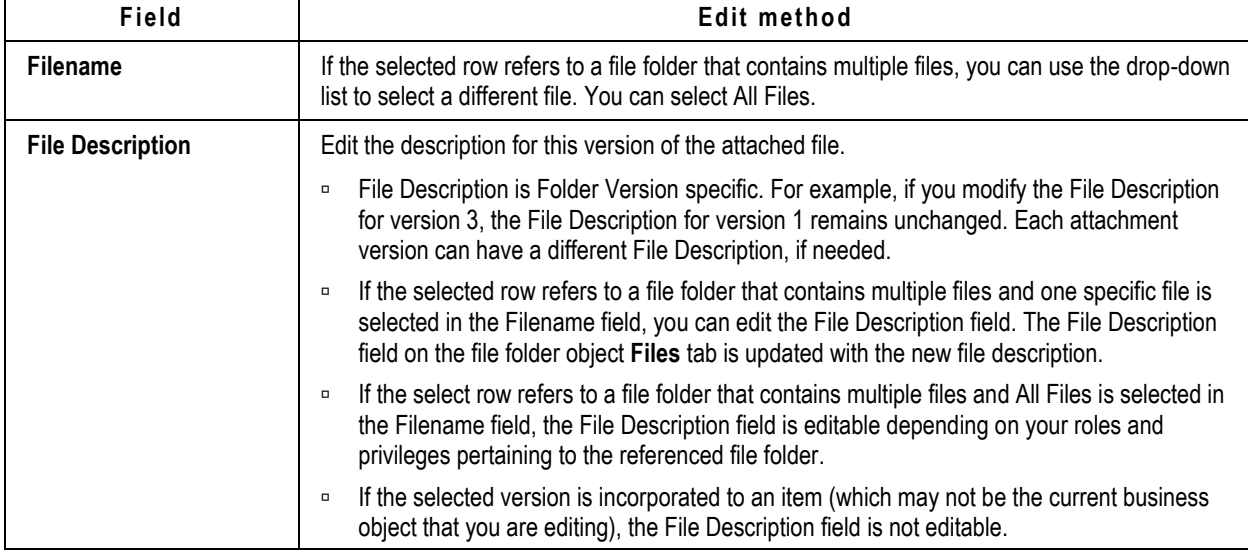

The following attachment row fields can be edited as described below:

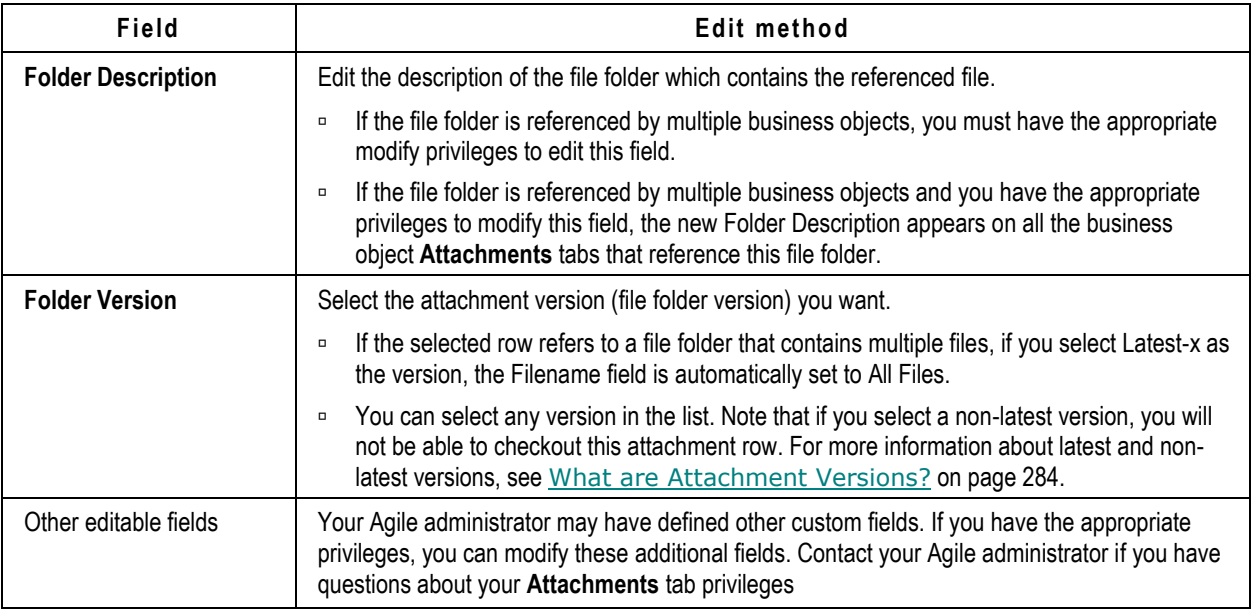

### **To edit attachment table rows in Java Client:**

- 1. Open the object and click the **Attachments** tab.
- 2. Select the rows you want to edit.
- 3. Click the **Edit** button.
- 4. Make the modifications you want.
- 5. Click **OK** (Java Client).

### **To edit attachment table rows in Web Client:**

Double-click the fields in the row you want to edit and make the modifications, then click the **Save**  button.

# <span id="page-322-0"></span>**Revising Attachment Files**

When you need to update or revise the attached file, Agile PLM uses **Check Out** and **Check In** functions to ensure that only one user at a time can revise the file.

This section includes the topics:

- Checking Out Attachment Files on page [308](#page-323-0)
- Checking In Revised Attachment Files on page [309](#page-324-0)
- <sup>D</sup> Canceling Checkouts on page [309](#page-324-1)
- Checksum File Validation on page [310](#page-325-1)

Using the examples of Bob and Carl, engineers, and Doris, the document control manager. See Attachment Files and Agile File Folders: an Analogy to Papers, Desks, and Vaults on page [281,](#page-296-1) the following story illustrates the concepts of the **Check Out** and **Check In** features.

Doris keeps all the company's documents locked in a document vault. Each document is filed in a labeled file folder. When Bob or Carl need a copy of a document, Doris makes a copy and gives it to them. See Getting Attachment Files on page [292.](#page-307-1)

However, when Carl wants to revise a document, Doris gives him a copy of the latest version, and she marks the file folder as **Checked Out**. When a file folder is checked out, Doris does not allow any other person to update the drawings in that file folder, although anyone can still request a copy of the drawings.

When Carl brings Doris the updated drawing, she puts it in the file folder, records the new version number on the file folder and marks the file folder as **Checked In**.

In Agile PLM, **Check Out** and **Check In** features provide the following safeguards:

- When an attachment is **Checked In**, no one is allowed to revise the attachment. The attachment file is locked in the vault, however, any user with the appropriate privileges can check it out. The attachment is locked for all users.
- When an attachment is **Checked Out** only the checkout user can revise the attachment. The attachment file remains locked in the vault, and it is not available for checkout by any other user. The attachment is unlocked for revision *only* by the checkout user.

## <span id="page-323-0"></span>**Checking Out Attachment Files**

**Note** To checkout an attachment file on a business object **Attachments** tab, the Folder Version for that row must specify the latest revision, either the latest revision number (for example, **3**) or the dynamic Latest-x revision (for example, **Latest-3**). For more information see What are Attachment Versions? on page [284.](#page-299-0)

Checkout is disabled for URL attachments.

### **To check out an attachment row of an object for revision, Java Client and Web Client:**

- 1. Display the **Attachments** tab of the object.
- 2. Select one or more attachment rows.
- 3. Click the **Check Out** button.

If you have selected a row that cannot be checked out, an error message is displayed telling you which rows cannot be checked out and why (for example, non-latest version or already checked out).

- 4. If you have selected an attachment row that includes multiple files (a folder icon appears in the Filename field), the Select Files dialog appears. By default, all files are selected. Select the files you want, and click **OK**.
- 5. The Select directory dialog appears. Navigate to the directory where you want to save copies of the checked out files.

To save the files in a ZIP file, check **Download the files in one ZIP file** and enter a ZIP file name.

The checkout location is recorded on the **Attachments** tab Checkout Location field; it is also logged on the **History** tab.

6. Click **OK**.
7. The Open Files dialog appears. If you want to open the checked out files, click **Yes**.

### **Checking In Revised Attachment Files**

When you check in attachment files, Agile PLM verifies that the file has been modified.

The check in process retrieves the revised file from the Checkout Location recorded on the **Attachments** tab, and replaces the checked out version of the file. The Folder Version is advanced by 1. For example, if you checked out version 6, when you checkin, the version will be 7. Note that version 6 is still stored in the Agile file vault. If you wish to view it, use the Show Versions feature. See Accessing Different Versions of Attachments on page [297.](#page-312-0)

If the revised file has been moved from the checkout location, or you have changed its name, you are prompted to browse for the replacement file.

When the checkin process is finished, you are prompted to delete the checked-in files from your local disk.

#### **To check in attachment files, Java Client and Web Client:**

- 1. Select the checked out rows that you want to check in.
- 2. Click the **Check In** button.
- 3. Agile PLM automatically checks in the revised files from the Checkout Location recorded on the **Attachments** tab when the files were checked out.
- 4. If any of the revised replacement files are not in the recorded Checkout Location where they were originally checked out, the Check In Files dialog appears.
	- **Note** If you have moved the checked out file or changed its name, the Check In Files dialog appears so you can specify the check in replacement files.

Use the **Browse** button to locate each replacement file.

- 5. When you are done, click **OK**.
- 6. When the check in process is complete, you are asked if you would like to delete the checkedin files from your local disk. The default response is **Yes**.
	- Click **Yes** to delete the copy of the checked-in files from the checkout location.
	- Click **No** to leave the copy of the checked-in files in the checkout location.

### **Canceling Checkouts**

When you wish to discard edits to attachment files that you checked out, you can cancel the checkout.

A checkout can be canceled only by the user who checked out the attachment, or by a user with necessary privileges. If you have questions about your privileges, contact your Agile administrator.

When you cancel a checkout, copies of the attachment files remain in the checkout location you selected, but the original files are once more available to be checked out from the **Attachments** tab. Any edits you make to the remaining copies of the files do *not* appear in the public versions of the file (the versions of the file stored in the file vault).

#### **To cancel a checkout from an object's Attachments tab in Java Client:**

- 1. Display the **Attachments** tab of an object.
- 2. Select the checked-out row or rows for which you want to cancel the checkout.
- 3. Click the **Cancel Checkout** button **...**

#### **To cancel a checkout from an object's Attachments tab in Web Client:**

- 1. Display the **Attachments** tab on an object page.
- 2. Select the checked-out row or rows for which you want to cancel the checkout.
- 3. Click the **Cancel Checkout** button at the top of the table.

### **Checksum File Validation**

To enhance the security of file access and to inform the end-user or administrator of any illegal modification or corruption of a file, the Agile system performs file validation on attachment files with a utility called Handle File **Checksum**. The validation reveals when a file in the file server vault has been modified directly, that is, bypassing the Agile system. So when you try to view, get, check out, check in, or add a file that has been improperly modified, an error message appears and access to the file is prevented until the error is resolved.

In the Java Client, the **Attachments** tab of business objects and the **Files** tab of file folders have a field called **Has Checksum Error.** When a file on an attachment row has a checksum error, the Has Checksum Error field displays the same symbol. (If the administrator has disabled the Checksum Computation systemwide preference, however, this field will not display any errors. If you suspect there are security problems with files and this field is never populated, see your Agile administrator.)

You can resolve a checksum error only if you have been assigned the Reset File Checksum privilege mask. If you click the Checksum icon that appears on an attachment row and get a warning, you cannot resolve the problem; however, the system sends notification to the administrator and other designated users. The **History** tab of the file folder (with the offending attachment file) identifies users who have been notified, either during the validation process or during the "handle checksum" process.

Assuming you have been assigned the Reset File Checksum privilege (along with appropriate file folder privileges), clicking  $\frac{1}{2}$  in the row of the offending file brings up a dialog that offers several options to resolve the problem. Because this privilege is usually assigned to Agile administrators or user administrators, more information about resolving checksum errors is found in *Agile PLM*  Administrator Guide. See "Administering Attachments and Files."

# **About Item Revisions and File Folder Versions**

This section distinguishes revisions to items (or other business objects) and versions of file folders (referencing attachment files), as well as other background information about the Introductory revision, the "Rev" list on items, change orders (ECO, MCO, SCO) in regard to items, and pending revisions. See *Product Collaboration User Guide* for more information about items, revisions, and the change control process.

### **Revision and Version Defined for Agile PLM**

The words "revision" and "version" can be similar or synonymous in a variety of manufacturing contexts; here is what they mean in Agile PLM:

**Revision** — an item's state at a point in time; also, a BOM's structure at a point in time. Revisions are advanced in the change control process. (Items and change control are documented in *Product Collaboration User Guide*.)

**Version** — A file folder's state at a point in time; also, an attachment file's state as it is attached to an item or other business object. This latter definition was the only use in Agile 8.5 and earlier. With the introduction of file folders in Agile PLM, version primarily refers to how a file folder changes through file addition, deletion, and replacement.

### **Viewing a Different Revision**

#### **To view a different revision:**

1. If you want to see a revision that pertains to a specific manufacturing site, select that site from the **Site** drop-down list.

**Note** When you select ALL from the **Site** drop-down list, the default value in the **Rev** list is the latest released change for that item.

2. Select a revision from the **Rev** drop-down list above the tabs. When you select a revision, the corresponding effectivity date is displayed.

When you select a different revision, *all* the tabs display information from the selected revision. For example, if the **BOM** tab is displayed, and you switch from revision C to revision B, the other tabs also show revision B.

**Note** Not all tabs are revision-specific; for example, the **Where Used** tab and the **History** tab are not revision-specific. When you view tabs that are not revision-specific, the **Rev** drop-down list is disabled.

### **Introductory Revisions**

The initial revision of an item—that is, the revision of a newly created, unreleased item—is called *Introductory*. Introductory revisions have no changes against them, the only rev on the list that is not associated with a change. It is never assigned a revision letter, for when an item is in the Introductory stage, it is not under change control and can therefore be modified directly.

Introductory revisions are treated the same as released revisions; they are considered to be the base revision by Where-used and Object searches, the **Where Used** tab, changes, and the Save As feature. All revision-specific rules that apply to ECO-created revisions also apply to the Introductory revision of an item.

**Introductory** appears at the bottom of the **Rev** drop-down list because it is the earliest revision. The user can select the Introductory rev and control all the attributes seen on every tab of the object (including **Attachments** tab). Even after pending revisions and released revisions are created, the Introductory rev remains a "baseline" with a single record of data about the item before any changes took effect.

### **How the Revision List Works**

As stated above, a revision labeled **Introductory** in the **Rev** list indicates the initial revision of the object, with no pending changes. Once the object is listed on a change, a letter sequence of revisions is started.

For released revisions, the number of the releasing ECO is displayed next to its corresponding revision. (Remember, an item can be revised only by an ECO.) For example, for a part, if ECO E54321 resulted in the release of revision C, then revision C in the **Rev** drop-down list reads

C E54321

A revision number or letter inside parentheses indicates that the revision is pending, not yet released:

(A) C00004

You may see revisions in the list that are not Introductory and that do not have an assigned revision letter. These are referred to as *blank revisions*.

Blank revisions occur when an MCO is released against an item before an ECO releases the item. That releasing MCO creates a blank revision, as do any subsequent changes that occur before a new ECO revision is created. The **Rev** list displays the number of the MCO instead of a revision letter:

M00001

MCOs and SCOs are based on item revisions, but neither can create a new revision of a part, and, therefore, neither has attachment capabilities. MCO and SCO modifications, which you can select in the **Rev** drop-down list, inherit the attachments of the ECO-created revision or the Introductory revision upon which they are based.

The MCO or SCO number is displayed next to the corresponding revision on the **Rev** drop-down list. For example, if there is a pending MCO M12345 against Rev B of a part, then on the **Rev** drop-down list, that revision is listed as  $(8)$  M12345."

### **How Rev and Site Lists are Determined**

All revisions are shown to all users regardless of their default site or site access. However, when you open an item, the **Rev** drop-down list is set to the last change for your default site.

An item's default revision shown is based on your default site. Even if you select a different site from the **Site** drop-down list, the default revision still reflects what you see from your default site.

### <span id="page-327-0"></span>**Samples of Rev Lists with ECO, MCO, and SCO**

Given the following list of revisions on the **Rev** drop-down list of an item that was initially released as an ECO, the second column describes the attachment capability of each revision.

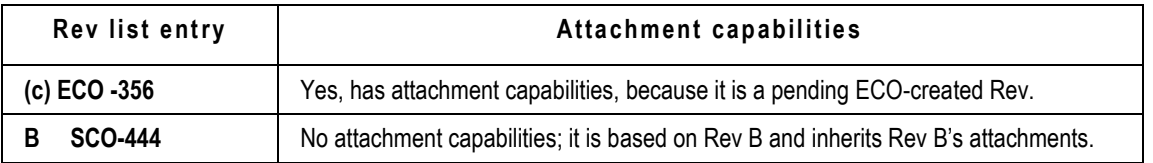

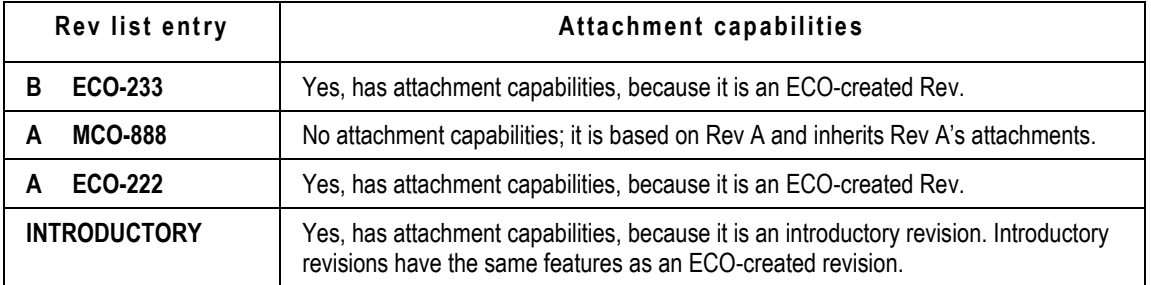

In the case of an item initially released by an MCO to create a blank revision:

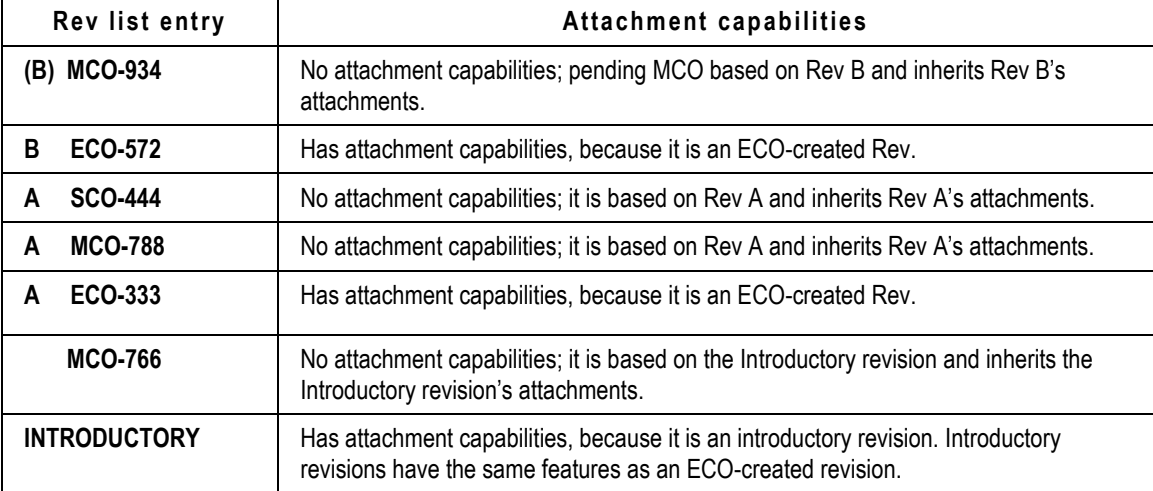

### **Working with Pending Revisions**

You can create a pending revision of an item. When you create an ECO against an item, the ECO creates a pending revision of that item. Pending revisions let you incorporate (lock) attached files into the item. When the preliminary ECO affecting the item is released, the attached files stay with the new revision of the item and are incorporated (unless your Agile administrator has opted to alter this behavior).

A pending revision is identified by parentheses around the revision number in the **Rev** field, for example, (A).

The pending revision is always based on the latest released revision of the item. If there is an existing pending revision —the item is already on the **Affected Items** tab of an unreleased change order—and you choose to add the item anyway, the pending revision associated with your change order is based on the latest released revision, not the existing pending revision. So, if ECO-1 has an existing pending rev on Part 123, and ECO2 is created by SaveAs of ECO-1, then ECO-2 pending rev does *not* reflect any ECO-1 pending rev BOM redlines, manufacturer redlines, attachment redlines, or attachment additions/deletions made to ECO-1 pending rev.

### **Attachments on Pending Revisions**

By default, when a pending revision is created, it inherits whatever files are attached to the current

default revision. If any files are then either added to or removed from the current default revision, those modifications are not reflected on the **Attachments** tab of the pending revision.

The administrator sets your system to either allow or disallow attachments to be copied to a new pending revision.

### **Effects of CopyFilesToRev SmartRule**

The **CopyFilesToRev** (**Copy Files to Rev**) SmartRule setting determines how pending revision item attachments are created or referenced. The Agile administrator sets the Agile PLM system to either copy, copy with warning, reference, reference with warning or disallow the list of attachments to be copied to a new pending revision.

When you add an item to the Affected Items table of a pending ECO, you create a pending revision of an item. Depending on the Agile PLM **Copy Files to Rev** SmartRule setting, pending revision attachments are processed as followed:

- **Copy**  For the item's new pending revision, Agile PLM creates a new file folder and creates a new copy of the attachment file, which is placed in the new file folder.
- **Reference**  Agile PLM uses the existing file folder and creates a new reference to it on the item's new pending revision **Attachments** tab.
- **Disallow**  The new item pending revision is created with no attachments.
- **Copy with Warning** The same as the **Copy** setting, with the option of choosing no attachments for the new pending revision.

When you add items to the pending ECO, you are presented with a warning dialog that includes a row for each item you are adding.

- To add the item and to copy the attachments, check both the **Add** checkbox and the **Attachments** checkbox.
- To add the item with no attachments, check only the **Add** checkbox.
- **Reference with Warning**  The same as the **Reference** setting, with the option of choosing no attachments for the new pending revision.

When you add items to the pending ECO, you are presented with a warning dialog that includes a row for each item you are adding.

- To add the item and to reference the existing attachments, check both the **Add** checkbox and the **Attachments** checkbox.
- To add the item with no attachments, check only the **Add** checkbox.

When this SmartRule is set to **Reference** or **Reference with Warning**, if there are multiple versions of any attachment file, only the reference to the latest version is used for the new reference on the pending revision.

For example, if you create an ECO against Part 456, Rev C (thus creating a pending Rev D), all the attachment files that are attached to Rev C are also attached to pending Rev D. (The file and file folder references on the **Attachments** tab of released Rev C are duplicated on the **Attachments** tab of pending Rev D.) Any attachment files that are added to the **Attachments** tab of Rev C, or any other Rev C **Attachments** tab modifications (for example, modifying the file folder version numbers) after the creation of the ECO are *not* copied to pending Rev D.

**Note** Attachment files that are added to the Introductory revision after the object is associated with a change (that will result in released Rev A) will not be copied to subsequent revs. This SmartRule does not affect MCO or SCO revisions because MCOs and SCOs do not create separate new revisions.

### **Availability of Attachment Operations**

Certain situations affect access to attachment operations. If operations are disabled, check for the following:

- $\Box$  Are you looking at the desired version of the attachment? Always check the number in the **Version** column to ensure you are looking at the latest version, or other specific version you may want to revise.
- Are you viewing an item MCO revision? Attachment operations are not available on MCO revisions.

For more information about item revisions and attachment capabilities, see Samples of Rev Lists with ECO, MCO, and SCO on page [312.](#page-327-0)

- □ Have you been granted sufficient privileges? Check with your Agile administrator. You may be granted certain privileges for some files but not for others.
- $\Box$  Is the item released? Your privileges may allow you to modify the attachments of an unreleased item, however, you may not have sufficient privileges to modify the attachments of a released item. Check with your Agile administrator.
- $\Box$  Is the item revision incorporated? You cannot modify the attachments of an incorporated revision.

More specifically, once an item revision is incorporated, that revision's attachments cannot be checked out from the item **Attachments** tab. (If you select an unincorporated revision of the item, including pending revisions, you can check out from the item **Attachments** tab.) However, you can still check out or check in the associated attachment files in the file folder. Modifications to the file folder (adding, removing, or editing the attachment file) will not affect the incorporated item revision's attachment, since the version of folder (holding the attachment) is fixed when the item's revision is incorporated; while modifications to the file folder will bring about a new version number upon checkin.

For more information about items, incorporation, and changes (for example, ECOs and MCOs), see the *Product Collaboration User Guide*.

See also: Adding Files by using SaveAs to Create a New Business Object on page [305.](#page-320-0)

# <span id="page-330-0"></span>**Viewing and Redlining Attachment Files in the AutoVue for Agile Viewer**

With appropriate privileges, you can view attachment files in AutoVue for Agile, redline them, and print them with datestamps, timestamps, and other banner and watermark information.

For more information about working with AutoVue for Agile, see *Viewer Supplement*.

#### **To view a file using AutoVue for Agile, starting from Java Client:**

- 1. Display the **Attachments** tab of the object.
- 2. Select one or more rows in the files or attachments table.
- 3. Click the View button **R**. The attachment file opens in AutoVue for Agile.

#### **To view a file using AutoVue for Agile in Web Client:**

- 1. Display the **Attachments** tab of the object.
- 2. Click the name of a file or select the row of the file, then click **View** > **View**.

When you click the filename link, the results are as follows:

- If the file folder holds a single file, and the file is viewable with AutoVue for Agile, the attachment file opens in the viewer.
- If the file folder holds a single file, and the file is *not* viewable with AutoVue for Agile, the attachment file opens in the native application, if it is installed on your computer, provided you are using Advanced File Productivity tools. For more information, see Using the Java Upload/Download Tool, Files tab on page [338.](#page-353-0)
- If the file folder holds multiple files, and the files are viewable with AutoView for Agile, the first file in the folder opens in the viewer.
- If the file folder holds multiple files, and *none* of the files are viewable with AutoVue for Agile, the filename is not a link. Click the **Get** button to get a copy of the file.

# **Redlining or Marking Up Files in AutoVue for Agile**

With the Viewer, you can add redline layers or "markup files" to attachment files that are referenced by Agile items. To redline or markup attachment files associated with an item, that item must be on the **Affected Items** tab of an ECO. From the ECO, you click the **Redline Attachments** tab, open the attachment files, and markup or redline using the Viewer.

**Note** For more information about ECO redlining and ad hoc file folder redlining, see *Viewer Supplement*.

Attachment files can be redlined in two ways:

□ Use an engineering change order (ECO). You cannot use the other routable objects to redline files.

See Marking Up or Redlining Attachment Files from an ECO on page [317.](#page-332-0)

<sup>n</sup> "Ad hoc redlining" can be done from the **Files** tab of a file folder that holds the object.

See Ad Hoc Redlining or Marking Up of Attachment Files from the File Folder (on page [350\)](#page-365-0).

Attachment-file redlines follow these rules:

- □ You must have appropriate privileges to redline attachment files.
- Only the file folders referenced by parts and documents can be ECO-redlined.
- $\Box$  Multiple users may redline a file at the same time. If that happens, Agile saves the redlines from the first user and closes the file. When the other users attempt to save their redlines, they

see a warning message and can save the redlines to a different location.

- $\Box$  Each user can redline in a different color.
- For a specific file, for example, FILEA.txt, ECO-created redlines and ad hoc file folder redlines are separate from each other. To view ECO-created redlines, you must open the ECO object or the affected item object; ad hoc file folder redlines are not visible via the ECO. To view ad hoc file folder redlines, you must open the file folder object; ECO-created redlines are not visible via the file folder object.

### <span id="page-332-0"></span>**Marking Up or Redlining Attachment Files from an ECO**

One method to mark up or redline an attachment file is to create a change order for an item with an attachment, and approach the attachment via the **Redline Attachments** tab of the change.

**Note** When redlining an attachment through an ECO, the pending revision attachment Folder Version must be set to a specific version number; if the Folder Version is set to **LATEST-x**, you will not be able to create redline markups. However, you can edit the Folder Version on the **Attachments** tab of the pending revision so that it refers to a specific Folder Version.

For example, if the pending revision of the item refers to Folder Version **LATEST-7** of the file folder, select that row on the **Attachments** tab, click the **Edit** button and use the **Folder Version** drop-down list in the Edit dialog box to select **7**. Click **OK** to complete the edit process. You will now be able to create redline markups for that attachment. Select the added item on the **Affected Items** tab of the ECO.

#### **To mark up or redline an attachment file from an ECO in Java Client:**

- 1. If you have not already done so, add an item with an attachment to the **Affected Items** tab of an unreleased ECO. The item now has a pending revision associated with the unreleased ECO.
- 2. Select the added item on the **Affected Items** tab of the ECO.
- 3. On the **Redline Attachments** tab, select the row containing the file you want to redline.
- 4. Click the **Redline** button.
- 5. When the Viewer appears, click the **Markup** button. (This button is available only when markups are allowed.)
- 6. Use the tools described in the viewer online Help to redline the attachment. To view online Help, choose **Help > Content** in the menu bar.

#### **To mark up or redline an attachment file from an ECO in Web Client:**

- 1. If you have not already done so, add an item with an attachment to the **Affected Items** tab of an unreleased ECO. The item now has a pending revision associated with the unreleased ECO.
- 2. On the **Affected Items** tab, select the item.
- 3. If the item has already been redlined, the **Has Redlines** icon will be displayed in the same column. Click  $\blacktriangleright$  to access the Redlines page.

**Note** ECO markups are saved against and associated with the pending revision of the item.

- 4. On the **Redline Attachments** tab, select the row you want to redline.
- 5. Click the **Redlines** button on the row of the file you want to redline.
- 6. Use the tools described in the viewer online Help to redline the attachment. To view online Help, choose **Help > Content** in the menu bar.

**Note** ECO markups are saved against and associated with the pending revision of the item.

For information about redlining 3D files from a change order, and about viewing change order redlines on the Pending revision of the item's **Attachments** tab, please see *Viewer Supplement*.

### **Configuring File Associations for Opening Files in Web Client**

When you are using Web Client, you can open attachment files in your browser. This feature works for those file formats for which you have the corresponding applications installed, and when the file association is set up for your browser between those applications and file formats. Web Client relies on the file format associations, which are set up in your operating system, to open the appropriate application with which to open a file.

Your system administrator can help you determine the file format associations that need to be set up in your system to handle the file formats you are working with.

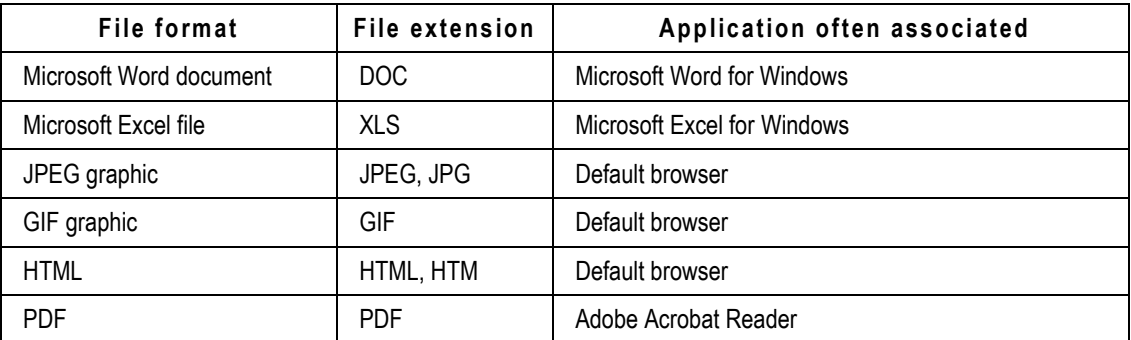

Some examples of common file formats and their associations are shown in the following table:

For UNIX users, Web Client attempts to display the file within a new instance of the browser window. The file types that can be displayed depend on a number of factors, including the UNIX vendor and the version of Netscape Communicator that has been installed. If you have questions, see your system administrator for assistance.

If you cannot view the file, you can get a copy instead (using the **Get** button), and view it in the file's associated application.

# **Generating Attachment Quick Access URLs**

Attachment URLs allow you to do the following:

- <sup>n</sup> Generate a URL for an attachment on item objects.
- □ Generate a URL for a file on file folder objects.
- Generate a URL for a file on the **Content** tab of Program objects.
- **Paste URLs from Agile PLM to another application**
- □ Externally open files outside of the Agile PLM application.

You can generate attachment URLs from Items, Activities, and File Folders by two methods:

□ Using Agile PLM commands to copy a URL to your clipboard:

Agile-Generated Attachment Quick Access URLs on page [319](#page-334-0)

Manually typing an Attachment Smart URL in an easy-to-understand format:

User-Generated Attachment Quick Access Smart URL Formats on page [319](#page-334-1)

The URL format enables you to identify which object and files are being referenced. Because of the easy-to-understand format, you can generate your own URLs to point to specific file attachments without logging into the Agile PLM system, if you know where the files are located.

### <span id="page-334-0"></span>**Agile-Generated Attachment Quick Access URLs**

From Web Client, you can only generate Attachment Quick Access URLs from the **Attachments** tab of any object, the **Content** tab of Activities, and **Files** tab File Folders by clicking **Get Shortcut** after performing one of the following scenarios:

- Selecting **only** one row from the **Attachments**, **Content**, or **Files** tab to generate a URL that points to the folder corresponding to the file on that row.
- Selecting all the rows on the **Attachments**, **Content**, or **Files** tab to generate a URL that points to the collection of files on the tab.

**Note** You must have Read privileges for an object in order to generate a URL for the object.

The URL is copied to your clip board. You can then paste it into another application or file, such as a word processing file, a spreadsheet file, or an email.

### <span id="page-334-1"></span>**User-Generated Attachment Quick Access Smart URL Formats**

With the easy-to-understand Smart URL format, you can generate your own URLs to point to specific file attachments without logging into the Agile PLM system, if you know where the files are located.

The formats of user-generated attachment Smart URLs depend on the object type, and fall into three main categories:

- Item Attachment Quick Access URL Formats (on page [319\)](#page-334-2)
- File Folders Quick Access URL Formats (on page [321\)](#page-336-0)
- **Program Content Quick Access URL Formats (on page [322\)](#page-337-0)**

### <span id="page-334-2"></span>**Item Attachment Quick Access Smart URL Formats**

You can generate Smart URLs for item attachments in the following format:

#### http://<server:port>/<VirtualPath>viewer<ObjectType>/<ObjectNumber>[/Re vision/ChangeNumber]/files/Folder/<FolderNumber>[/<FileAction>]

or

#### http://<server:port>/<VirtualPath>viewer<ObjectType>/<ObjectNumber>[/Re vision/ChangeNumber]/files/<FileName>[/<FileAction>]

where

| <server:port>/<virtual path=""><br/>element</virtual></server:port> | Identifies the Agile instance                                                                                                    |
|---------------------------------------------------------------------|----------------------------------------------------------------------------------------------------|
| ObjectType                                                          | Refers to the subclass of the Item, File Folder, or Program/Activity.                                                                                                    |
| ObjectNumber                                                        | Refers to the actual object number for the object type.                                                                                                    |
| Revision                                                            | Identifies an item revision by specifying the change number<br>corresponding to that revision.                                                                                                    |
| ChangeNumber                                                        | Identifies a unique revision (Released or Pending) of the item. If the<br>number is not specified, the latest released revision is attached. If the<br>number is not specified and the item does not have a released<br>change, the Introductory revision is attached. |
| Folder                                                              | Indicates that the object is a file folder, not the actual file.                                                                                                    |
| FolderNumber                                                        | Identifies the file folder related to the selected row. The version of the<br>file retrieved is the most current version, based on the specific<br>revision of the item.                                                                                               |
| FileName                                                            | Refers to the name of the specific file attached to the specified<br>revision of the item.                                                                                                    |
| FileAction                                                          | Determines the action performed with the retrieved files. Values are<br>GET, VIEW, OPEN, or MARKUP. If FileAction is not specified, a GET<br>is performed.                                                                                                    |
|                                                                     | If the parameters specified in the URL point to a single file, the file is<br>retrieved in its native format. If the parameters specified in the URL<br>point to a collection of files, then all the files are returned as a zipped<br>file called "Download.zip".     |
|                                                                     | OPEN performs the same action as clicking on the filename in the<br>Web Client. MARKUP opens the file in the Viewer with markup being<br>active.                                                                                                    |

If the specific revision of an item has multiple files contained in the same folder on the Attachments tab, but is referenced from different versions of the folder, then a Folder-based URL may not reflect the actual set of attachments from the item revision's Attachments tab.

Examples of user-generated URLs for item attachments:

<http://myappserver/mycompany/viewer/Document/DOC0001/files/Folder/Folder001>

Returns a zipped file containing all files from Folder001 that are attached to the latest released revisions of DOC0001.

<http://myappserver/mycompany/viewer/Document/DOC0001/files/Folder/Folder001/VIEW>

Opens all files from FOLDER001 that are attached to the latest released revision of DOC0001

in AutoView for Agile.

#### *Limitations for Item Object Attachment Quick Access Smart URLs*

The following limitations apply to retrieving the attached files of item objects:

 In the case where a specific revision of an item has multiple files on its **Attachments** tab that belong to the same folder, but are referenced from different versions of the folder, a folderbased URL may not reflect the true set of attachments from that item+revision's **Attachments** tab. For example, consider an item P0001, whose revision A has two attachments: P0001\_3dmodel.dwg and P0001\_specs.pdf, both in Folder1. Assume that the DWG file is from version 2 of the file folder, and the PDF file is from version 5 of the file folder. In this case, the following URL:

[http://server:port/<VirtualPath>/viewer/Part/P0001/Revision/C0001/files/Folder/Folder1](http://server:port/%3cVirtualPath%3e/viewer/Part/P0001/Revision/C0001/files/Folder/Folder1)

returns all the files contained in either version 5 or version 2 (results are not predictable) of Folder1.

However, the following URL:

[http://server:port/<VirtualPath>/viewer/Part/P0001/Revision/C0001/files/ALL](http://server:port/%3cVirtualPath%3e/viewer/Part/P0001/Revision/C0001/files/ALL)

returns the complete set of files belonging to revision A of the item, including P0001\_3dmodel.dwg from version 2 of Folder1 and P0001\_specs.pdf from version 5 of Folder1.

- □ You cannot generate an item-based URL that will return a file from a historical version of a file folder referenced on an item's attachments tab. The user can, however, generate a folderbased URL to achieve this.
- $\Box$  In case of the following format example,

[http://server:port/<VirtualPath>/viewer/ObjectType/ObjectNumber\[/Rev/ChangeNumber\]/fil](http://server:port/%3cVirtualPath%3e/viewer/ObjectType/ObjectNumber%5b/Rev/ChangeNumber%5d/files/FileName%5b/FileAction) [es/FileName\[/FileAction\]](http://server:port/%3cVirtualPath%3e/viewer/ObjectType/ObjectNumber%5b/Rev/ChangeNumber%5d/files/FileName%5b/FileAction)

If two files of the same name (filename + file extension) exist on the attachments table, and a user generate a URL using filename, only the first encountered file is retrieved. If the "ALL" option is used to access files from the **Attachments** tab of an item where there are multiple files by the same name on the attachments table, or if a URL is generated to return all the files of a file folder where there are more than one file with the same name, an error is displayed indicating that there are multiple files by the same name and therefore a valid zip archive of files cannot be generated.

 If the ALL option is used to access files from a Program's **Content** tab where multiple files with the same name exist, an error is displayed indicating that there are multiple files by the same name and therefore a valid zip archive of files cannot be generated.

### <span id="page-336-0"></span>**File Folders Quick Access Smart URL Formats**

You can generate Smart URLs for file folders in the following format:

```
http://<server:port>/<VirtualPath>/viewer/<ObjectType>/<ObjectNumber>/f
iles/<FileName>[/</version][/<FileAction>]
```
where

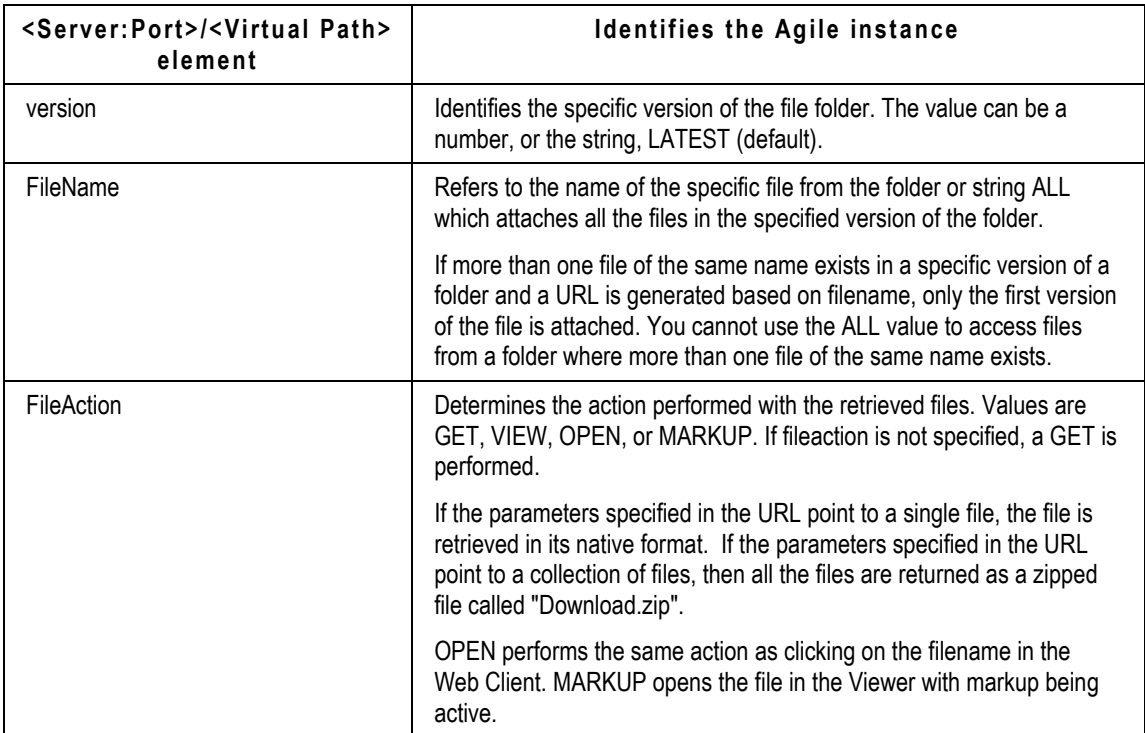

Examples of user-generated URLs for file folder attachments:

<http://myappserver/mycompany/viewer/FileFolder/Folder0001/files/abc.txt/1>

Gets the abc.txt file from version 1 of Folder0001.

nttp://myappserver/mycompany/viewer/FileFolder/Folder0001/files/ALL/VIEW

Opens all files from the latest version of FOLDER001 in AutoVue for Agile.

### <span id="page-337-0"></span>**Program Content Quick Access Smart URL Formats**

You can generate Smart URLs for files on the **Content** tab of Programs and Activities. The **Content**  tab allows specification of any object as valid content and allows the addition of external files, just like the **Attachments** tab. However, the **Content** tab stores the folder object related to an attached file as valid content. So, when retrieving, you must attach the entire folder.

The Smart URL for files on the **Content** tab is generated in the following format:

http://<server:port>/<VirtualPath>/viewer/<ObjectType>/<ObjectNumber>/c ontent/Folder/<FolderNumber>[/<FileAction>]

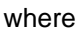

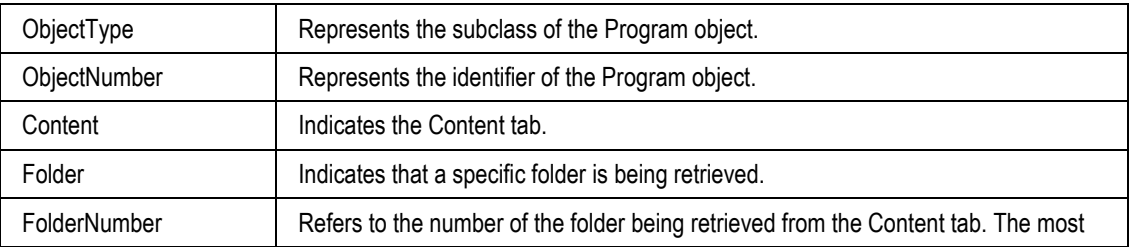

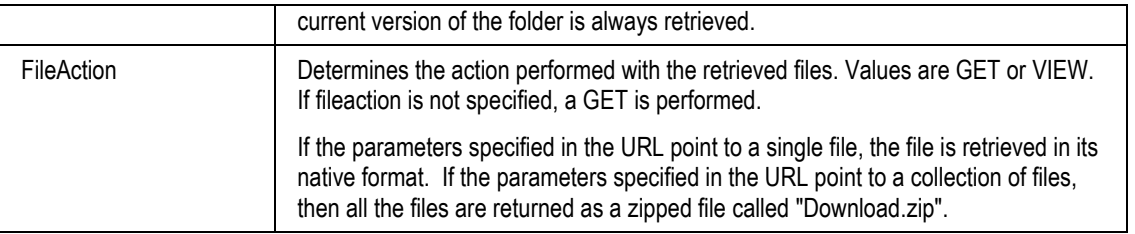

### **Accessing Attachment Files using Quick Access URLs**

After clicking or opening an Attachment Quick Access URL, Agile PLM validates that you have the appropriate privileges to get or view the file or set of files specified in the URL. The attachments are viewable in all supported browsers, in AutoView for Agile, or in the native application.

**Note** If the URL returns a collection of files and the user does not have the appropriate Get or View privilege for one or more files, those files are excluded from the returned collection. However, a collection of files is returned to the user containing the rest of the files for which he does have the appropriate Get or View privileges.

# <span id="page-338-0"></span>**Scan Utility**

**Note** The Scan Utility is available only in Java Client.

The Scan utility lets you scan drawings and documents for use in Agile. After the scanned image file is created, it is referenced by a file folder, which can be attached to a business object. The name and description that you give the image appears on the **Attachments** tab of any object that points to that file folder. The Scan utility is accessed by choosing **File > Scan Files** or by selecting **Add | By Scan** on either the business object's **Attachments** tab or the **Files** tab of file folders.

Agile PLM uses the application TWAINER (twainer.exe) installed on an appropriate scanner to perform its scan function. Scan runs smoothly with or without a Kofax driver installed. You must install a Twain-driver–driven scanner, such as CanoScan N650U/N656U. Agile's TWAINER reads data from a standard TWAIN data source.

Kofax VRS is an electronic checkpoint for scanned images, working with its certified scanners and connection interfaces. If Kofax VRS is associated with such a scanner, like CanoScan N650U/N656U with TWAIN driver installed and USB connection, then it's a candidate for TWAINER's data source.

Scan supports all objects that can be created in Agile PLM. Scan does not require any roles or privileges. However, your Discover, Read, and Modify privileges may affect Scan.

### **Installing a Scanner**

**To install a scanner on your machine:**

1. Connect the scanner to the computer and install the scanner.

- 2. Install Kofax driver.
- 3. Go to **Start > Settings > Control Panel > Scanners and Cameras**.
- 4. Double-click **KSM (32-bit)** to start the Kofax Source Manager wizard.
- 5. Click **Next**. Remove all configured sources.
- 6. Create a new source. In Source Properties dialog, define Source Name and Source Type as follows:

Source Name: Canon

Source Type: TWAIN scanning

- 7. In Select TWAIN Source dialog, select Canon CanoScan N650U/N656U.
- 8. Click **Finish**.

### **Using the Scan Utility**

**Note** The Scan Utility is available only in Java Client.

The following is a general sequence for using the Scan utility.

1. From an object's **Attachments** tab, select **Add** > **By Scan** .

**Note** You can also select **File > Scan File** in the Java Client main menu.

2. Java Client creates the twainer.exe file in %USERPROFILE%\.AgileCM\twainer.exe.

Java Client is suspended while twainer.exe completes its execution.

- 3. Twainer.exe retrieves a list of the TWAIN supporting devices on the client machine and displays the Select Source dialog showing available TWAIN devices.
- 4. Select one of the devices, and twainer.exe displays the TWAIN user interface for that device.
- 5. You can scan your images or documents and exit the user interface. Any scanned files are stored by twainer.exe in a temp directory.
- 6. Twainer.exe write status and scan information to its standard output stream and terminates. Java Client is reactivated and reads the status information.
- 7. Java Client converts images from the TWAIN standard BMP format to PNG and adds the scanned files as an attachment file to the file folder. If an error occurred, Java Client displays an appropriate error message.
- 8. Java Client deletes all temporary scanned files and also deletes the twainer.exe program after logging off Java Client.

# **Chapter 10**

# Working with File Folders

### **This chapter includes the following:**

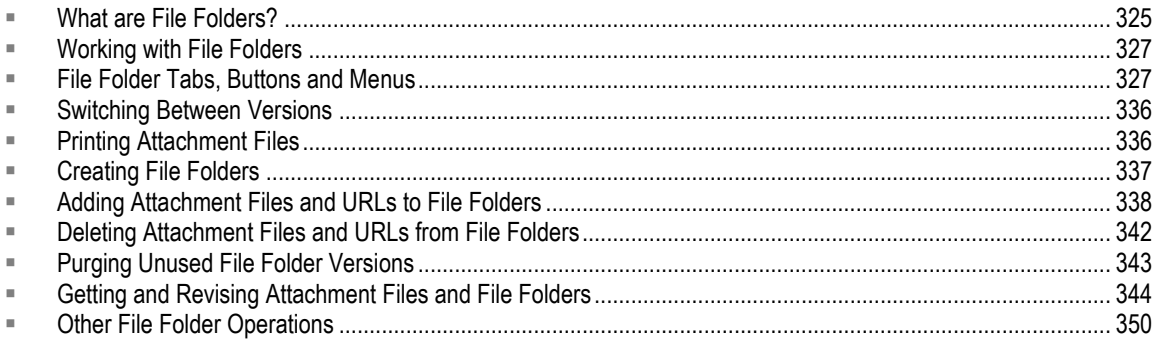

# <span id="page-340-0"></span>**What are File Folders?**

Attachment file storage and retrieval is managed automatically by your Agile PLM system. Attachment files are stored in the Agile File Vault and each attachment file in the vault is associated with a numbered Agile file folder object. The concept is similar to the way in which you would file and store paper documents: sort the documents into file folders, label or number the file folders, and store them in a filing cabinet. There are two primary types of File Folders, regular File folders and Designs.

The relationships between attachments files, file folders, and business objects is explained in detail in:

- Attachment Files and Agile File Folders: an Analogy to Papers, Desks, and Vaults on page [281.](#page-296-0)
- <sup>n</sup> Agile Document Management: Even More Efficient than Doris on page [282.](#page-297-0)

# **Why Use and Modify File Folders Directly?**

If you have the appropriate privileges, you can perform file maintenance actions on file folder objects directly. Updating and maintaining documents from the file folder object is useful when those documents are attached to many different business objects.

For example, you can update and maintain a document that describes a company-wide procedure by checking out and checking in the associated file folder object. The procedure document (and its associated file folder) may appear on the attachments table on the **Attachments** tabs of many Agile business objects, but you do not need to open each of those business objects in order to update the procedure attachment.

File folders can be managed and updated independently of other objects in the database. All

attachment files are stored in the file vault, part of Agile File Manager.

Examples of file folder content are:

- Drawing files such as CAD drawings or scanned image files in viewable formats
- □ Web-based information in the form of URLs
- □ Specifications and other documents
- □ Non-viewable files, compressed (ZIP) files, and so on

It is generally a best practice to limit each file folder to a single, attachable file or URL; however, file folders can contain any number of files and URLs.

### **Advantages of File Folders**

The file folder object was developed to manage documents and URLs that support your company's manufacturing, production, or specification processes. These are some specific advantages of file folder objects:

- <sup>n</sup> You can create, modify, or delete file folders. Like any other object in Agile, you can search for file folders and bookmark them.
- $\Box$  You can view, redline, and print files from the file folder.
- □ You can search for file folders by file folder attributes, including Filename or File Type, regardless of what business objects the file folders may be attached to.

For more information about searching for attachment content, see Full Text Search for Content in Attachment Files on page [183.](#page-198-0)

- $\Box$  File folders can be sent to reviewers for approval without using the change control process. You can track who has received, reviewed, and accepted or rejected file folder content files.
- Files that are referenced in a file folder are subject to version control. On the **Attachments** tab, in the Folder Version field, if you edit the row and select **Latest Version**, the object always references the latest version of the file folder, even when the item's revision changes.
- File folders can be created by users manually as well as automatically. A file folder is created automatically when you attach a file or URL to an object; the file folder is generated, and it is already associated with the object. Now that the file folder exists, it can be associated with other objects.

It may be useful to create a file folder object manually, for instance, when specifications and related design and drawing files are brought together before the part objects (that they describe) have been created in the Agile system. These are later associated with any object in Agile on each object's **Attachments** tab.

 With appropriate roles and privileges, files (2D and 3D) can be redlined from the **Files** tab of file folder object.

See Viewing and Redlining Attachment Files in the Viewer on page [315.](#page-330-0) There is additional information about marking up and redlining attachment files in the *Viewer Supplement*.

# <span id="page-342-0"></span>**Working with File Folders**

The next sections describe tabs, buttons, actions, fields, and other user-interface elements that you encounter in your work with file folders.

- A file folder's **Files** tab lists files and URLs, and you can add and remove files and URLs in the file folder. You can check out and check in file folders from here and then get and edit single attachment files. See Working with the Files Tab of File Folders on page [332.](#page-347-0)
- A file folder's **Where Used** tab is populated automatically with a link to any business object that references the file folder on the object's **Attachments** tab.

# <span id="page-342-1"></span>**File Folder Tabs, Buttons and Menus**

File folders are listed in a window (Java Client) or page (Web Client) with the following elements:

 **Tabs** on file folder objects include **Title Block**, **Files**, **Routing Slip**, **Relationships**, **Where Used**, and **History**. The contents and operations of the **Files** tab are described in Working with the Files Tab of File Folders on page [332.](#page-347-0)

The contents and operations of the **Attachments** tab of objects that reference file folders are described in Working with the Attachments Tab of Business Objects on page [285.](#page-300-0)

- **Buttons** on the main toolbar of file folder objects in both clients are **CheckOut, CheckIn, Cancel CheckOut, Comment**.
	- Java Client buttons also include **Approve** and **Reject**.

Additional **buttons** in Java Client are **Send, Print, Delete**, and **Add Bookmark**. A final button, **More**, is a drop-down menu offering these functions: **Subscribe**, **SaveAs**, **Sharing**, **Process Extensions**, **Mass Update**, and **Get All Files**.

 For Web Client, the **Approve** and **Reject** buttons are visible when you are listed as an approver or observer of the selected version.

Checkout, Checkin, and Cancel Checkout are described in Getting and Revising Attachment Files and File Folders on page [344.](#page-359-0) Approve, Reject, and Comment are described in Routing and Reviewing File Folders. Subscription and sharing are discussed in Chapter 5, "Working" with Business Objects." Mass update is covered in Performing a Mass Update of a File Folder on page [350.](#page-365-2)

- Drop-down **menus** include:
	- The **Version** list shows the number of times a file has been checked out and checked back in, unless it was modified. By default, the most recent version is shown, but you can select an earlier version. Each time an attachment file is checked out and modified, a new version is created.

If the most recent version is a checked out version, the version number is enclosed in brackets, for example,  $[4]$ .

 The **Actions** drop-down menu in Web Client offers these actions to perform on the object: **Bookmark**, **Subscribe**, **Save As**, **Delete**, **Print**, **Purge Version**, **Version Browser**, **Copy URL to Clipboard, Mass Update**, **Print**, **Send**, **Sharing**, or **View All Versions**. Any existing process extensions are also listed.

The **Actions** shortcut menu in Java Client opens when you right-click anywhere on the file folder object. It offers these actions to perform on the attachment: **Cut**, **Copy**, **Paste**, **Add Bookmark, Subscribe, Save As, Delete**, **Print, Send, Sharing, Process Extensions, Mass Update**, **Get All Files**, **Check Out, Check In,** and **Cancel Check Out**.

### **File Folder Tabs**

File folders include the following tabs. Some tabs may not be visible in your Agile system, depending on how your Agile administrator has configured Agile PLM.

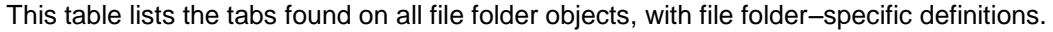

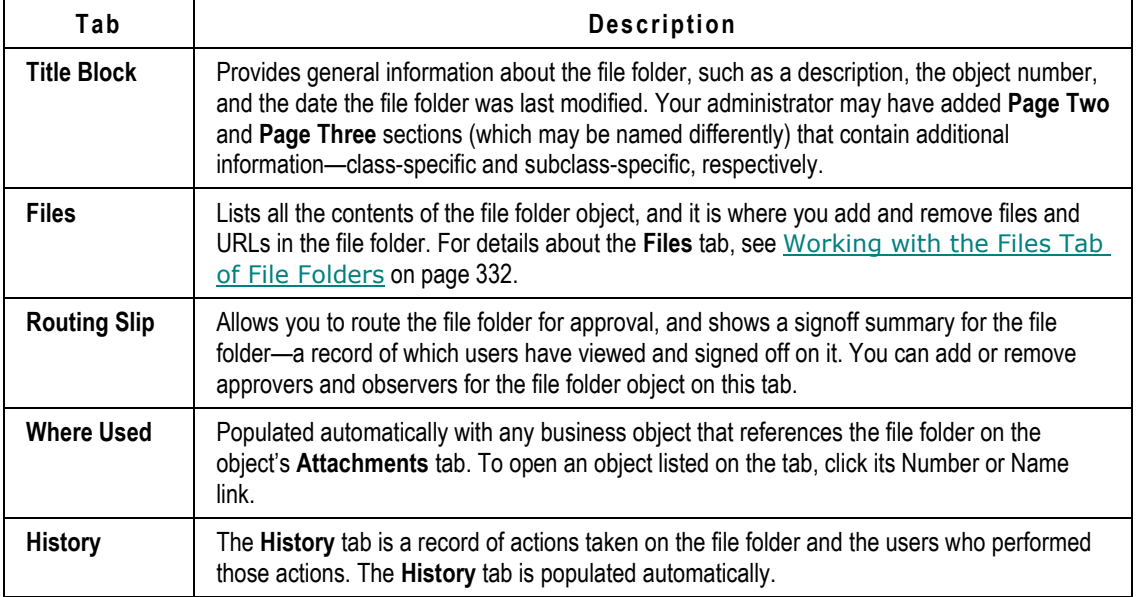

### **Where Used Tab, File Folder**

**Note** The File Folder object **Where Used** tab is version-specific and displays the where-used status of the currently selected version.

When you select a different version in the **Version** drop-down list, the Where Used table displays information about the selected version only.

The Attachments table lists all the Agile business objects where the currently selected version of the File Folder object is attached, that is, all the Agile business objects that have the current version of the File Folder object listed on their **Attachments** tab.

### **Buttons on the Files Tab**

You need the appropriate privileges to add or remove files on the **Files** tab. The buttons on the **Files** tab are enabled or disabled, depending on your privileges and administrative settings. File Validation (Handle File Checksum) addresses some of these dependencies. If you have questions

about your privileges, contact your Agile administrator.

The buttons described in the following tables are available to users with the required privileges on Agile object pages. Many of the operations in this and subsequent tables are elaborated on later in this chapter.

### **Buttons on Files tab in Java Client**

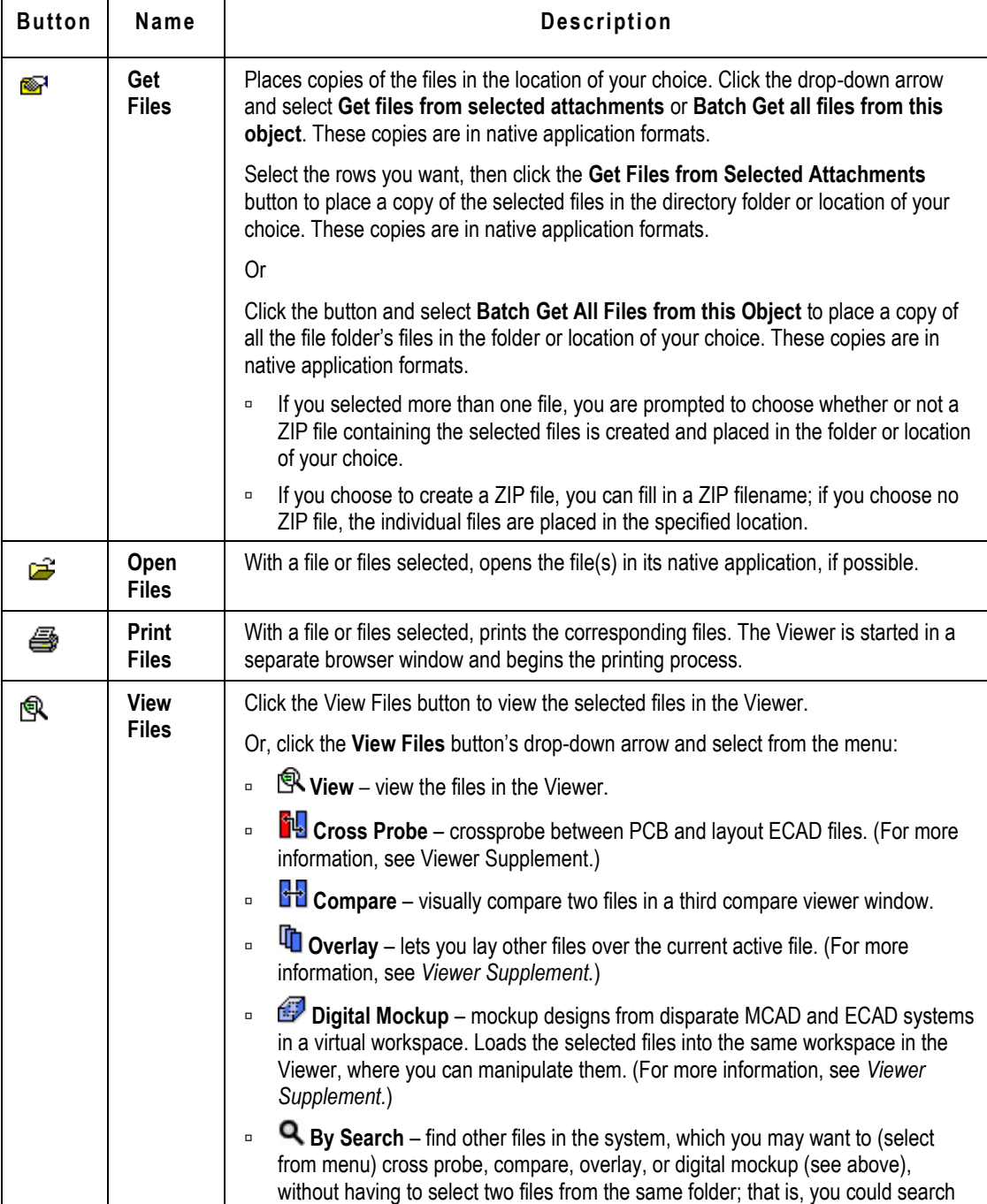

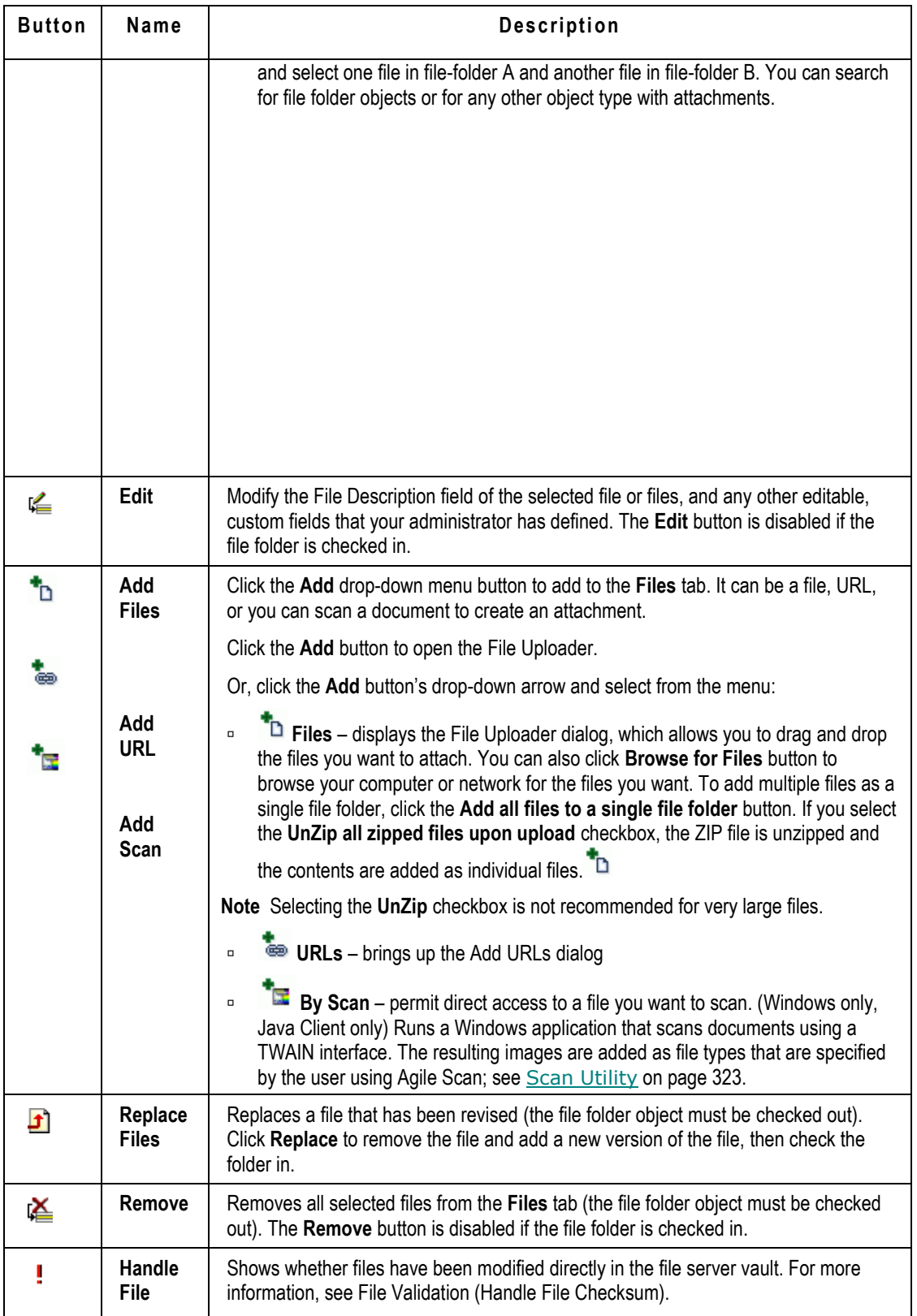

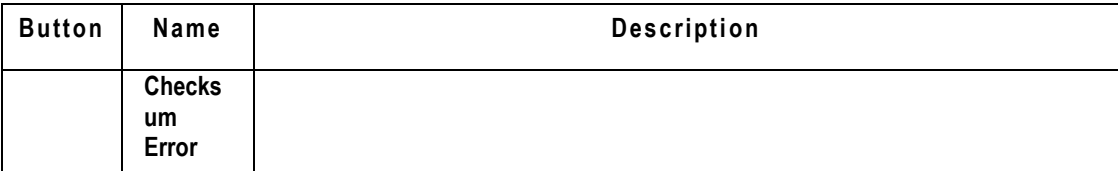

Buttons on Files tab in Web Client

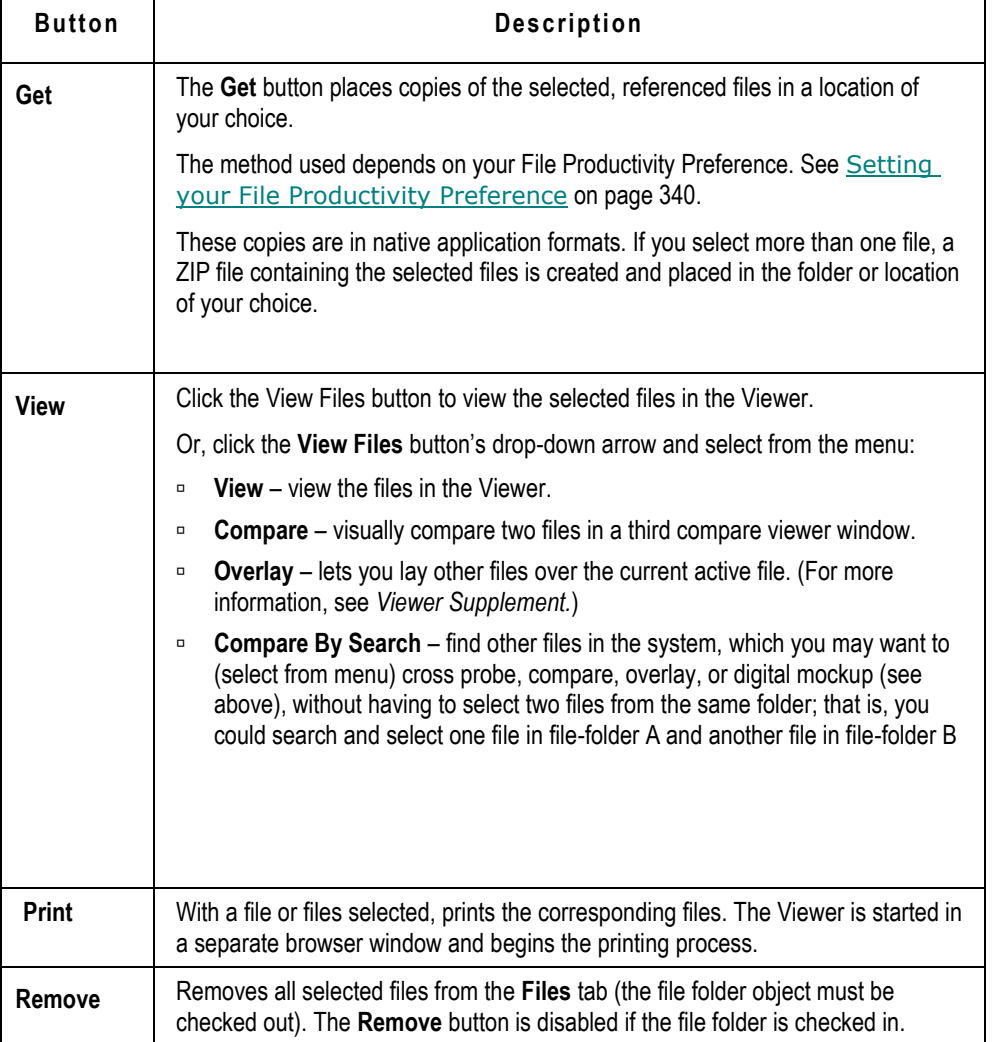

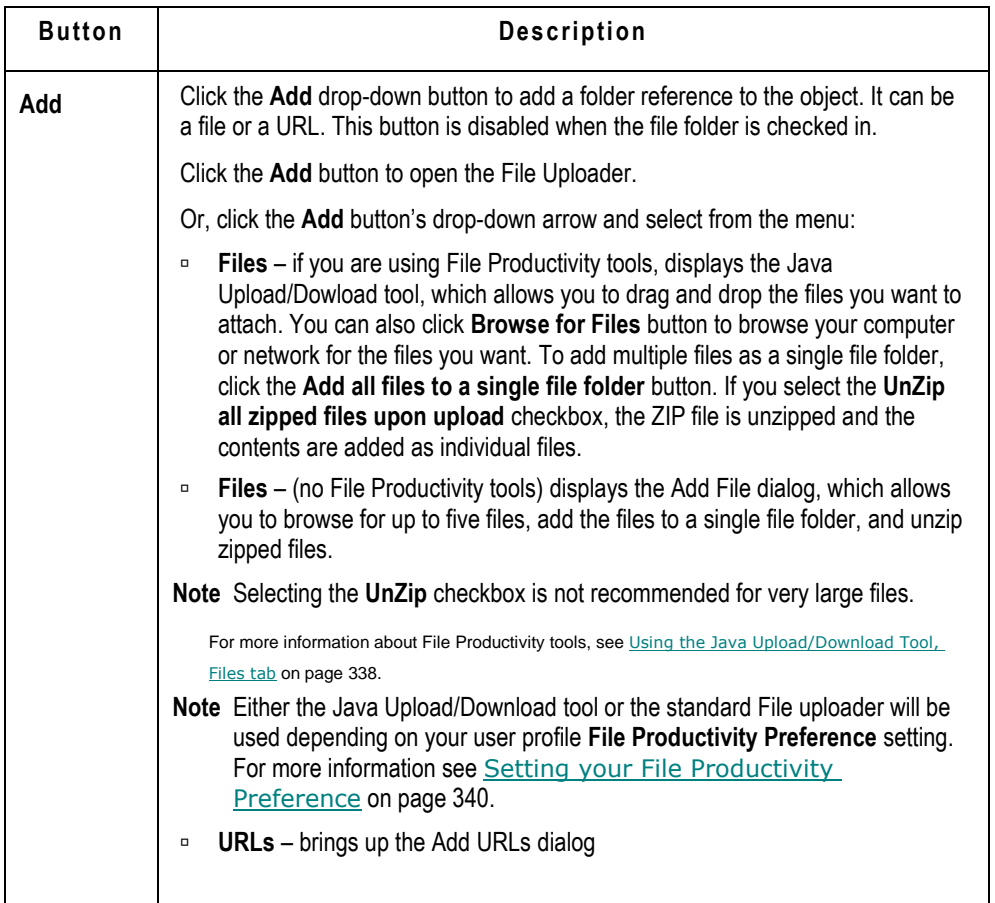

### <span id="page-347-0"></span>**Working with the Files Tab of File Folders**

You can use the **Files** tab of file folders to:

- □ Add files and URLs to the file folder
- Delete files or URLs from the file folder
- □ "Get" a copy of an attachment file (but not revise it)
- □ With the file folder checked out, get a file for revision, then replace the version of the file
- $P$ rint files
- □ View and redline an attachment file
- $\Box$  Open a file without being prompted to download it (Java Client only).

### **To display the** Files **tab of a file folder:**

- 1. Open a file folder. (You may wish to use a Quick Search for **FOLDER\***.)
	- In Web Client, click the folder number in the **Attachments** tab to open the folder object.
- In Java Client, double-click the folder number on the **Attachments** tab to open the folder object.
- 2. Click the **Files** tab to display the contents of the file folder.

#### **To open a file or files in a file folder in Java Client:**

- 1. On the **Files** tab of the folder, select the file or files you want to open.
- 2. Click the **Open Files** button **2**. The attachment file opens in its native application, if possible.

#### **To open a file or files in a file folder in Web Client:**

- 1. On the **Files** tab of the folder, click the filename of the file or files you want to open.
- 2. If the file is a supported file format (see *Agile PLM Administrator Guide* for a list of supported file formats), the file opens in the Viewer. With the appropriate privileges, you can use all Viewer features, as described in Viewing and Redlining Attachment Files in the Viewer on page [315.](#page-330-0)

If the file is not a supported file format, the attachment file opens in its native application, if possible.

### **Fields on the Files Tab**

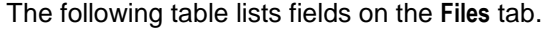

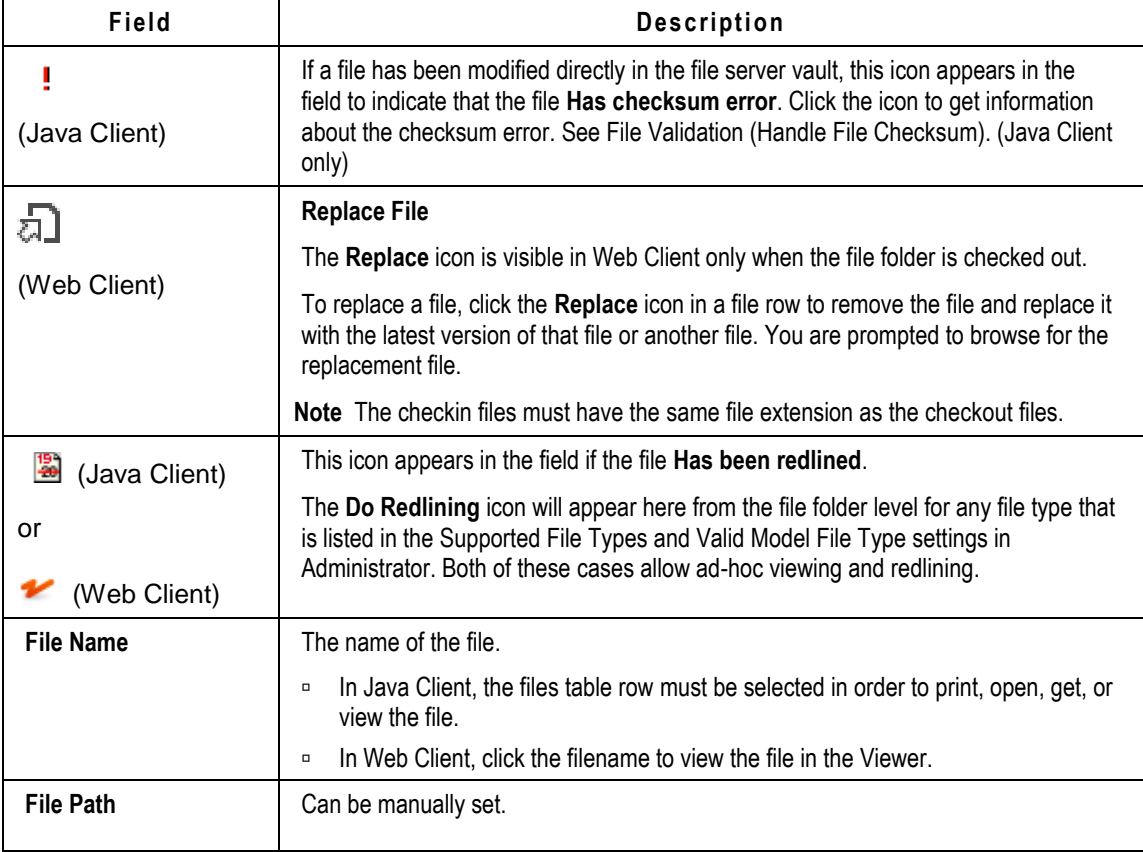

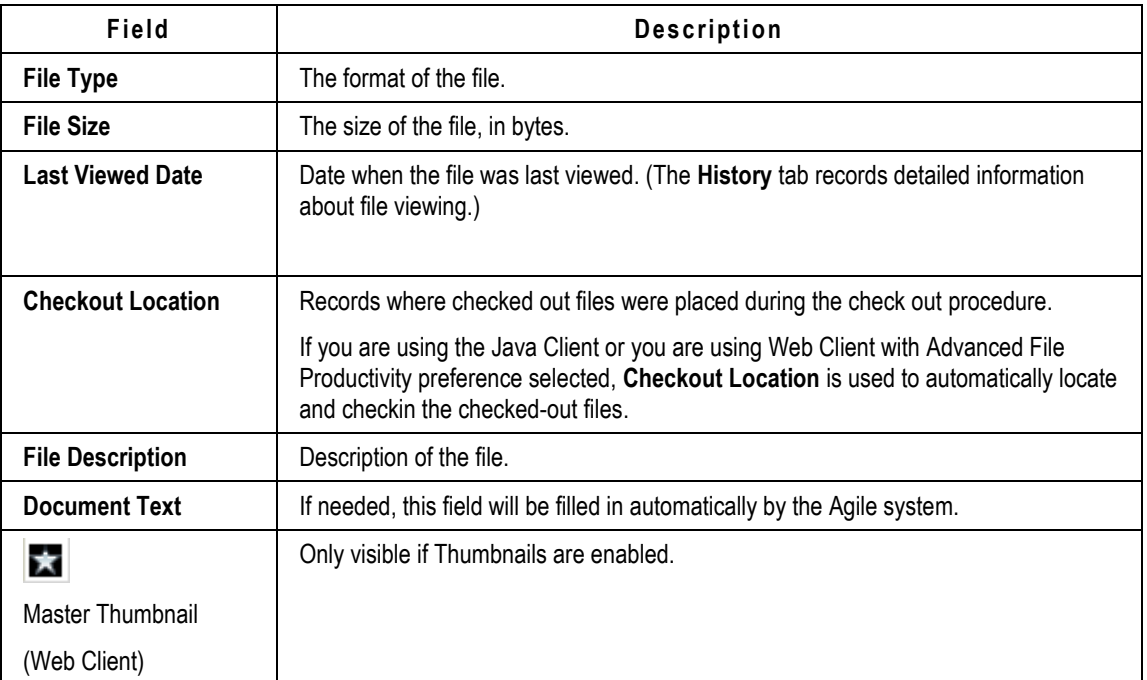

### **Opening and Viewing Contents of File Folders**

This section includes the topics:

- D Java Client, Getting File Folder Files on page [334](#page-349-0)
- Java Client, Batch Get on page [335](#page-350-0)
- Web Client, Standard File Productivity on page [335](#page-350-1)
- Web Client, Advanced File Productivity on page [335](#page-350-2)

### <span id="page-349-0"></span>*Java Client, Getting File Folder Files*

### **To get copies of files from a file folder in Java Client:**

- 1. Display the **Files** tab of the file folder.
- 2. Select the rows of the files that you want to get.
- 3. Click the Get Files button **1**.

The Select Directory dialog opens.

4. In the Select Directory dialog, specify the directory where you want to store the copies.

If you selected more than one row, and you want to get the files together in one ZIP file, click **Download the files in one ZIP** file. Specify a **ZIP filename**.

5. Click **OK**. The files (or ZIP file) are copied to the specified directory.

You will be prompted whether you want to open the file or files.

### <span id="page-350-0"></span>*Java Client, Batch Get*

#### **To batch get copies of all the files from a file folder in Java Client:**

- 1. Display the **Files** tab of the file folder.
- 2. Click the button drop-down menu for Get Files <sup>on</sup> and select **Batch Get All Files from this Object**.
- 3. In the Select Directory dialog, specify the directory where you want to store the copies. If you want to get the files together in one ZIP file, click **Download the files in one ZIP file**. Specify a **ZIP filename**.
- 4. Click **OK**. The files (or ZIP file) are copied to the specified directory.

You will be prompted whether you want to open the file or files.

#### <span id="page-350-1"></span>*Web Client, Standard File Productivity*

#### **To get copies of files from a file folder in Web Client, using Standard File Productivity method:**

- 1. Display the **Files** tab of the file folder.
- 2. Select the rows of the files that you want to get.
- 3. Click the **Get** button.
- 4. Based on your web browser settings, you may have the option to open or save the file.
	- If you choose to open, select the appropriate application with which you can open the file.
	- If you choose to save, the Save As dialog appears. Save the files to disk, specifying the directory where you want to place the files. Web Client copies the files to the selected directory. If you get copies of multiple files, they are placed in a ZIP file.
- 5. Click **OK**. The files (or ZIP file) are copied to the specified directory.

#### <span id="page-350-2"></span>*Web Client, Advanced File Productivity*

#### **To get copies of files from a file folder in Web Client, using Advanced File Productivity method:**

- 1. Display the **Files** tab of the file folder.
- 2. Select the rows of the files that you want to get.
- 3. Click the **Get** button.

The Select Directory dialog opens.

4. The Save As dialog appears. Save the files to disk, specifying the directory where you want to place the files.

**Note** When using the Advanced File Productivity method to get multiple files, Web Client gives you the choice of downloading individual files or downloading a ZIP.

5. If you want multiple files in a single ZIP file, check **Download the files in one ZIP file** and enter a ZIP file name.

**Note** If you did not select multiple files, the ZIP file option and name field do not appear in the Select Directory dialog.

6. Click **OK**. The files (or ZIP file) are copied to the specified directory.

You will be prompted whether you want to open the file or files.

# <span id="page-351-0"></span>**Switching Between Versions**

#### **To switch between versions of a file folder from within the file folder in Java Client:**

From the **Version** drop-down list at the top of the folder object, select the version you want to view.

#### **To switch between versions of a file folder from within the file folder in Web Client:**

From the **Version** drop-down list at the top of the folder object, select the version you want to view.

**Note** A version number in brackets, for example [4], indicates a version that has not yet been checked in. In this example, when version  $3$  was checked out, a pending version  $[4]$ was created. Selecting  $[4]$  in the version drop-down list allows you to view and work with the pending version.

# <span id="page-351-1"></span>**Printing Attachment Files**

You must have the appropriate privileges to print an attachment file. If you have questions about your privileges, contact your Agile administrator.

**Note** A "batch print" is simply printing the contents of a file folder that has multiple files. You still click the **Print** button and follow the sequence in Viewer.

### **To print a file on the Attachments tab using the Viewer in Java Client:**

- 1. With the **Attachments** tab displayed, select one or more attachment rows to print.
- 2. Click the **Print** button  $\mathbf{B}$

You can also select a file and click the View button <sup>[]</sup>, in this case you would start the viewer print functions manually.

3. If the file type is supported by the Viewer, the viewer opens and begins the printing process. Follow the instructions in the displayed dialog boxes to complete the printing process. When the printing process is complete, the Viewer automatically closes.

#### **To print a file on the Attachments tab using the Viewer in Web Client:**

- 1. With the **Attachments** tab displayed, select the row to print.
- 2. Choose **More > Print** from the tab menu.
- 3. Click the Filename link to open the file in the Viewer. In this case you would start the viewer

**Note** When you print from within the Viewer, watermarks and banners can appear in addition to the contents of the attached file. For more information, see About Banners and Watermarks on the Printed Image on page [297.](#page-312-1)

print functions manually.

4. If the file type is supported by the Viewer, the viewer opens and begins the printing process. Follow the instructions in the displayed dialog boxes to complete the printing process. When the printing process is complete, the Viewer automatically closes.

Otherwise, Web Client starts the file's native application and opens the file so you can print it using that application's printing commands. Choose the **Print** command for that application.

**Note** When you print from within the Viewer, watermarks and banners can appear in addition to the contents of the attached file. For more information, see About Banners and Watermarks on the Printed Image on page [297.](#page-312-1)

It is also possible to get a copy of the file, open it in its native application, and use the native application's print functions to print the file. The native application must be installed on your computer before you can print the file. Follow the usual printing procedures according to the application's documentation.

### **Copy of About Banners and Watermarks on the Printed Image - Dup**

When printed through the AutoVue for Agile viewer, the printed image has a banner above and below the image. The banner has six fields: top left, top center, top right, bottom left, bottom center, and bottom right.

The banner labels and contents for each object class are set by the Agile administrator.

<span id="page-352-0"></span>In addition, the Agile administrator can choose to include a printed watermark on the printed image.

# **Creating File Folders**

There are two ways to create a file folder: automatically, when you attach a file or URL to a business object in the **Attachments** tab of the object, and manually, using the create object functions of Java Client and Web Client.

#### **To create a file folder manually:**

- 1. Create the file folder using the **New** button in Java Client or the **Create New** button in Web Client.
- 2. The file folder that you have created is an empty container, that is, it has no files in it. To add files to the file folder, see Adding Attachment Files and URLs to File Folders on page [338.](#page-353-1)

For more information on creating business objects, see Creating Objects on page [111.](#page-126-0)

### **Revising File Folders**

Revising or editing a file folder object requires the appropriate modify privileges, just as editing any Agile object requires the appropriate modify privileges. In addition, you must also have privileges that allow you to check out and check in a file folder.

To revise the **Files** tab, or the content of the file folder, you must check out the file folder, modify files, add files or remove files, then check in the file folder. For details, see:

Adding Attachment Files and URLs to File Folders on page [338.](#page-353-1)

- Deleting Attachment Files and URLs from File Folders on page [342.](#page-357-0)
- <sup>D</sup> Getting and Revising Attachment Files and File Folders on page [344.](#page-359-0)

# <span id="page-353-1"></span>**Adding Attachment Files and URLs to File Folders**

You must have the appropriate privileges to add attachment files to file folders. If you have questions about your privileges, contact your Agile administrator.

Each time you add a file to the Agile system, it is copied into the Agile File Manager vault as an independent file with a unique numeric vault filename.

You can also include a URL (Internet address) in a file folder. URL attachments point to Internet sites; they are not, themselves, documents on the Agile File Manager file server.

**Note** When you check out a file folder, the **Version** field increments by 1, however, other users are still able to view the current version. When you check the file folder in, and it has been changed, the new version number holds. The system will not let an unchanged file folder be checked in. If you did not make a change to the file folder, complete the action by clicking **Cancel Checkout**, and the version number reverts to the previous numeral.

Deleting attachment files is covered in Deleting Attachment Files and URLs from File Folders on page [342.](#page-357-0)

When adding files to a file folder **Files** tab, Agile provides a simple and easy-to-use file uploader. The Java Upload/Download tool allows you to drag and drop the files you want from your desktop or from an open directory window to the file uploader window. The tool also has a **Browse** button so you can find the files you want in that manner.

**Note** For Web Client only: Depending on your company's policies, your Agile administrator may set a systemwide preference that prevents the use of the Java Upload/Download tool. In that case, **Add > File** operations in Web Client are completed using the Add File dialog, as described in Using Web Client's Standard Add File Dialog on page [341.](#page-356-0)

### <span id="page-353-0"></span>**Using the Java Upload/Download Tool**

You can add as many files at one time as you like. When adding to the Files tab, the Java Upload/Download tool includes one checkbox; when checked, it will **Unzip all zipped files upon upload**. When you are ready, click **Upload**.

When the upload is completed, depending on Agile PLM system settings, you may be prompted ―Would you like to delete the uploaded files from your local disk?‖ which is useful if you have loaded a file onto your machine only to attach it to an Agile object. When you uploaded the file, Agile File Manager created a copy of the file that is always stored in the file vault.

At any time before clicking **Upload**, you can **Cancel** the upload. Click **Close** to close the dialog.

#### **To add attachment files to the file folder Files tab using the Java Upload/Download Tool in Java Client and Web Client:**

1. Open the file folder you want and, if it is not already checked out, click the **Check Out** button.

2. On the **Files** tab, select **Add > Files**.

The blank File Uploader window is displayed. The instruction "Drag Files Here" appears in the window.

- 3. Open a directory window (for example, Microsoft Explorer) and size the window so that you can see both the File Uploader window and the directory window on your screen.
- 4. Navigate to the directory you want.
- 5. Select the file you want and drag it to the File Uploader window and drop it. The file name appears in the File Uploader window.
	- If you drag and drop a folder, all the files in the folder are added to the list in the File Uploader.
	- You can also click the **Browse** button in the File Uploader window and browse for the file you want. When using the browse function:
		- **Double-clicking on folder will open the folder's contents.**
		- Single clicking on folder and then clicking Open will add all contents of that folder (files as well as contents of subfolders within that folder)
- 6. Continue locating and dragging as many files as you want. You can open additional directory windows if you choose.

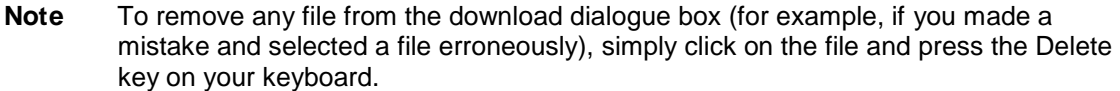

- 7. When you have selected the files you want, if desired, check the optional checkbox.
- 8. **Unzip all zipped files upon upload** unzips ZIP files so that they are stored in their native format. If this option is unchecked, a ZIP file is stored in its ZIP format.
- 9. When you are done, click **Upload**.

The files are added to the file folder's **Files** tab. The File Uploader window displays progress messages for each file as it is uploaded.

- 10. When the files are uploaded, you are asked if you want to delete the uploaded file from your local disk.
	- **Yes** (default) removes the copy of the file from the directory from which you selected it. This ensures that the correct version of the file is maintained in the Agile file vault and you do not have any out-of-date copies on your local disk. To view or update the file, use the Agile **Files** tab.
	- **No** the copy of the file that you selected to add to the **Files** tab remains on your local disk.
- 11. When you are finished, remember to check in the file folder by clicking the **Check In** button.

### **Adding Files in Web Client without the Java Upload/Download Tool**

If the Java Upload/Download tool is not available to you in Web Client, there are two possible reasons:

 Due to your company's policies, your Agile administrator has set the Agile PLM system-wide preference such that Web Client users are not allowed to use the Java Upload/Download

applet.

- □ Your company does allow Web Client use of the Java Upload/Download tool, however, your personal user profile preference attribute for File Productivity Preference is set to Standard. If this is the case, you can change your user profile preference to Advanced, which will allow you to use the Java Upload/Download tool.
- **Note** By default, your user profile is set to the Prompt preference. By responding to the prompt, you can select which file productivity method you prefer without editing your user profile. See the description of Prompt responses in Setting your File Productivity Preference on page [340.](#page-355-0)

### <span id="page-355-0"></span>**Setting your File Productivity Preference**

### **To modify your File Productivity Preference:**

- 1. In Web Client, select **My Settings** to display the My Settings page.
- 2. Click the **Preferences** tab.
- 3. Click **Edit**.
- 4. In the **File Productivity Preference** drop-down list, select one of the following:
	- **Advanced** allows you to use the Java Upload/Download tool and other File Productivity components (providing the Agile PLM system-wide preference is set to allow it). The next time you add a file or check in files on the **Files** tab, if it has not been previously installed, a Java applet will be installed. See Using the Java Upload/Download Tool, Files tab on page [338.](#page-353-0)
	- **Note** File Productivity components include both Java Upload/Download tool and Automated Checkin. In Web Client, File Productivity also allows you to get (download) a multi-file attachment row as individual files instead of a ZIP file, and enables the opening of an attachment in its native application when you click its Filename link.
	- **Standard** Web Client standard Add File dialog is used when you add a file or check in files on the **Files** tab. See Using Web Client's Standard Add File Dialog on page [341.](#page-356-0)
	- **Prompt** the next time you add a file to a **Files** tab, the File Upload and Download Method dialog is displayed to prompt you to choose whether to use the advanced productivity components (Java Upload/Download tool) or Standard. (By default, your **File Productivity Preference** is initially set to **Prompt**.)

Your possible choices are as follows:

**\* Use Java Upload/Download tool** (and check **Do not prompt me again**) — if it has not been previously installed, a Java applet will be installed. The **File Productivity Preference** attribute in your user profile is set to **Advanced**. Every time you use **Add > Files** or check-in attachments on the **Files** tab, the Java Upload/Download tool is displayed.

**\* Use standard browser capabilities** (and check **Do not prompt me again**) — The **File Productivity Preference** attribute in your user profile is set to **Standard**. Every time you use **Add > Files** or check-in attachments on the **Files** tab, the standard Add Files dialog is displayed.

**\* Use Java Upload/Download tool** or **Use standard browser capabilities** (and *do not* check **Do not prompt me again**) — The **File Productivity Preference** attribute in your user profile is remains set to **Prompt**. Every time you use **Add > Files** or check-in attachments on the **Files** tab, the File Upload and Download Method dialog is displayed and you can select the method you want to use.

Once you respond to the prompts **and** you also check **Do not prompt me again,** your preferred file productivity method will always be used. The File Upload and Download Method dialog will no longer appear and the **File Productivity Preference** attribute in your user profile is set as previously described.

**Note** At any time, you can use the above process (step 1 through step 5) to edit the **File Productivity Preference** attribute in your settings to change your preference and select the file upload method you prefer.

### <span id="page-356-0"></span>**Using Web Client's Standard Add File Dialog**

If you want to use the standard Add File dialog, make sure that the **File Productivity Preference** attribute in your user profile is set to Standard. See Setting your File Productivity Preference on page [340](#page-355-0) for instructions.

### **To use the standard Add File dialog:**

- 1. In Web Client, open the file folder you want and, if it is not already checked out, click the **Check Out** button.
- 2. On the **Files** tab, select **Add > Files**.

The Add File window appears with rows for up to five attachments.

- 3. Use the **Browse** button to locate and select files to add. You can select electronic files on a local drive or on your network.
- 4. Add descriptions for the files. You do not have to add a description now. You can add or edit a description at any time.
- 5. If desired, check the optional checkboxes:
	- **Unzip**  unzips ZIP files so that they are stored in their native format.

If this option is unchecked, a ZIP file is stored in its ZIP format.

- 6. Click **Add**. The files are added to the **Files** tab and placed in the file server vault.
- 7. Click **Check In** to check in the file folder.

### **Adding URLs**

**Note** If a URL is added to a single file folder (there are no other files or URLs in that file folder) and the file folder version remains at Version 1, you can select the URL row on the **Files** tab, click **Edit**, then edit (modify) the URL. All the business objects that include the URL on their **Attachments** tab will display the newly edited URL.

#### **To add a URL to the Files tab in both Java Client and Web Client:**

- 1. Open a file folder, and click the **Check Out** button to check out the file folder.
- 2. Click the **Files** tab to display its contents.
- 3. Select **Add > URLs.** The URL dialog appears with rows for up to five URLs.

4. Enter a URL and description. URLs must include the http syntax.

**Note** The URL field is prepopulated with the text string **http://** to streamline this process.

- 5. To verify that you have typed the correct URL, click **Preview**. A new browser window opens using the URL you have entered.
- 6. Click **OK** in Java Client or **Add** in Web Client. The URL is added to the **Files** tab.
- 7. Click **Check In** to check in the file folder.

### **Editing the Files Table**

When a file folder is checked out, you can modify the editable fields on the **Files** tab.

#### **To edit the files table in Java Client:**

- 1. Open the file folder you want and, if it is not already checked out, click the **Check Out** button.
- 2. Click the **Files** tab to display it.
- 3. Select the rows you want to edit, and click the **Edit** button.

The Edit dialog appears.

- 4. Make the desired modifications and click **OK**.
- **Note** If a URL is added to a single file folder (there are no other files or URLs in that file folder) and the file folder version remains at Version 1, you can select the URL row on the **Files** tab, click **Edit**, then edit (modify) the URL. All the business objects that include the URL on their **Attachments** tab will display the newly edited URL.

If there are multiple files or URLs on the **Files** tab, or the file folder has been advanced from Version 1, you will not be able to edit the URL. However, if the file folder is checked out, you can delete the URL row from the table and use **Add > URLs** to add a new URL row.

**Note** In the Web Client, the Files tab is displayed in edit mode. Make the desired modifications and click **Save**.

# <span id="page-357-0"></span>**Deleting Attachment Files and URLs from File Folders**

When you delete a referenced attachment file, Agile removes the file from the File Management vault. The outside file at its original location is untouched; only the Agile copy in the vault is deleted.

Each time you use an outside file to create a referenced attachment file, it is copied into the File Management vault as an independent file with a unique numeric vault filename. This is true even if you add the same outside file to several different file folders. You can delete the file from one file folder without affecting any of the copies.

You must have the appropriate privileges to delete files and URLs from the **Files** tab. If you have questions about your privileges, contact your Agile administrator.

**Note** If the file you want to delete has been checked out from the **Attachments** tab of the business object that references it, (unless you have sufficient privileges) you cannot delete it from the file folder until it has been checked back in on the **Attachments** tab.

#### **To delete files and URLs from a file folder in Java Client:**

- 1. On the **Files** tab of the checked-out file folder, select the files and URLs that you want to delete.
- 2. Click the **Delete** button  $\mathbb{R}$ .
- **Note** Be sure to use the Delete Attachments button **n** on the Files tab. *Do not* use the Delete command on the **File** menu and *do not* use the **Delete Object** button  $\boldsymbol{\times}$  in the object window toolbar. This deletes the *entire object you are working with*, not just the attachment.

#### **To delete files and URLs from a file folder in Web Client:**

- 1. On the **Files** tab of the checked-out file folder, select the files and URLs that you want to delete.
- 2. Click the **Remove** button or press the **Delete** key.
- **Note** Be sure to use the **Remove** button on the **Files** tab. *Do not* use the **Delete** command on the **Actions** menu. This deletes the *entire object you are working with*, not just the attachment.

# <span id="page-358-0"></span>**Purging Unused File Folder Versions**

If you have the appropriate privileges, you can purge checked-in file folder versions that are not referenced by any Agile object. Purging a file folder version removes from the File Management vault all the files checked in for that version. The version number is also removed from the file folder drop-down list.

Purging a file folder version and deleting attachment files have similar results because both actions remove files from the Agile file vault. These actions differ in the following ways:

- When deleting files or URLs from a file folder, the file folder must be checked out. While the file folder is checked out you can selectively delete or replace files and URLs in that checked-out file folder version. When you check in the file folder version, any files or URLs you deleted are removed from the File Management vault. For more information, see Deleting Attachment Files and URLs from File Folders on page [342.](#page-357-0)
- $P$ urging an unused file folder version action can be performed only to a checked-in file folder version. The checked-in file folder version cannot be referenced by any Agile object and it cannot contain any redlined files. Purging a file folder version removes all the files and URLs in that version from the Agile File Management vault.

#### **Why Purge Unused File Folder Versions?**

Mary has checked out the Version 5 file attachment from an Item object **Attachments** tab. Mary works on her local copy of the file, and then checks in the Version 6 file attachment for the Item object. After she has checked in, Mary realizes that the file she checked in is incorrect. She checks out the attachment again, replaces it with the correct file and checks in Version 7. The incorrect file in file

folder Version 6 remains in the file vault. Even though Version 6 can be considered only an historical document, and the Item attachment table no longer points to Version 6, Mary would like to remove Version 6 completely because it is incorrect.

#### **To remove an unused file folder version:**

- 1. Before you begin, you can verify that the file folder version you want to purge is not referenced by any other Agile object, on an **Attachments** tab or a **Content** tab.
	- a. Navigate to the file folder object and click the **Where Used** tab.
	- b. In the **Version** drop-down list, select the version you want to purge.

If the Where Used table for the selected version is empty, the file folder version is not in use.

- c. If the Where Used table for the selected version lists one or more objects, if you have the appropriate privileges, you can modify those objects so they use a different file folder version:
	- Navigate to each object and edit the **Attachments** tab or the **Content** tab of the object to select a version of the file folder other than the version you wish to purge. You can choose an earlier version, a more recent version, or the latest version (providing the version you want to purge is not the latest version).
- 2. With the file folder object open, from the **Version** drop-down list, select the version you wish to purge.
- 3. From the Web Client **Actions** menu or the Java Client **More...** menu, select **Purge Version**.
- 4. Confirm the prompt.

Agile PLM checks whether the selected file folder version meets the requirements that allow it to be purged:

- If the selected file folder version is in use (on an Agile object **Attachments** tab or **Content** tab) or if the file folder version has been incorporated to an item object, Agile PLM displays a warning message and the file folder version is not purged.
- If the selected file folder version contains redlined files, Agile PLM displays a warning message and the file folder version is not purged.
- If the selected file folder version is checked out, Agile PLM displays a warning message and the file folder version is not purged.

If the file folder version meets the requirements, it is purged. All files and URLs are removed from the Agile File Management vault and the version number is removed from the file folder's **Version** drop-down list.

The Purge Version menu selection is disabled if:

- <sup>n</sup> The user does not have the Purge Version privilege.
- $\Box$  The latest version of the file folder is zero (0).

# <span id="page-359-0"></span>**Getting and Revising Attachment Files and File Folders**

If you have searched and found an attachment file that you are interested in, you may want to read it, revise it, or print it, among other possibilities. To print the file, see Printing Attachment Files on page [296.](#page-311-0)
If you want to read the file without revising it (or, revise the file as you wish without other people being able to access your revised version through Agile), or review the contents of a file folder without revising it, you will just perform a "Get" procedure, as described below.

**Note** In Web Client, the Get procedure differs depending on your File Productivity Preference user profile setting. See Setting your File Productivity Preference on page [340.](#page-355-0)

You must have the appropriate privileges to check out and check in a file folder and to cancel a checkout, whether you are performing the operation at the file folder itself or from the Attachments tab of a business object. If you have questions about your privileges, contact your Agile administrator. If you are going to work with file folders often, it may be appropriate that you be assigned the File Folder Administrator or File Folder Manager role.

### **Getting Attachment Files or File Folders**

You can copy files on the **Files** tab of a File Folder object or a Design object to the directory of your choice. This is called *getting* a file. You can get as many copies as you like. If you want to revise an attached file and make the version public, you must check the File Folder object out, make changes, and check it back in. This is covered in Checkout and Checkin to Revise Attachment Files or File Folders on page [347.](#page-362-0)

Several users can get the same attachment files simultaneously. You can get files that are checked out. Also, you can get a file even though the application used to create that file is not loaded on your computer.

You must have the appropriate privileges to get a copy of the file. If you have questions about your privileges, contact your Agile administrator.

**Note** When you get an attached file, the date stamp on your copy of the file reflects the date that you got the file, not the date that the file was attached or saved.

### **Java Client, Batch Get**

### **To batch get copies of all the files from a file folder in Java Client:**

- 1. Display the **Files** tab of the file folder.
- 2. Click the button drop-down menu for Get Files<sup><sup>1</sup> and select Batch Get All Files from this Object.</sup>
- 3. In the Select Directory dialog, specify the directory where you want to store the copies.

If you want to get the files together in one ZIP file, click **Download the files in one ZIP file**. Specify a **ZIP filename**.

4. Click **OK**. The files (or ZIP file) are copied to the specified directory.

You will be prompted whether you want to open the file or files.

### **Java Client**

### **To get copies of attachment files from a file folder object in Java Client:**

1. Display the **Files** tab of the file folder.

- 2. Select the rows of the files that you want to get.
- 3. Click the Get Files button<sup>.</sup>

In the Select Directory dialog, specify the directory where you want to store the copies.

If you selected more than one file, and you want to get the files together in one ZIP file, click **Download the files in one ZIP file**. Specify a **ZIP filename**.

4. Click **OK**. The files (or ZIP file) are copied to the specified directory.

You will be prompted whether you want to open the file or files.

### **Web Client, Standard File Productivity**

### **To get copies of files from a file folder in Web Client, using Standard File Productivity method:**

- 1. Display the **Files** tab of the file folder.
- 2. Select the rows of the files that you want to get.
- 3. Click the **Get** button.
- 4. Based on your web browser settings, you may have the option to open or save the file.
	- If you choose to open, select the appropriate application with which you can open the file.
	- If you choose to save, the Save As dialog appears. Save the files to disk, specifying the directory where you want to place the files. Web Client copies the files to the selected directory. If you get copies of multiple files, they are placed in a ZIP file.
- 5. Click **OK**. The files (or ZIP file) are copied to the specified directory.

### *Web Client, Get All Files, Standard File Productivity*

### **To get copies of all the files from a File Folder object or Design object in Web Client, using Standard File Productivity method:**

- 1. Display the **Files** tab of an object.
- 2. Select all of the rows in the table.
- 3. Click the **Get** button in the tab menu.
- 4. The File Download dialog appears.
- 5. Specify the directory where you want to place the files.
- 6. Click **Save** to save the ZIP file to disk, specifying the directory where you want to place the file. Agile PLM copies the files to the selected directory.

Click **Open** to open a ZIP file in WinZip that contains all the attachment files.

**Note** If there is a single file on the **Files** tab, you are prompted to either open the file in its native application or save it in its native format.

### **Web Client, Advanced File Productivity**

### **To get copies of files from a file folder in Web Client, using Advanced File Productivity method:**

1. Display the **Files** tab of the file folder.

- 2. Select the rows of the files that you want to get.
- 3. Click the **Get** button.

The Select Directory dialog opens.

4. The Save As dialog appears. Save the files to disk, specifying the directory where you want to place the files.

**Note** When using the Advanced File Productivity method to get multiple files, Web Client gives you the choice of downloading individual files or downloading a ZIP.

5. If you want multiple files in a single ZIP file, check **Download the files in one ZIP file** and enter a ZIP file name.

**Note** If you did not select multiple files, the ZIP file option and name field do not appear in the Select Directory dialog.

6. Click **OK**. The files (or ZIP file) are copied to the specified directory.

You will be prompted whether you want to open the file or files.

### *Web Client, Get All Files, Advanced File Productivity*

**Note** For more information about the **Advanced File Productivity** preference, see Setting your File Productivity Preference on page [340.](#page-355-0)

### **To get copies of all the files from a File Folder object or Design object in Web Client, using Advanced File Productivity method:**

- 1. Display the **Files** tab of a File Folder object or Design object.
- 2. Select all of the rows in the table.
- 3. Click the **Get** button in the tab menu.

The Select Directory dialog appears.

- 4. Specify the directory where you want to place the files.
- 5. To place all the files in a single ZIP file, check the **Download the file in one ZIP file** checkbox and enter a zip file name.
- 6. Click **OK**. The files (or ZIP file) are copied to the specified directory.

### <span id="page-362-0"></span>**Checkout and Checkin to Revise Attachment Files or File Folders**

There are several factors that determine how you check an attachment file out for modification and check it back in, and how you check out a file folder for revision and check it back in. To revise an attachment file means, of course, to alter the contents of the file itself. To revise a file folder means making structural changes to the file folder's contents, such as adding a file, deleting a file, replacing one file with another, or editing the File Description.

**Note** When you download a file for revision, you simply get a copy of the file, make your revisions, and replace the original file when you are checking it back in.

A file folder can contain one file or multiple files. All the files are stored in the file vault, part of Agile

File Manager, each file identified with its file folder. In order to modify a file in the file vault, you must first check out its file folder.

When you check out a file folder, the system makes the attachment files available for modification by the Checkout User only—unlocks them—and renders the file folder inaccessible for modification by others. You can download and edit the file(s), which no one else can do until you either check the folder in or cancel the checkout.

**Important** To many people in manufacturing industries, to "check out a file" means a one-step operation in which the checked-out file is automatically downloaded to the user's computer and, in Agile PLM, when you check out a file from an Agile business object Attachments tab, the checked-out file is automatically download to the user's computer. However, in Agile PLM File Folders, think of **CheckOut** as synonymous with *unlocking* a file, making it available to only the file folder Checkout User for modification. After modifying and replacing the referenced file(s), **CheckIn** is synonymous with *locking* the file in the file vault.

Once you have modified an attachment file and checked a containing folder back in, every user who views objects that reference that file, from the same or another file folder object, will see the modified version of the file—provided the user accesses the Latest Version of the folder object.

By default, only you or a user with "file folder administration" privileges can check in a file folder that you checked out, or cancel a checkout. However, your Agile administrator can alter the privilege masks so that anyone can check in any file folder. Also, with appropriate privileges, you can edit the filenames when you check in the attachment.

The following procedure works from a file folder's **Files** tab. For information about checking out from a business object Attachments tab, see Checking Out Attachment Files on page [308.](#page-323-0)

### **To check out a file folder and get attachment files for modification:**

- 1. Open a file folder.
- 2. Click the **Check Out** button.

In Java Client and Web Client, "[Checked out]" appears at the upper-right portion of the object.

The **Version** number of the folder is advanced, from the latest previous version to the next number. If the checkout is canceled, the version number will revert.

On the **Title Block** tab of the file folder, the checkout information is filled in, for example, Checkout User and Checkout Date.

- 3. Click the **Files** tab. The files in the file folder are listed (URLs are listed too).
- 4. To change the file folder itself, click the **Add > Files** or **Add > URLs** button.

To change the contents of attachment file(s), having checked the folder out, now select the files you want and click the **Get** button.

- 5. Revise and save the files.
- 6. Return to the checked-out file folder from which you got the attachment file you have modified.
- 7. Replace the file on the Files tab with the file you modified, using the appropriate instructions below for either Java Client or Web Client.

When you have completed all your modifications (Replace, Add, Delete, and Edit) click the **Check In** button. The file folder is checked in, and the version increments.

### **Java Client, replace files:**

- a. Select the row to enable the **Replace File** button.
- b. Click the **Replace File** button  $\mathbf{I}$ .
- c. The Select File dialog appears.
- d. Select the modified file or navigate to the directory you want and select the file.
- e. Click **Open** to complete the replacement process.

### **Web Client, replace files:**

- a. In the file row you want to replace, click the  $\boxed{5}$  button.
- b. The Browse to Replace File dialog appears.
- c. Click the **Browse** button to navigate to the directory you want and select the file.
- d. When you are done, click **Replace**.
- **Note** From the **Files** tab of the file folder, you can choose to replace a file at any time the file folder is checked out.

The modified file writes over the previous version of the file.

Checking in a file folder increases the version number of the attachment.

When you check out a file folder and get an attachment file, a copy of the attachment file is stored in a specified directory. When you check the file folder in, the files remain in the directory until you delete them manually.

If you placed the file on the network or in a shared drive or directory (during the Get operation), you can check in the file from any computer that provides access to that drive or directory. If you place the file into a directory that is not a shared directory, it must be checked in from that same computer. See your Microsoft documentation for more information about shared directories.

### **Canceling Checkouts**

When you wish to discard edits to files on a file folder that you checked out, you can cancel the checkout.

A checkout can be canceled only by the user who checked out the attachment, or by a user with necessary "file folder administration" privileges. If you have questions about your privileges, contact your Agile administrator.

When you cancel a checkout, copies of the attachment files remain in the checkout directory you selected, but the original files are once more available to be checked out from the **Files** tab. Any edits you make to the remaining copies of the files do *not* appear in the public versions of the file (the versions of the file stored in the file vault).

#### **To cancel a file folder object checkout:**

- 1. Display the file folder object.
- 2. Click the **Cancel Checkout** button.

### *Ad Hoc Redlining or Marking Up of Attachment Files from the File Folder*

The other method to mark up or redline an attachment file is called "ad hoc redlining" in which the attachment is approached via the **Files** tab of the file folder.

### **To ad hoc redline or mark up an attachment file from a file folder object in the Java Client:**

- 1. On the **Files** tab of the file folder object, select a file you want to redline.
- 2. Click the  $\leq$  button.
- 3. When the Viewer opens in redline mode, click the **Markup** button. (This button is available only when markups are allowed.)
- 4. Use the tools described in the viewer online Help to redline the attachment. To view online Help, choose **Help > Content** in the menu bar.

**Note** Ad hoc markups are saved against and associated with the version of the file folder object in the Agile system.

### **To ad hoc redline or mark up an attachment file from a File Folder object in the Web Client:**

- 1. On the **Files** tab of a file folder object, click the **Redline** button (or **Has Been Redlined** button ) on the row of the file you want to redline. (This button is available only when the file folder is checked in.)
- 2. Use the tools described in the viewer online Help to redline the attachment. To view online Help, choose **Help > Content** in the menu bar.

For more information about the Viewer, see *Viewer Supplement*.

# **Other File Folder Operations**

## **Performing a Mass Update of a File Folder**

You can remove or replace a file-folder attached to multiple objects at one time. For example, if File Folder 2 is created, and File Folder 1 becomes obsolete, you can replace the attachment of File Folder 1 with File Folder 2 on all of the objects that include a reference to File Folder 1.

- □ Remove a file folder reference from all or some of the objects that reference the file folder.
- Replace a file folder reference in all or some of the objects that reference the file folder.
- Add a file folder to the **Attachments** tab of multiple specified objects.

### **To perform a bulk file folder operation in Java Client:**

- 1. Open the file folder that you want to remove, replace, or add.
- 2. Right-click and choose **Mass Update**.

**Note** Ad hoc markups are saved against and associated with the version of the file folder object.

- 3. Select the version of the file folder on which you want to perform the bulk operation.
- 4. Select the attachment files you want to include in the operation, and click **Next**.
- 5. Specify whether you want to add, remove, replace the file folder or replace the version of the file folder, and click **Next**.
- 6. Depending on which function you selected in step 5 above, use the wizard search tools to find and select the objects you want to be affected by this bulk operation or, select the objects you want to be affected from the displayed list.
- 7. Click **Finish**.

### **To perform a bulk file folder operation in Web Client:**

- 1. Open the file folder that you want to remove, replace, or add.
- 2. Choose **Actions > Mass Update**.
- 3. Specify whether you want to add file, remove file, replace file, or replace version, and click **Continue**.
- 4. Select the version of the file folder on which you want to perform the bulk operation.
- 5. Using the wizard search tools, find and select the objects you want to be affected by this bulk operation.
- 6. Select the attachment files you want to include in the operation, and click **Save**.

# **Chapter 11**

# Working with Design Objects

### **This chapter includes the following:**

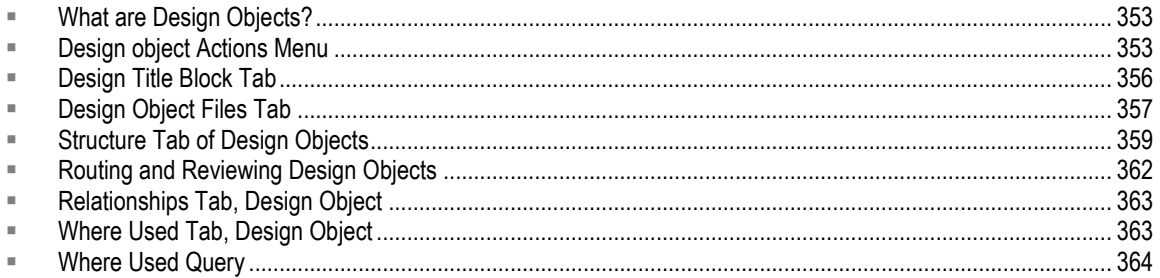

## <span id="page-368-0"></span>**What are Design Objects?**

Design objects are an additional type of File Folder object. The File Folder base class includes two classes of objects:

- $\Box$  File folders
- <sup>D</sup> Designs

A Design object is another type of file container object intended for use with CAD models. Design objects have all the capabilities of file folder objects described in the chapter Working with File Folders on page [327.](#page-342-0)

Design objects have additional features that allow you to create a parent-child structure of related design objects, and to record and modify the version of each design object in the model structure.

Typically, Design objects are used with an Agile PLM Engineering Collaboration (EC) CAD integration. The integration application manages most of the tasks related to the creation, modification, and maintenance of CAD data model structures associated with Agile Design objects. Although you can create and modify Design object, just like any other Agile object, an Agile PLM EC CAD integration will perform many of these tasks automatically.

**Note** Design objects are available in your Agile PLM system only if your Agile administrator has enabled them for use. Design objects are not available through the Java Client.

Contact your Agile administrator if you have questions about how Design objects are used at your company. For additional information about Design objects, see *Agile PLM Administrator Guide*.

# <span id="page-368-1"></span>**Design object Actions Menu**

For information about the Web Client Actions menu, see Actions Menu on page [105.](#page-120-0)

For information about Design object actions, see:

- Dusing the Design Object View All Versions on page [354](#page-369-0)
- Save As, Design Model Objects on page [355](#page-370-0)

### <span id="page-369-0"></span>**View All Versions**

When a Design object is open, you can view information about all versions of the Design by using the **Actions** menu **View All Versions** command.

### **To open the Versions palette:**

- 1. In the **Actions** menu, choose **View All Versions**. The Versions palette opens.
- **Note** The **View All Versions** action is available only in Web Client. Java Client does not support Design objects.

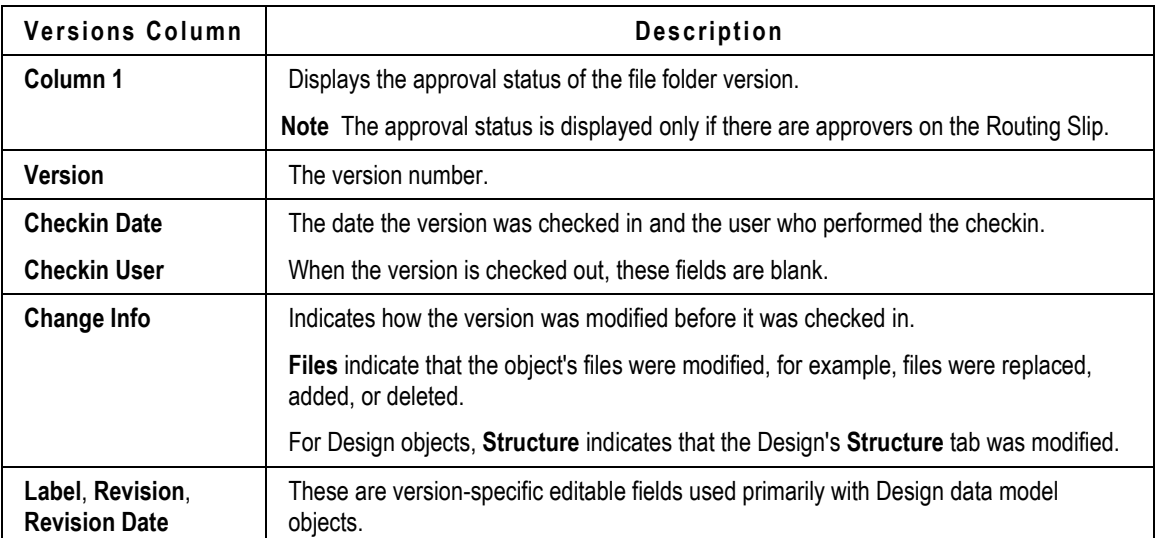

The Version palette displays the following information about each version:

### **Actions you can initiate in the Versions palette:**

- **View:** Click the **View** drop-down menu to choose one of the options.
	- **View**: Select any version row and click **View** to view the file or files in AutoVue for Agile.
	- **Compare**: For single-file versions, select two version rows, and choose **Compare** in the **View**  button drop-down list. AutoVue for Agile compares the selected files.

The Design object Version palette includes the following additional actions:

- **Comparison Report:** (Design objects only) Click the Comparison Report drop-down menu to choose one of the options.
	- **Compare**: Select any two version rows and click **Compare** to compare the Designs in the Comparison Report drop-down menu. A Design Comparison Chart displays a comparison report.

 **Comparison by Search:** Select a version row and click **Compare by Search** in the Comparison report drop-down list. A Compare by Search palette opens. In the drop-down list select either Latest Version or All Versions. Enter a search string (enter \* to search for any design object) and execute a quick search. Choose from a list of Designs to compare with the original Design object. The Design Comparison Chart displays a comparison report.

### **Design Comparison Chart**

The Design Comparison Chart displays reports of the compared Design objects.

The plus sign expands the Design object to display a list of child objects attached to it. You can collapse the object using the minus sign. Click the grey dot icon  $\bullet$  to see more details about Attributes and Files. Colors indicate the state of the Design object. For example, Blue - Added, Orange - Modified, Red - Deleted.

 **Purge Version**: Design objects store large CAD files, which are updated regularly. The **Purge Version** action allows you to remove unwanted Design versions and help optimize file storage. To begin the process, the Design object needs to be in the checked in state. Purging starts at the original version and continues down the **Structure** tab, and goes through all the versions, including the child objects. The process stops if you cannot purge a child object.

## <span id="page-370-0"></span>**Save As, Design Objects**

When you use **Save As** in the Design object **Actions** menu to create a new Design object, Save As additionally copies the **Structure** tab of the latest checked-in version of the Design object.

## **Purge Version, Design Objects**

Design objects store large CAD files, which are updated regularly. The **Purge Version** action allows you to remove unwanted Design versions and help optimize file storage. To begin the process, the Design object needs to be in the checked in state. Purging starts at the original version and continues down the Structure tab, and goes through all the versions, including the child objects. The process stops if you cannot purge a child object.

You cannot purge a Design object if it is checked out, redlined, or in use on an Attachment tab/Relationships tab/Content tab.

 For details on how to use the **Purge Version** action, see Purging Unused File folder Versions in the chapter, 'Working with File Folders on page [327'.](#page-342-0)

## **Load to CAD, Design Objects**

The **Load to CAD** option on the **Actions** menu of the Design objects allows you to load Design objects into a CAD system, when used along with Agile EC CAD connectors. The data in XML format includes the object base class, number, and specific version or revision, which will help in accessing more details using SDK or EC connection to Agile PLM. You can access data from both the Design object page and the Search results page. You can select and load single or multiple Design objects from the Search Results page. The Design object page loads the current version of the selected Design object.

To enable the Load to CAD feature in Java Client go to **Admin > Server Settings > Preferences > Load to CAD**.

The following objects also support Load to CAD:

- $P$  File Folders
- $\Box$ Item
- Changes
- <sup>D</sup> Customers
- Manufacturer Parts
- Manufacturers
- $P_{\text{rograms}}$
- D<sub>B</sub> User Groups
- Users
- <sup>D</sup> Suppliers

## **Mass Update, Design Object**

The **Mass Update** option on the **Actions** menu allows you to update the files on a bulk scale. You can **Attach Files**, **Replace Attached Files**, **Replace Attached Versions**, and **Remove as Attachment** from the **Actions** menu.

### **To perform a Mass Update action on a Design object in Web Client:**

- 1. Open the Design object that you want to remove, replace, or add.
- 2. Choose **Actions** > **Mass Update**.
- 3. Specify whether you want to add file, remove file, replace file, or replace version, and click **Next**.
- 4. Select the version of the Design object on which you want to perform the bulk operation.
- 5. Select the attachment files you want to include in the operation, and click **Next**.
- 6. Using the wizard search tools, find, and select the objects you want to be affected by this bulk operation. The wizard takes you through 3 frames - Select Files to Replace, Select Objects to Replace File and Select Replacement Files.
- 7. Click **Finish**.

## <span id="page-371-0"></span>**Design Title Block Tab**

By default, the Design object **Title Block** tab contains the fields listed in the following table. Agile administrators determine which fields are enabled and visible on the **Title Block** tab.

In Web Client, the **Title Block** can contain two additional sections, called **Page Two** and **Page Three** by default.(Design objects are not supported in Java Client). Agile administrators can add custom class fields to Page Two section and custom subclass fields to the Page Three section. The Agile administrator determines enabling, and naming these sections.

The following table describes each Title Block tab field and how it is completed.

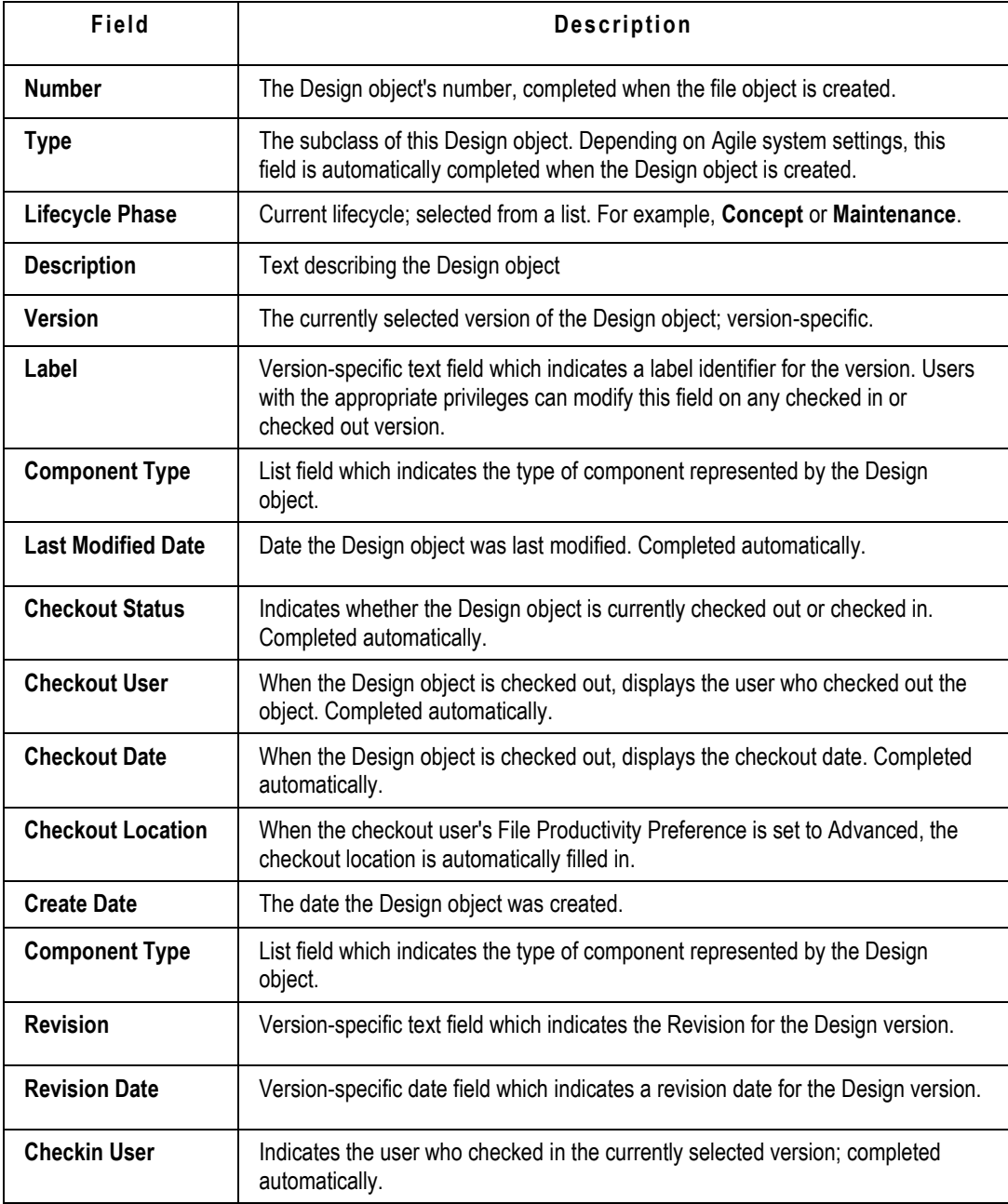

# <span id="page-372-0"></span>**Design Object Files Tab**

The following table lists fields on the **Files** tab of Design objects.

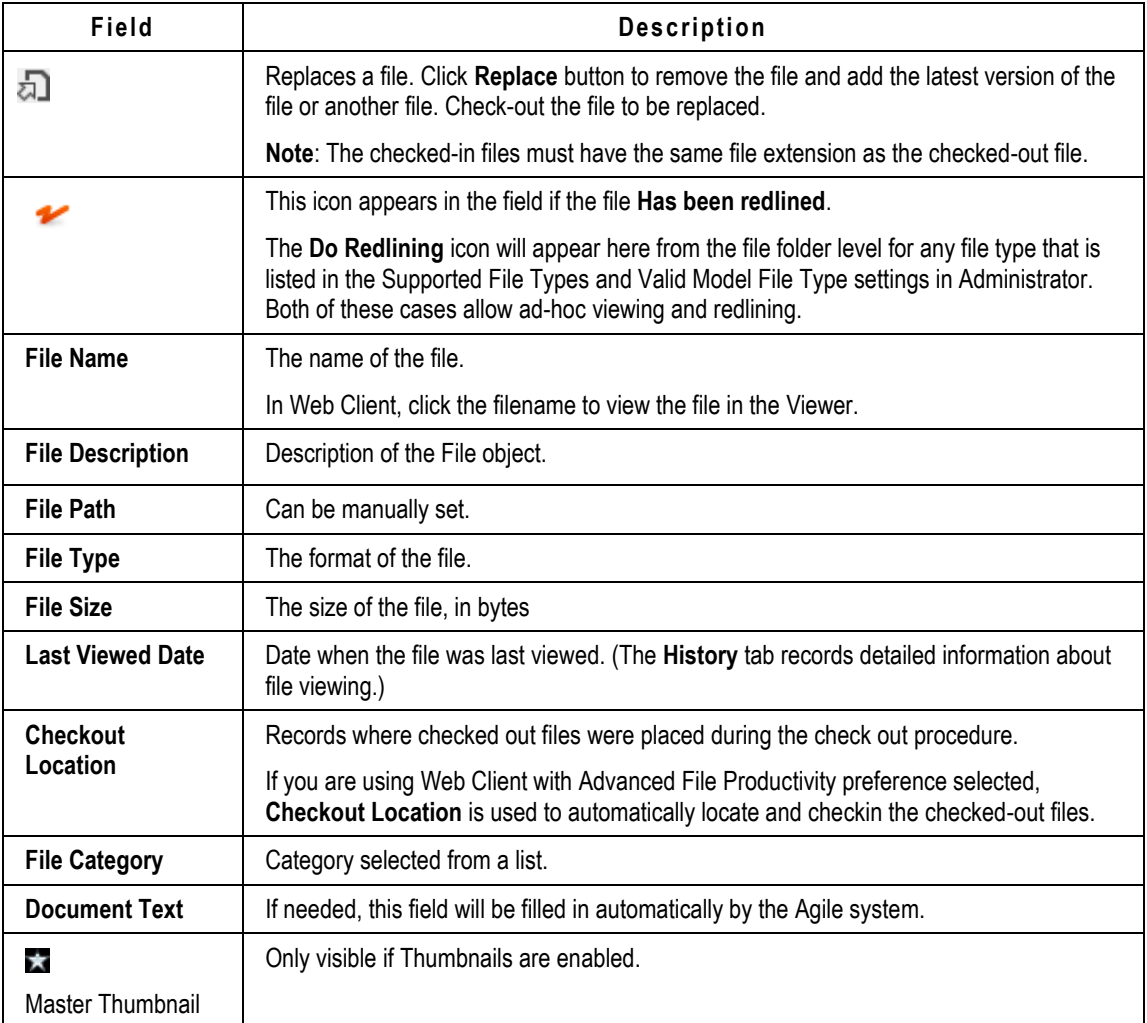

You can perform the following actions using buttons on the Files tab in the Designs object.

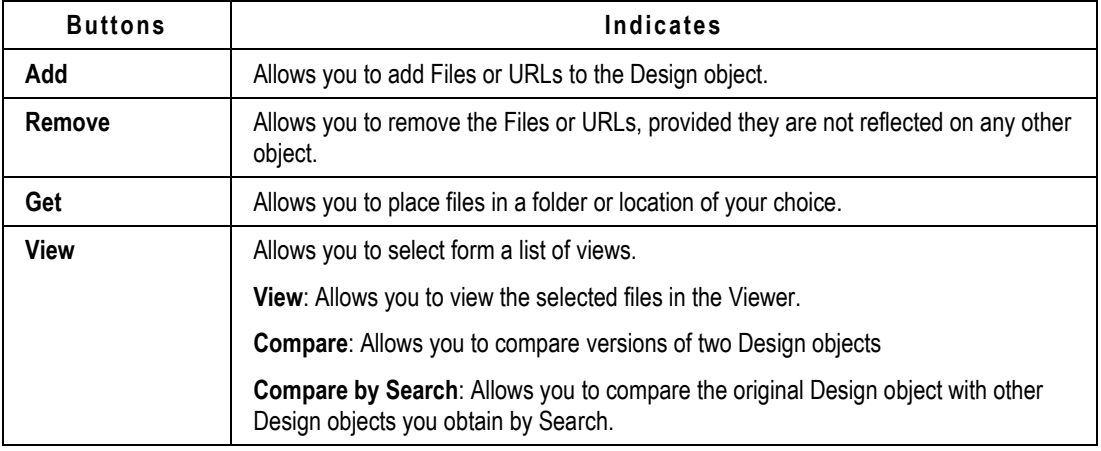

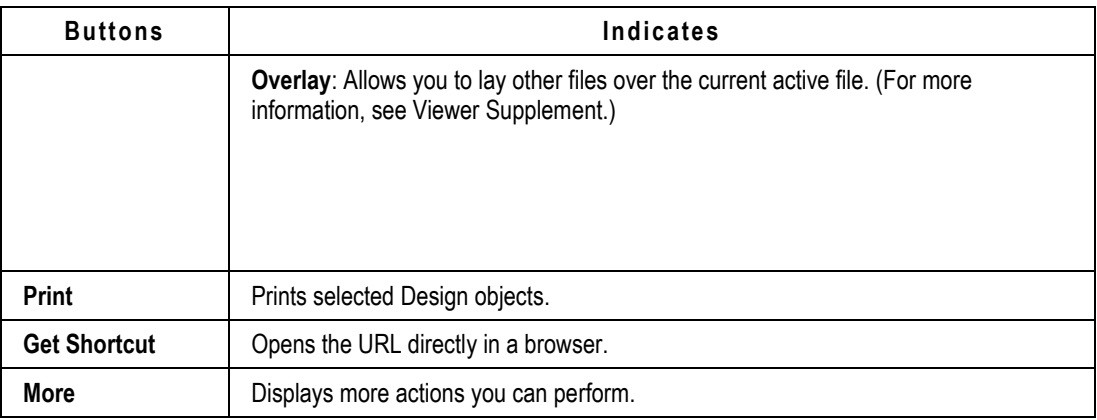

## **Adding Files to the Design Object Files Tab**

The Files tab of the Design class object has the same functions as the Files tab of the File Folder class object.

For information about working on the Files tab, see Adding Attachment Files and URLs to File Folders. on page [338](#page-353-0)

# <span id="page-374-0"></span>**Structure Tab of Design Objects**

Each row in the structure table includes information about the child Design object in each structure table row.

- □ Structure rows can reference checked in or checked out versions of child objects.
- □ You can check in a parent while using a checked out version of a child.
- □ You cannot Cancel Checkout a version that is in use; an error message is displayed.

The following table describes the fields included in the Structure table.

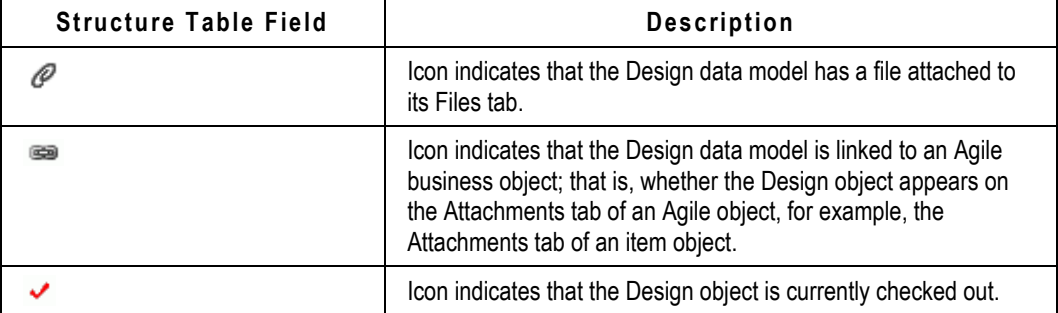

**Note** Design objects are available in Web Client only. Any instructions related to Java Client do not apply to Design objects.

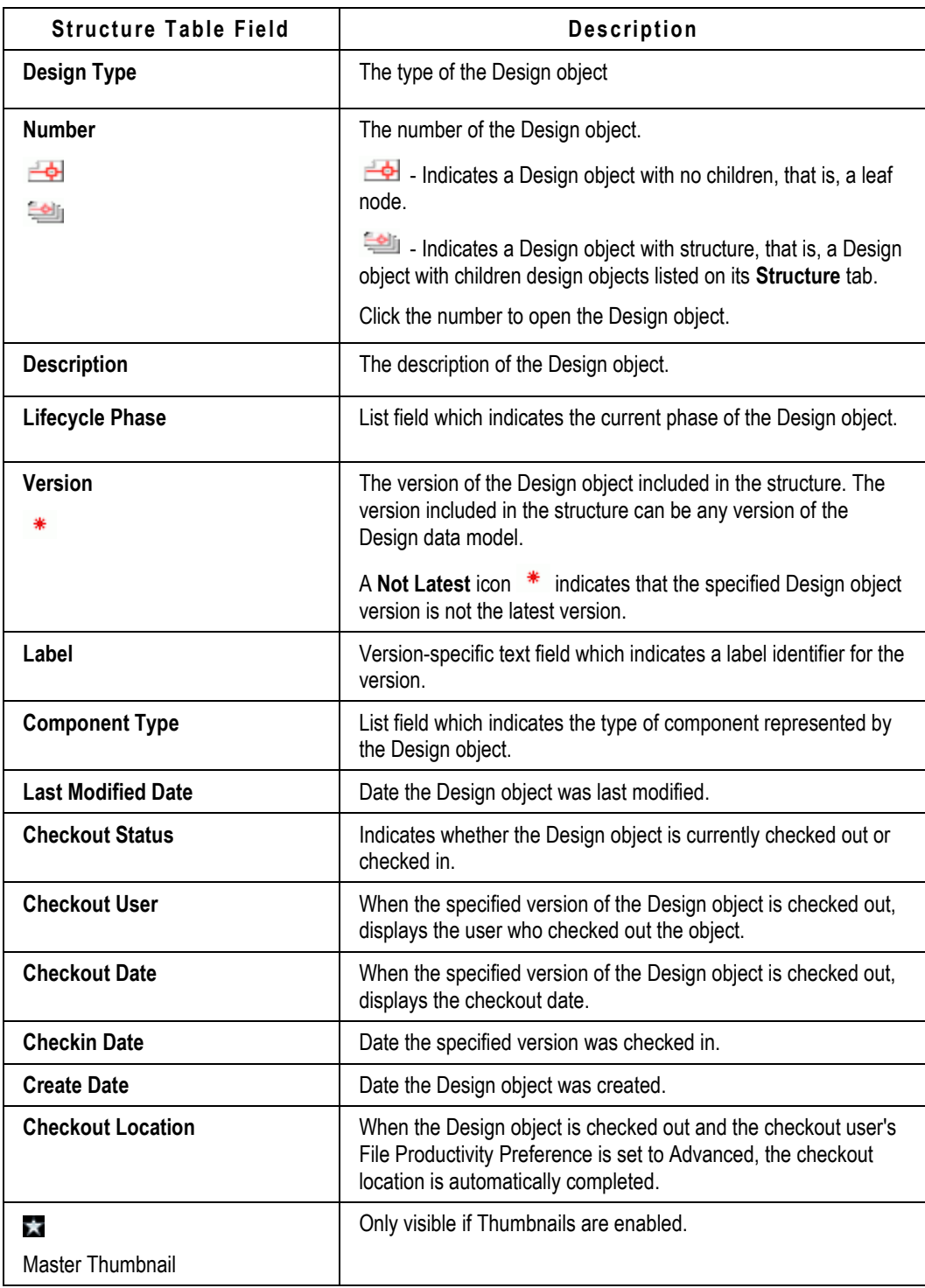

### **Structure Tab Buttons**

The following table explains the Structure tab buttons and the actions you can perform on the Structure tab.

**Note** You must select a checked out Design object version in order to Add or Remove rows, or to Edit rows. Checkout all checked in versions of the object before adding, removing, or editing Structure table rows.

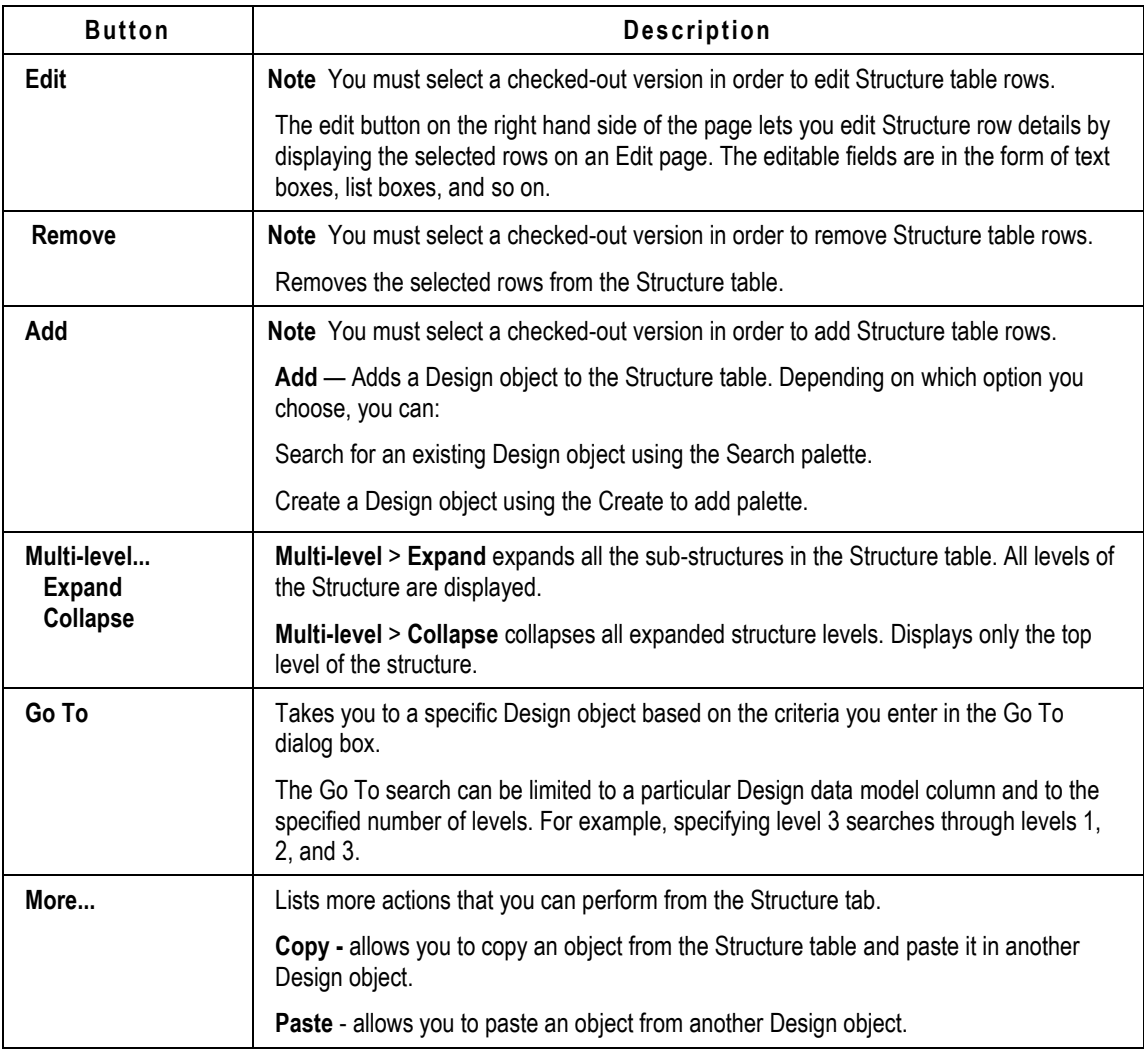

### *Using Structure Go To*

The Structure Go To feature allows you to search for a specific Design object in the parent/child design structure.

### **To use the Go To Design in Structure feature in Web Client:**

- 1. On the **Structure** tab, click the **Go To** button.
- 2. In the Go To Design in Structure dialog box, define your search:
	- a. Enter the text you want to find. The Go To search finds any Design object that includes (contains) the specified text in its attribute fields. You can use any type of character, including numerals and punctuation.
	- b. In the drop-down list, choose which Structure table column you want to search. You can choose all columns or one specific column.
	- c. Check **Match Case** if you want to perform a case-sensitive search where text capitalization matters.
	- d. Choose how many Structure levels you want to search: Enter a number or check **All levels**.
- 3. To start the search, click **Find Next**. The Structure table highlights the first Design object that matches the search criteria.
- 4. Use the **Find Next** and **Find Previous** buttons to scroll up and down the Structure table, highlighting Design objects that match the search criteria.
- 5. When you have found the Design object you want, click **Close** in the Go To Design in Structure dialog box. The last Design object you highlighted in the Structure table remains highlighted.

# <span id="page-377-0"></span>**Routing and Reviewing Design Objects**

The Default File Folders Workflow applies to all file folder objects that users create in the File Folders base class, which includes both the *File folders class* and the *Designs class*. This workflow has a read-only privilege along with a single Review status - a simple review-and-signoff —although the signoff can still be an approval or a rejection.

Each Design object version has its own Routing Slip. Each version can have a different set of approvers and observers.

### **To add Approvers or Observers:**

- 1. Open the Design object.
- 2. Select the **Routing Slip** tab.
- 3. In the **Version** drop-down list, select a version.

**Note** Ensure to check in the selected version. You cannot add Approvers to a version, which is not yet checked in.

Click the **CheckIn** button. The Add Reviewers /Remove Reviewers button is active once you check in the Design object.

- 4. Click the Add Reviewers button. The Add Approvers and Observers dialog box opens.
- 5. Select the approvers and observers you want to add. Enter a comment, if desired.
- 6. If urgent, select the **Send notification as urgent** option.
- 7. Click **OK**.

Similarly, use the Remove Reviewers button to remove reviewers from a Design object.

### **Approving or Rejecting a Design object:**

Approving or rejecting a Design object uses the same process as approving or rejecting any routable object. For detailed information, see:

- Approving Routable Objects on page [258](#page-273-0)
- Rejecting Routable Objects on page [261](#page-276-0)

**Important** Approvals and rejections are version-specific. Your approval or rejection applies only to the selected version of the Design object.

# <span id="page-378-0"></span>**Relationships Tab, Design Object**

The Relationships tab of the Design object has the same functions as other routable objects in Agile PLM. Relationships between two Design objects are now version-specific. Storage of certain data causes circular reference and hence version-specific relationships between objects are required to support storage of data. Other relationships involved with Design objects will not be versionspecific.

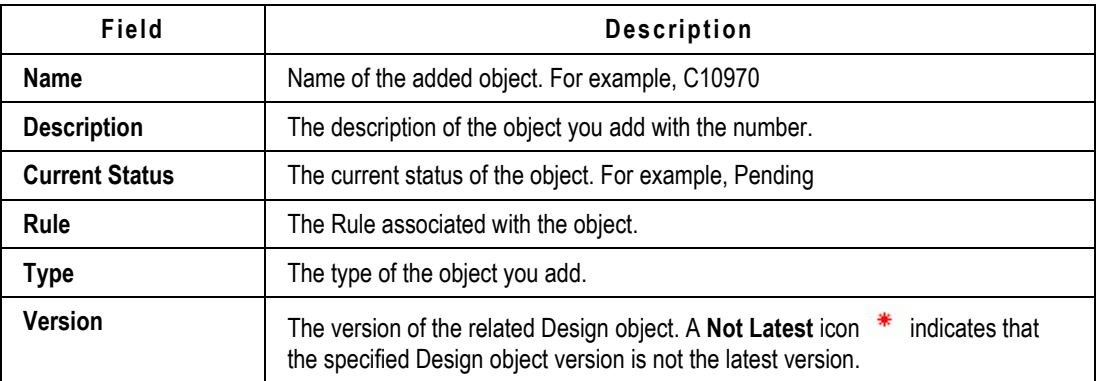

The table below lists the default fields on the Relationships tab.

For more information on Relationships, see Relationships between Dependencies and Objects on page [134](#page-149-0) in the chapter, 'Working with Business Objects'.

# <span id="page-378-1"></span>**Where Used Tab, Design Object**

**Note** The Design object **Where Used** tab is version-specific and displays the where-used status of the currently selected version.

When you select a different version in the Version drop-down list, the Where Used tables display information about the selected version only.

The Design object **Where Used** tab includes two tables:

**Attachments**

The Attachments table lists all the Agile business objects where the currently selected version of the Design object is attached, that is, all the Agile business objects that have the current version of the Design object listed on their **Attachments** tab.

### **Design**

The Design table lists all the Design objects that are structure parent objects for the current Design object version. That is, the selected version of the Design object appears on the **Structure** tab of the listed Design objects as a child object.

**Note** The Design table lists only direct (one-level) parents of the current version of the Design object.

# <span id="page-379-0"></span>**Where Used Query**

The Where-Used query locates version-specific relationships of the Design objects. You can search, any or all checked in versions of a Design object used in another Design object in Advanced Search.

Search results for Advanced Search criteria like Where-Used in Structure One Level All Checked In versions or Where-Used in Structure One Level Latest Version Only now returns all the checked in versions or the latest checked in version of the Design object.

# **Chapter 12**

# Working with Thumbnails

### **This chapter includes the following:**

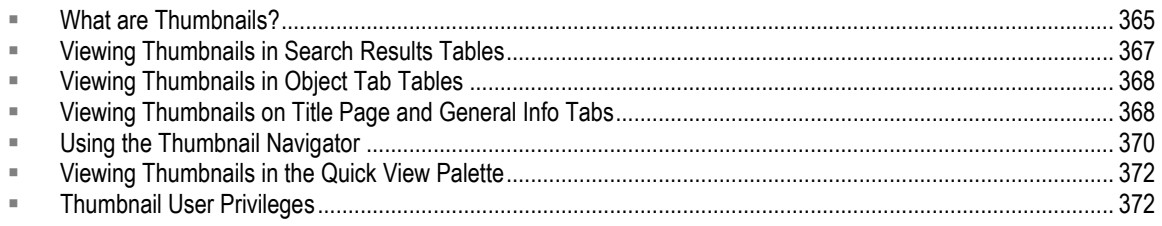

# <span id="page-380-0"></span>**What are Thumbnails?**

In Agile PLM Web Client, thumbnails are small bitmap images or icons which represent attached files or URLs.

If the Thumbnails capability is enabled on your Agile PLM system, you have the appropriate privileges, and your user profile settings are set to allow you to view thumbnails, you will be able to view thumbnails on the following tables and object tabs.

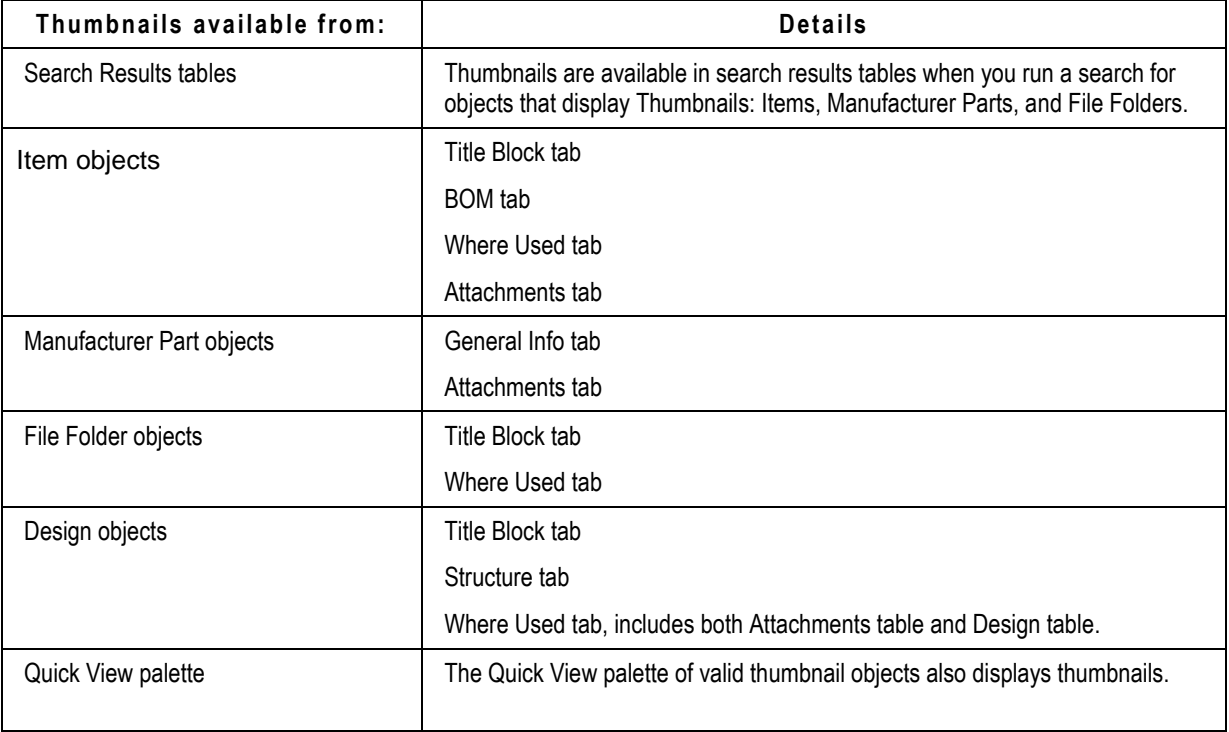

Thumbnails generated by the AutoVue view server. Thumbnails are automatically generated according to the Agile Administrator settings in the Viewer and Files node. Thumbnails can include structured file types, such as CAD models stored as Designs or DocuBOM structures.

Note If the Structure or BOM changes after the thumbnails have been generated, use the **Regenerate** function to generate the newly added structure or BOM items. See Using the Thumbnail Navigator on page [370.](#page-385-0)

For valid image file types, the thumbnail is generated immediately when the file is attached in Agile PLM. Thumbnails are scaled directly from image files.

Standard file type icons are used for files where images are not useful. Some examples are listed below:

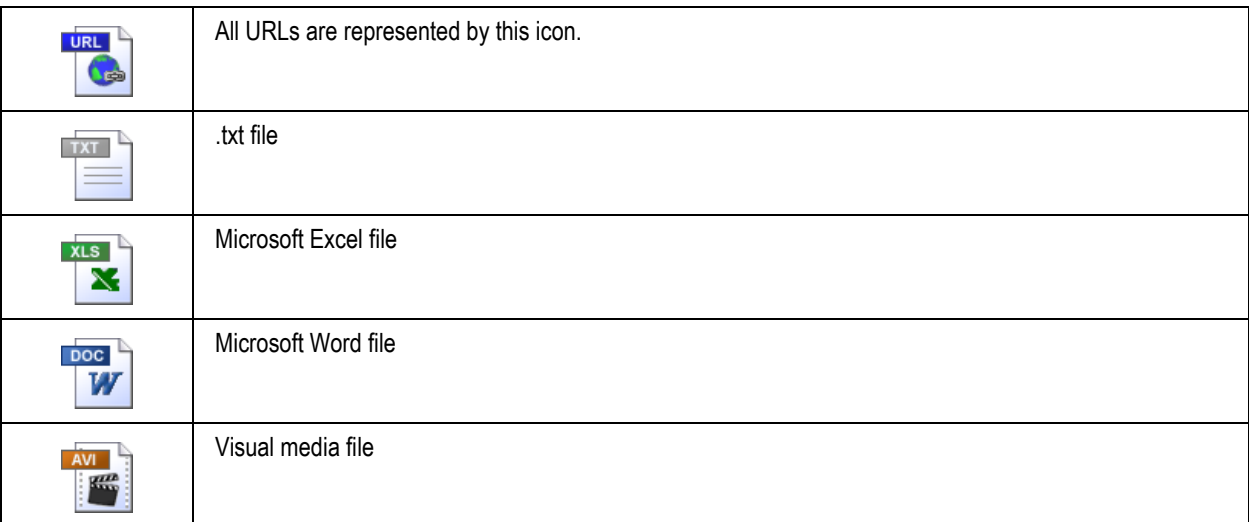

Special icons are used to provide additional information about the thumbnail attachment. Some examples are listed below:

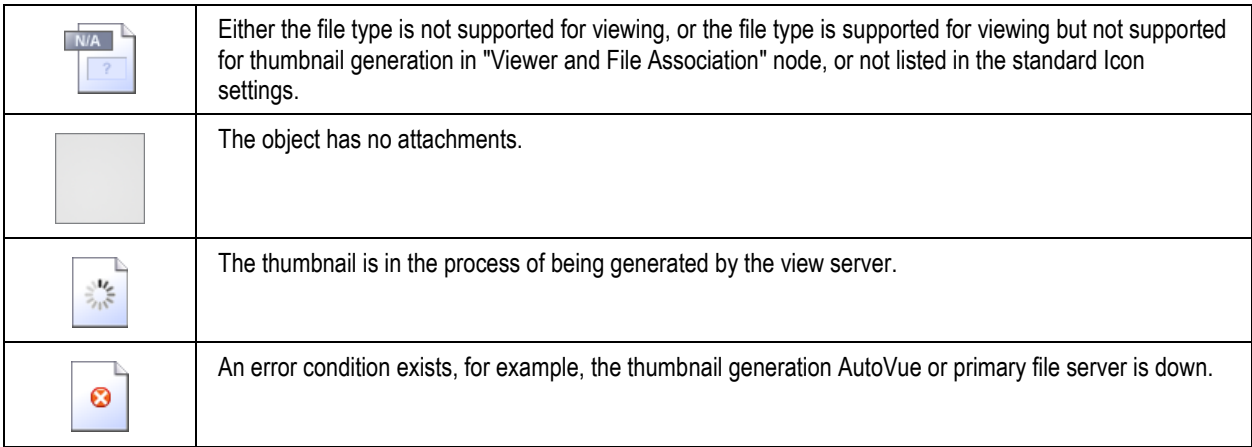

## <span id="page-382-0"></span>**Viewing Thumbnails in Search Results Tables**

**Note** To view thumbnails in Agile PLM Web Client, the Thumbnails feature must be enabled in your Agile PLM system and your user profile **Thumbnails** preference must be set to **On**. If you have questions about your ability to view thumbnails, contact the Agile administrator.

When you run a search for objects that can include thumbnails, the search results table includes buttons that allow you to choose how you want to view thumbnails in the search results. The thumbnail view buttons appear at the top of the search results table:

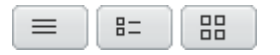

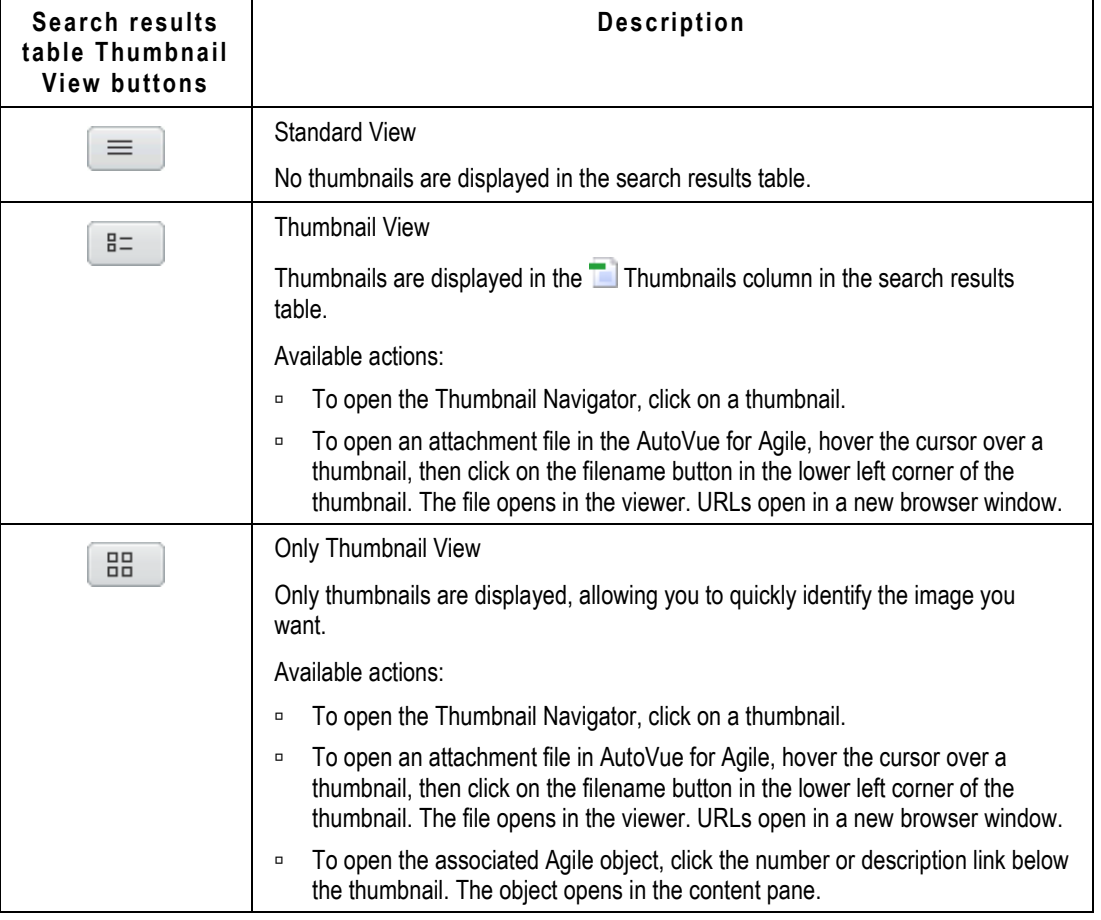

Your default search results table thumbnail view mode is determined by your user profile **Search Display Mode** preference setting: Standard, With Thumbnail, or Only Thumbnail. To change your default Search Display Mode, click the **My Settings** button in the left navigation pane menu to edit your **Preferences** tab.

Click on thumbnail – opens Thumbnail Navigator (Item and Manufacturer Part objects only)

<span id="page-383-0"></span>Click on filename button (on hover) – use "Open" action (viewer or MIME type)

# **Viewing Thumbnails in Object Tab Tables**

**Note** To view thumbnails in Agile PLM Web Client, the Thumbnails feature must be enabled in your Agile PLM system and your user profile **Thumbnails** preference must be set to **On**. If you have questions about your ability to view thumbnails, contact the Agile administrator.

Thumbnails can be viewed in the tables of the following tabs:

- Items **BOM** tab, **Where Used** tab, **Attachments** tab.
- Manufacturer Parts **Attachments** tab
- File Folders **Where Used** tab
- Designs **Structure** tab and **Where Used** tab (which includes two tables: Attachments and Design)

### **To toggle the tab table thumbnail view mode:**

- In the table **More** menu, choose **Thumbnail View** to display the table row object thumbnails in the **Thumbnails column.**
- □ In the table More menu, choose Standard View to hide the **Tell** Thumbnails column. No thumbnails are displayed in Standard View.

### **To open an attachment file in the AutoVue for Agile:**

Hover the cursor over the thumbnail, then click on the filename button in the lower left corner of the thumbnail. The file opens in the viewer. URLs open in a new browser window.

#### **To open the Thumbnail Navigator (Item and Manufacturer Part objects only):**

Click the thumbnail.

Your default tab table thumbnail view mode is determined by your user profile **Table Display Mode** preference setting: Standard or With Thumbnail. To change your default Table Display Mode, click

the **My Settings** button in the left navigation pane menu to edit your **Preferences** tab.

## <span id="page-383-1"></span>**Viewing Thumbnails on Title Page and General Info Tabs**

**Note** To view thumbnails in Agile PLM Web Client, the Thumbnails feature must be enabled in your Agile PLM system and your user profile **Thumbnails** preference must be set to **On**. If you have questions about your ability to view thumbnails, contact the Agile administrator.

On the item **Title Block** tab and the manufacturer part **General Info** tab, you can view the thumbnails

for the object attachments.

**To view additional thumbnails:**

Click the **Next** and **Previous** buttons under the thumbnail.

### **To open an attachment file in the AutoVue for Agile:**

Hover the cursor over the thumbnail, then click on the filename button in the lower left corner of the thumbnail. URLs open in a new browser window.

### **To open the Thumbnail Navigator:**

Click the thumbnail.

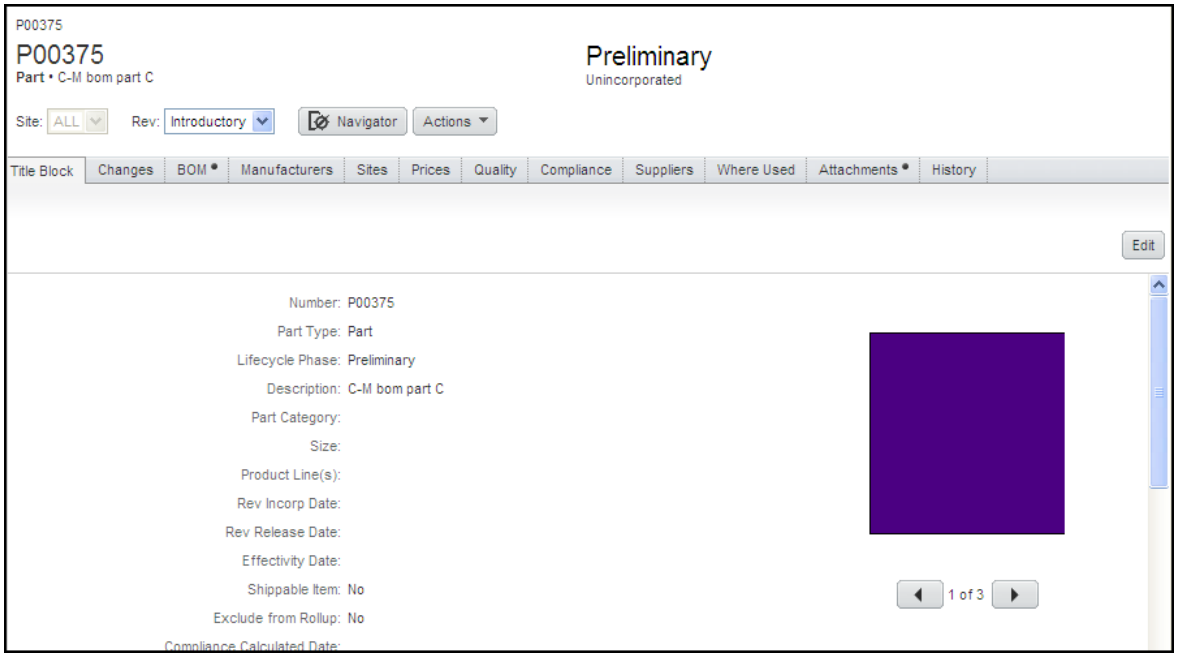

Although a File Folder or a Design object may have multiple files added to the **Files** tab, on the **Title Block** tab, only the Master Thumbnail is displayed on the **Title Block** tab. By default, the Master Thumbnail is the first file added to the **Files** tab.

### **To change the Master Thumbnail:**

- 1. Click the **Files** tab to display it.
- 2. In the Files table, select the file row you want.
- 3. In the table **More** menu, choose **Set Master Thumbnail**.

The Master Thumbnail **in** icon in the Master Thumbnail row indicates the Master Thumbnail for the file folder or design object.

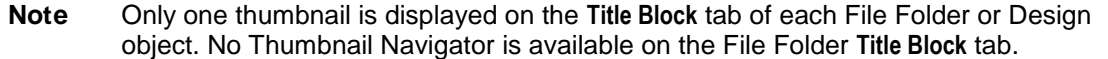

On the File Folder or Design **Title Block** tab, you can:

- □  $\ddot{a}$  Replace a file Select a file to use to create a new thumbnail, replacing the current thumbnail.
- Regenerate thumbnails.

# <span id="page-385-0"></span>**Using the Thumbnail Navigator**

**Note** To view thumbnails in Agile PLM Web Client, the Thumbnails feature must be enabled in your Agile PLM system and your user profile **Thumbnails** preference must be set to **On**. If you have questions about your ability to view thumbnails, contact the Agile administrator.

On the item **Title Block** tab and the manufacturer part **General Info** tab, you can view the thumbnails for the object attachments. The Thumbnail Navigator serves as a *graphical Attachments tab*, performing the common operations typically done on the **Attachments** tab in a simpler, graphical way.

The Thumbnail Navigator can also be opened from the item **BOM** and **Where Used** tabs, and **Where Used** tab of the File Folder and Design object.

### **To open the Thumbnail Navigator:**

1. Click the thumbnail.

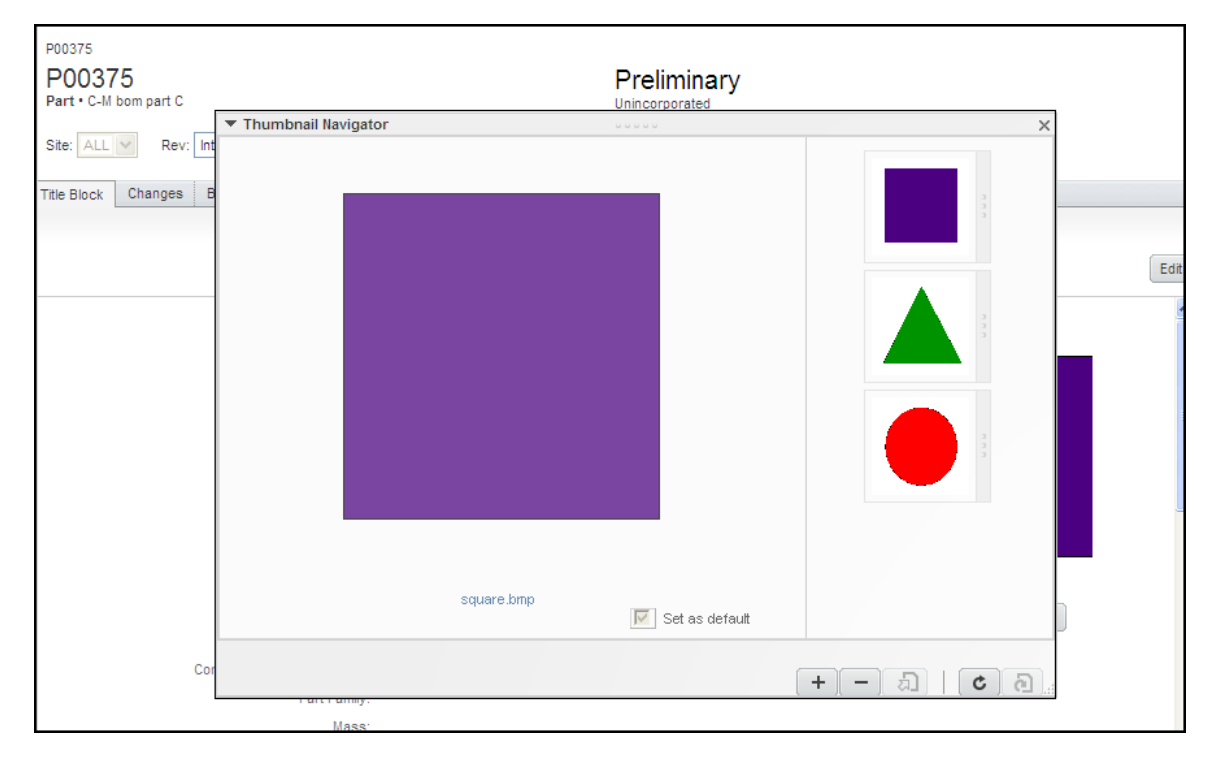

The Thumbnail Navigator dialog appears.

### **Note** If the item or manufacturer part has no attachments, the blank thumbnail icon is visible on the Title Block (item) or General Info (manufacturer part) tab. Click the blank thumbnail icon to add an attachment file.

You can perform the following actions in the Thumbnail Navigator:

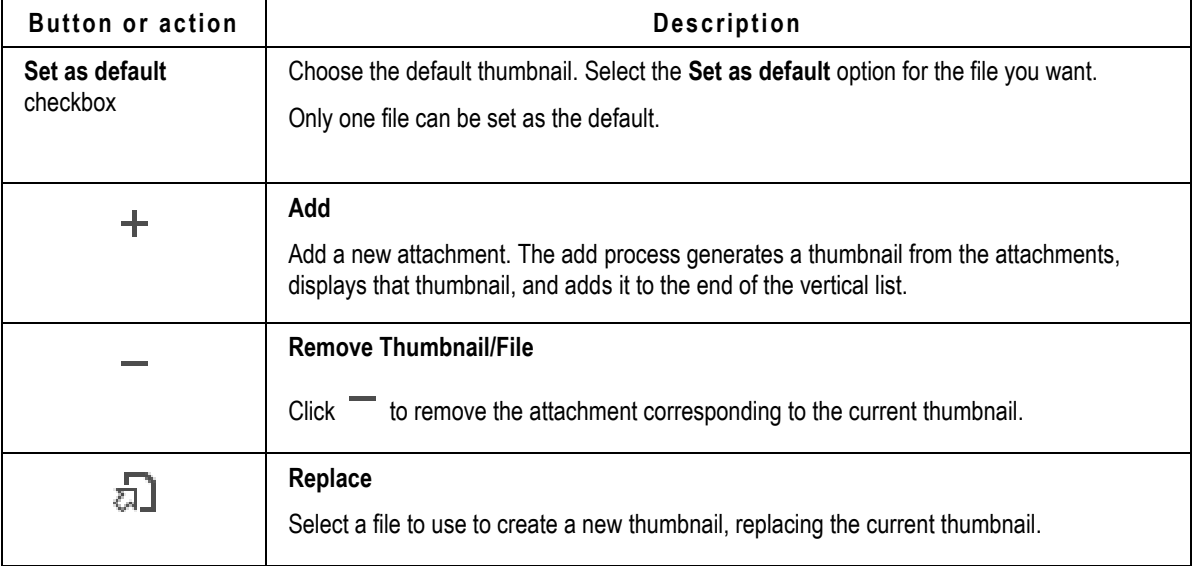

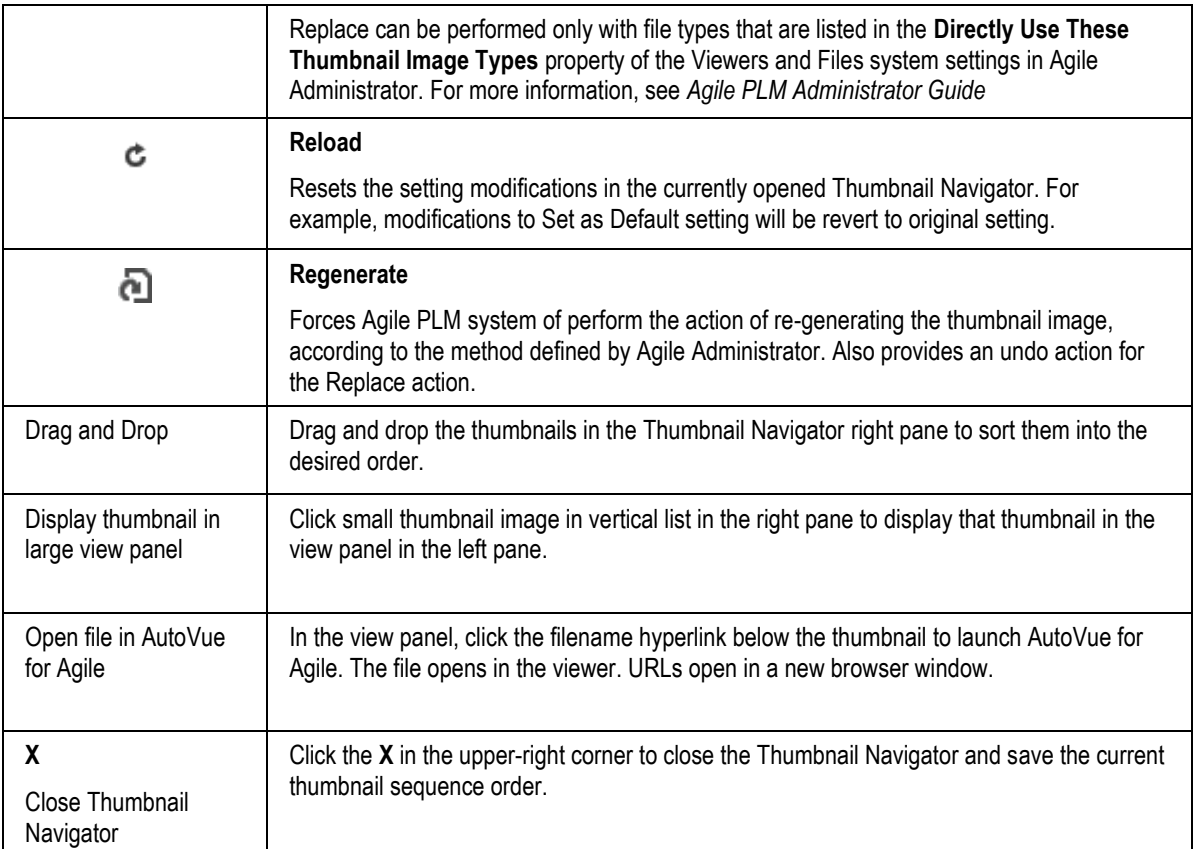

# <span id="page-387-0"></span>**Viewing Thumbnails in the Quick View Palette**

When you open an object in the Quick View palette, the default thumbnail is displayed in the palette.

No thumbnail actions are available in the Quick View palette.

# <span id="page-387-1"></span>**Thumbnail User Privileges**

The following list describes the user privileges necessary to view and modify thumbnails. The Agile administrator defines and assigns user roles and privileges. If you have questions about your ability to view and modify thumbnails, contact the Agile administrator.

<sup>D</sup> View Thumbnails

Requires Read privilege with Applied To property set to include the Thumbnail attribute on tabs where thumbnails appear, for example, Items.Title Block.Thumbnails.

<sup>n</sup> Add, Remove, Replace, or Regenerate Thumbnails

Requires Modify privilege with Applied To property set to include the Thumbnail attribute on

tabs where thumbnails appear, for example, File Folders.Files.Thumbnail and Parts.Attachments.Thumbnail.

**Note** When defining privilege masks, the Thumbnail attribute is not considered a visible attribute. When selecting Applied To properties for Thumbnail attributes, deselect the **Show visible attributes only** checkbox. For detailed information about Agile roles and privileges, see *Agile PLM Administrator Guide*.

# **Appendix A**

# Deleting Agile Objects

### <span id="page-390-0"></span>**This Appendix includes the following:**

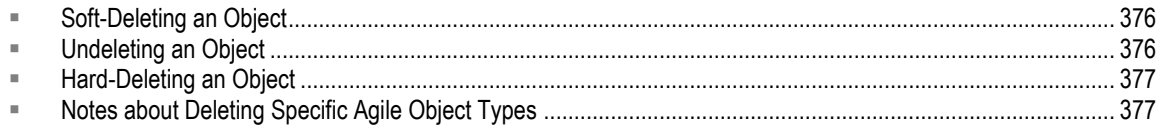

This section contains the following topics:

- **Boft-Deleting an Object on page [376](#page-391-0)**
- **Undeleting an Object on page [376](#page-391-1)**
- Hard-Deleting an Object on page [377](#page-392-0)
- n Notes about Deleting Specific Agile Object Types on page [377](#page-392-1)

Java Client and Web Client support "soft" and "hard" deletes for many Agile object classes. When you soft-delete an object in the database, it is not permanently deleted. A soft-deleted object is marked "Deleted" in the database, and its object number or name is reserved. You cannot create another object with the same type and number or name as a soft-deleted object.

When you run a search, soft-deleted objects do not appear in the search results table. To locate soft-deleted objects, you must run the predefined deleted object searches in the **Recycle Bin Searches** folder.

**Note** You have access to the **Recycle Bin Searches** folder if **Recycle Bin Searches** is included in the **Searches** field of your user profile. If you have the appropriate privileges, you can edit your user profile and add **Recycle Bin Searches** to the list of searches in the **Searches** field. If you do not have the appropriate privileges to modify the **Searches** field in your user profile, ask the Agile administrator to modify your user profile.

A hard-deleted object is permanently removed from the database.

**Caution** You *cannot* undelete a hard-deleted object.

In order to soft-delete, hard-delete or undelete an Agile object:

- <sup>n</sup> You must have the appropriate Delete or Undelete privileges for that object.
- <sup>n</sup> All relationships and subscriptions must be removed.
- The object must meet any additional conditions that determine whether it can be deleted or undeleted.

In general, if deleting or undeleting an object would cause the compromise of data integrity, the delete or undelete action is disabled.

For detailed information about deleting specific object types, see Notes about Deleting Specific Agile Object Types on page [377](#page-392-1)

# <span id="page-391-0"></span>**Soft-Deleting an Object**

When an object is soft-deleted, it is no longer available for use. However, until it is hard-deleted, its number or name is reserved in the Agile database and cannot be reused.

### **To soft-delete an object in Web Client:**

- 1. Select and open the object you want to delete.
- 2. Choose **Actions > Delete**, and respond **OK** to the confirmation prompt.

The object is soft-deleted.

### **To soft-delete an object in Java Client:**

- 1. Select and open the object you want to delete.
- 2. Click the **Delete** button  $\mathbf{X}$ , and respond **Yes** to the confirmation prompt.

The object is soft-deleted.

See also: Deleting Agile Objects on page [375,](#page-390-0) Undeleting an Object on page [376,](#page-391-1) and Hard-Deleting an Object on page [377.](#page-392-0)

## <span id="page-391-1"></span>**Undeleting an Object**

If you have the appropriate privileges, you can undelete soft-deleted objects.

### **To undelete an object inJava Client:**

- 1. Run the appropriate Deleted *<objects>* search from the **Recycle Bin Searches** folder.
- 2. Open the deleted object you want to restore.
- 3. Click the **Undelete** button  $\mathbf{\overline{X}}$ .

#### **To undelete an object in Web Client:**

- 1. Run the appropriate Deleted *<objects>* search from the **Recycle Bin Searches** folder.
- 2. Open the deleted object you want to restore.
- 3. Choose **Actions > Undelete**.

**Note** You can click the **Navigator** button in the search results table to display the search result object links in the left pane **NAVIGATOR** drawer.

See also: Deleting Agile Objects on page [375,](#page-390-0) Soft-Deleting an Object on page [376,](#page-391-0) and Hard-

Deleting an Object on page [377.](#page-392-0)

# <span id="page-392-0"></span>**Hard-Deleting an Object**

Soft-deleted objects still exist in the database. To remove an object permanently, you must harddelete it. While an object is still only soft-deleted, you can undelete it. Run the appropriate Deleted *object* search from the **Recycle Bin Searches** folder.

**To hard-delete a soft-deleted object (if you have the appropriate privileges) in Java Client:**

- 1. Run the appropriate Deleted <*objects*> search from the **Recycle Bin Searches** folder.
- 2. Open the object.
- 3. Click the Delete Object button  $\mathbf{X}$ , and respond Yes to the confirmation prompt.

### **To hard-delete a soft-deleted object (if you have the appropriate privileges) in Web Client:**

- 1. Run the appropriate Deleted <*objects*> search from the **Recycle Bin Searches** folder.
- 2. Select the one or more object rows in the search results table.
- 3. Click the **Delete** button.
- 4. In response to the warning prompt, choose **Continue,** then click **Finish**.
- 5. Or, you can hard-delete one object at a time:
	- Open the object.
	- Choose **Actions > Delete**, and respond **OK** to the confirmation prompt.
- **Note** You can click the **Navigator** button in the search results table to display the search results object links in the left pane **NAVIGATOR** drawer.

See also: Deleting Agile Objects on page [375,](#page-390-0) Undeleting an Object on page [376,](#page-391-1) and Soft-Deleting an Object on page [376.](#page-391-0)

## <span id="page-392-1"></span>**Notes about Deleting Specific Agile Object Types**

### **Notes about Deleting Item Objects**

Before you can delete an item object, it must meet the conditions described below.

- □ The Agile administrator has assigned to you a role that has the appropriate Delete privileges.
- <sup>n</sup> All relationships and subscriptions have been removed.
- □ The item has no released changes against it.
- The item is not listed on the **Affected Items** tab of any pending changes.

You must first remove the item from the **Affected Items** tab of each pending change before you can delete the item.

- $\Box$  The item has not been added to PSR.
- $\Box$  The item has not been added to QCR.
- □ The item has not been added to Material Declaration.
- $\Box$  The item has not been added to Price.
- The item has no content on its **BOM** tab for the current revision or any pending revisions.
- The item has no content on its **Manufacturers** tab for the current revision or any pending revisions.
- □ The item is not used on any other item's Bill of Materials, that is, the item to be deleted is not a child item on the BOM tab of a parent item revision, including the latest released revision, past released revisions, or pending revisions of the parent item.
- The item is not associated with a Part Family, that is, the item does not appear on the **Parts** tab of a Part Family object. On the **Title Page** of the item to be deleted, the Part Family field must be empty. If the **Part Family** field is populated, the **Actions** > **Delete** command is disabled.

## **Notes about Deleting Change Objects**

Before you can delete a change object, it must meet the conditions described below.

- $\Box$  The Agile administrator has assigned to you a role that has the appropriate Delete privileges. For example, you are the change analyst or component engineer, and the Agile administrator has given change analysts or component engineers the appropriate privileges to delete a change.
- $\Box$  All relationships and subscriptions have been removed.
- □ The change is at the Pending status type or the Unassigned status.
- <sup>n</sup> You have Discovery and Read privileges for any items on the Affected Items table, otherwise, you cannot delete the change.
	- **Note** To delete a change that has already been released, you must first unrelease the change. You need the appropriate privileges to unrelease a change by using the Workflow tab to switch it to a different status.
- $\Box$  When you soft-delete a change that has items on the Affected Items tab, all redlines associated with that change are discarded. To preserve data integrity, a soft-deleted change with items on the Affected Items tab cannot be undeleted. That is, a soft-deleted change can be undeleted only if there are no items on the Affected Items tab.
- **Note** If you think you might want to undelete a soft-deleted routable object in the future, be sure to clear its **Affected Items** tab before you delete it. You can undelete only routable objects with no entries on the **Affected Items** tab. If you want to keep the record of affected items but still want to delete the change object, use the **Save As** command to copy it under another change object number before deleting it.

## **Notes about Deleting Transfer Order Objects**

Before you can delete a Transfer Order object, it must meet the conditions described below.

- □ The Agile administrator has assigned to you a role that has the appropriate Delete privileges.
- <sup>n</sup> All relationships and subscriptions have been removed.
- <sup>n</sup> The transfer order is at the Pending status type or the Unassigned status.

## **Notes about Deleting PSR or QCR Objects**

Before you can delete a Product Service Request (PSR) or Quality Change Request (QCR) object, it must meet the conditions described below.

- □ The Agile administrator has assigned to you a role that has the appropriate Delete privileges.
- <sup>n</sup> All relationships and subscriptions have been removed.
- $\Box$  The PSR or QCR is at the Pending status type or the Unassigned status.
- □ You have Discovery and Read privileges for any items on the Affected Items table; otherwise, you cannot delete the PSR or QCR.

You *cannot* delete a PSR if:

- It appears on a QCR's **Relationships** tab.
- $I<sub>II</sub>$  It is currently part of a corrective action process. Remove the PSR from the QCR and then delete the PSR.
- $\Box$  It appears in the Related PSR tab of another PSR.
- $I<sub>g</sub>$  It is currently part of a larger problem. Remove this PSR from the parent PSR and then delete it.
- <sup>D</sup> It appears on the Related PSR tab.
- □ It is being used to aggregate multiple problems. Remove the related PSRs and then delete it.

You *cannot* delete a QCR if:

- It has any PSRs on the **Relationships** tab.
- <sup>n</sup> If the corrective action process contains Problem Reports. Remove the PSR from the QCR and then delete the QCR.
- It has any Changes on its **Relationships** tab.
- <sup>n</sup> If the corrective action process is already routed through engineering changes. Remove the Changes from the QCR and then delete the QCR.

**Note** To delete a PSR or QCR that has already been released, you must first unrelease it. You need the appropriate privileges to unrelease a PSR or QCR by using the **Workflow** tab to switch it to a different status.

## **Notes about Deleting Sourcing Project, RFQ and RFQ Response Objects**

Agile Product Cost Management (PCM) objects include: Sourcing Project, RFQ, and RFQ Response. Before you can delete any Agile PCM object it must meet the conditions described below.

- □ The Agile administrator has assigned to you a role that has the appropriate Delete privileges.
- <sup>n</sup> All relationships and subscriptions have been removed.
- Sourcing Project
	- The sourcing project has no RFQs.
	- If the sourcing project has RFQs, the RFQs are in the closed state.

### <sup>n</sup> RFQ

- The RFQ has no released changes against it.
- **Note** RFQ objects can be soft deleted, but soft-deleted RFQ objects cannot be undeleted or hard deleted.
- <sup>D</sup> RFQ Response
	- The delete action is not supported for RFQ response objects.

## **Notes about Deleting Package Objects**

Before you can delete a Package object, it must meet the conditions described below.

- □ The Agile administrator has assigned to you a role that has the appropriate Delete privileges.
- <sup>n</sup> All relationships and subscriptions have been removed.
- $\Box$  The package is at the Pending status type or the Unassigned status.

## **Notes about Deleting Manufacturer Objects**

Before you can delete a manufacturer object, it must meet the conditions described below.

- □ The Agile administrator has assigned to you a role that has the appropriate Delete privileges.
- <sup>n</sup> All relationships and subscriptions have been removed.
- $\Box$  It is not listed on the Manufacturers tab of an item. (Check the Where Used tab of the manufacturing object.)
- If the object is a manufacturer, no manufacturer parts are associated with it.

**Note** Sourcing project objects can be soft deleted, but soft-deleted sourcing project objects cannot be undeleted or hard deleted.
**Note** If all manufacturer parts associated with a manufacturer have been deleted, then the manufacturer can be deleted as well. However, you will not be allowed to undelete the soft-deleted manufacturer parts until the soft-deleted manufacturer object is undeleted.

## **Notes about Deleting Site Objects**

Before you can delete a Site object, it must meet the conditions described below.

- **Note** Site objects can be soft deleted, but soft-deleted sites cannot be undeleted or hard deleted. If you are no longer using a site, Agile recommends that you disable it.
- $\Box$  The Agile administrator has assigned to you a role that has the appropriate Delete privileges.
- □ All relationships and subscriptions have been removed.
- The site does not appear on any item's **Sites** tab.
- $\Box$  The site is not associated with any other Agile object.
- <sup>D</sup> The site has a lifecycle of Disabled.
	- **Note** If it meets the conditions listed above, a disabled site can be soft-deleted even when it is listed in the Sites or Default Site field of user profiles. The deleted site is automatically removed from the Sites list in any user profile where it is listed.

 Once the site has been associated with an item, you can change its status to Disabled, but you cannot delete it.

### **Notes about Deleting User Objects**

Before you can delete a User object, it must meet the conditions described below.

- <sup>n</sup> The Agile administrator has assigned to you a role that has the appropriate Delete privileges.
- □ All relationships and subscriptions have been removed.

#### **Note** User objects *cannot* be hard-deleted.

User access to Agile PLM can also be controlled by using the user profile Status property. For example, if someone leaves the company, or will no longer be using Agile PLM, or you need to prevent a user from logging in to the Agile PLM system, disable the user object by setting the Status property to Inactive. The user remains listed on the Java Client Administrator **Users** node and on the Web Client Address Book **Users** tab, and the name still appears on existing workflows, escalations, and so forth, but the user will no longer appear in the Address Book for other users to select. You can re-set the user to Active status at any time.

In Java Client Administrator, to display the list of deleted users, you can use either the **Deleted Users** node or the Recycle Bin search **Deleted Users**. In Agile Web Client, to display the list of deleted users, use the Recycle Bin search **Deleted Users**.

For detailed information about managing Agile PLM users, see *Agile PLM Administrator Guide*.

## **Notes about Deleting User Group Objects**

You can delete a user group that is no longer needed.

Before you can delete a user group object, it must meet the conditions described below.

- □ The Agile administrator has assigned to you a role that has the appropriate Delete privileges.
- <sup>n</sup> All relationships and subscriptions have been removed.
- **Note** If you set a user group Status to Inactive, the inactive group appears in the search results table. In contrast, a soft-deleted user group does not appear in the search results table.

If you delete a user group to which users have been assigned, you can do so without removing the users who were in the user group:

- Global User Groups when you soft-delete a global user group, the group is listed in the group members' user profile **Groups** tabs as an inactive group. When you hard-delete a global user group, the user assignments to that global user group are also deleted and do not appear on the user profile **Groups** tab.
- **Personal User Groups For personal user groups, whether active or inactive, assignments are** not listed on the group members' user profile **Groups** tabs.'

When you delete a user group, it is removed from the Agile PLM address book. You cannot delete a user group if it is in use in these cases:

- It is on any routable object signoff list on the routable object **Workflow** tab.
- $\Box$  It is listed in any workflow definition Notify properties.
- $\Box$  It is used as a designated escalation person for any users, user groups, and partners.

In Java Client Administrator, to display the list of deleted user groups, you can use either the **Deleted User Groups** node or the Recycle Bin search **Deleted User Groups**. In Agile Web Client, to display the list of deleted users, use the Recycle Bin search **Deleted User Groups**.

# **Notes about Deleting PG&C Objects**

Agile Product Governance & Compliance (PG&C) objects include: Declarations, Specifications, Substances, and Part Groups. Before you can delete any Agile PG&C object it must meet the conditions described below.

- □ The Agile administrator has assigned to you a role that has the appropriate Delete privileges.
- <sup>n</sup> All relationships and subscriptions have been removed.
- □ Substances, Specifications, and Part Groups
	- If the substance, specification or part group object is in use, it cannot be deleted.
- <sup>D</sup> Declaration
	- The Declaration is at the Pending status type or the Unassigned status.